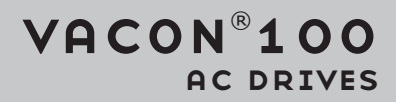

## application manual

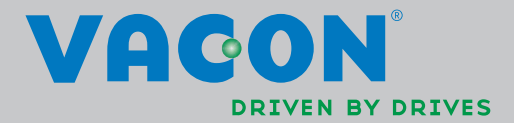

## <span id="page-2-0"></span>**PREFACE**

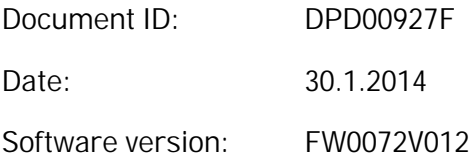

#### **ABOUT THIS MANUAL**

This manual is copyright of Vacon Plc. All Rights Reserved.

In this manual, you can read about the functions of the Vacon® AC drive and how to use the drive. The manual has the same structure than the menu of the drive (chapters 1 and 4-8).

**Chapter 1, Quick Startup Guide**

• How to start the work with the control panel.

#### **Chapter 2, Wizards**

- Making a selection of the application configuration.
- Setting up an application quickly.
- The different applications with examples.

**Chapter 3, User Interfaces**

- The display types and how to use the control panel.
- The PC tool Vacon Live.
- The functions of the fieldbus.

**Chapter 4, Monitoring menu**

Data on the monitoring values.

**Chapter 5, Parameter menu**

• A list of all the parameters of the drive.

**Chapter 6, Diagnostics menu**

**Chapter 7, I/O and Hardware menu**

**Chapter 8, User settings, favourites and user level menus**

**Chapter 9, Parameter descriptions**

- How to use the parameters.
- Digital and analogue input programming.
- Application-specific functions.

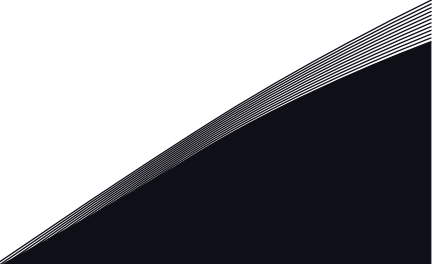

#### **Chapter 10, Fault tracing**

- The faults and their causes.
- Resetting the faults.

#### **Chapter 11, Appendix**

• Data on the different default values of the applications.

This manual includes a large quantity of parameter tables. These instructions tell you how to read the tables.

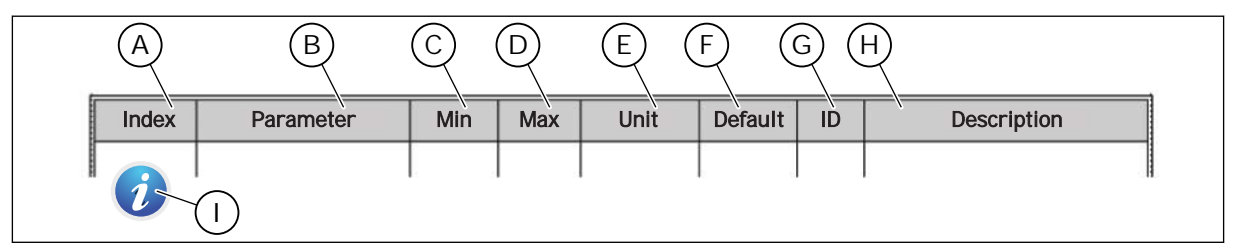

A. The location of the parameter in the menu, that is, the parameter number.

- B. The name of the parameter.
- C. The minimum value of the parameter.
- D. The maximum value of the parameter.
- E. The unit of the value of the parameter. The unit shows if it is available.
- F. The value that was set in the factory.
- G. The ID number of the parameter.
- H. A short description of the values of the parameter and/or its function.
- I. When the symbol shows, you can find more data about the parameter in Chapter Parameter descriptions.

**NOTE!** You can download the English and French product manuals with applicable safety, warning and caution information from www.vacon.com/downloads.

**REMARQUE** Vous pouvez télécharger les versions anglaise et française des manuels produit contenant l'ensemble des informations de sécurité, avertissements et mises en garde applicables sur le site www.vacon.com/downloads.

### <span id="page-4-0"></span>**FUNCTIONS OF THE VACON**® **AC DRIVE**

- Wizards for startup, PID control, multipump and fire mode to make the commissioning easy.
- The FUNCT button for an easy change between the local and the remote control place. The remote control place can be I/O or fieldbus. You can make a selection of the remote control place with a parameter.
- 8 preset frequencies.
- Motor pontentiometer functions.
- A joystick control.
- A jogging function.
- 2 programmable ramp times, 2 supervisions and 3 ranges of prohibited frequencies.
- A forced stop.
- A control page to operate and monitor of the most important values quickly.
- A fieldbus data mapping.
- An automatic reset.
- Different pre-heat modes to prevent condensation problems.
- A maximum output frequency of 320 Hz.
- A Real time clock and timer functions (an optional battery is necessary). It is possible to program 3 time channels to get different functions on the drive.
- An external PID controller is available. You can use it, for example, to control a valve with the I/O of the AC drive.
- A sleep mode function that automatically enables and disables the operation of the drive to save energy.
- A 2-zone PID controller with 2 different feedback signals: minimum and maximum control.
- 2 setpoint sources for the PID control. You can make the selection with a digital input.
- A function for PID setpoint boost.
- A feedforward function to make the response to the process changes better.
- A process value supervision.
- A multipump control.
- A maintenance counter.
- Pump control functions: priming pump control, jockey pump control, pump impeller auto-cleaning, pump input pressure supervision and frost protection function.

VACON · 6

a dhe ann an 1970.

elittävän

# **TABLE OF CONTENTS**

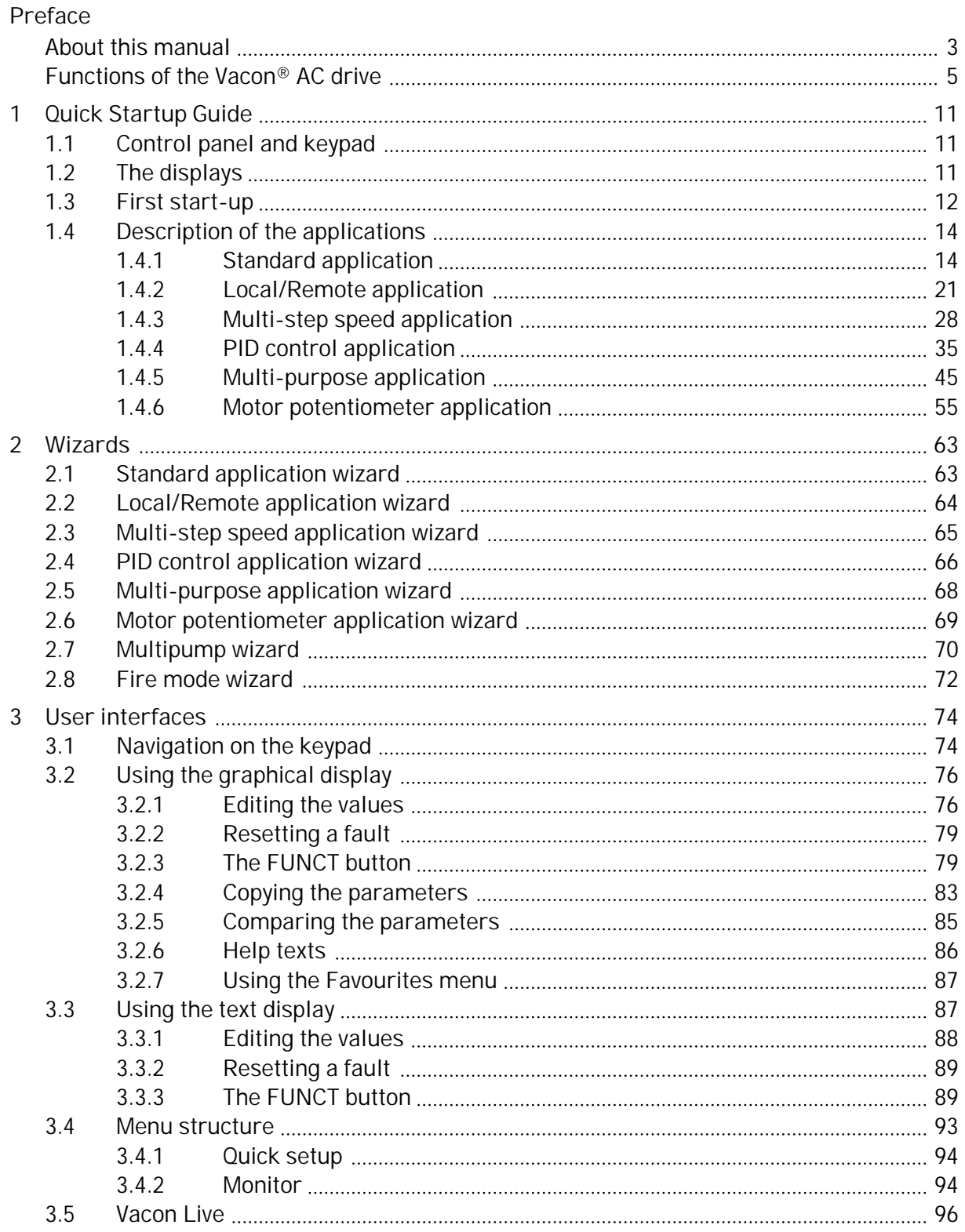

a dhe ann an 1970.

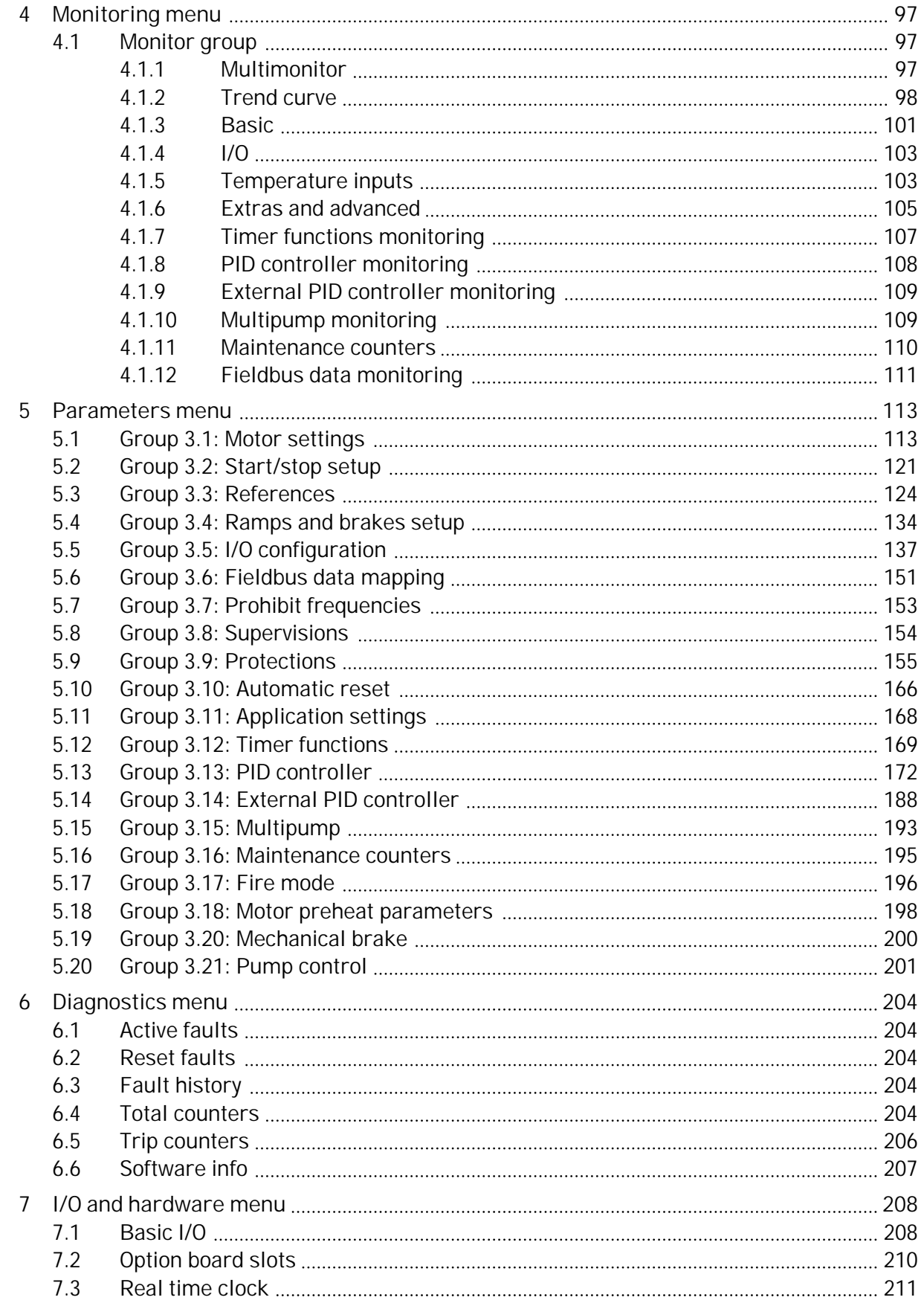

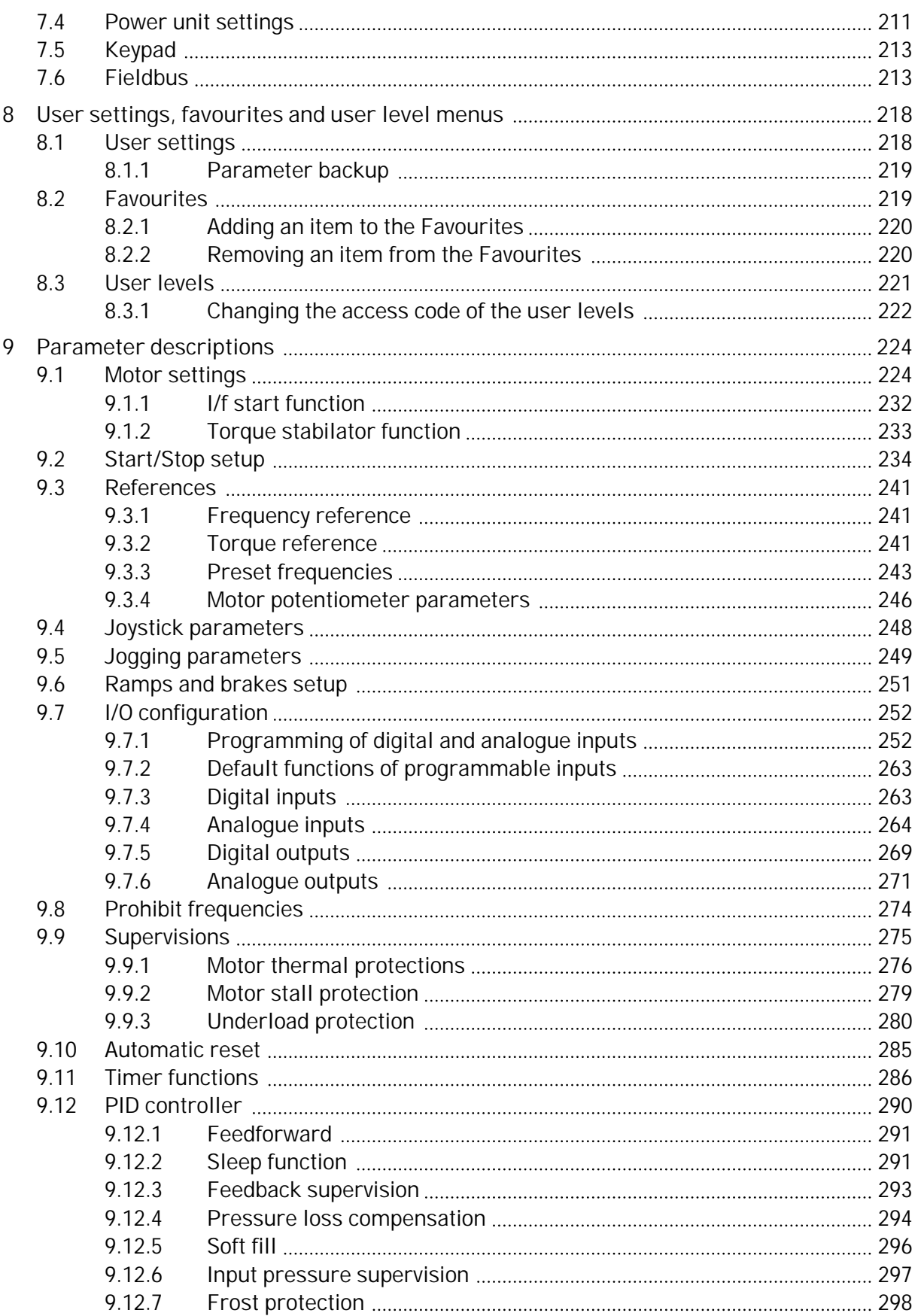

a dhe ann an 1970.

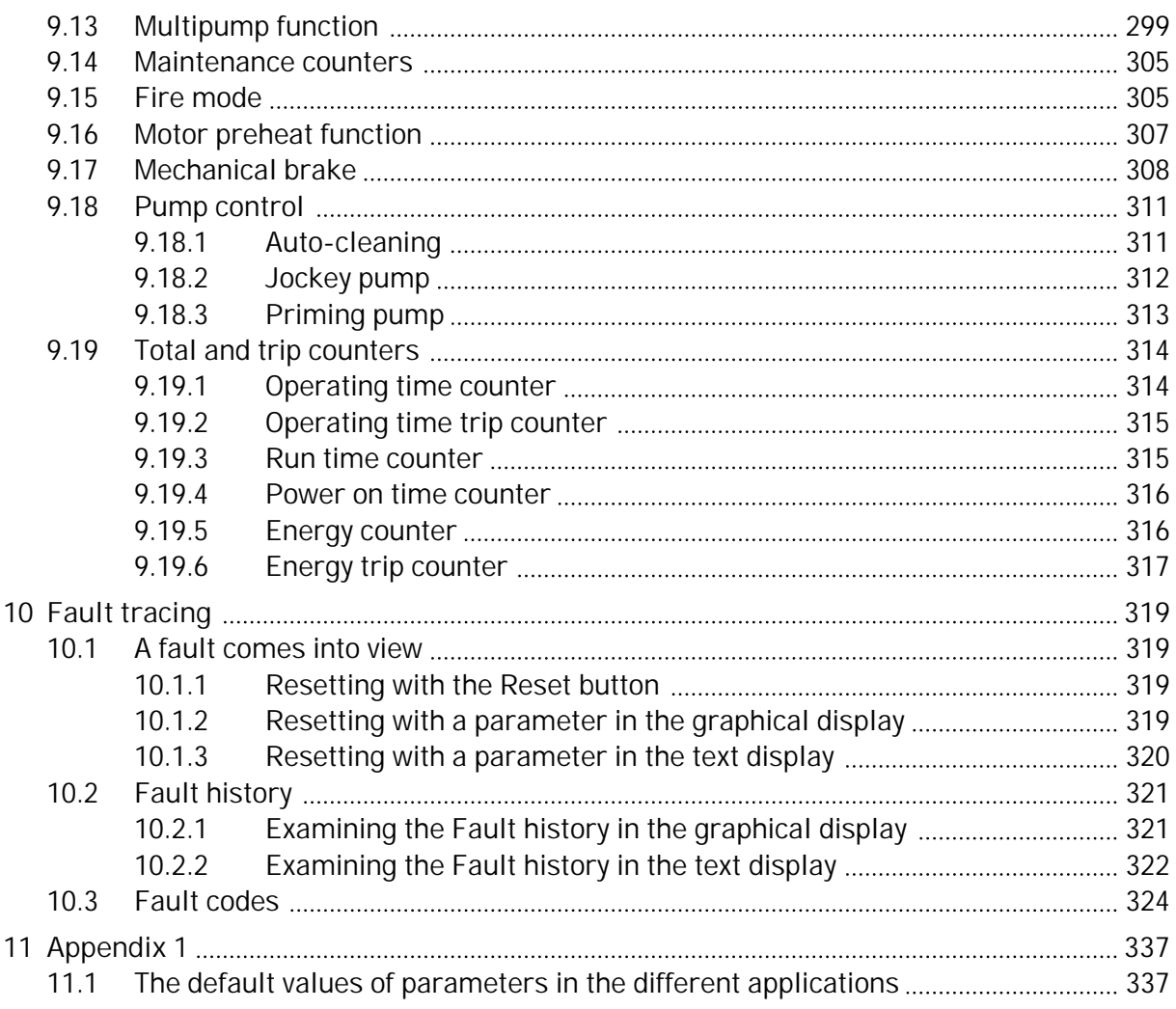

# <span id="page-10-0"></span>**1 QUICK STARTUP GUIDE**

## **1.1 CONTROL PANEL AND KEYPAD**

The control panel is the interface between the AC drive and the user. With the control panel, you can control the speed of a motor and monitor the status of the AC drive. You can also set the parameters of the AC drive.

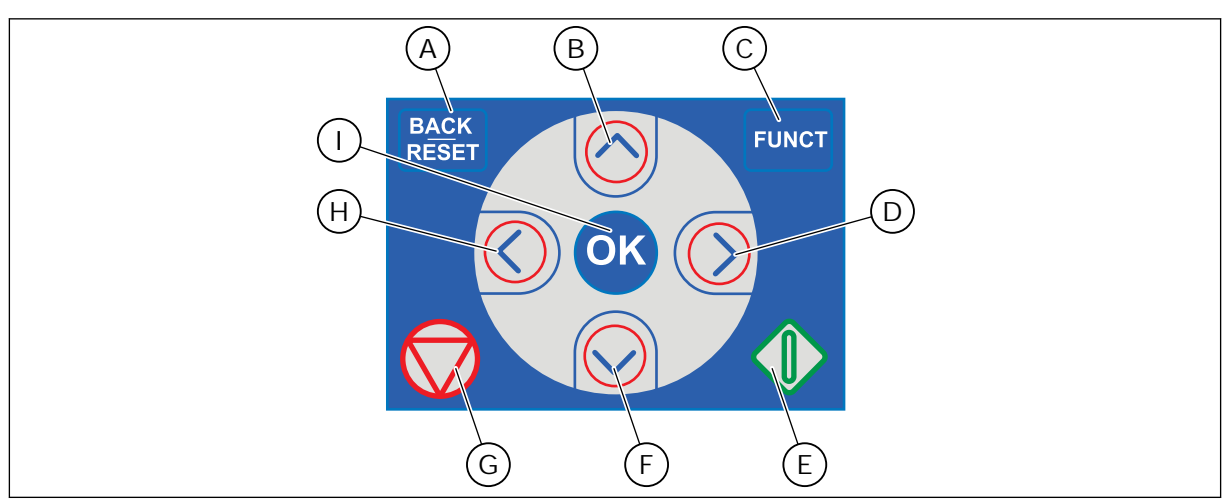

*Fig. 1: The buttons of the keypad*

- A. The BACK/RESET button. Use it to move back in the menu, exit the Edit mode, reset a fault.
- B. The arrow button UP. Use it to scroll the menu up and to increase a value.
- C. The FUNCT button. Use it to change the rotation direction of the motor, access the control page, and change the control place. See more in *[Table 38 Frequency](#page-123-0)  [reference parameters](#page-123-0)*.
- D. The arrow button RIGHT.
- E. The START button.
- F. The arrow button DOWN. Use it to scroll the menu down and to decrease a value.
- G. The STOP button.
- H. The arrow button LEFT. Use it to move the cursor left.
- I. The OK button. Go into an active level or item, accept a selection.

## **1.2 THE DISPLAYS**

There are 2 display types: the graphical display and the text display. The control panel always has the same keypad and buttons.

The display shows this data.

- The status of the motor and the drive.
- Faults in the motor and in the drive.
- Your location in the menu structure.

<span id="page-11-0"></span>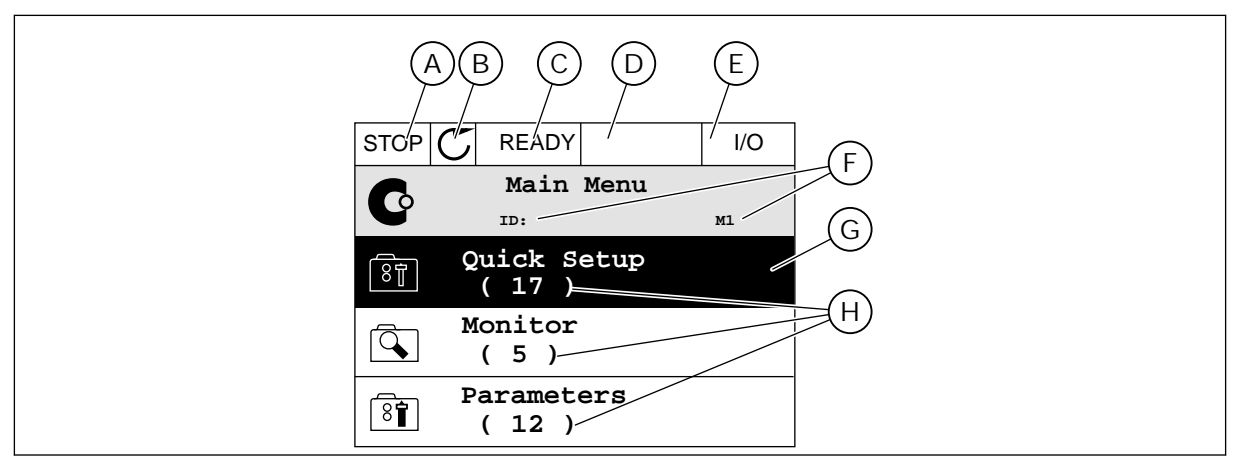

*Fig. 2: The graphical display*

- A. The first status field: STOP/RUN
- B. The rotation direction of the motor
- C. The second status field: READY/NOT READY/FAULT
- D. The alarm field: ALARM/-
- E. The control place field: PC/IO/KEYPAD/ **FIFLDBUS**
- F. The location field: the ID number of the parameter and the current location in the menu
- G. An activated group or item
- H. The number of items in the group in question

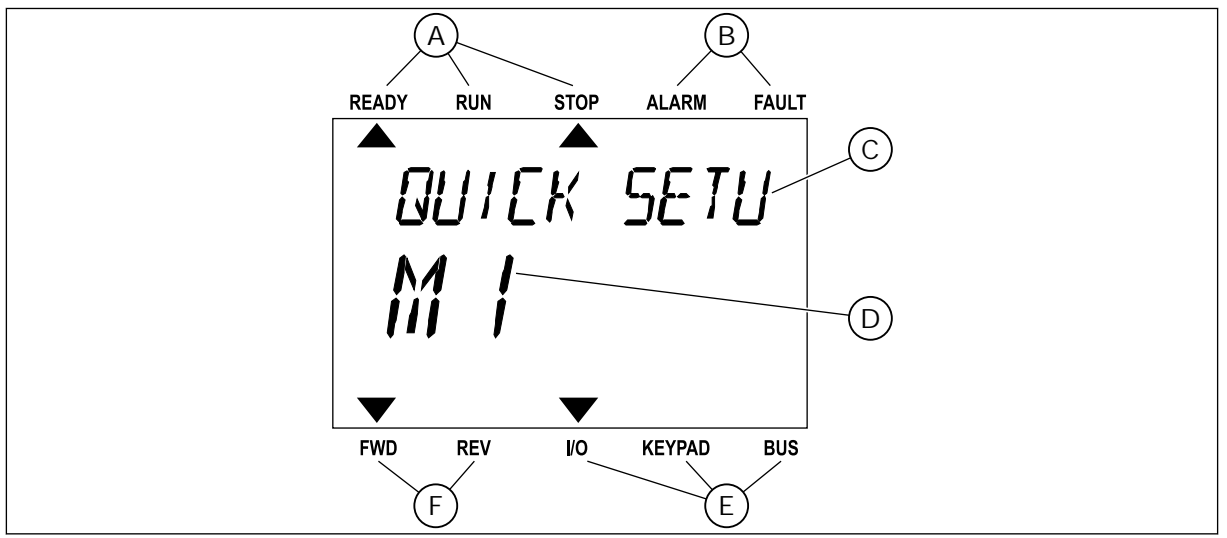

*Fig. 3: The text display. If the text is too long to show, the text scrolls automatically on the display.*

- A. The indicators of status
- B. The indicators of alarm and fault
- C. The name of the group or item of the current location
- D. The current location in the menu
- E. The indicators of the control place
- F. The indicators of the rotation direction

## **1.3 FIRST START-UP**

The Start-up wizard tells you to give necessary data for the drive to control your procedure.

<span id="page-12-0"></span>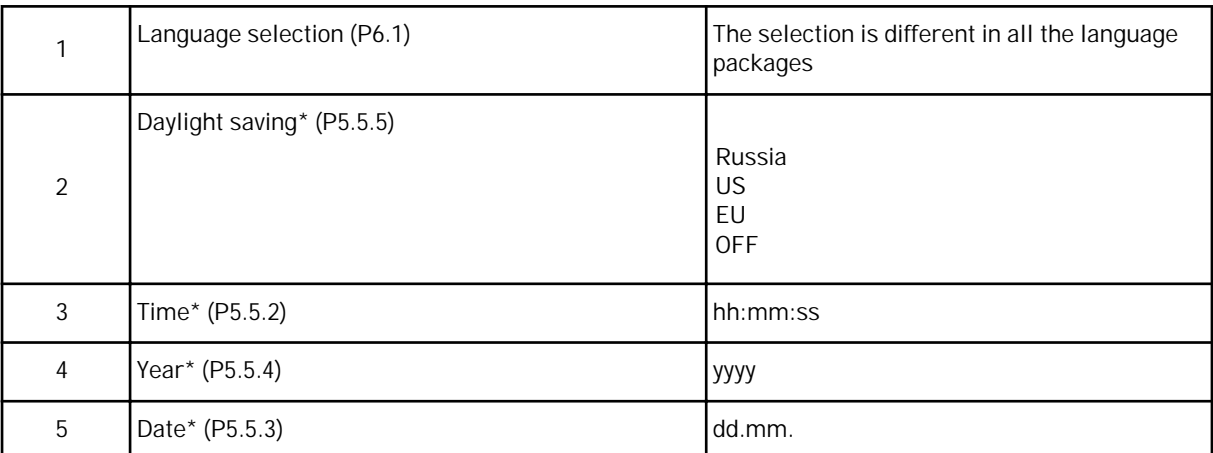

\* If a battery is installed, you see these questions.

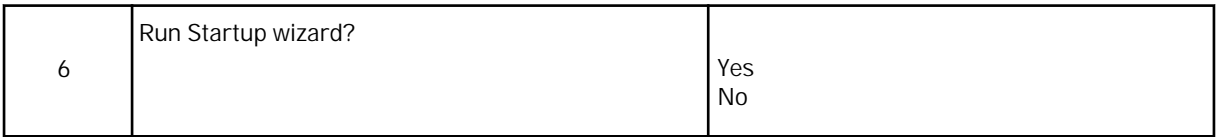

To set the parameter values manually, make the selection *No* and push the OK button.

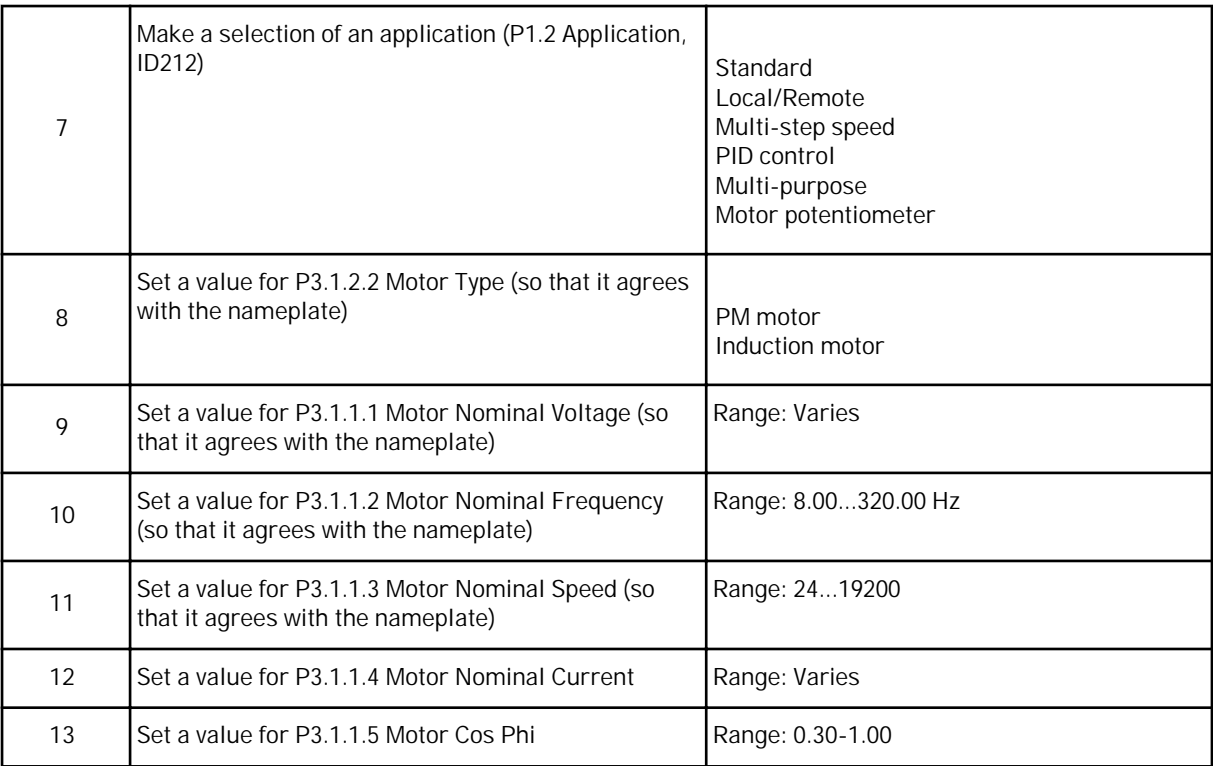

If you set Motor Type to *Induction Motor*, you see the next question. If your selection is *PM Motor*, the value of parameter P3.1.1.5 Motor Cos Phi is set to 1.00 and the wizard goes directly to question 14.

<span id="page-13-0"></span>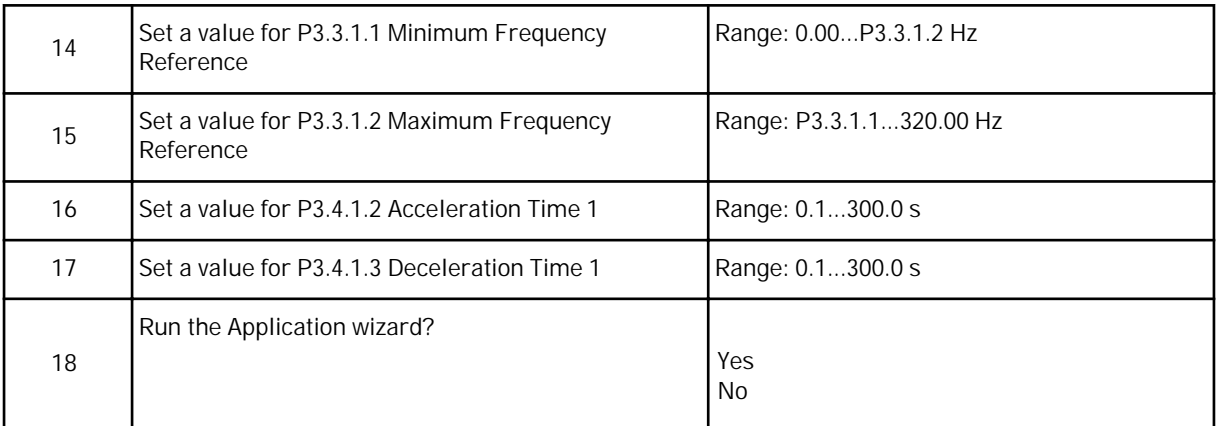

To continue to the application wizard, set the selection to *Yes* and push the OK button. See the description of the different application wizards in Chapter *[2 Wizards](#page-62-0)*.

After these selections, the Start-up wizard is completed. To start the Start-up wizard again, you have 2 alternatives. Go to the parameter P6.5.1 Restore Factory Defaults or to the parameter B1.1.2 Start-up Wizard. Then set the value to *Activate*.

#### **1.4 DESCRIPTION OF THE APPLICATIONS**

Use the parameter P1.2 (Application) to make a selection of an application for the drive. Immediately when the parameter P1.2 changes, a group of parameters get their preset values.

#### 1.4.1 STANDARD APPLICATION

You can use the Standard application in speed-controlled processes where no special functions are necessary, for example pumps, fans, or conveyors.

It is possible to control the drive from the keypad, Fieldbus or I/O terminal.

When you control the drive with the I/O terminal, the frequency reference signal is connected to AI1 (0…10V) or AI2 (4…20mA). The connection depends the type of the signal. There are also 3 preset frequency references available. You can activate the preset frequency references with DI4 and DI5. The start/stop signals of the drive are connected to DI1 (start forward) and DI2 (start reverse).

It is possible to configure all the drive outputs freely in all the applications. There are 1 analogue output (Output Frequency) and 3 relay outputs (Run, Fault, Ready) available on the basic I/O board.

|                                 |                |                  | Standard I/O board             |                                                                                                    |  |  |  |
|---------------------------------|----------------|------------------|--------------------------------|----------------------------------------------------------------------------------------------------|--|--|--|
|                                 |                | Terminal         | Signal                         | Description                                                                                                    |  |  |  |
|                                 | 1              | $+10$ Vref       | Reference output               |                                                                                                    |  |  |  |
| Reference<br>potentiom-<br>eter | $\overline{2}$ | $AI1+$           | Analogue input $1 +$           | Frequency reference                                                                                                    |  |  |  |
| $110k\Omega$                    | 3              | $AI1-$           | Analogue input 1 -             | (default 010V)                                                                                                    |  |  |  |
|                                 | 4              | $AI2+$           | Analogue input $2 +$           | Frequency reference                                                                                                    |  |  |  |
|                                 | 5              | $AI2-$           | Analogue input 2 -             | (Default 420mA)                                                                                                    |  |  |  |
|                                 | 6              | 24Vout $\bullet$ | 24V auxiliary voltage          |                                                                                                    |  |  |  |
|                                 | 7              | <b>GND</b>       | I/O ground                     |                                                                                                    |  |  |  |
|                                 | 8              | DI1              | Digital input 1                | Start forward                                                                                                    |  |  |  |
|                                 | 9              | DI2              | Digital input 2                | Start reverse                                                                                                    |  |  |  |
|                                 | 10             | D <sub>13</sub>  | Digital input 3                | External fault                                                                                                    |  |  |  |
|                                 | 11             | <b>CM</b>        | Common for DI1-DI6             | $^{\star})$                                                                                                    |  |  |  |
|                                 | 12             | 24Vout           | 24V auxiliary voltage          |                                                                                                    |  |  |  |
|                                 | 13             | <b>GND</b>       | I/O ground                     |                                                                                                    |  |  |  |
|                                 | 14             | DI4              | Digital input 4                | DI4<br>DI <sub>5</sub><br>Freq. ref.<br>Open                                                                                     |  |  |  |
|                                 | 15             | DI <sub>5</sub>  | Digital input 5                | Open<br>Open<br>Closed<br>Analog input 1<br>Preset Freq. 1<br>Preset Freq. 2<br>Closed I<br>Open<br>Closed Closed Preset Freq. 3 |  |  |  |
|                                 | 16             | DI <sub>6</sub>  | Digital input 6                | Fault reset                                                                                                    |  |  |  |
|                                 | 17             | <b>CM</b>        | Common for DI1-DI6             | $^{\star})$                                                                                                    |  |  |  |
| mA                              | 18             | $AO1+$           | Analogue output $1 +$          | Output frequency                                                                                                    |  |  |  |
|                                 | 19             | $AO1-$           | Analogue output 1 -            | (default: 020mA)                                                                                                    |  |  |  |
|                                 | 30             | $+24$ Vin        | 24V auxiliary<br>input voltage |                                                                                                    |  |  |  |
|                                 | A              | <b>RS485</b>     | Serial bus, negative           | Modbus RTU                                                                                                    |  |  |  |
|                                 | B              | <b>RS485</b>     | Serial bus, positive           | N2, BACnet                                                                                                    |  |  |  |
|                                 | 21             | <b>RO1/1 NC</b>  | Relay output 1                 |                                                                                                    |  |  |  |
| <b>RUN</b>                      | 22             | RO1/2 CM         |                                | <b>RUN</b>                                                                                                    |  |  |  |
|                                 | 23             | RO1/3 NO         |                                |                                                                                                    |  |  |  |
|                                 | 24             | <b>RO2/1 NC</b>  | Relay output 2                 |                                                                                                    |  |  |  |
| <b>FAULT</b>                    | 25             | RO2/2 CM         |                                | <b>FAULT</b>                                                                                                    |  |  |  |
|                                 | 26             | RO2/3 NO         |                                |                                                                                                    |  |  |  |
|                                 | 32             | RO3/2 CM         | Relay output 3                 | <b>READY</b><br>$\star \star$ )                                                                                                  |  |  |  |
|                                 | 33             | RO3/3 NO         |                                |                                                                                                    |  |  |  |

*Fig. 4: The default control connections of the Standard application*

 $*$  = You can isolate the digital inputs from the ground with a DIP switch.

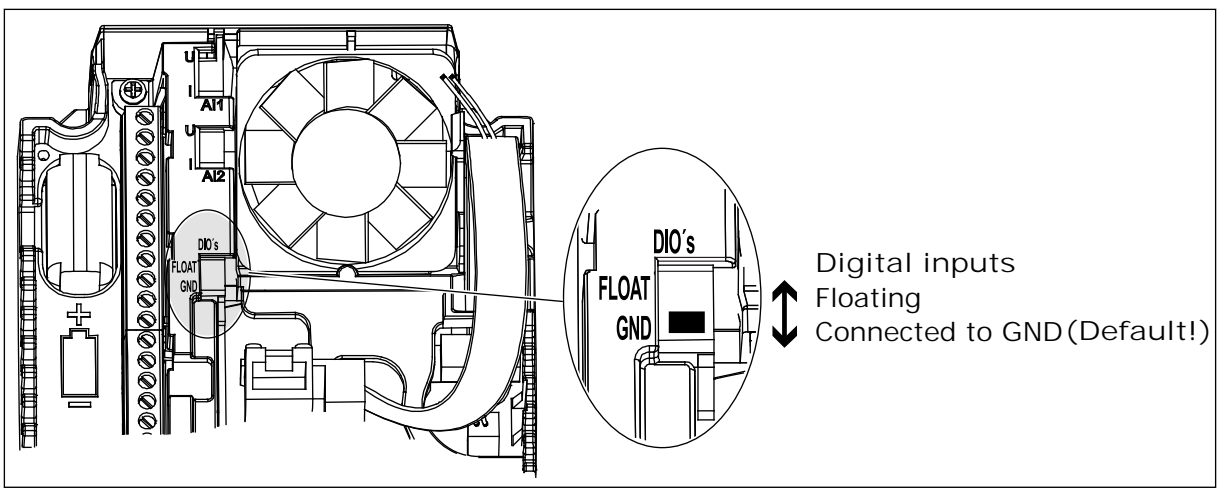

*Fig. 5: The DIP switch*

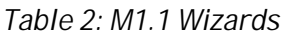

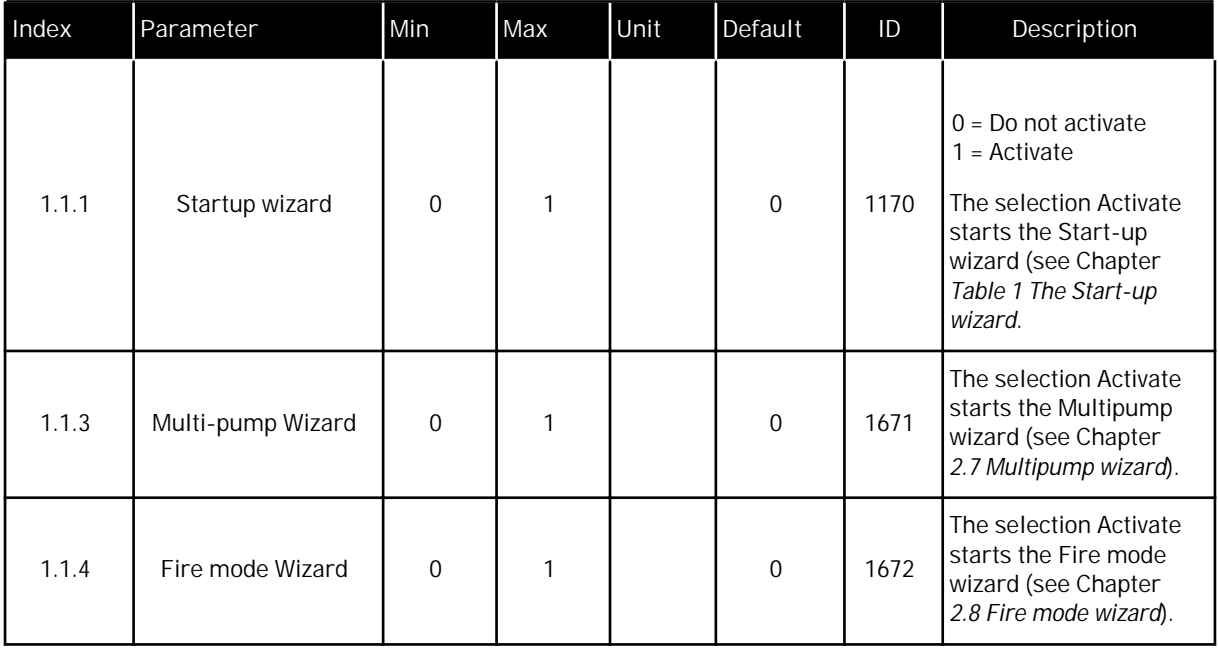

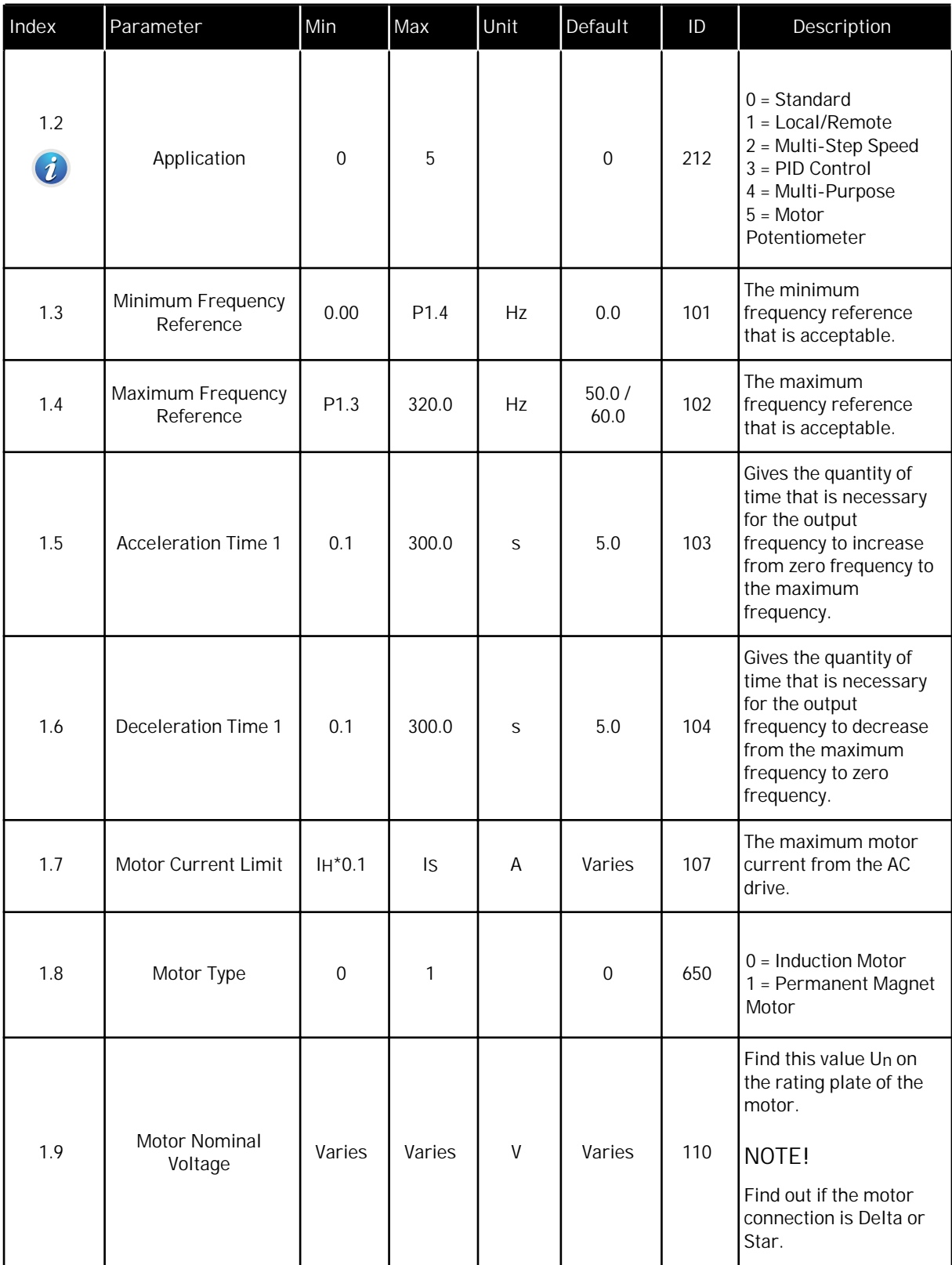

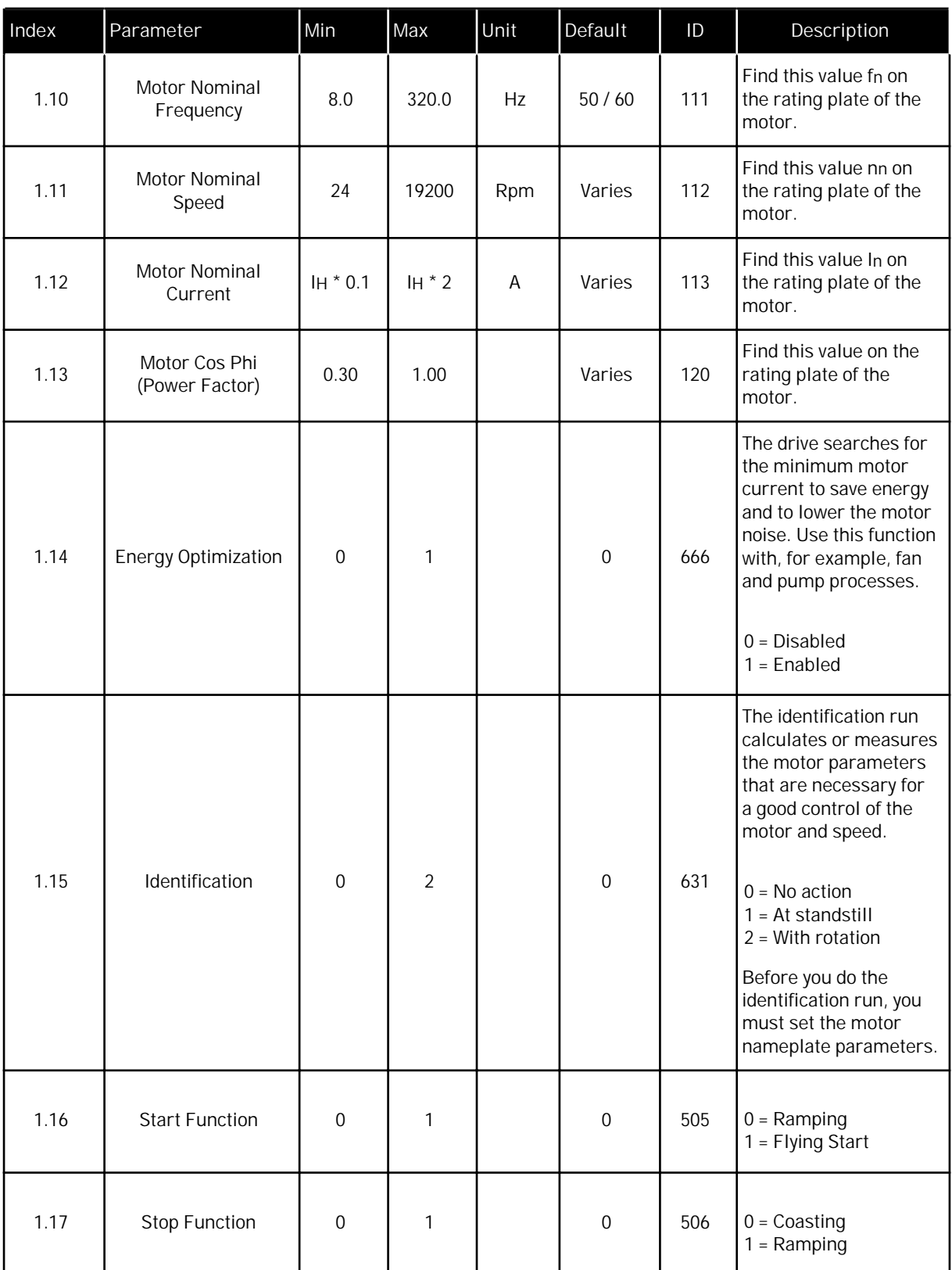

a dhe ann ann an 1970.

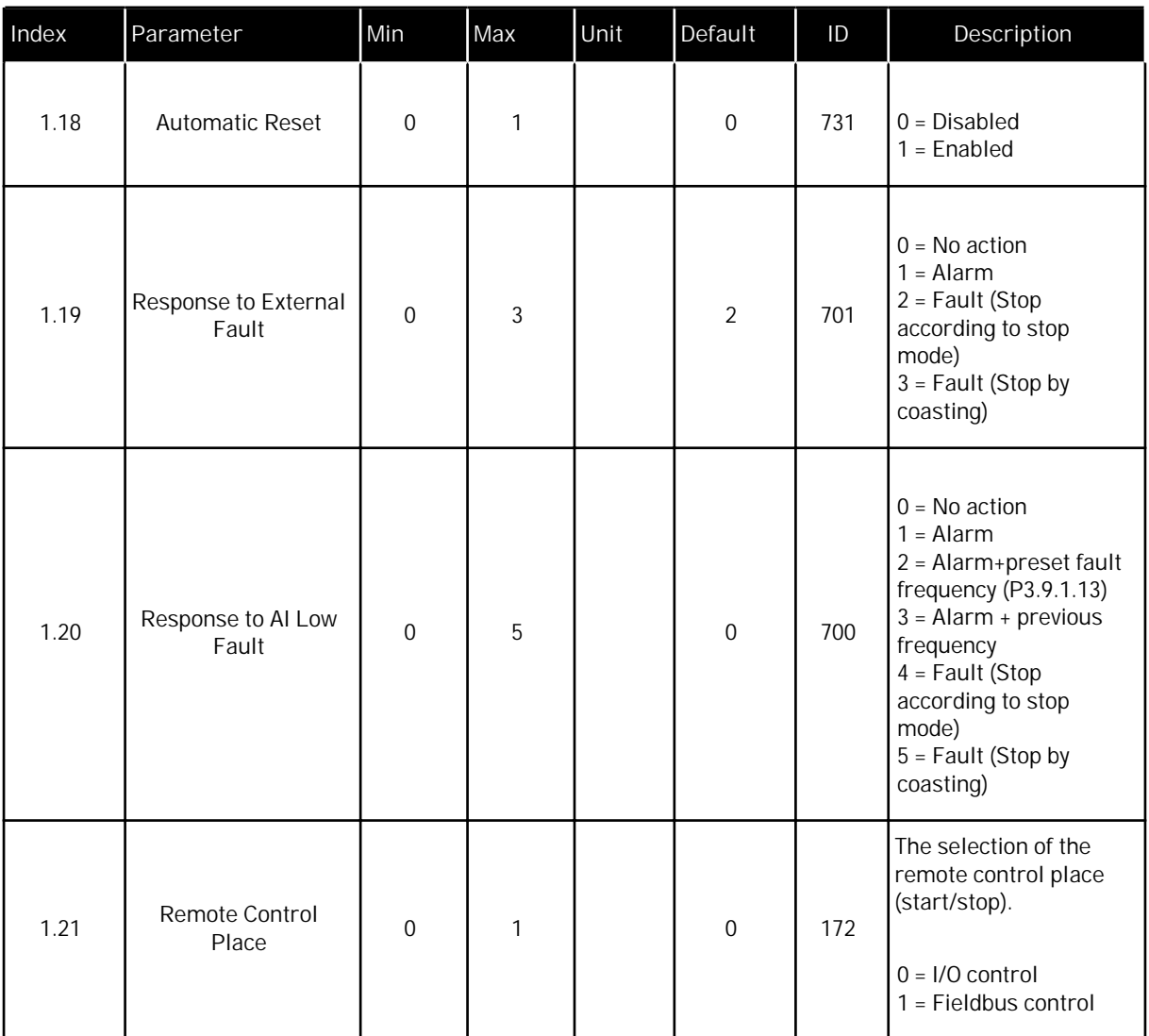

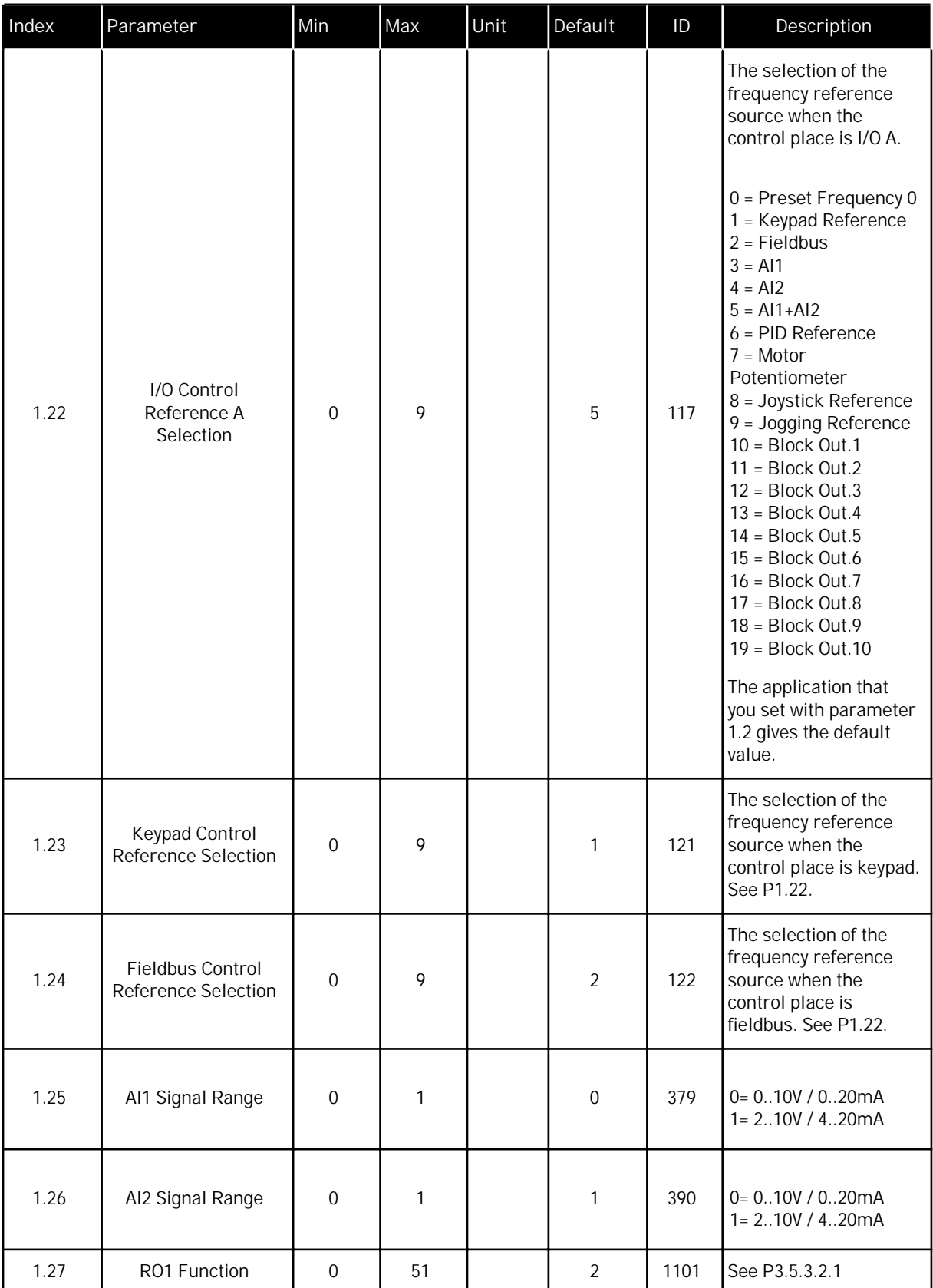

a dhe ann ann an 1970.

<span id="page-20-0"></span>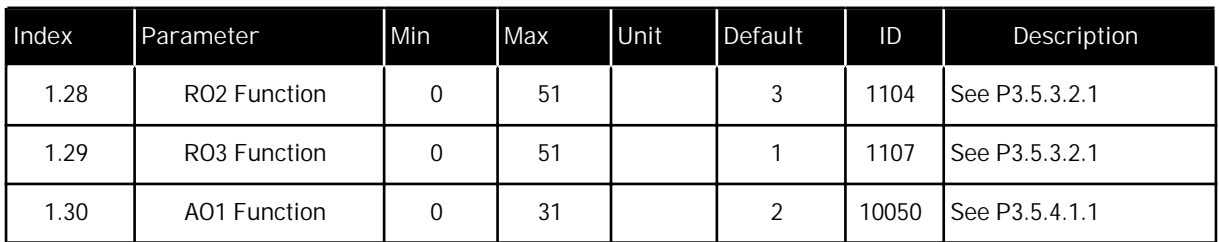

#### *Table 4: M1.31 Standard*

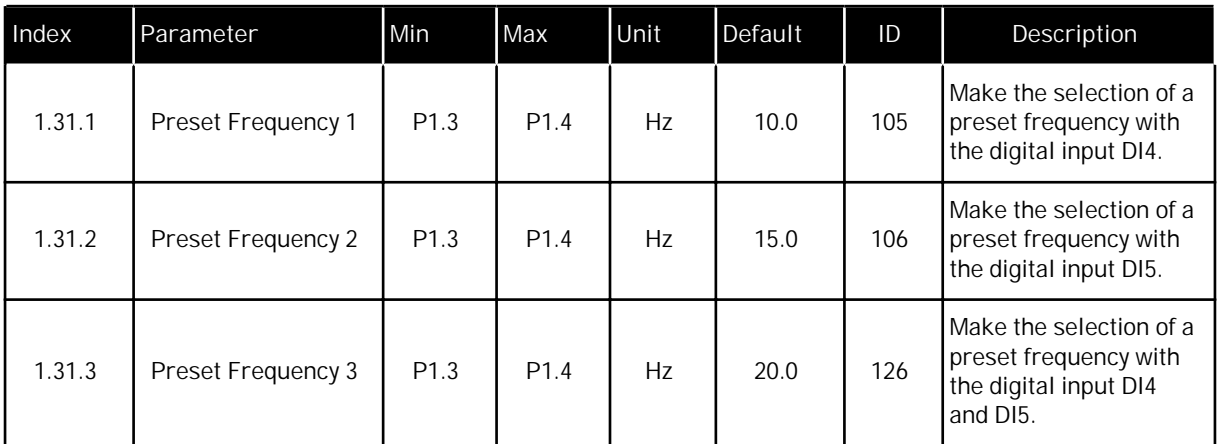

#### 1.4.2 LOCAL/REMOTE APPLICATION

Use the Local/Remote application when, for example, it is necessary to switch between 2 different control places.

To change between the Local and the Remote control place, use DI6. When Remote control is active, you can give the start/stop commands from Fieldbus or from I/O terminal (DI1 and DI2). When Local control is active, you can give the start/stop commands from the keypad, Fieldbus or I/O terminal (DI4 and DI5).

For each control place, you can make a selection of the frequency reference from the keypad, Fieldbus or I/O terminal (AI1 or AI2).

It is possible to configure all the drive outputs freely in all the applications. There are 1 analogue output (Output Frequency) and 3 relay outputs (Run, Fault, Ready) available on the basic I/O board.

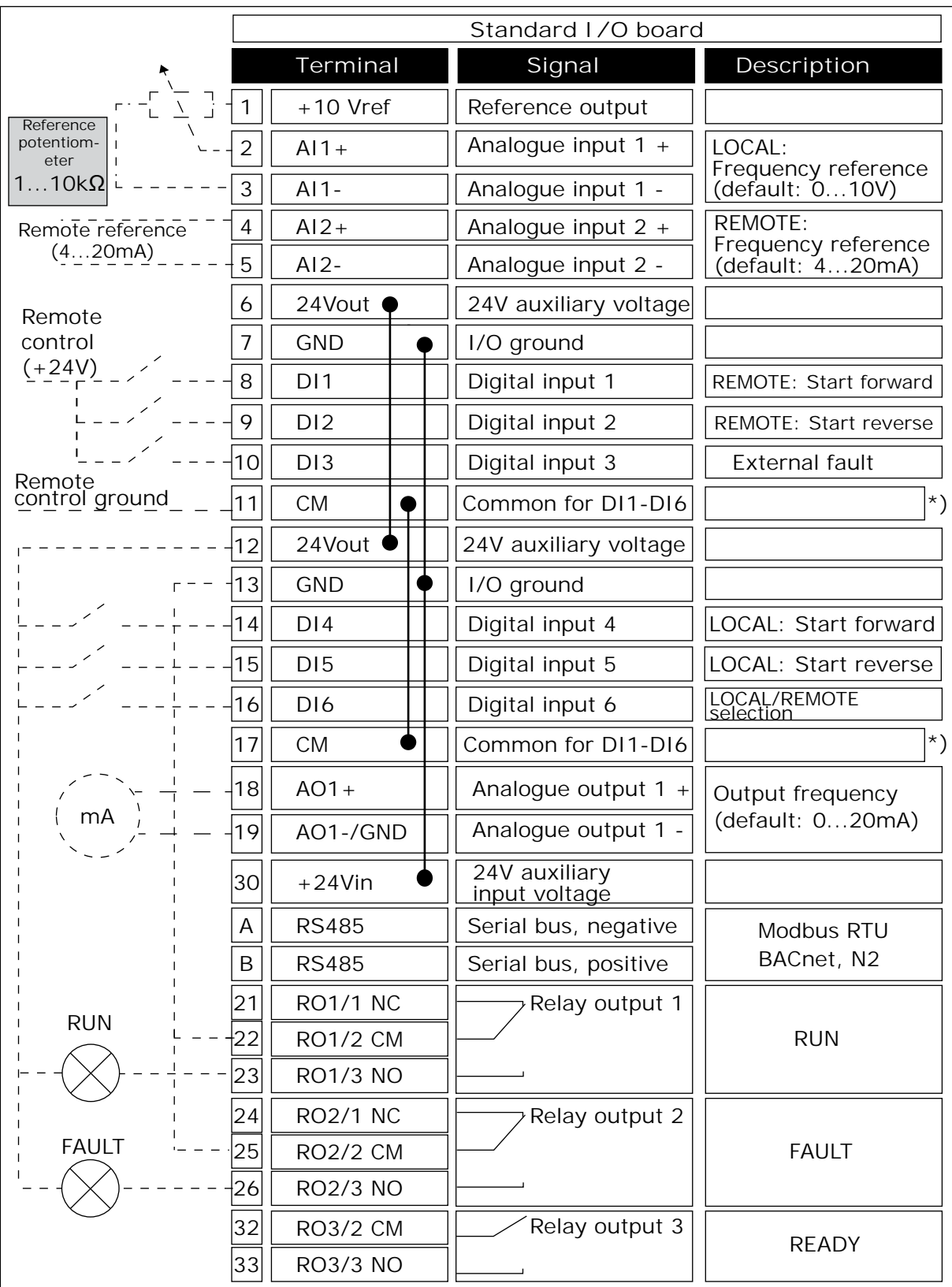

*Fig. 6: The default control connections of the Local/Remote application*

 $*$  = You can isolate the digital inputs from the ground with a DIP switch.

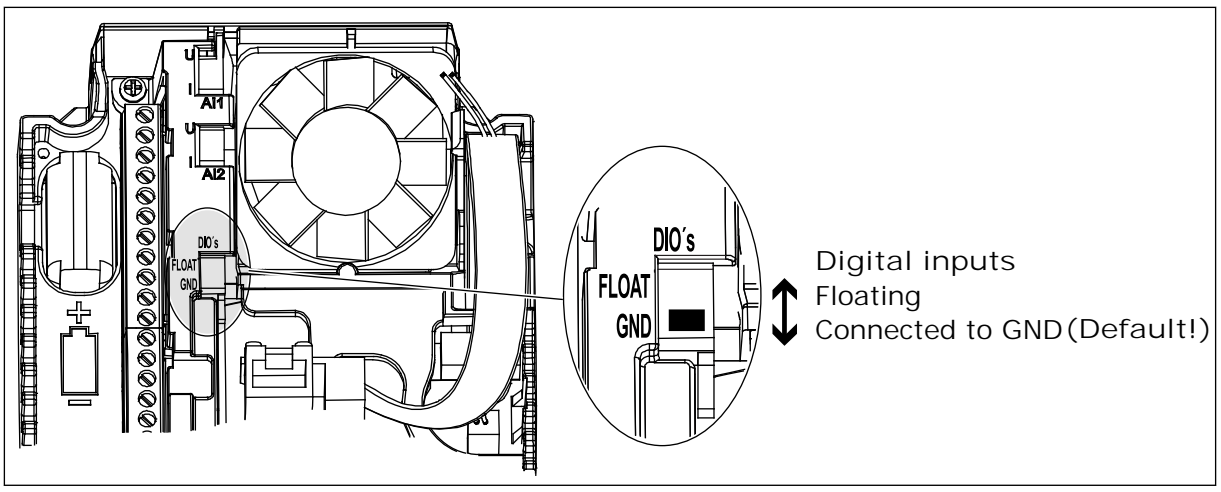

*Fig. 7: The DIP switch*

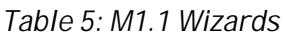

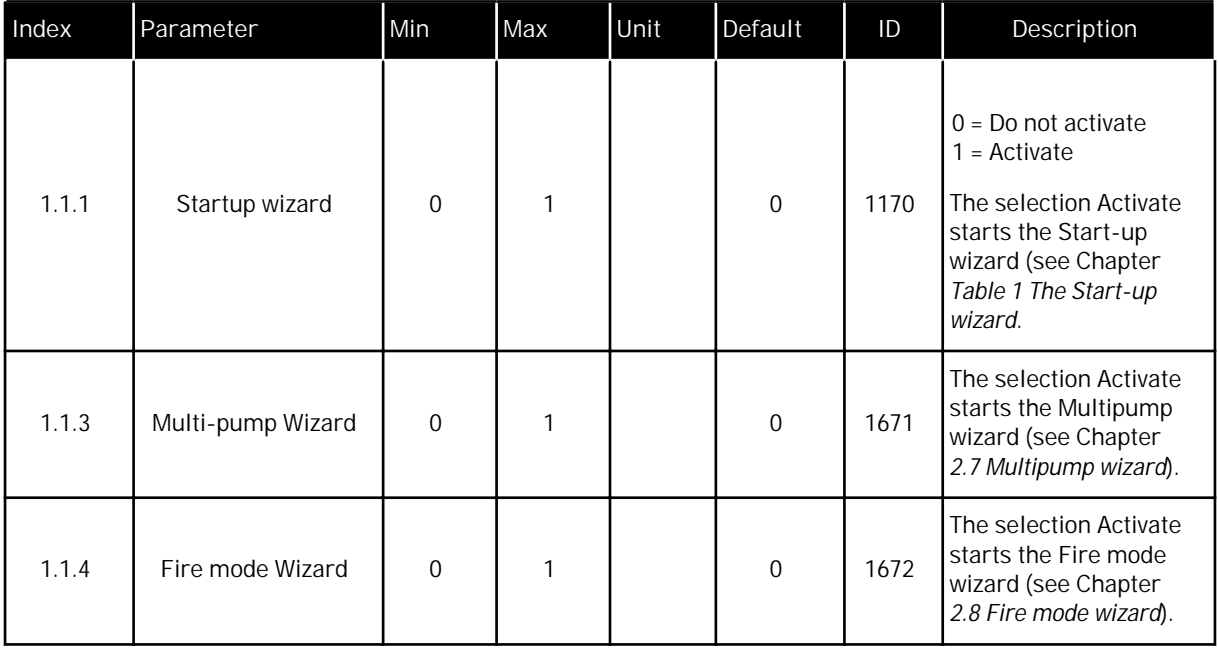

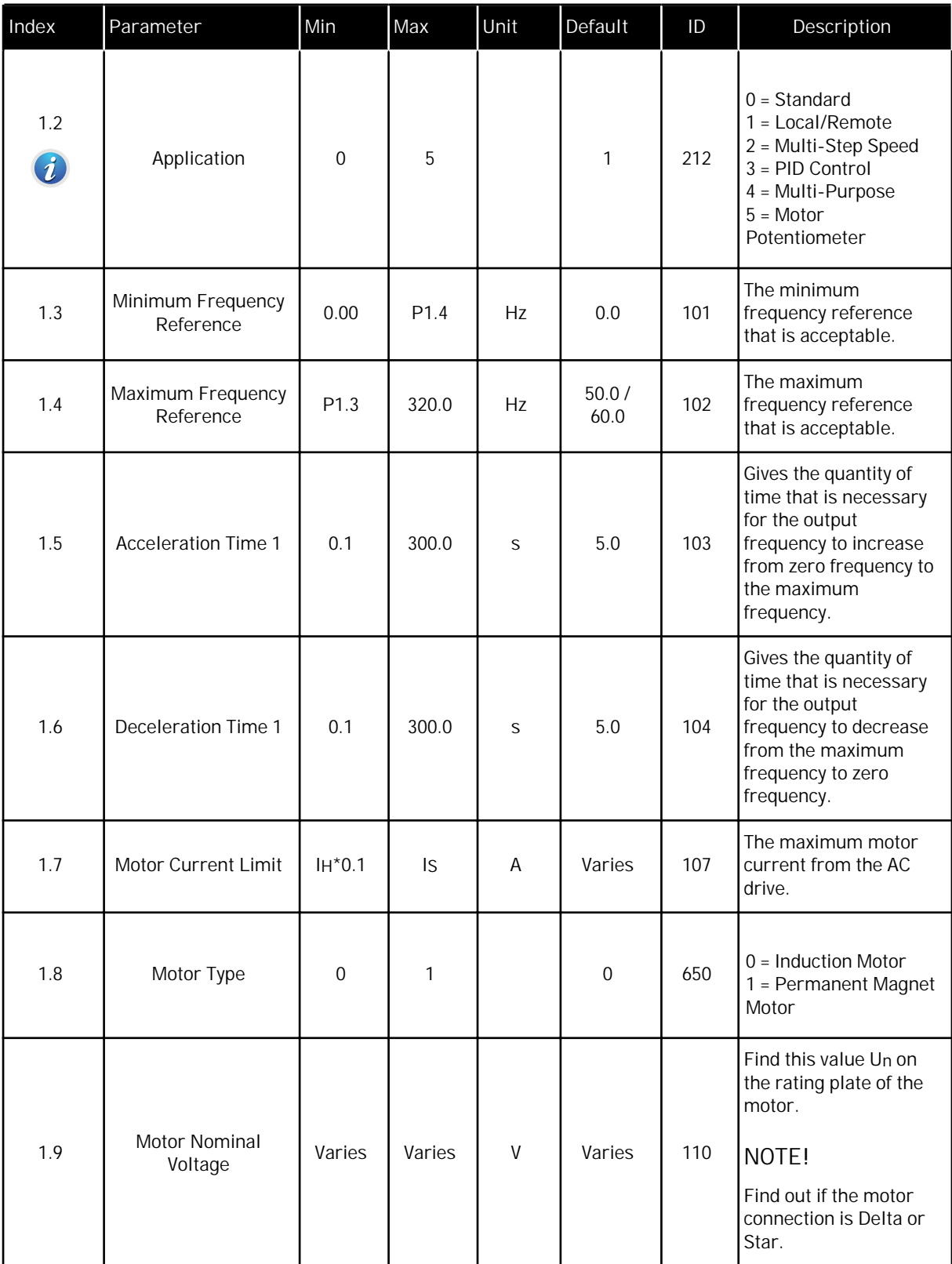

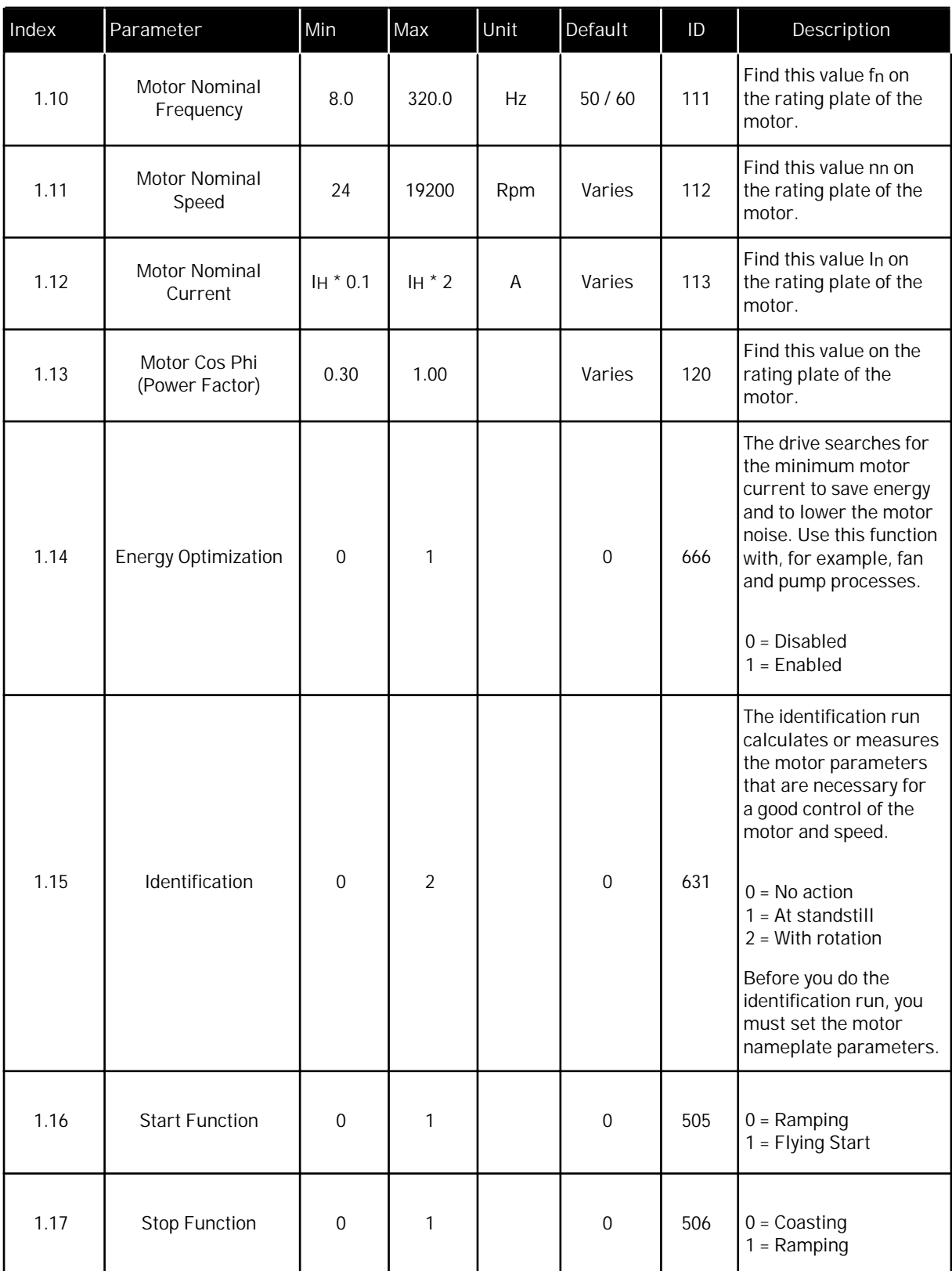

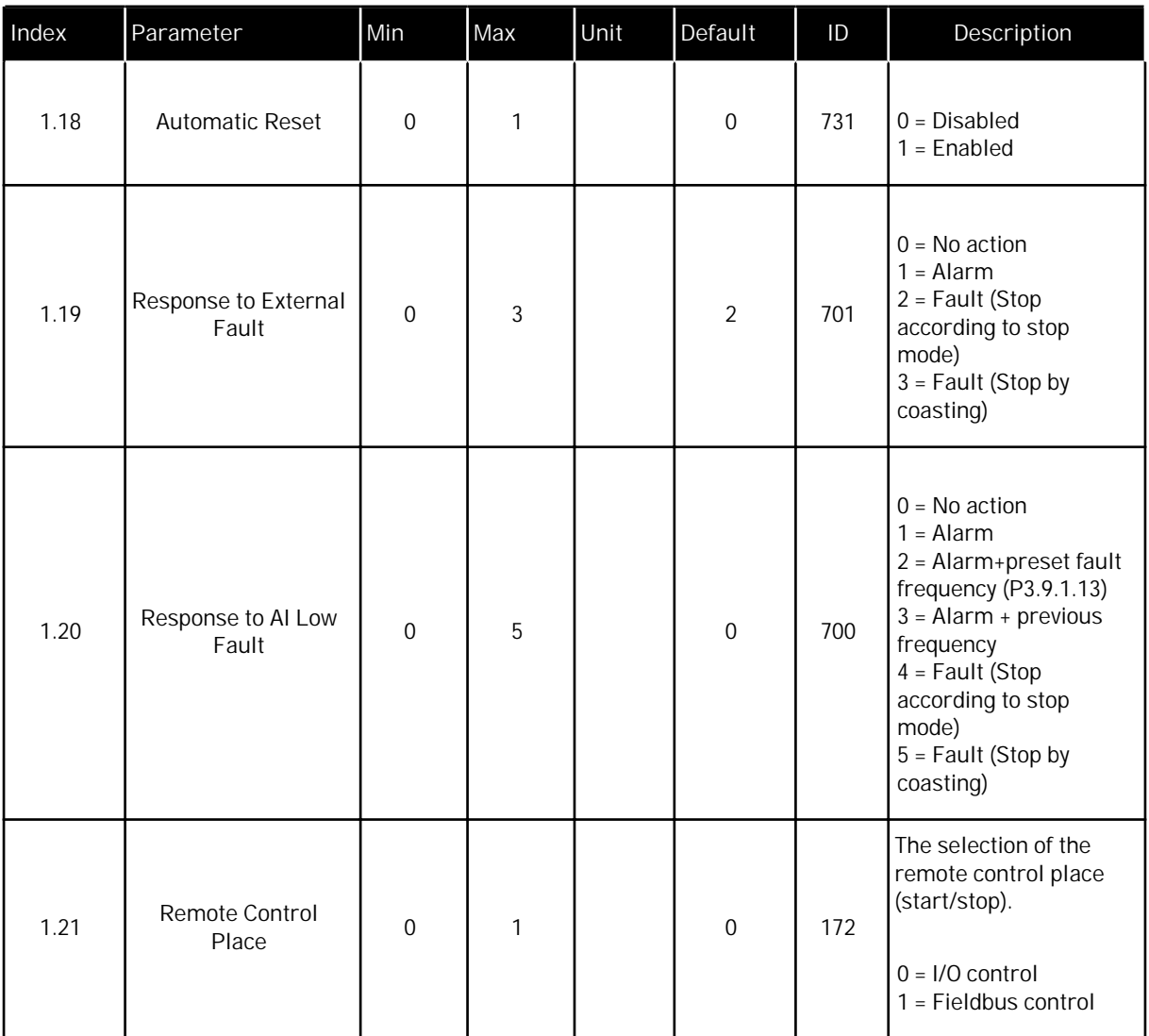

a dhe ann an 1970.

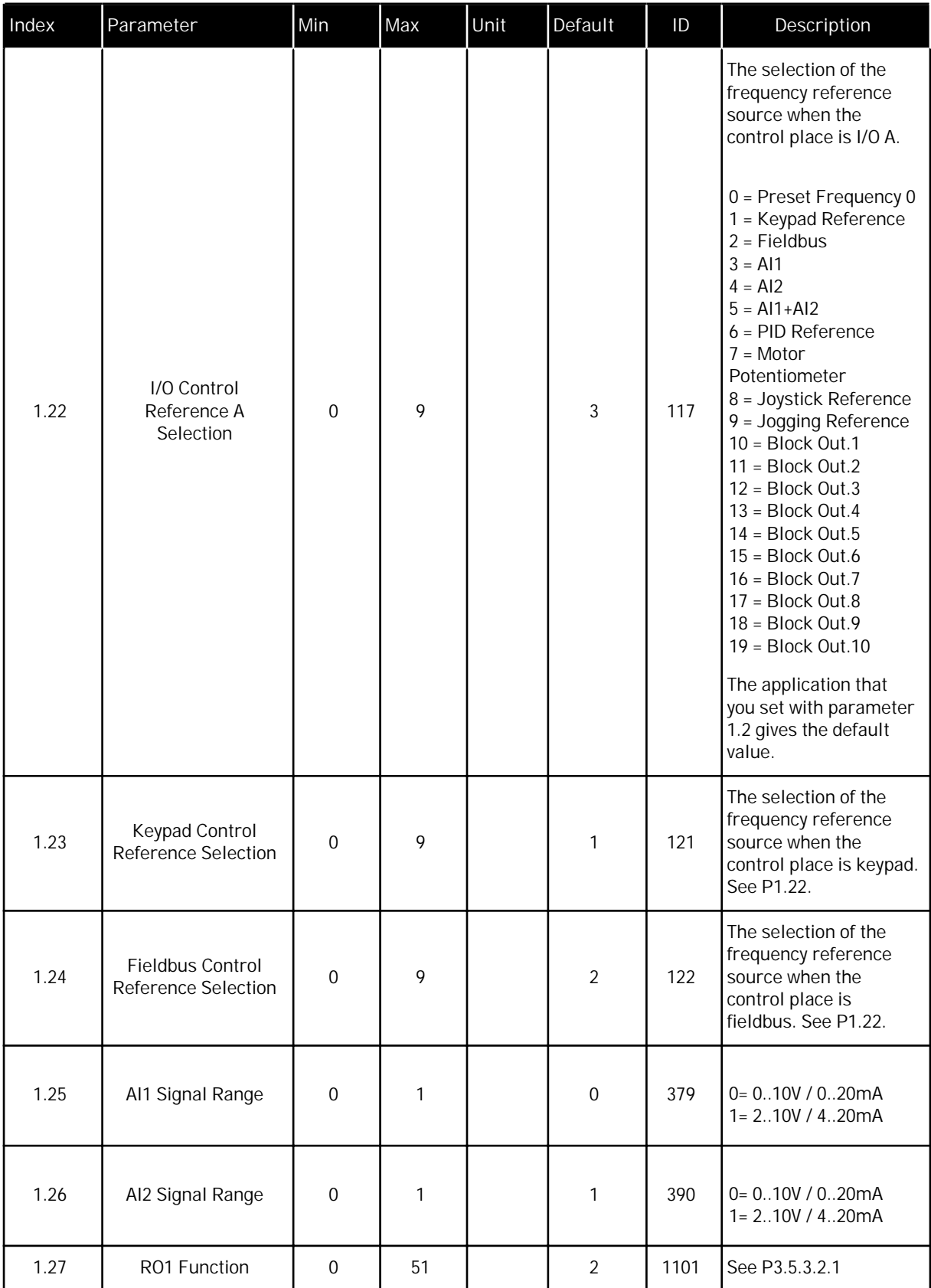

<span id="page-27-0"></span>

| Index | Parameter                | Min | Max | Unit | Default | ID    | Description    |
|-------|--------------------------|-----|-----|------|---------|-------|----------------|
| 1.28  | RO <sub>2</sub> Function |     | 51  |      |         | 1104  | See P3.5.3.2.1 |
| 1.29  | RO3 Function             |     | 51  |      |         | 1107  | See P3.5.3.2.1 |
| 1.30  | A01 Function             |     | 31  |      |         | 10050 | See P3.5.4.1.1 |

*Table 7: M1.32 Local/Remote*

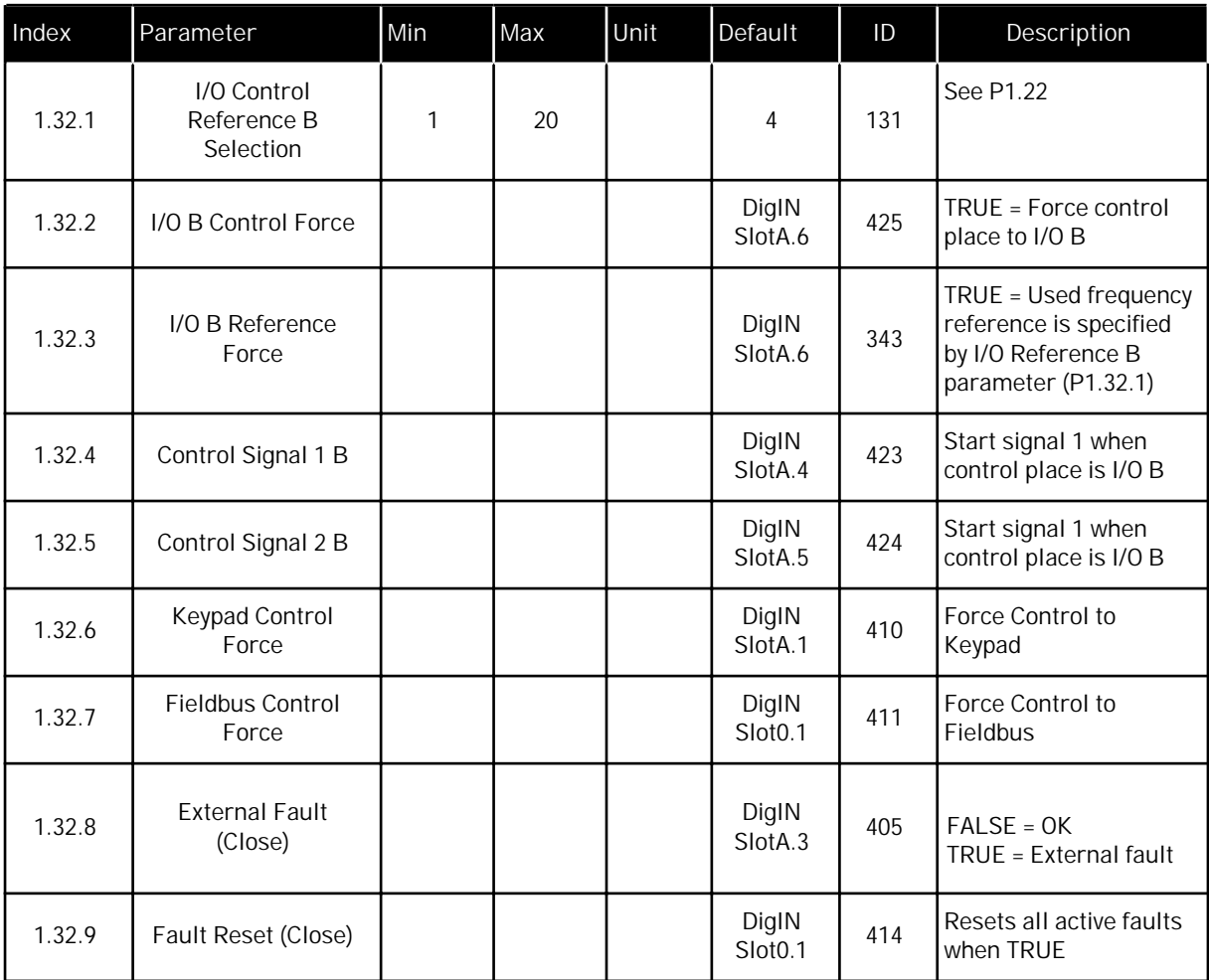

#### 1.4.3 MULTI-STEP SPEED APPLICATION

You can use the Multi-step speed application with processes where more than 1 fixed frequency reference is necessary (for example test benches).

It is possible to use 1 + 7 frequency references: 1 basic reference (AI1 or AI2) and 7 preset references.

Make a selection of the preset frequency references with digital signals DI4, DI5 and DI6. If none of these inputs are active, the frequency reference is removed from the analogue input (AI1 or AI2). Give the start/stop commands from the I/O terminal (DI1 and DI2).

It is possible to configure all the drive outputs freely in all the applications. There are 1 analogue output (Output Frequency) and 3 relay outputs (Run, Fault, Ready) available on the basic I/O board.

|                                             | Standard I/O board    |                 |                                                            |                                                                       |  |  |
|---------------------------------------------|-----------------------|-----------------|------------------------------------------------------------|-----------------------------------------------------------------------|--|--|
|                                             |                       | Terminal        | Signal                                                     | Description                                                           |  |  |
|                                             | 1                     | $+10Vref$       | Reference output                                           |                                                                       |  |  |
| Reference<br>potentiometer<br>$110 k\Omega$ | $\overline{2}$        | $AI1+$          | Analogue input 1 +                                         | Frequency<br>reference                                                |  |  |
|                                             | 3                     | $AI1-$          | Analogue input 1 -                                         | (default 010V)                                                        |  |  |
|                                             | 4                     | $AI2+$          | Analogue input 2 +                                         | Frequency<br>reference                                                |  |  |
|                                             | 5                     | $AI2-$          | Analogue input 2 -                                         | (default 420mA)                                                       |  |  |
|                                             | 6                     | 24Vout          | 24V auxiliary voltage                                      |                                                                       |  |  |
|                                             | 7                     | <b>GND</b>      | I/O ground                                                 |                                                                       |  |  |
|                                             | 8                     | D <sub>11</sub> | Digital input 1                                            | Start forward                                                         |  |  |
|                                             | 9                     | D <sub>12</sub> | Digital input 2                                            | Start reverse                                                         |  |  |
|                                             | 10                    | DI <sub>3</sub> | Digital input 3                                            | External fault                                                        |  |  |
|                                             | 11                    | <b>CM</b>       | Common for DI1-DI6                                         | $^{\star})$                                                           |  |  |
|                                             | 12                    | 24Vout          | 24V auxiliary voltage                                      |                                                                       |  |  |
|                                             | 13                    | <b>GND</b>      | I/O ground                                                 |                                                                       |  |  |
|                                             | DI4<br>14             | Digital input 4 | DI 4DI 5<br>DI 6<br>Freq. ret<br>000<br>Analog input<br>00 |                                                                       |  |  |
|                                             | 15                    | DI <sub>5</sub> | Digital input 5                                            | $\overline{0}$<br>Preset Frea<br>-1<br>$\overline{0}$<br>Preset Freq. |  |  |
|                                             | 16                    | D <sub>16</sub> | Digital input 6                                            | Preset Freq.<br>Preset Freq.<br>$\frac{1}{\sqrt{2}}$<br>Preset Freq.  |  |  |
| mA                                          | 17                    | <b>CM</b>       | Common for DI1-DI6                                         | $^{\star})$                                                           |  |  |
|                                             | 18                    | $AO1 +$         | Analogue output $1 +$                                      | Output<br>frequency<br>(default:                                      |  |  |
|                                             | 19                    | $AO1 -$         | Analogue output 1 -                                        | 020mA)                                                                |  |  |
|                                             | 30                    | $+24$ Vin       | 24V auxiliary<br>input voltage                             |                                                                       |  |  |
|                                             | Α                     | <b>RS485</b>    | Serial bus, negative                                       | Modbus RTU,                                                           |  |  |
| <b>RUN</b>                                  | $\sf B$               | <b>RS485</b>    | Serial bus, positive                                       | BACnet, N2                                                            |  |  |
|                                             | 21                    | <b>RO1/1 NC</b> | Relay output 1                                             | <b>RUN</b>                                                            |  |  |
|                                             | 22                    | RO1/2 CM        |                                                            |                                                                       |  |  |
|                                             | 23                    | RO1/3 NO        |                                                            |                                                                       |  |  |
|                                             | <b>RO2/1 NC</b><br>24 |                 | Relay output 2                                             | <b>FAULT</b>                                                          |  |  |
| <b>FAULT</b>                                | 25                    | RO2/2 CM        |                                                            |                                                                       |  |  |
|                                             | 26                    | RO2/3 NO        |                                                            |                                                                       |  |  |
|                                             | 32                    | RO3/2 CM        | Relay output 3                                             | READY                                                                 |  |  |
|                                             | 33                    | RO3/3 NO        |                                                            |                                                                       |  |  |

*Fig. 8: The default control connections of the Multi-step speed application*

 $*$  = You can isolate the digital inputs from the ground with a DIP switch.

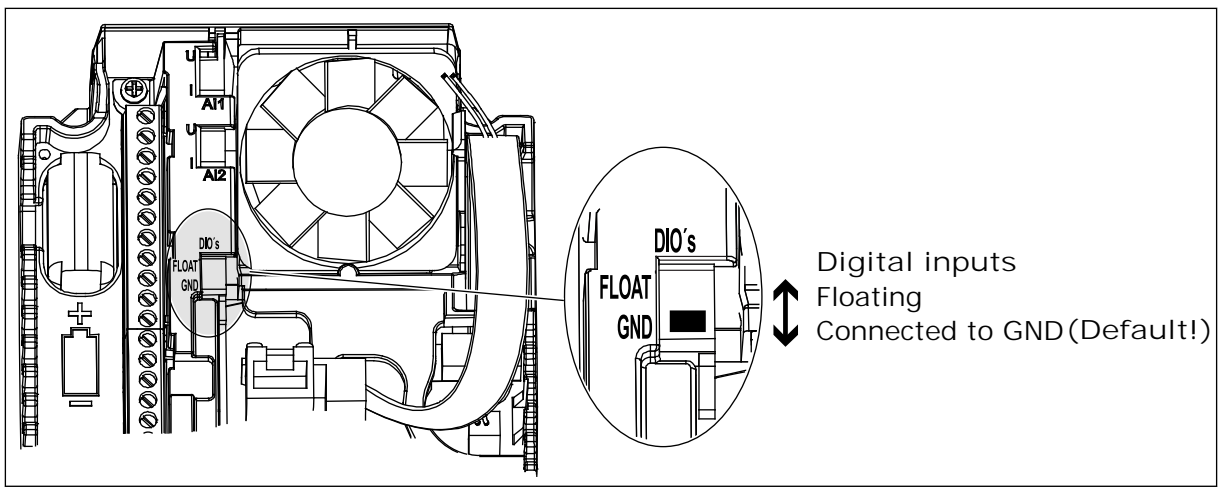

*Fig. 9: The DIP switch*

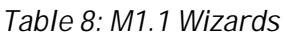

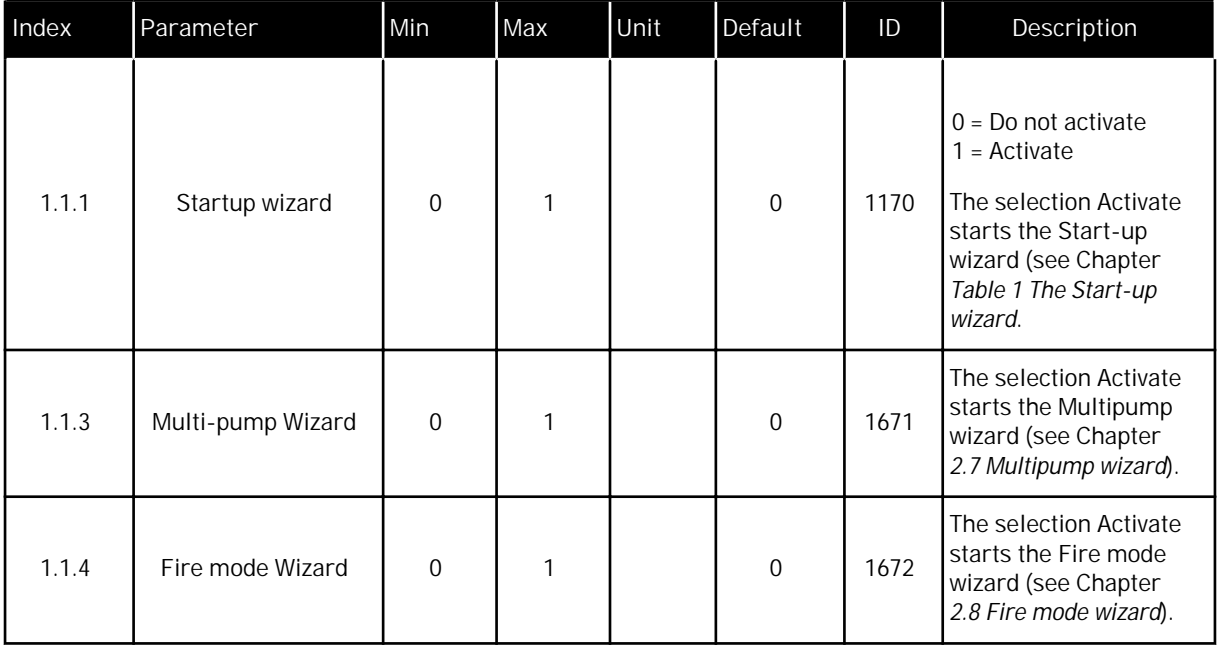

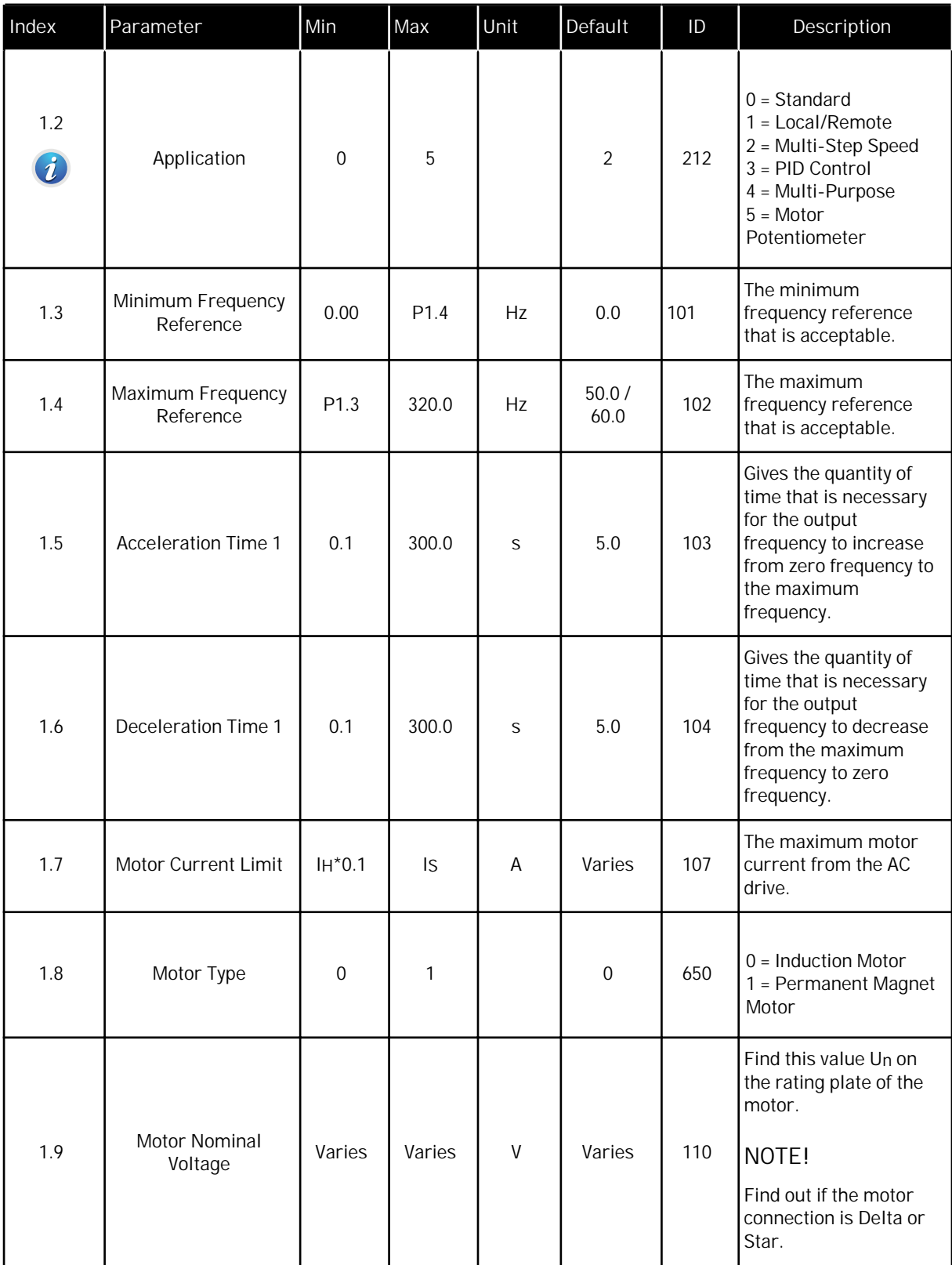

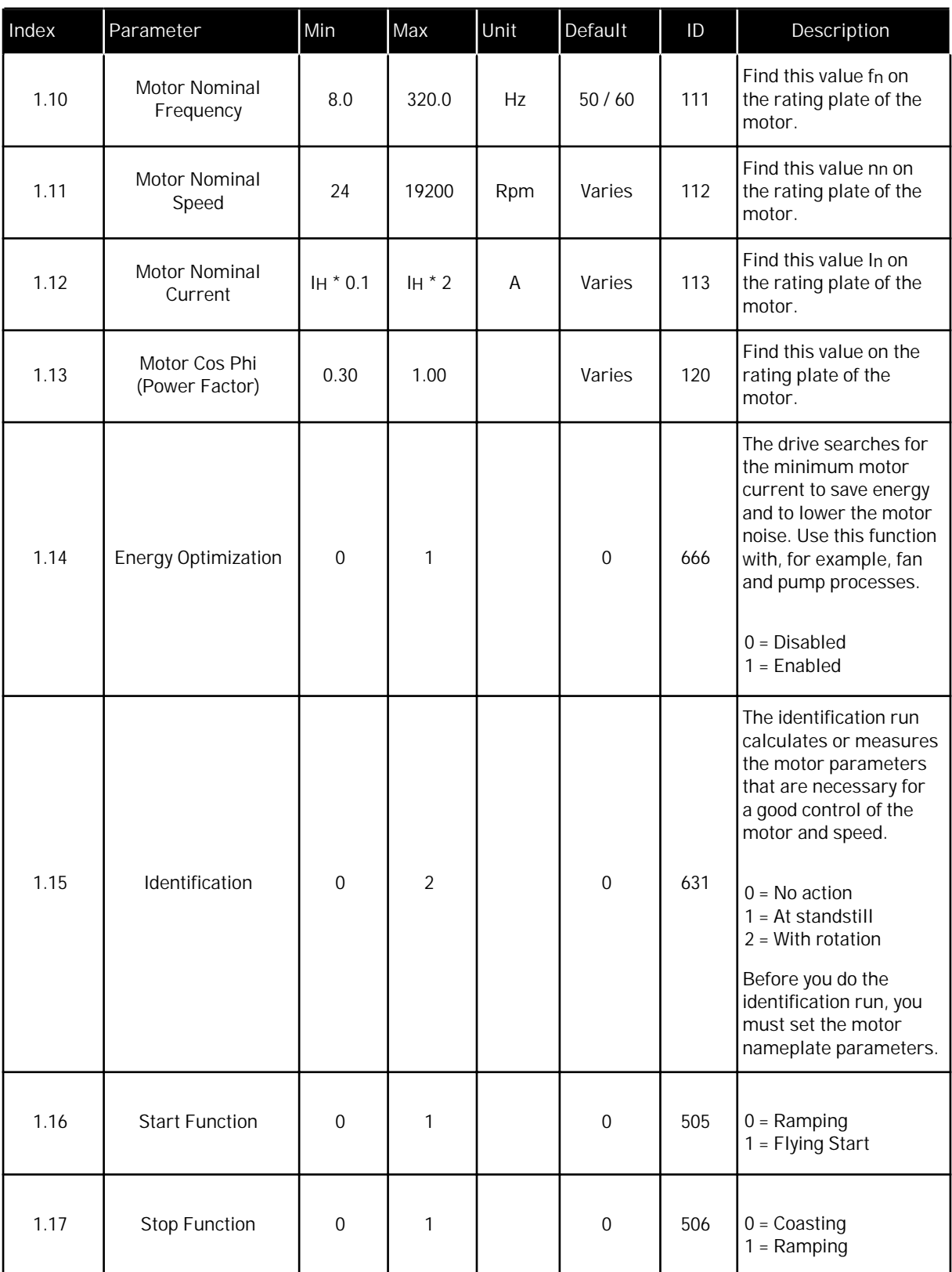

a dhe ann ann an 1970.

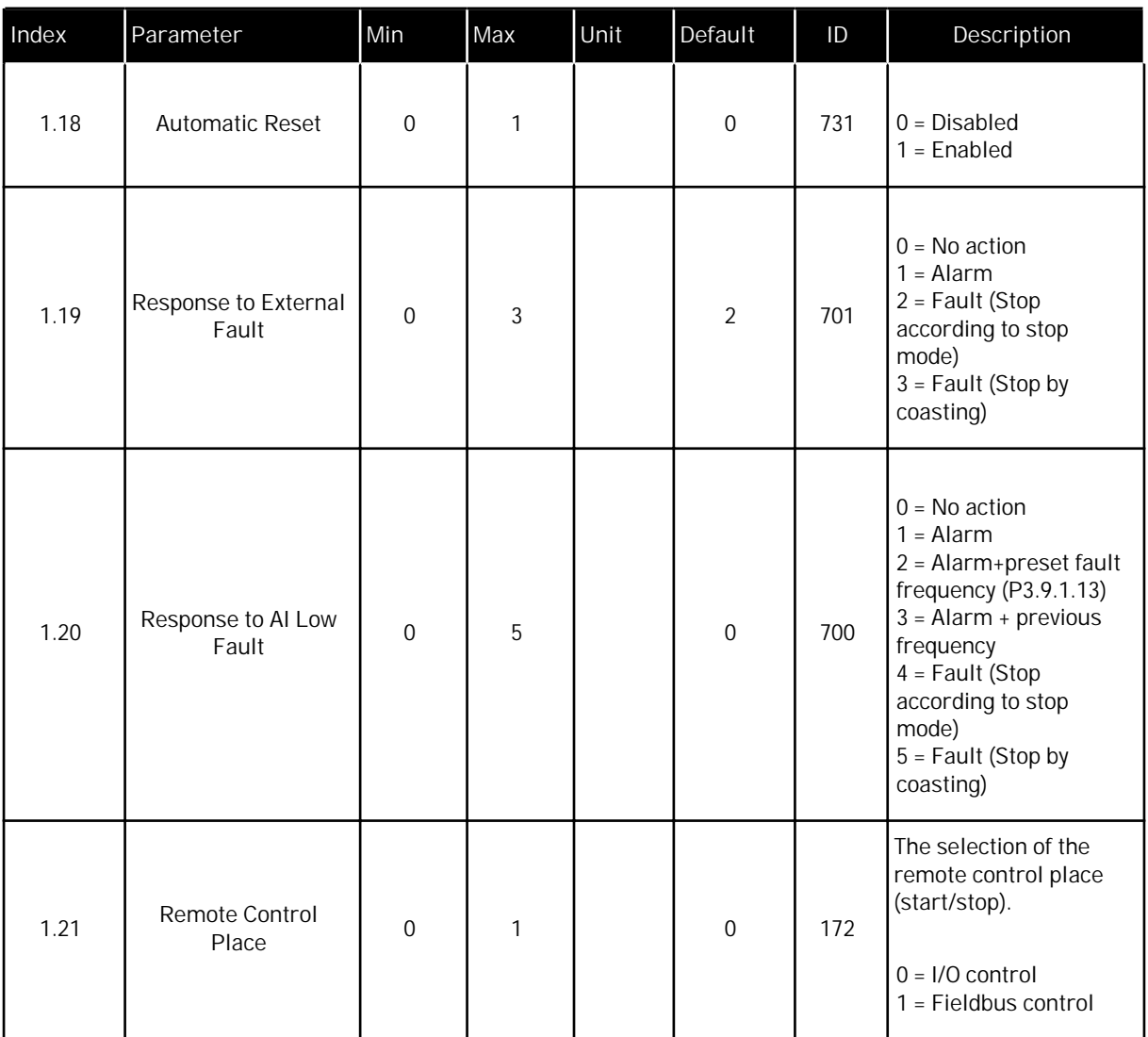

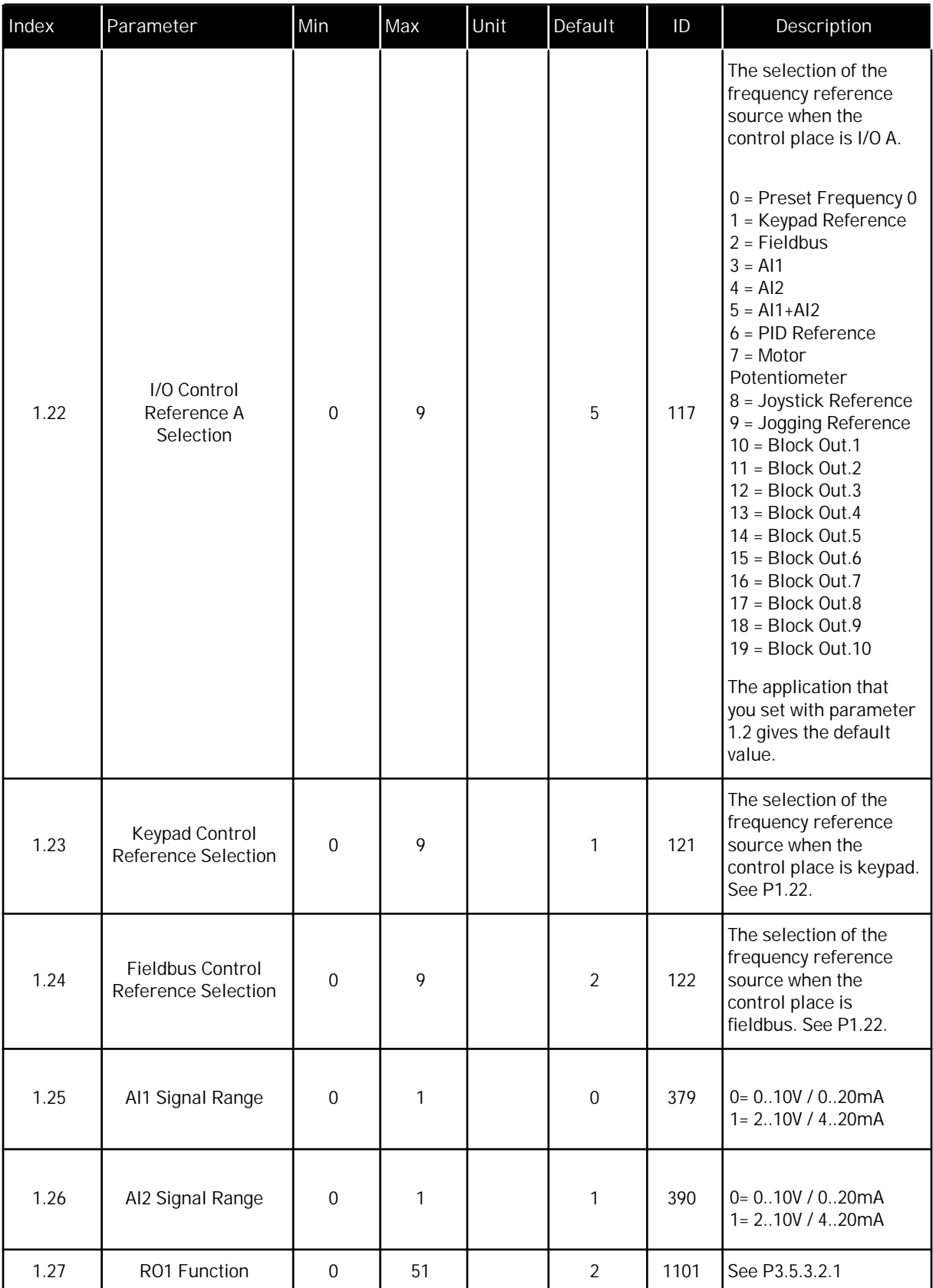

a dhe ann ann an 1970.

<span id="page-34-0"></span>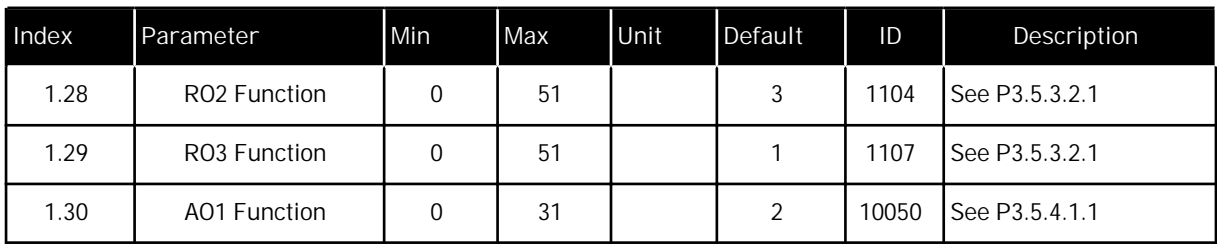

#### *Table 10: M1.33 Multi-step speed*

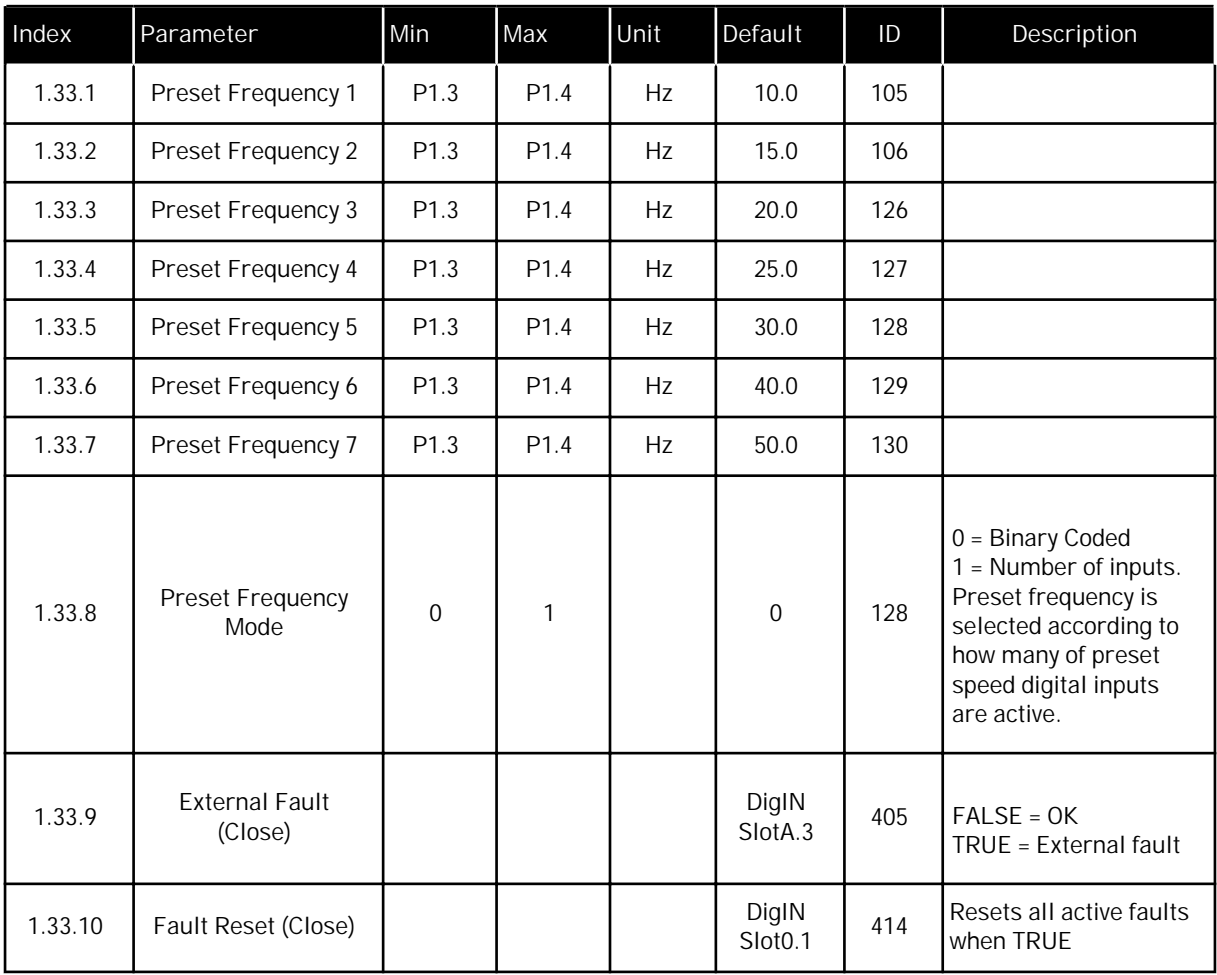

#### 1.4.4 PID CONTROL APPLICATION

You can use the PID control application with processes where you control the process variable (for example pressure) through control of the speed of the motor.

In this application, the internal PID controller of the drive is configured for 1 setpoint and 1 feedback signal.

It is possible to use 2 control places. Make the selection of the control place A or B with DI6. When control place A is active, the start/stop commands are given by DI1, and the PID controller gives the frequency reference. When control place B is active, start/stop commands are given by DI4, and AI1 gives the frequency reference.

It is possible to configure all the drive outputs freely in all the applications. There are 1 analogue output (Output Frequency) and 3 relay outputs (Run, Fault, Ready) available on the basic I/O board.

a dhe ann an 1970.<br>Tha ann an 1970, ann an 1970, ann an 1970.
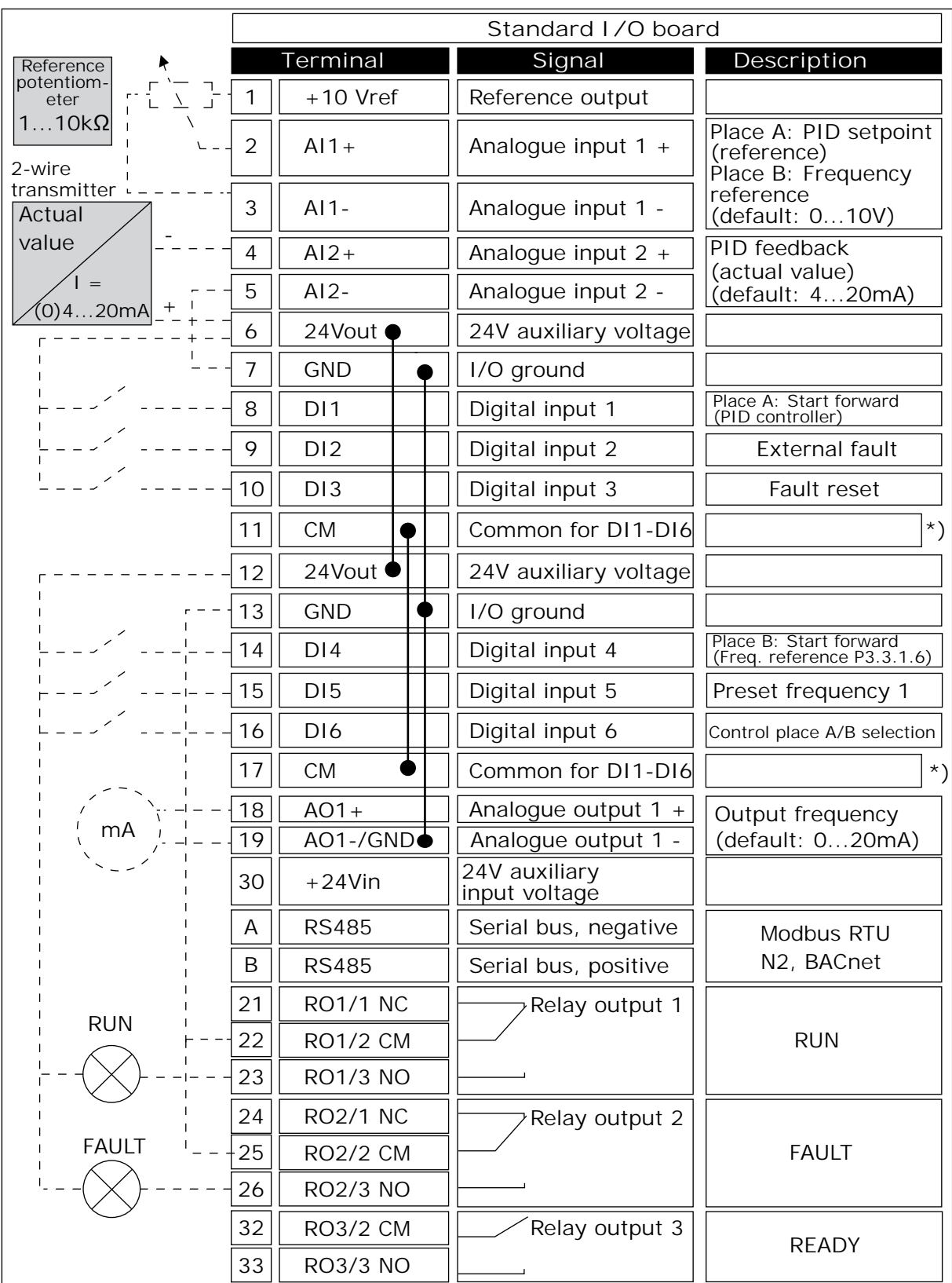

*Fig. 10: The default control connections of the PID control application*

 $*$  = You can isolate the digital inputs from the ground with a DIP switch.

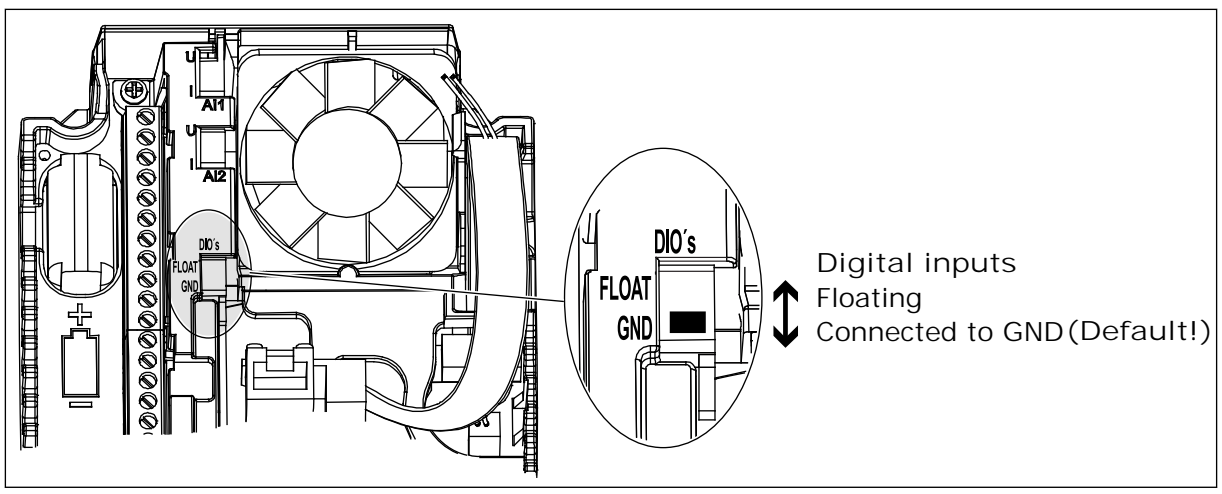

*Fig. 11: The DIP switch*

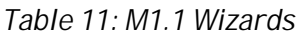

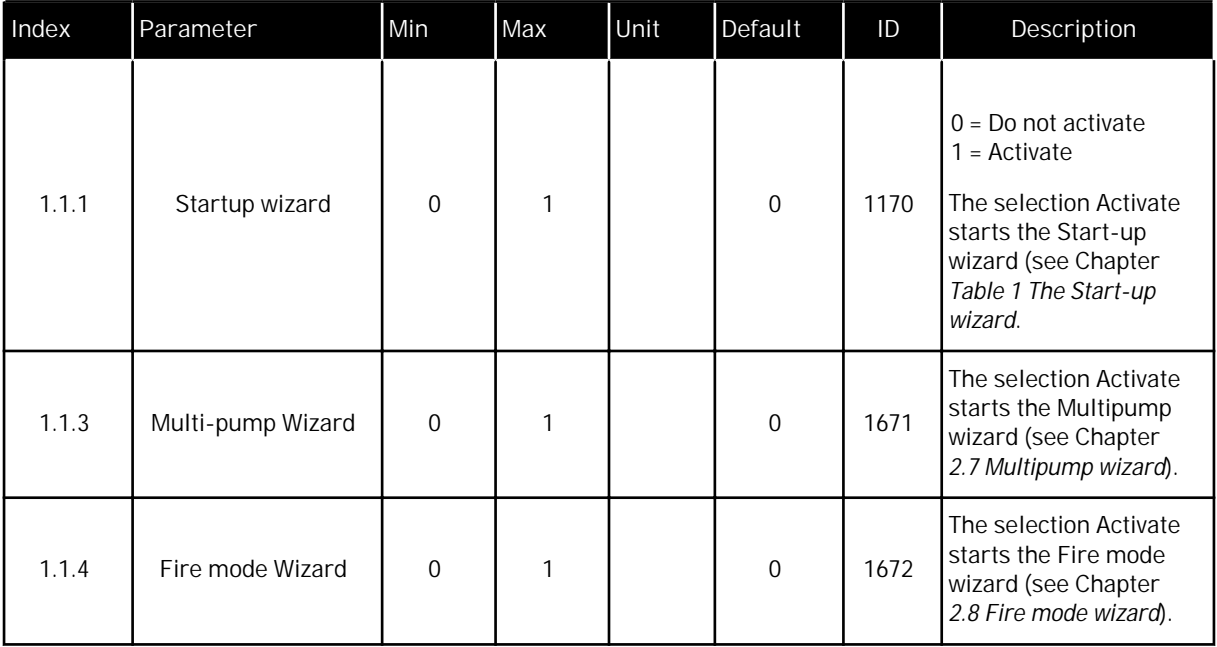

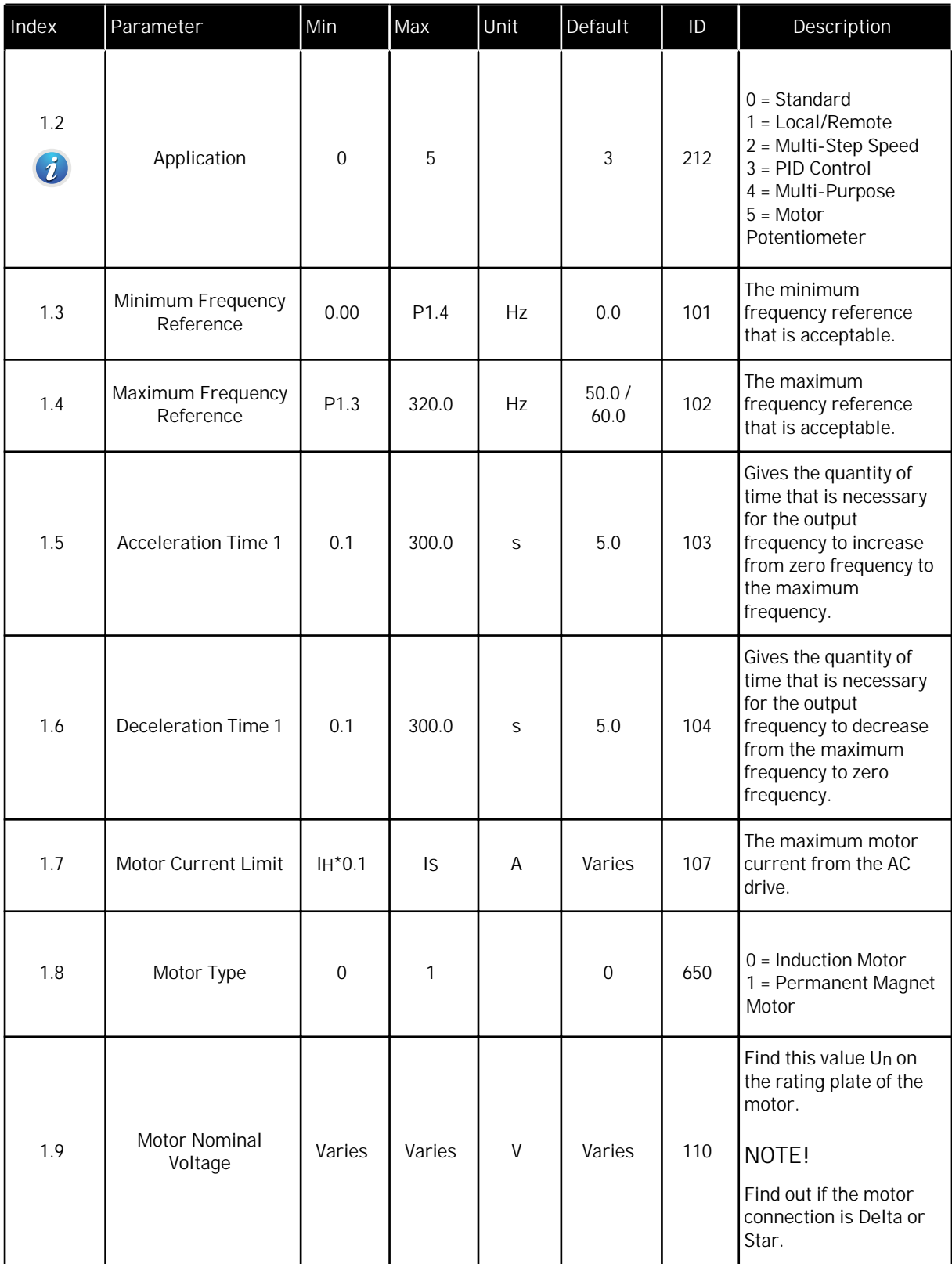

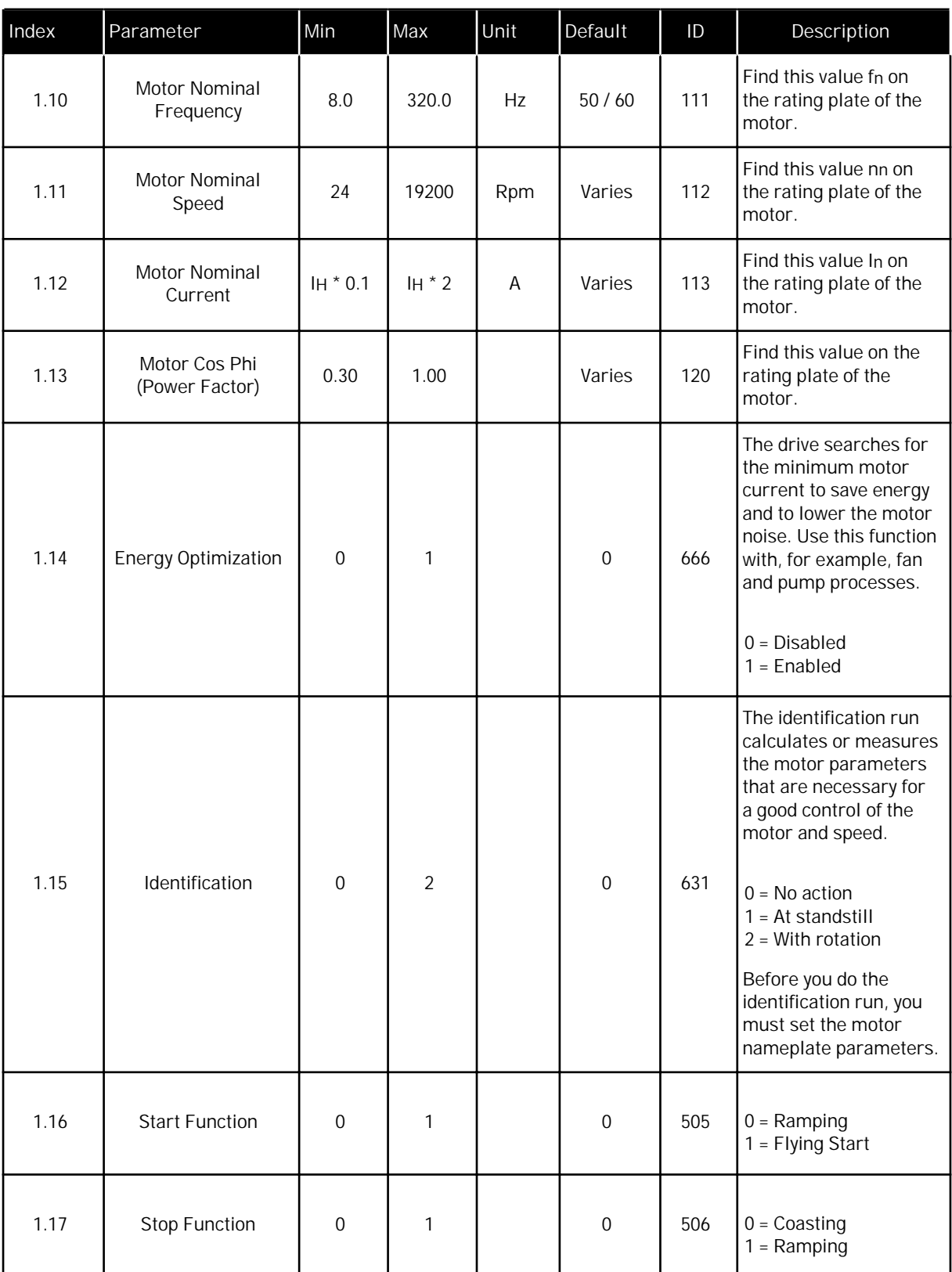

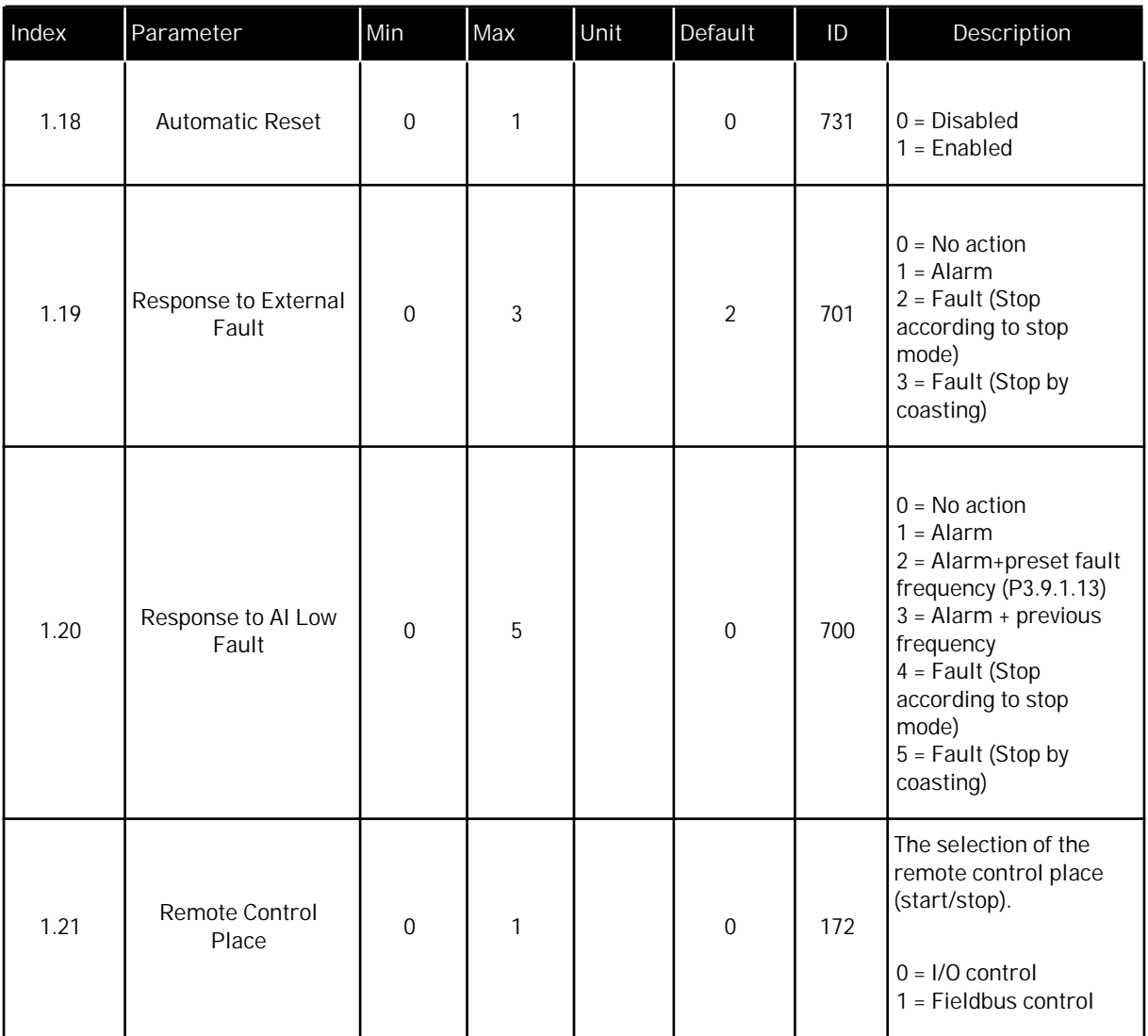

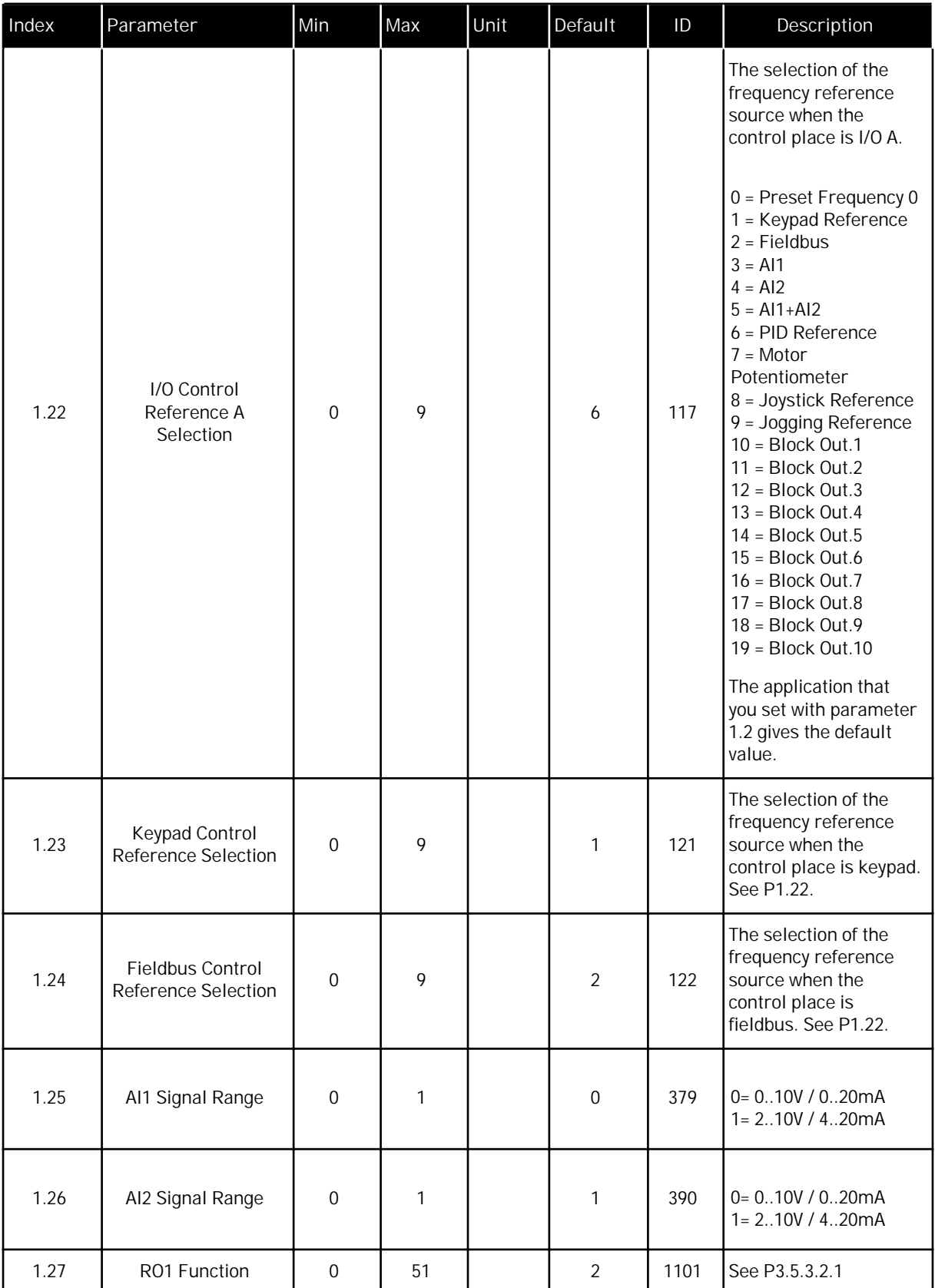

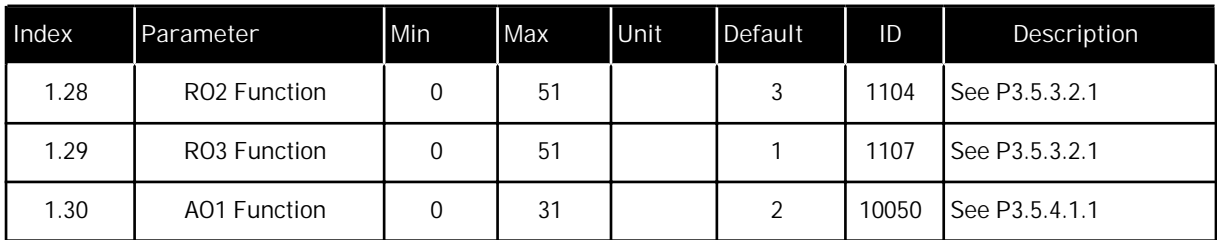

## *Table 13: M1.34 PID control*

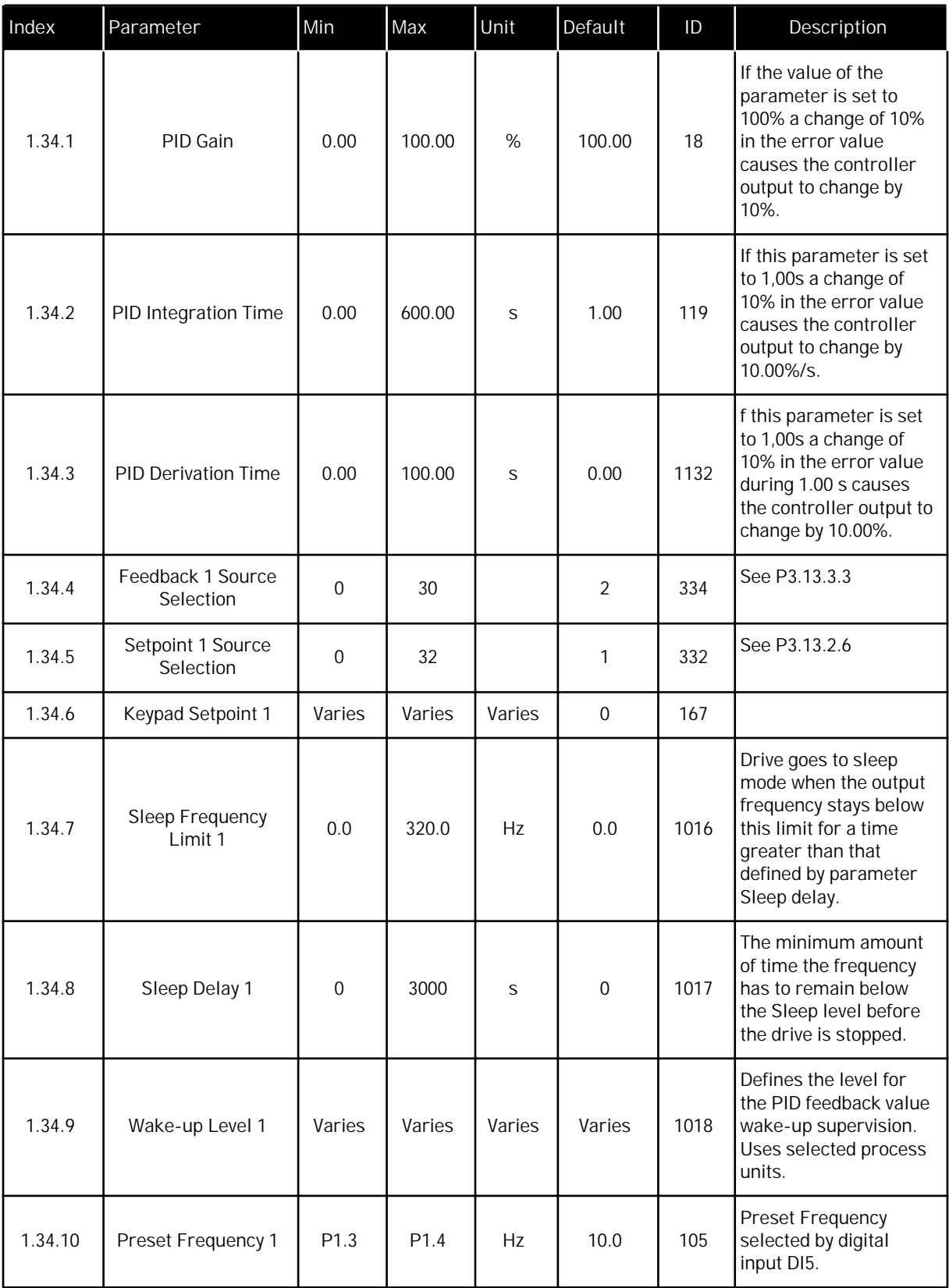

#### 1.4.5 MULTI-PURPOSE APPLICATION

You can use the Multi-purpose application for different processes (for example conveyors) where a wide range of motor control functions is necessary.

It is possible to control the drive from the keypad, Fieldbus or I/O terminal. When you use I/O terminal control, the start/stop commands are given through DI1 and DI2, and the frequency reference from AI1 or AI2.

There are 2 acceleration/deceleration ramps available. The selection between Ramp1 and Ramp2 is made by DI6.

It is possible to configure all the drive outputs freely in all the applications. There are 1 analogue output (Output Frequency) and 3 relay outputs (Run, Fault, Ready) available on the basic I/O board.

|                            |                | Terminal             | Standard I/O board             |                                       |  |  |  |  |  |
|----------------------------|----------------|----------------------|--------------------------------|---------------------------------------|--|--|--|--|--|
| Reference<br>potentiometer | 1              | $+10$ Vref           | Signal<br>Reference output     | Description                           |  |  |  |  |  |
| $110$ k $\Omega$           | 2              | $AI1+$               | Analogue input $1 +$           | Frequency reference<br>(default 010V) |  |  |  |  |  |
| 2-wire                     | 3              | $AI1-$               | Analogue input 1 -             |                                       |  |  |  |  |  |
| transducer,                | 4              | $AI2+$               | Analogue input $2 +$           | Frequency reference                   |  |  |  |  |  |
| (0)420mA                   | 5              | $AI2-$               | Analogue input 2 -             | (Default 420mA)                       |  |  |  |  |  |
|                            | 6              | 24Vout $\bullet$     | 24V auxiliary voltage          |                                       |  |  |  |  |  |
|                            | $\overline{7}$ | <b>GND</b>           | I/O ground                     |                                       |  |  |  |  |  |
|                            | 8              | DI1                  | Digital input 1                | Start forward                         |  |  |  |  |  |
|                            | 9              | D <sub>12</sub>      | Digital input 2                | Start reverse                         |  |  |  |  |  |
|                            | 10             | DI3                  | Digital input 3                | Fault reset                           |  |  |  |  |  |
|                            | 11             | <b>CM</b>            | Common for DI1-DI6             | $^{\star})$                           |  |  |  |  |  |
|                            | 12             | 24Vout               | 24V auxiliary voltage          |                                       |  |  |  |  |  |
|                            | 13             | <b>GND</b>           | I/O ground                     |                                       |  |  |  |  |  |
|                            | 14             | DI4                  | Digital input 4                | Preset frequency 1                    |  |  |  |  |  |
|                            | 15             | D <sub>15</sub>      | Digital input 5                | External fault                        |  |  |  |  |  |
|                            | 16             | DI <sub>6</sub>      | Digital input 6                | Ramp 1/Ramp 2 selection               |  |  |  |  |  |
|                            | 17             | <b>CM</b>            | Common for DI1-DI6             | $^{\star})$                           |  |  |  |  |  |
| mA                         | 18             | $AO1+$               | Analogue output $1 +$          | Output frequency                      |  |  |  |  |  |
|                            | 19             | AO1-/GND             | Analogue output 1 -            | (020mA)                               |  |  |  |  |  |
|                            | 30             | $+24$ Vin            | 24V auxiliary<br>input voltage |                                       |  |  |  |  |  |
|                            | Α              | <b>RS485</b>         | Serial bus, negative           | Modbus RTU,<br>BACnet, N2             |  |  |  |  |  |
| <b>RUN</b>                 | B              | <b>RS485</b>         | Serial bus, positive           |                                       |  |  |  |  |  |
|                            | 21             | <b>RO1/1 NC</b>      | Relay output 1                 | <b>RUN</b>                            |  |  |  |  |  |
|                            | 22             | <b>RO1/2 CM</b>      |                                |                                       |  |  |  |  |  |
|                            | 23             | <b>RO1/3 NO</b>      |                                |                                       |  |  |  |  |  |
| <b>FAULT</b>               | 24             | <b>RO2/1 NC</b>      | Relay output 2                 |                                       |  |  |  |  |  |
|                            | 25             | RO2/2 CM             |                                | <b>FAULT</b>                          |  |  |  |  |  |
|                            | 26             | RO2/3 NO             | Relay output 3                 | <b>READY</b>                          |  |  |  |  |  |
|                            | 32<br>33       | RO3/2 CM<br>RO3/3 NO |                                |                                       |  |  |  |  |  |
|                            |                |                      |                                |                                       |  |  |  |  |  |

*Fig. 12: The default control connections of the Multi-purpose application*

 $*$  = You can isolate the digital inputs from the ground with a DIP switch.

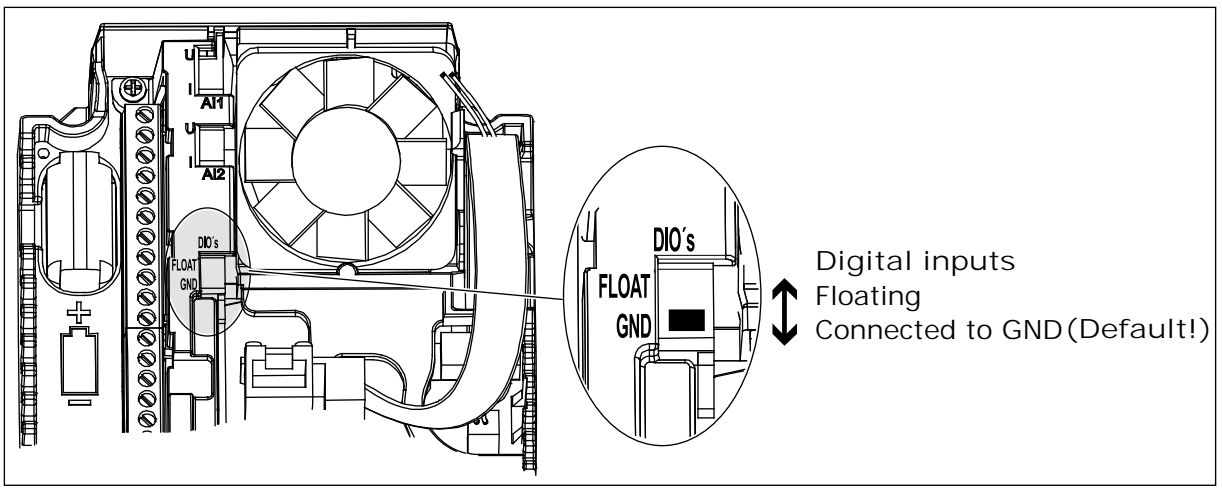

*Fig. 13: The DIP switch*

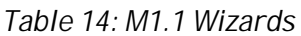

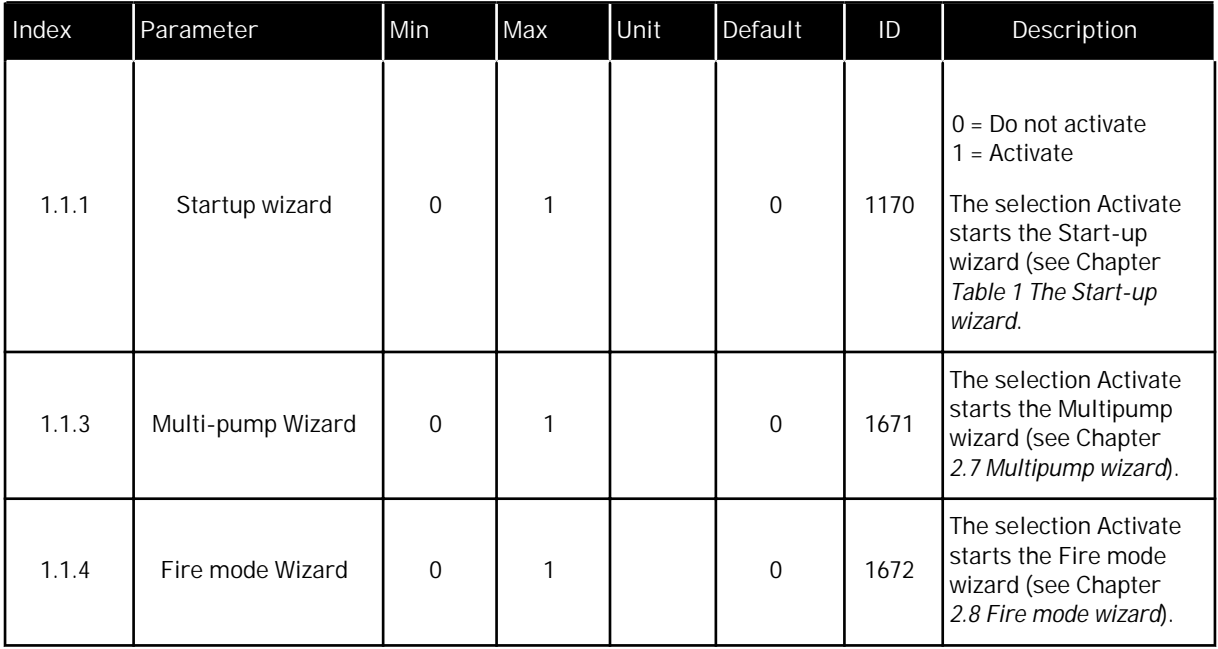

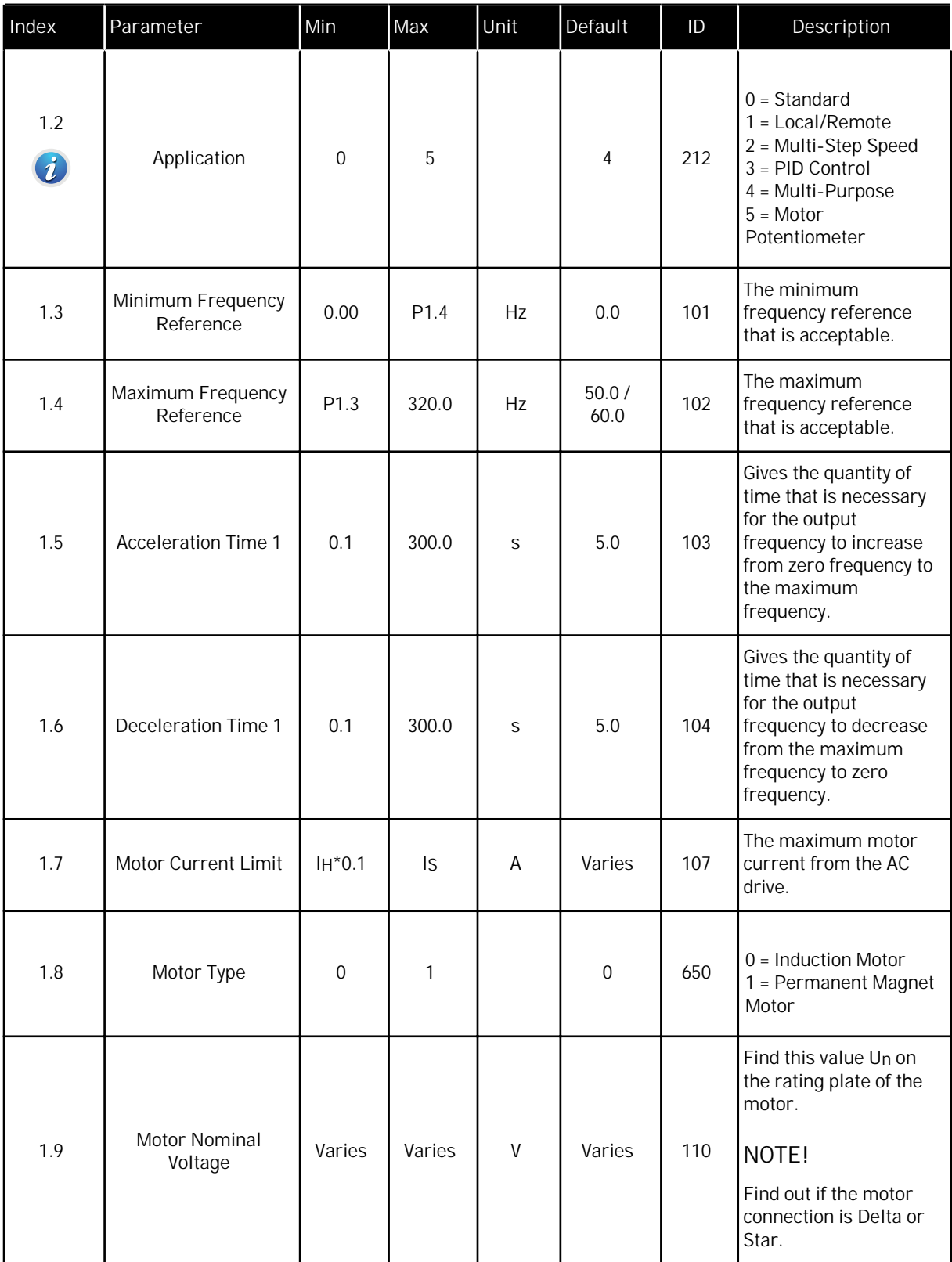

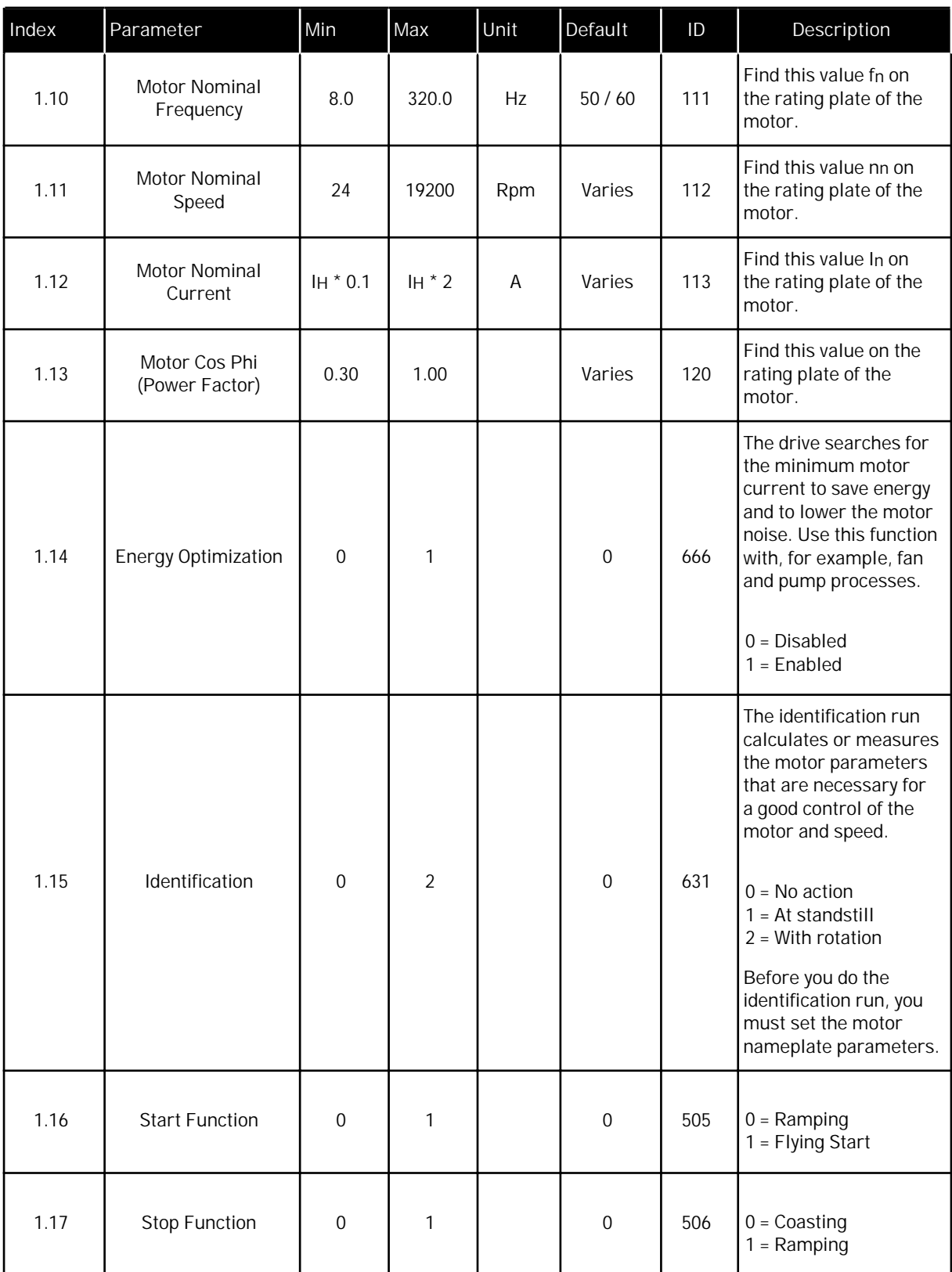

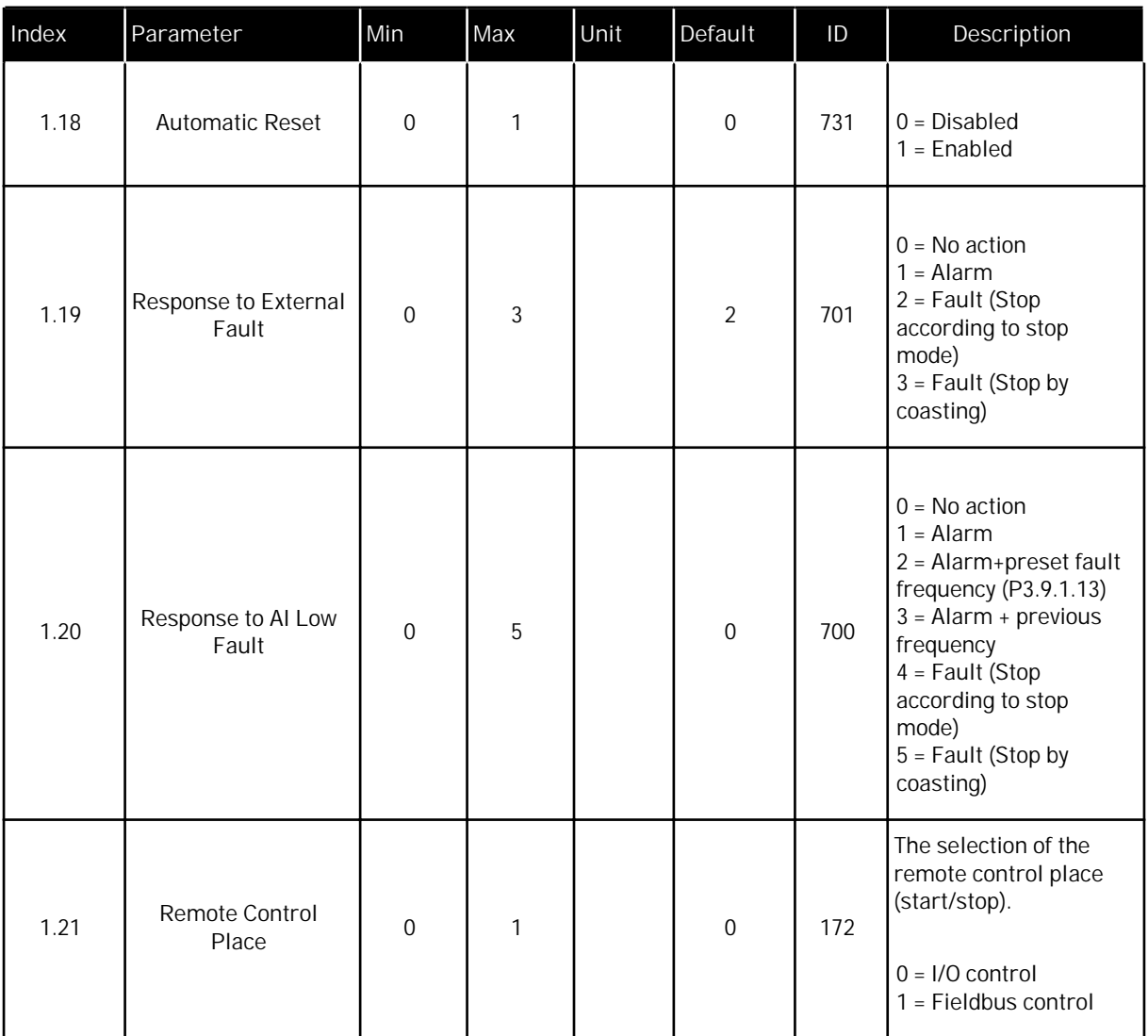

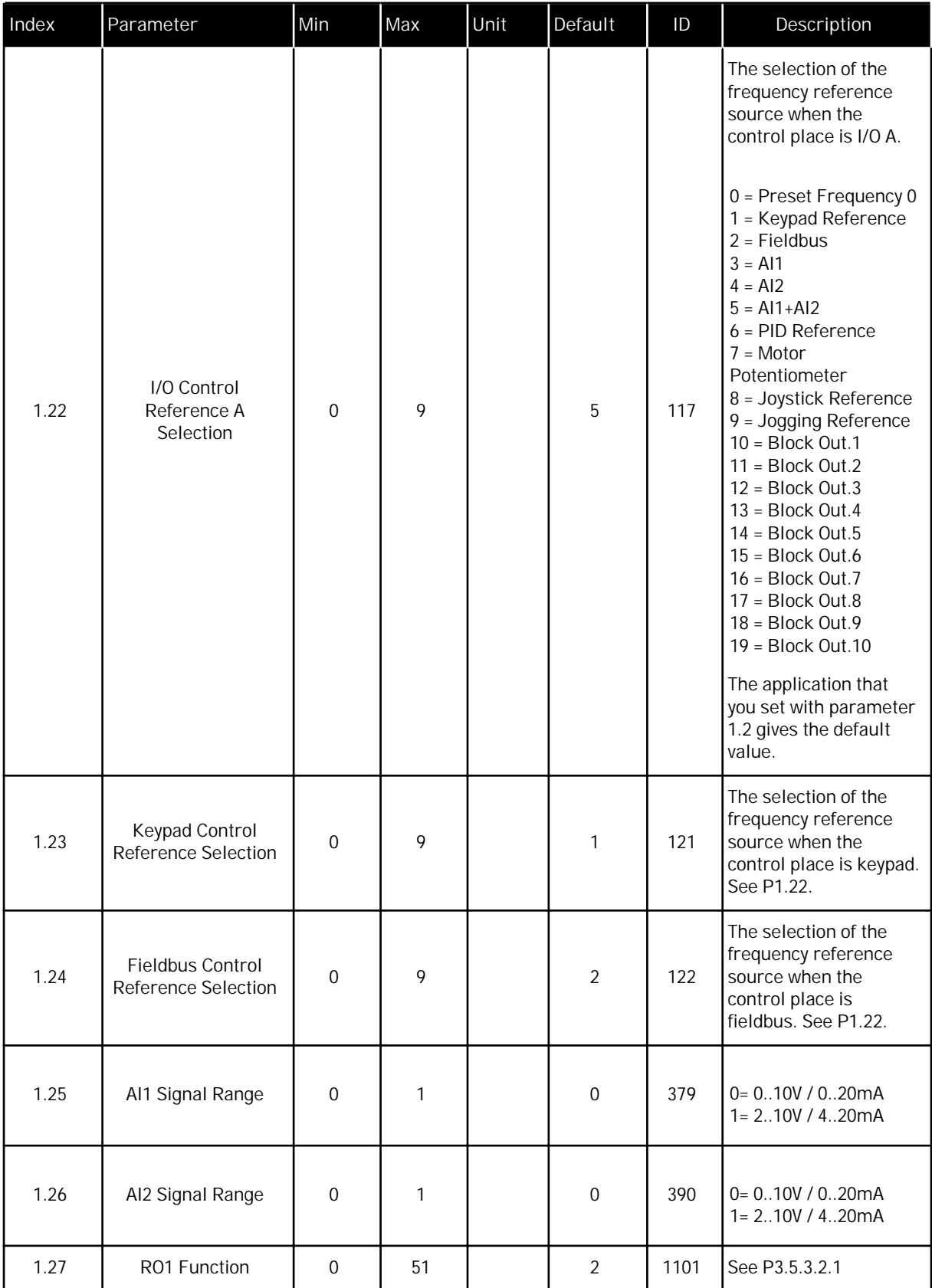

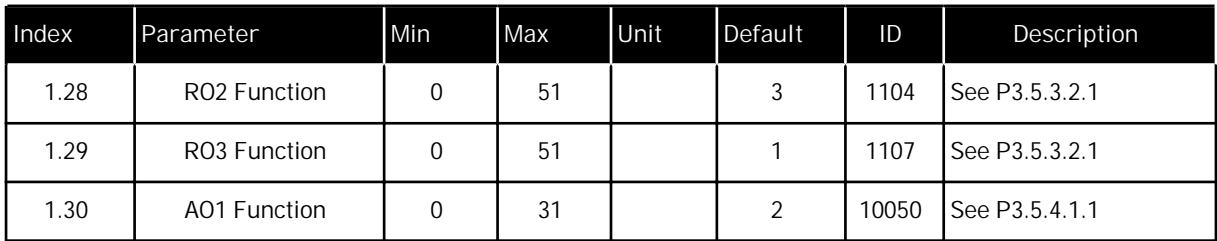

*Table 16: M1.35 Multi-purpose*

| Index  | Parameter                           | Min   | Max              | Unit | Default        | ID  | Description                                                                                                    |
|--------|-------------------------------------|-------|------------------|------|----------------|-----|----------------------------------------------------------------------------------------------------|
| 1.35.1 | Control Mode                        | 0     | $\overline{2}$   |      | $\overline{0}$ | 600 | $0 = U/f$ Freq Control<br>open loop<br>$1 = Speed control open$<br>loop<br>2 = Torque Control<br>open loop                              |
| 1.35.2 | Auto Torque Boost                   | 0     | 1                |      | $\overline{0}$ | 109 | $0 = Disabled$<br>$1 =$ Enabled                                                                                                    |
| 1.35.3 | <b>Acceleration Time 2</b>          | 0.1   | 300.0            | S    | 10.0           | 502 | Defines the time that is<br>necessary for the<br>output frequency to<br>increase from zero<br>frequency to maximum<br>frequency.        |
| 1.35.4 | Deceleration Time 2                 | 0.1   | 300.0            | S    | 10.0           | 503 | Defines the time that is<br>necessary for the<br>output frequency to<br>decrease from<br>maximum frequency to<br>zero frequency.        |
| 1.35.5 | Preset Frequency 1                  | P1.3  | P <sub>1.4</sub> | Hz   | 5.0            | 105 | Preset Frequency<br>selected by digital<br>input DI4.                                                                                   |
| 1.35.6 | U/f Ratio Select                    | 0     | $\overline{2}$   |      | $\overline{0}$ | 108 | Type of U/f curve<br>between zero<br>frequency and the field<br>weakening point.<br>$0 = Linear$<br>$1 = Squared$<br>$2 = Programmable$ |
| 1.35.7 | Field Weakening<br>Point Frequency  | 8.00  | P1.4             | Hz   | Varies         | 602 | The field weakening<br>point is the output<br>frequency at which the<br>output voltage reaches<br>the field weakening<br>point voltage  |
| 1.35.8 | Voltage at Field<br>Weakening Point | 10.00 | 200.00           | $\%$ | 100.00         | 603 | Voltage at field<br>weakening point in %<br>of motor nominal<br>voltage                                                                 |

# *Table 16: M1.35 Multi-purpose*

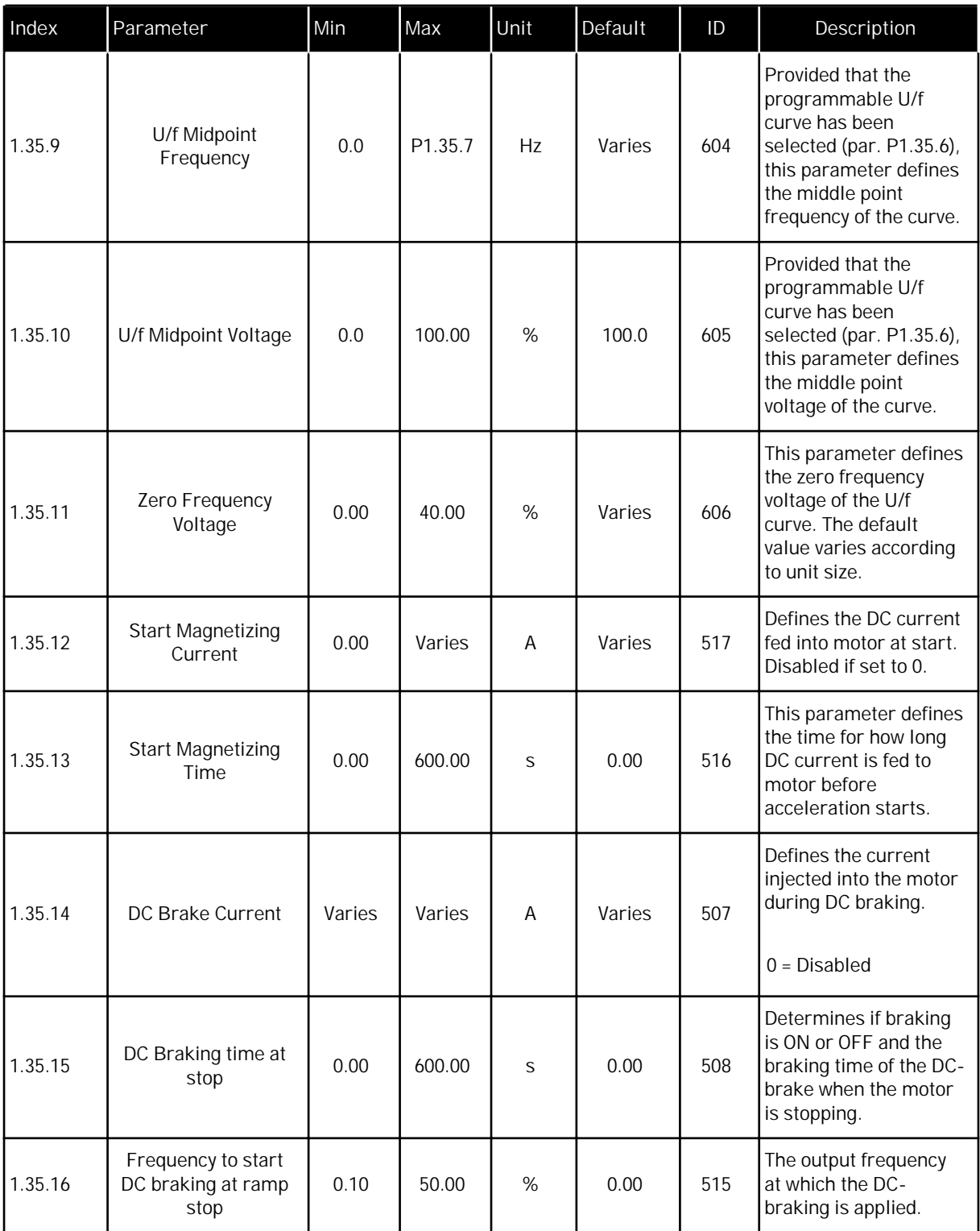

#### *Table 16: M1.35 Multi-purpose*

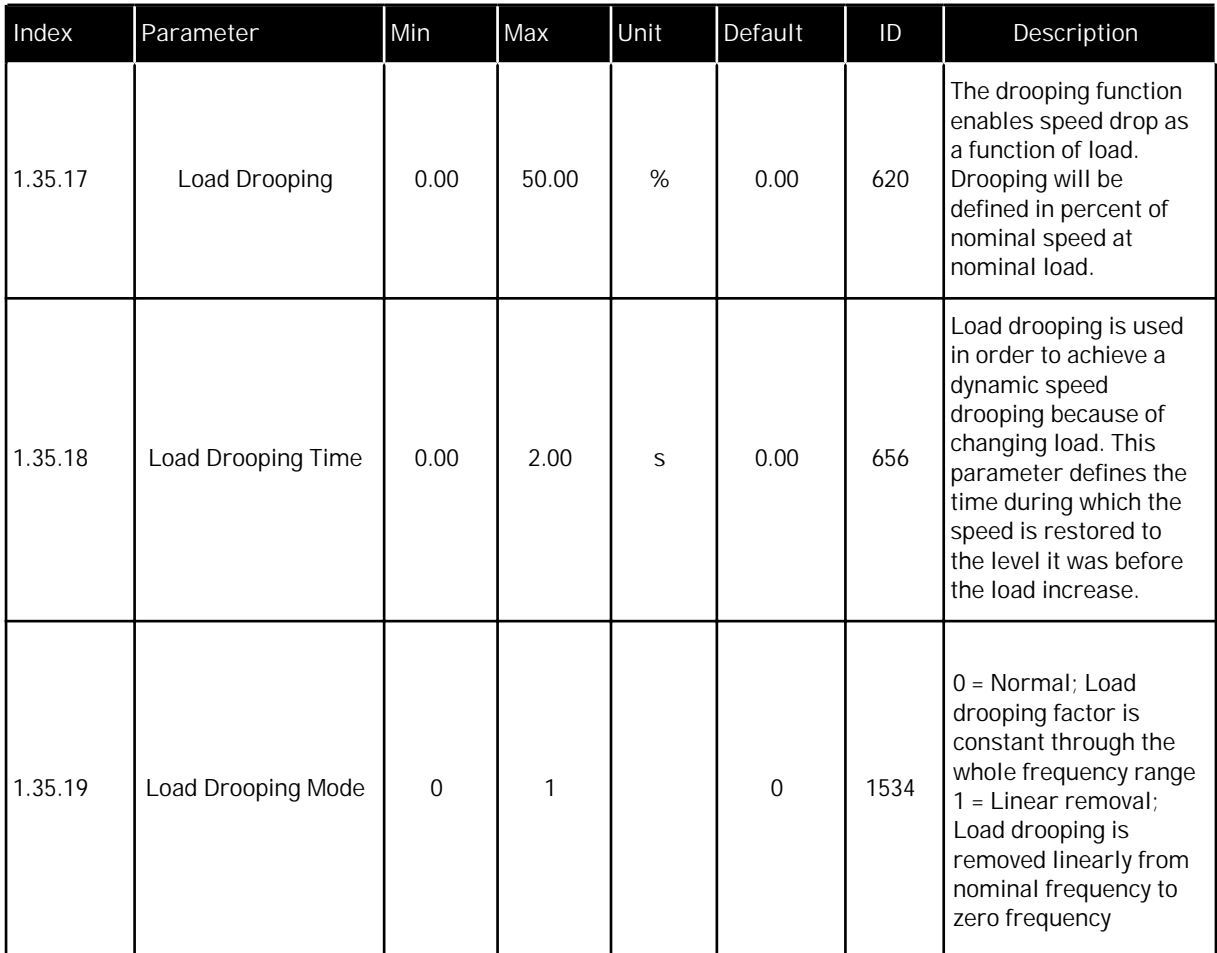

#### 1.4.6 MOTOR POTENTIOMETER APPLICATION

Use the Motor potentiometer application for the processes where the frequency reference of the motor is controlled (that is, increased and decreased) through digital inputs.

In this application, the I/O terminal is set to the default control place. the start/stop commands are given with DI1 and DI2. The frequency reference of the motor is increased with DI5 and decreased with DI6.

It is possible to configure all the drive outputs freely in all the applications. There are 1 analogue output (Output Frequency) and 3 relay outputs (Run, Fault, Ready) available on the basic I/O board.

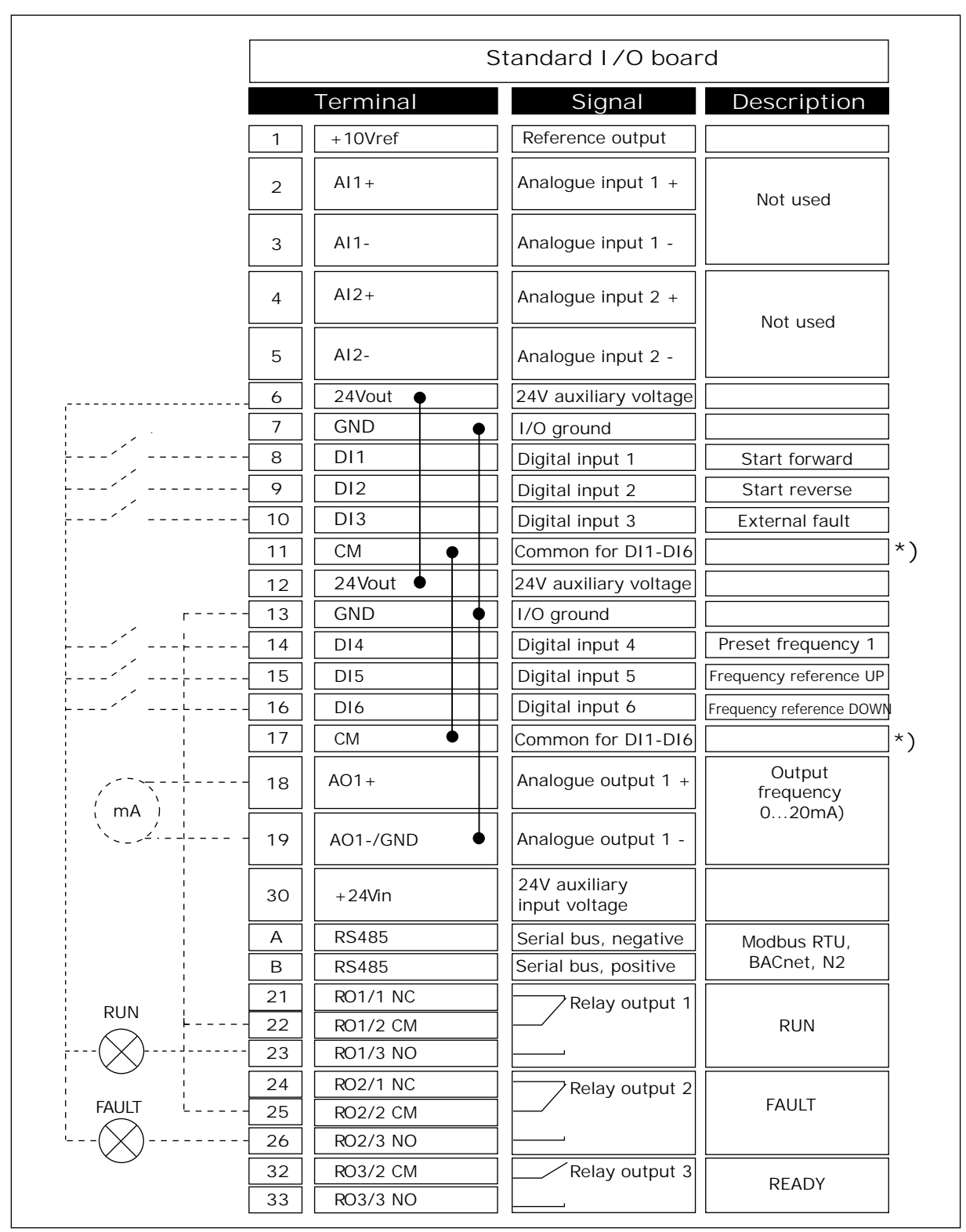

*Fig. 14: The default control connections of the Motor potentiometer application*

 $*$  = You can isolate the digital inputs from the ground with a DIP switch.

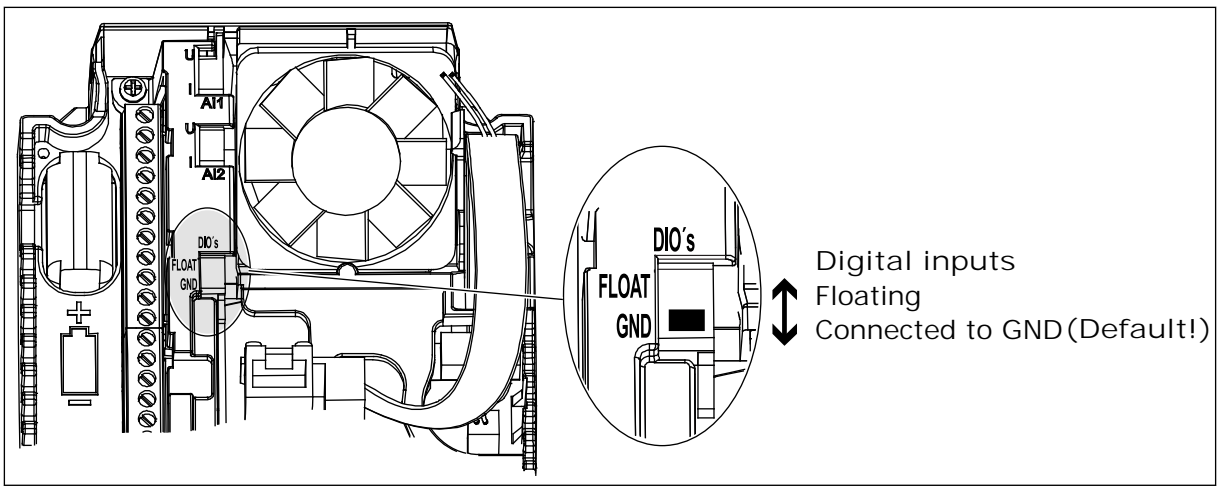

*Fig. 15: The DIP switch*

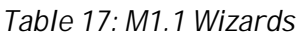

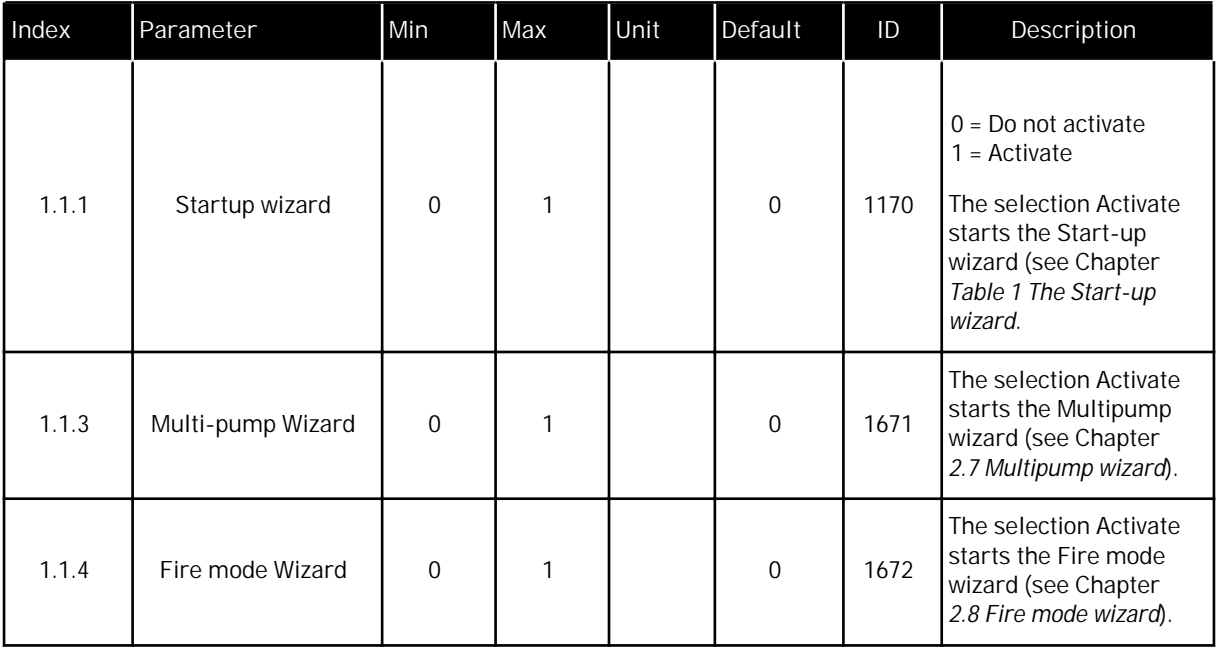

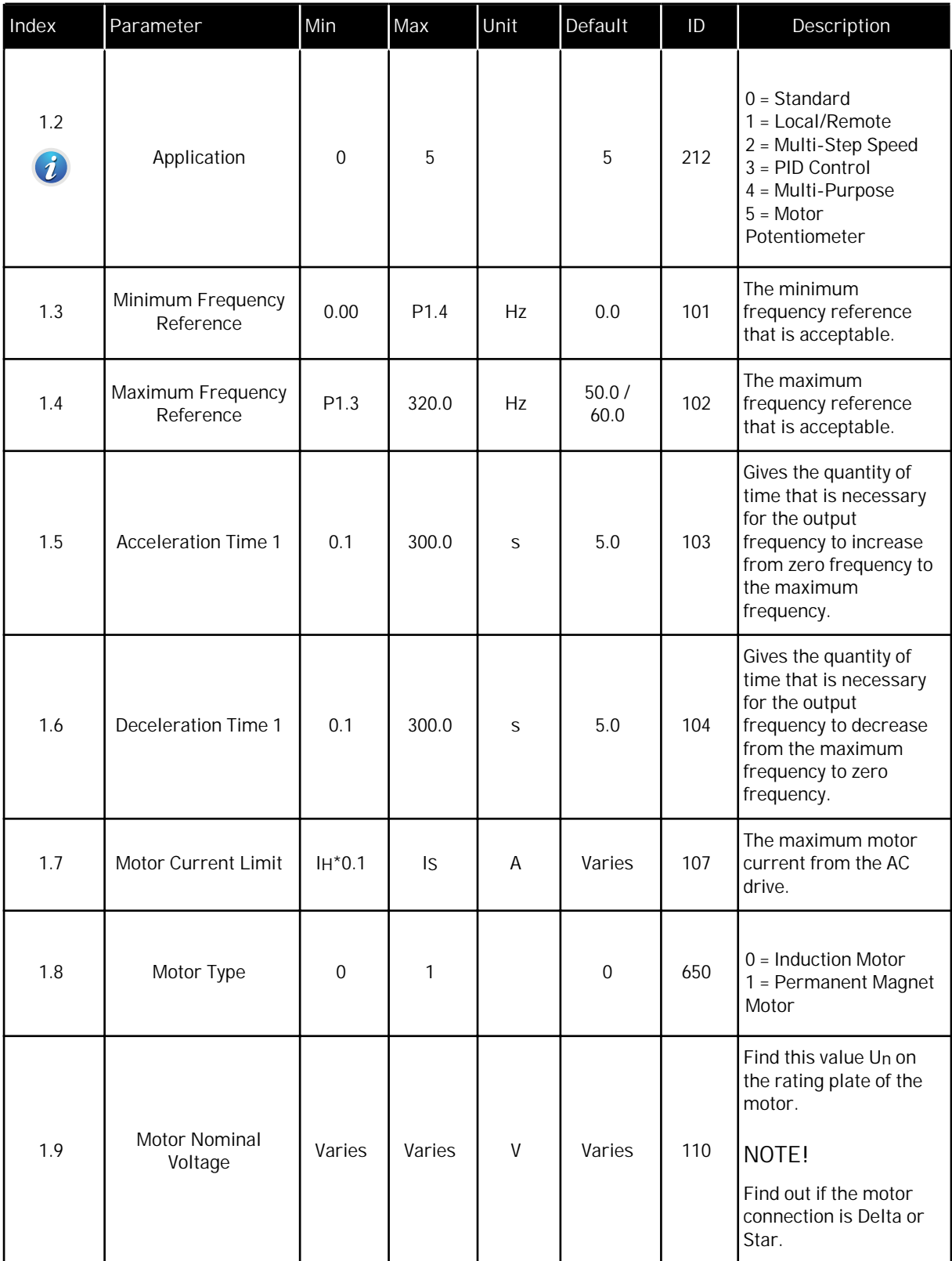

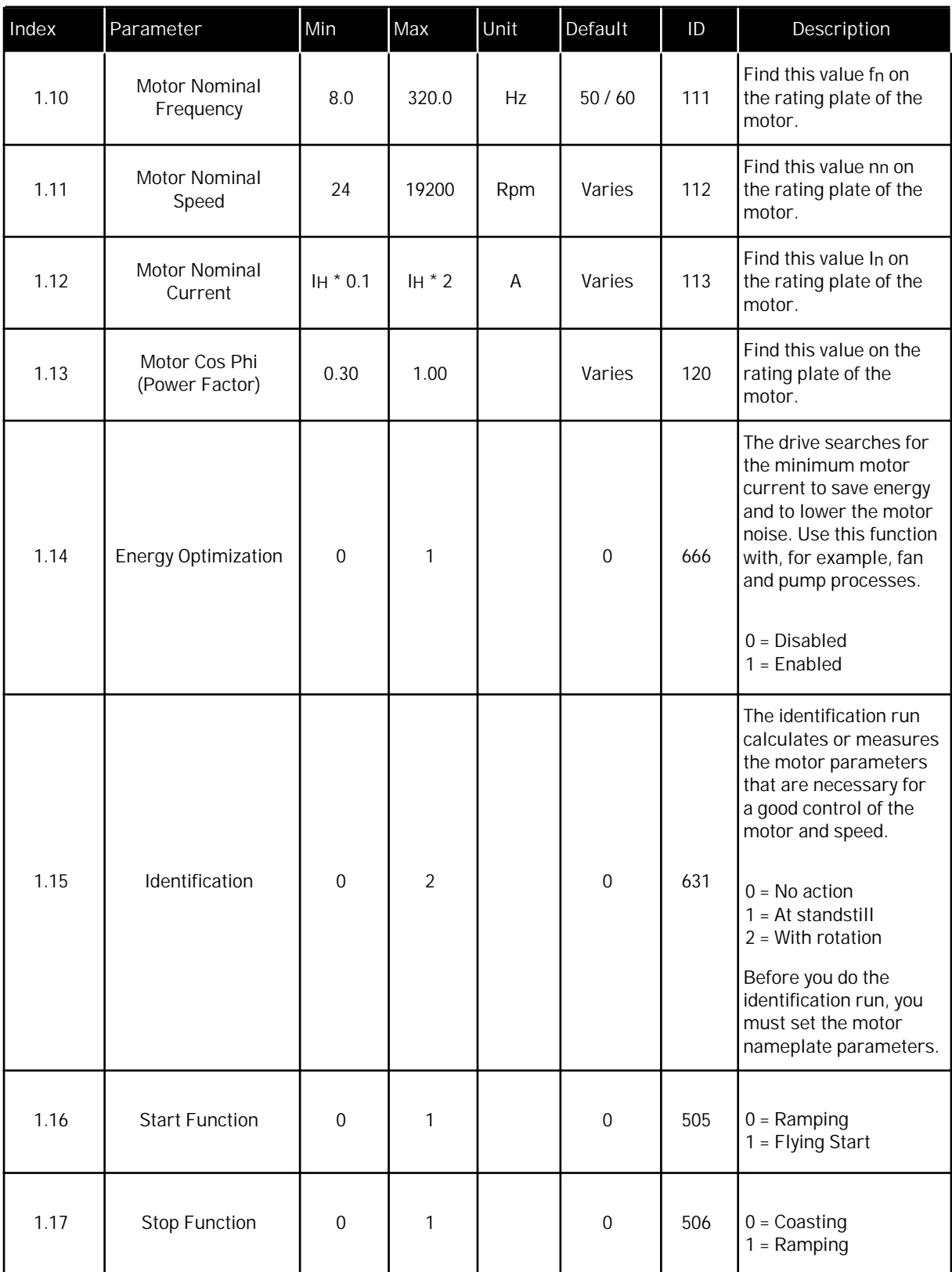

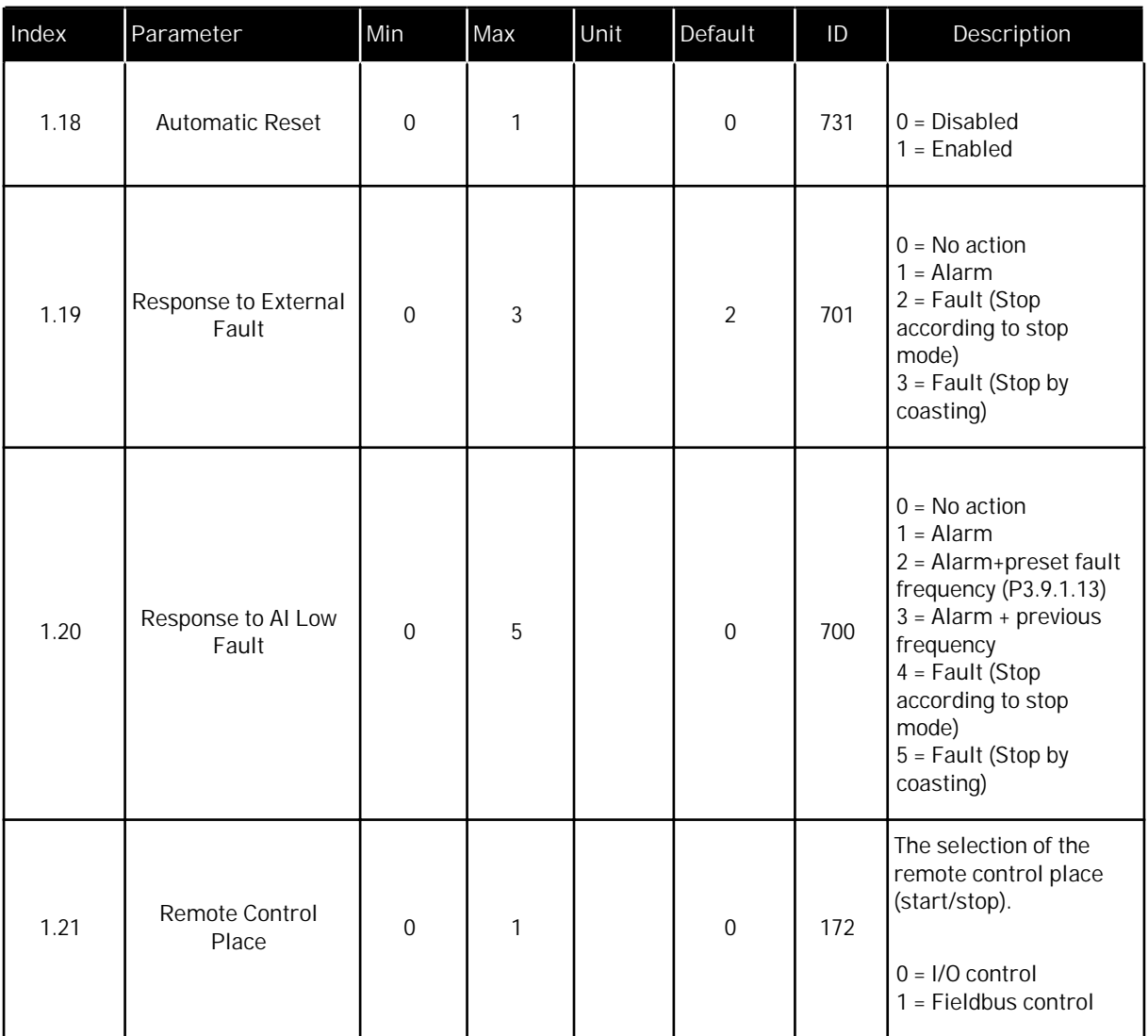

a dhe ann an 1970.

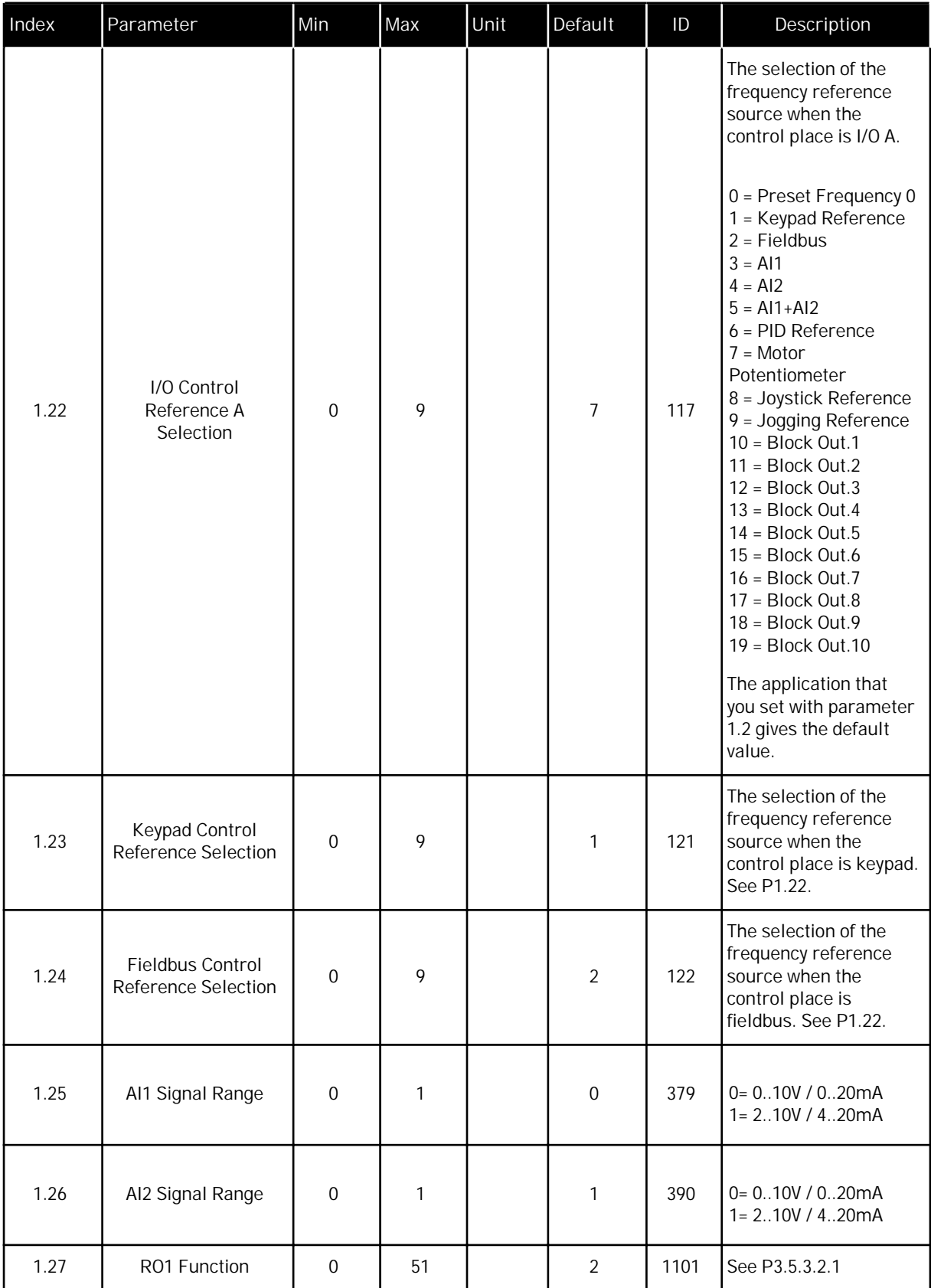

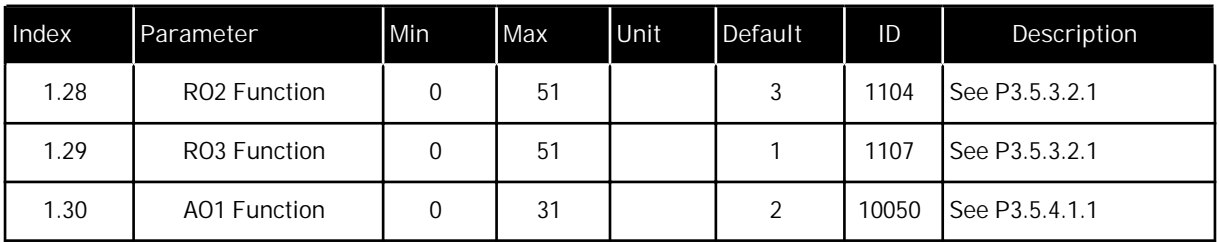

#### *Table 19: M1.36 Motor Potentiometer*

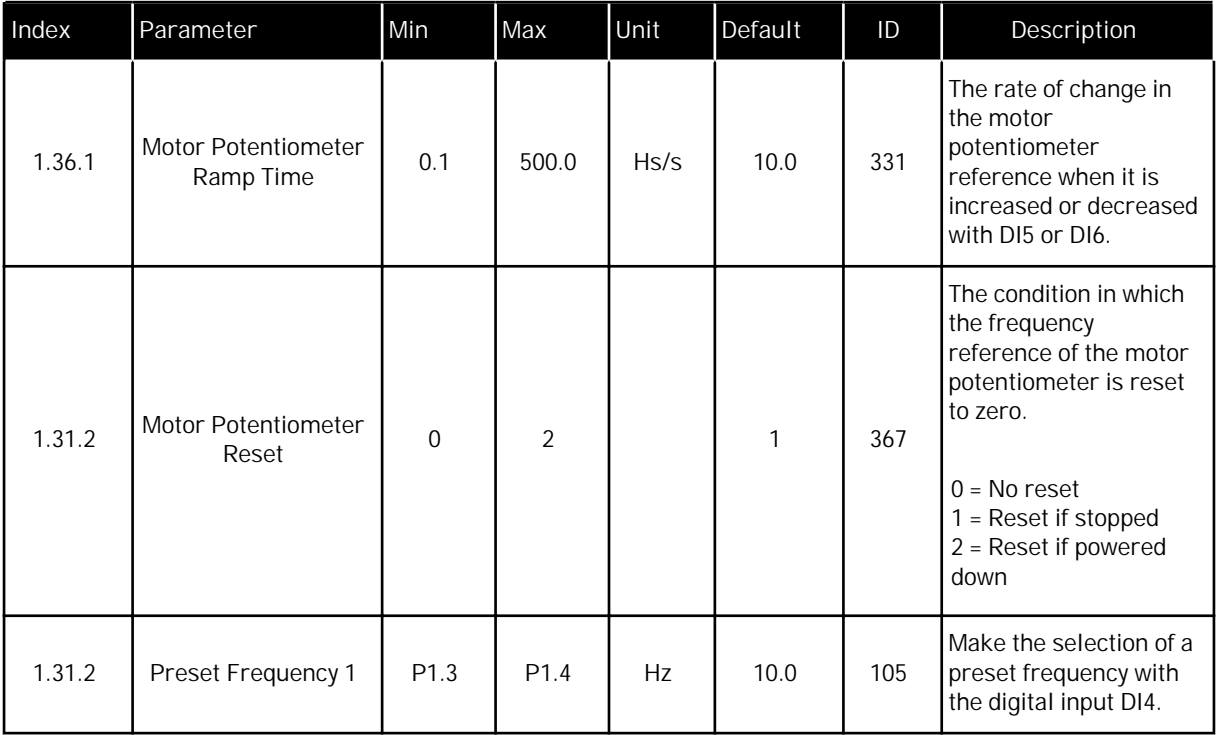

# **2 WIZARDS**

## **2.1 STANDARD APPLICATION WIZARD**

The application wizard helps you to set the basic parameters that are related to the application.

To start the Standard application wizard, set the value *Standard* to parameter P1.2 Application (ID 212) in the keypad.

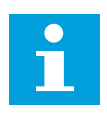

## **NOTE!**

If you start the application wizard from the Start-up wizard, the wizard goes directly to question 11.

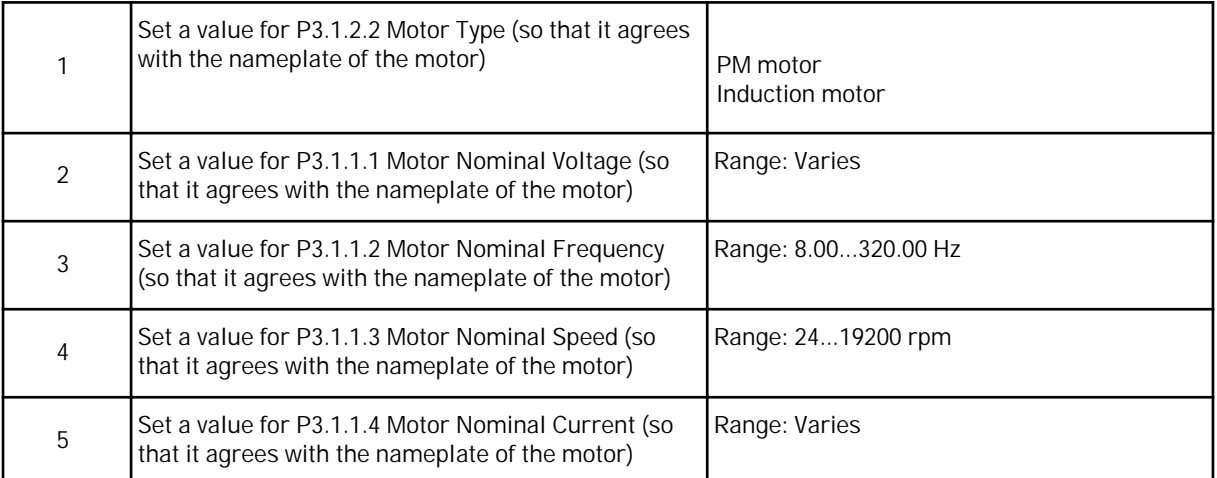

If you set Motor Type to *Induction Motor*, you see the next question. If your selection is *PM Motor*, the value of parameter P3.1.1.5 Motor Cos Phi is set to 1.00, and the wizard goes directly to question 7.

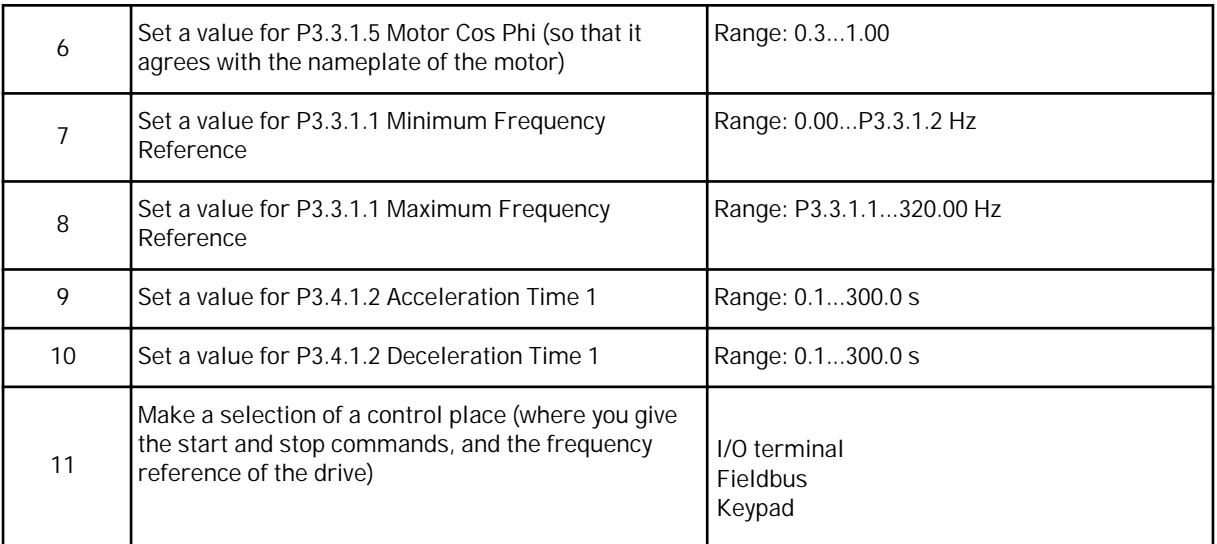

The Standard application wizard is completed.

## **2.2 LOCAL/REMOTE APPLICATION WIZARD**

The application wizard helps you to set the application related basic parameters.

To start the Local/Remote application wizard, set the value *Local/Remote* to parameter P1.2 Application (ID 212) in the keypad.

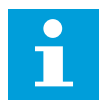

## **NOTE!**

If you start the application wizard from the Start-up wizard, the wizard goes directly to question 11.

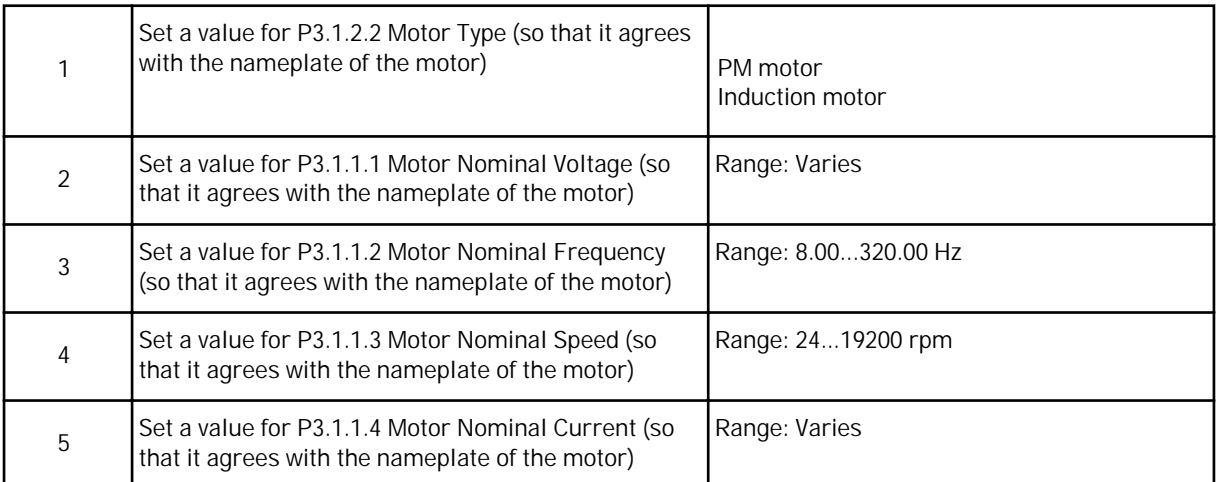

If you set Motor Type to *Induction Motor*, you see the next question. If your selection is *PM Motor*, the value of parameter P3.1.1.5 Motor Cos Phi is set to 1.00, and the wizard goes directly to question 7.

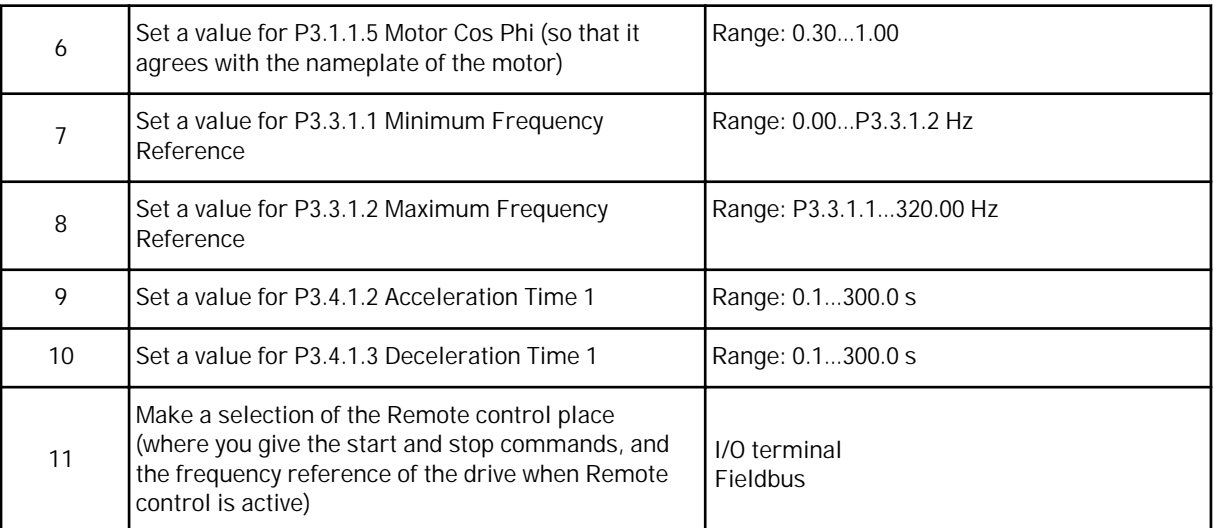

If you set *I/O Terminal* as the value for Remote Control Place, you see the next question. If you set *Fieldbus*, the wizard goes directly to question 14.

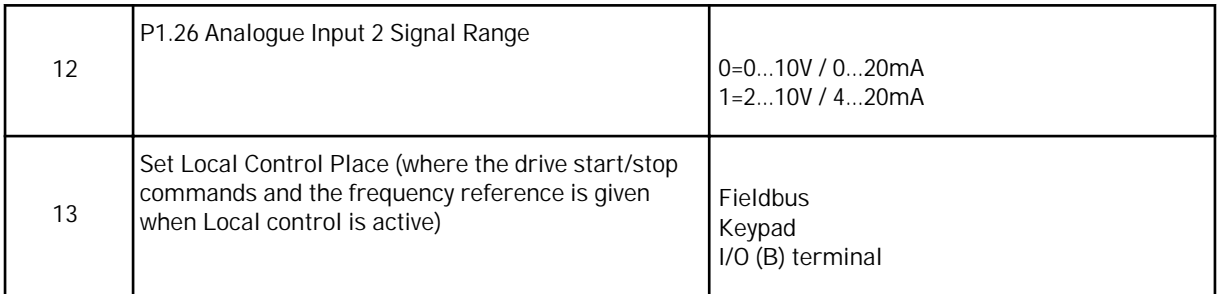

If you set *I/O (B) Terminal* as the value for Local Control Place, you see the next question. With other selections, the wizard goes directly to question 16.

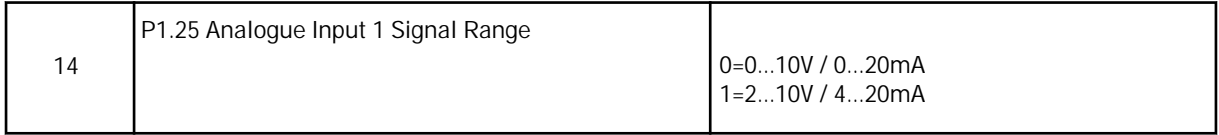

The Local/Remote application wizard is completed.

## **2.3 MULTI-STEP SPEED APPLICATION WIZARD**

The application wizard helps you to set the basic parameters that are related to the application.

To start the Multi-step speed application wizard, set the value *Multi-step speed* to parameter P1.2 Application (ID 212) in the keypad.

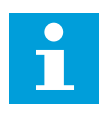

## **NOTE!**

If you start the application wizard from the Start-up wizard, the wizard shows only the I/O configuration.

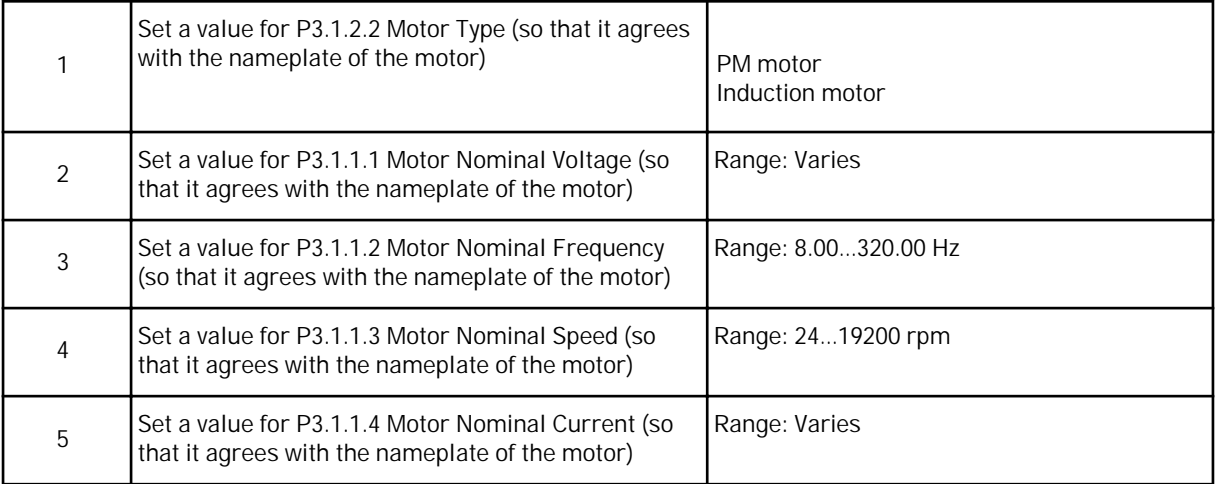

If you set Motor Type to *Induction Motor*, you see the next question. If your selection is *PM Motor*, the value of parameter P3.1.1.5 Motor Cos Phi is set to 1.00, and the wizard goes directly to question 7.

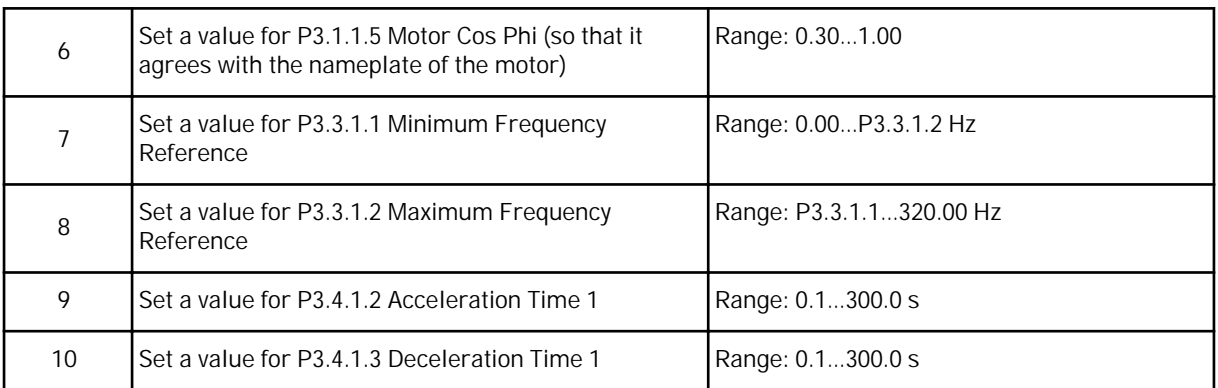

The Multi-step speed application wizard is completed.

## **2.4 PID CONTROL APPLICATION WIZARD**

The application wizard helps you to set the basic parameters that are related to the application.

To start the PID control application wizard, set the value *PID control* to parameter P1.2 Application (ID 212) in the keypad.

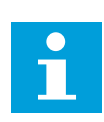

## **NOTE!**

If you start the application wizard from the startup wizard, the wizard goes directly to the question 11.

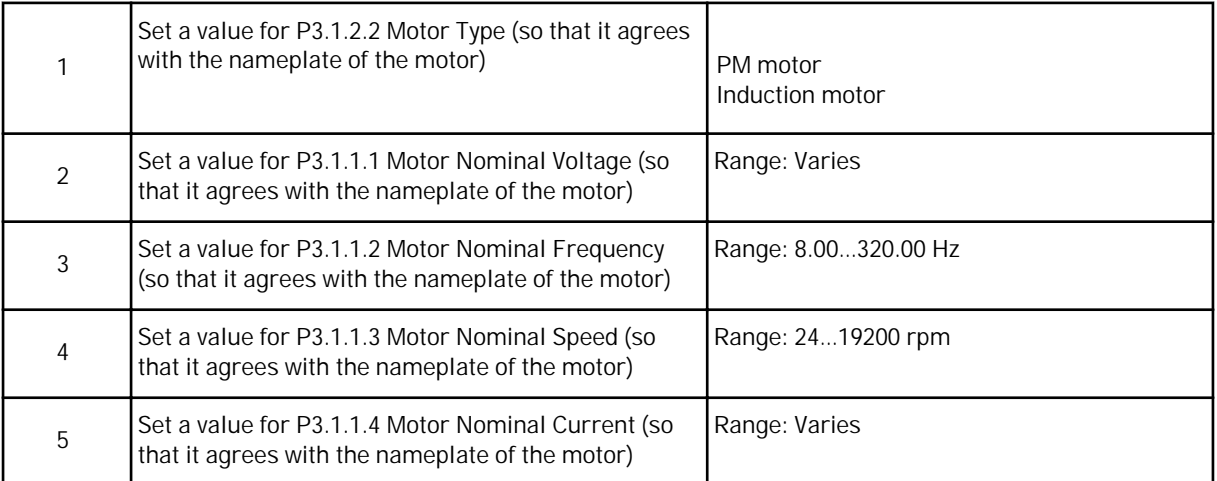

If you set Motor Type to *Induction Motor*, you see the next question. If your selection is *PM Motor*, the value of parameter P3.1.1.5 Motor Cos Phi is set to 1.00, and the wizard goes directly to question 7.

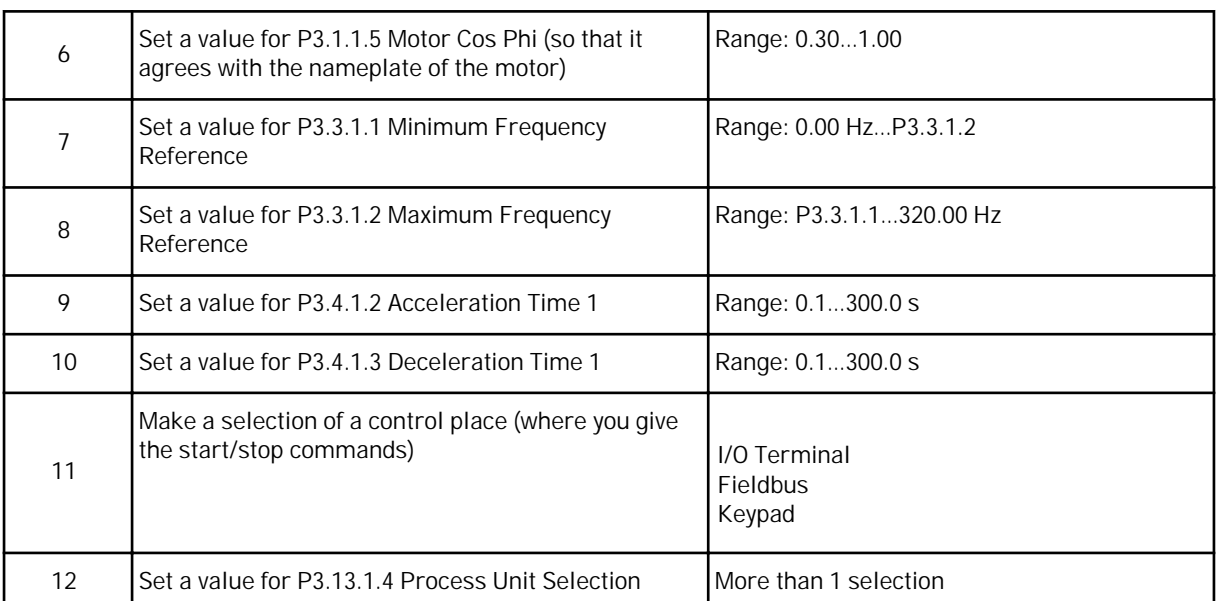

If your selection is other than %, you see the next questions. If your selection is %, the wizard goes directly to question 17.

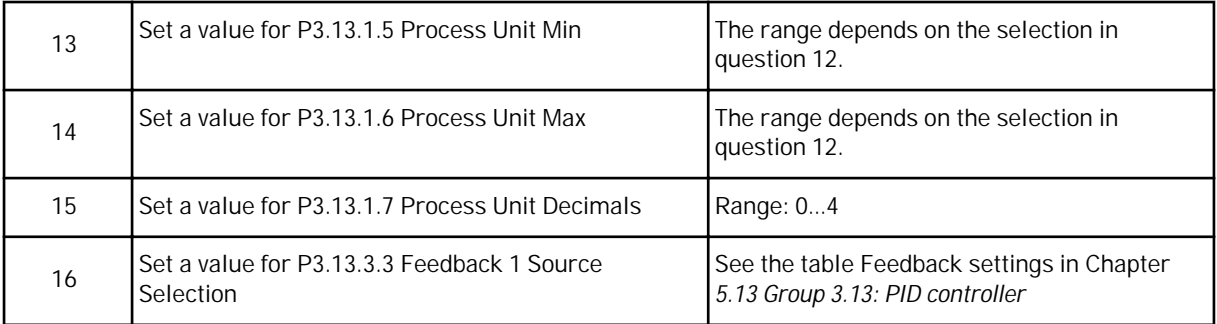

If you make a selection of an analogue input signal, you see the question 18. With other selections, the wizard goes to question 19.

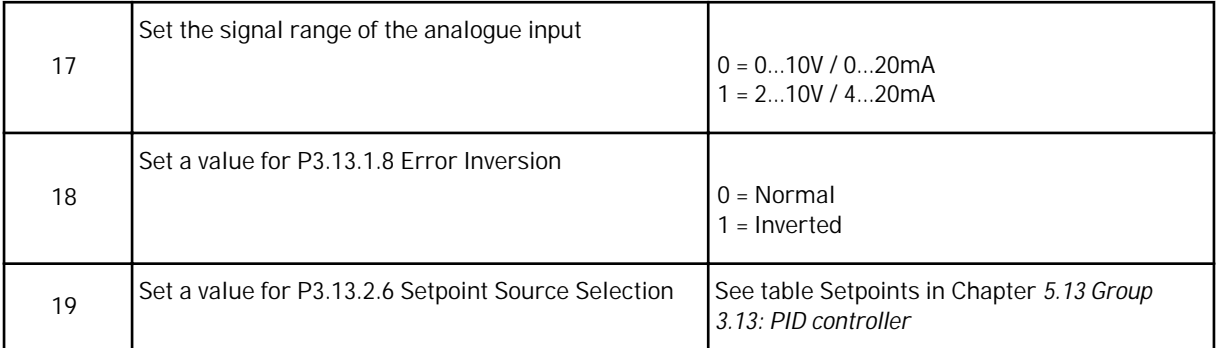

If you make a selection of an analogue input signal, you see the question 21. With other selections, the wizard goes to question 23.

If you set *Keypad Setpoint 1* or *Keypad Setpoint 2* for the value, the wizard goes directly to question 22.

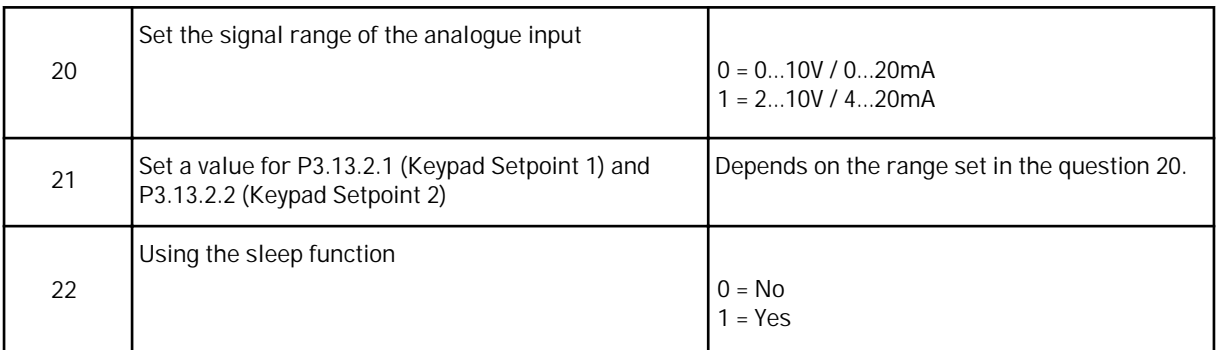

If you give the value *Yes* for the question 22, you see the next 3 questions. If you give the value *No*, the wizard is completed.

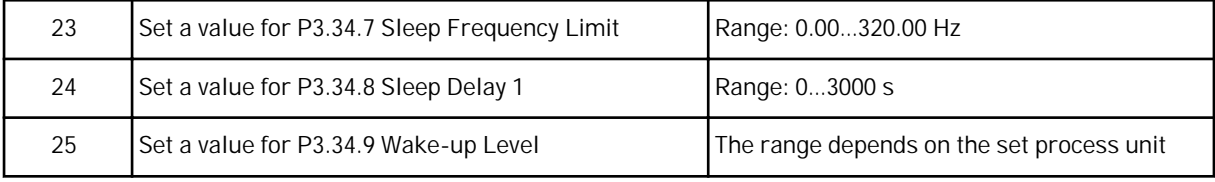

The PID Control application wizard is completed.

## **2.5 MULTI-PURPOSE APPLICATION WIZARD**

The application wizard helps you to set the basic parameters that are related to the application.

To start the Multi-purpose application wizard, set the value *Multi-purpose* to parameter P1.2 Application (ID 212) in the keypad.

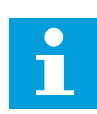

## **NOTE!**

If you start the application wizard from the Start-up wizard, the wizard goes directly to question 11.

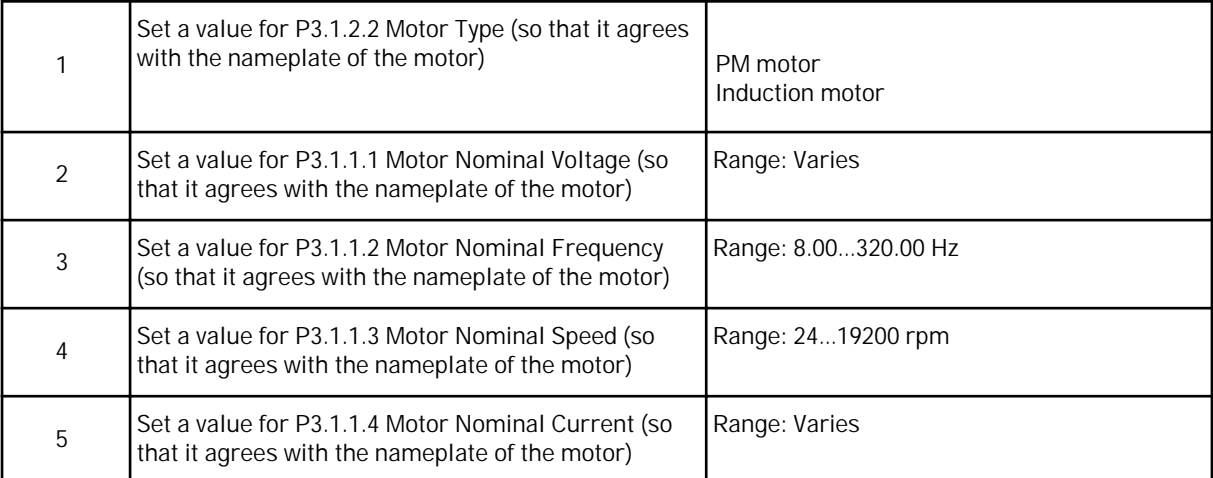

If you set Motor Type to *Induction Motor*, you see the next question. If your selection is *PM Motor*, the value of parameter P3.1.1.5 Motor Cos Phi is set to 1.00, and the wizard goes directly to question 7.

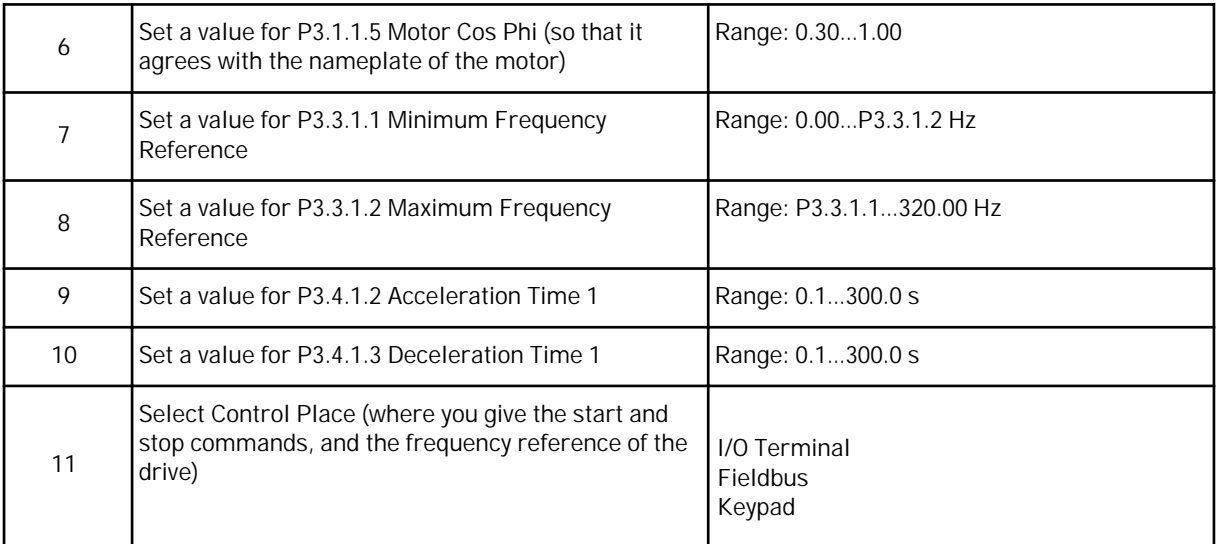

The Multi-purpose application wizard is completed.

## **2.6 MOTOR POTENTIOMETER APPLICATION WIZARD**

The application wizard helps you to set the application related basic parameters.

To start the Motor potentiometer application wizard, set the value *Motor potentiometer* to parameter P1.2 Application (ID 212) in the keypad.

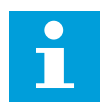

## **NOTE!**

If you start the application wizard from the Start-up wizard, the wizard goes directly to question 11.

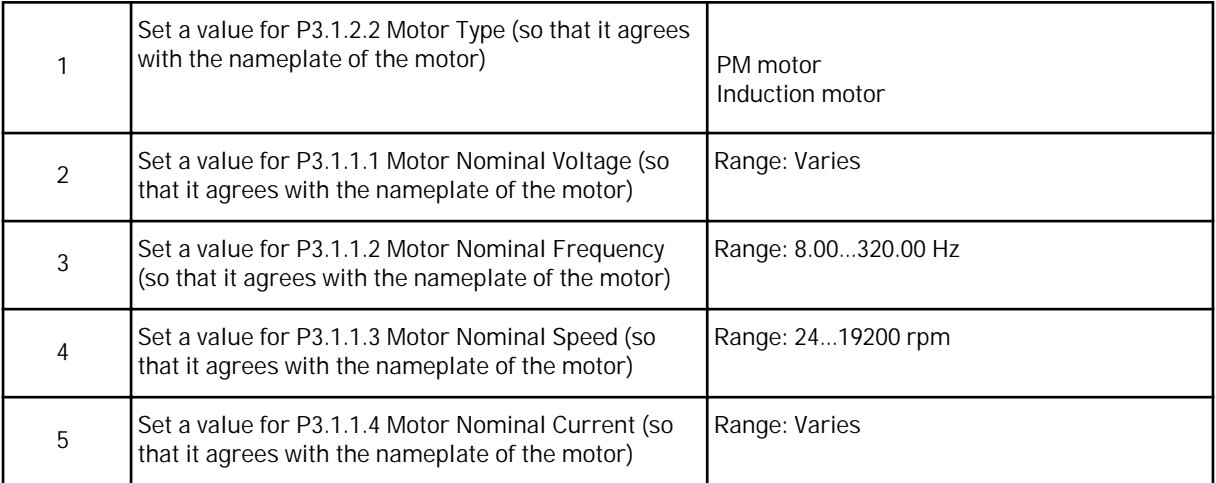

<span id="page-69-0"></span>If you set Motor Type to *Induction Motor*, you see the next question. If your selection is *PM Motor*, the value of parameter P3.1.1.5 Motor Cos Phi is set to 1.00, and the wizard goes directly to question 7.

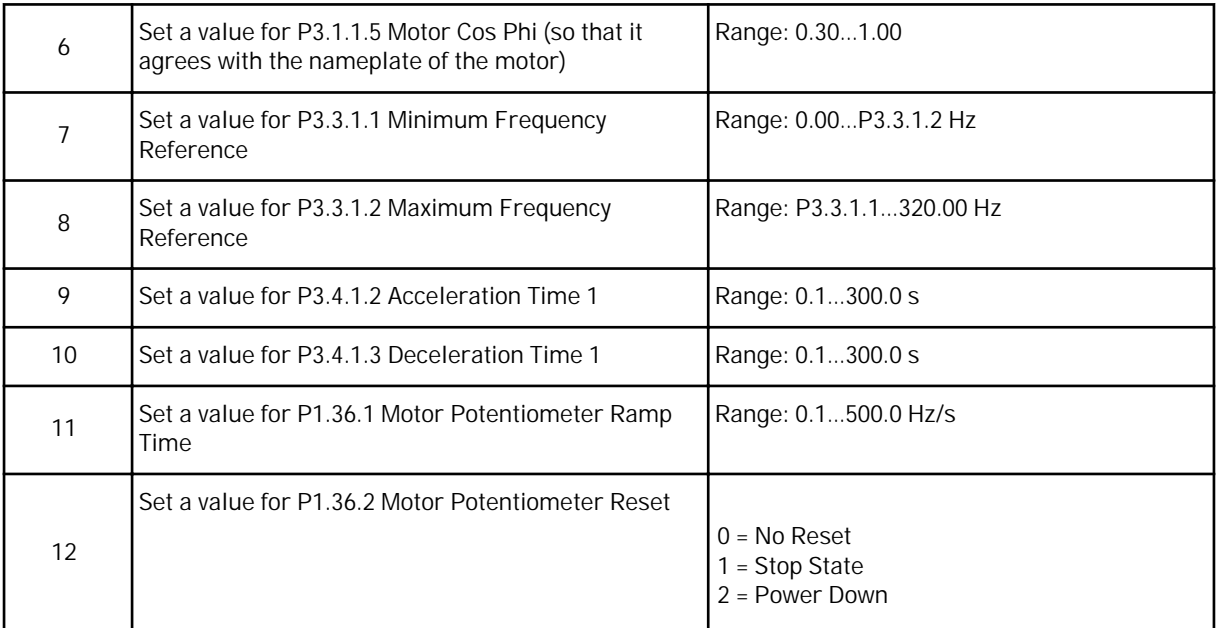

The Motor Potentiometer application wizard is completed.

#### **2.7 MULTIPUMP WIZARD**

To start the Multipump wizard, make the selection *Activate* for parameter B1.1.3 in the Quick setup menu. The default settings tell you to use the PID controller in the one feedback / one setpoint mode. The default control place is I/O A, and the default process unit is %.

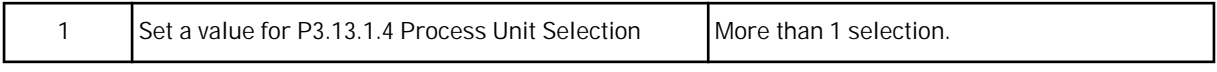

If your selection is other than %, you see the next questions. If your selection is %, the wizard goes directly to question 5.

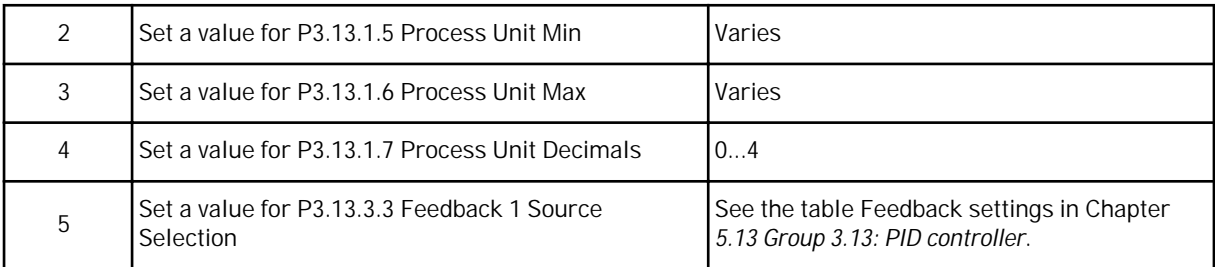

If you make a selection of an analogue input signal, you see the question 6. With other selections, the wizard goes to question 7.

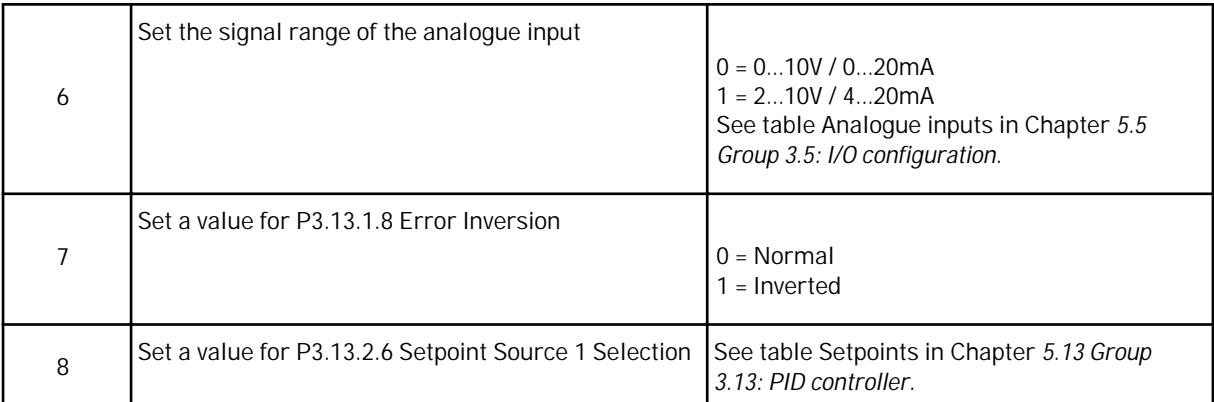

If you make a selection of an analogue input signal, you see the question 9. With other selections, the wizard goes to question 11.

If you set *Keypad Setpoint 1* or *Keypad Setpoint 2* for the value, you see the question 10.

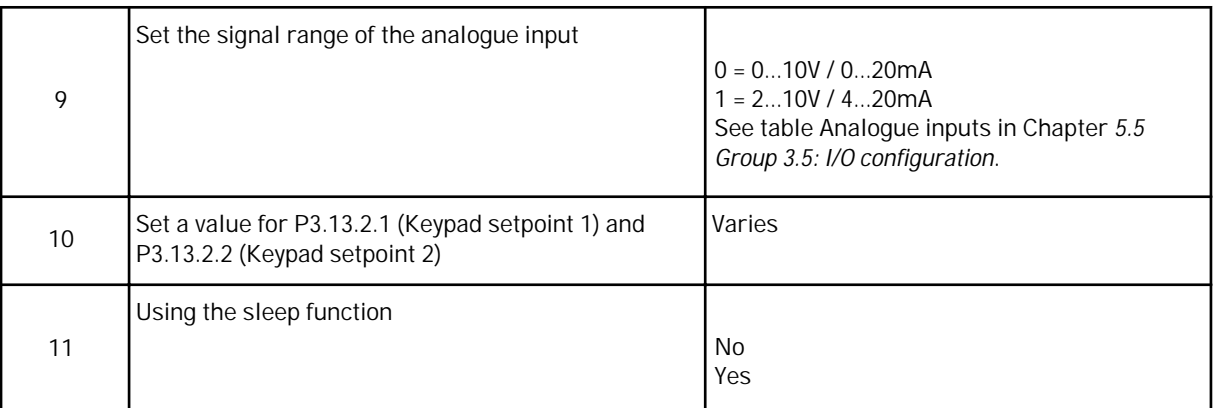

If you give the value *Yes* for the question 11, you see the next 3 questions.

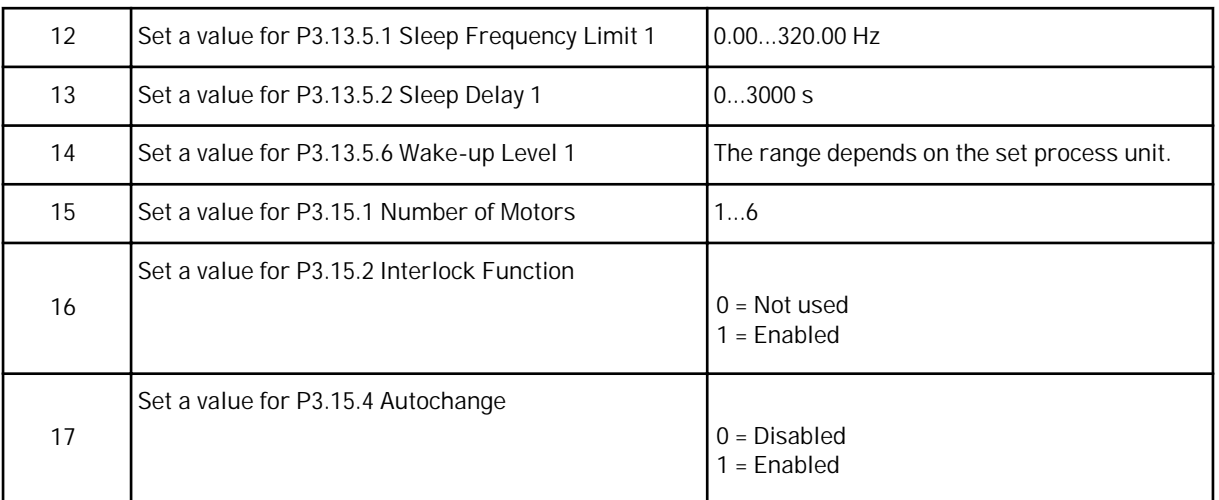

If you enable the Autochange function, you see the next 3 questions. If you do not use the Autochange function, the wizard goes directly to question 21.

<span id="page-71-0"></span>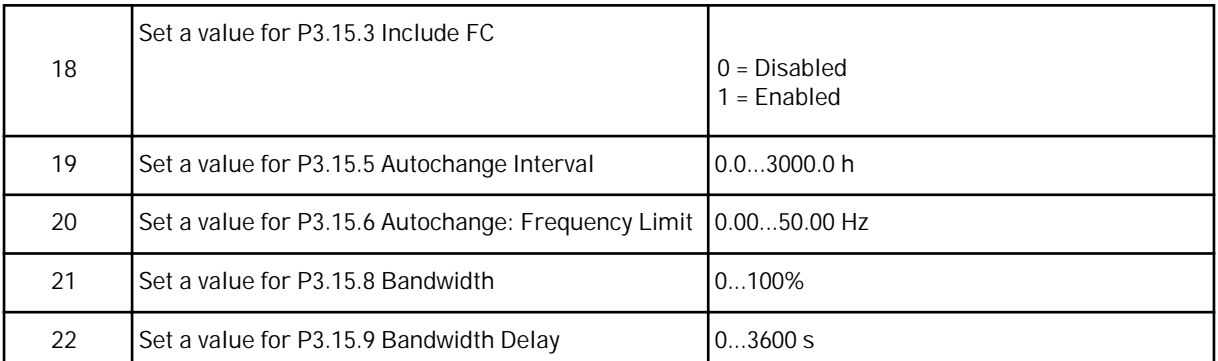

After this, the display will show the digital input and relay output configuration that the application does automatically. Write these values down. This function is not available in the text display.

## **2.8 FIRE MODE WIZARD**

To start the Fire Mode Wizard, make the selection *Activate* for parameter B1.1.4 in the Quick setup menu.

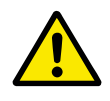

# **CAUTION!**

Before you continue, read about the password and warranty in Chapter *[9.15 Fire](#page-304-0)  [mode](#page-304-0)*.

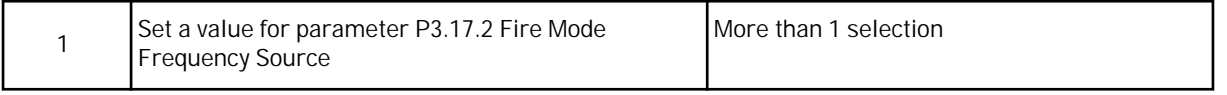

If you set a value other than *Fire mode frequency*, the wizard goes directly to question 3.
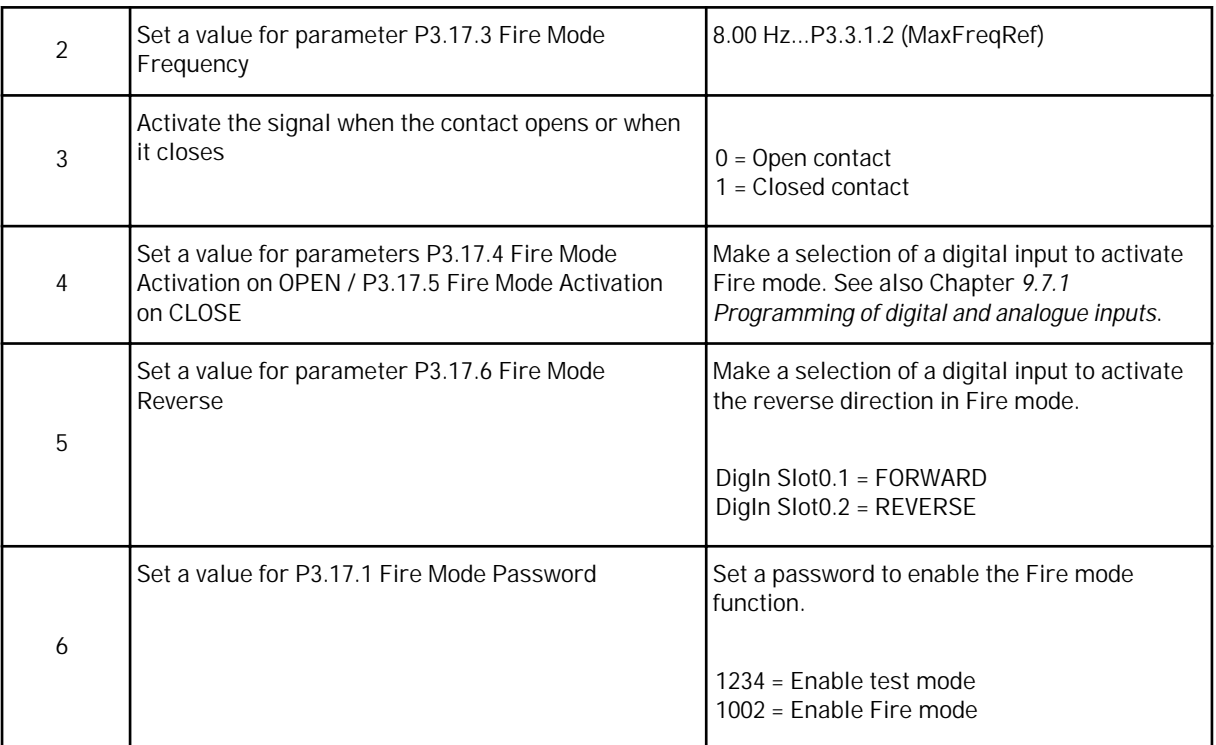

# **3 USER INTERFACES**

# **3.1 NAVIGATION ON THE KEYPAD**

The data of the AC drive is in menus and submenus. To move between the menus, use the arrow buttons Up and Down in the keypad. To go into a group or an item, push the OK button. To go back to the level where you were before, push the Back/Reset button.

On the display, you see your current location in the menu, for example M3.2.1. You also see the name of the group or item in your current location.

a dhe ann an 1970.<br>Tha ann an 1970, ann an 1970, ann an 1970.

| Submenus  | M4.1 Active Faults                                        | M4.2 Reset Faults | M4.3 Fault history | M4.4 Total Counters              | M4.5 Trip Counters | Software Info<br>M4.6   | I/O and Hardware<br>M <sub>5.1</sub>  | M5.2. M5.4<br>Slots C, D, E | Clock<br>M5.5 Real Time             | M5.6 Power unit sett.                    |                          | M5.7 Keypad           | M5.8 RS-485             | M6.1                 | Language select<br>M6.5 | Parameter Backup     | M6.7 Drive Name |                      |                           | M8.1 User Level    | M8.2 Access Code |
|-----------|-----------------------------------------------------------|-------------------|--------------------|----------------------------------|--------------------|-------------------------|---------------------------------------|-----------------------------|-------------------------------------|------------------------------------------|--------------------------|-----------------------|-------------------------|----------------------|-------------------------|----------------------|-----------------|----------------------|---------------------------|--------------------|------------------|
| Main menu | Diagnostics<br>M <sub>4</sub>                             |                   |                    |                                  |                    |                         | /O and                                | Hardware                    |                                     |                                          |                          |                       |                         | M6 User              | Settings                |                      |                 | Favourites<br>$\geq$ |                           | User Levels<br>8M  |                  |
| Submenus  | M3.1 Motor Settings<br>M3.2                               | Start/Stop Setup  | M3.3 References    | Ramps and Brakes<br>M3.5<br>M3.4 | /O Configuration   | FB Data Mapping<br>M3.6 | M3.7 Prohibit Freq                    | Supervisions<br>M3.8        | M3.9 Protections                    | Automatic Reset<br>M3.10                 | M3.12                    | <b>imer Functions</b> | PID Controller<br>M3.13 | M3.14 Ext PID Ctrl   | M3.15 Multi-Pump        | M3.16 Mainten. cntrs | M3.17 Fire Mode | M3.18 Motor Preheat  | Mechanical Brake<br>M3.20 | M3.21 Pump Control |                  |
| Main menu | Parameters<br>$\frac{3}{2}$                               |                   |                    |                                  |                    |                         |                                       |                             |                                     |                                          |                          |                       |                         |                      |                         |                      |                 |                      |                           |                    |                  |
| Submenus  | on P1.2, App select.)<br>M1.1 Wizards<br>(Content depends |                   | M2.1 Multimonitor  | M2.2 Trend Curve                 | M2.3 Basic         | M2.4 I/O                | Temperat. inputs<br>$\overline{M2.5}$ | Extras/Advanced<br>M2.6     | 20<br><b>Timer Function</b><br>M2.7 | PID Controller<br>$\sqrt{\frac{8}{2.8}}$ | $\overline{\text{W2.9}}$ | Ext PID Controller    | M2.10 Multi-Pump        | M2.11 Mainten.count. | M2.12 Fieldbus data     |                      |                 |                      |                           |                    |                  |
| Main menu | M1 Quick<br>setup                                         |                   | M2 Monitor         |                                  |                    |                         |                                       |                             |                                     |                                          |                          |                       |                         |                      |                         |                      |                 |                      |                           |                    |                  |

*Fig. 16: The basic menu structure of the AC drive*

 $\sqrt{ }$ 

# **3.2 USING THE GRAPHICAL DISPLAY**

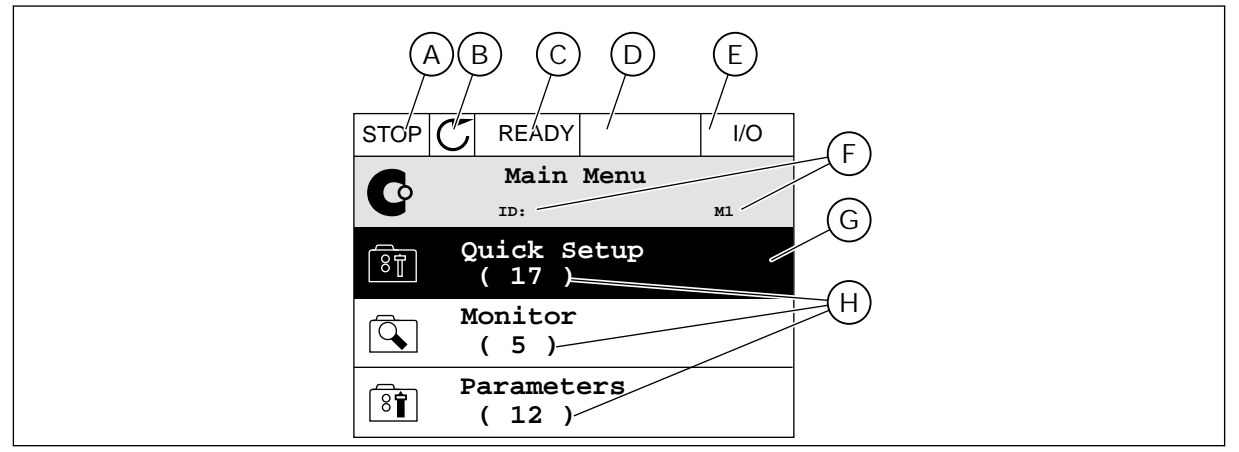

*Fig. 17: The main menu of the graphical display*

- A. The first status field: STOP/RUN
- B. The rotation direction
- C. The second status field: READY/NOT READY/FAULT
- D. The alarm field: ALARM/-
- E. The control place: PC/IO/KEYPAD/ FIELDBUS
- F. The location field: the parameter ID number and the current location in the menu
- G. An activated group or item: push OK to go in
- H. The number of items in the group in question

# 3.2.1 EDITING THE VALUES

On the graphical display, there are 2 different procedures to edit the value of an item.

Usually, you can set only 1 value for a parameter. Make a selection from a list of text values or from a range of numerical values.

CHANGING THE TEXT VALUE OF A PARAMETER

1 Find the parameter.

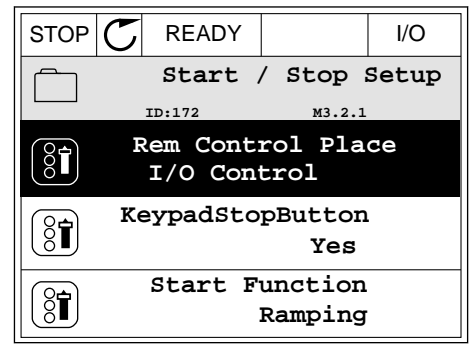

2 To go to the Edit mode, push the OK button 2 times or push the arrow button Right. STOP READY I/O

3 To set a new value, push the arrow buttons Up and Down. Now the state of the state of the state of the state of the state of the state of the state of the state of the state of the state of the state of the state of the state of the state of the state of the state of the

4 To accept the change, push the OK button. To ignore the change, use the Back/Reset button.

# EDITING THE NUMERICAL VALUES

1 Find the parameter.

2 Go to the Edit mode.

 $\frac{8}{3}$ **Help** Ĺ **Add to favourites Rem Control Place** िंग **ID: M3.2.1**

**FieldbusCTRL**

**I/O Control**

**Edit**

 $\overline{8}$ 

**Rem Control Place ID: M3.2.1**

 $STOP$   $\boxed{C}$  READY  $\boxed{1/0}$ **Frequency Ref**<br> **ED:101 ID:101 P3.3.1.1 MaxFreqReference**  $\frac{8}{1}$ 0.00 Hz **MinFreqReference** 50.00 Hz **PosFreqRefLimit**  $8\hat{r}$ 320.00 Hz

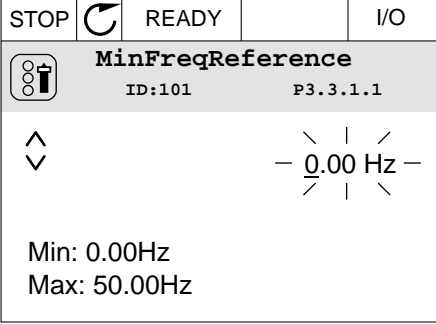

3 If the value is numerical, move from digit to digit with the arrow buttons Left and Right. Change the digits with the arrow buttons Up and Down.

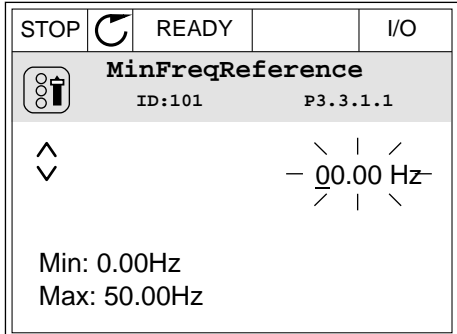

4 To accept the change, push the OK button. To ignore the change, go back to the level where you were before with the Back/Reset button.

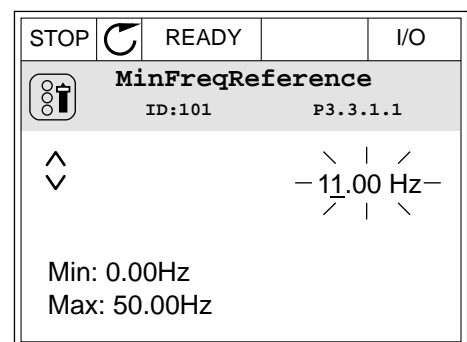

#### THE SELECTION OF MORE THAN 1 VALUE

Some parameters let you to make a selection of more than 1 value. Make a checkbox selection at each value you wish to activate.

1 Find the parameter. There is a symbol on the display when a checkbox selection is possible.  $\begin{array}{c|c} \hline \text{STOP} & \text{READV} & \text{IVO} \end{array}$ 

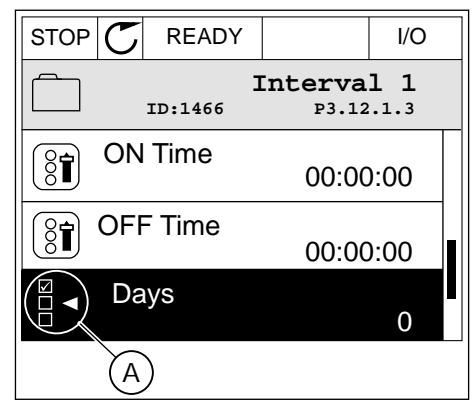

A. The symbol of the checkbox selection

2 To move in the list of values, use the arrow buttons Up and Down.

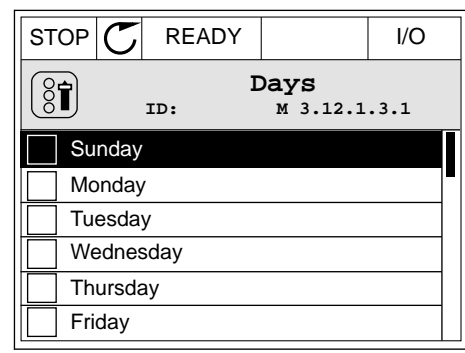

3 To add a value into your selection, tick the box that is next to it with the arrow button Right.

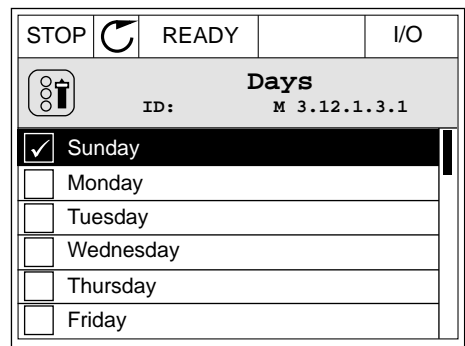

#### 3.2.2 RESETTING A FAULT

To reset a fault, you can use the Reset button or the parameter Reset Faults. See the instructions in *[10.1 A fault comes into view](#page-318-0)*.

## 3.2.3 THE FUNCT BUTTON

You can use the FUNCT button for 4 functions.

- To have an access to the Control page.
- To easily change between the Local and Remote control places.
- To change the rotation direction.
- To quickly edit a parameter value.

The selection of the control place determines from where the AC drive takes the start and stop commands. All the control places have a parameter for the selection of the frequency reference source. The Local control place is always the keypad. The Remote control place is I/O or Fieldbus. You can see the current control place on the status bar of the display.

It is possible to use I/O A, I/O B and Fieldbus as Remote control places. I/O A and Fieldbus have the lowest priority. You can make a selection of them with P3.2.1 (Remote Control Place). I/O B can bypass the Remote control places I/O A and Fieldbus with a digital input. You can make a selection of the digital input with parameter P3.5.1.7 (I/O B Control Force).

The keypad is always used as a control place when the control place is Local. Local control has higher priority than Remote control. For example, when you are in Remote control, if parameter P3.5.1.7 bypasses the control place with a digital input, and you make a selection of Local, Keypad becomes the control place. Use the FUNCT button or P3.2.2 Local/Remote to change between the Local and Remote control.

# CHANGING THE CONTROL PLACE

1 Anywhere in the menu structure, push the FUNCT button. Subset of the state of the state of the state of the state of the state of the state of the state of the state of the state of the state of the state of the state of the state of the state of the state of the state

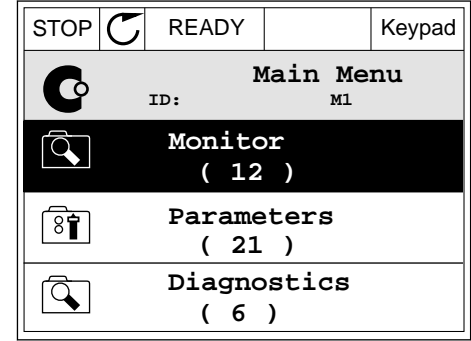

2 To make a selection of the Local/Remote, use the arrow buttons Up and Down. Push the OK button.  $STOP$  READY Keypad

3 To make a selection of Local or Remote, use the arrow buttons Up and Down again. To accept the

selection, push the OK button.

- **Choose action**  $\left( \begin{smallmatrix} 8\ 1\ \end{smallmatrix} \right)$ **ID:1805 Change direction Control page Local/Remote**
- $STOP$  READY | Keypad **Local/Remote**  $\overline{\mathbf{?}}$ **ID:211 Local Remote**

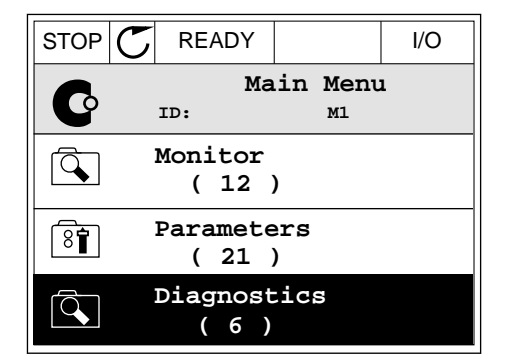

4 If you changed Remote control place to Local, that is, the keypad, give a keypad reference. STOP READY I/O

After the selection, the display goes back into the same location where it was when you pushed the FUNCT button.

# GOING INTO THE CONTROL PAGE

It is easy to monitor the most important values in the Control page.

1 Anywhere in the menu structure, push the FUNCT button. The state of the state of  $\mathbb{E}[\mathsf{STOP}]\subset\mathsf{STOP}$  READY The state of the state of the state of the state of the state of the state of the state of the state of the state of the state of the state of the state of t

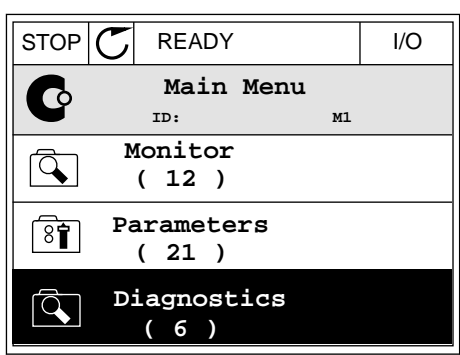

 $STOP$  READY Keypad

**Choose action**

**Control page**

**Local/Remote**

**Change direction**

**ID:1805** 

 $\left[\begin{matrix} 8 \\ 0 \end{matrix}\right]$ 

2 To make a selection of the Control page, push the arrow buttons Up and Down. Go in with the OK button. The control page opens.

3 If you use the Local control place and the keypad reference, you can set P3.3.1.8 Keypad Reference with the OK button.

4 To change the digits in the value, push the arrow buttons Up and Down. Accept the change with the OK button.

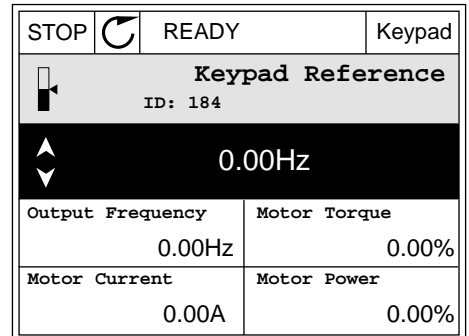

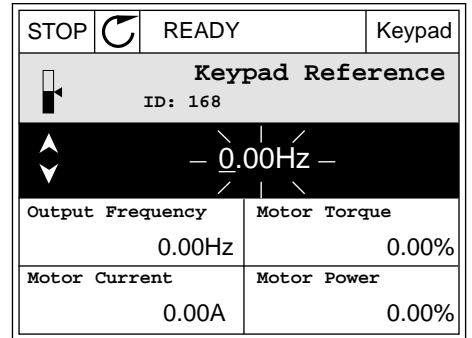

See more information about Keypad Reference in *[5.3 Group 3.3: References](#page-123-0)*. If you use other control places or reference values, the display shows the frequency reference, which you

cannot edit. The other values on the page are Multimonitoring values. You can make a selection of the values that show up here (see instructions in *[4.1.1 Multimonitor](#page-96-0)*).

CHANGING THE ROTATION DIRECTION

You can change the rotation direction of the motor quickly with the FUNCT button.

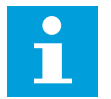

**NOTE!**

The command Change direction is available in the menu only if the current control place is Local.

1 Anywhere in the menu structure, push the FUNCT button.  $\begin{array}{c|c|c|c|c} \hline \text{stop} & \text{F} & \text{READY} & \text{I/O} \ \hline \end{array}$ 

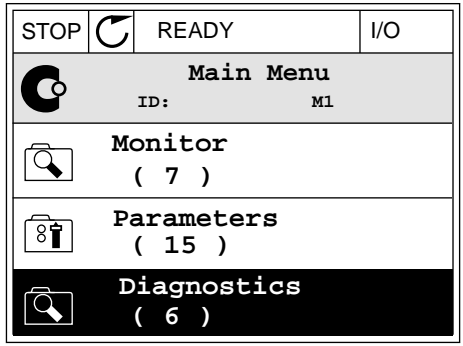

2 To make a selection of the Change direction, push the arrow buttons Up and Down. Push the OK button.

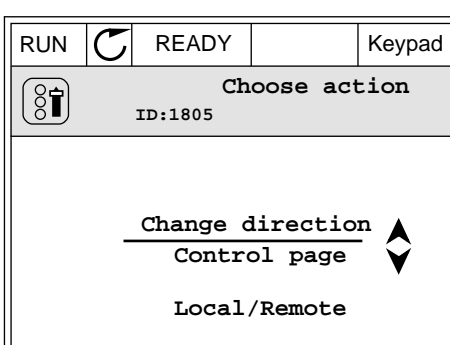

3 Make a selection of a new rotation direction. The current rotation direction blinks. Push the OK button.

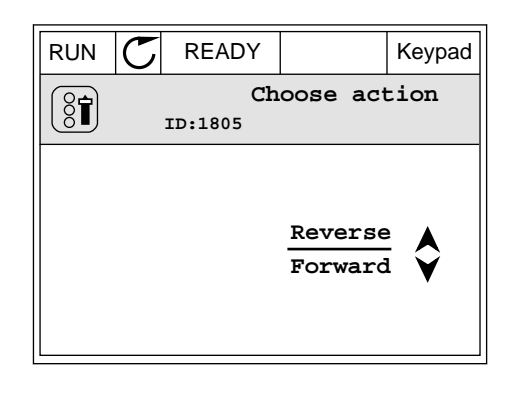

4 The rotation direction changes immediately. You can see that the arrow indication in the status field of the display changes.

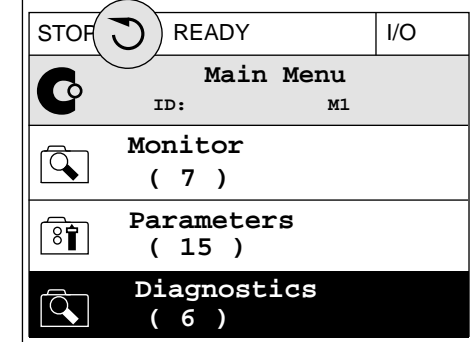

#### THE QUICK EDIT FUNCTION

With the Quick edit function, you can have a quick access to a parameter by typing the ID number of the parameter.

- 1 Anywhere in the menu structure, push the FUNCT button.
- 2 Push the arrow buttons Up and Down to make a selection of Quick Edit and accept with the OK button.
- 3 Write the ID number of a parameter or monitoring value. Push OK. The display shows the parameter value in the edit mode and the monitoring value in the monitoring mode.
- 3.2.4 COPYING THE PARAMETERS

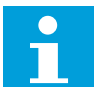

**NOTE!**

This function is available only in the graphical display.

Before you can copy parameters from the control panel to the drive, you must stop the drive.

COPYING THE PARAMETERS OF AN AC DRIVE

Use this function to copy parameters from a drive to another.

- 1 Save the parameters to the control panel.
- 2 Detach the control panel and connect it to another drive.
- 3 Download the parameters to the new drive with the command Restore from keypad.

# SAVING THE PARAMETERS TO THE CONTROL PANEL

1 Go into the User settings menu.

2 Go into the Parameter backup submenu.

3 Use the arrow buttons Up and Down to make a selection of a function. Accept the selection with the OK button.

The command Restore factory defaults brings back the parameter settings that were made at the factory. With the command Save to keypad you can copy all the parameters to the control panel. The command Restore from keypad copies all the parameters from the control panel to the drive.

**The parameters that you cannot copy if the drives have a different size**

If you replace the control panel of a drive with a control panel from a drive that is of a different size, the values of these parameters do not change.

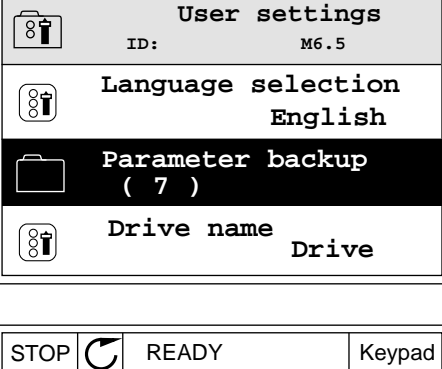

STOP | READY Keypad

 $STOP$  READY | Keypad

**ID: M6 Main Menu**

**User settings**

**( 9 )**

 $\sqrt{8}$ 

 $\overline{8}$ 

 $\overline{8}$ 

 $\overline{\bullet}$ 

**( 4 ) Favourites ( 0 )**

**I/O and Hardware**

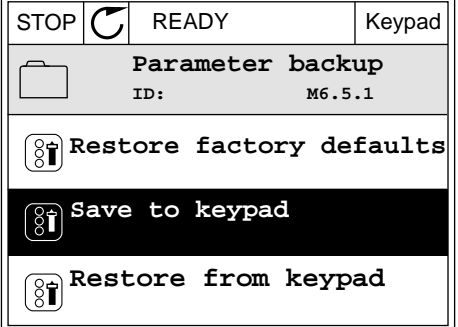

- Motor Nominal Current (P3.1.1.4)
- Motor Nominal Voltage (P3.1.1.1)
- Motor Nominal Speed (P3.1.1.3)
- Motor Nominal Power (P3.1.1.6)
- Motor Nominal Frequency (P3.1.1.2)
- Motor Cos Phii (P3.1.1.5)
- Switching Frequency (P3.1.2.3)
- Motor Current Limit (P3.1.3.1)
- Stall Current Limit (P3.9.3.2)
- Maximum Frequency (P3.3.1.2)
- Field Weakening Point Frequency (P3.1.4.2)
- U/f Midpoint Frequency (P3.1.4.4)
- Zero Frequency Voltage (P3.1.4.6)
- Start Magnetising Current (P3.4.3.1)
- DC Brake Current (P3.4.4.1)
- Flux Braking Current (P3.4.5.2)
- Motor Thermal Time Constant (P3.9.2.4)

#### 3.2.5 COMPARING THE PARAMETERS

With this function, you can compare the current parameter set with 1 of these 4 sets.

- Set 1 (B6.5.4 Save to Set 1)
- Set 2 (B6.5.6 Save to Set 2)
- The defaults (P6.5.1 Restore Factory Defaults)
- The keypad set (P6.5.2 Save to Keypad)

See more about these parameters in *[Table 114 The parameter backup parameters in the user](#page-218-0)  [settings menu](#page-218-0)*.

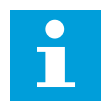

# **NOTE!**

If you have not saved the parameter set with which you want to compare the current set, the display shows the text *Comparing failed*.

#### USING THE FUNCTION PARAMETER COMPARE

1 Go into Parameter Compare in the User settings menu. Note is a strong of the strong strong strong strong strong strong strong strong strong strong strong strong strong strong strong strong strong strong strong strong strong strong strong strong strong strong strong str

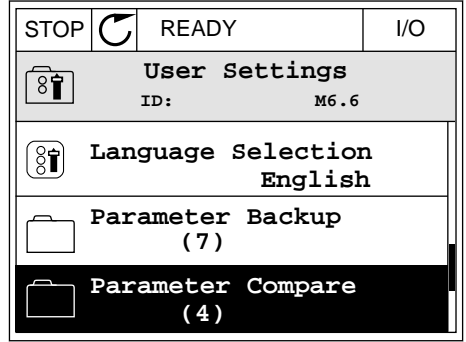

- 2 Make a selection of the pair of sets. Push OK to  $\alpha$  accept the selection.  $\|\text{STOP}[\mathcal{C}]$  READY I/O
	- **Parameter Compare**  $\boxed{8}$ **ID: B6.6.1** Ю **Active set-Set 1 Active set-Set 2 M Active set-Defaults**

 $STOP$   $\boxed{C}$  READY | I/O

**Add to Favourites**

**Active**

**Help**

▶■

 $\bf (i)$ 

**ID: M6.6.1 Active set-Set 1**

3 Make a selection of Activate and push OK.

4 Examine the comparing between the current values and the values of the other set.

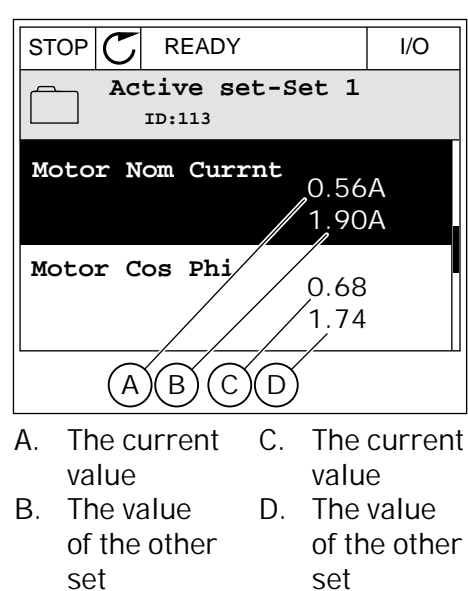

#### 3.2.6 HELP TEXTS

The graphical display can show help texts on many topics. All the parameters have a help text.

The help texts are also available for the faults, alarms, and the Startup wizard.

# READING A HELP TEXT

1 Find the item about which you want to read.

- 2 Use the arrow buttons Up and Down to make a
- selection of Help.  $\sqrt{\frac{1}{S}}$  STOP  $\left|\frac{C}{S} \right|$  READY  $\left|\frac{1}{S} \right|$
- 
- **Ctrl Signal 2 A**  $\boxed{8}$ **Ctrl Signal 1 B** 81 **Ctrl signal 1 A**

**ID:403 M3.5.1.1**

**Edit**

 $\sqrt{8}$ 

 $[8]$ 

ΙL

**Help**

3 To open the help text, push the OK button.

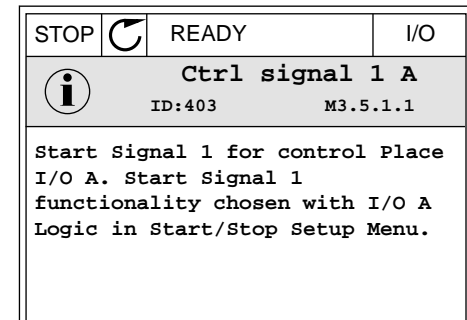

**Add to favourites**

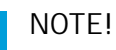

The help texts are always in English.

# 3.2.7 USING THE FAVOURITES MENU

If you use the same items frequently, you can add them into Favourites. You can collect a set of parameters or monitoring signals from all the keypad menus.

See more about how to use the Favourites menu in Chapter *[8.2 Favourites](#page-218-0)*.

# **3.3 USING THE TEXT DISPLAY**

You can also have the control panel with the text display for your user interface. The text display and the graphical display have almost the same functions. Some functions are only available in the graphical display.

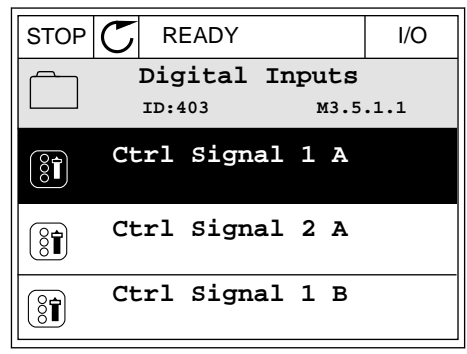

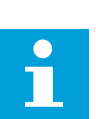

The display shows the status of the motor and the AC drive. It also shows faults in the operation of the motor and the drive. On the display, you see your current location in the menu. You also see the name of the group or item in your current location. If the text is too long for the display, the text scrolls to show the full text string.

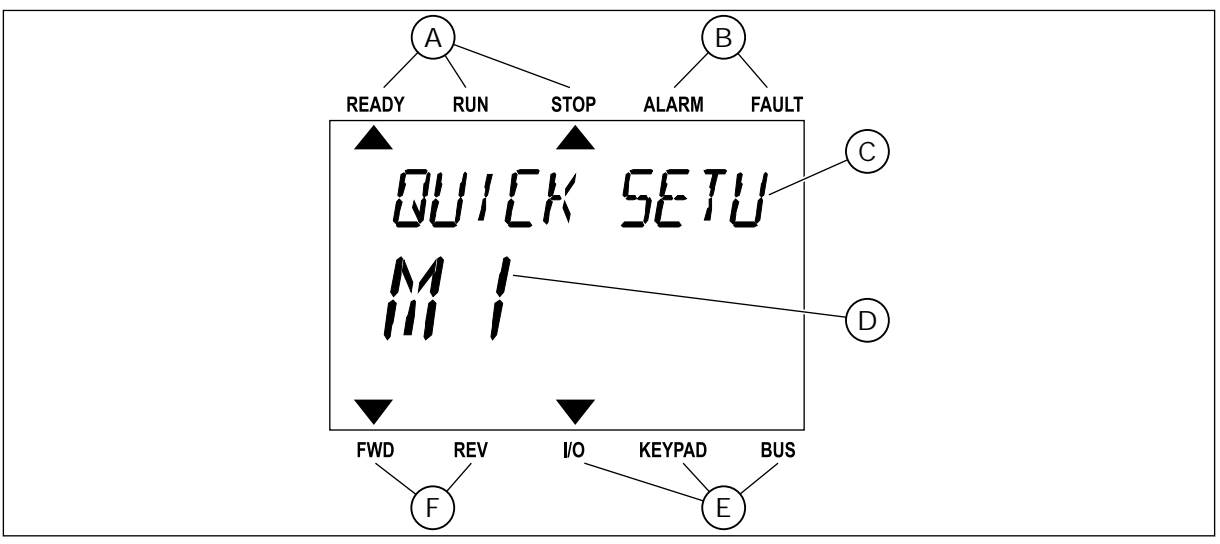

*Fig. 18: The main menu of the text display*

- A. The indicators of status
- B. The indicators of alarm and fault
- C. The name of the group or item of the current location
- D. The current location in the menu
- E. The indicators of the control place
- F. The indicators of the rotation direction
- 3.3.1 EDITING THE VALUES

# CHANGING THE TEXT VALUE OF A PARAMETER

Set the value of a parameter with this procedure.

1 Find the parameter.

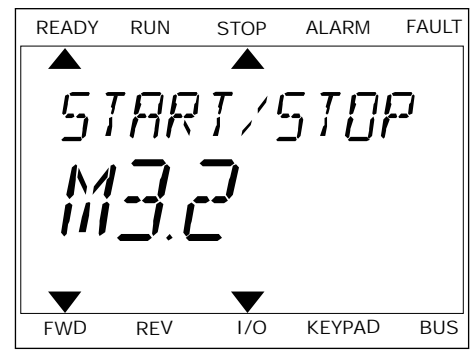

2 To go to the Edit mode, push the OK button.

3 To set a new value, push the arrow buttons Up and Down.

4 Accept the change with the OK button. To ignore the change, go back to the level where you were before with the Back/Reset button.

# EDITING THE NUMERICAL VALUES

- 1 Find the parameter.
- 2 Go to the Edit mode.
- 3 Move from digit to digit with the arrow buttons Left and Right. Change the digits with the arrow buttons Up and Down.
- 4 Accept the change with the OK button. To ignore the change, go back to the level where you were before with the Back/Reset button.

# 3.3.2 RESETTING A FAULT

To reset a fault, you can use the Reset button or the parameter Reset Faults. See the instructions in *[10.1 A fault comes into view](#page-318-0)*.

# 3.3.3 THE FUNCT BUTTON

You can use the FUNCT button for 4 functions.

- To have an access to the Control page.
- To easily change between the Local and Remote control places.
- To change the rotation direction.
- To quickly edit a parameter value.

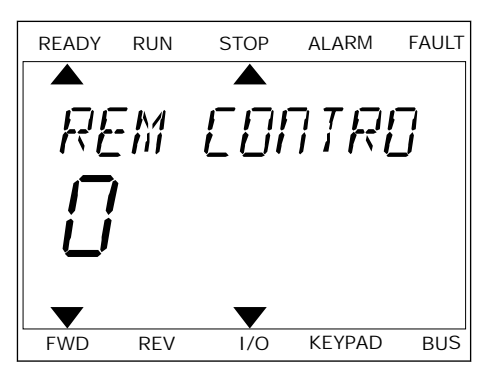

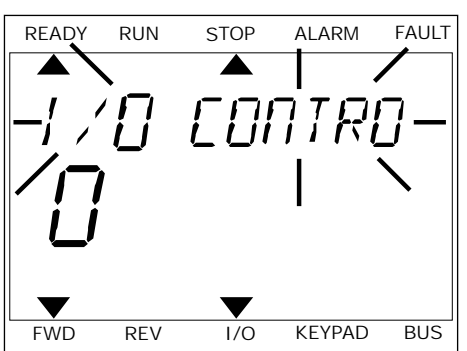

The selection of the control place determines from where the AC drive takes the start and stop commands. All the control places have a parameter for the selection of the frequency reference source. The Local control place is always the keypad. The Remote control place is I/O or Fieldbus. You can see the current control place on the status bar of the display.

It is possible to use I/O A, I/O B and Fieldbus as Remote control places. I/O A and Fieldbus have the lowest priority. You can make a selection of them with P3.2.1 (Remote Control Place). I/O B can bypass the Remote control places I/O A and Fieldbus with a digital input. You can make a selection of the digital input with parameter P3.5.1.7 (I/O B Control Force).

The keypad is always used as a control place when the control place is Local. Local control has higher priority than Remote control. For example, when you are in Remote control, if parameter P3.5.1.7 bypasses the control place with a digital input, and you make a selection of Local, Keypad becomes the control place. Use the FUNCT button or P3.2.2 Local/Remote to change between the Local and Remote control.

CHANGING THE CONTROL PLACE

1 Anywhere in the menu structure, push the FUNCT button.

2 To make a selection of the Local/Remote, use the arrow buttons Up and Down. Push the OK button.

3 To make a selection of Local **or** Remote, use the arrow buttons Up and Down again. To accept the selection, push the OK button.

**PRRAMETERS** FWD REV I/O KEYPAD BUS

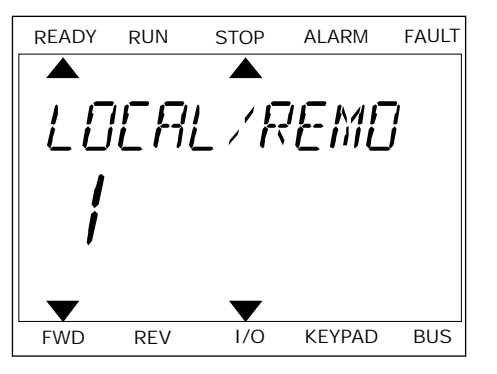

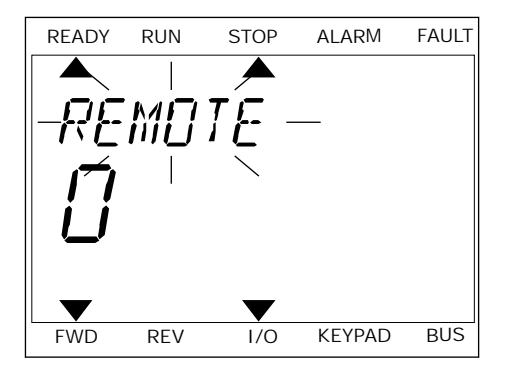

4 If you changed Remote control place to Local, that is, the keypad, give a keypad reference.

After the selection, the display goes back into the same location where it was when you pushed the FUNCT button.

GOING INTO THE CONTROL PAGE

It is easy to monitor the most important values in the Control page.

1 Anywhere in the menu structure, push the FUNCT button.

**PRRAMETERS** FWD REV I/O KEYPAD BUS

READY RUN STOP ALARM FAULT

**TITT RITH** 

2 To make a selection of the Control page, push the arrow buttons Up and Down. Go in with the OK button. The control page opens.

3 If you use the Local control place and the keypad reference, you can set P3.3.1.8 Keypad Reference with the OK button.

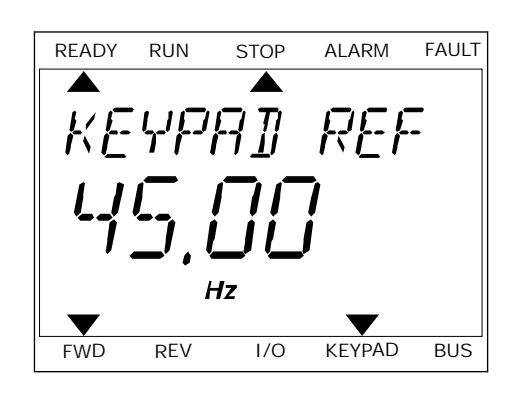

FWD REV I/O KEYPAD BUS

See more information about the Keypad Reference in *[5.3 Group 3.3: References](#page-123-0)*). If you use other control places or reference values, the display shows the frequency reference, which you cannot edit. The other values on the page are Multimonitoring values. You can make a selection of the values that show up here (see instructions in *[4.1.1 Multimonitor](#page-96-0)*).

# CHANGING THE ROTATION DIRECTION

You can change the rotation direction of the motor quickly with the FUNCT button.

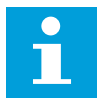

# **NOTE!**

The command Change direction is available in the menu only if the current control place is Local.

- 1 Anywhere in the menu structure, push the FUNCT button.
- 2 To make a selection of the Change direction, push the arrow buttons Up and Down. Push the OK button.
- 3 Make a selection of a new rotation direction. The current rotation direction blinks. Push the OK button. The rotation direction changes immediately, and the arrow indication in the status field of the display changes.

# THE QUICK EDIT FUNCTION

With the Quick edit function, you can have a quick access to a parameter by typing the ID number of the parameter.

- 1 Anywhere in the menu structure, push the FUNCT button.
- 2 Push the arrow buttons Up and Down to make a selection of Quick Edit and accept with the OK button.
- 3 Write the ID number of a parameter or monitoring value. Push OK. The display shows the parameter value in the edit mode and the monitoring value in the monitoring mode.

# **3.4 MENU STRUCTURE**

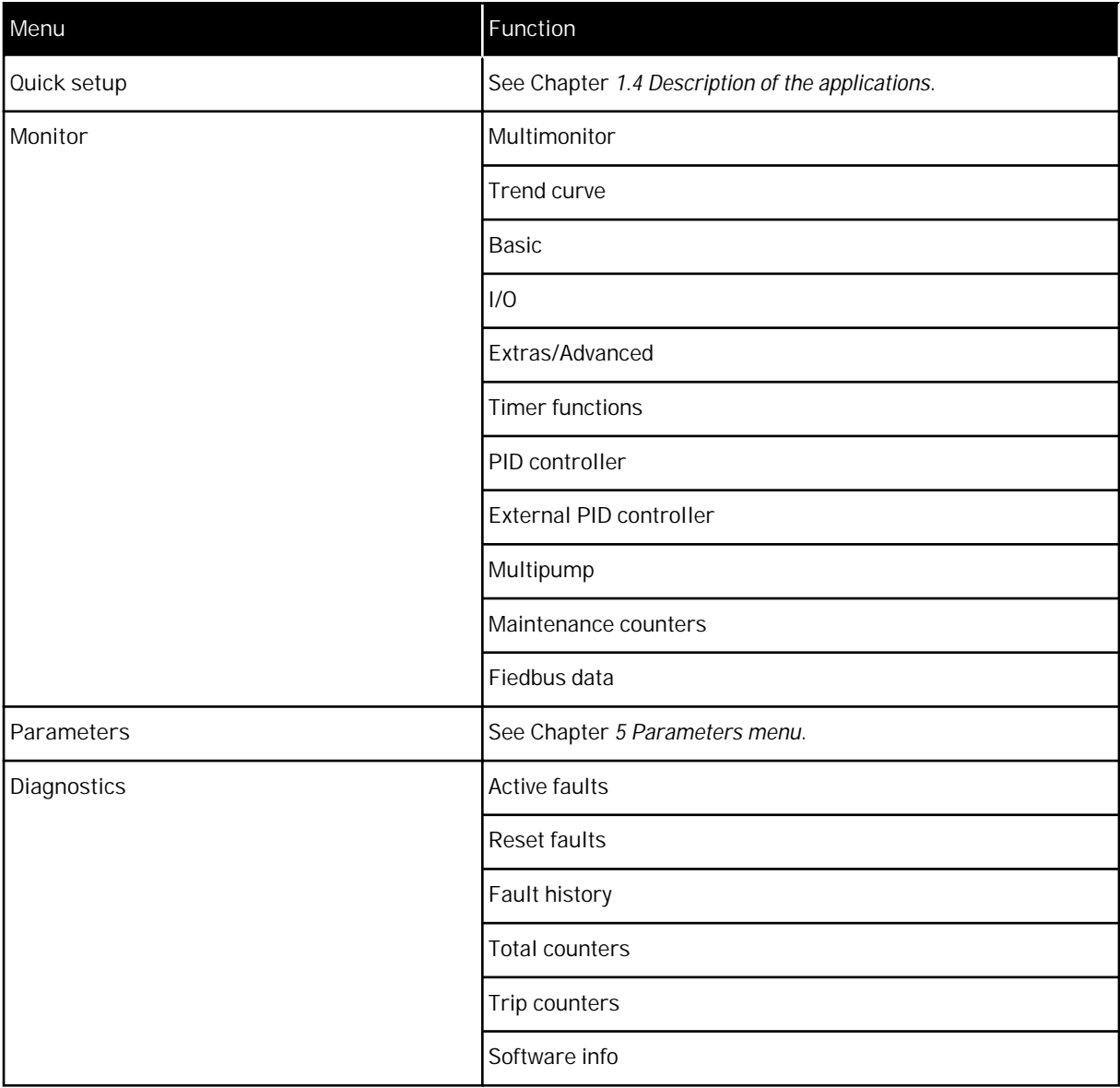

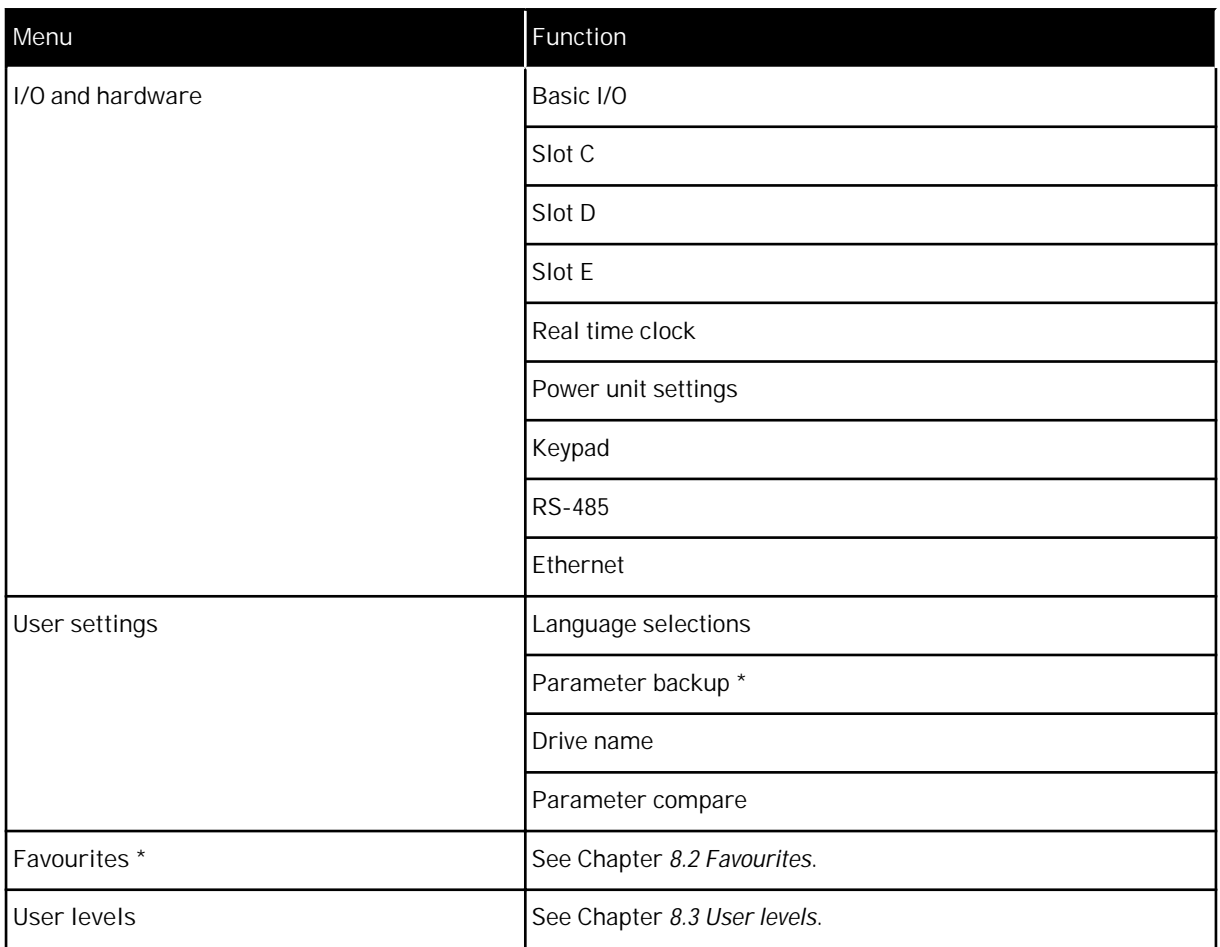

\* = The function is not available in the control panel with a text display.

#### 3.4.1 QUICK SETUP

The Quick Setup group includes the different wizards and quick setup parameters of the Vacon 100 Application. More detailed information on the parameters of this group you will find in chapter *[1.3 First start-up](#page-11-0)* and *[2 Wizards](#page-62-0)*.

# 3.4.2 MONITOR

# MULTIMONITOR

With the Multimonitor function, you can collect 4 to 9 items to monitor. See *[4.1.1](#page-96-0)  [Multimonitor](#page-96-0)*.

#### **NOTE!**  $\bullet$ H

The Multimonitor menu is not available in the text display.

# TREND CURVE

The Trend Curve function is a graphical presentation of 2 monitor values at the same time. See *[4.1.2 Trend curve](#page-97-0)*.

# BASIC

The basic monitoring values can include statuses, measurements, and the actual values of parameters and signals. See *[4.1.3 Basic](#page-100-0)*.

# I/O

It is possible to monitor the statuses and levels of the values of input and output signals. See *[4.1.4 I/O](#page-102-0)*.

# EXTRAS/ADVANCED

You can monitor different advanced values, for example fieldbus values. See *[4.1.6 Extras and](#page-104-0)  [advanced](#page-104-0)*.

# TIMER FUNCTIONS

With this function, you can monitor the timer functions and the Real Time Clock. See *[4.1.7](#page-106-0)  [Timer functions monitoring](#page-106-0)*.

# PID CONTROLLER

With this function, you can monitor the PID controller values. See *[4.1.8 PID controller](#page-107-0)  [monitoring](#page-107-0)*.

# EXTERNAL PID CONTROLLER

Monitor the values that are related to the external PID controller. See *[4.1.9 External PID](#page-108-0)  [controller monitoring](#page-108-0)*.

# MULTI-PUMP

Use this function to monitor the values that are related to the operation of more than 1 drive. See *[4.1.10 Multipump monitoring](#page-108-0)*.

# MAINTENANCE COUNTERS

Monitor the values related to the maintenance counters. See *[4.1.11 Maintenance counters](#page-109-0)*.

# FIELDBUS DATA

With this function, you see the fieldbus data as monitor values. Use this function, for example, for monitoring during the fieldbus commissioning. See *[4.1.12 Fieldbus data](#page-110-0)  [monitoring](#page-110-0)*.

# **3.5 VACON LIVE**

Vacon Live is a PC tool for commissioning and maintenance of the Vacon® 10, Vacon® 20, and Vacon® 100 AC drives). You can download Vacon Live from www.vacon.com.

The Vacon Live PC tool includes these functions.

- Parametrisation, monitoring, drive info, data logger, etc.
- The software download tool Vacon Loader
- RS-422 and Ethernet support
- Windows XP, Vista 7 and 8 support
- 17 languages: English, German, Spanish, Finnish, French, Italian, Russian, Swedish, Chinese, Czech, Danish, Dutch, Polish, Portuguese, Romanian, Slovak and Turkish

You can make the connection between the AC drive and the PC tool with the black USB/ RS-422 cable from Vacon or the Vacon 100 Ethernet cable. The RS-422 drivers are installed automatically during the installation of Vacon Live. After you installed the cable, Vacon Live finds the connected drive automatically.

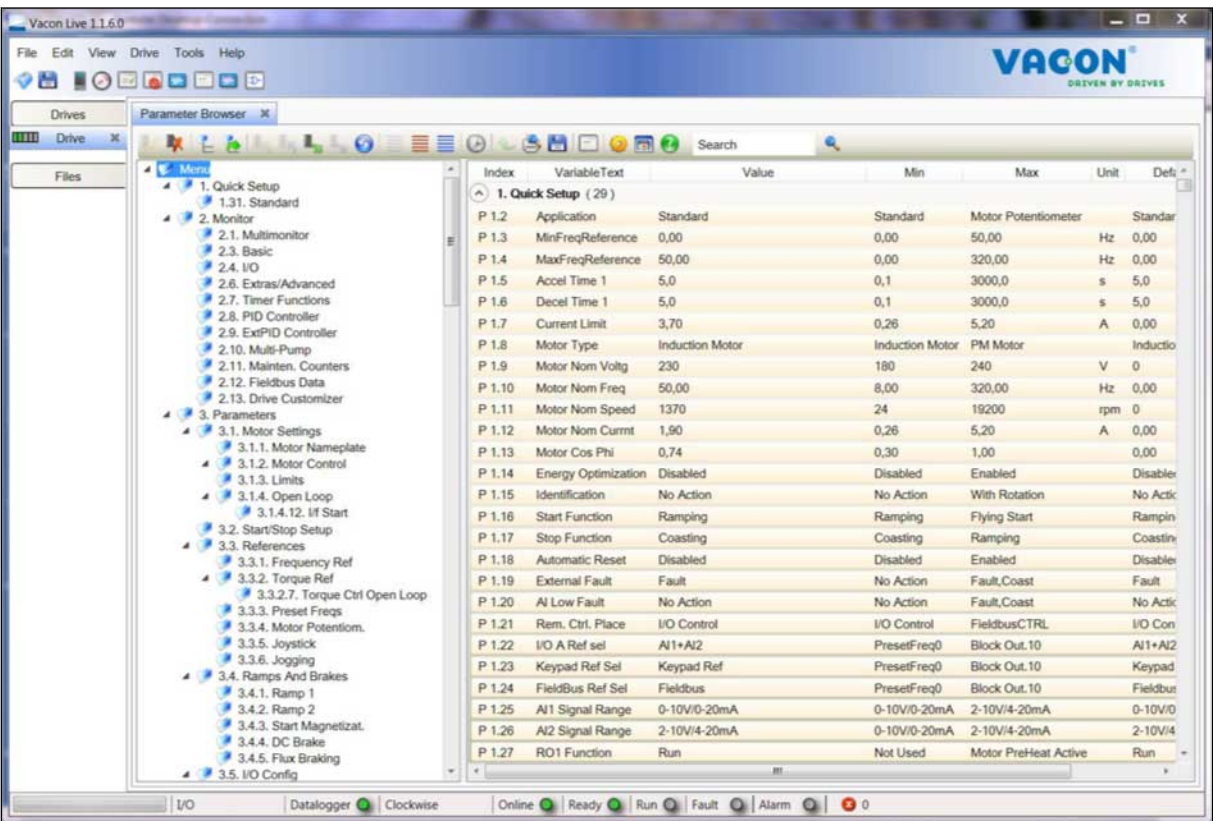

See more on how to use Vacon Live in the help menu of the program.

*Fig. 19: The Vacon Live PC tool*

# <span id="page-96-0"></span>**4 MONITORING MENU**

# **4.1 MONITOR GROUP**

You can monitor the actual values of the parameters and signals. You can also monitor the statuses and measurements. You can customise some of the values that you can monitor.

#### 4.1.1 MULTIMONITOR

On the Multimonitor page, you can collect 4 to 9 items to monitor. Make a selection of the number of items with the parameter 3.11.4 Multimonitor View. See more in chapter *[5.11](#page-167-0)  [Group 3.11: Application settings](#page-167-0)*.

#### CHANGING THE ITEMS TO MONITOR

- 1 Go into the Monitor menu with the OK button.
- $STOP$   $\boxed{C}$  READY | I/O **Main Menu**  $\bullet$ **ID: M1 Quick Setup** ंिं **(4) Monitor**  $\alpha$ **(12) Parameters** िन **(21)**

2 Go into Multimonitor.

3 To replace an old item, activate it. Use the arrow buttons.  $\begin{array}{|c|c|c|c|c|}\n\hline\n\text{subitions.} & \text{if} & \text{if} & \$ 

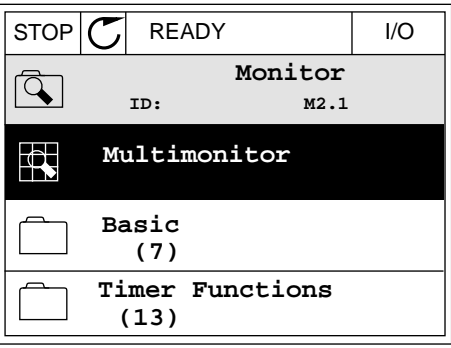

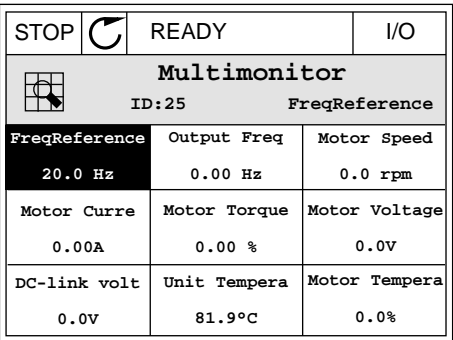

<span id="page-97-0"></span>4 To make a selection of a new item in the list, push  $OK.$  STOP  $CI$  READY I/O

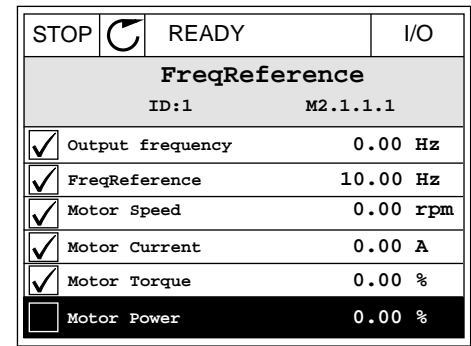

#### 4.1.2 TREND CURVE

The Trend curve is a graphical presentation of 2 monitor values.

When you make a selection of a value, the drive starts to record the values. In the Trend curve submenu, you can examine the trend curve, make the signal selections. You can also give the minimum and maximum settings and the sampling interval, and use Autoscaling.

#### CHANGING THE VALUES

Change the monitoring values with this procedure.

1 In the Monitor menu, find the Trend curve submenu and push OK.

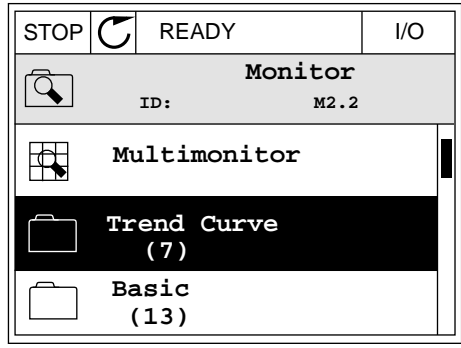

2 Go into the submenu View trend curve with the OK button.  $|\text{STOP}[\mathcal{C}]$  READY | I/O

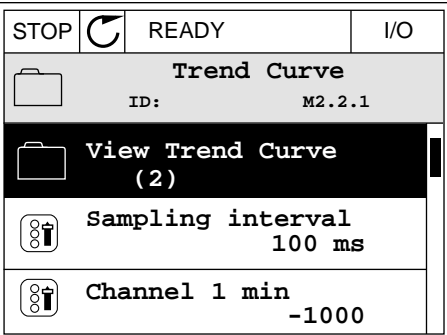

- 3 You can monitor only 2 values as trend curves at the same time. The current selections, FreqReference and Motor speed, are at the bottom of the display. To make a selection of the current value that you wish to change, use the arrow buttons up and down. Push OK.
- STOP READY I/O **FreqReference** Motor Speed 0.00Hz 0rpm
- 4 Go through the list of the monitoring values with the arrow buttons.  $\|\text{stop}[\mathbb{C}]$  READY  $\|\text{VO}\|$ 
	- **ID:3 V2.2.1.1.4 FreqReference Motor Shaft Power Output frequency FreqReference Motor Speed Motor Current Motor Torque**

5 Make a selection and push OK.

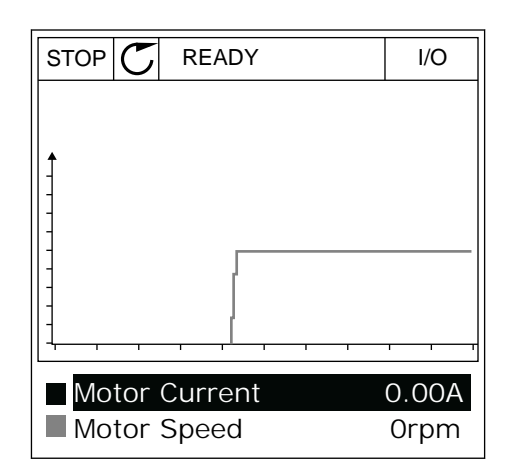

# STOPPING THE PROGRESSION OF THE CURVE

The Trend curve function also lets you to stop the curve and read the current values. After, you can start the progression of the curve again.

1 In Trend curve view, make a curve active with the arrow button Up. The frame of the display turns bold.

2 Push OK at the target point of the curve.

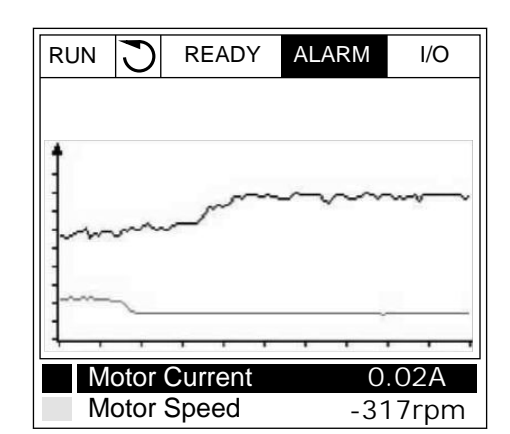

- RUN READY ALARM I/O Motor Current Motor Speed 0.02A -327rpm
- 3 A vertical line comes into view on the display. The values at the bottom of the display agree to the location of the line.

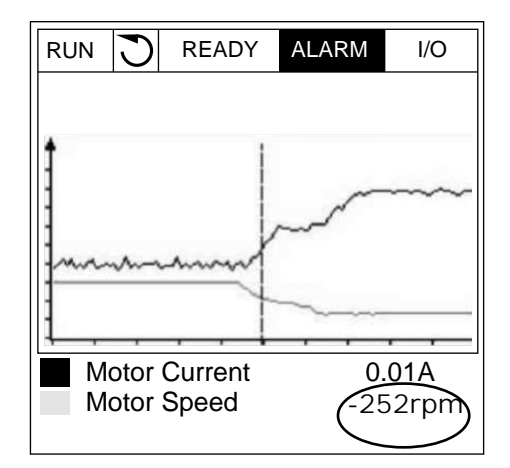

<span id="page-100-0"></span>4 To move the line to see the values of some other location, use the arrow buttons Left and Right.  $\|\text{Run}\|\bigcirc\|$  READY ALARM I/O

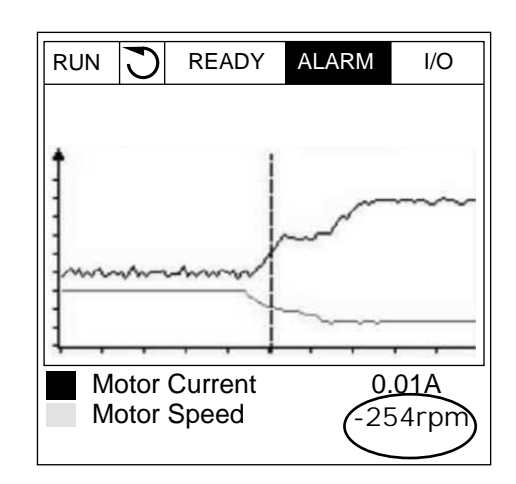

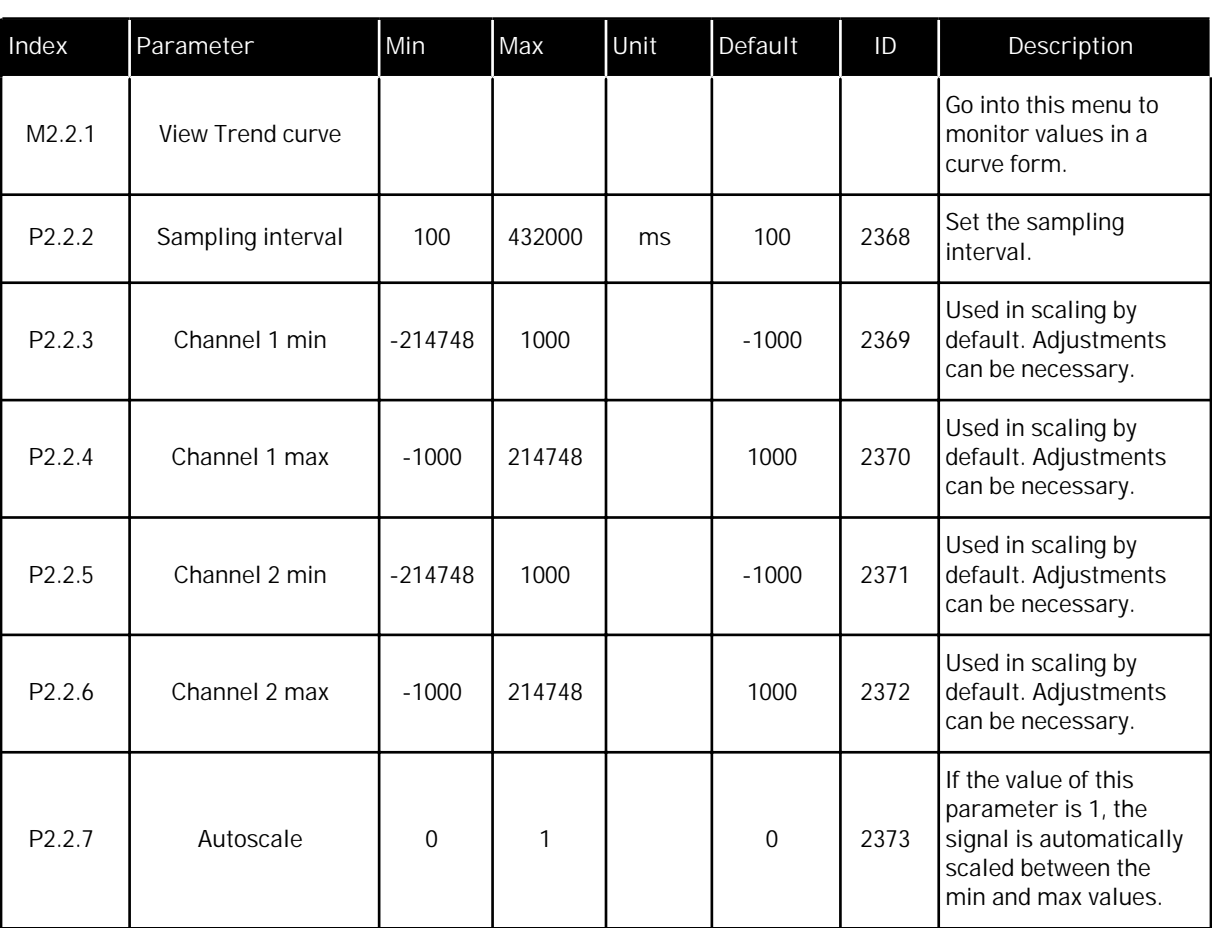

# *Table 20: The trend curve parameters*

# 4.1.3 BASIC

You can see the basic monitoring values and their related data in the next table.

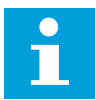

# **NOTE!**

Only the standard I/O board statuses are available in the Monitor menu. You can find the statuses of all the I/O board signals as raw data in the I/O and Hardware menu.

Do a check of the statuses of the expander I/O board in the I/O and Hardware menu when the system asks you to do it.

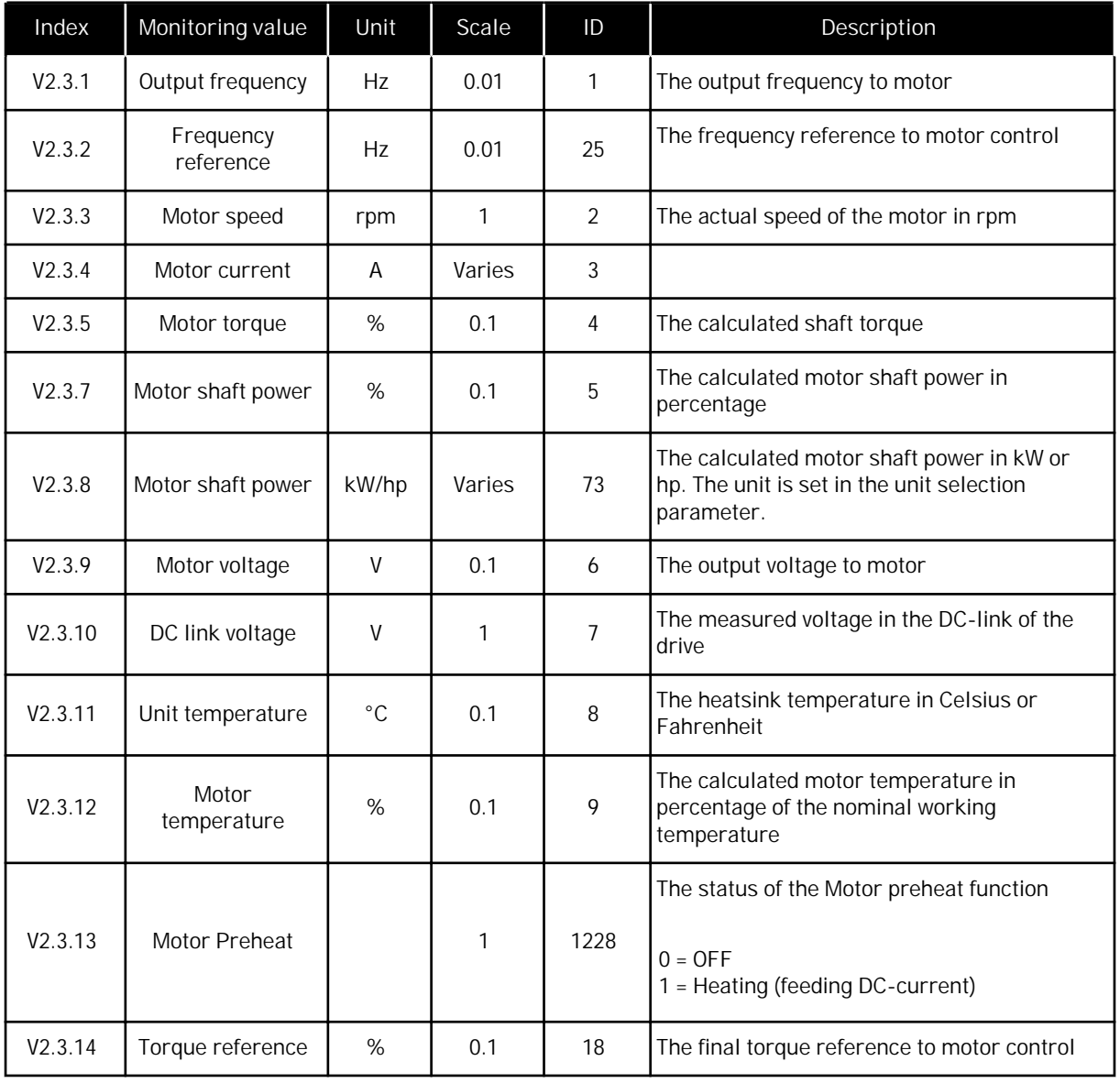

# *Table 21: Items in the monitoring menu*

# <span id="page-102-0"></span>4.1.4 I/O

*Table 22: I/O signal monitoring*

| Index   | Monitoring value<br>Unit<br>Scale<br>ID |   | Description |    |                                                                                        |
|---------|-----------------------------------------|---|-------------|----|----------------------------------------------------------------------------------------|
| V2.4.1  | Slot A DIN 1, 2, 3                      |   | 1           | 15 | Shows the status of the digital inputs 1-3 in<br>slot A (standard I/O)                 |
| V2.4.2  | Slot A DIN 4, 5, 6                      |   | 1           | 16 | Shows the status of the digital inputs 4-6 in<br>slot A (standard I/O)                 |
| V2.4.3  | Slot B RO 1, 2, 3                       |   | 1           | 17 | Shows the status of the relay inputs 1-3 in<br>slot B                                  |
| V2.4.4  | Analogue input 1                        | % | 0.01        | 59 | The input signal as a percentage of the used<br>range. Slot A.1 as default.            |
| V2.4.5  | Analogue input 2                        | % | 0.01        | 60 | The input signal as a percentage of the used<br>range. Slot A.2 as default.            |
| V2.4.6  | Analogue input 3                        | % | 0.01        | 61 | The input signal as a percentage of the used<br>range. Slot D.1 as default.            |
| V2.4.7  | Analogue input 4                        | % | 0.01        | 62 | The input signal as a percentage of the used<br>range. Slot D.2 as default.            |
| V2.4.8  | Analogue input 5                        | % | 0.01        | 75 | The input signal as a percentage of the used<br>range. Slot E.1 as default.            |
| V2.4.9  | Analogue input 6                        | % | 0.01        | 76 | The input signal as a percentage of the used<br>range. Slot E.2 as default.            |
| V2.4.10 | Slot A AO1                              | % | 0.01        | 81 | The analogue output signal as a percentage<br>of the used range. Slot A (standard I/O) |

# 4.1.5 TEMPERATURE INPUTS

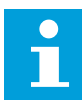

# **NOTE!**

This parameter group is visible when you have an option board for temperature measurement (OPT-BH).

*Table 23: Monitoring the temperature inputs*

| Index  | Monitoring value       | Unit         | Scale | ID | Description                                                                                                    |
|--------|------------------------|--------------|-------|----|----------------------------------------------------------------------------------------------------|
| V2.5.1 | Temperature<br>input 1 | $^{\circ}$ C | 0.1   | 50 | The measured value of temperature input 1.<br>The list of temperature inputs is made of the<br>first 6 available temperature inputs. The list<br>starts from slot A and ends in slot E. If an<br>input is available but no sensor is connected,<br>the list shows the maximum value because<br>the measured resistance is endless. To make<br>the value go to its minimum value, hardwire<br>the input. |
| V2.5.2 | Temperature<br>input 2 | $^{\circ}$ C | 0.1   | 51 | The measured value of temperature input 2.<br>See more above.                                                                                                    |
| V2.5.3 | Temperature<br>input 3 | $^{\circ}C$  | 0.1   | 52 | The measured value of temperature input 3.<br>See more above.                                                                                                    |
| V2.5.4 | Temperature<br>input 4 | $^{\circ}C$  | 0.1   | 69 | The measured value of temperature input 4.<br>See more above.                                                                                                    |
| V2.5.5 | Temperature<br>input 5 | $^{\circ}C$  | 0.1   | 70 | The measured value of temperature input 5.<br>See more above.                                                                                                    |
| V2.5.6 | Temperature<br>input 6 | $^{\circ}C$  | 0.1   | 71 | The measured value of temperature input 6.<br>See more above.                                                                                                    |

a dhe ann ann an 1970.<br>Tagairtí

# <span id="page-104-0"></span>4.1.6 EXTRAS AND ADVANCED

# *Table 24: Monitoring of the advanced values*

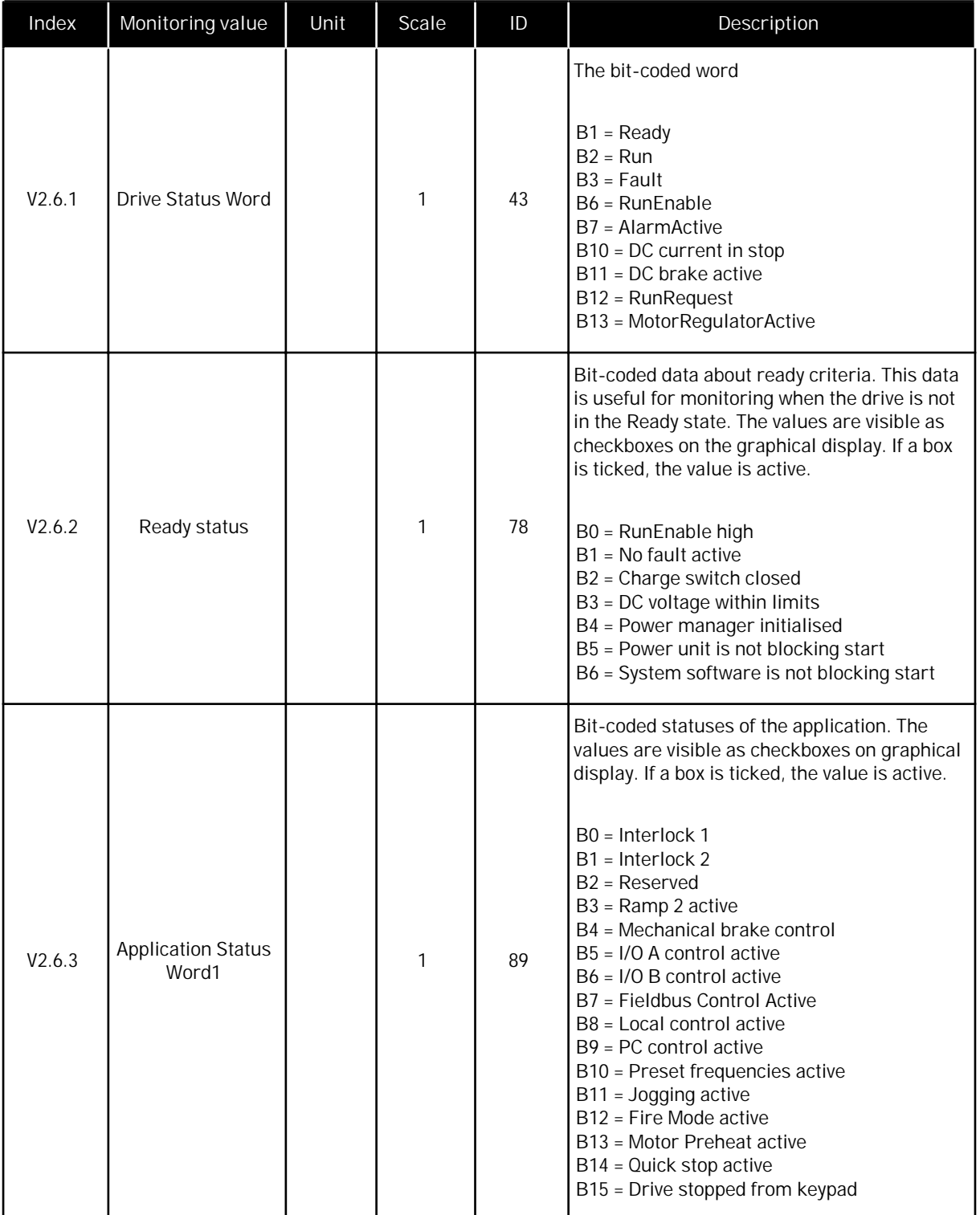

*Table 24: Monitoring of the advanced values*

| Index  | Monitoring value                   | Unit | Scale | ID   | Description                                                                                                    |
|--------|------------------------------------|------|-------|------|----------------------------------------------------------------------------------------------------|
| V2.6.4 | <b>Application Status</b><br>Word2 |      | 1     | 90   | Bit-coded statuses of the application. The<br>values are visible as checkboxes on graphical<br>display. If a box is ticked, the value is active.<br>B0 = Acc/Dec prohibited<br>B1 = Motor switch open<br>B5 = Jockey pump active<br>B6 = Priming pump active<br>B7 = Input pressure supervision (Alarm/<br>Fault)<br>B8 = Frost protection (Alarm/Fault)<br>B9 = Autocleaning active |
| V2.6.5 | DIN Status Word 1                  |      | 1     | 56   | A 16-bit word where each bit shows the<br>status of 1 digital input. 6 digital inputs from<br>each slot are read. Word 1 starts from the<br>input 1 in slot A (bit0) and goes all the way to<br>input 4 in slot C (bit15).                                                                                                    |
| V2.6.6 | DIN Status Word 2                  |      | 1     | 57   | A 16-bit word where each bit shows the<br>status of 1 digital input. 6 digital inputs from<br>each slot are read. Word 2 starts from the<br>input 5 in slot C (bit0) and goes all the way to<br>input 6 in slot E (bit13).                                                                                                    |
| V2.6.7 | Motor current 1<br>decimal         |      | 0.1   | 45   | The monitor value of the motor current with<br>fixed number of decimals and less filtering.<br>This can be used for example with fieldbus to<br>get the correct value so that the frame size<br>does not have an effect. or for monitoring<br>when less filtering time is needed for the<br>motor current.                                                                           |
| V2.6.8 | Frequency<br>reference source      |      | 1     | 1495 | Shows the momentary frequency reference<br>source.<br>$0 = PC$<br>1 = Preset Freqs<br>2 = Keypad Reference<br>$3 = Fieldbus$<br>$4 = A11$<br>$5 = A12$<br>$6 = A11+A12$<br>7 = PID Controller<br>8 = Motor Potentiom.<br>$9 =$ Joystick<br>$10 =$ Jogging<br>$100 = Not defined$<br>101 = Alarm, PresetFreq<br>$102$ = Auto-cleaning                                                 |
| V2.6.9 | Last active fault<br>code          |      | 1     | 37   | The fault code of the last fault that has not<br>been reset.                                                                                                    |

a dhe ann ann an 1970.

<span id="page-106-0"></span>*Table 24: Monitoring of the advanced values*

| Index   | Monitoring value          | Unit | Scale | ID | Description                                                  |
|---------|---------------------------|------|-------|----|--------------------------------------------------------------|
| V2.6.10 | Last active fault ID      |      |       | 95 | The fault ID of the last fault that has not been<br>reset.   |
| V2.6.11 | Last active alarm<br>code |      |       | 74 | The alarm code of the last alarm that has not<br>been reset. |
| V2.6.12 | Last active alarm<br>ID   |      |       | 94 | The alarm ID of the last alarm that has not<br>been reset.   |

# 4.1.7 TIMER FUNCTIONS MONITORING

Monitor the values of Timer functions and the Real Time Clock.

*Table 25: Monitoring of the timer functions*

| Index   | Monitoring value | Unit | Scale        | ID   | Description                                                 |
|---------|------------------|------|--------------|------|-------------------------------------------------------------|
| V2.7.1  | TC 1, TC 2, TC 3 |      | 1            | 1441 | You can monitor the statuses of the 3 time<br>channels (TC) |
| V2.7.2  | Interval 1       |      | $\mathbf{1}$ | 1442 | The status of the timer interval                            |
| V2.7.3  | Interval 2       |      | 1            | 1443 | The status of the timer interval                            |
| V2.7.4  | Interval 3       |      | 1            | 1444 | The status of the timer interval                            |
| V2.7.5  | Interval 4       |      | 1            | 1445 | The status of the timer interval                            |
| V2.7.6  | Interval 5       |      | 1            | 1446 | The status of the timer interval                            |
| V2.7.7  | Timer 1          | S    | $\mathbf{1}$ | 1447 | The remaining time on the timer if the timer<br>is active   |
| V2.7.8  | Timer 2          | S    | 1            | 1448 | The remaining time on the timer if the timer<br>is active   |
| V2.7.9  | Timer 3          | S    | 1            | 1449 | The remaining time on the timer if the timer<br>is active   |
| V2.7.10 | Real time clock  |      |              | 1450 | hh:mm:ss                                                    |

# <span id="page-107-0"></span>4.1.8 PID CONTROLLER MONITORING

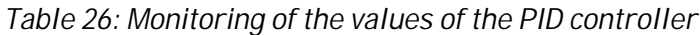

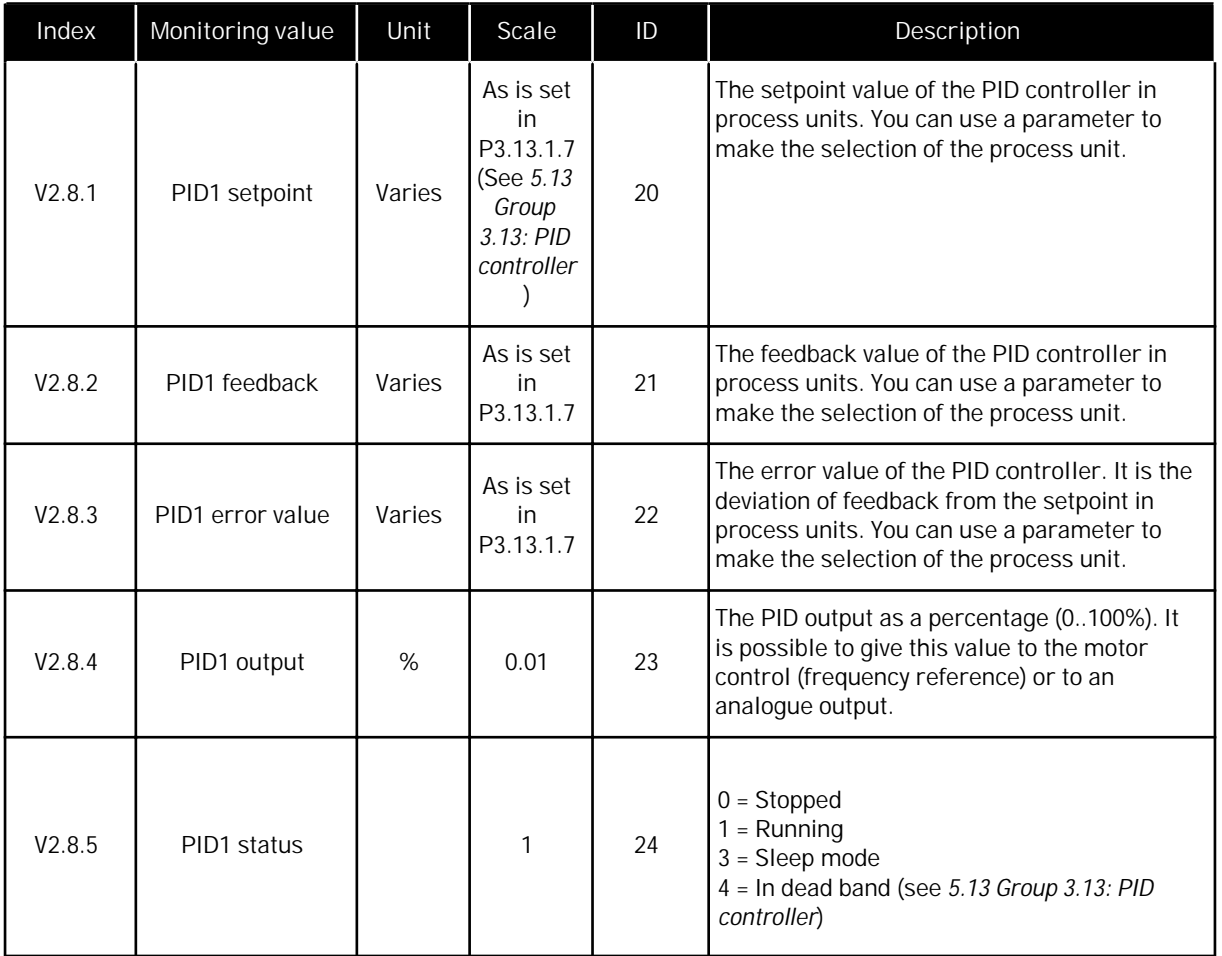

a dhe ann an 1970.<br>Tha ann an 1970, ann an 1970, ann an 1970.
#### 4.1.9 EXTERNAL PID CONTROLLER MONITORING

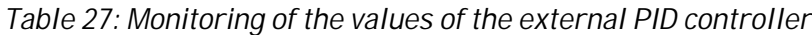

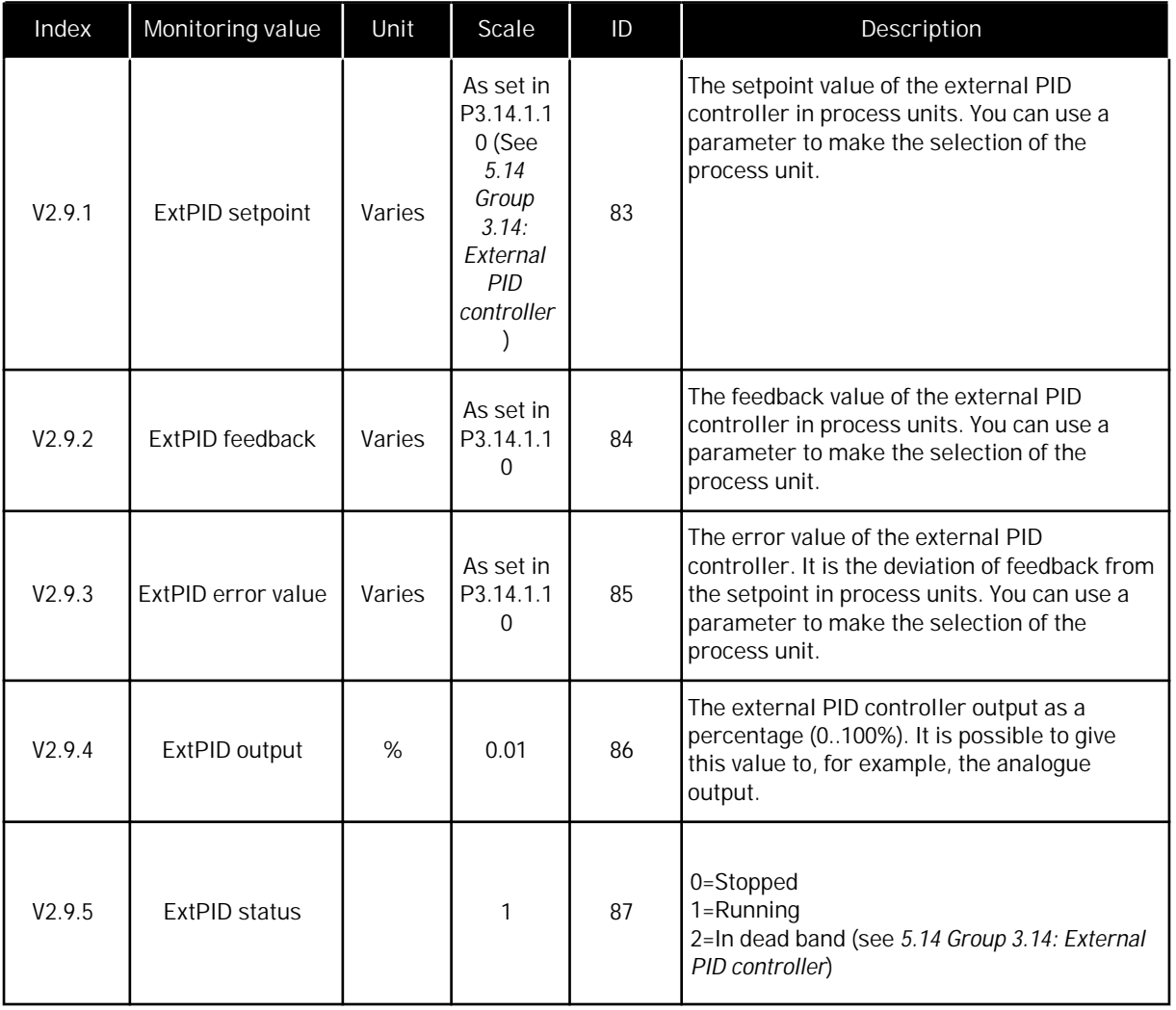

#### 4.1.10 MULTIPUMP MONITORING

*Table 28: Multipump monitoring*

| Index   | Monitoring value | Unit | Scale | ID   | Description                                                                |
|---------|------------------|------|-------|------|----------------------------------------------------------------------------|
| V2.10.1 | Motors running   |      |       | 30   | The number of motors that operate when the<br>Multi-pump function is used. |
| V2.10.2 | Autochange       |      |       | 1113 | The system tells you if an autochange is<br>necessary.                     |

#### 4.1.11 MAINTENANCE COUNTERS

#### *Table 29: Maintenance counter monitoring*

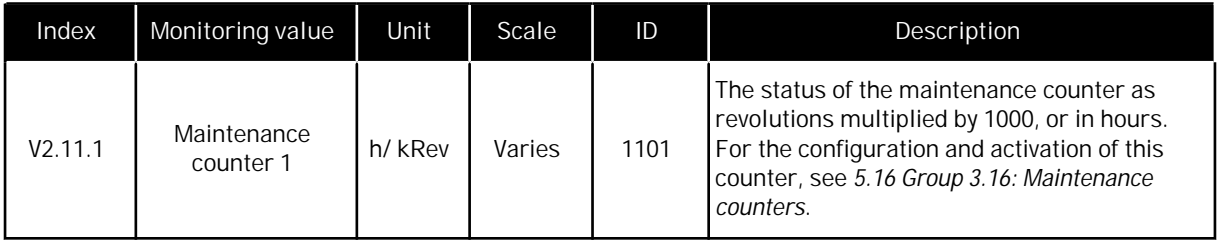

a dhe ann ann an 1970.<br>Tagairtí

#### 4.1.12 FIELDBUS DATA MONITORING

#### *Table 30: Fieldbus data monitoring*

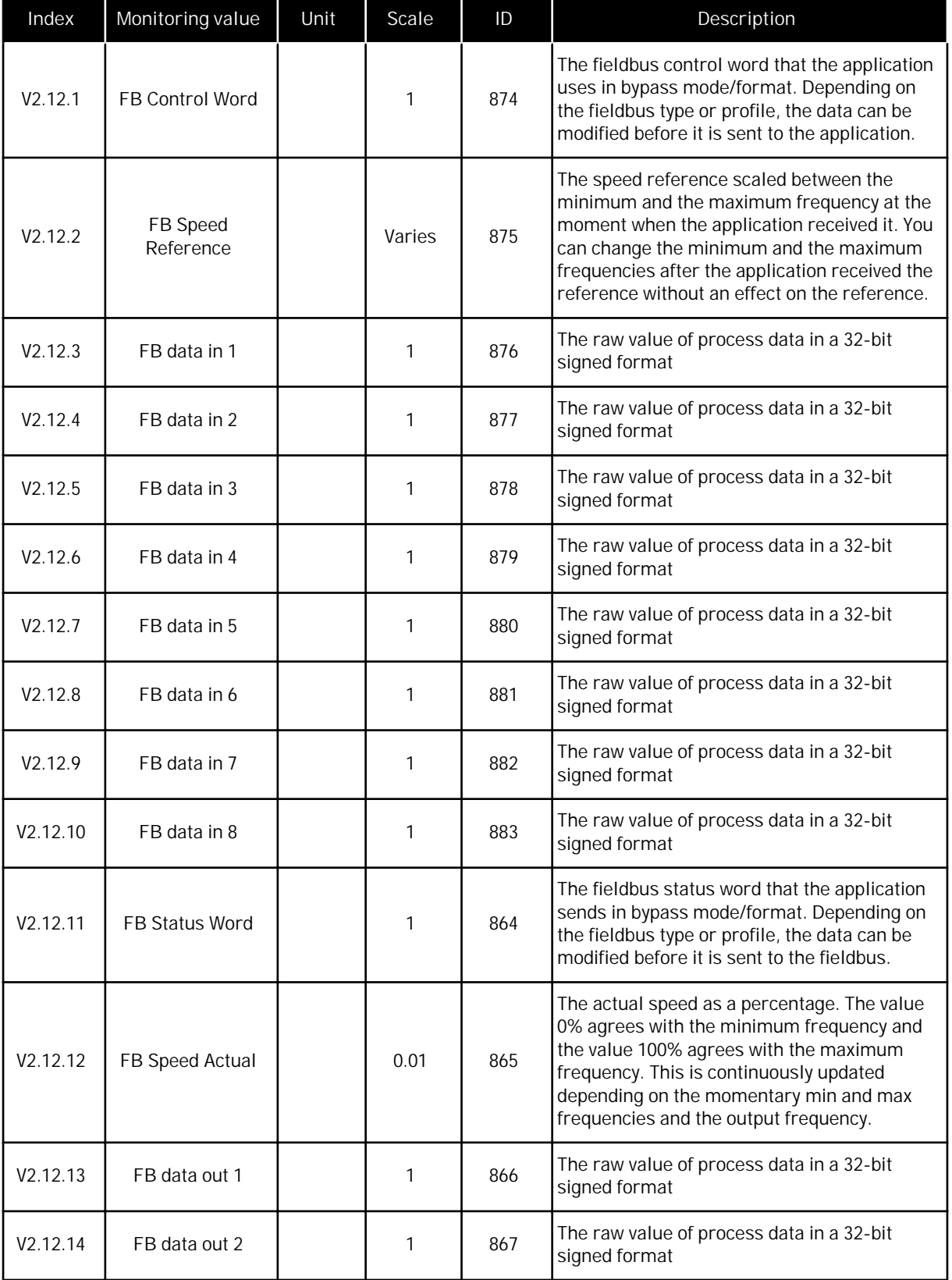

## *Table 30: Fieldbus data monitoring*

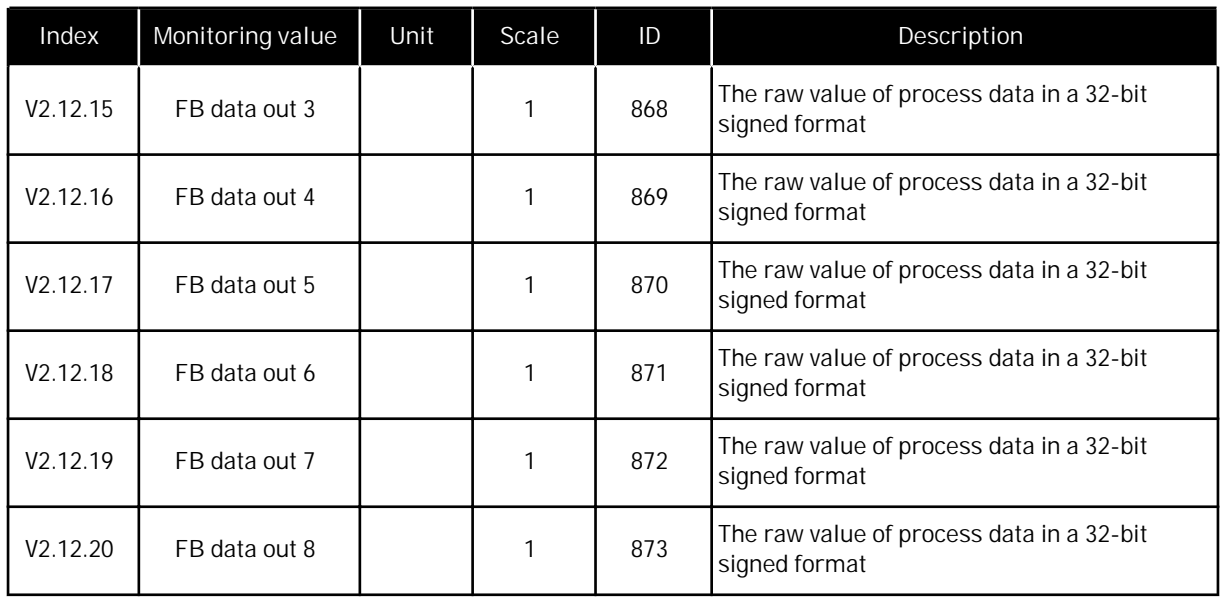

# **5 PARAMETERS MENU**

## **5.1 GROUP 3.1: MOTOR SETTINGS**

#### *Table 31: Motor nameplate parameters*

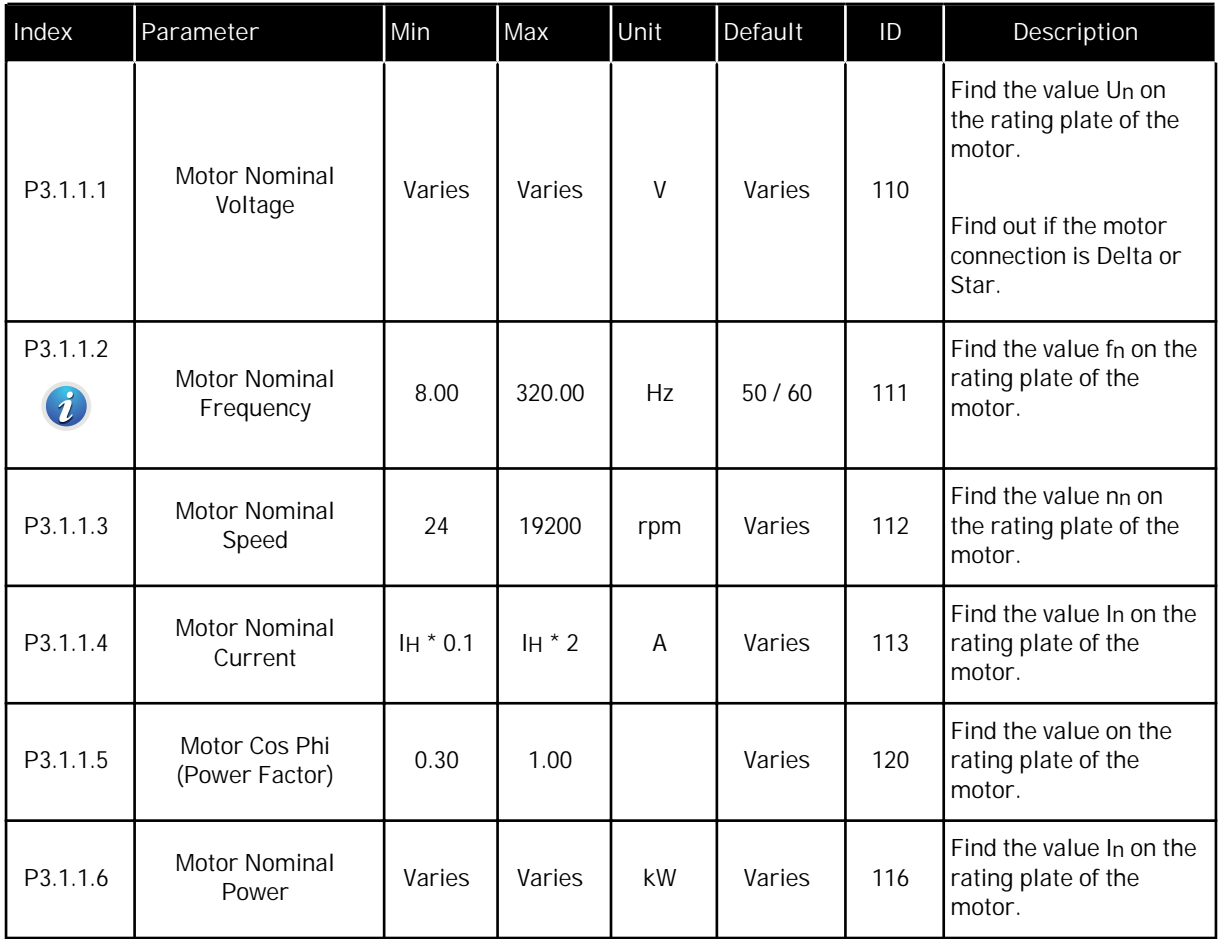

*Table 32: Motor control settings*

| Index                        | Parameter           | Min | Max            | Unit | Default        | ID  | Description                                                                                                    |
|------------------------------|---------------------|-----|----------------|------|----------------|-----|----------------------------------------------------------------------------------------------------|
| P3.1.2.1<br>$\boldsymbol{i}$ | <b>Control Mode</b> | 0   | $\overline{2}$ |      | $\overline{0}$ | 600 | $0 =$ Frequency control<br>(open loop)<br>$1 = Speed control$<br>(open loop)<br>$2 = Torque control$<br>(open loop)                                                                                                    |
| P3.1.2.2<br>$\boldsymbol{i}$ | Motor Type          | 0   | 1              |      | $\overline{0}$ | 650 | $0 = Induction motor$<br>$1 = PM motor$                                                                                                    |
| P3.1.2.3                     | Switching Frequency | 1.5 | Varies         | kHz  | Varies         | 601 | If you increase the<br>switching frequency,<br>the capacity of the AC<br>drive reduces. To<br>reduce capacitive<br>currents in the motor<br>cable, when the cable<br>is long, we recommend<br>that you use a low<br>switching frequency.<br>To reduce the motor<br>noise, use a high<br>switching frequency.                |
| P3.1.2.4<br>$\hat{i}$        | Identification      | 0   | $\overline{2}$ |      | $\overline{0}$ | 631 | Identification<br>calculates or measures<br>the motor parameters<br>that are necessary for<br>a good control of the<br>motor and speed.<br>$0 = No$ action<br>$1 = At standard$<br>$2 = With rotation$<br>Before you do the<br>identification run, you<br>must set the motor<br>nameplate parameters<br>in the menu M3.1.1. |

## *Table 32: Motor control settings*

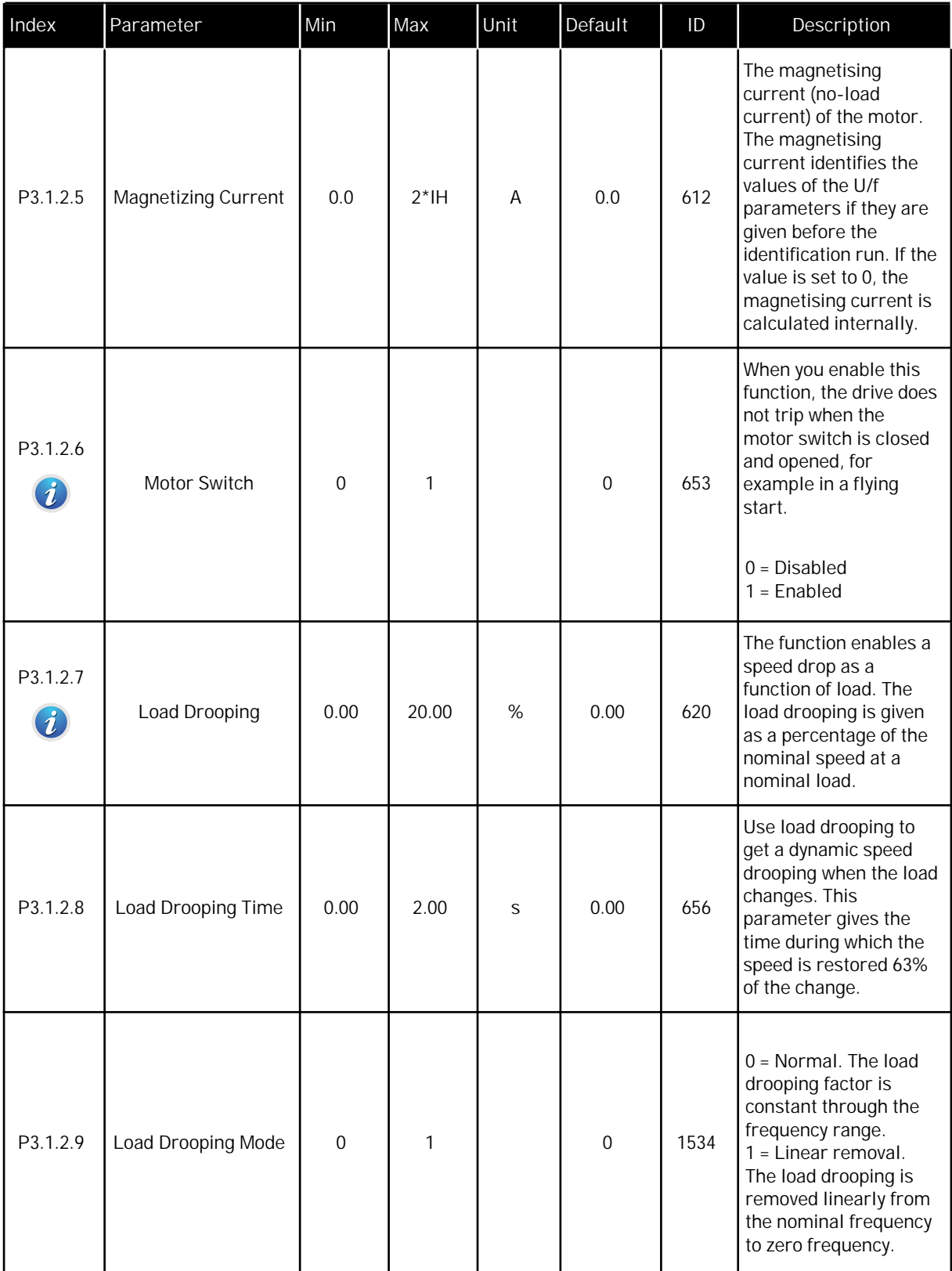

## *Table 32: Motor control settings*

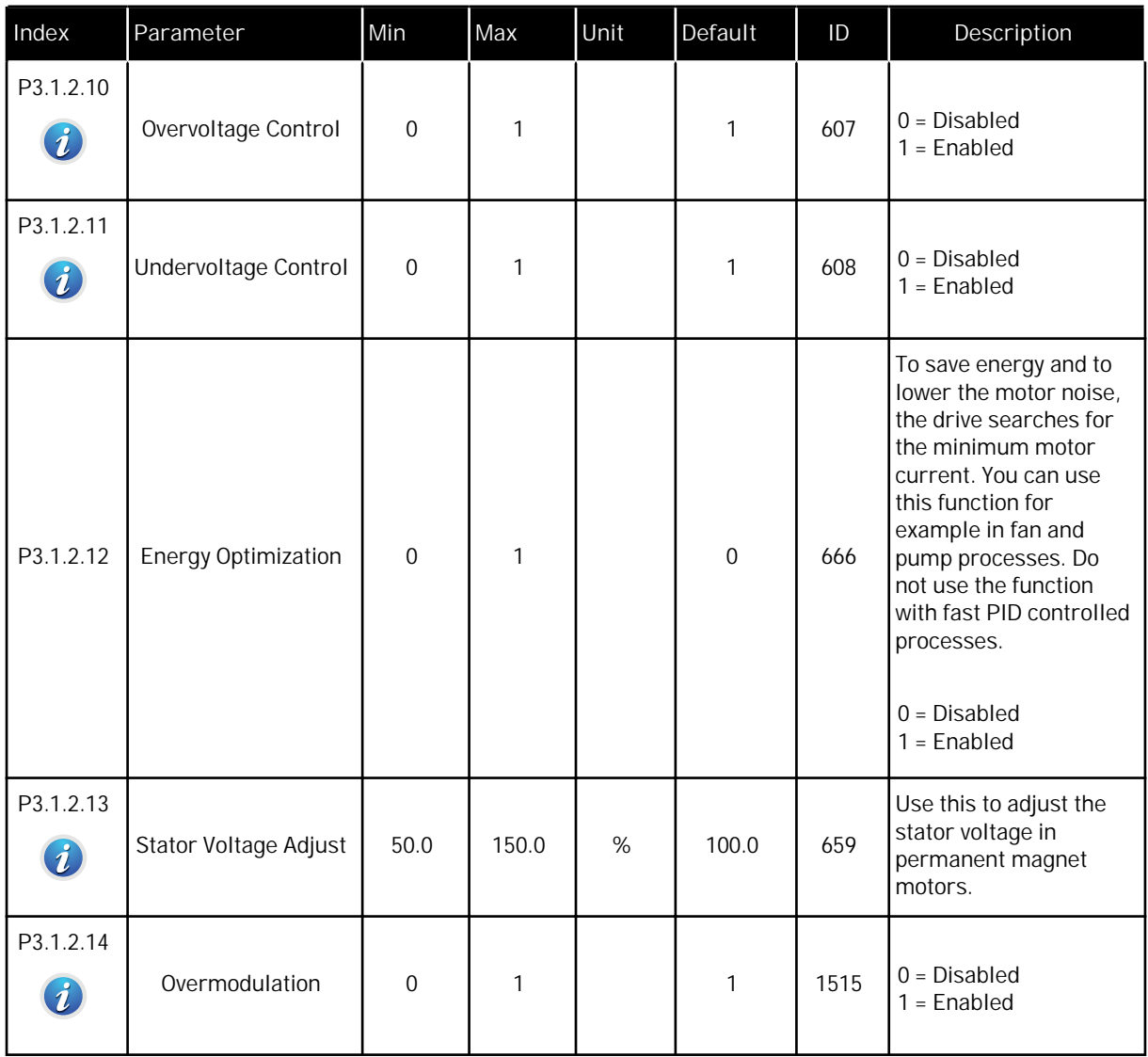

# *Table 33: Motor limit settings*

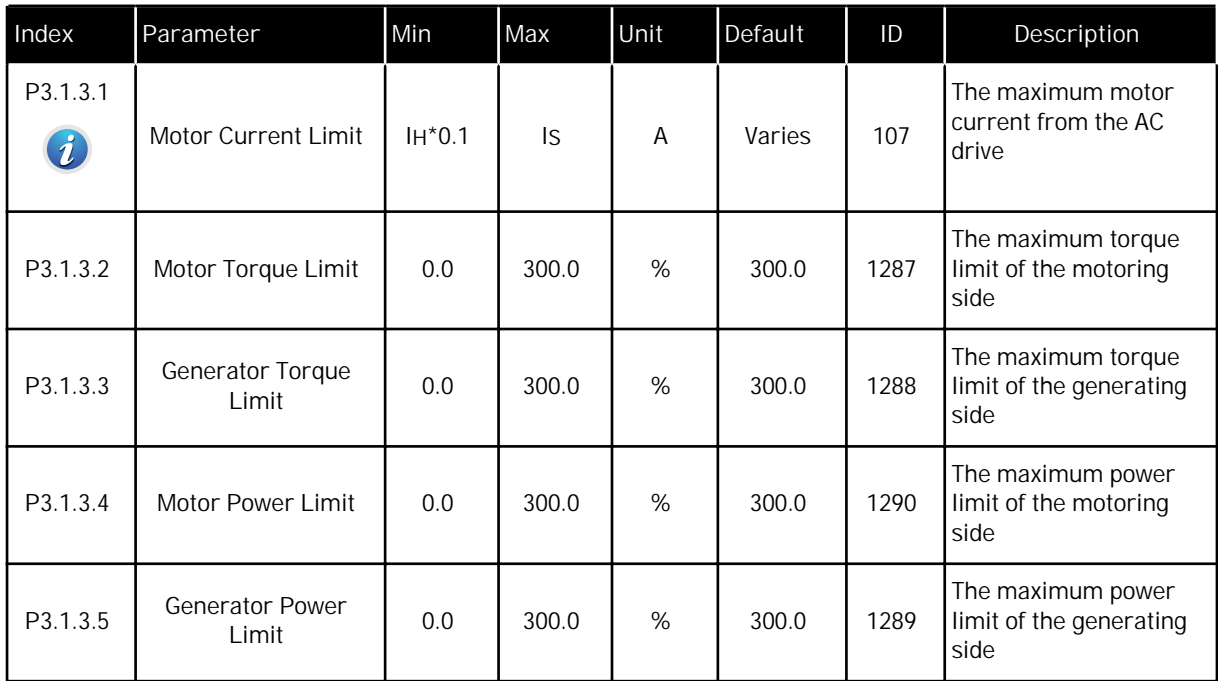

# *Table 34: Open loop settings*

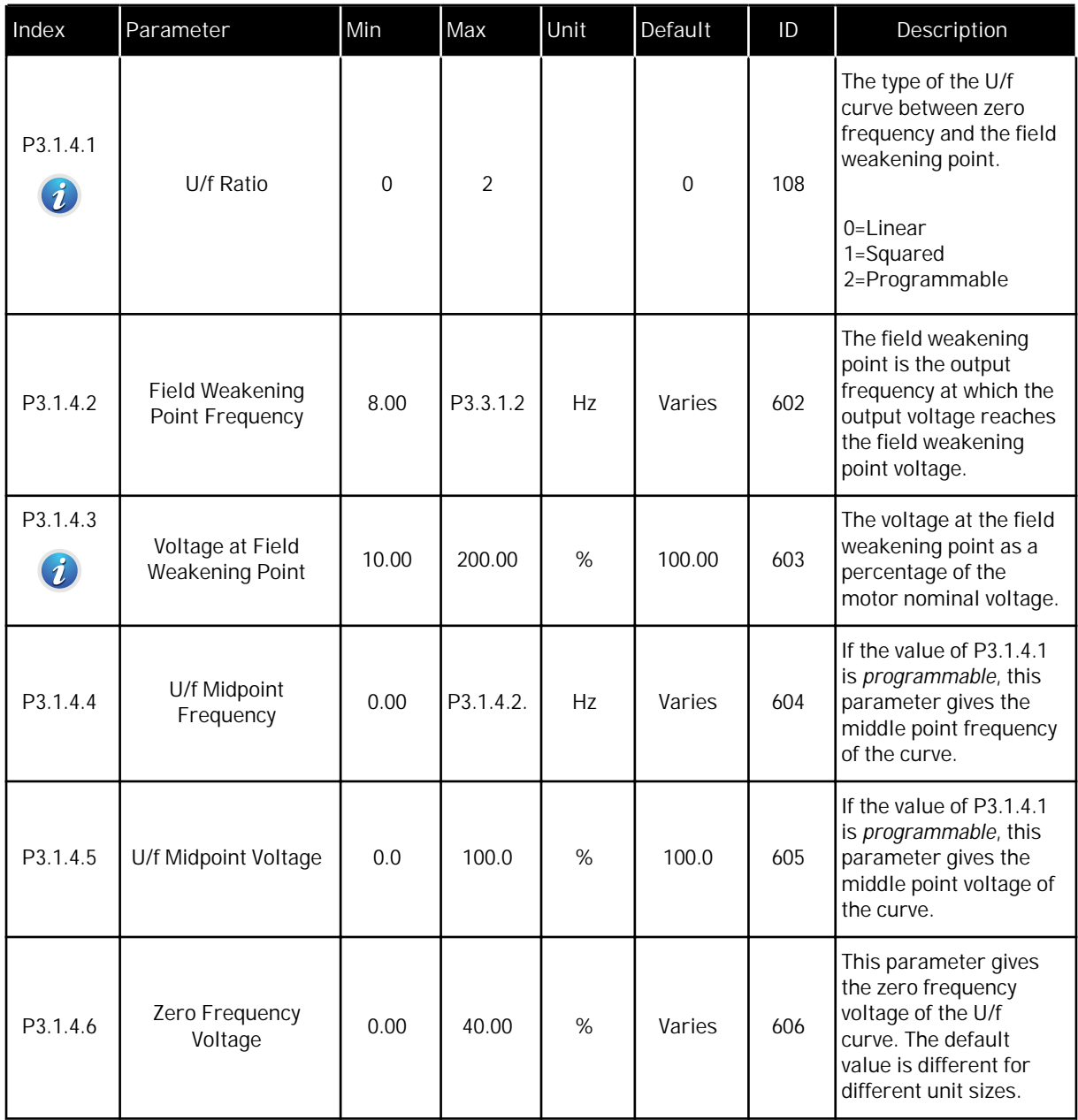

## *Table 34: Open loop settings*

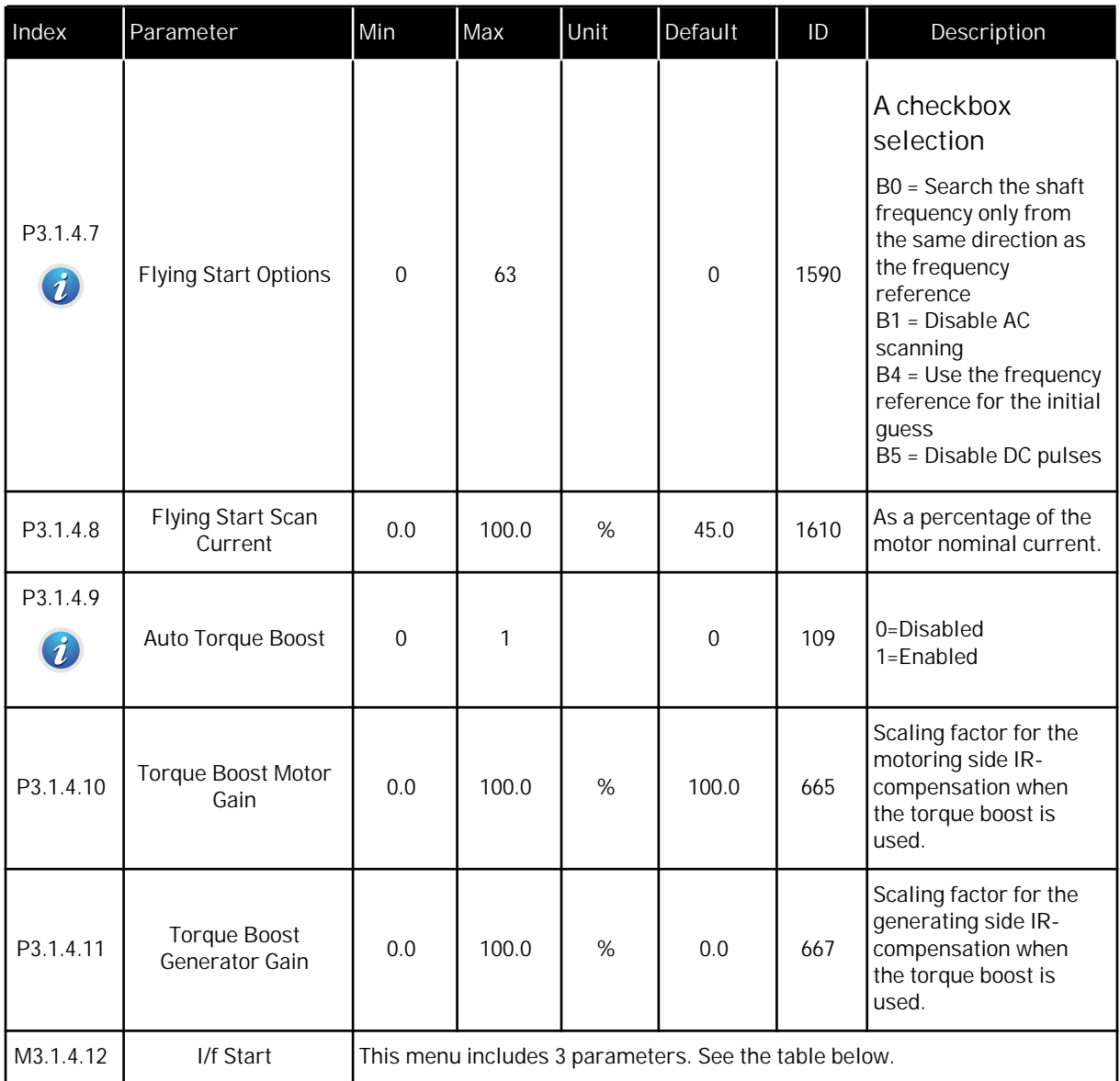

# *Table 35: I/f start parameters*

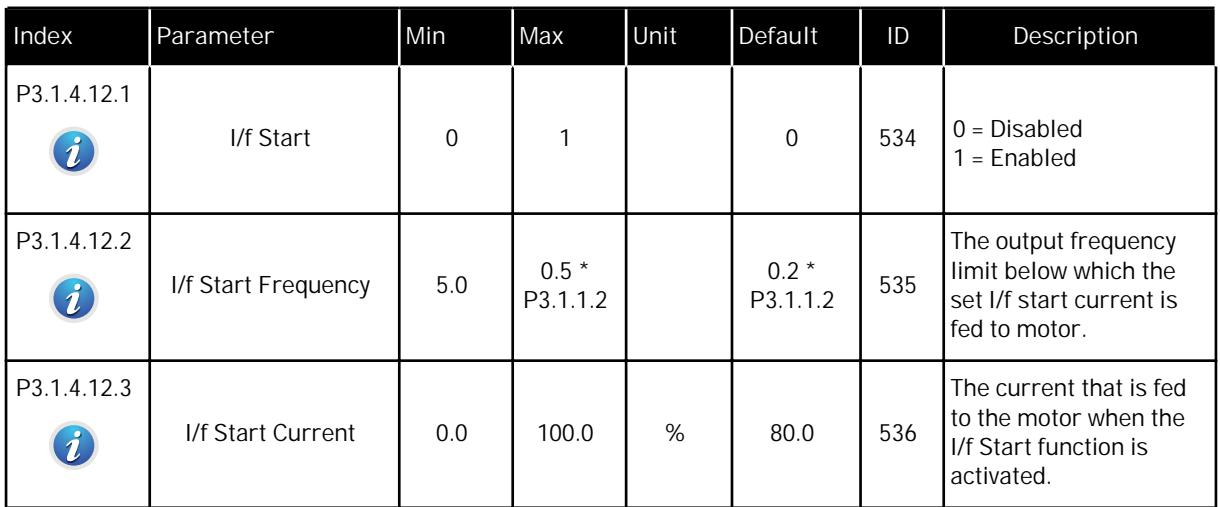

## *Table 36: Torque stabilator parameters*

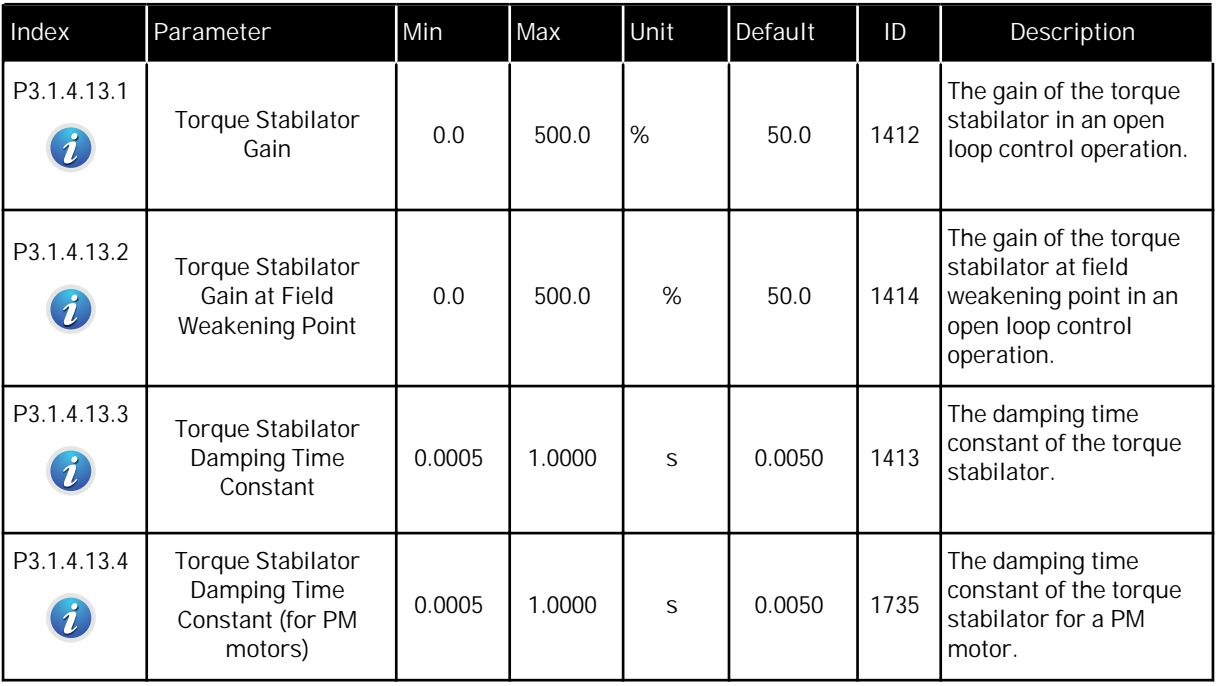

### **5.2 GROUP 3.2: START/STOP SETUP**

#### *Table 37: Start/stop setup menu*

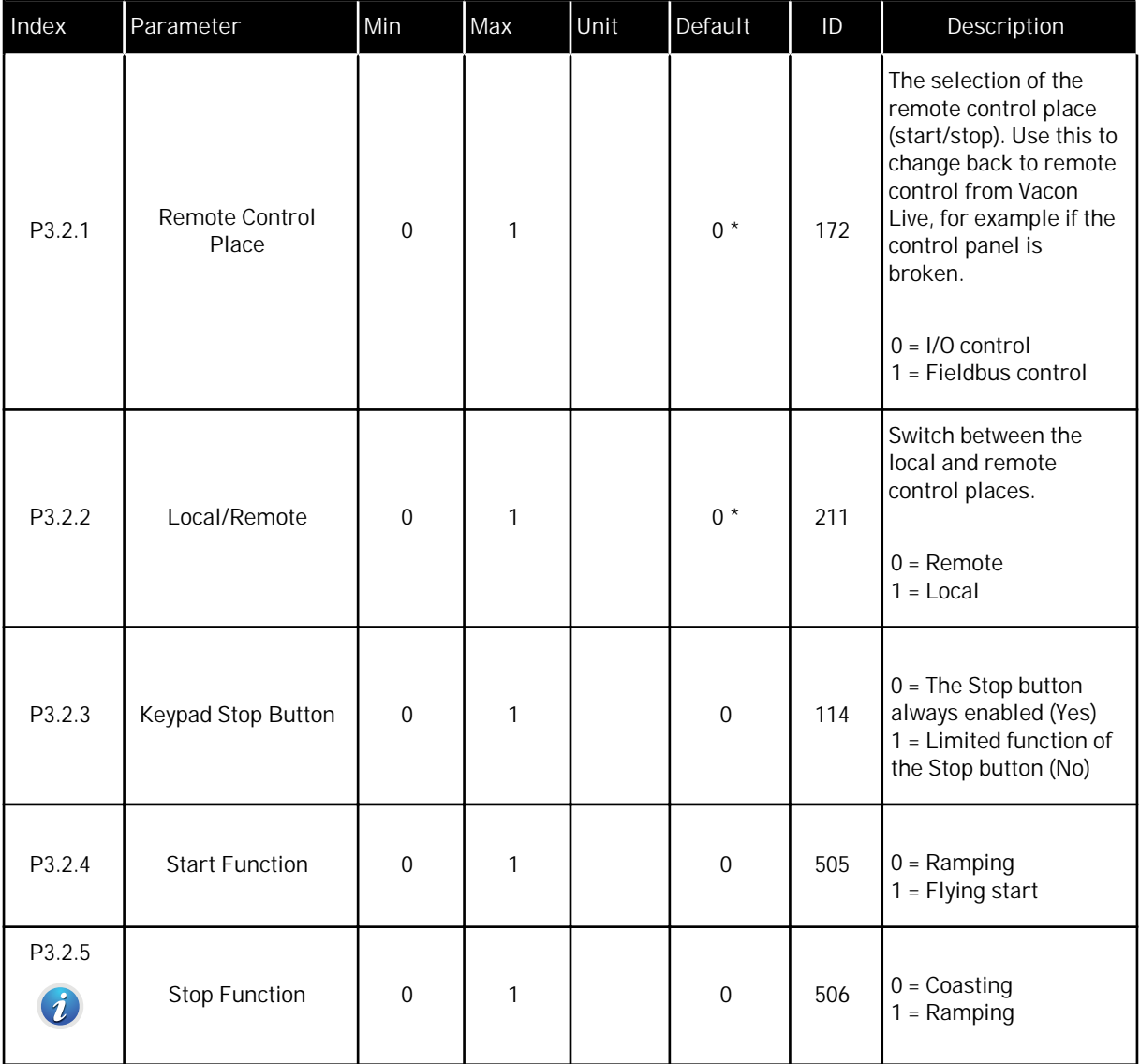

## *Table 37: Start/stop setup menu*

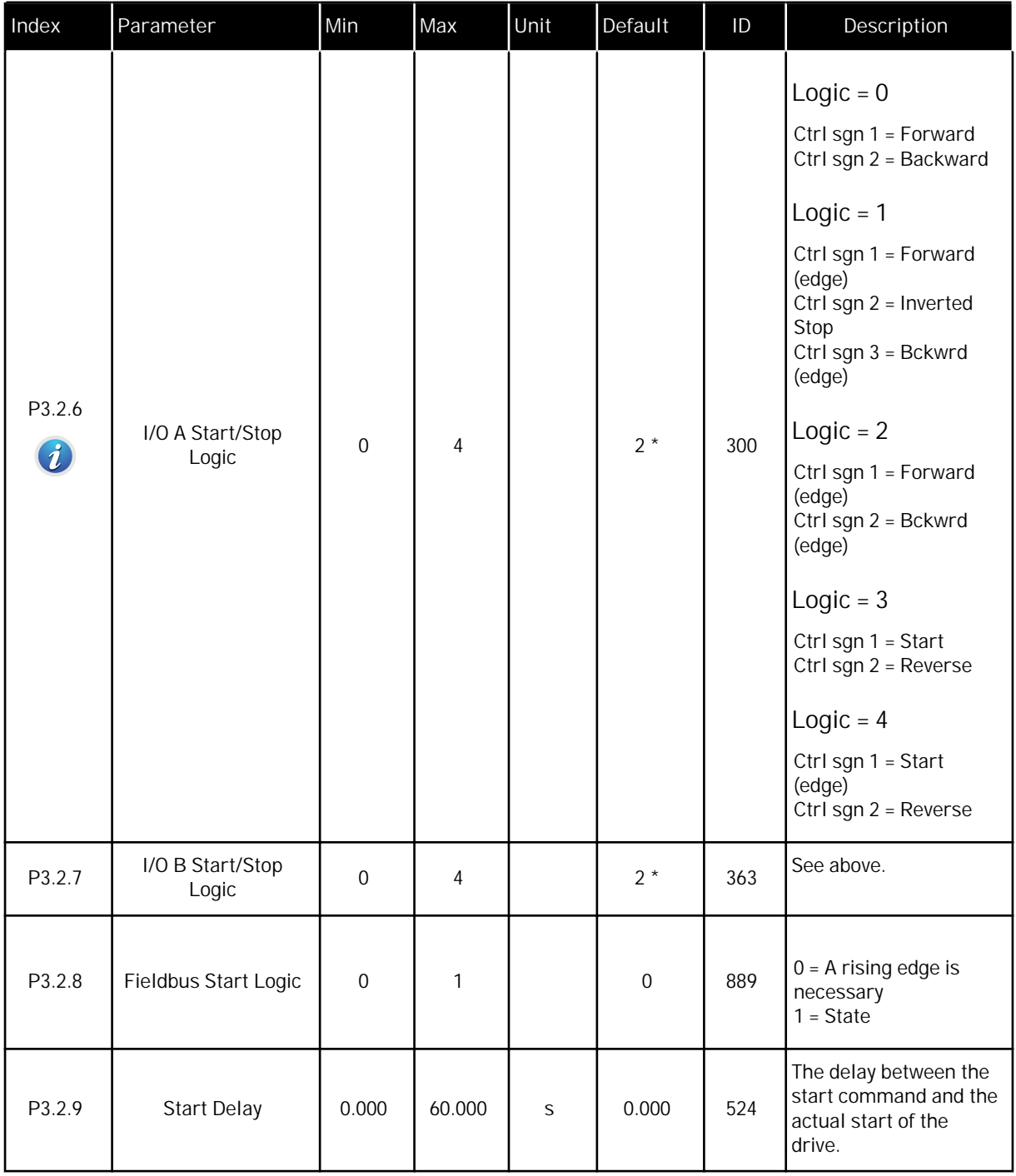

#### *Table 37: Start/stop setup menu*

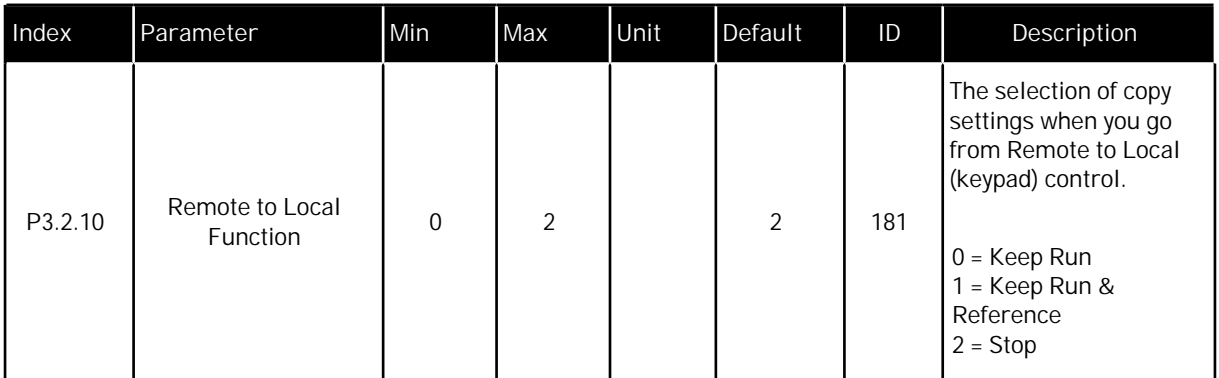

\* = The selection of the application with parameter P1.2 Application gives the default value. See the default values in Chapter *[11 Appendix 1](#page-336-0)*.

## **5.3 GROUP 3.3: REFERENCES**

#### *Table 38: Frequency reference parameters*

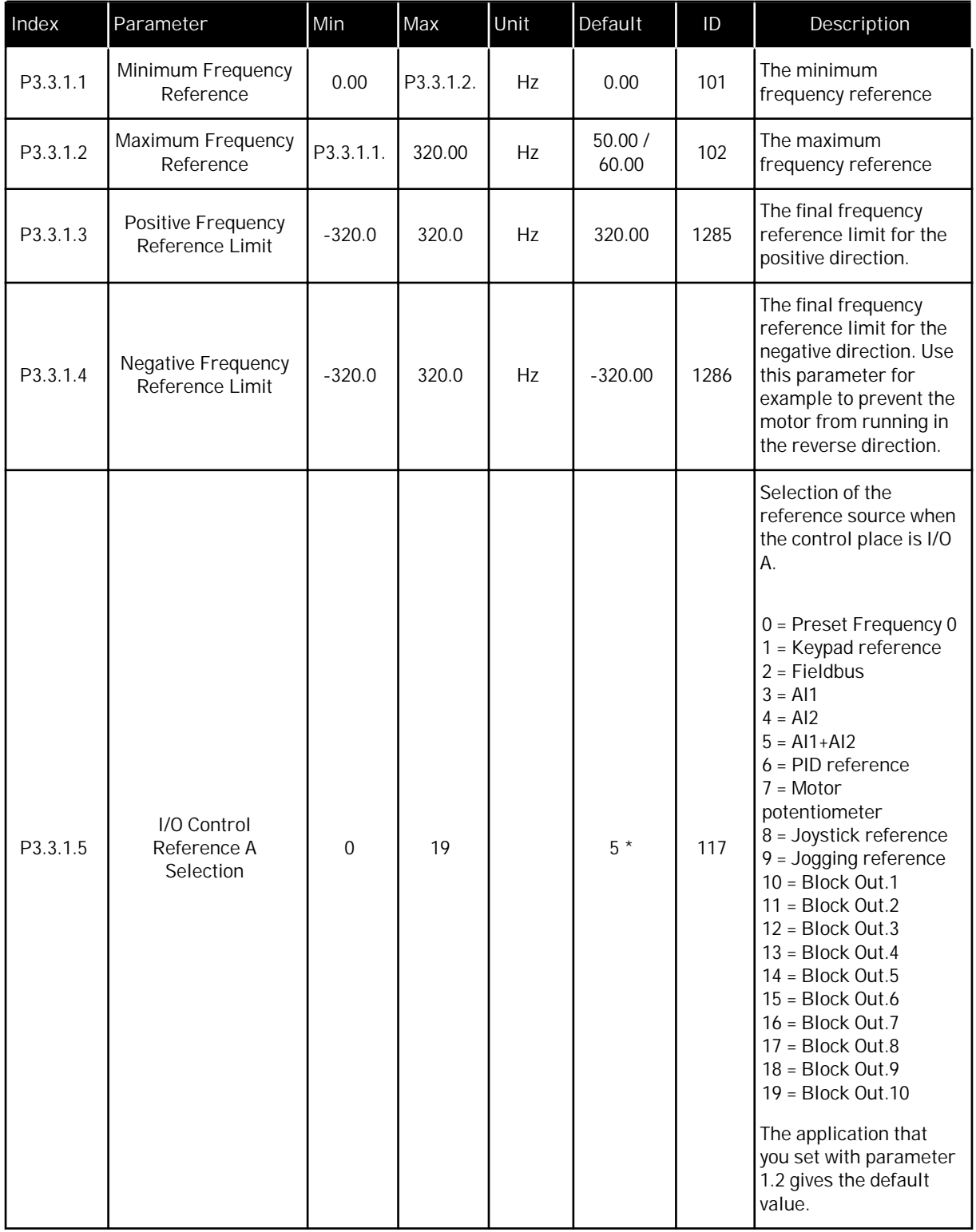

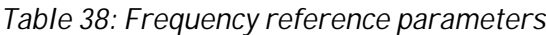

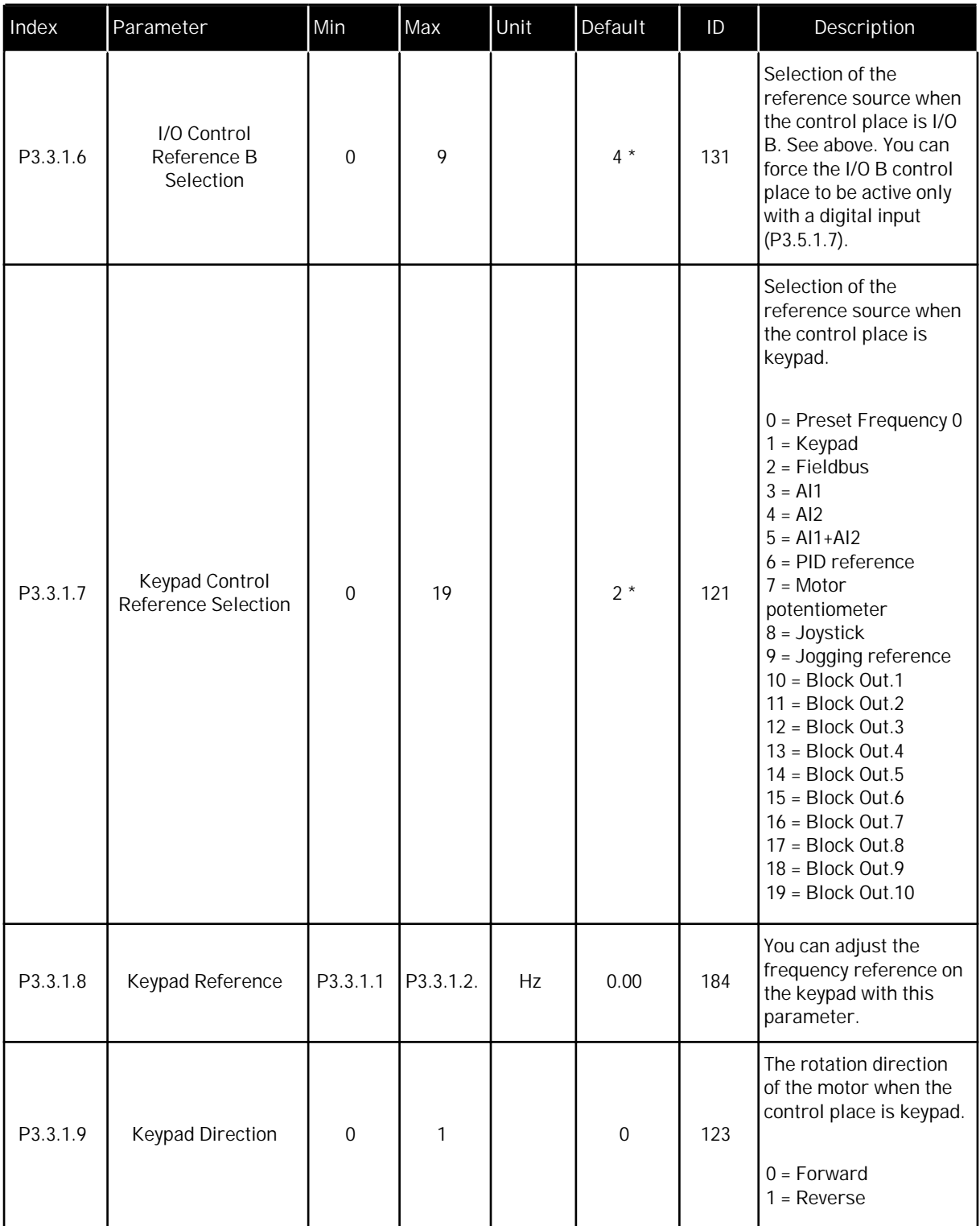

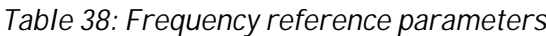

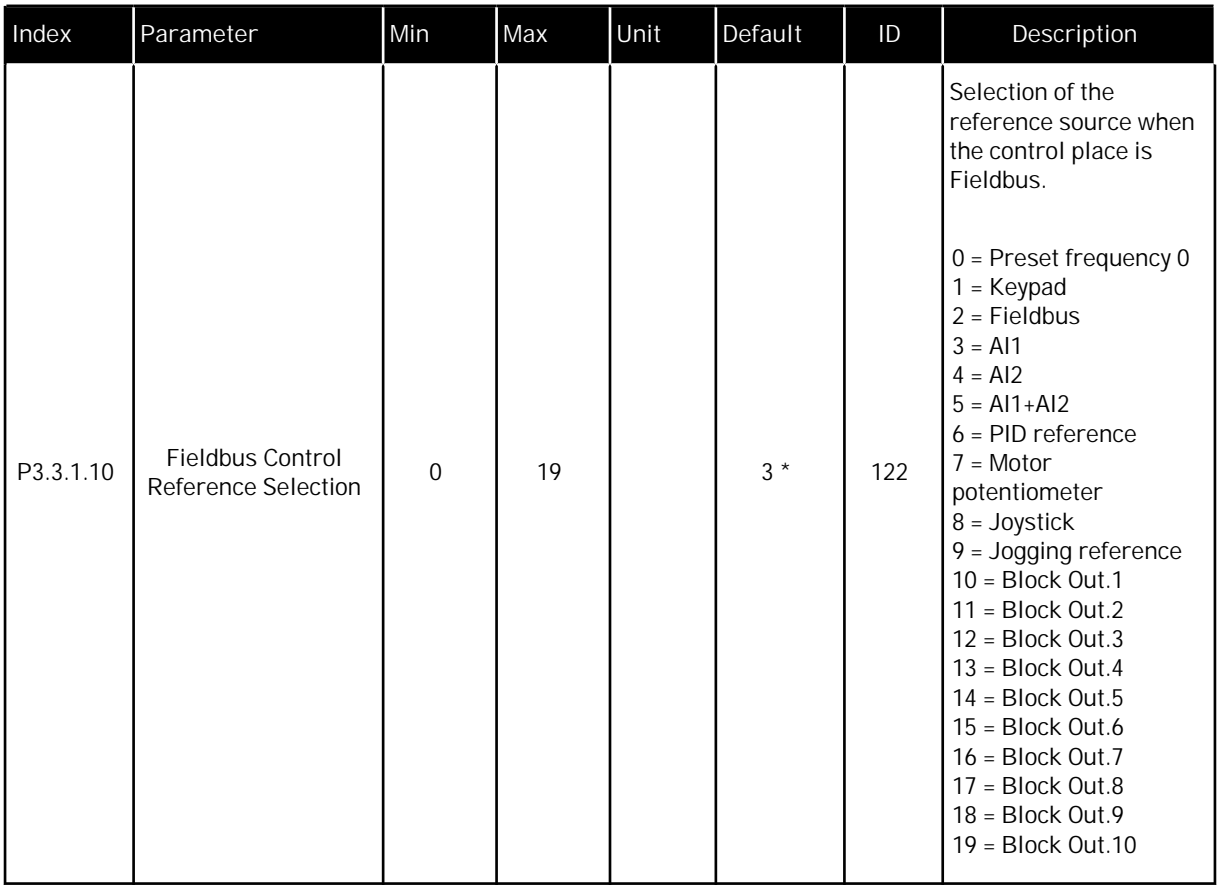

\* = The selection of the application with parameter P1.2 Application gives the default value. See the default values in Chapter *[11 Appendix 1](#page-336-0)*.

*Table 39: Torque reference parameters*

| Index                        | Parameter                     | Min         | Max   | Unit | Default | ID  | Description                                                                                                    |
|------------------------------|-------------------------------|-------------|-------|------|---------|-----|----------------------------------------------------------------------------------------------------|
| P3.3.2.1                     | Torque Reference<br>Selection | $\mathbf 0$ | 26    |      | $0 *$   | 641 | The selection of torque<br>reference. The torque<br>reference is scaled<br>between the values of<br>P3.3.2.2. and P3.3.2.3.<br>$0 = Not used$<br>$1 = Keypad$<br>$2 =$ Joystick<br>$3 = A11$<br>$4 = AI2$<br>$5 = A13$<br>$6 = A14$<br>$7 = AI5$<br>$8 = A16$<br>9 = ProcessDataIn 1<br>10 = ProcessDataIn 2<br>11 = ProcessDataIn 3<br>12 = ProcessDataIn 4<br>13 = ProcessDataIn 5<br>14 = ProcessDataIn 6<br>15 = ProcessDataIn 7<br>16 = ProcessDataIn 8<br>$17 = Block Out.1$<br>$18 = Block Out.2$<br>$19 = Block Out.3$<br>$20 = Block Out.4$<br>$21 = Block Out.5$<br>$22 = Block Out.6$<br>$23 = Block Out.7$<br>$24 = Block Out.8$<br>$25 = Block Out.9$<br>26 = Block Out.10<br>If you use a fieldbus<br>protocol where the<br>torque reference can<br>be given in Nm units,<br>you must set<br>ProcessDataIn1 as the<br>value to this<br>parameter. |
| P3.3.2.2<br>$\boldsymbol{i}$ | Torque Minimum<br>Reference   | $-300.0$    | 300.0 | $\%$ | 0.0     | 643 | The torque reference<br>that agrees to the<br>minimum value of the<br>reference signal.                                                                                                    |

## *Table 39: Torque reference parameters*

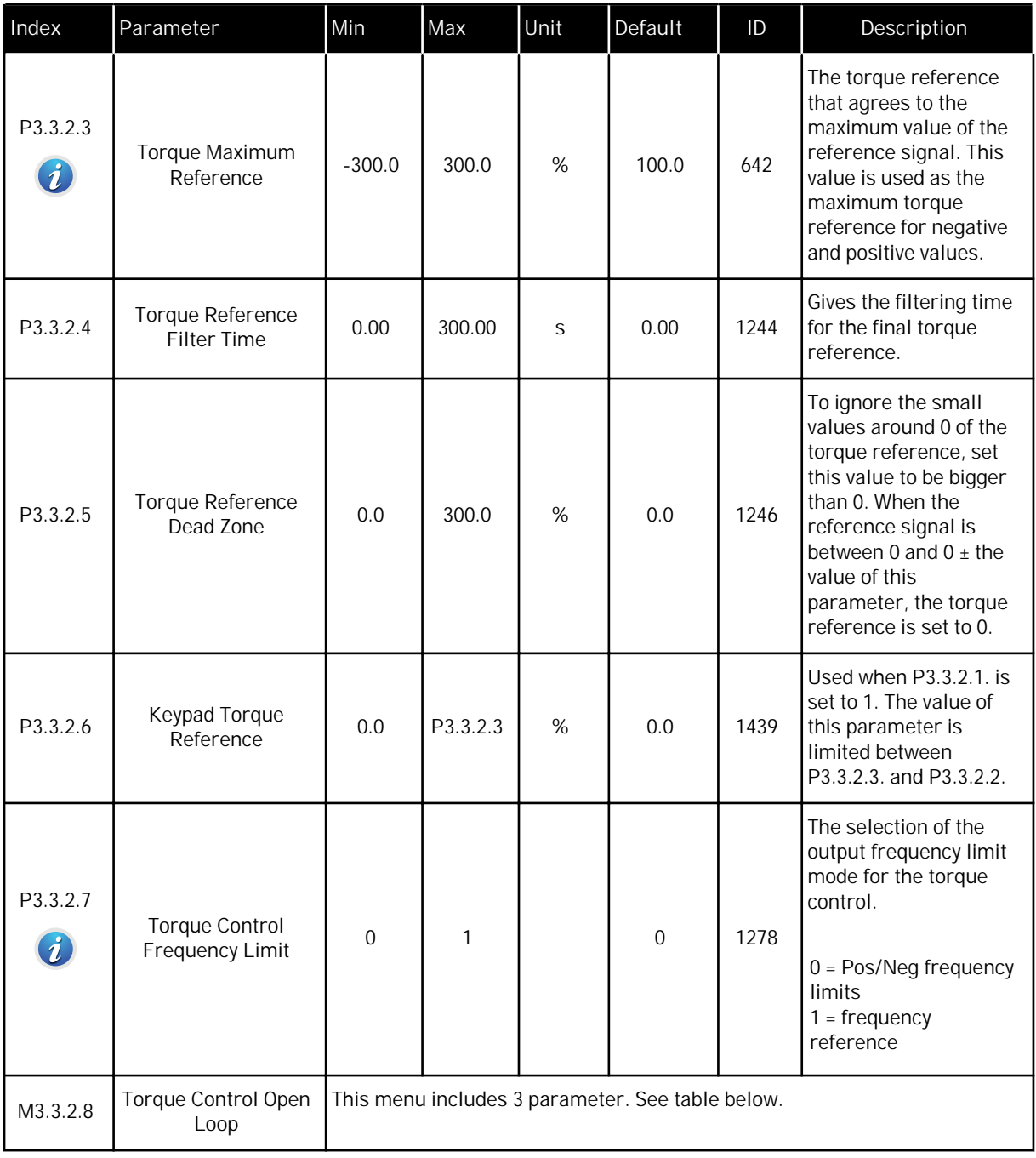

*Table 40: Torque control Open Loop parameters*

| Index      | Parameter                                        | Min | Max      | Unit | Default | ID  | Description                                                                                                    |
|------------|--------------------------------------------------|-----|----------|------|---------|-----|----------------------------------------------------------------------------------------------------|
| P3.3.2.8.1 | Open Loop Torque<br>Control Minimum<br>Frequency | 0.0 | P3.3.1.2 | Hz   | 3.0     | 636 | The output frequency<br>limit below which the<br>drive operates in the<br>frequency control<br>mode.                                                                                                    |
| P3.3.2.8.2 | Open Loop Torque<br>Control P Gain               | 0.0 | 32000.0  |      | 0.01    | 639 | Gives the P gain for the<br>torque controller in the<br>open loop control<br>mode. The P Gain value<br>1.0 causes a 1 Hz<br>change in the output<br>frequency when the<br>torque error is 1% of<br>the motor nominal<br>torque.       |
| P3.3.2.8.3 | Open Loop Torque<br>Control I Gain               | 0.0 | 32000.0  |      | 2.0     | 640 | Gives the I gain for the<br>torque controller in the<br>open loop control<br>mode. The I Gain value<br>1.0 causes the<br>integration to reach 1.0<br>Hz in 1 second when<br>the torque error is 1%<br>of the motor nominal<br>torque. |

<span id="page-129-0"></span>*Table 41: Preset frequency parameters*

| Index                         | Parameter                       | Min      | Max      | Unit | Default          | ID  | Description                                                                                                    |
|-------------------------------|---------------------------------|----------|----------|------|------------------|-----|----------------------------------------------------------------------------------------------------|
| P3.3.3.1<br>$\boldsymbol{i}$  | Preset Frequency<br>Mode        | $\Omega$ | 1        |      | $0 *$            | 182 | $0 = \text{Binary coded}$<br>$1 =$ Number of inputs<br>The number of preset<br>speed digital inputs<br>that are active define<br>the preset frequency. |
| P3.3.3.2<br>$\boldsymbol{i}$  | Preset Frequency 0              | P3.3.1.1 | P3.3.1.2 | Hz   | 5.00             | 180 | The basic preset<br>frequency 0 when it is<br>set with P3.3.1.5.                                                                                       |
| P3.3.3.3<br>$\boldsymbol{i}$  | Preset Frequency 1              | P3.3.1.1 | P3.3.1.2 | Hz   | $10.00*$         | 105 | Make the selection<br>with digital input<br>Preset frequency<br>selection 0 (P3.3.3.10).                                                               |
| P3.3.3.4<br>$\boldsymbol{i}$  | Preset Frequency 2              | P3.3.1.1 | P3.3.1.2 | Hz   | 15.00 *          | 106 | Make the selection<br>with digital input<br>Preset frequency<br>selection 1 (P3.3.3.11).                                                               |
| P3.3.3.5<br>$\boldsymbol{i}$  | Preset Frequency 3              | P3.3.1.1 | P3.3.1.2 | Hz   | $20.00*$         | 126 | Make the selection<br>with digital inputs<br>Preset frequency<br>selection 0 & 1.                                                                      |
| P3.3.3.6<br>$\boldsymbol{i}$  | Preset Frequency 4              | P3.3.1.1 | P3.3.1.2 | Hz   | 25.00 *          | 127 | Make the selection<br>with digital input<br>Preset frequency<br>selection 2 (P3.3.3.12).                                                               |
| P3.3.3.7                      | Preset Frequency 5              | P3.3.1.1 | P3.3.1.2 | Hz   | 30.00 *          | 128 | Make the selection<br>with digital inputs<br>Preset frequency<br>selection 0 & 2.                                                                      |
| P3.3.3.8<br>$\boldsymbol{i})$ | Preset Frequency 6              | P3.3.1.1 | P3.3.1.2 | Hz   | 40.00 *          | 129 | Make the selection<br>with digital inputs<br>Preset frequency<br>selection 1 & 2.                                                                      |
| P3.3.3.9<br>$\boldsymbol{i}$  | Preset Frequency 7              | P3.3.1.1 | P3.3.1.2 | Hz   | $50.00*$         | 130 | Make the selection<br>with digital inputs<br>Preset frequency<br>selection 0 & 1 & 2.                                                                  |
| P3.3.3.10<br>$\boldsymbol{i}$ | Preset Frequency<br>Selection 0 |          |          |      | DigIN<br>SlotA.4 | 419 | A binary selector for<br>Preset speeds (0-7).<br>See parameters<br>P3.3.3.2 to P3.3.3.9.                                                               |

## *Table 41: Preset frequency parameters*

| Index                         | Parameter                              | Min | Max | Unit | Default          | ID  | <b>Description</b>                                                                       |
|-------------------------------|----------------------------------------|-----|-----|------|------------------|-----|------------------------------------------------------------------------------------------|
| P3.3.3.11<br>$\boldsymbol{v}$ | <b>Preset Frequency</b><br>Selection 1 |     |     |      | DigIN<br>SlotA.5 | 420 | A binary selector for<br>Preset speeds (0-7).<br>See parameters<br>P3.3.3.2 to P3.3.3.9. |
| P3.3.3.12<br>$\boldsymbol{d}$ | Preset Frequency<br>Selection 2        |     |     |      | DigIN<br>Slot0.1 | 421 | A binary selector for<br>Preset speeds (0-7).<br>See parameters<br>P3.3.3.2 to P3.3.3.9. |

*Table 42: Motor potentiometer parameters*

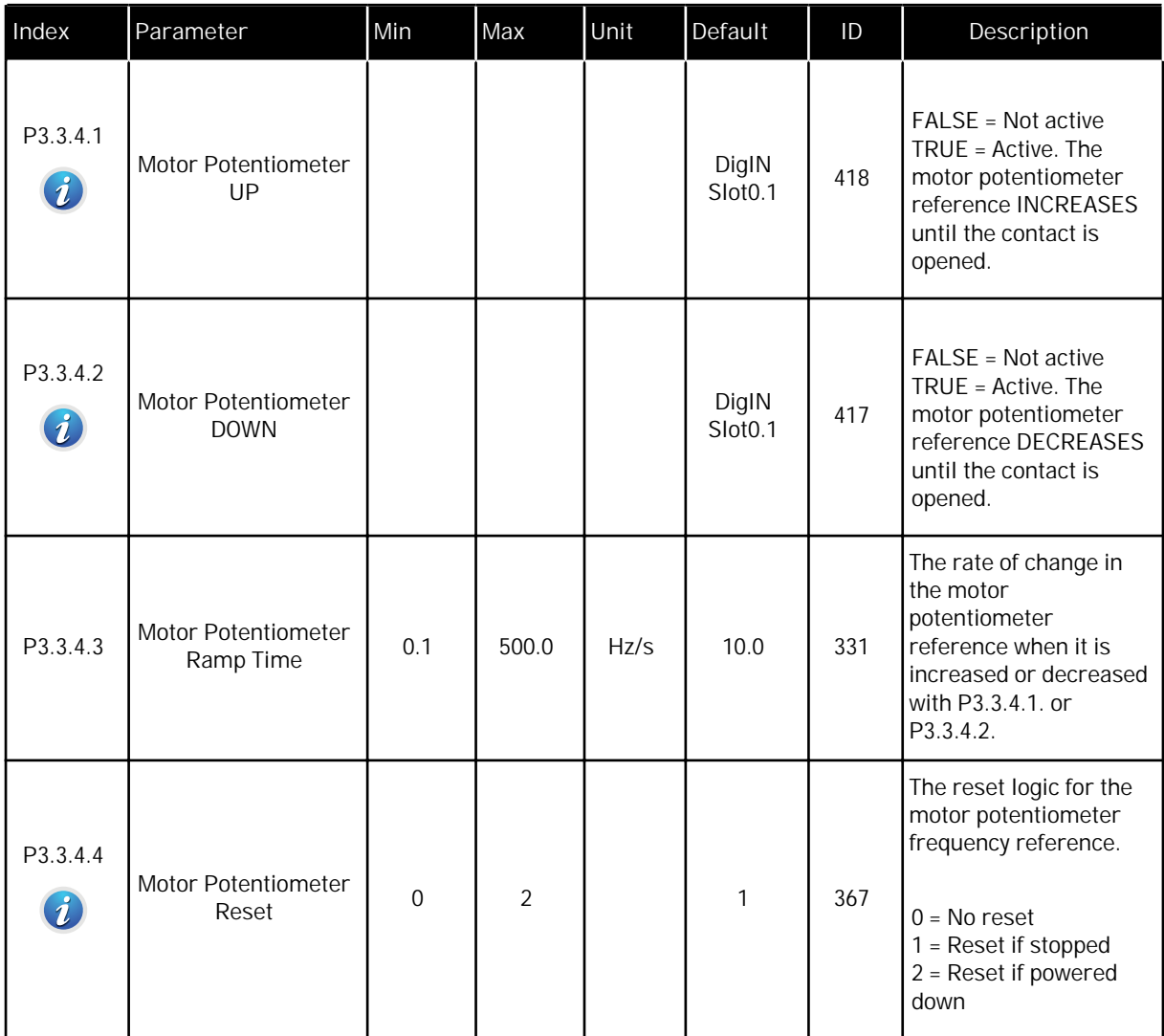

*Table 43: Joystick control parameters*

| Index                        | Parameter                    | Min            | Max    | Unit | Default | ID  | Description                                                                                                    |
|------------------------------|------------------------------|----------------|--------|------|---------|-----|----------------------------------------------------------------------------------------------------|
| P3.3.5.1<br>$\boldsymbol{i}$ | Joystick Signal<br>Selection | $\overline{0}$ | 6      |      | 0       | 451 | $0 = Not Used$<br>$1 = A11 (0-100\%)$<br>$2 = A12 (0 - 100\%)$<br>$3 = A13 (0 - 100\%)$<br>$4 = A14 (0-100\%)$<br>$5 = A15 (0-100\%)$<br>$6 = A16 (0-100\%)$                                                                                    |
| P3.3.5.2<br>$\boldsymbol{i}$ | Joystick Dead Zone           | 0.0            | 20.0   | %    | 2.0     | 384 | When the reference is<br>between 0 and $0 \pm$ this<br>parameter, the<br>reference is set to 0.                                                                                                    |
| P3.3.5.3<br>$\boldsymbol{i}$ | Joystick Sleep Zone          | 0.0            | 20.0   | %    | 0.0     | 385 | The AC drive stops if<br>the joystick reference<br>stays in the sleep zone<br>for longer than the<br>sleep delay.<br>$0 = Not used$<br>The Sleep function is<br>available only if you<br>use joystick to control<br>the frequency<br>reference. |
| P3.3.5.4<br>$\boldsymbol{i}$ | Joystick Sleep Delay         | 0.00           | 300.00 | S    | 0.00    | 386 | The AC drive stops if<br>the joystick reference<br>stays in the sleep zone<br>for longer than the<br>sleep delay.<br>The Sleep function is<br>available only if you<br>use joystick to control<br>the frequency<br>reference.                   |

*Table 44: Jogging parameters*

| Index                                     | Parameter                         | Min     | Max    | Unit | Default                      | ID   | Description                                                                                                    |
|-------------------------------------------|-----------------------------------|---------|--------|------|------------------------------|------|----------------------------------------------------------------------------------------------------|
| P3.3.6.1<br>$\boldsymbol{i}$              | Enable DI Jogging                 | Varies  | Varies |      | DigIN<br>Slot <sub>0.1</sub> | 532  | Enables the Jogging<br>function from digital<br>inputs. Does not have<br>an effect on the jogging<br>from the fieldbus. It is<br>possible to enable<br>Jogging only when the<br>drive is in STOP state. |
| P3.3.6.2<br>$\boldsymbol{i}$              | Jogging Reference 1<br>Activation | Varies  | Varies |      | DigIN<br>Slot <sub>0.1</sub> | 530  | Connect to a digital<br>input to activate<br>P3.3.6.4. If the input is<br>activated, the drive<br>starts.                                                                                               |
| P <sub>3</sub> .3.6.3<br>$\boldsymbol{i}$ | Jogging Reference 2<br>Activation | Varies  | Varies |      | DigIN<br>Slot <sub>0.1</sub> | 531  | Connect to a digital<br>input to activate<br>P3.3.6.5. If the input is<br>activated, the drive<br>starts.                                                                                               |
| P3.3.6.4<br>$\boldsymbol{i}$ .            | Jogging Reference 1               | -MaxRef | MaxRef | Hz   | 0.00                         | 1239 | Gives the frequency<br>reference when<br>Jogging Reference 1 is<br>activated.                                                                                                    |
| P3.3.6.5<br>$\boldsymbol{i}$ .            | Jogging Reference 2               | -MaxRef | MaxRef | Hz   | 0.00                         | 1240 | Gives the frequency<br>reference when<br>Jogging Reference 2 is<br>activated.                                                                                                    |
| P3.3.6.6                                  | Jogging Ramp                      | 0.1     | 300.0  | S    | 10.0                         | 1257 | Gives the acceleration<br>and deceleration times<br>when the Jogging<br>function is active.                                                                                                    |

\* = The selection of the application with parameter P1.2 Application gives the default value. See the default values in Chapter *[11 Appendix 1](#page-336-0)*.

### **5.4 GROUP 3.4: RAMPS AND BRAKES SETUP**

#### *Table 45: Ramp 1 setup*

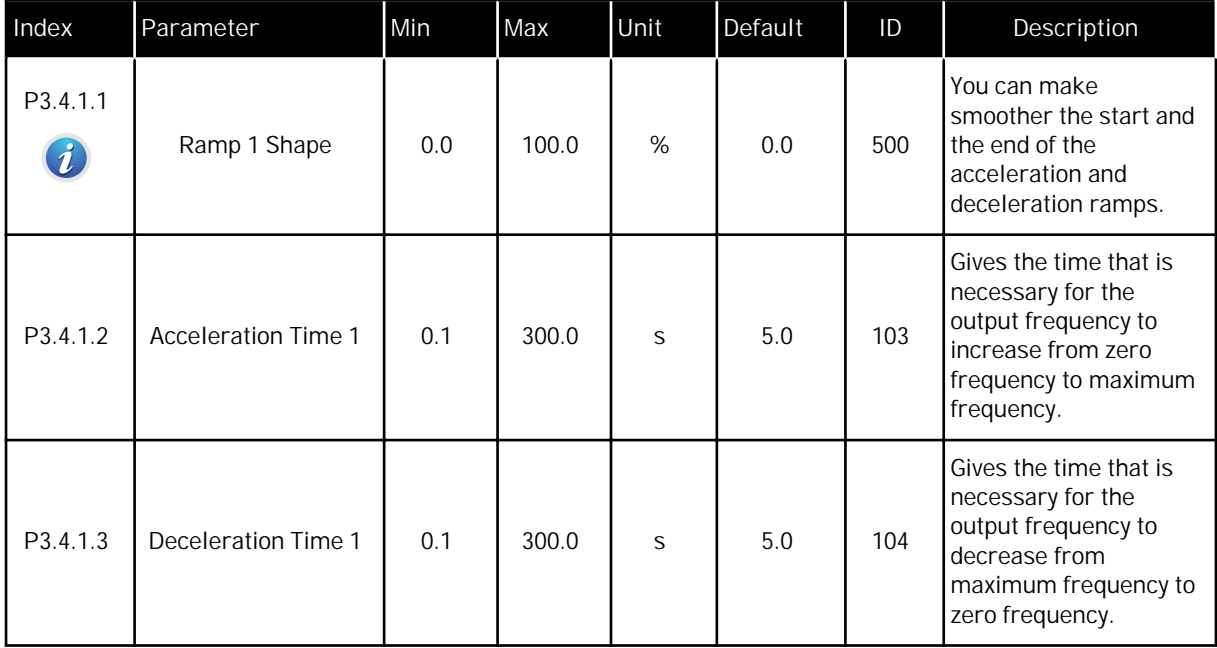

## *Table 46: Ramp 2 setup*

| Index                        | Parameter                  | Min    | Max    | Unit | Default                      | ID  | Description                                                                                                    |
|------------------------------|----------------------------|--------|--------|------|------------------------------|-----|----------------------------------------------------------------------------------------------------|
| P3.4.2.1<br>$\boldsymbol{i}$ | Ramp 2 Shape               | 0.0    | 100.0  | %    | 0.0                          | 501 | You can make<br>smoother the start and<br>the end of the<br>acceleration and<br>deceleration ramps.                                                                                                    |
| P3.4.2.2                     | <b>Acceleration Time 2</b> | 0.1    | 300.0  | S    | 10.0                         | 502 | Gives the time that is<br>necessary for the<br>output frequency to<br>increase from zero<br>frequency to maximum<br>frequency.                                                                             |
| P <sub>3</sub> .4.2.3        | Deceleration Time 2        | 0.1    | 300.0  | S    | 10.0                         | 503 | Gives the time that is<br>necessary for the<br>output frequency to<br>decrease from<br>maximum frequency to<br>zero frequency.                                                                             |
| P3.4.2.4                     | Ramp 2 Selection           | Varies | Varies |      | DigIN<br>Slot <sub>0.1</sub> | 408 | The selection of the<br>ramp 1 or 2.<br>$FALSE = Ramp 1$<br>Shape, Acceleration<br>Time 1 and<br>Deceleration Time 1.<br>TRUE = Ramp 2 Shape,<br><b>Acceleration Time 2</b><br>and Deceleration Time<br>2. |

*Table 47: Start magnetisation parameters*

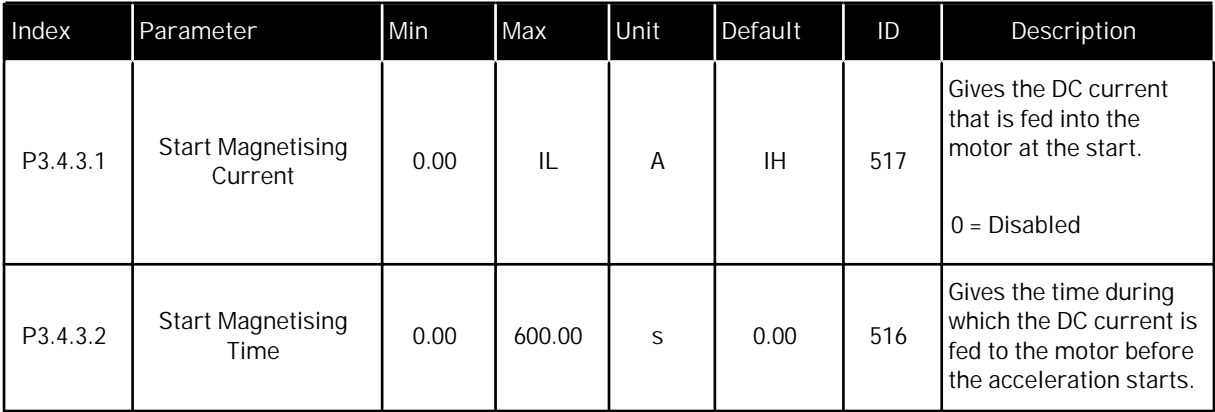

*Table 48: DC brake parameters*

| Index                 | Parameter                                        | Min      | Max    | Unit           | Default | ID  | Description                                                                                 |
|-----------------------|--------------------------------------------------|----------|--------|----------------|---------|-----|---------------------------------------------------------------------------------------------|
| P3.4.4.1              | DC Brake Current                                 | $\Omega$ | IL     | $\overline{A}$ | IH      | 507 | Gives the current that<br>is fed into the motor<br>during DC braking.<br>$0 = Disabled$     |
| P <sub>3</sub> .4.4.2 | DC Braking Time at<br>Stop                       | 0.00     | 600.00 | S              | 0.00    | 508 | Tells if the braking is<br>ON or OFF and gives<br>the braking time when<br>the motor stops. |
| P3.4.4.3              | Frequency to Start<br>DC Braking at Ramp<br>Stop | 0.10     | 10.00  | Hz             | 1.50    | 515 | The output frequency<br>at which the DC<br>braking starts.                                  |

# *Table 49: Flux braking parameters*

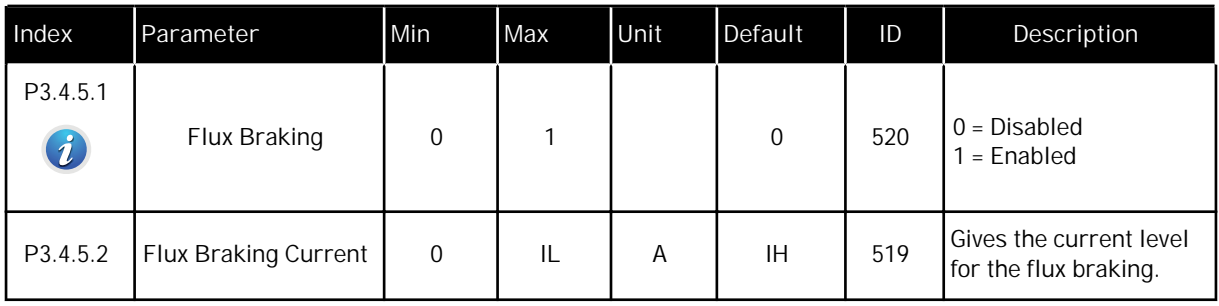

a dhe ann an 1970.

## **5.5 GROUP 3.5: I/O CONFIGURATION**

## *Table 50: Digital input settings*

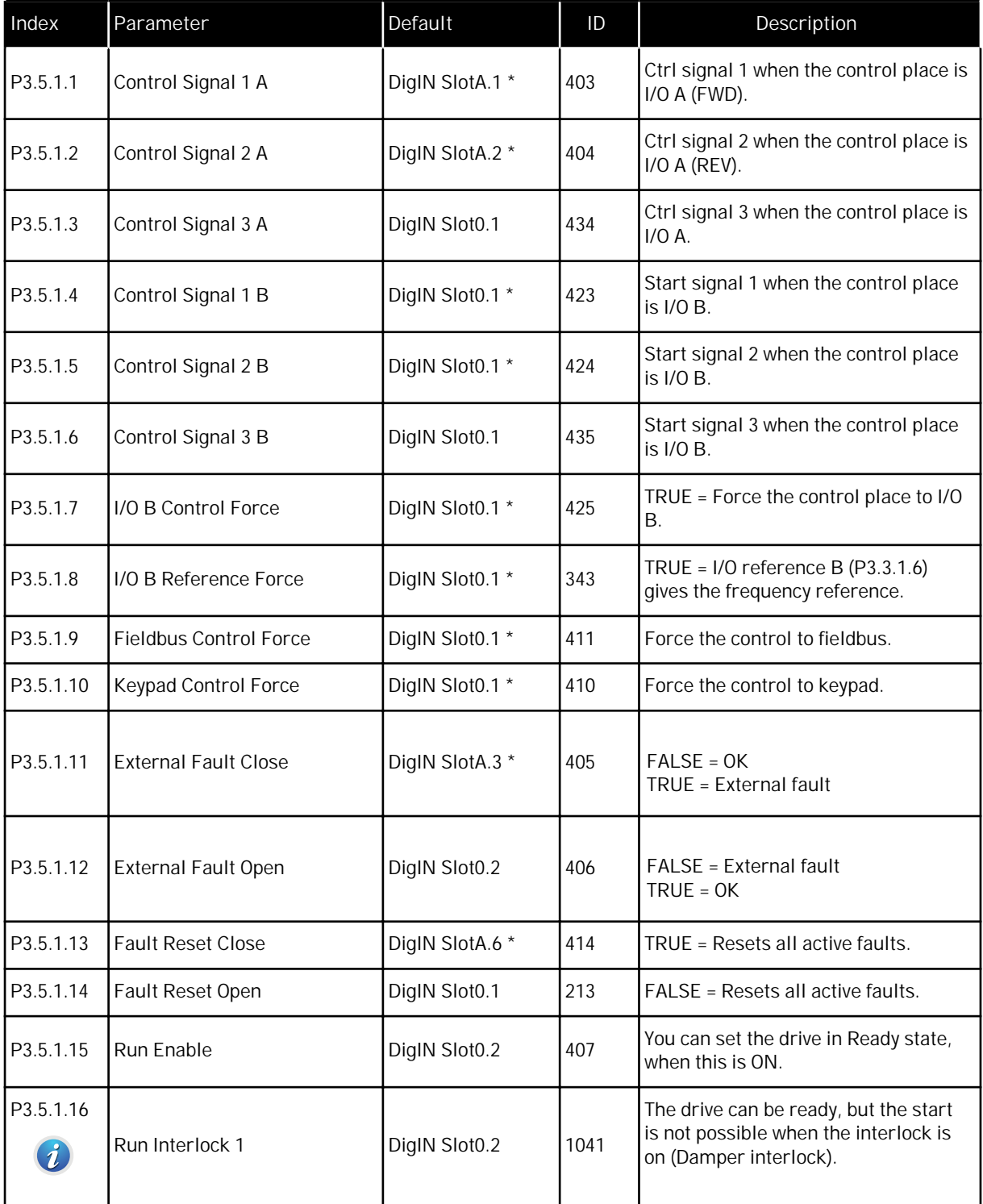

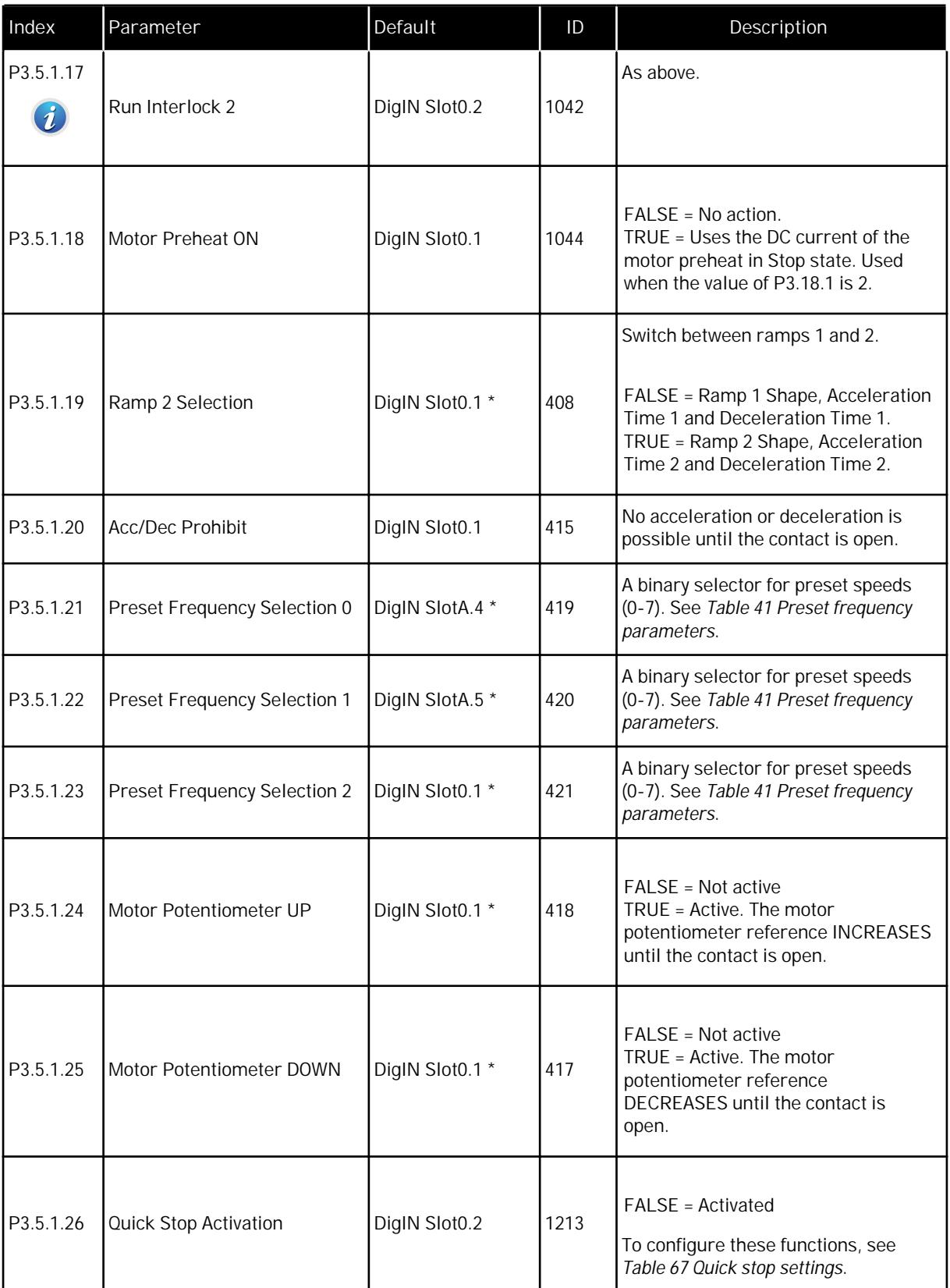

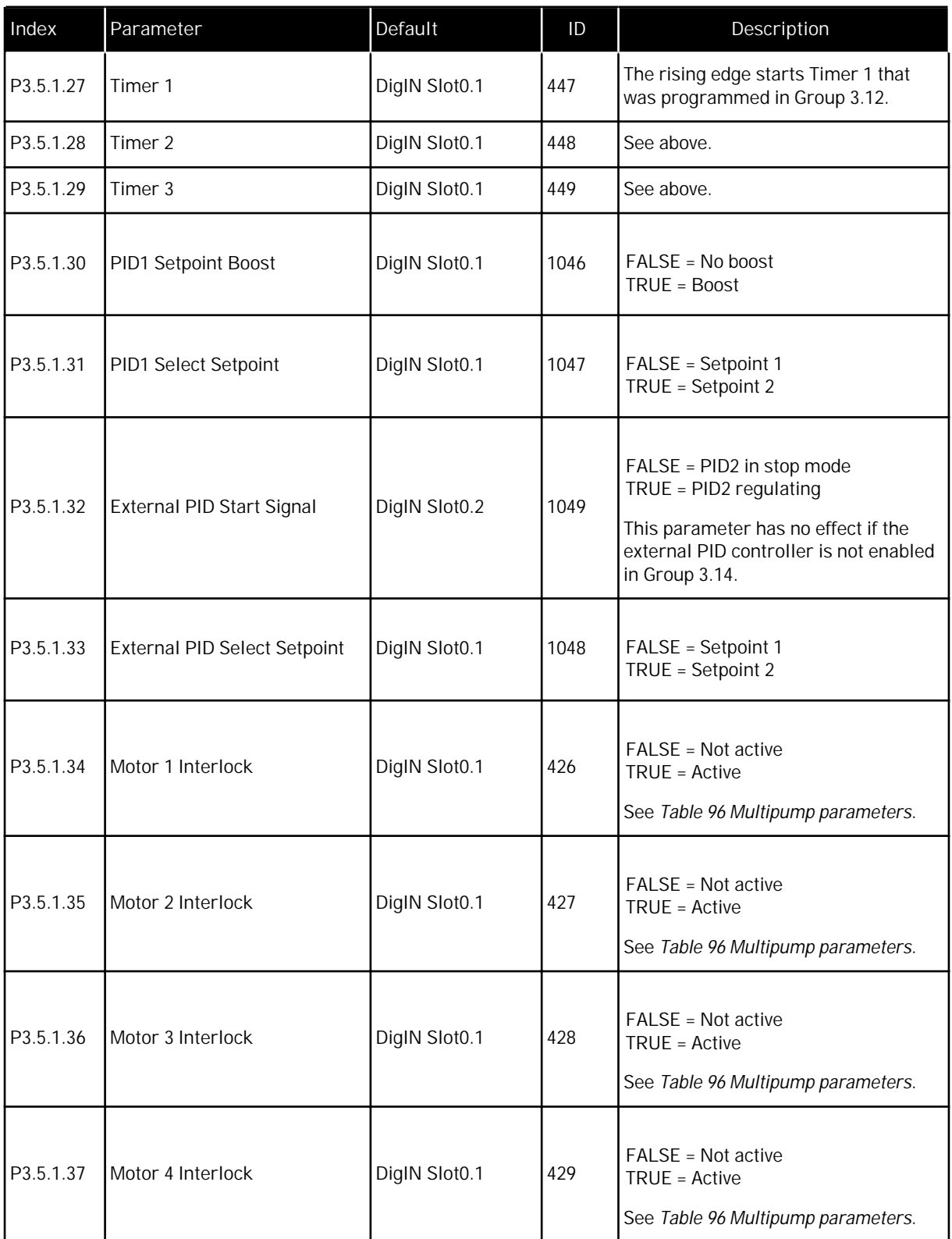

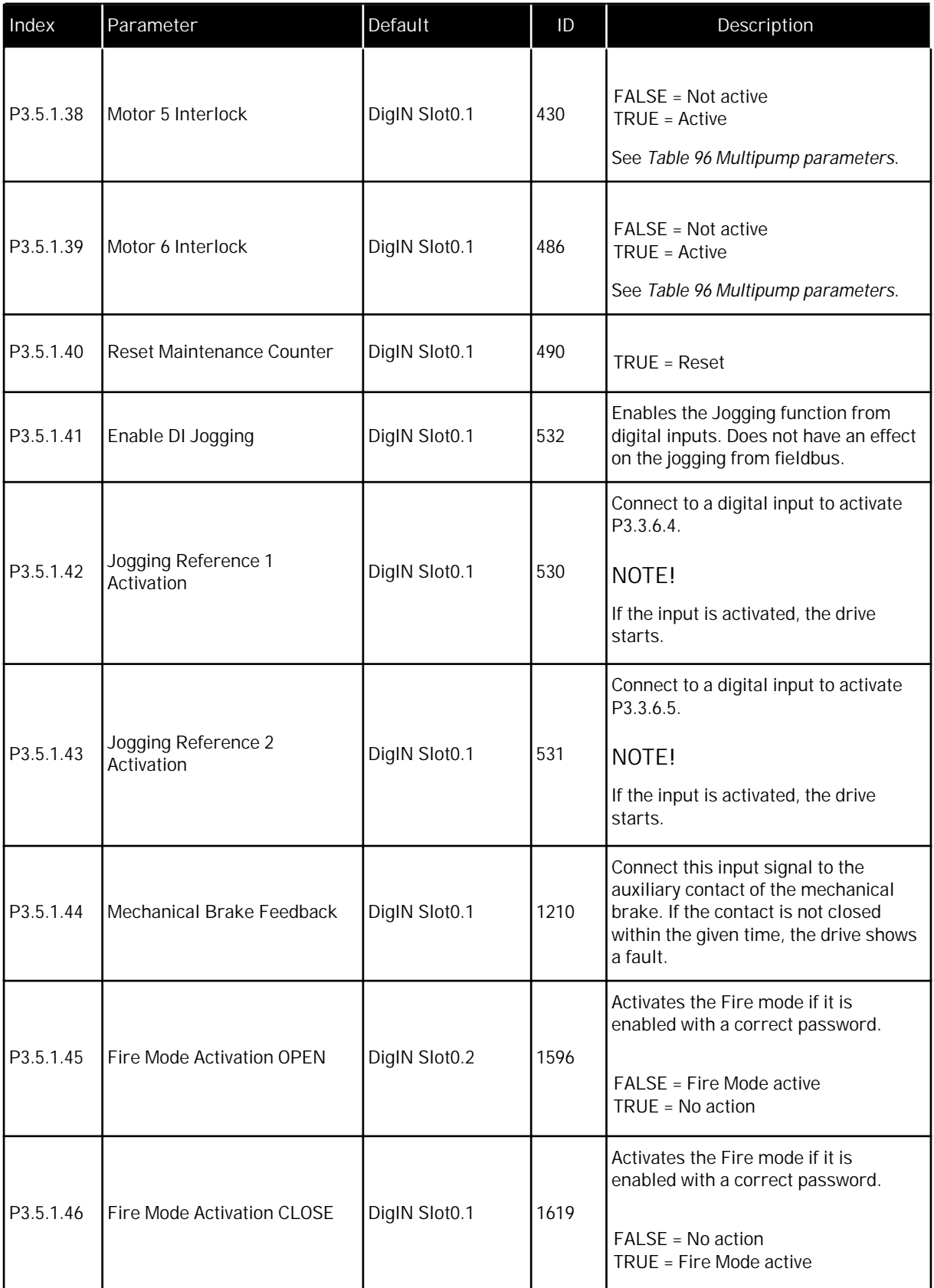

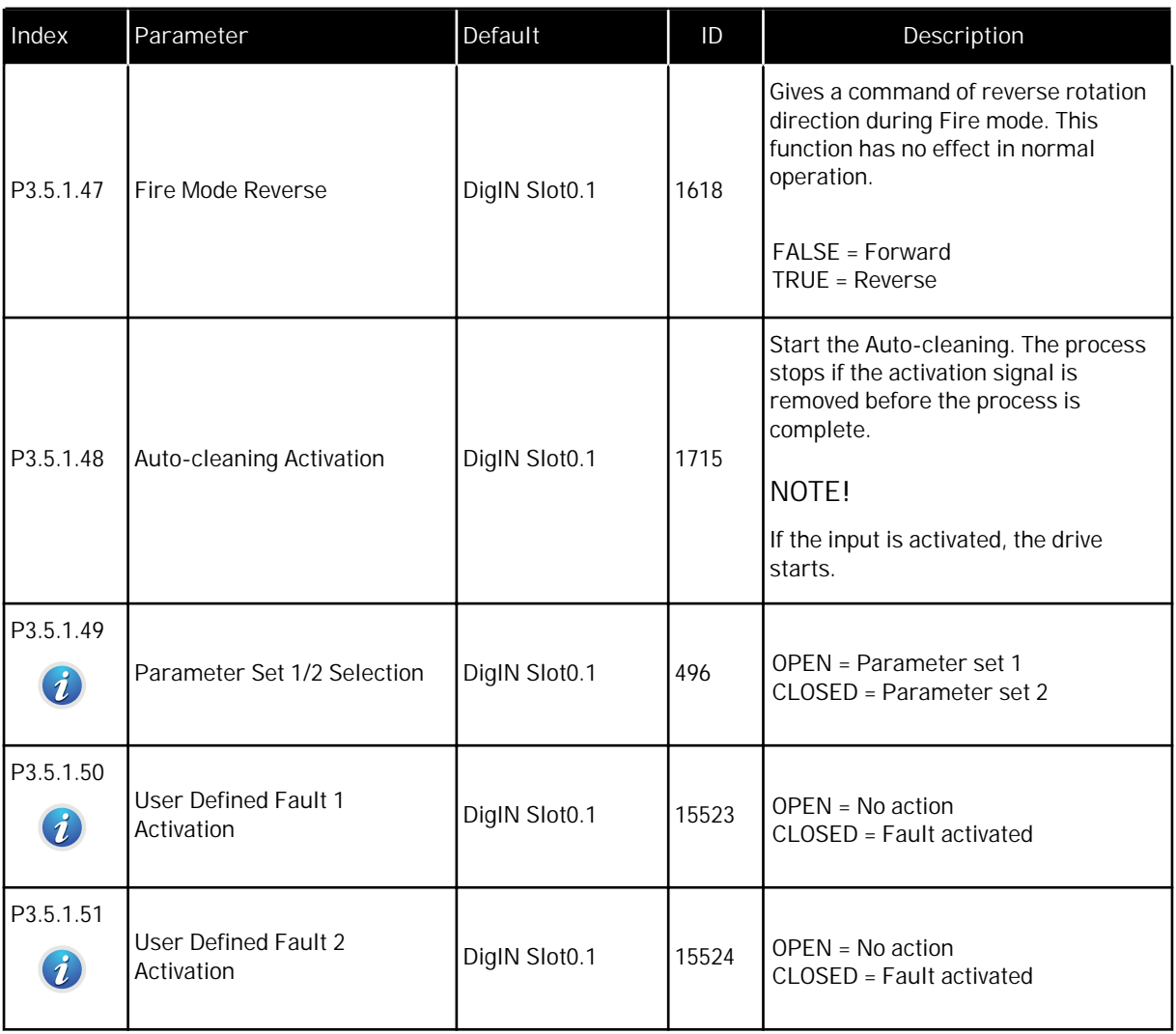

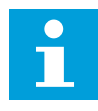

## **NOTE!**

Your option board and board setup gives the number of available analogue inputs. The standard I/O board has 2 analogue inputs.

\* = The selection of the application with parameter P1.2 Application gives the default value. See the default values in Chapter *[11 Appendix 1](#page-336-0)*.

*Table 51: Analogue input 1 settings*

| Index                          | Parameter                 | Min       | Max    | Unit | Default         | ID  | Description                                                                                                    |
|--------------------------------|---------------------------|-----------|--------|------|-----------------|-----|----------------------------------------------------------------------------------------------------|
| P3.5.2.1.1                     | Al1 Signal Selection      |           |        |      | AnIN<br>SlotA.1 | 377 | Connect the Al1 signal<br>to the analogue input<br>of your choice with this<br>parameter.<br>Programmable. See<br>9.7.1 Programming of<br>digital and analogue<br>inputs. |
| P3.5.2.1.2<br>$\boldsymbol{i}$ | Al1 Signal Filter<br>Time | 0.00      | 300.00 | S    | $0.1*$          | 378 | The filter time for the<br>analogue input.                                                                                                    |
| P3.5.2.1.3<br>$\boldsymbol{i}$ | Al1 Signal Range          | $\Omega$  | 1      |      | $0 *$           | 379 | $0 = 010V / 020mA$<br>$1 = 210V / 420mA$                                                                                                    |
| P3.5.2.1.4<br>$\boldsymbol{i}$ | Al1 Custom, Min           | $-160.00$ | 160.00 | %    | $0.00*$         | 380 | The custom range<br>minimum setting, 20%<br>$= 4 - 20$ mA/2-10 V                                                                                                    |
| P3.5.2.1.5<br>$\boldsymbol{i}$ | Al1 Custom, Max           | $-160.00$ | 160.00 | %    | 100.00 *        | 381 | The custom range<br>maximum setting.                                                                                                    |
| P3.5.2.1.6<br>Ã.               | Al1 Signal Inversion      | $\Omega$  | 1      |      | $0 *$           | 387 | $0 = Normal$<br>$1 =$ Signal inverted                                                                                                    |

*Table 52: Analogue input 2 settings*

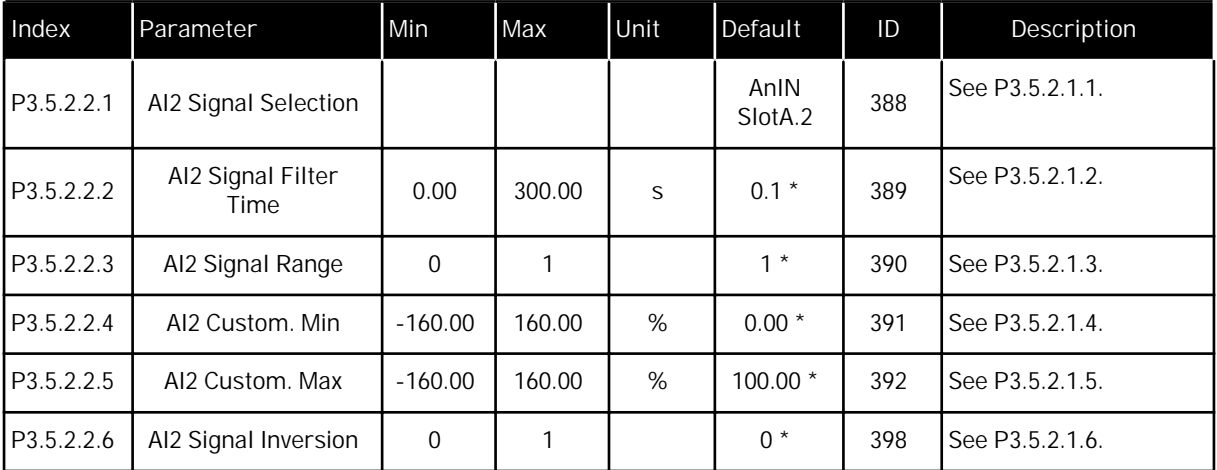

*Table 53: Analogue input 3 settings*

| Index      | Parameter                    | Min       | Max    | Unit | Default         | ID  | Description     |
|------------|------------------------------|-----------|--------|------|-----------------|-----|-----------------|
| P3.5.2.3.1 | AI3 Signal Selection         |           |        |      | AnIN<br>SlotD.1 | 141 | See P3.5.2.1.1. |
| P3.5.2.3.2 | Al3 Signal Filter<br>Time    | 0.00      | 300.00 | S    | 0.1             | 142 | See P3.5.2.1.2. |
| P3.5.2.3.3 | Al <sub>3</sub> Signal Range | $\Omega$  |        |      | $\Omega$        | 143 | See P3.5.2.1.3. |
| P3.5.2.3.4 | AI3 Custom, Min              | $-160.00$ | 160.00 | $\%$ | 0.00            | 144 | See P3.5.2.1.4. |
| P3.5.2.3.5 | AI3 Custom, Max              | $-160.00$ | 160.00 | $\%$ | 100.00          | 145 | See P3.5.2.1.5. |
| P3.5.2.3.6 | AI3 Signal Inversion         | $\Omega$  |        |      | $\overline{0}$  | 151 | See P3.5.2.1.6. |

### *Table 54: Analogue input 4 settings*

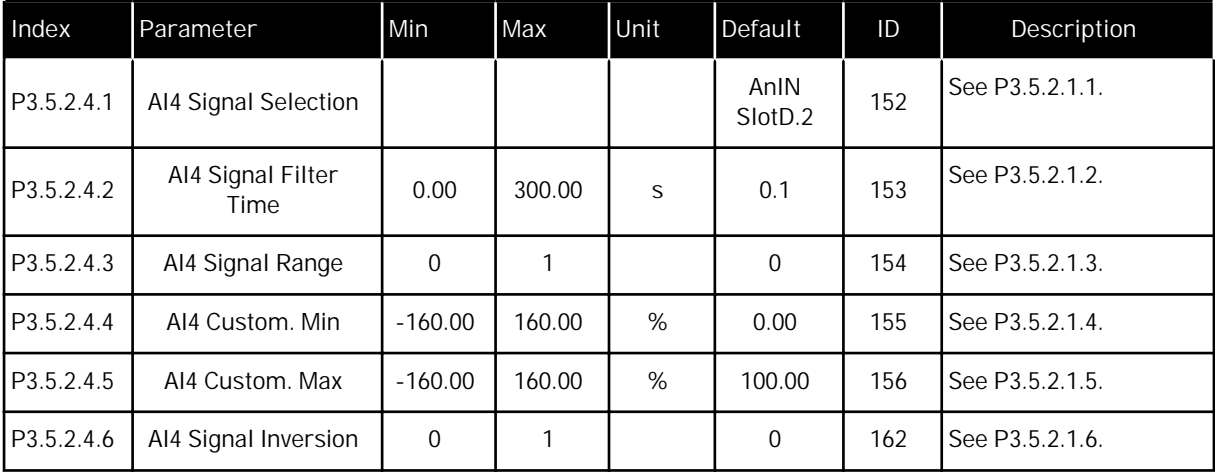

#### *Table 55: Analogue input 5 settings*

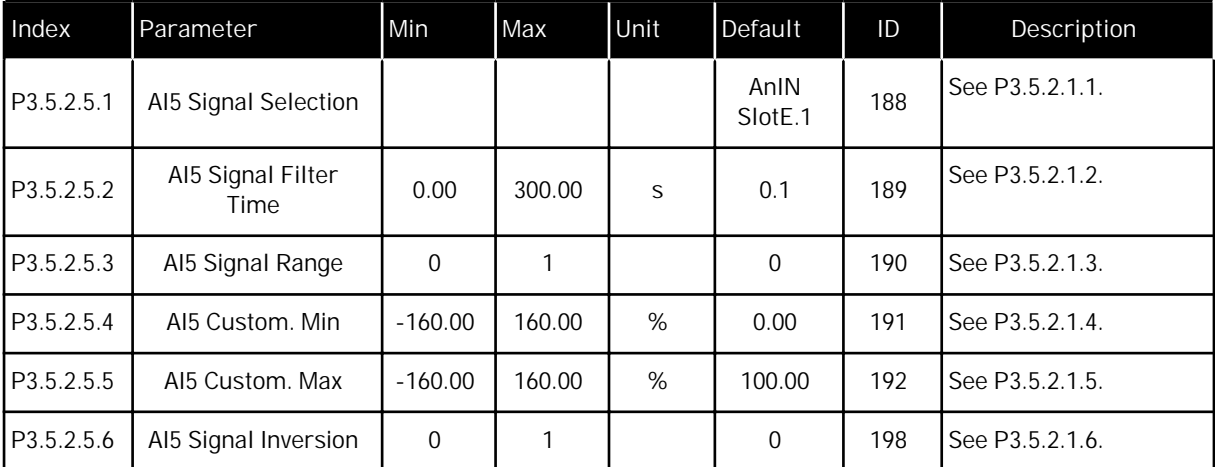

*Table 56: Analogue input 6 settings*

| Index      | Parameter                 | Min       | Max    | Unit | Default         | ID  | Description     |
|------------|---------------------------|-----------|--------|------|-----------------|-----|-----------------|
| P3.5.2.6.1 | Al6 Signal Selection      |           |        |      | AnIN<br>SlotE.2 | 199 | See P3.5.2.1.1. |
| P3.5.2.6.2 | Al6 Signal Filter<br>Time | 0.00      | 300.00 | S    | 0.1             | 200 | See P3.5.2.1.2. |
| P3.5.2.6.3 | Al6 Signal Range          | $\Omega$  |        |      | $\Omega$        | 201 | See P3.5.2.1.3. |
| P3.5.2.6.4 | AI6 Custom, Min           | $-160.00$ | 160.00 | %    | 0.00            | 202 | See P3.5.2.1.4. |
| P3.5.2.6.5 | Al6 Custom, Max           | $-160.00$ | 160.00 | %    | 100.00          | 203 | See P3.5.2.1.5. |
| P3.5.2.6.6 | Al6 Signal Inversion      | $\Omega$  |        |      | $\mathbf 0$     | 209 | See P3.5.2.1.6. |
# *Table 57: Digital output settings on standard I/O board*

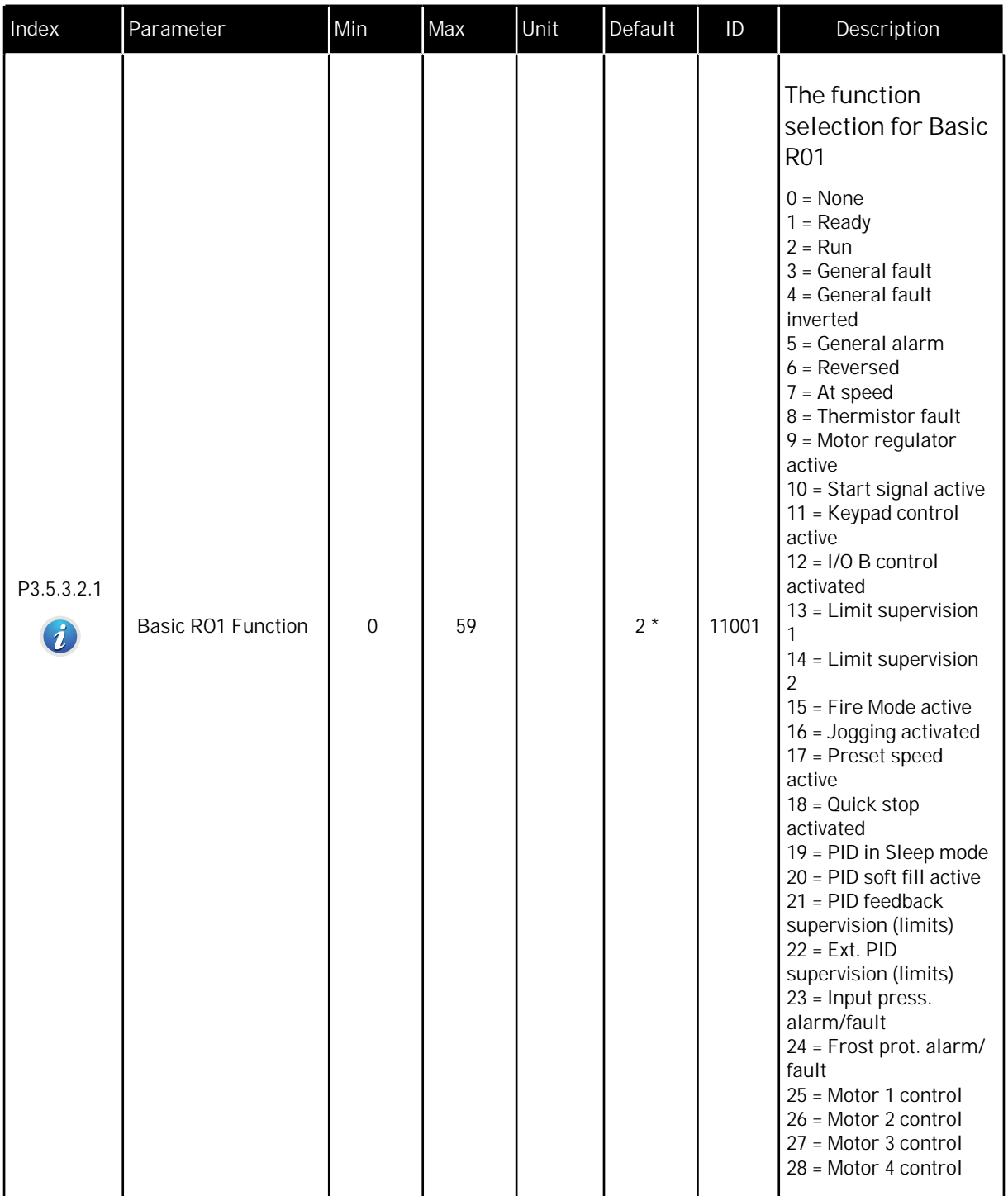

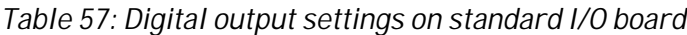

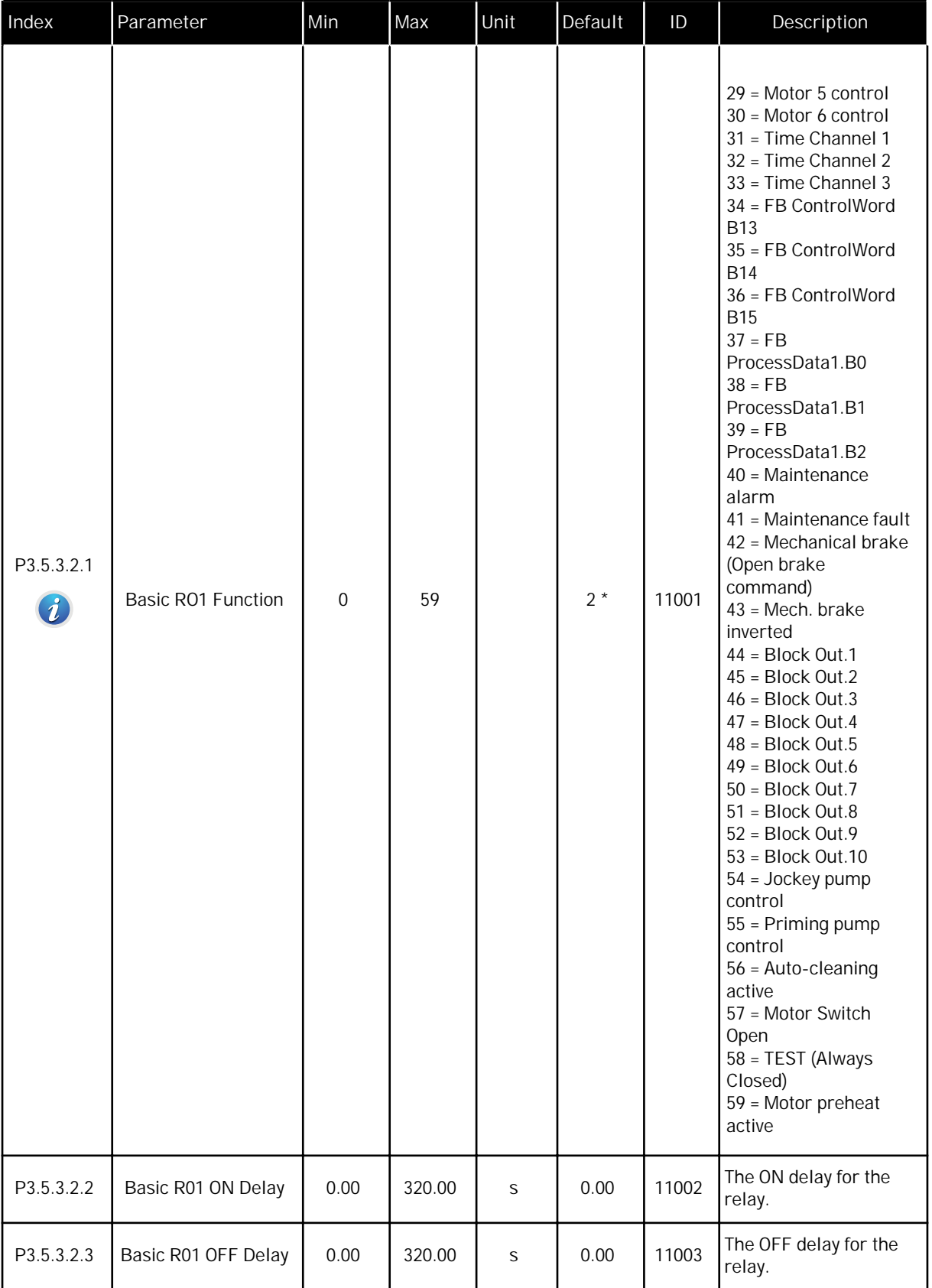

a dhe ann an 1970.

#### *Table 57: Digital output settings on standard I/O board*

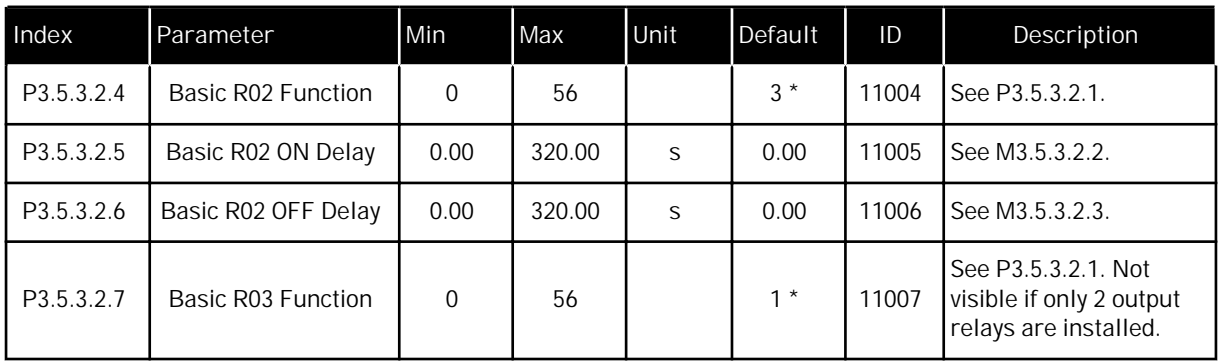

\* = The selection of the application with parameter P1.2 Application gives the default value. See the default values in Chapter *[11 Appendix 1](#page-336-0)*.

#### THE DIGITAL OUTPUTS OF THE EXPANDER SLOTS C, D AND E

Shows only the parameters for the outputs on option boards in slots C, D and E. Make the selections as in Basic RO1 Function (P3.5.3.2.1).

This group or these parameters are not visible if there are no digital outputs in slots C, D or E.

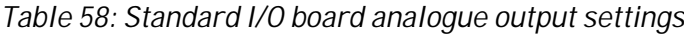

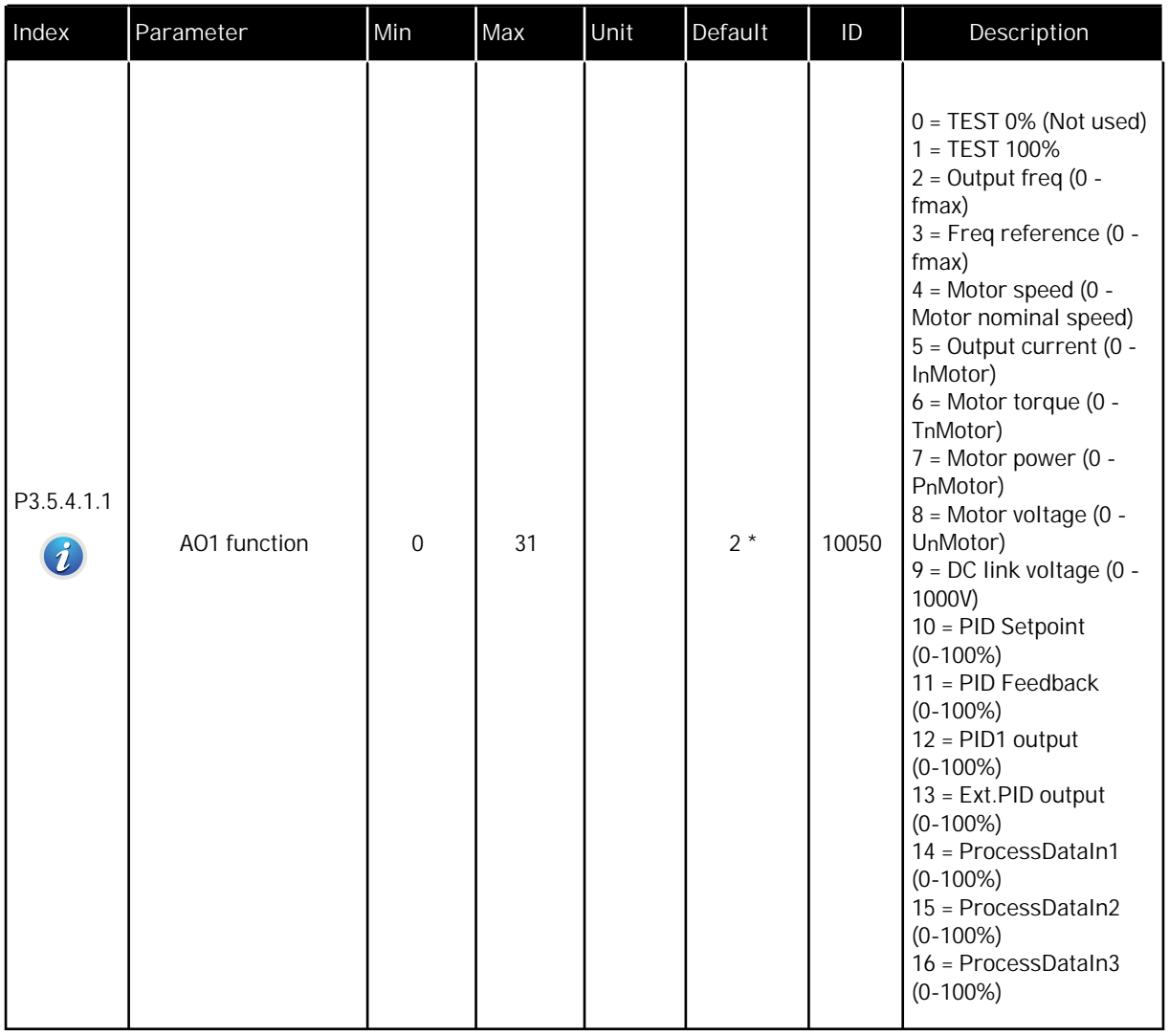

a dhe ann an 1970.<br>Chuir ann an 1970, ann an 1970.

# *Table 58: Standard I/O board analogue output settings*

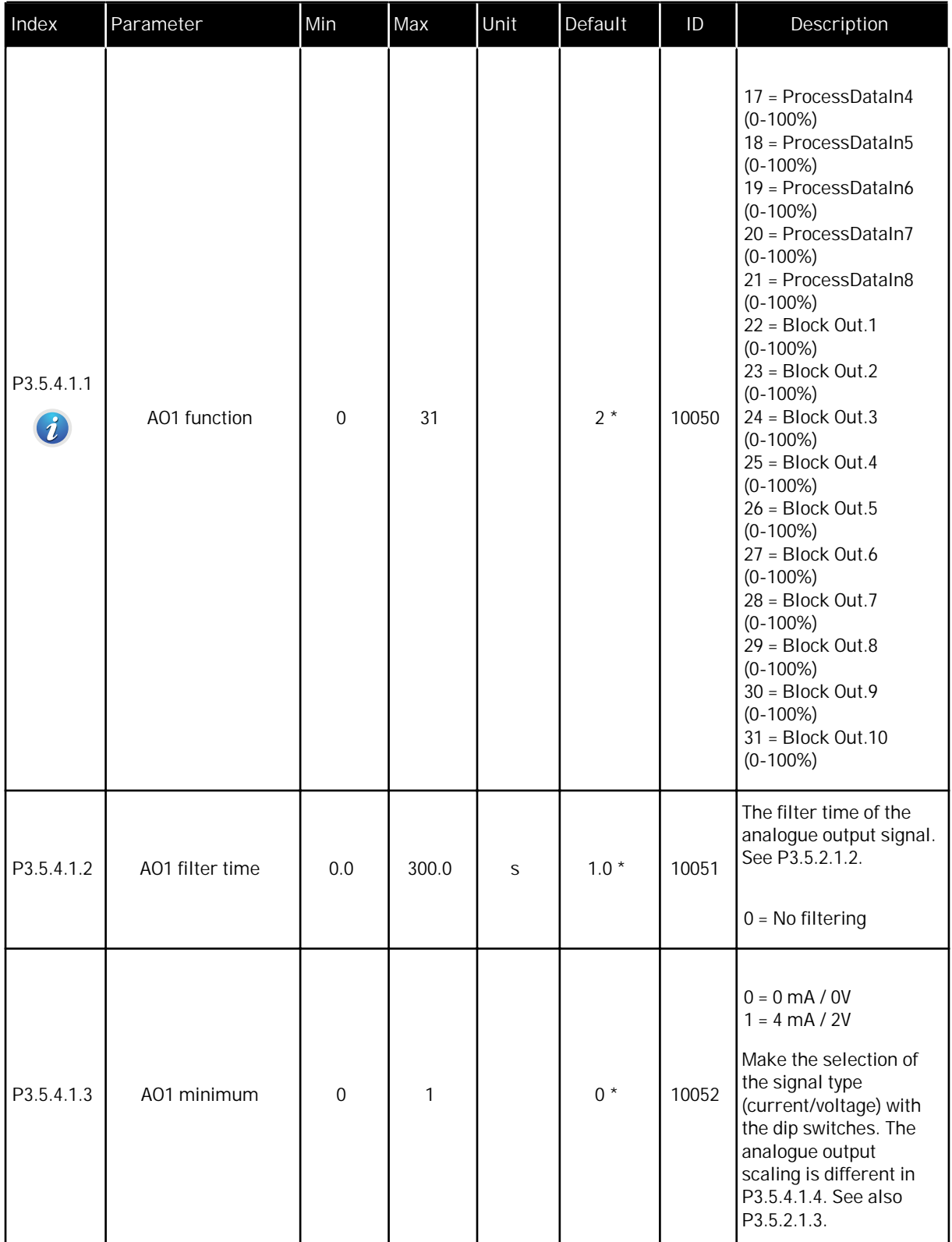

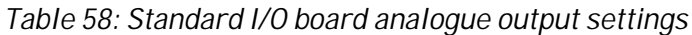

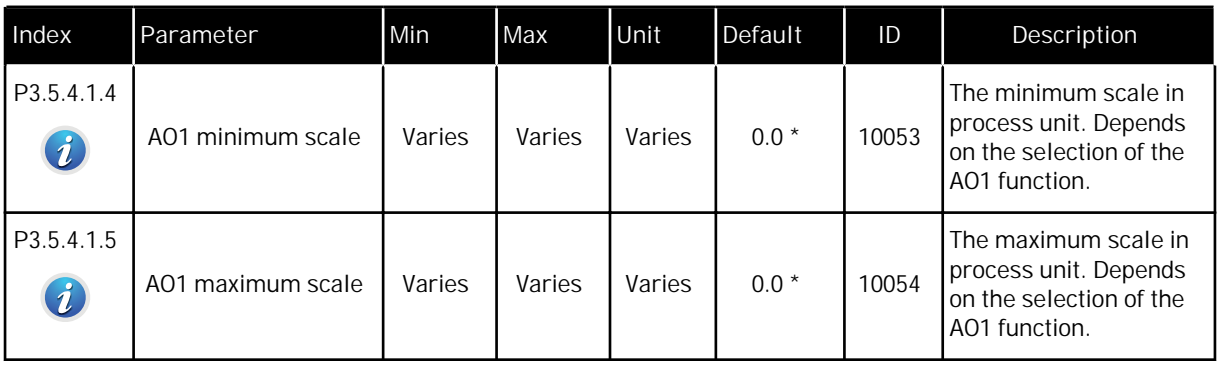

\* = The selection of the application with parameter P1.2 Application gives the default value. See the default values in Chapter *[11 Appendix 1](#page-336-0)*.

#### THE ANALOGUE OUTPUTS OF THE EXPANDER SLOTS C, D AND E

Shows only the parameters for the outputs on option boards in slots C, D and E. Make the selections as in Basic AO1 Function (P3.5.4.1.1).

This group or these parameters are not visible if there are no digital outputs in slots C, D or E.

# **5.6 GROUP 3.6: FIELDBUS DATA MAPPING**

#### *Table 59: Fieldbus data mapping*

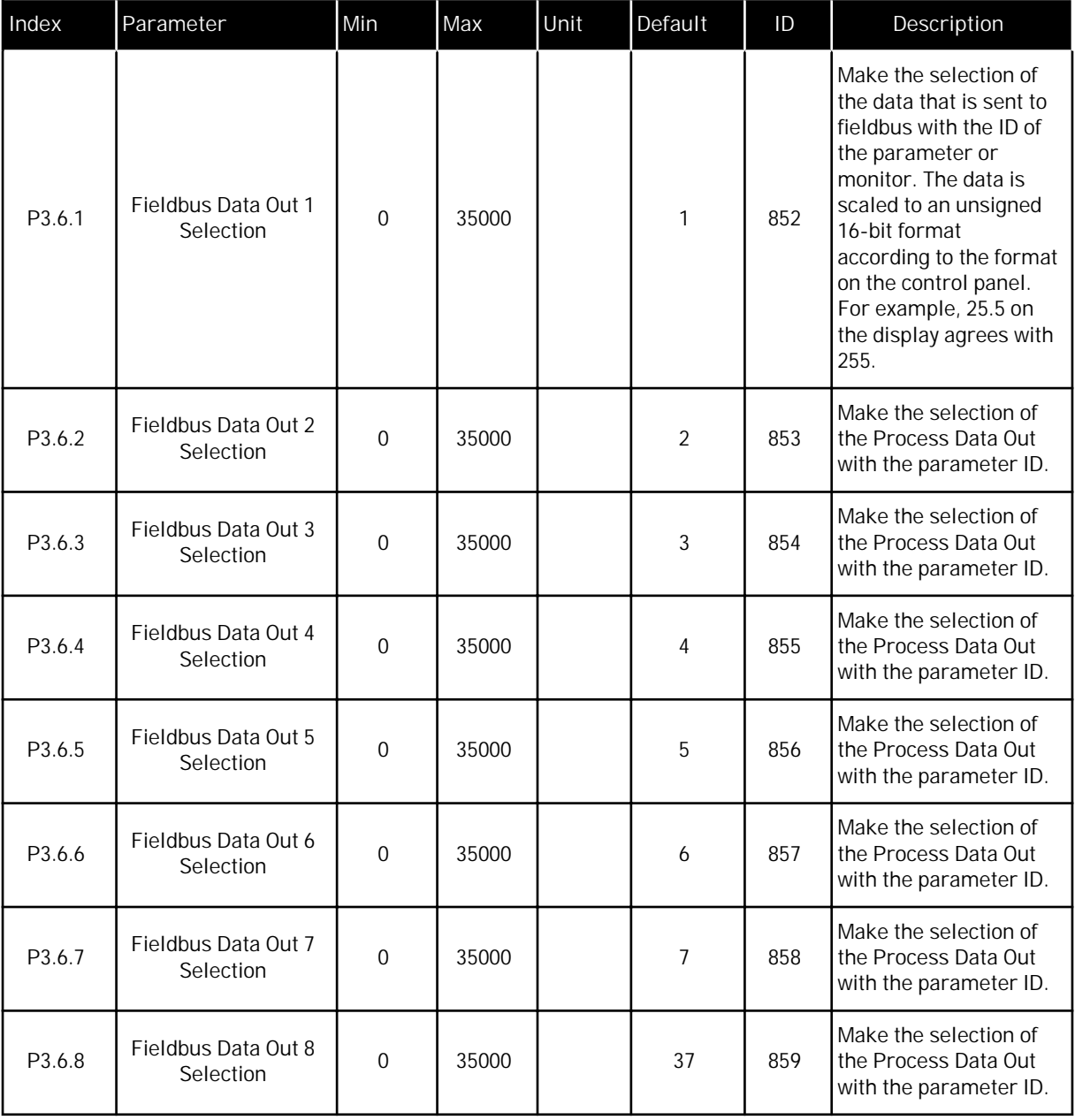

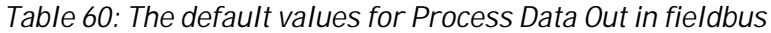

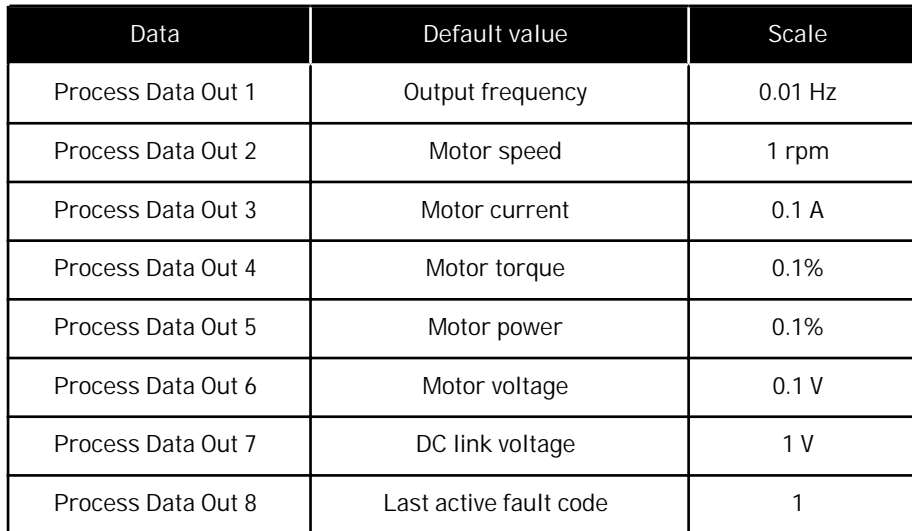

For example, the value *2500* for Output frequency agrees with 25.00 Hz, because the scale is 0.01. All the monitoring values that you can find in Chapter *[4.1 Monitor group](#page-96-0)* are given the scale value.

# **5.7 GROUP 3.7: PROHIBIT FREQUENCIES**

#### *Table 61: Prohibit frequencies*

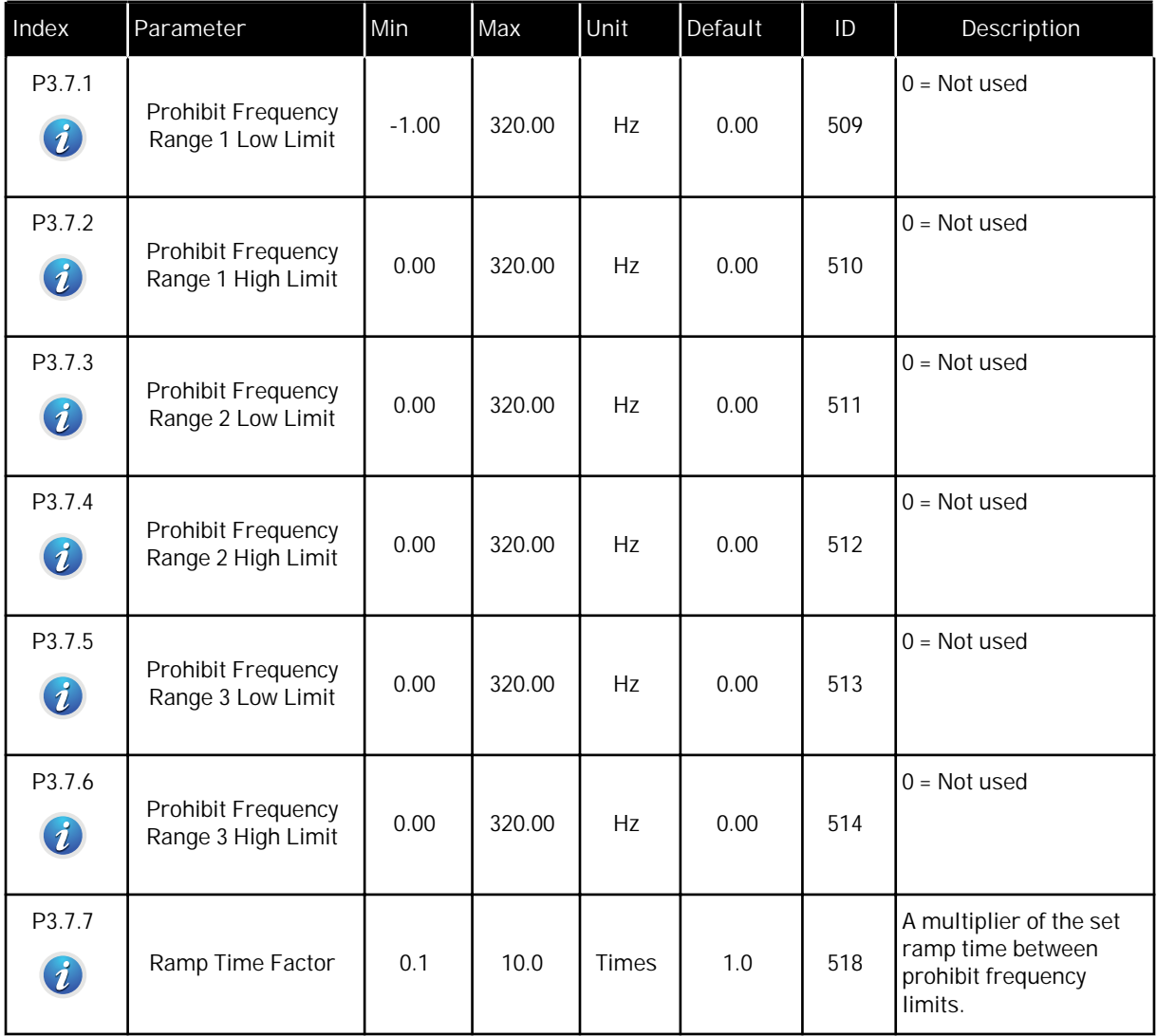

# **5.8 GROUP 3.8: SUPERVISIONS**

#### *Table 62: Supervision settings*

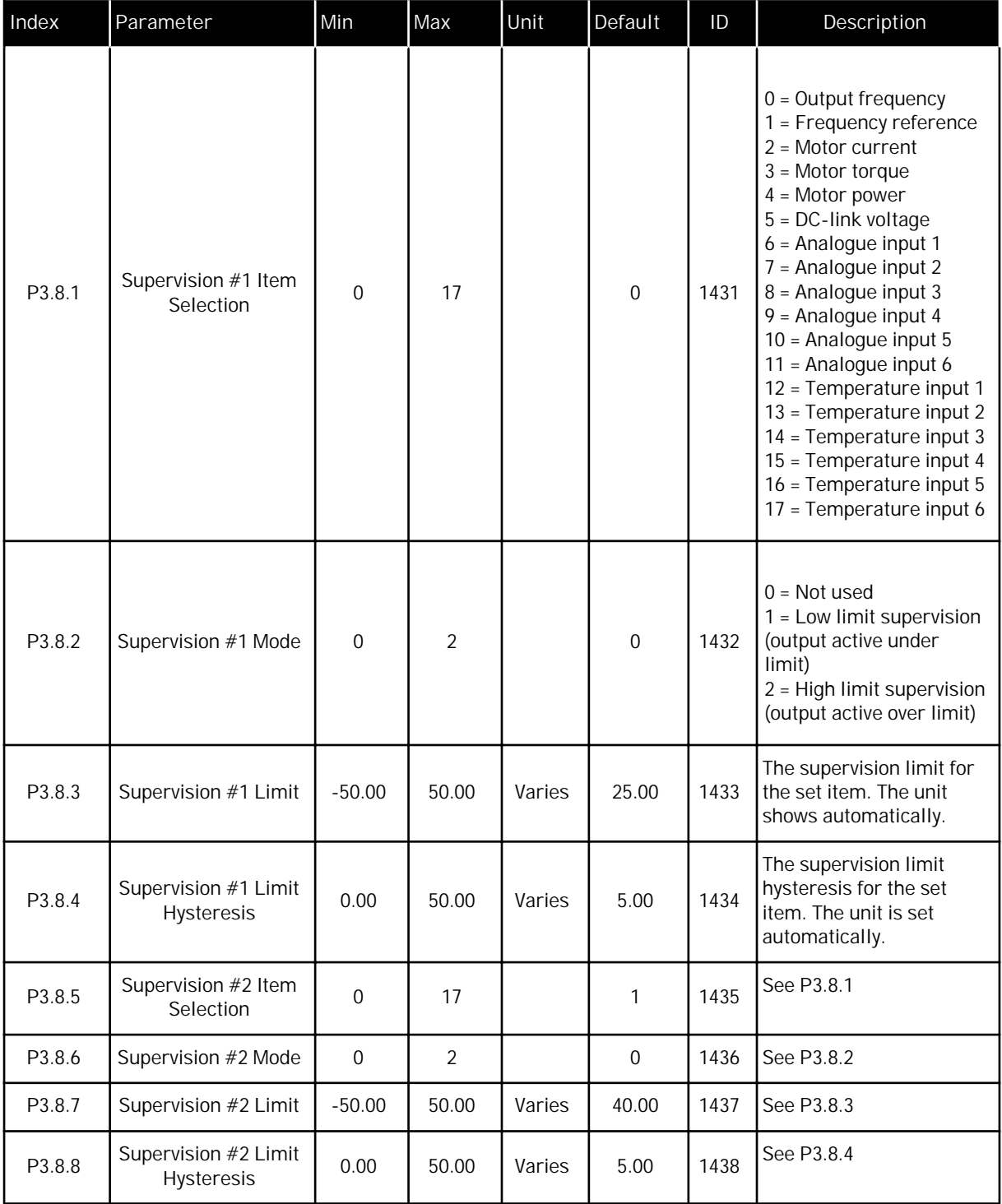

#### **5.9 GROUP 3.9: PROTECTIONS**

# *Table 63: General protections settings*

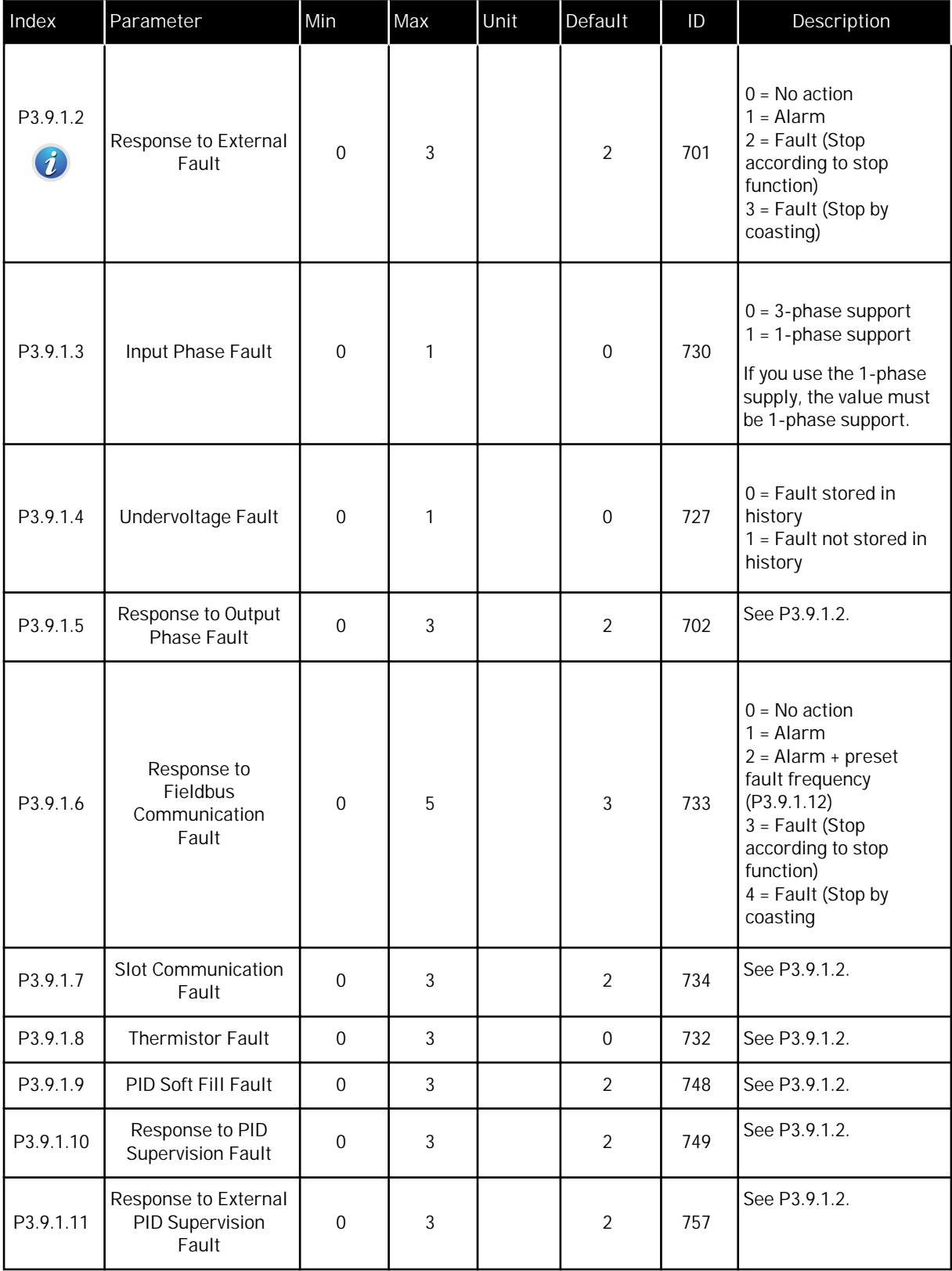

*Table 63: General protections settings*

| Index                  | Parameter                                     | Min      | Max      | Unit | Default | ID  | Description                                                                                   |
|------------------------|-----------------------------------------------|----------|----------|------|---------|-----|-----------------------------------------------------------------------------------------------|
| P3.9.1.12              | Earth Fault                                   | 0        | 3        |      | 3       | 703 | See P3.9.1.2. You can<br>configure this fault<br>only in frames MR7,<br>MR8, and MR9.         |
| P <sub>3.9.1.13</sub>  | Preset Alarm<br>Frequency                     | P3.3.1.1 | P3.3.1.2 | Hz   | 25.00   | 183 | Used when the fault<br>response (in Group 3.9<br>Protections) is Alarm +<br>preset frequency. |
| P3.9.1.14<br>$\bm{i})$ | Response to Safe<br>Torque Off (STO)<br>Fault | 0        | 3        |      | 3       | 775 | See P3.9.1.2.                                                                                 |

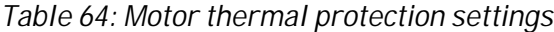

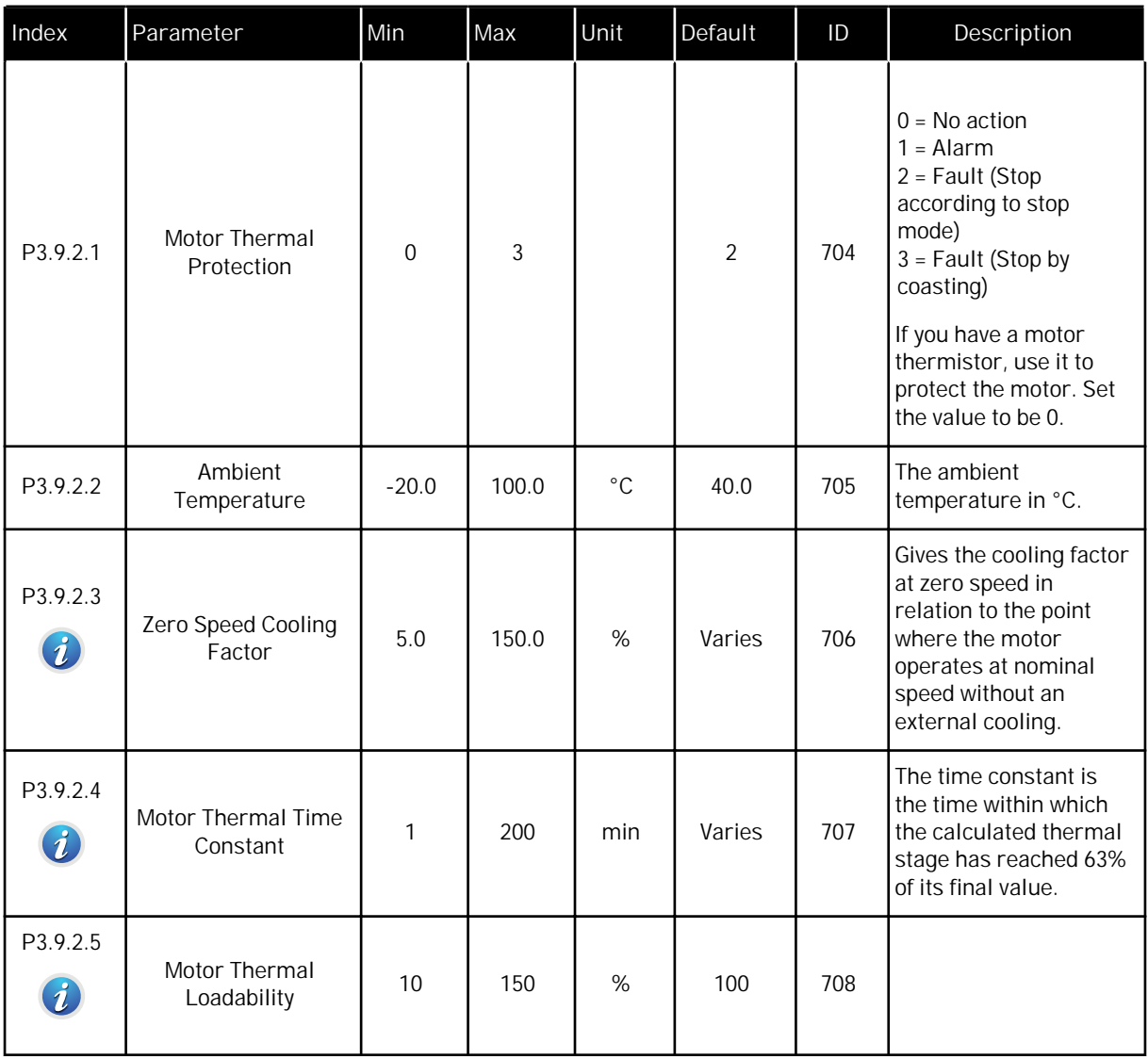

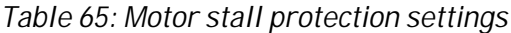

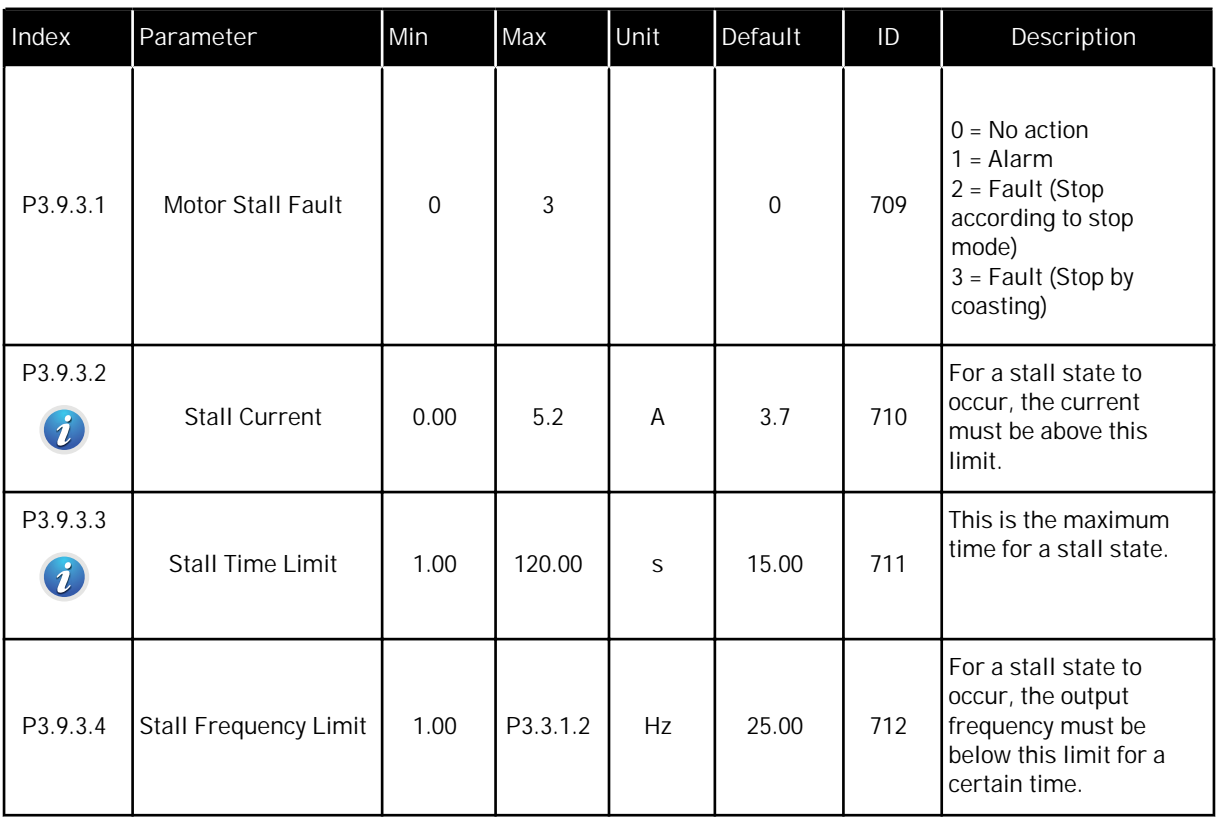

a dhe ann an 1970.<br>Tha Bhuailte

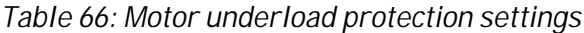

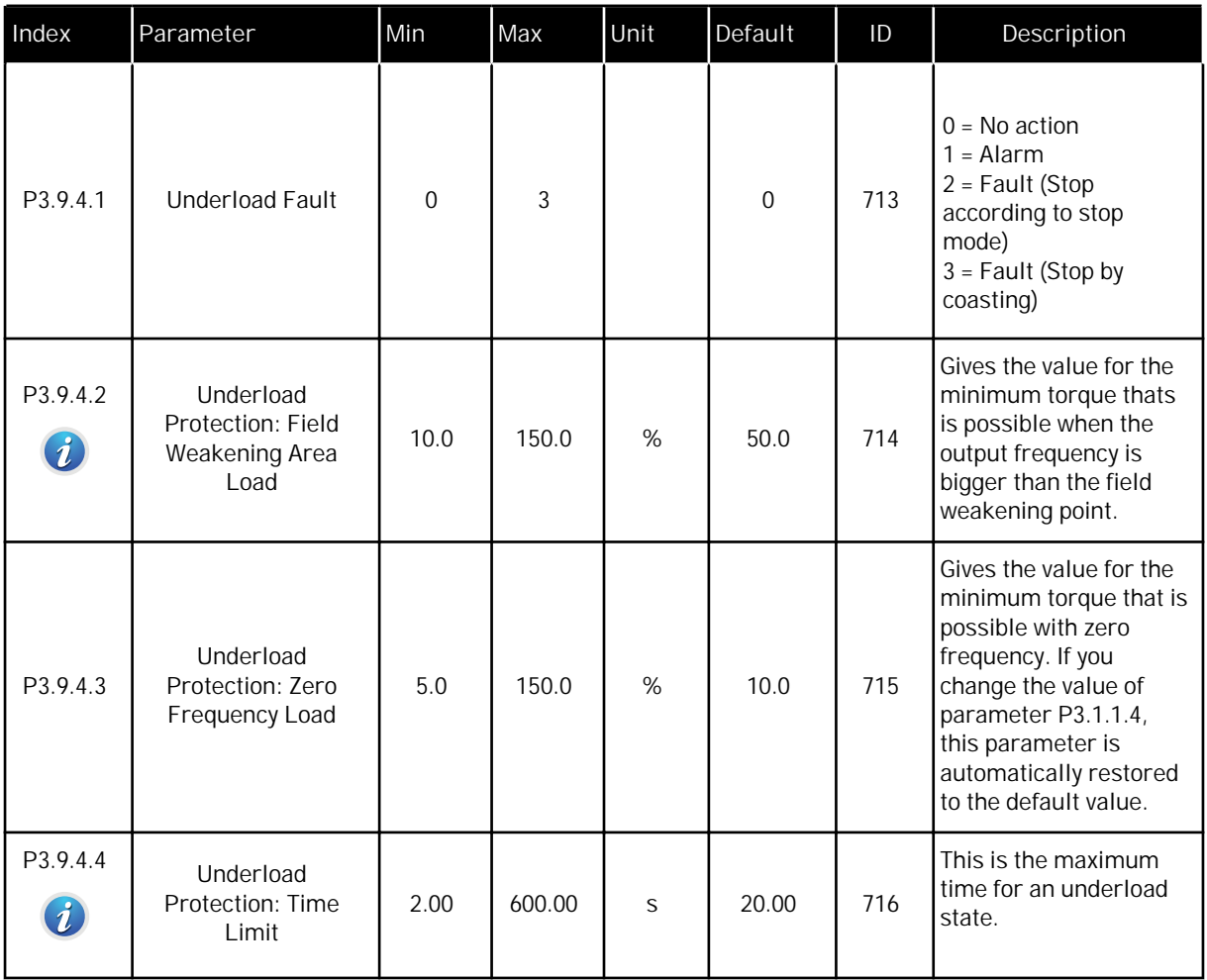

# *Table 67: Quick stop settings*

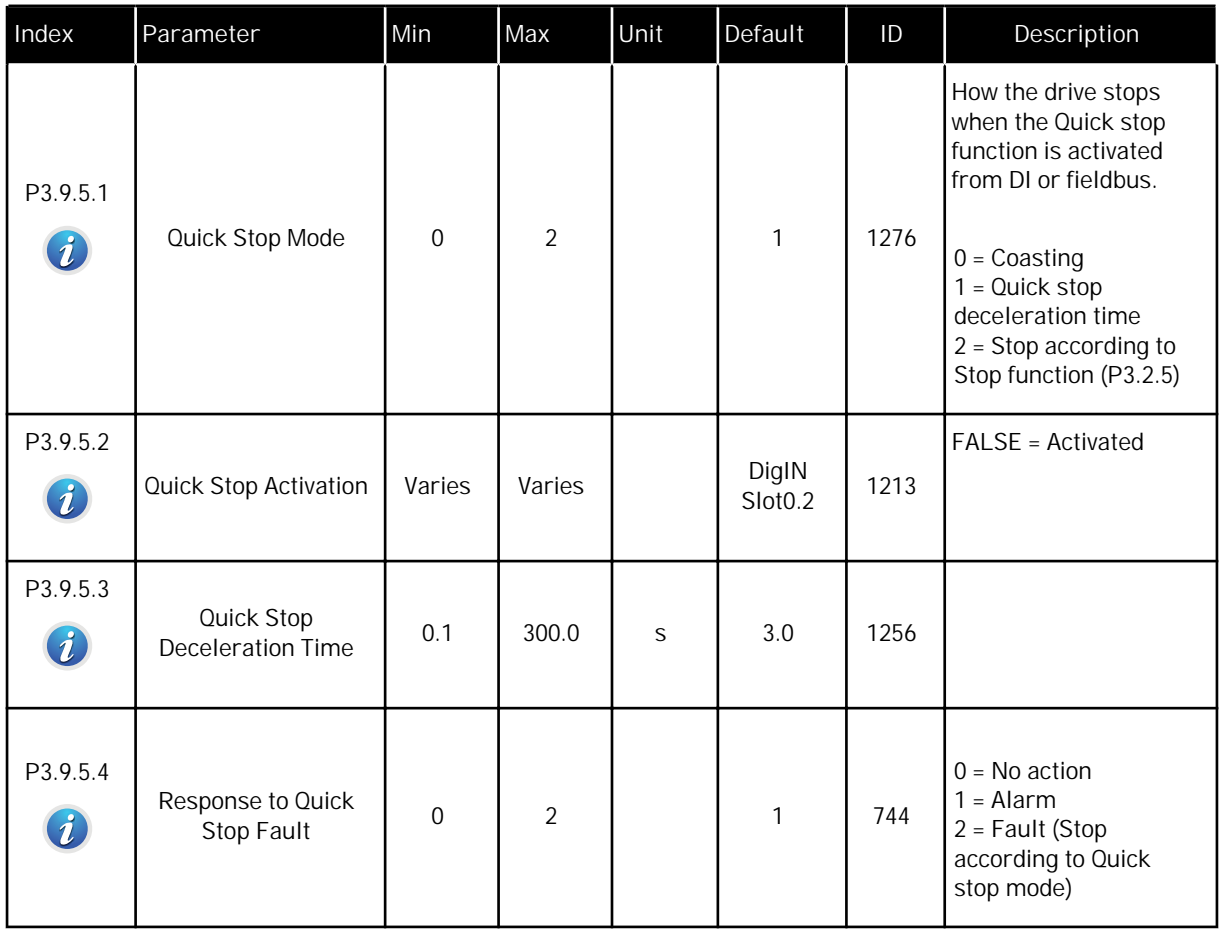

*Table 68: Temperature input fault 1 settings*

| Index    | Parameter               | Min     | Max   | Unit        | Default     | ID  | Description                                                                                                    |
|----------|-------------------------|---------|-------|-------------|-------------|-----|----------------------------------------------------------------------------------------------------|
| P3.9.6.1 | Temperature Signal<br>1 | 0       | 63    |             | $\mathbf 0$ | 739 | Selection of<br>signals to use for<br>alarm and fault<br>triggering.<br>B0 = Temperature<br>Signal 1<br>B1 = Temperature<br>Signal 2<br>B2 = Temperature<br>Signal 3<br>B3 = Temperature<br>Signal 4<br>B4 = Temperature<br>Signal 5<br>B5 = Temperature<br>Signal 6<br>The maximum value is<br>taken from the set<br>signals and used for<br>alarm and fault<br>triggering.<br>NOTE!<br>Only the 6 first<br>temperature inputs<br>are supported (the<br>boards from slot A to<br>slot E). |
| P3.9.6.2 | Alarm Limit 1           | $-30.0$ | 200.0 | $^{\circ}C$ | 120.0       | 741 | The temperature limit<br>for an alarm.<br>NOTE!<br>Only the inputs that<br>are set with<br>parameter P3.9.6.1<br>are compared.                                                                                                    |
| P3.9.6.3 | Fault Limit 1           | $-30.0$ | 200.0 | $^{\circ}C$ | 120.0       | 742 | The temperature limit<br>for an alarm.<br>NOTE!<br>Only the inputs that<br>are set with<br>parameter P3.9.6.1<br>are compared.                                                                                                    |

# *Table 68: Temperature input fault 1 settings*

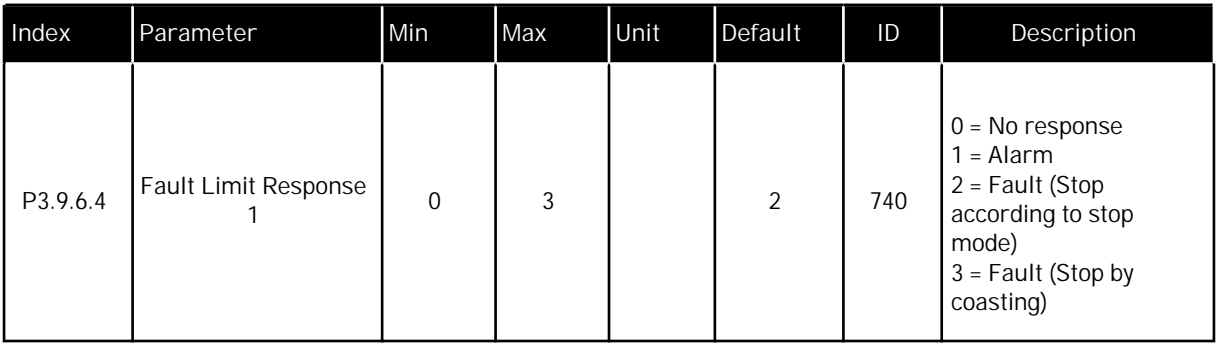

a dhe ann ann an 1970.<br>Tha ann an 1970, ann an 1970, ann an 1970.

*Table 69: Temperature input fault 2 settings*

| Index    | Parameter               | Min     | Max   | Unit        | Default     | ID  | Description                                                                                                    |
|----------|-------------------------|---------|-------|-------------|-------------|-----|----------------------------------------------------------------------------------------------------|
| P3.9.6.5 | Temperature Signal<br>2 | 0       | 63    |             | $\mathbf 0$ | 763 | The selection of<br>signals to use for<br>alarm and fault<br>triggering.<br>B0 = Temperature<br>Signal 1<br>B1 = Temperature<br>Signal 2<br>B2 = Temperature<br>Signal 3<br>B3 = Temperature<br>Signal 4<br>B4 = Temperature<br>Signal 5<br>B5 = Temperature<br>Signal 6<br>The maximum value is<br>taken from the set<br>signals and used for<br>alarm and fault<br>triggering.<br>NOTE!<br>Only the 6 first<br>temperature inputs<br>are supported (the<br>boards from slot A to<br>slot E). |
| P3.9.6.6 | Alarm Limit 2           | $-30.0$ | 200.0 | $^{\circ}C$ | 120.0       | 764 | The temperature limit<br>for an alarm.<br>NOTE!<br>Only the inputs that<br>are set with<br>parameter P3.9.6.5<br>are compared.                                                                                                    |
| P3.9.6.7 | Fault Limit 2           | $-30.0$ | 200.0 | $^{\circ}C$ | 120.0       | 765 | The temperature limit<br>for an alarm.<br>NOTE!<br>Only the inputs that<br>are set with<br>parameter P3.9.6.5<br>are compared.                                                                                                    |

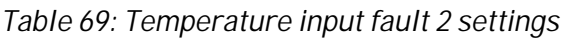

| Index    | Parameter            | Min | Max | Unit | Default | ID  | <b>Description</b>                                                                                                   |
|----------|----------------------|-----|-----|------|---------|-----|----------------------------------------------------------------------------------------------------|
| P3.9.6.8 | Fault Limit Response | 0   | 3   |      | 2       | 766 | $0 = No$ response<br>1 = Alarm<br>2 = Fault (Stop<br>according to stop<br>mode)<br>$3 =$ Fault (Stop by<br>coasting) |

*Table 70: AI low protection settings*

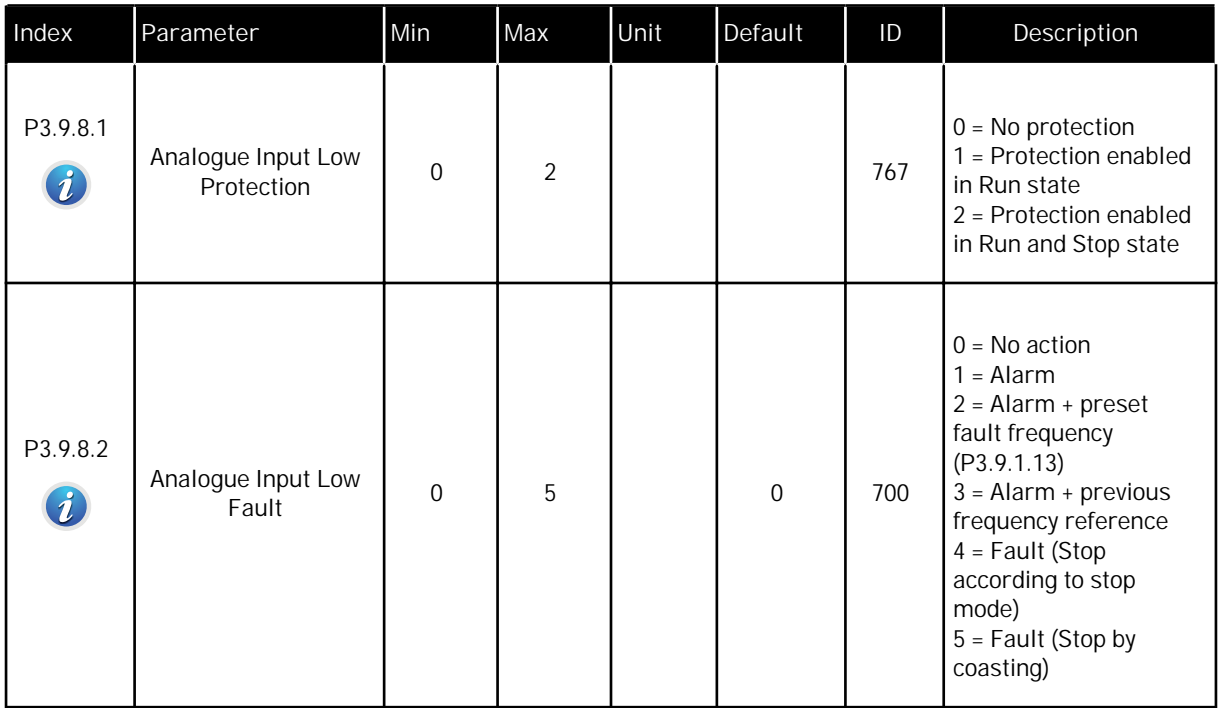

a katalung di kacamatan di kacamatan di kacamatan di kacamatan di kacamatan di kacamatan di kacamatan di kacamatan di kacamatan di kacamatan di kacamatan di kacamatan di kacamatan di kacamatan di kacamatan di kacamatan di

*Table 71: User-defined fault parameters*

| Index                        | Parameter                           | Min            | Max            | Unit | Default                      | ID    | Description                                                                                                    |
|------------------------------|-------------------------------------|----------------|----------------|------|------------------------------|-------|----------------------------------------------------------------------------------------------------|
| P3.9.9.1                     | User Defined Fault 1<br>Activation  |                |                |      | DigIN<br>Slot <sub>0.1</sub> | 15523 | OPEN = No action<br>CLOSED = Fault<br>activated                                                                             |
| P3.9.9.2<br>$\boldsymbol{i}$ | Response to User<br>Defined Fault 1 | $\Omega$       | $\overline{3}$ |      | $\overline{3}$               | 15525 | $0 = No$ action<br>$1 =$ Alarm<br>$2 = \text{Fault}$ (Stop<br>according to stop<br>mode)<br>3 = Fault (Stop by<br>coasting) |
| P3.9.10.1                    | User Defined Fault 2<br>Activation  |                |                |      | DigIN<br>Slot <sub>0.1</sub> | 15524 | $OPEN = No$ action<br>$CLOSED = Fault$<br>activated                                                                         |
| P3.9.10.2<br>$\bm{i}$        | Response to User<br>Defined Fault 2 | $\overline{0}$ | 3              |      | 3                            | 15526 | See P3.9.9.2                                                                                                    |

# **5.10 GROUP 3.10: AUTOMATIC RESET**

#### *Table 72: Autoreset settings*

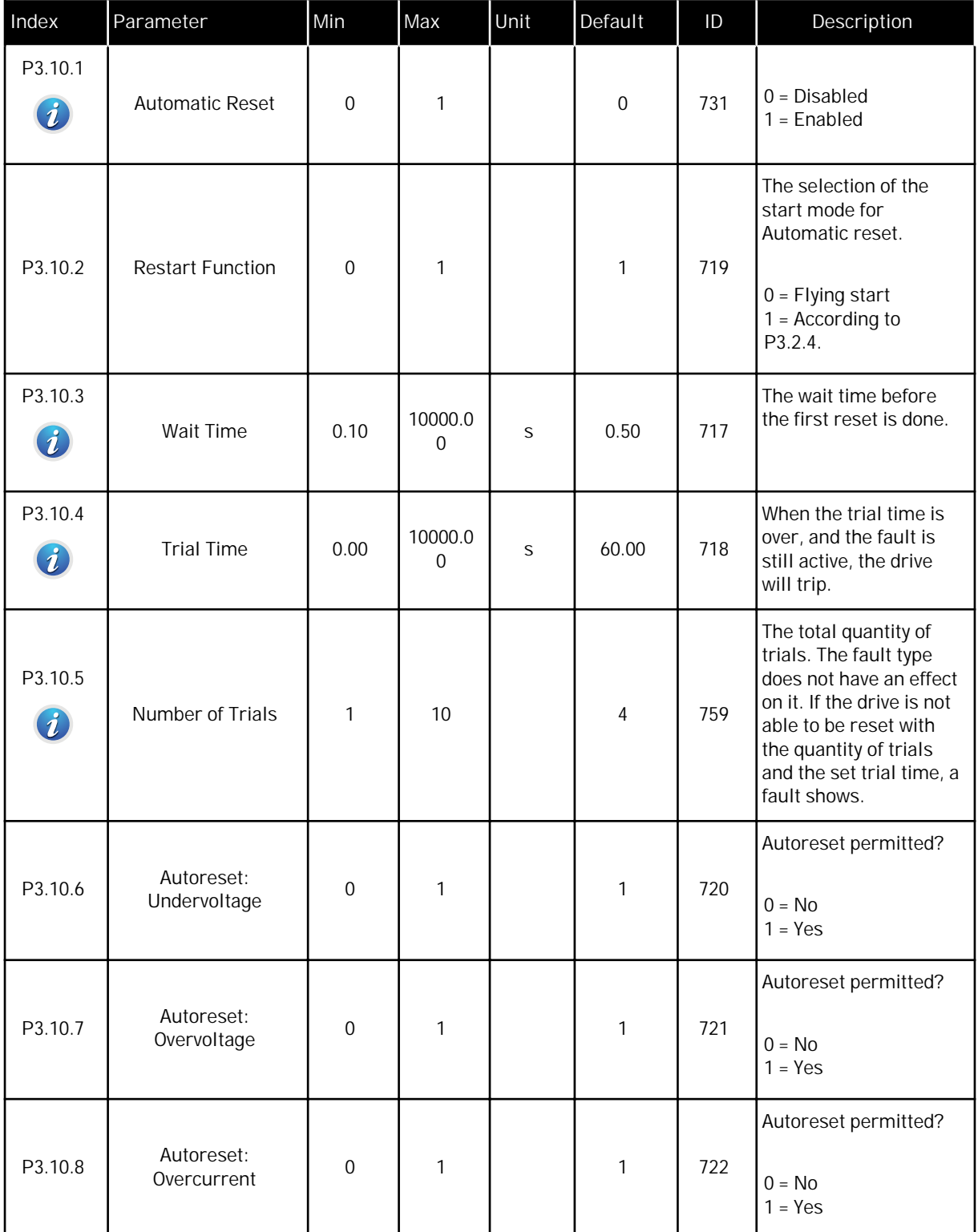

# *Table 72: Autoreset settings*

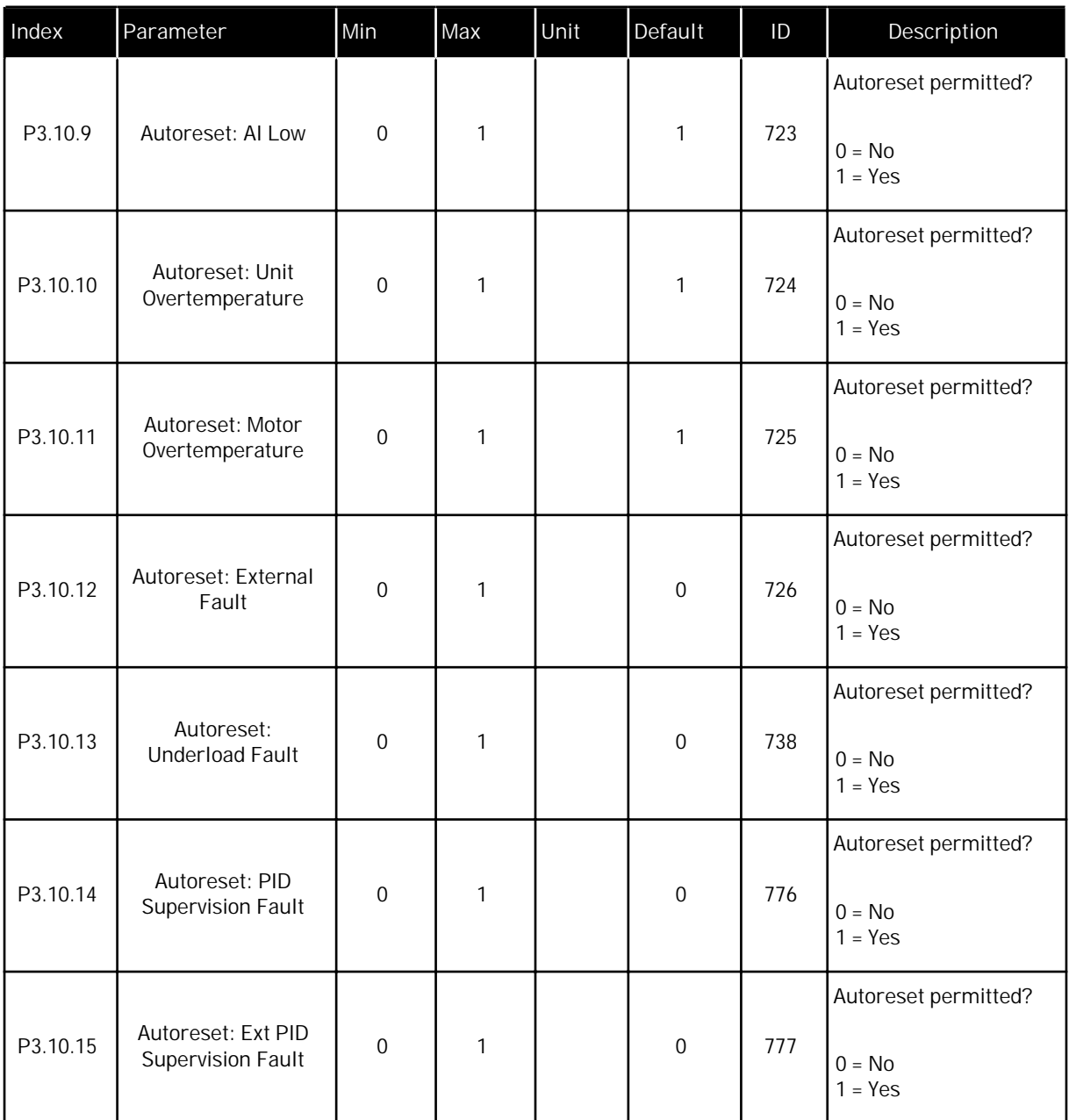

# **5.11 GROUP 3.11: APPLICATION SETTINGS**

# *Table 73: Application settings*

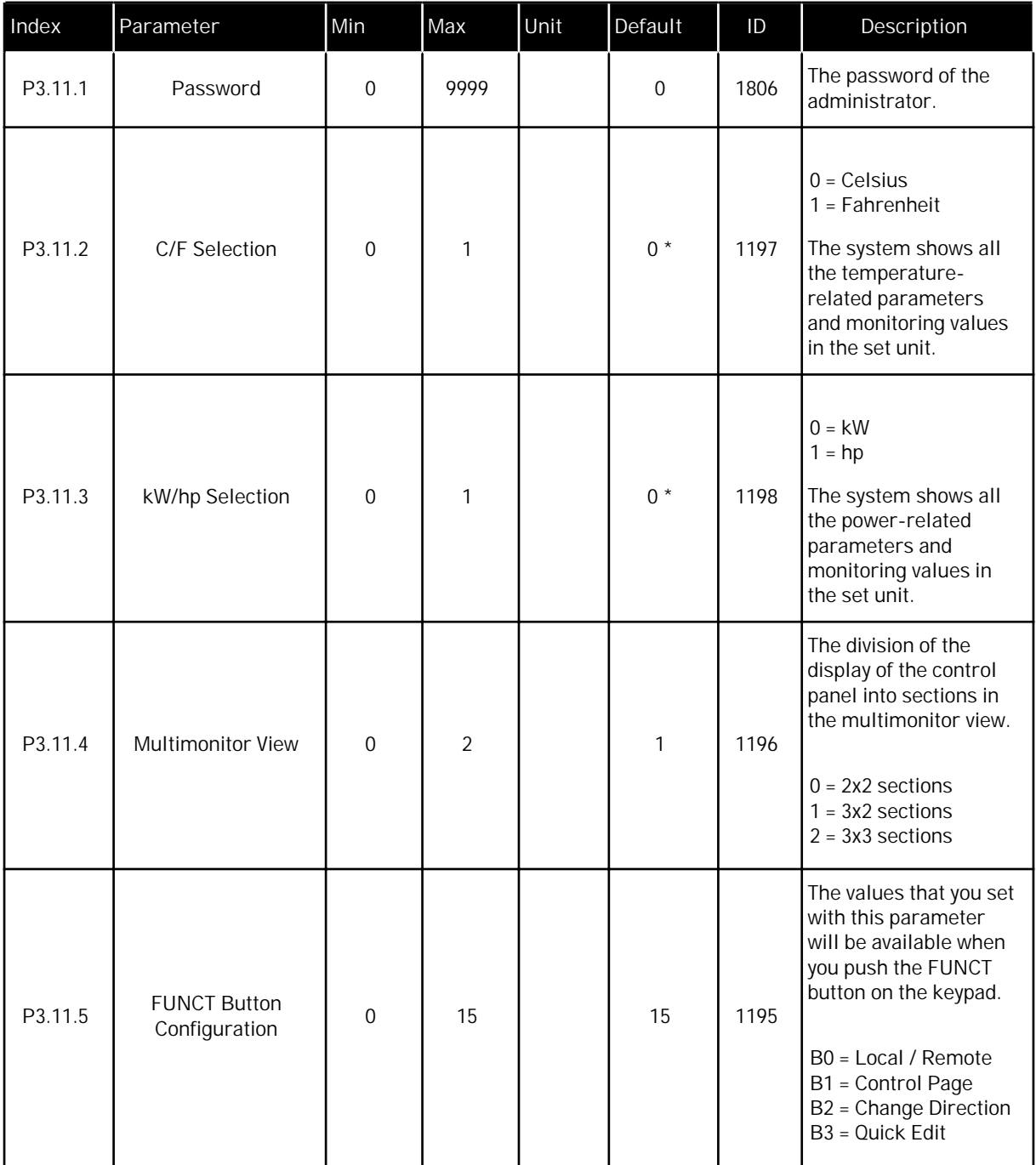

 $*$  = The default value in the US is 1.

### **5.12 GROUP 3.12: TIMER FUNCTIONS**

#### *Table 74: Interval 1*

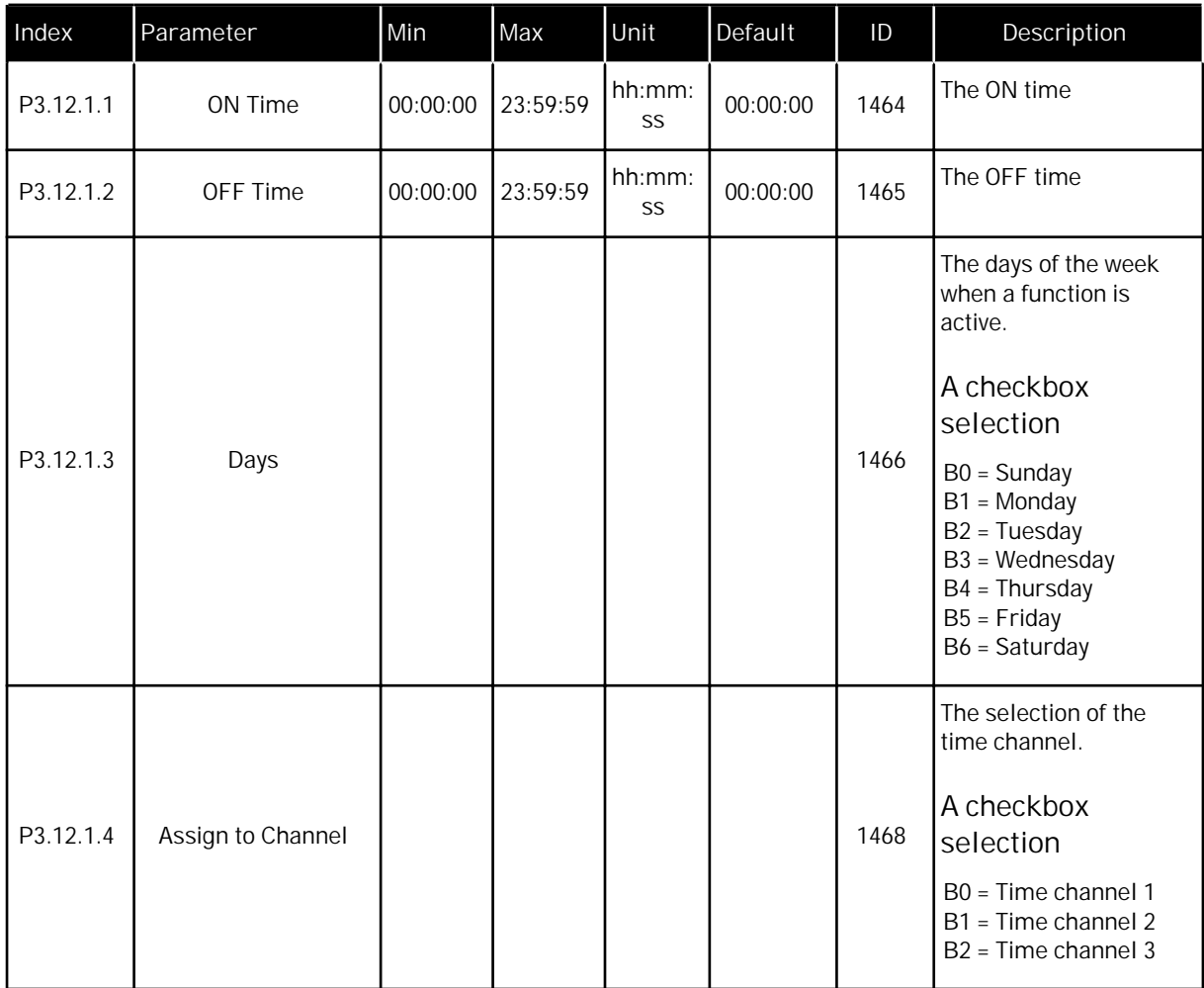

#### *Table 75: Interval 2*

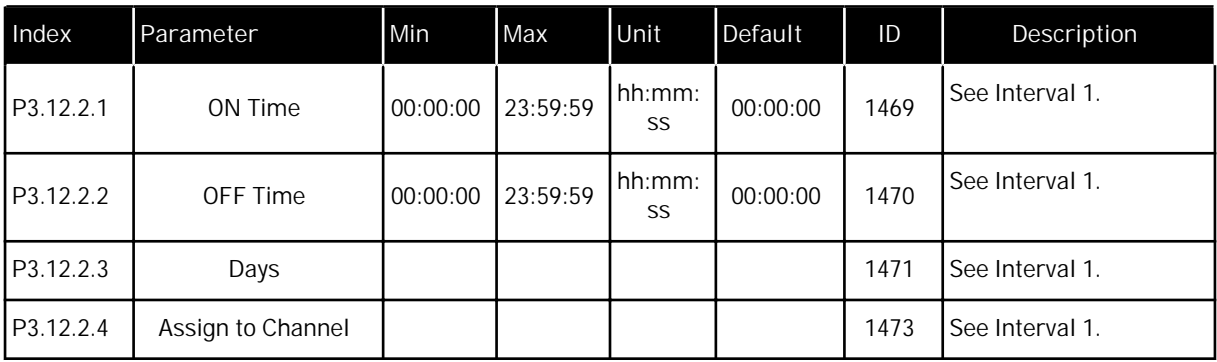

#### *Table 76: Interval 3*

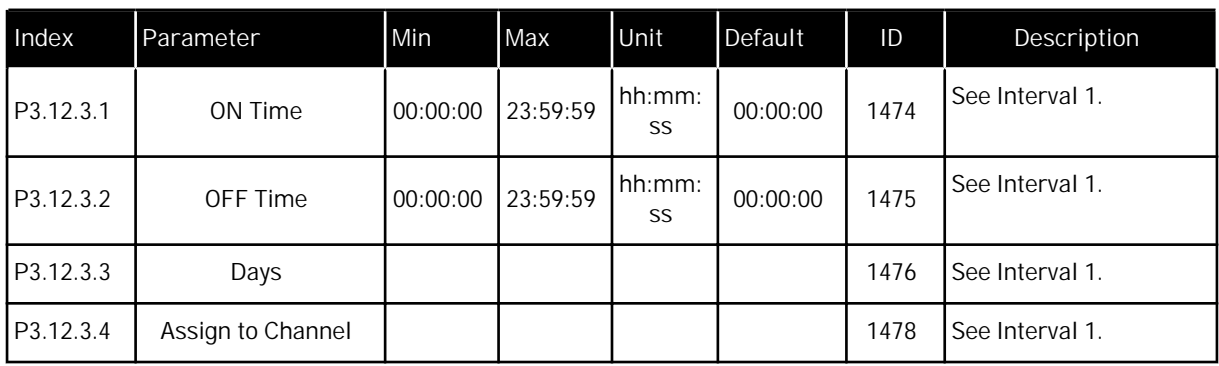

# *Table 77: Interval 4*

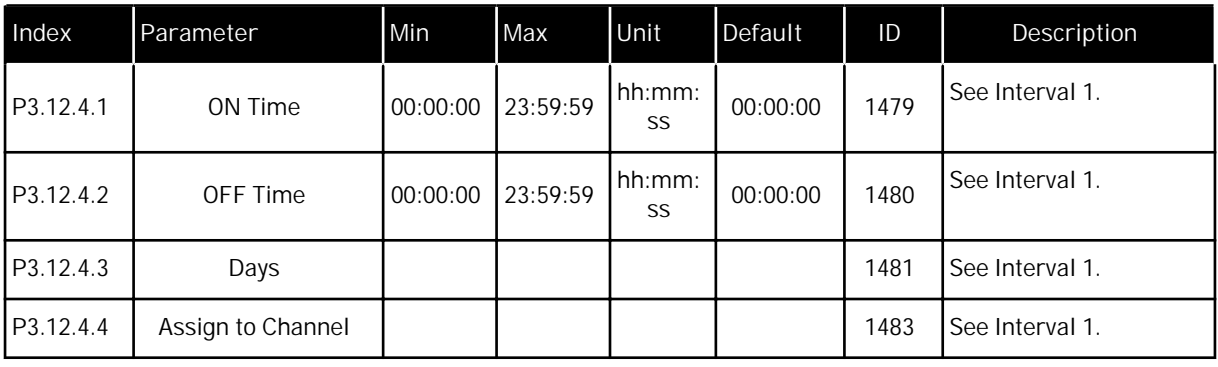

#### *Table 78: Interval 5*

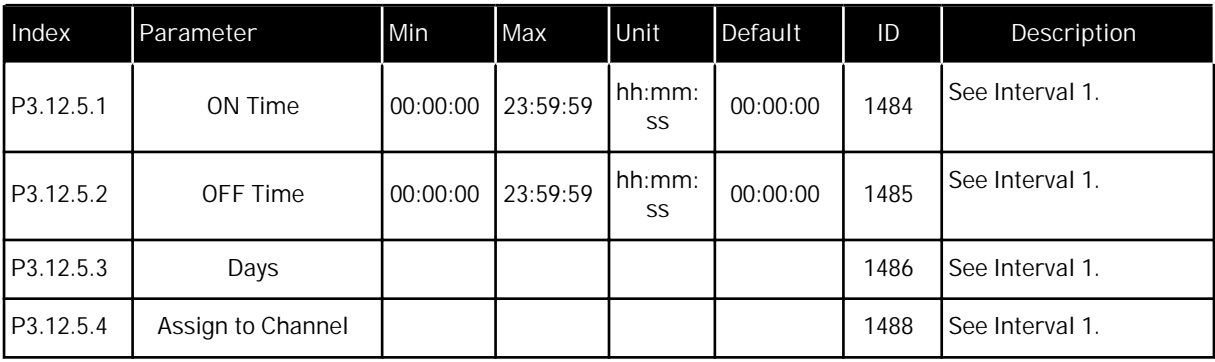

#### *Table 79: Timer 1*

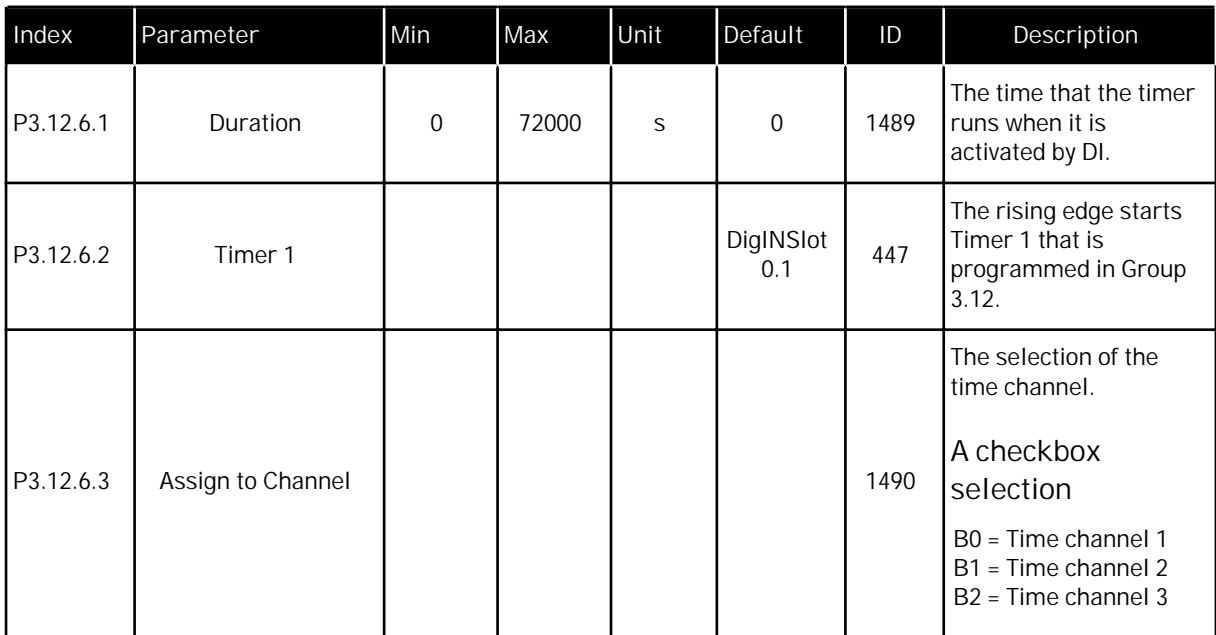

#### *Table 80: Timer 2*

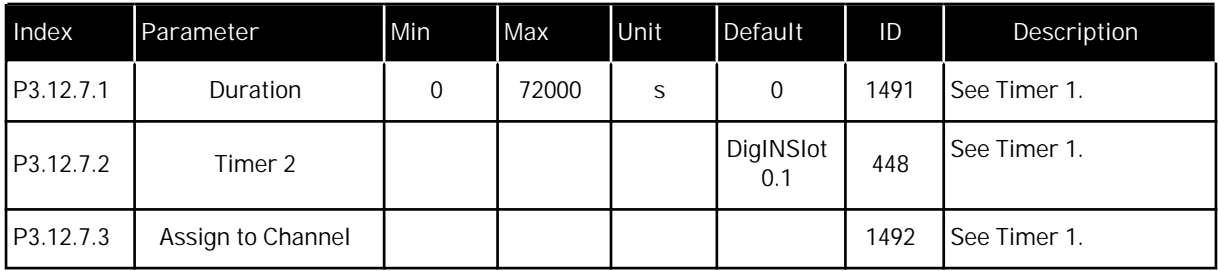

*Table 81: Timer 3*

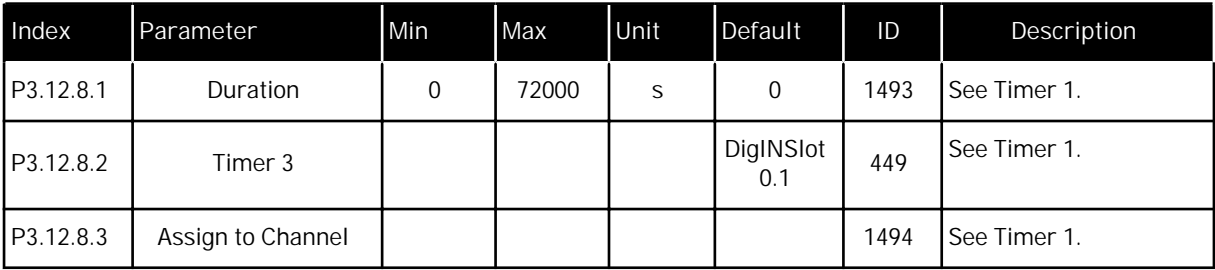

# **5.13 GROUP 3.13: PID CONTROLLER**

#### *Table 82: PID controller basic settings*

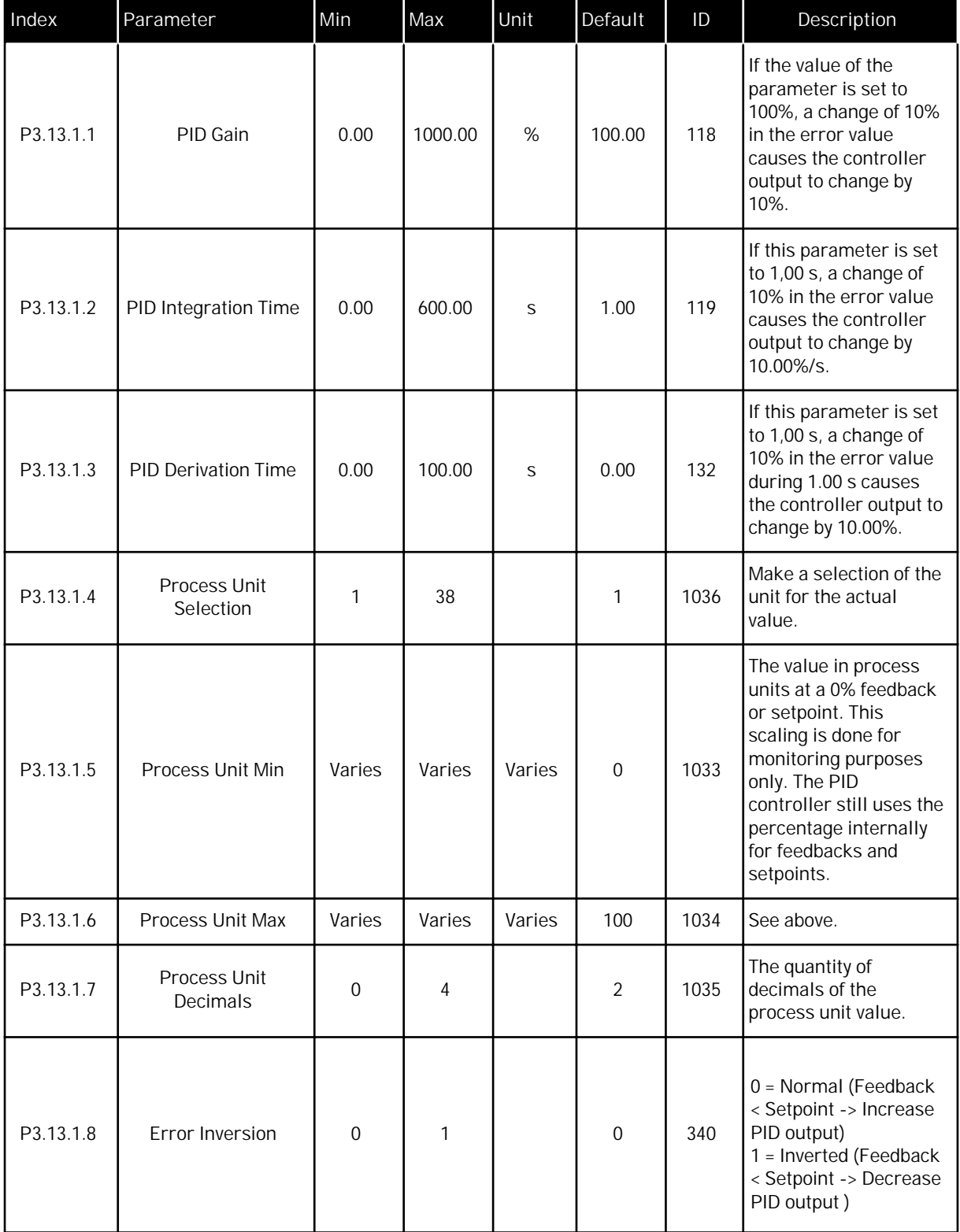

a dhe ann ann an 1970.<br>Bhailte

# *Table 82: PID controller basic settings*

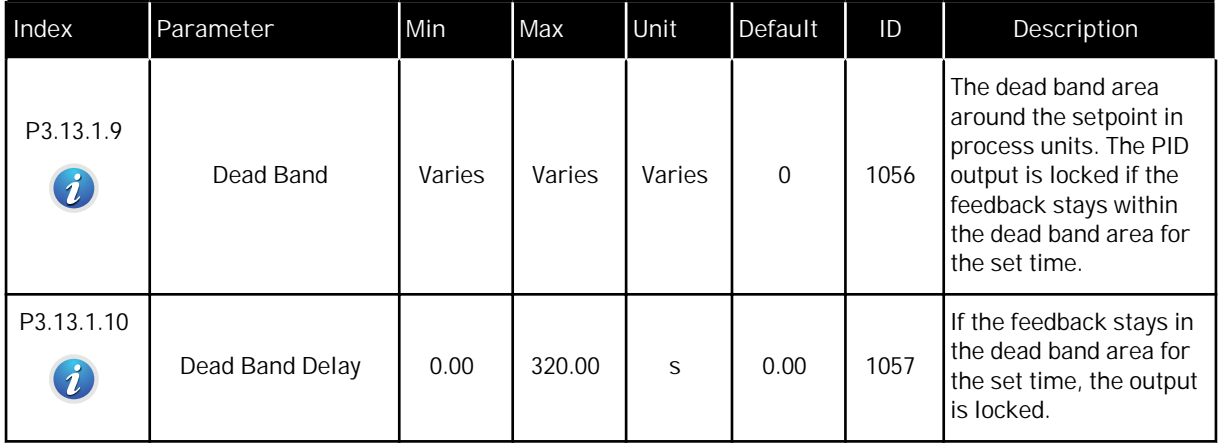

# *Table 83: Setpoint settings*

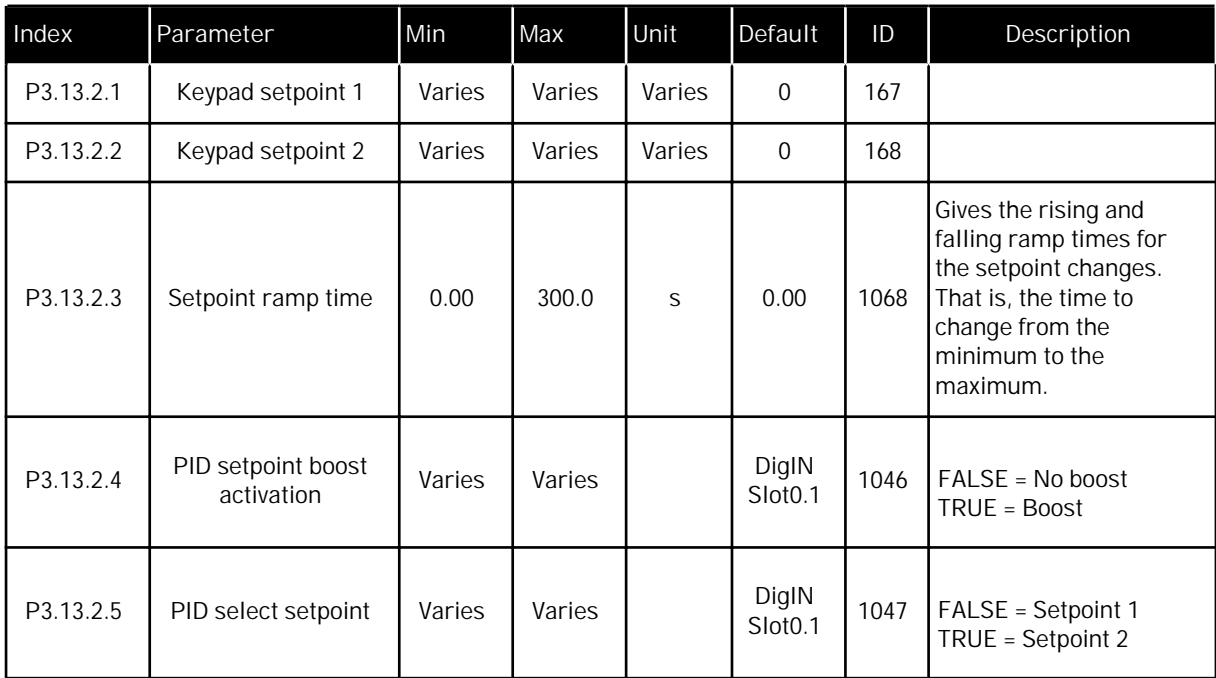

# *Table 83: Setpoint settings*

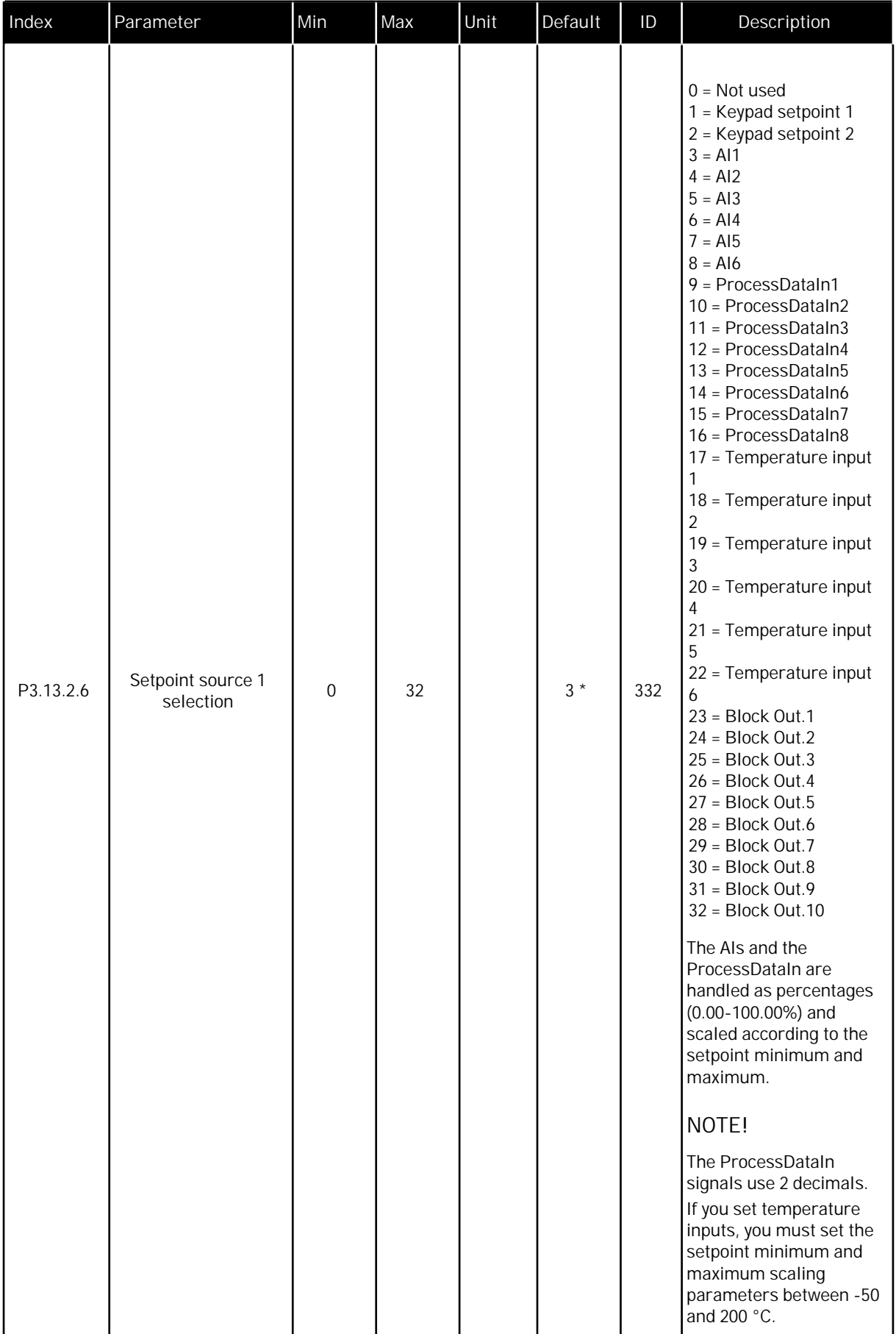

# *Table 83: Setpoint settings*

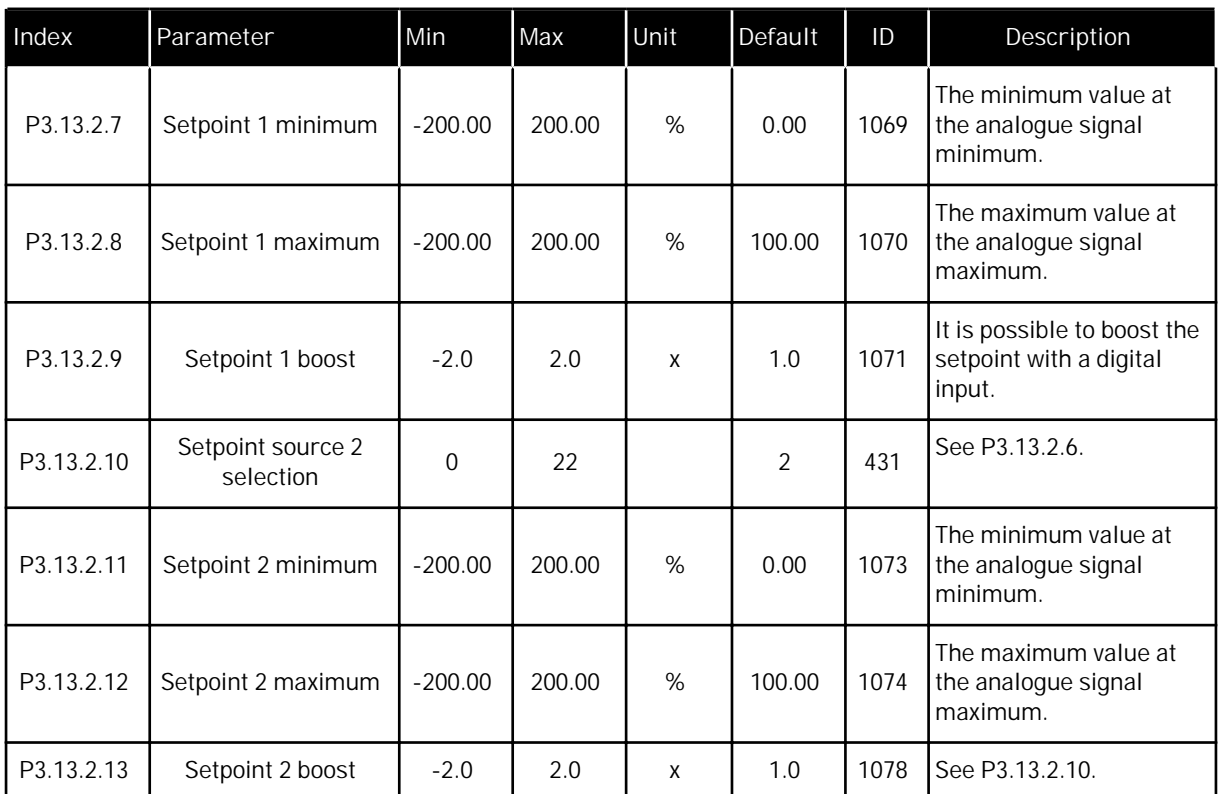

\* = The selection of the application with parameter P1.2 Application gives the default value. See the default values in Chapter *[11 Appendix 1](#page-336-0)*.

# *Table 84: Feedback settings*

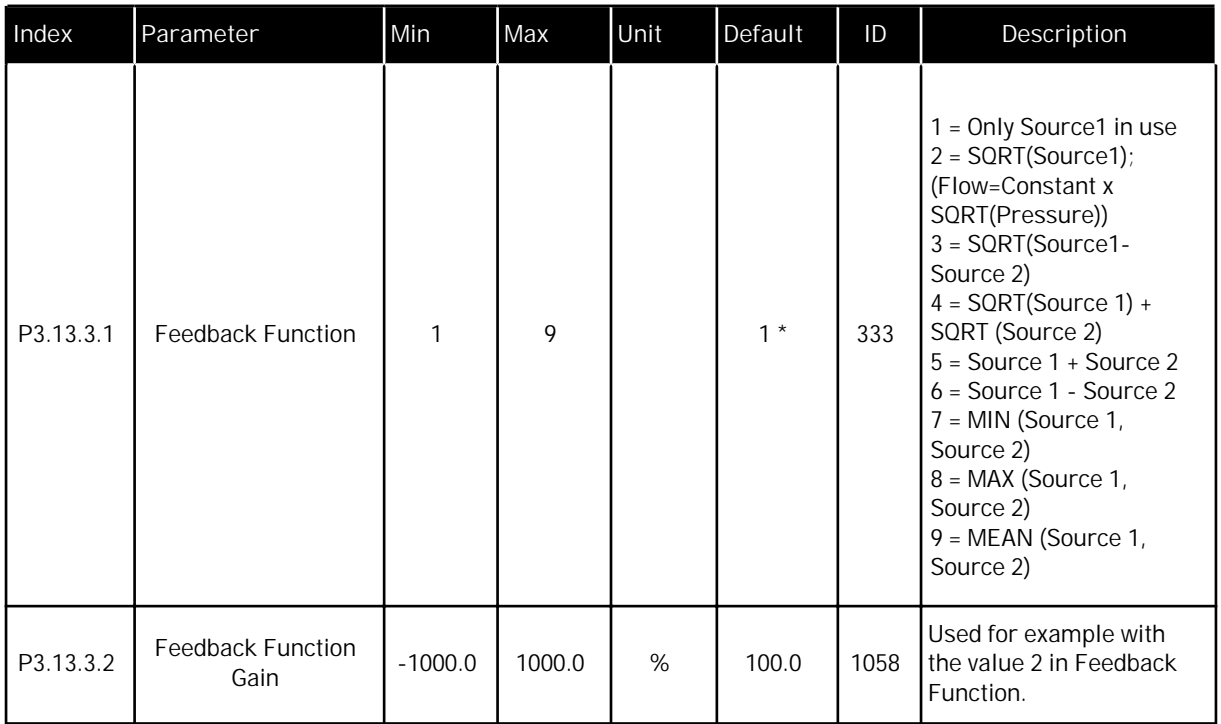

# *Table 84: Feedback settings*

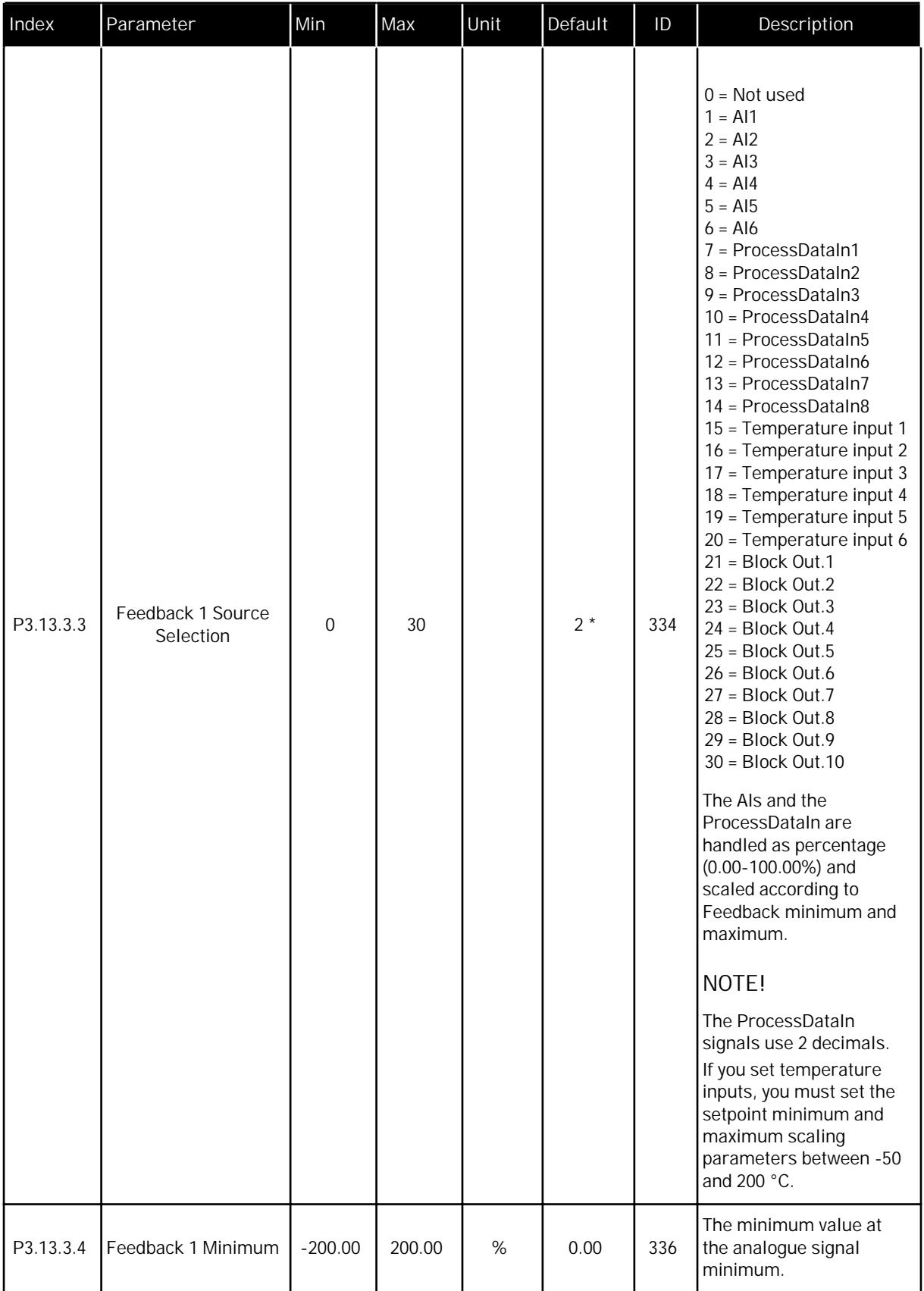

#### *Table 84: Feedback settings*

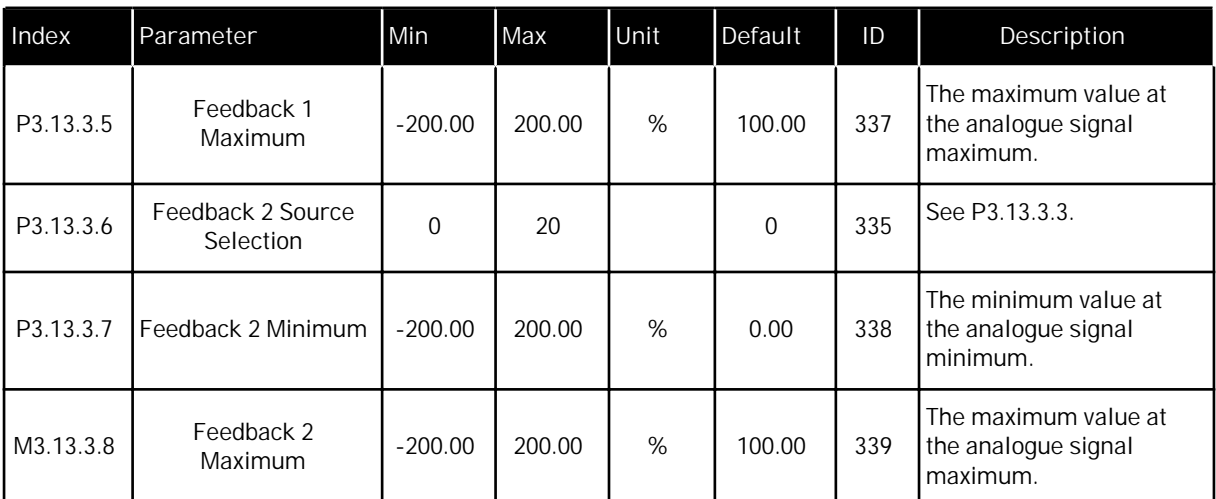

\* = The selection of the application with parameter P1.2 Application gives the default value. See the default values in Chapter *[11 Appendix 1](#page-336-0)*.

#### *Table 85: Feedforward settings*

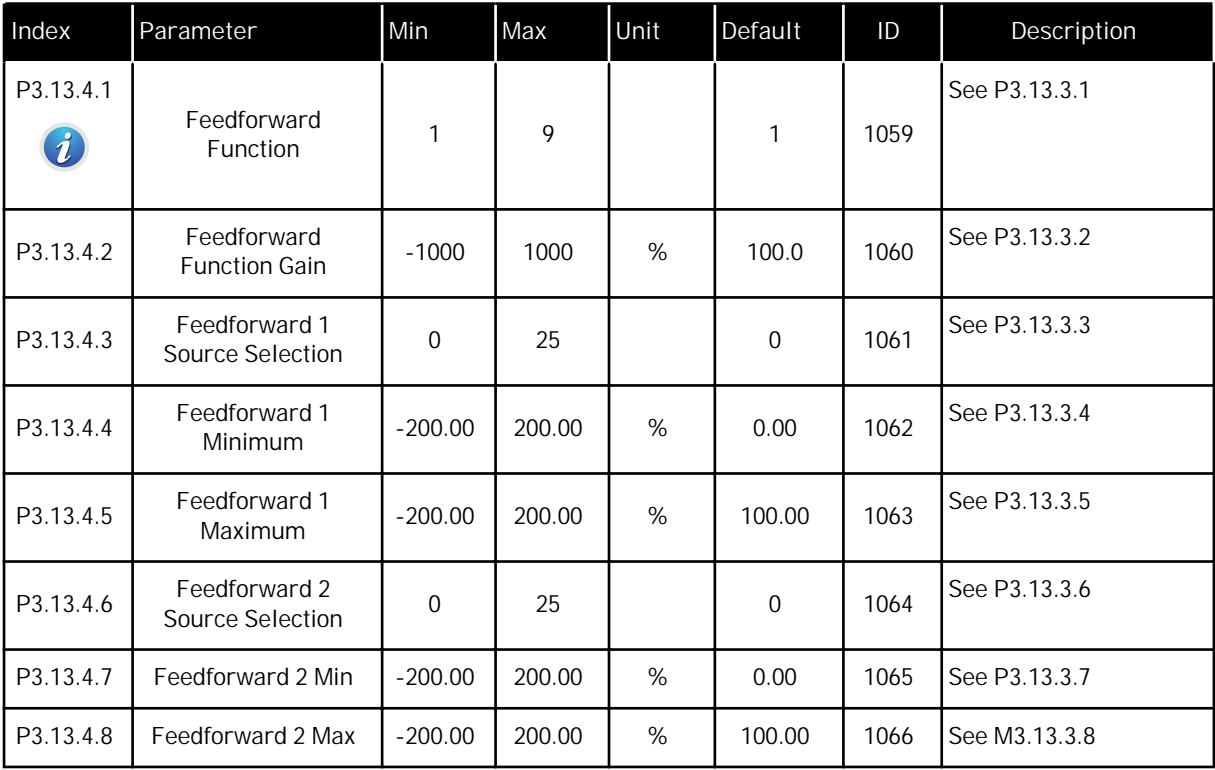

*Table 86: Sleep function settings*

| Index                         | Parameter           | Min              | Max    | Unit   | Default        | ID   | Description                                                                                                    |
|-------------------------------|---------------------|------------------|--------|--------|----------------|------|----------------------------------------------------------------------------------------------------|
| P3.13.5.1<br>$\boldsymbol{i}$ | SP1 Sleep Frequency | 0.00             | 320.00 | Hz     | 0.00           | 1016 | The drive goes to sleep<br>mode when the output<br>frequency stays below<br>this limit for a longer<br>time than set by SP1<br>Sleep Delay. |
| P3.13.5.2<br>$\boldsymbol{i}$ | SP1 Sleep Delay     | $\overline{0}$   | 300    | S      | $\overline{0}$ | 1017 | The minimum quantity<br>of time during which<br>the frequency has to<br>stay below the sleep<br>level before the drive<br>stops.            |
| P3.13.5.3<br>$\boldsymbol{i}$ | SP1 Wake-up Level   |                  |        | Varies | 0.0000         | 1018 | Gives the level for the<br>PID feedback value<br>wake-up supervision.<br>Uses the set process<br>units.                                     |
| P3.13.5.4<br>$\boldsymbol{i}$ | SP1 Wake-up Mode    | $\overline{0}$   | 1      |        | $\mathbf{0}$   | 1019 | The selection for the<br>operation of P3.13.5.3.<br>$0 =$ Absolute level<br>1 = Relative setpoint                                           |
| P3.13.5.5<br>$\boldsymbol{i}$ | SP2 Sleep Frequency | 0.00             | 320.00 | Hz     | 0.00           | 1075 | See P3.13.5.1.                                                                                                    |
| P3.13.5.6<br>$\boldsymbol{i}$ | SP2 Sleep Delay     | 0                | 3000   | S      | $\overline{0}$ | 1076 | See P3.13.5.2.                                                                                                    |
| P3.13.5.7<br>$\boldsymbol{i}$ | SP2 Wake-up Level   |                  |        | Varies | 0.0000         | 1077 | See P3.13.5.3.                                                                                                    |
| P3.13.5.8<br>$\boldsymbol{i}$ | SP2 Wake-up Mode    | $\boldsymbol{0}$ | 1      |        | $\mathbf 0$    | 1020 | The selection for the<br>operation of P3.13.5.7.<br>$0 =$ Absolute level<br>$1 =$ Relative setpoint                                         |

a dhe ann ann an 1970.<br>Tha ann an 1970, ann an 1970, ann an 1970.
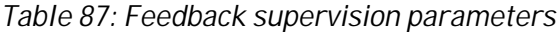

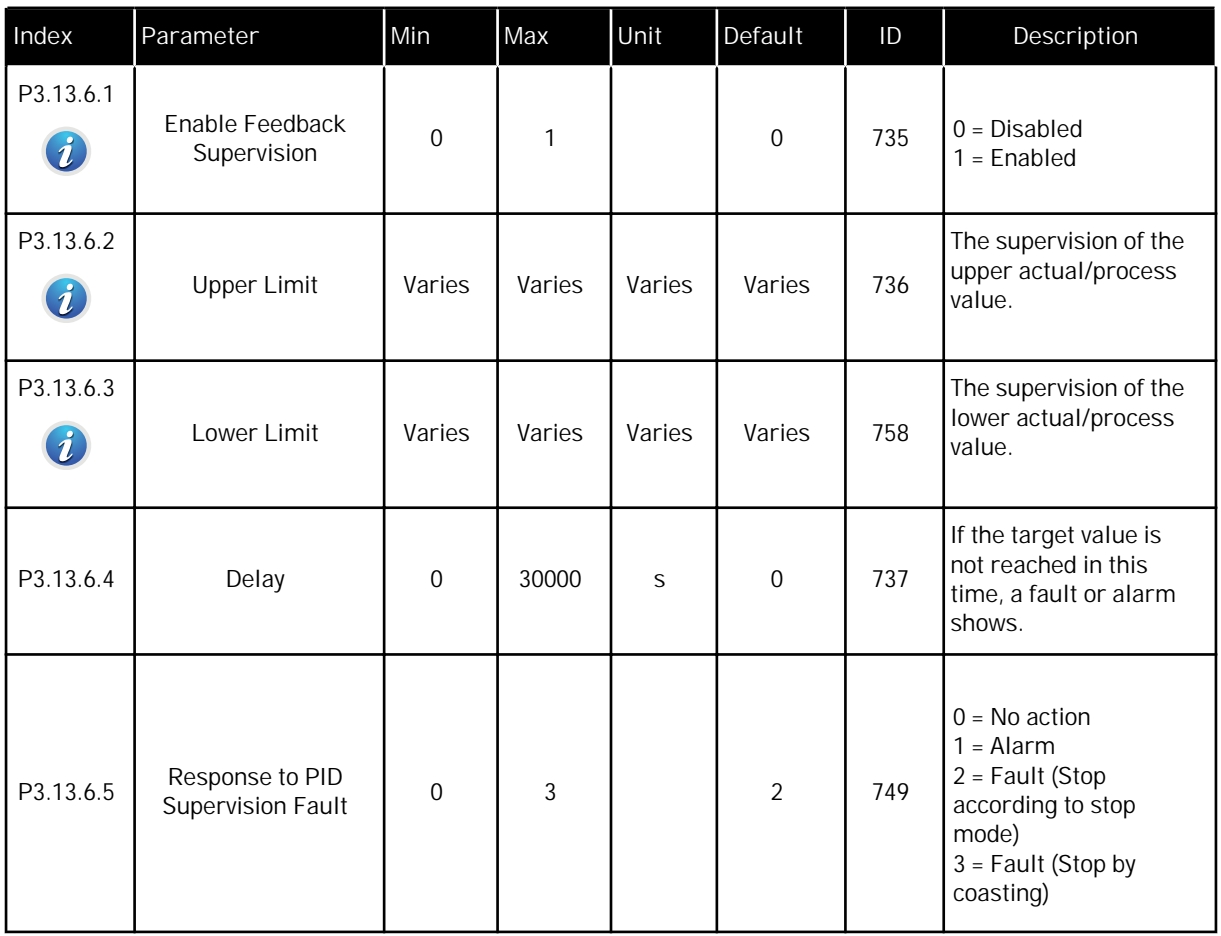

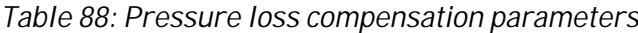

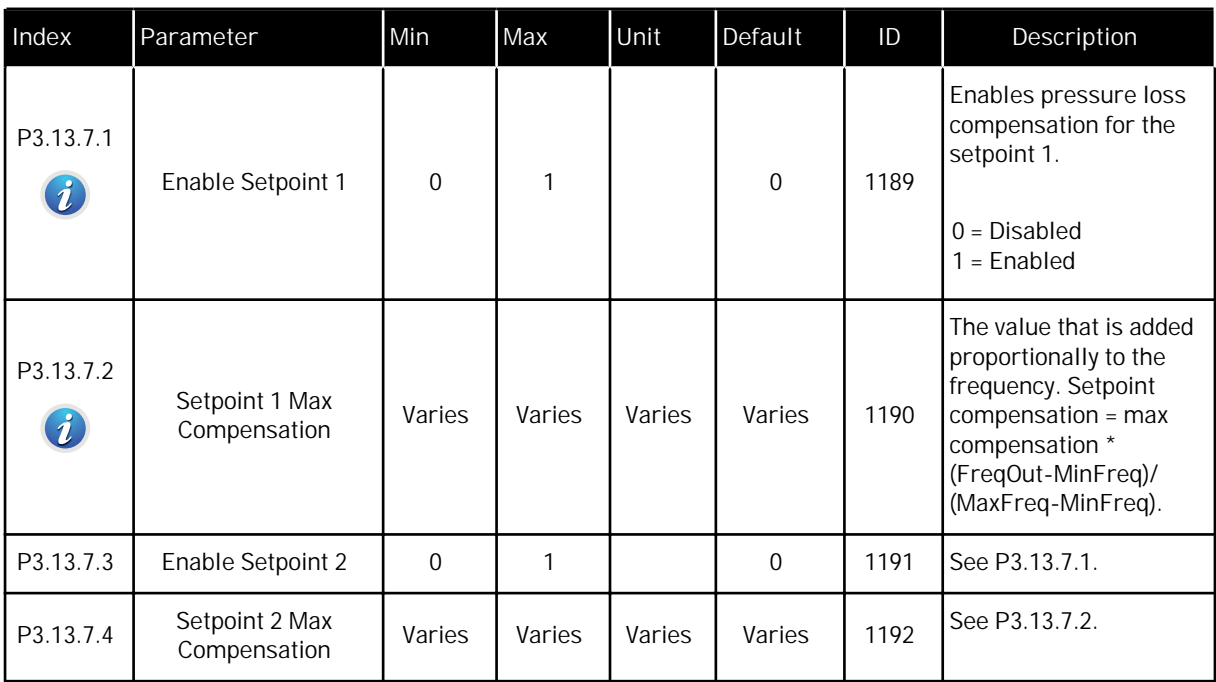

a dhe ann an 1970.<br>Tha Bheallachas ann an 1970, ann an 1970.

# *Table 89: Soft fill settings*

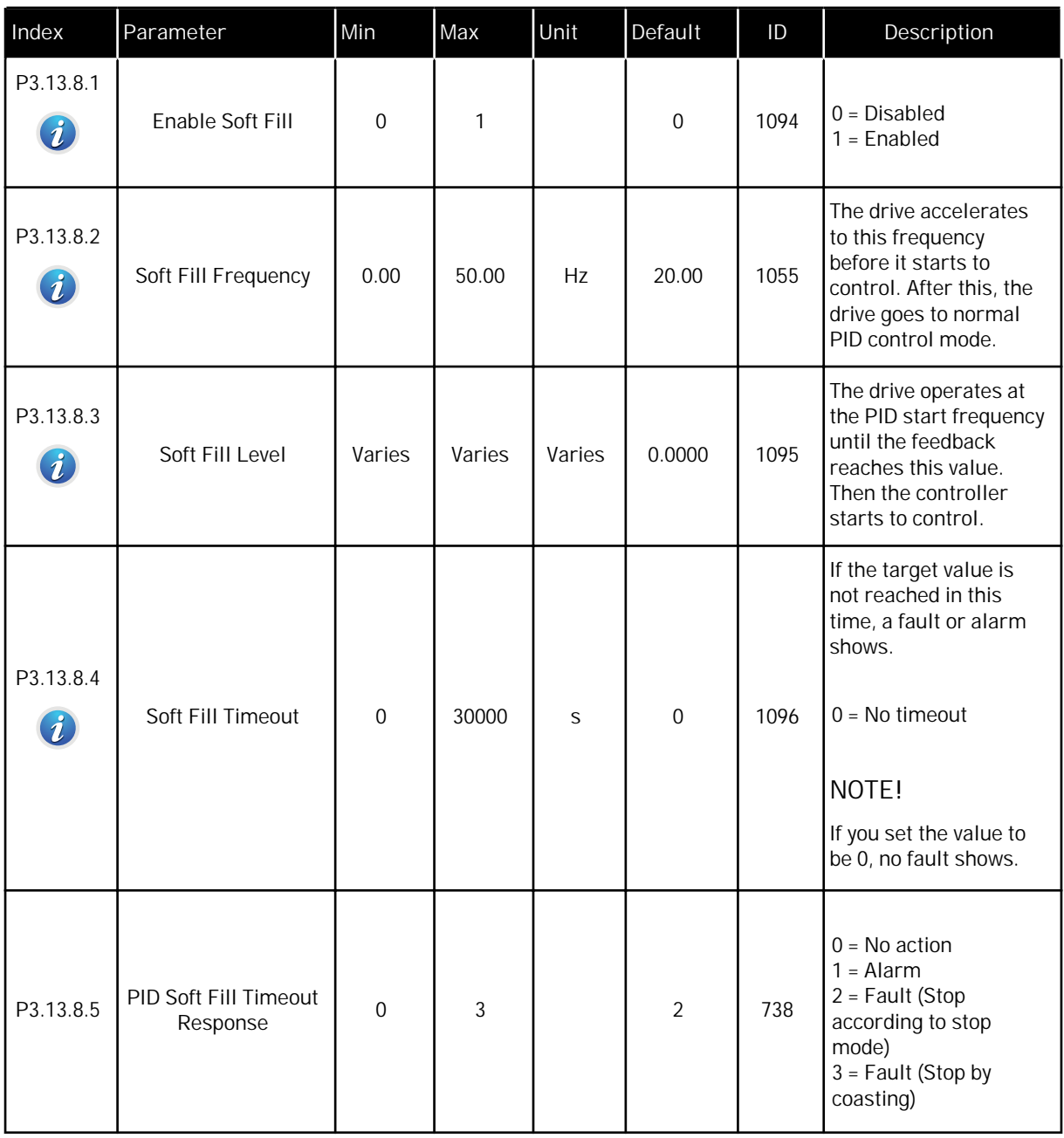

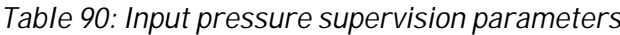

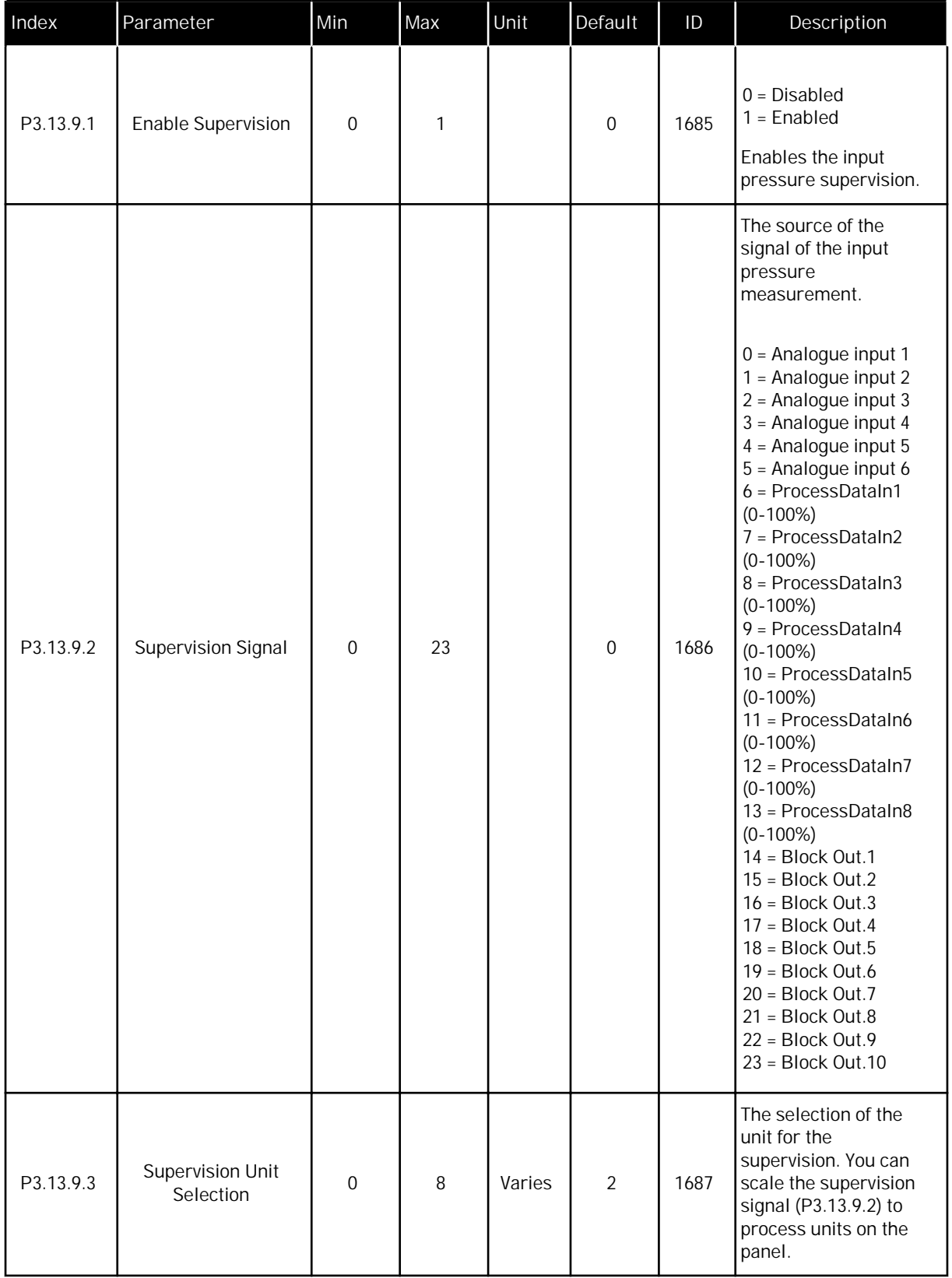

a dhe ann ann an 1970.

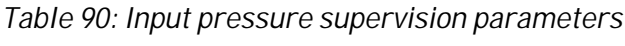

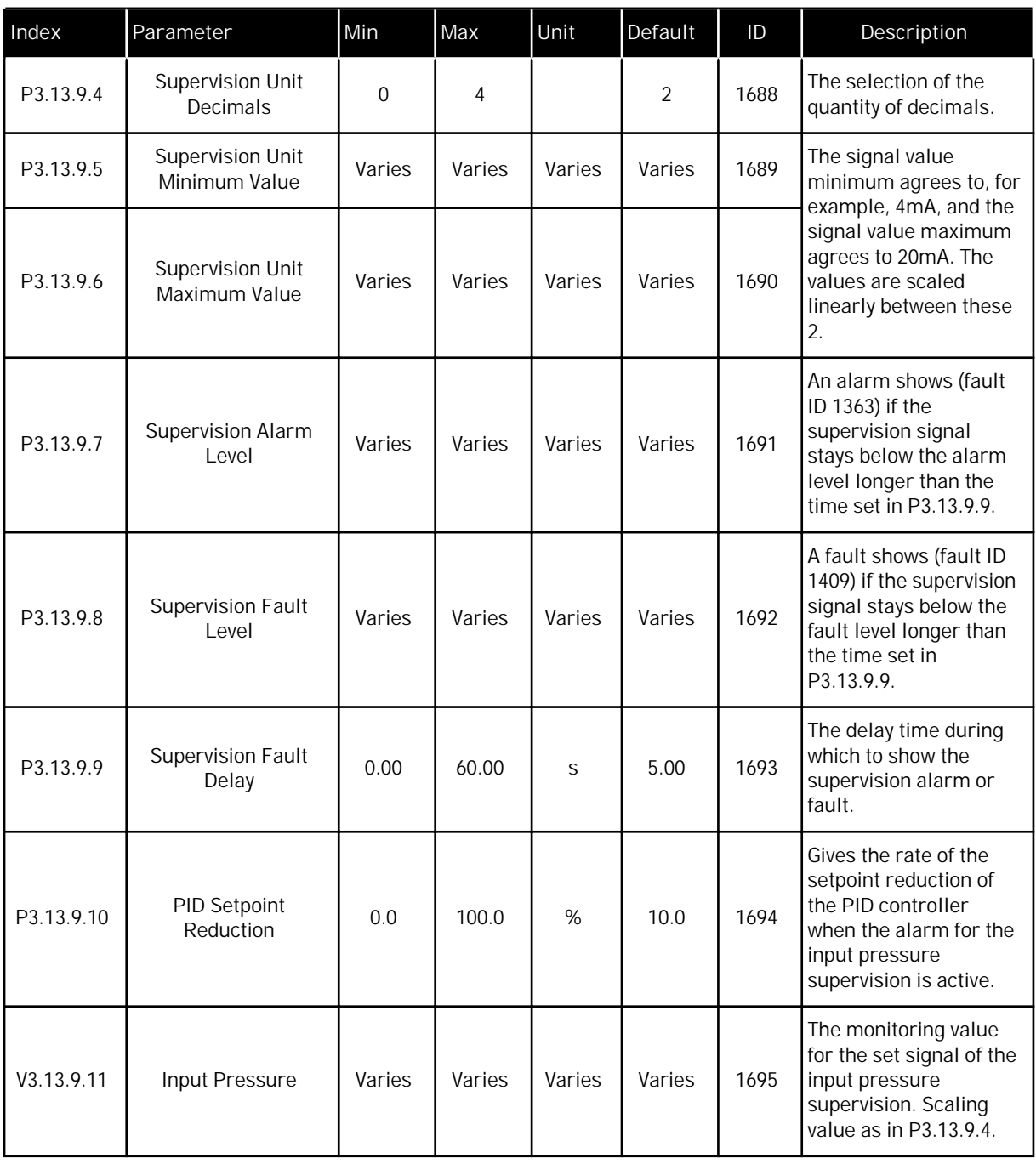

*Table 91: Frost protection parameters*

| Index      | Parameter                     | Min              | Max            | Unit                       | Default                 | ID   | Description                                                                                                    |
|------------|-------------------------------|------------------|----------------|----------------------------|-------------------------|------|----------------------------------------------------------------------------------------------------|
| P3.13.10.1 | <b>Frost Protection</b>       | $\boldsymbol{0}$ | 1              |                            | $\boldsymbol{0}$        | 1704 | $0 = Disabled$<br>$1 =$ Enabled                                                                                                    |
| P3.13.10.2 | Temperature Signal            | $\mathbf 0$      | 29             |                            | 6                       | 1705 | $0 = Temperature Input$<br>$1(-50200 C)$<br>1 = Temperature Input<br>2 (-50200 C)<br>$2$ = Temperature Input<br>3 (-50200 C)<br>3 = Temperature Input<br>4 (-50200 C)<br>4 = Temperature Input<br>$5(-50200 C)$<br>5 = Temperature Input<br>$6(-50200)$<br>$6$ = Analogue input 1<br>$7 =$ Analogue input 2<br>8 = Analogue input 3<br>$9$ = Analogue input 4<br>10 = Analogue input 5<br>11 = Analogue input 6<br>12 = ProcessDataIn1<br>$(0-100\%)$<br>13 = ProcessDataIn2<br>$(0-100\%)$<br>14 = ProcessDataIn3<br>$(0-100\%)$<br>15 = ProcessDataIn4<br>$(0-100\%)$<br>16 = ProcessDataIn5<br>$(0-100\%)$<br>17 = ProcessDataIn6<br>$(0-100\%)$<br>18 = ProcessDataIn7<br>$(0-100\%)$<br>19 = ProcessDataIn8<br>$(0-100\%)$<br>$20 = Block Out.1$<br>$21 = Block Out.2$<br>$22 = Block Out.3$<br>$23 = Block Out.4$<br>$24 = Block Out.5$<br>$25 = Block Out.6$<br>$26 = Block Out.7$<br>$27 = Block Out.8$<br>$28 = Block Out.9$<br>29 = Block Out.10 |
| P3.13.10.3 | Temperature Signal<br>Minimum | $-100.0$         | P3.13.10.<br>4 | $^{\circ}$ C/ $^{\circ}$ F | $-50.0$ ( $^{\circ}$ C) | 1706 | The temperature value<br>that agrees to the<br>minimum value of the<br>set temperature signal.                                                                                                    |

a dhe ann ann an 1970.

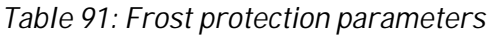

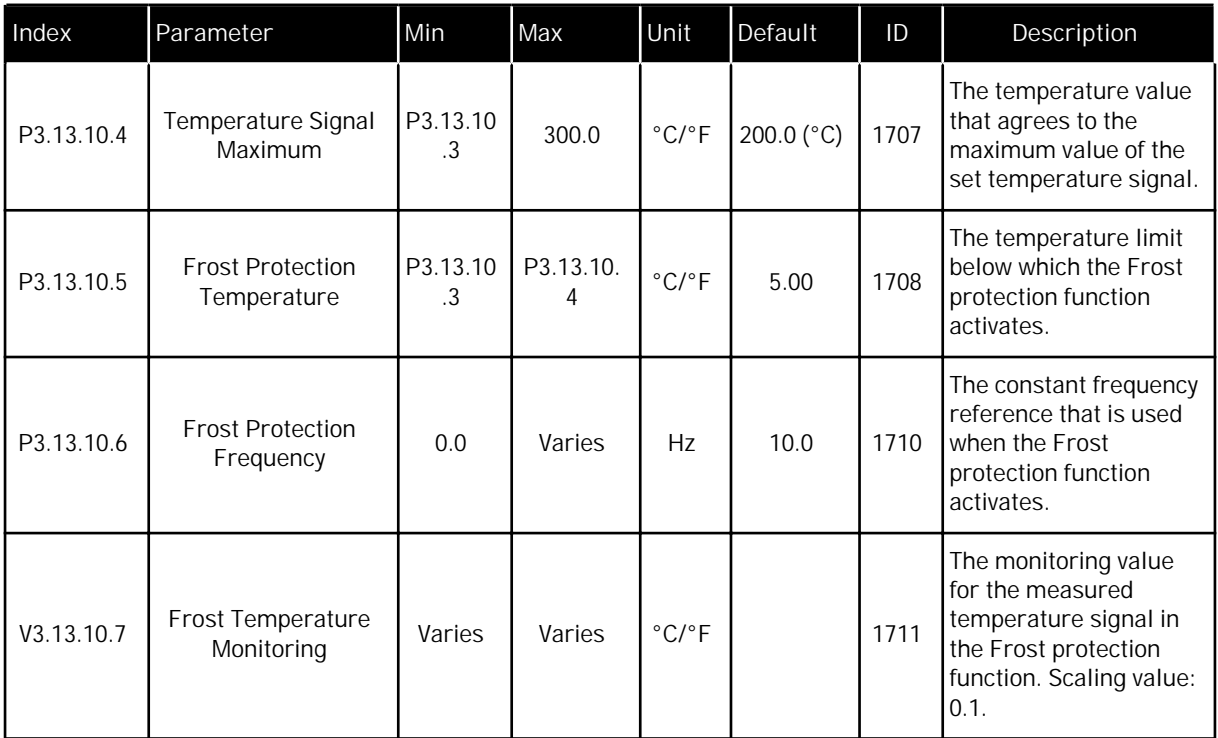

## **5.14 GROUP 3.14: EXTERNAL PID CONTROLLER**

## *Table 92: Basic settings for the external PID controller*

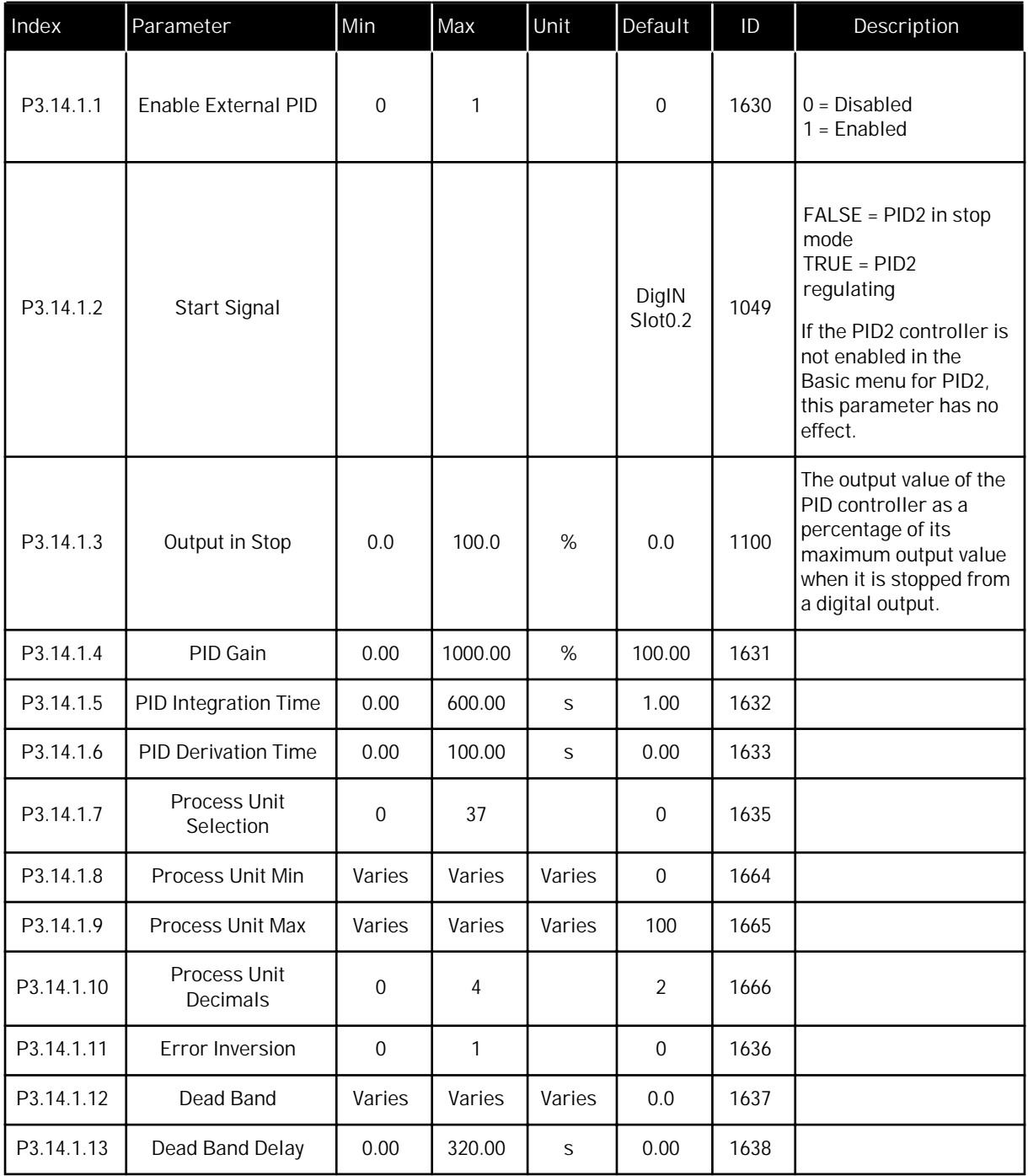

a dhe ann an 1970.

*Table 93: Setpoints of the external PID controller*

| Index     | Parameter          | Min    | Max    | Unit   | Default                      | ID   | Description                             |
|-----------|--------------------|--------|--------|--------|------------------------------|------|-----------------------------------------|
| P3.14.2.1 | Keypad Setpoint 1  | 0.00   | 100.00 | Varies | 0.00                         | 1640 |                                         |
| P3.14.2.2 | Keypad Setpoint 2  | 0.00   | 100.00 | Varies | 0.00                         | 1641 |                                         |
| P3.14.2.3 | Setpoint Ramp Time | 0.00   | 300.00 | S      | 0.00                         | 1642 |                                         |
| P3.14.2.4 | Select Setpoint    | Varies | Varies |        | DigIN<br>Slot <sub>0.1</sub> | 1048 | FALSE = Setpoint 1<br>TRUE = Setpoint 2 |

## *Table 93: Setpoints of the external PID controller*

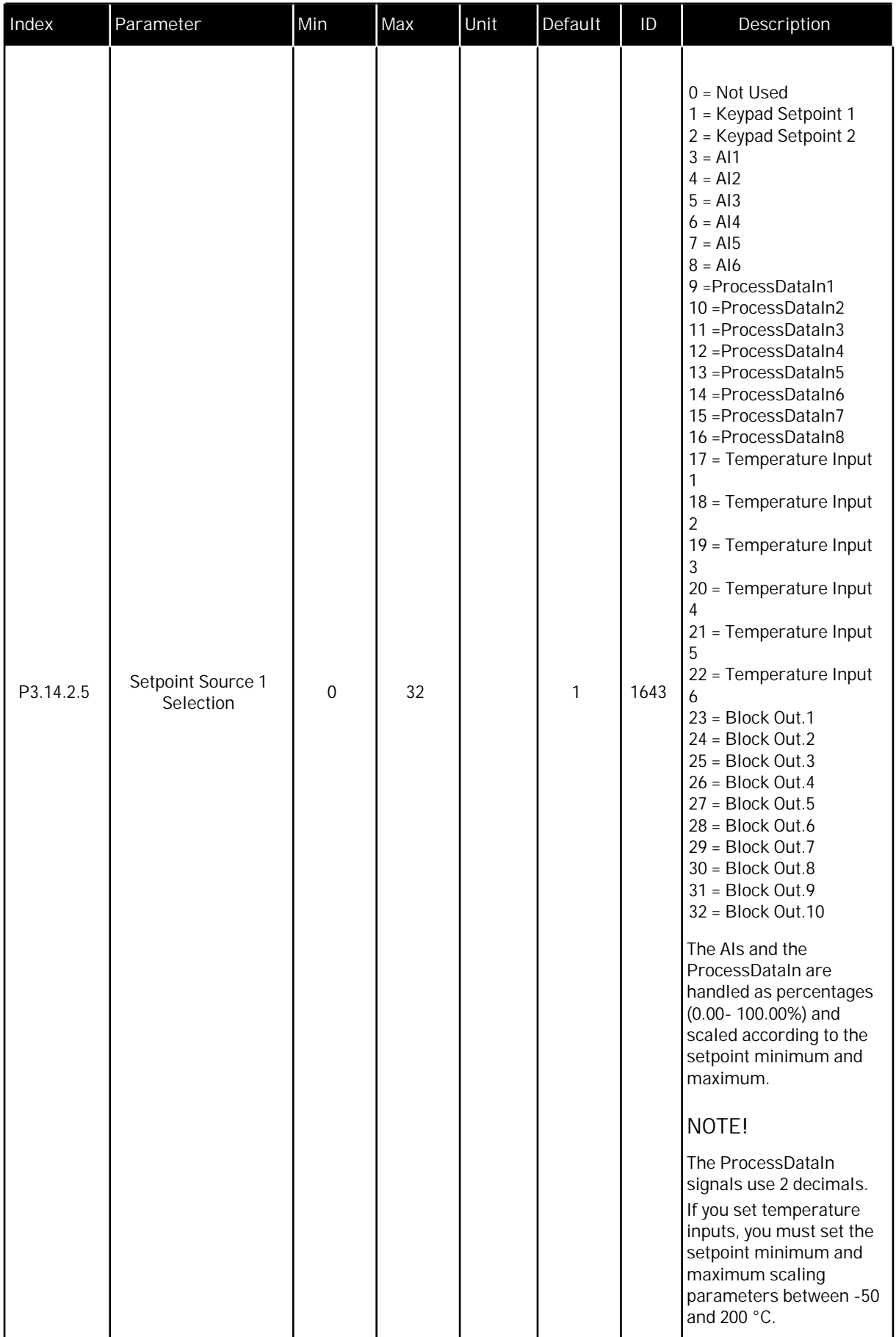

| Index      | Parameter                      | Min       | Max    | Unit | Default | ID   | Description                                             |
|------------|--------------------------------|-----------|--------|------|---------|------|---------------------------------------------------------|
| P3.14.2.6  | Setpoint 1 minimum             | $-200.00$ | 200.00 | %    | 0.00    | 1644 | The minimum value at<br>the analogue signal<br>minimum. |
| P3.14.2.7  | Setpoint 1 maximum             | $-200.00$ | 200.00 | %    | 100.00  | 1645 | The maximum value at<br>the analogue signal<br>maximum. |
| P3.14.2.8  | Setpoint source 2<br>selection | $\Omega$  | 22     |      | 0       | 1646 | See P3.14.2.5.                                          |
| P3.14.2.9  | Setpoint 2 minimum             | $-200.00$ | 200.00 | %    | 0.00    | 1647 | The minimum value at<br>the analogue signal<br>minimum. |
| P3.14.2.10 | Setpoint 2 maximum             | $-200.00$ | 200.00 | %    | 100.00  | 1648 | The maximum value at<br>the analogue signal<br>maximum. |

*Table 93: Setpoints of the external PID controller*

*Table 94: Feedback of the external PID controller*

| Index     | Parameter                        | Min       | Max    | Unit | Default        | ID   | Description                                             |
|-----------|----------------------------------|-----------|--------|------|----------------|------|---------------------------------------------------------|
| P3.14.3.1 | <b>Feedback Function</b>         | 1         | 9      |      | 1              | 1650 |                                                         |
| P3.14.3.2 | <b>Feedback Function</b><br>Gain | $-1000.0$ | 1000.0 | %    | 100.0          | 1651 |                                                         |
| P3.14.3.3 | Feedback 1 Source<br>Selection   | $\Omega$  | 25     |      | 1              | 1652 | See P3.13.3.3.                                          |
| P3.14.3.4 | Feedback 1 Minimum               | $-200.00$ | 200.00 | $\%$ | 0.00           | 1653 | The minimum value at<br>the analogue signal<br>minimum. |
| P3.14.3.5 | Feedback 1<br>Maximum            | $-200.00$ | 200.00 | %    | 100.00         | 1654 | The maximum value at<br>the analogue signal<br>maximum. |
| P3.14.3.6 | Feedback 2 Source<br>Selection   | $\Omega$  | 25     |      | $\overline{2}$ | 1655 | See P3.13.3.6.                                          |
| P3.14.3.7 | Feedback 2 Minimum               | $-200.00$ | 200.00 | %    | 0.00           | 1656 | The minimum value at<br>the analogue signal<br>minimum. |
| P3.14.3.8 | Feedback 2<br>Maximum            | $-200.00$ | 200.00 | %    | 100.00         | 1657 | The maximum value at<br>the analogue signal<br>maximum. |

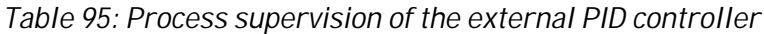

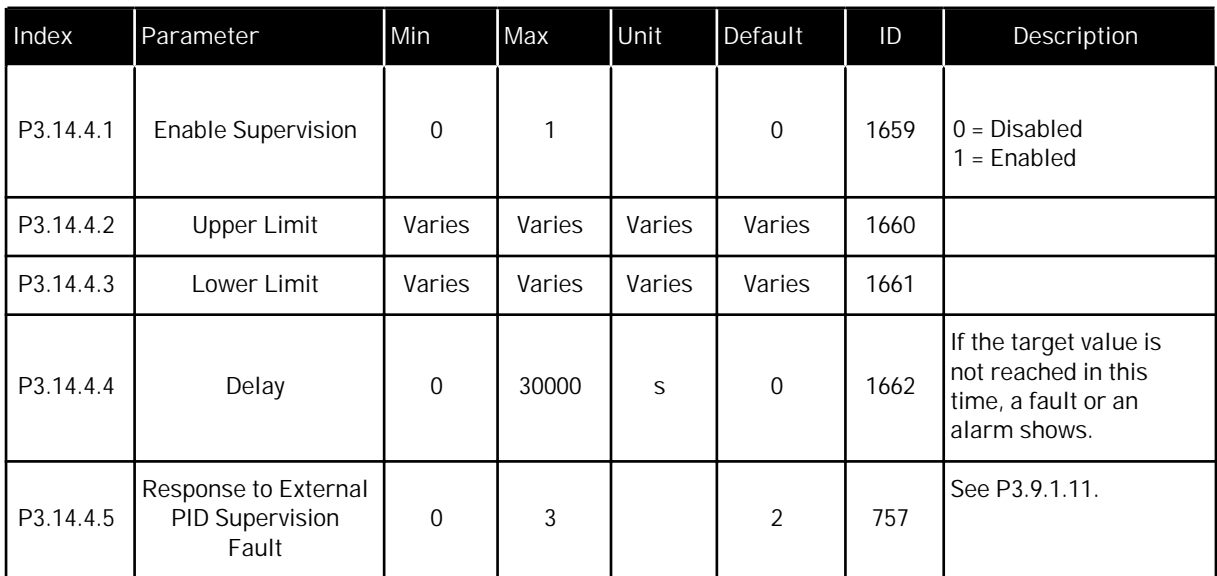

a dhe ann an 1970.<br>Nata-Aire ann an 1970, ann an 1970, ann an 1970.

## **5.15 GROUP 3.15: MULTIPUMP**

## *Table 96: Multipump parameters*

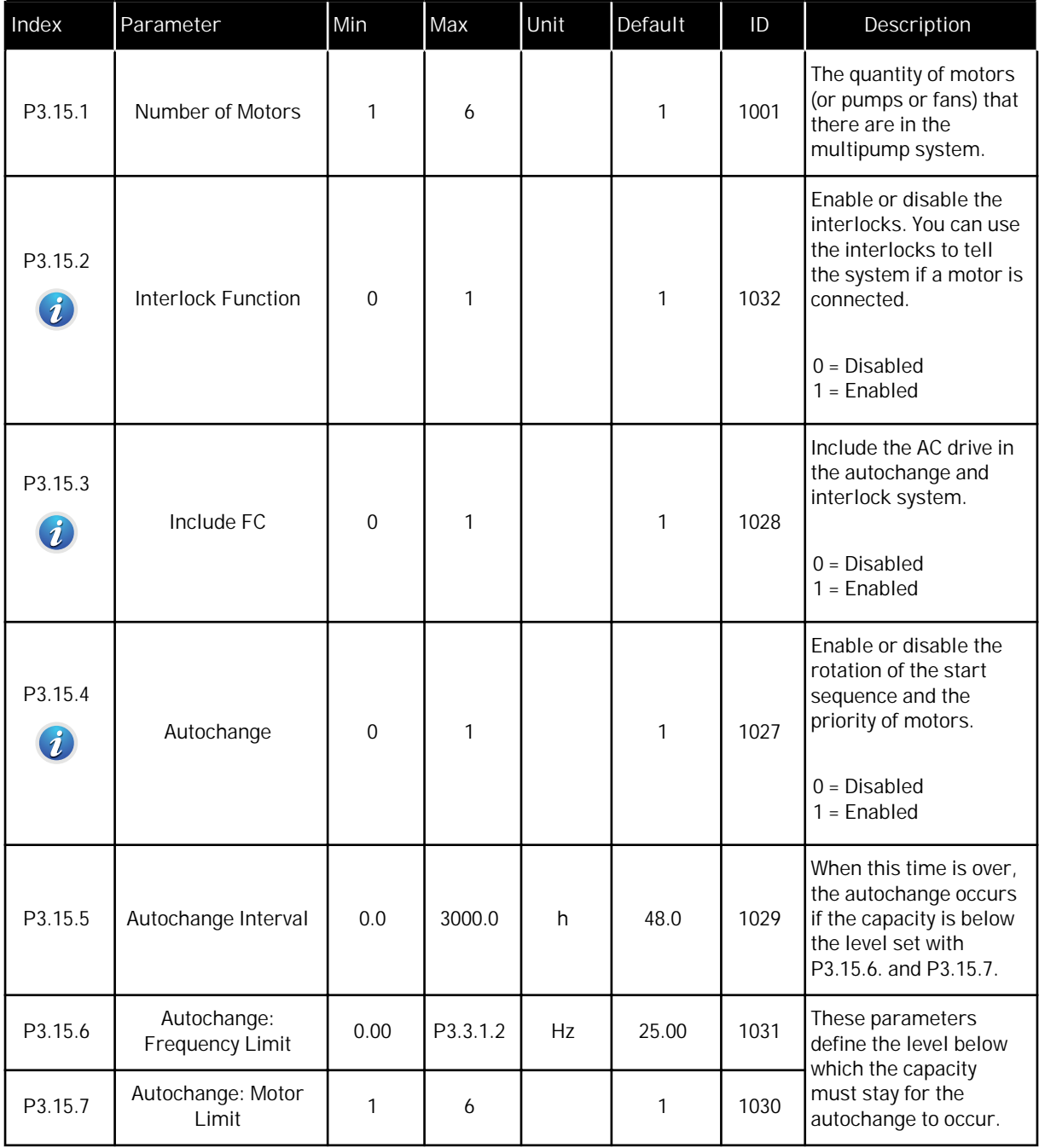

## *Table 96: Multipump parameters*

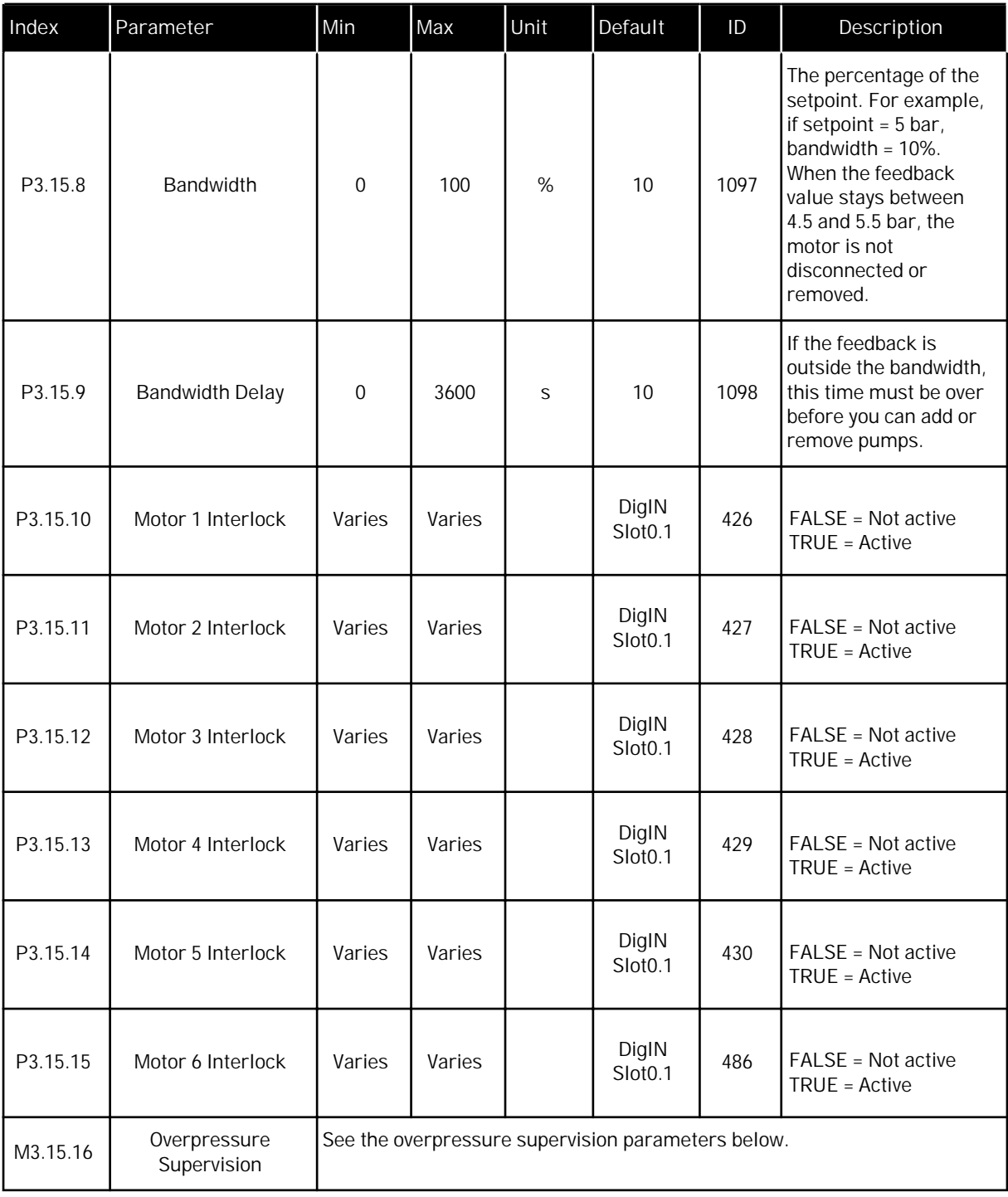

## *Table 97: Overpressure supervision parameters*

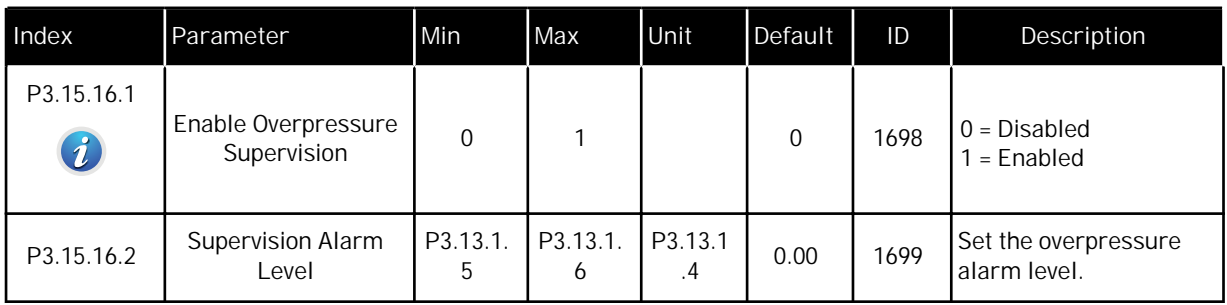

## **5.16 GROUP 3.16: MAINTENANCE COUNTERS**

## *Table 98: Maintenance counters*

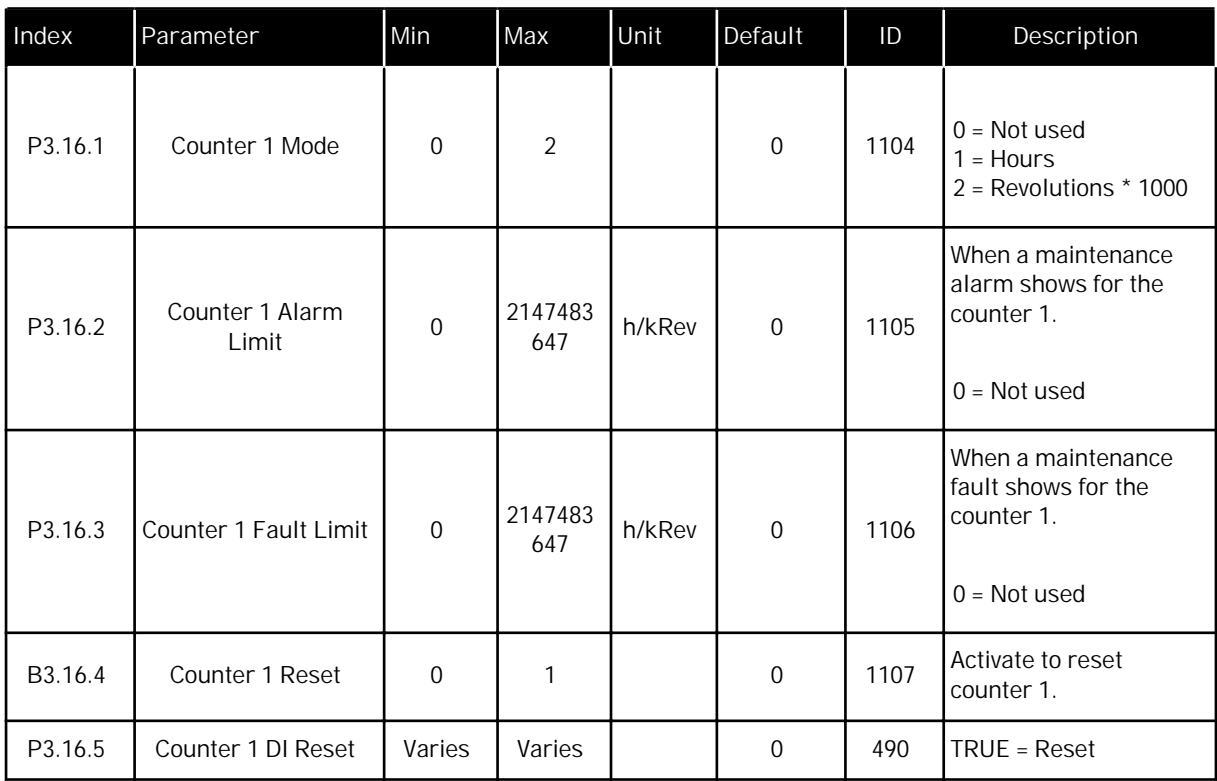

## **5.17 GROUP 3.17: FIRE MODE**

## *Table 99: Fire mode parameters*

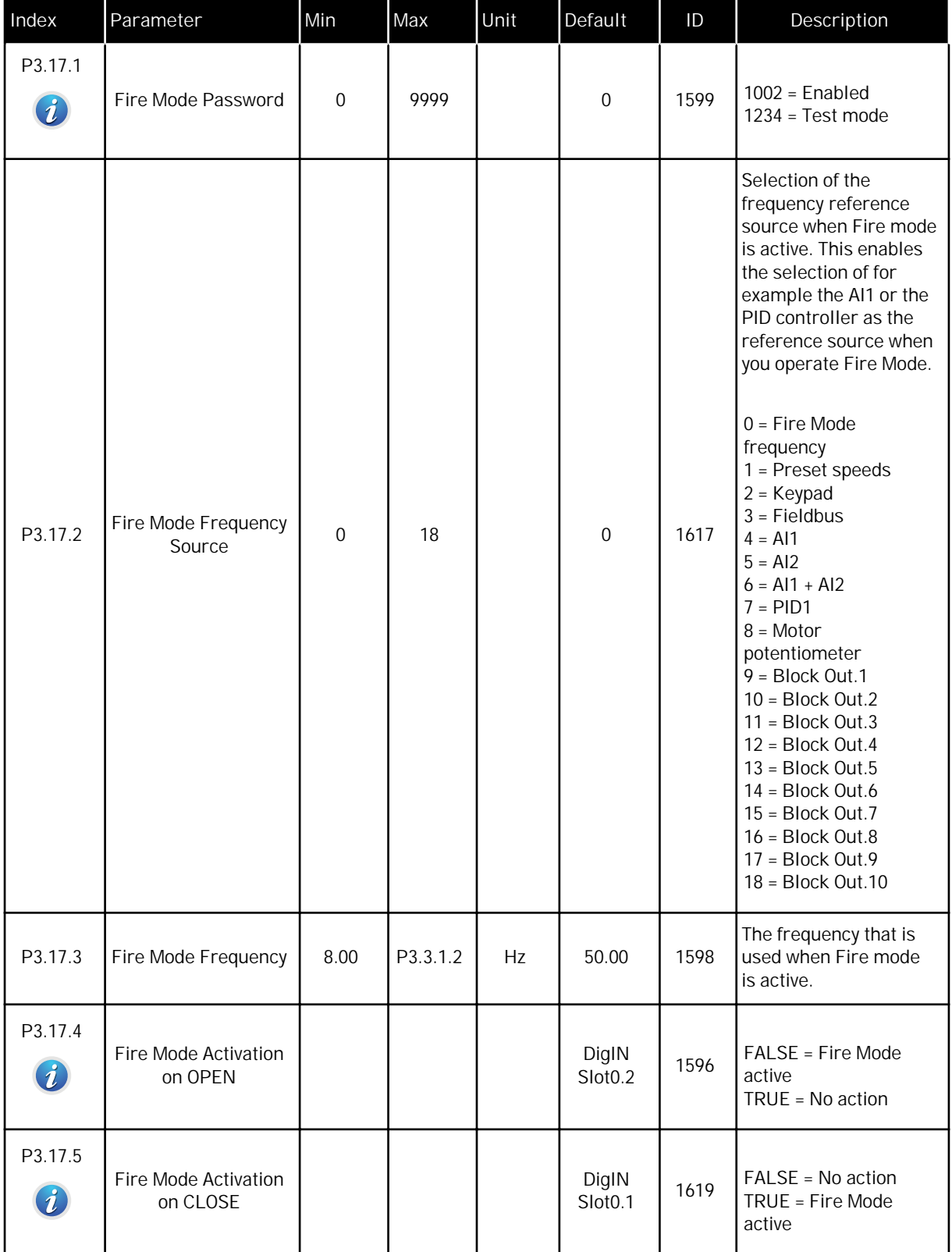

a dhe ann an 1970.

## *Table 99: Fire mode parameters*

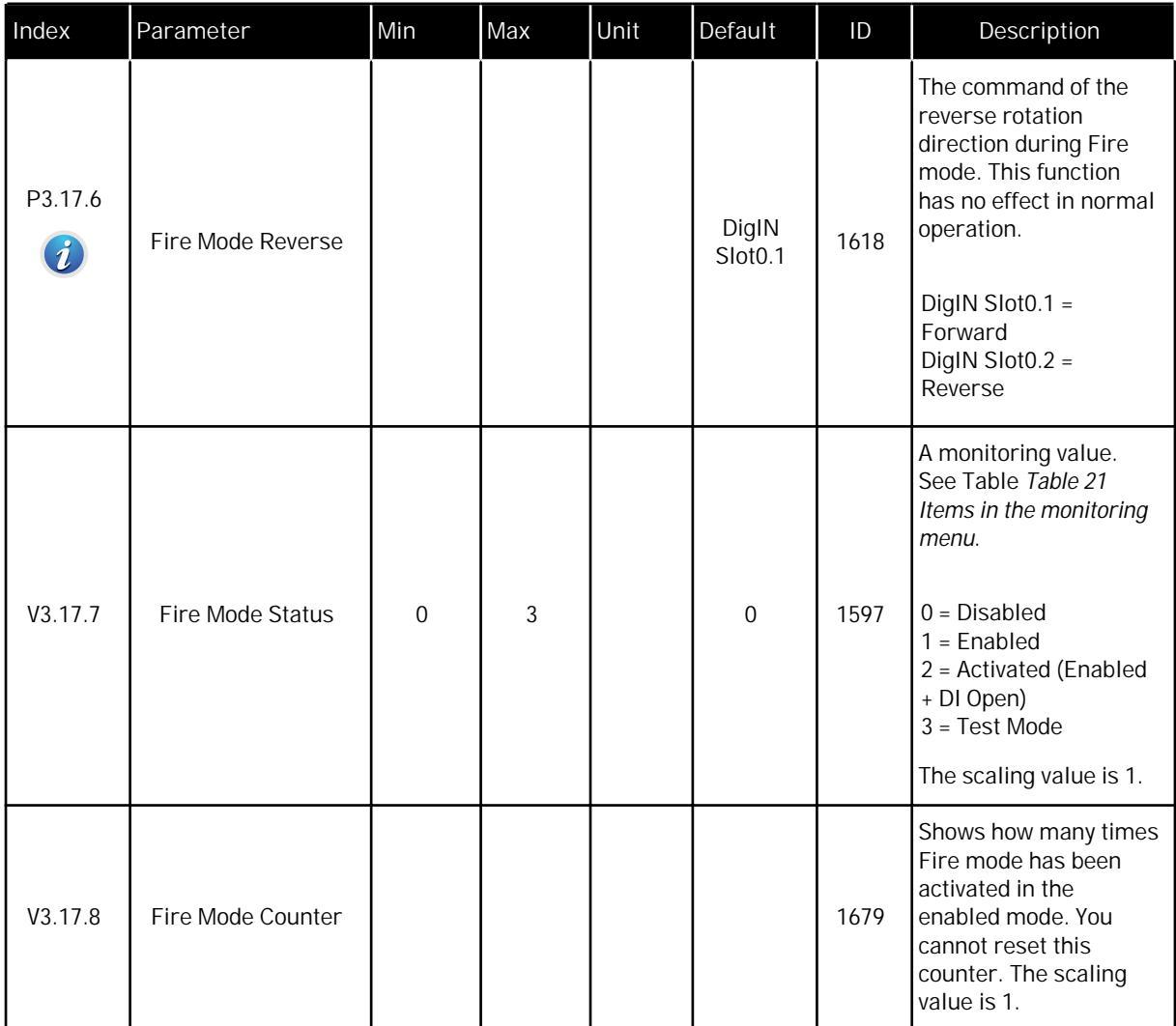

## **5.18 GROUP 3.18: MOTOR PREHEAT PARAMETERS**

## *Table 100: Motor preheat parameters*

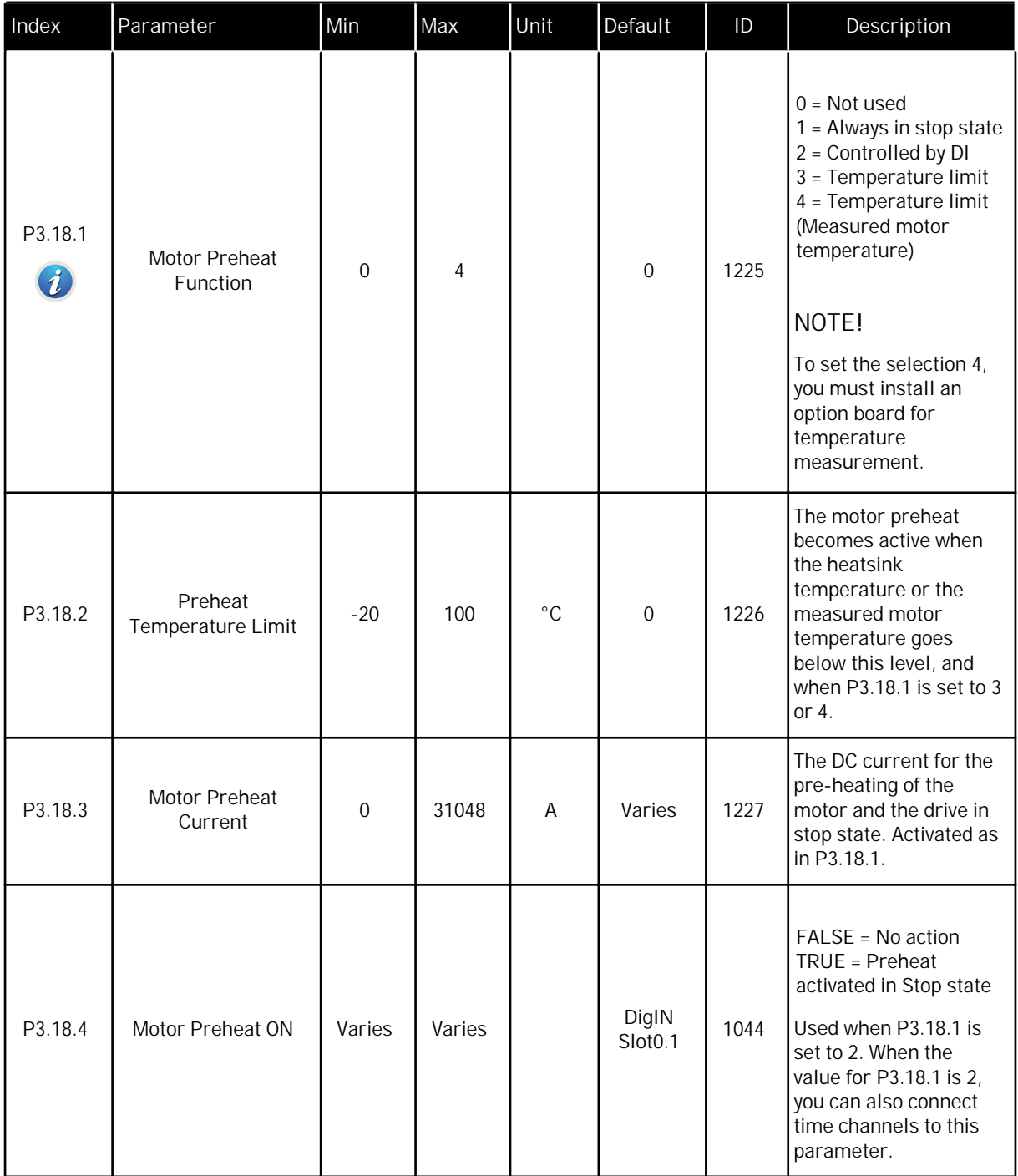

a dhe ann ann an 1970.

## *Table 100: Motor preheat parameters*

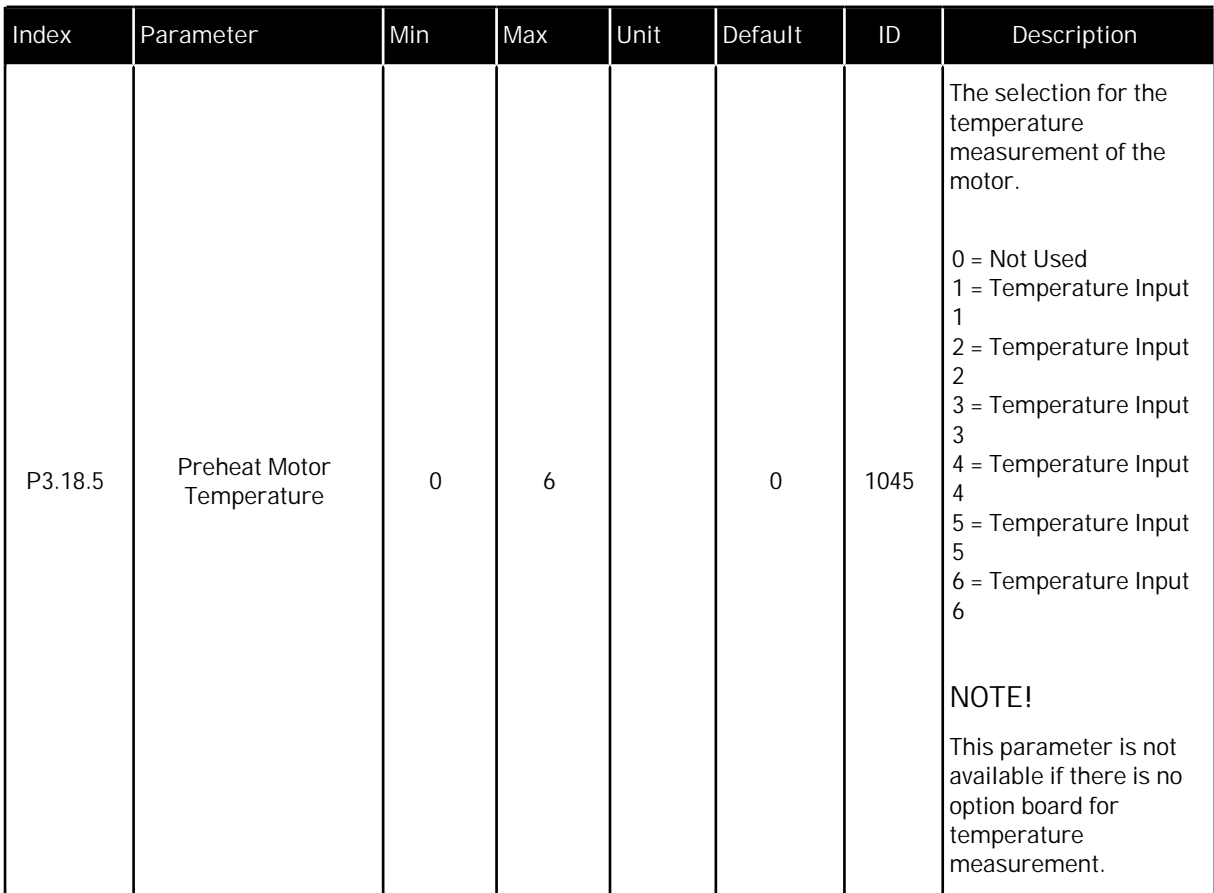

## **5.19 GROUP 3.20: MECHANICAL BRAKE**

## *Table 101: Mechanical brake parameters*

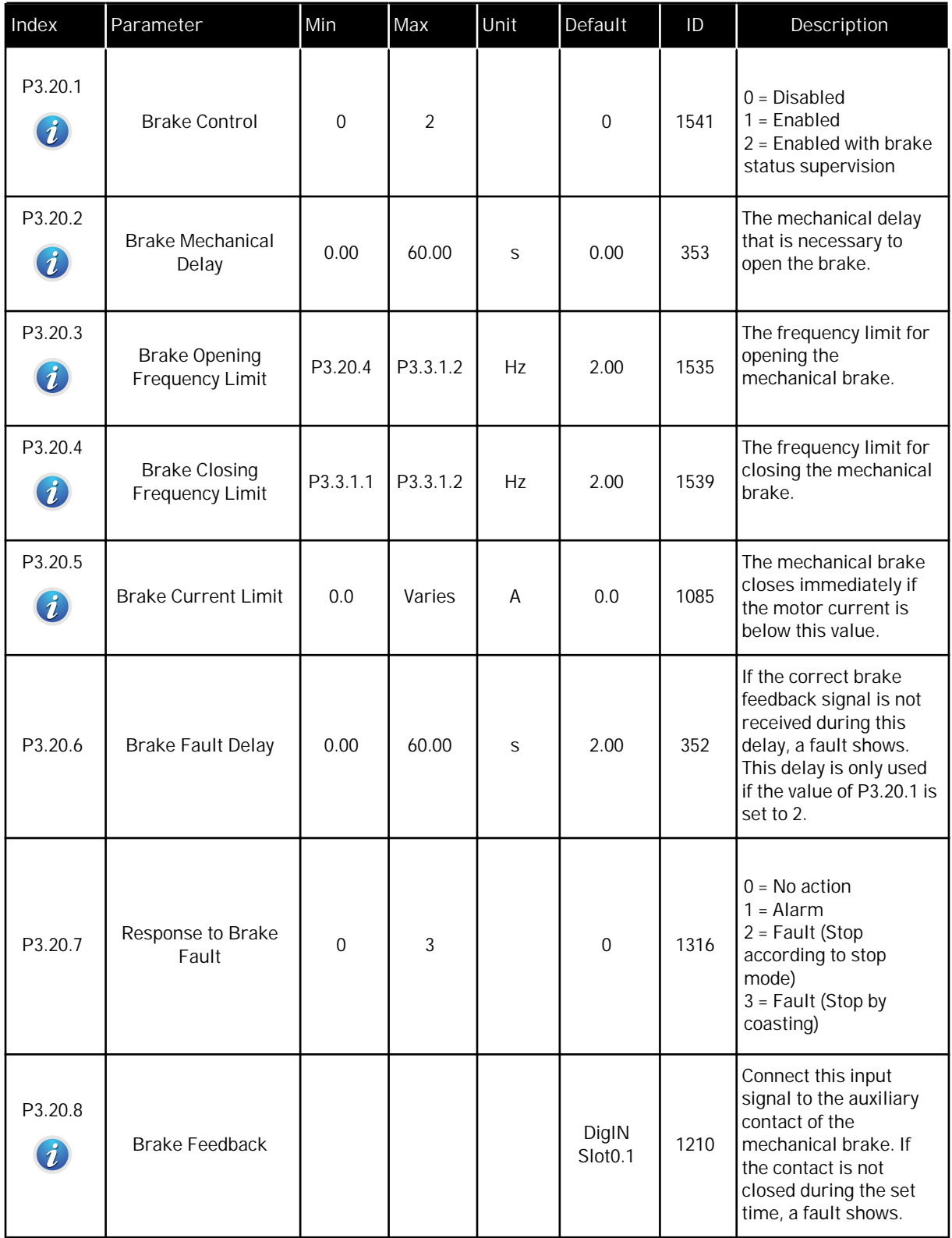

a dhe ann an 1970.

## **5.20 GROUP 3.21: PUMP CONTROL**

## *Table 102: Auto-cleaning parameters*

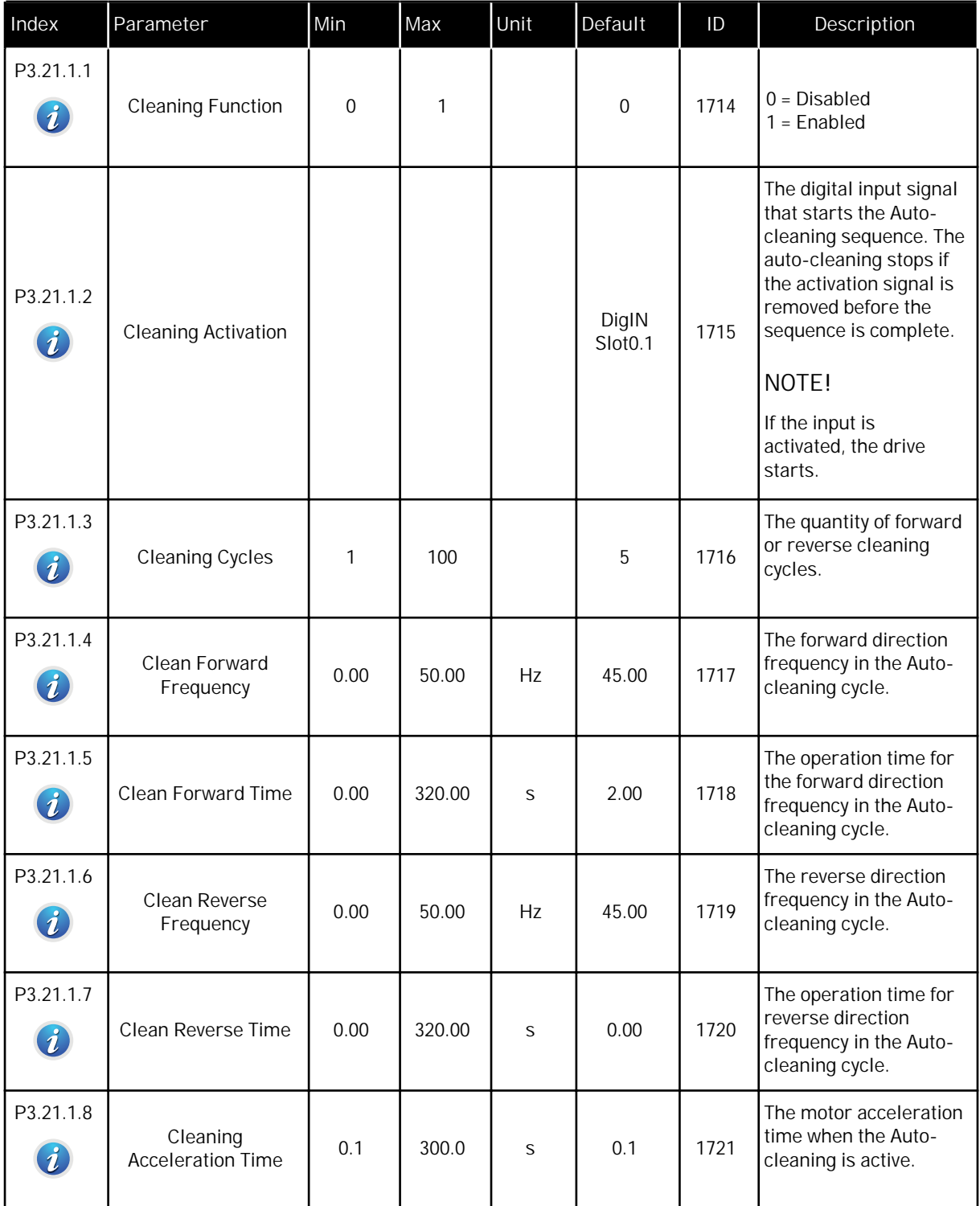

## *Table 102: Auto-cleaning parameters*

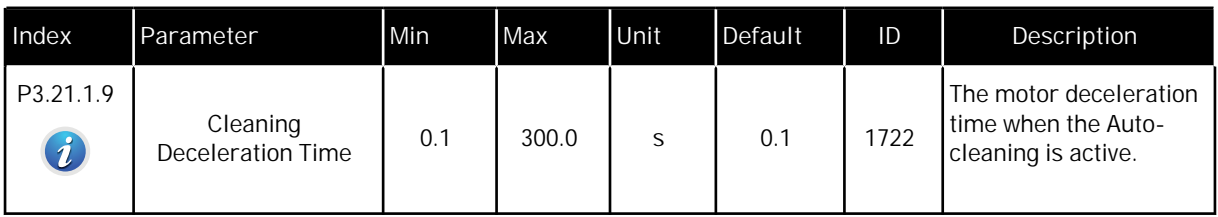

## *Table 103: Jockey pump parameters*

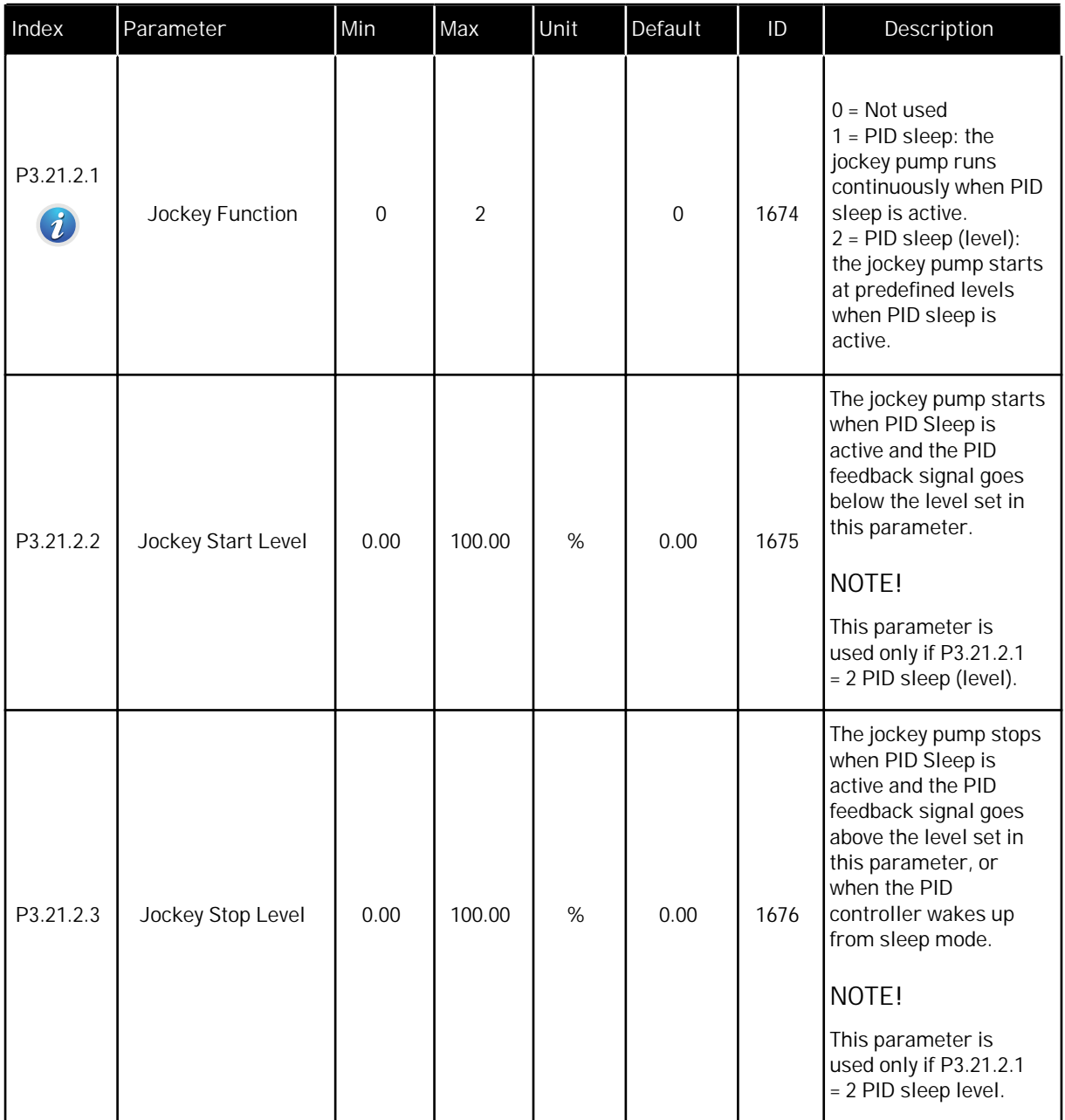

a dhe ann ann an 1970.

# *Table 104: Priming pump parameters*

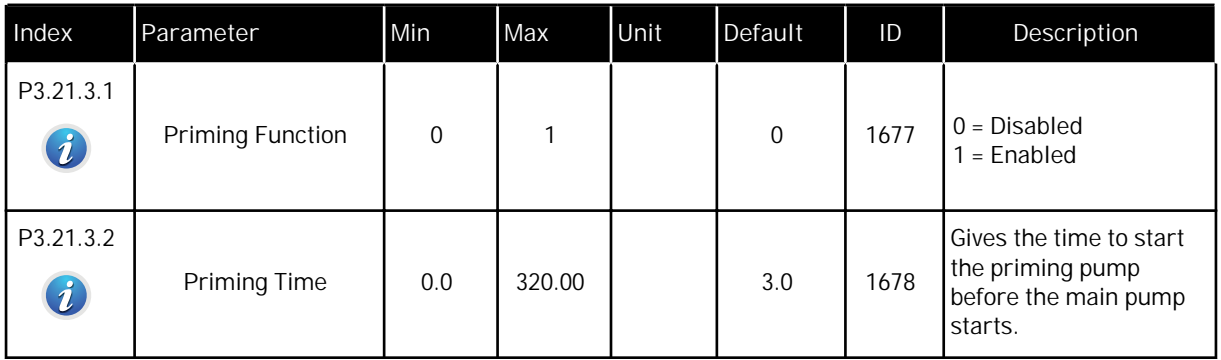

# **6 DIAGNOSTICS MENU**

## **6.1 ACTIVE FAULTS**

When there is a fault or many faults, the display shows the name of the fault and blinks. Push OK to go back to the Diagnostics menu. The submenu Active faults shows the number of faults. To see the fault-time data, make a selection of a fault and push OK.

The fault stays active until you reset it. There are 4 ways to reset a fault.

- Push the Reset button for 2 s.
- Go into the submenu Reset faults and use the parameter Reset Faults.
- Give a reset signal in the I/O terminal.
- Give a reset signal with the fieldbus.

The Active faults submenu can keep a storage of maximum 10 faults. The submenu shows the faults in the sequence in which they occurred.

#### **6.2 RESET FAULTS**

In this menu, you can reset faults. See instructions in Chapter *[10.1 A fault comes into view](#page-318-0)*.

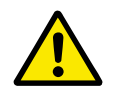

## **CAUTION!**

Before you reset the fault, remove the external Control signal to prevent that you restart the drive.

#### **6.3 FAULT HISTORY**

You can see 40 faults in the Fault history.

To see the details of a fault, go into Fault history, find the fault and push OK.

#### **6.4 TOTAL COUNTERS**

If you read a counter value through fieldbus, see Chapter *[9.19 Total and trip counters](#page-313-0)*.

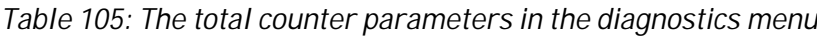

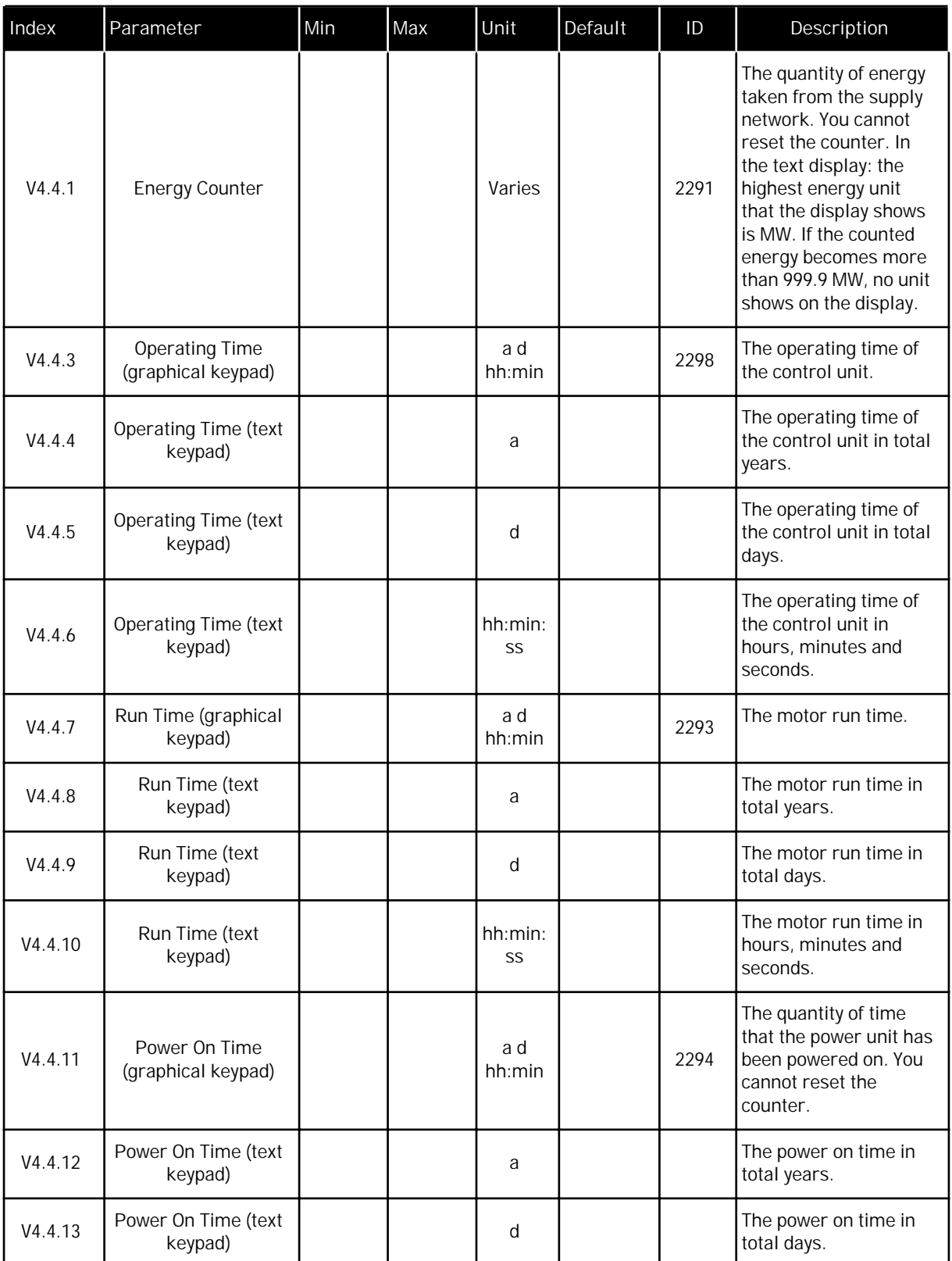

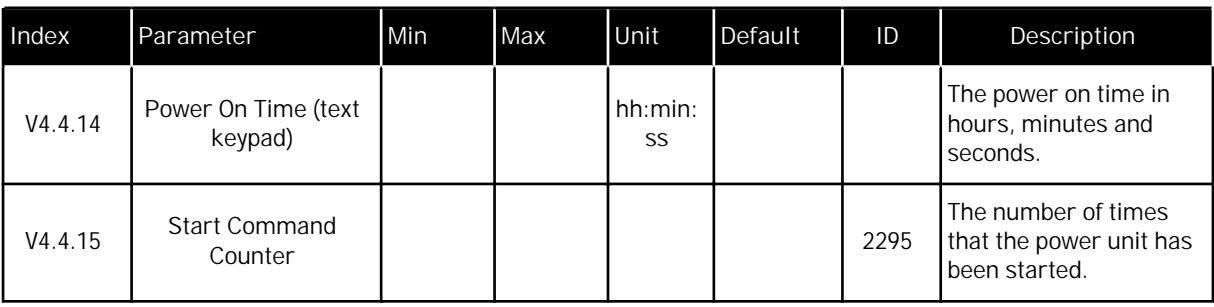

*Table 105: The total counter parameters in the diagnostics menu*

## **6.5 TRIP COUNTERS**

If you read a counter value through fieldbus, see Chapter *[9.19 Total and trip counters](#page-313-0)*.

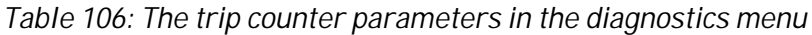

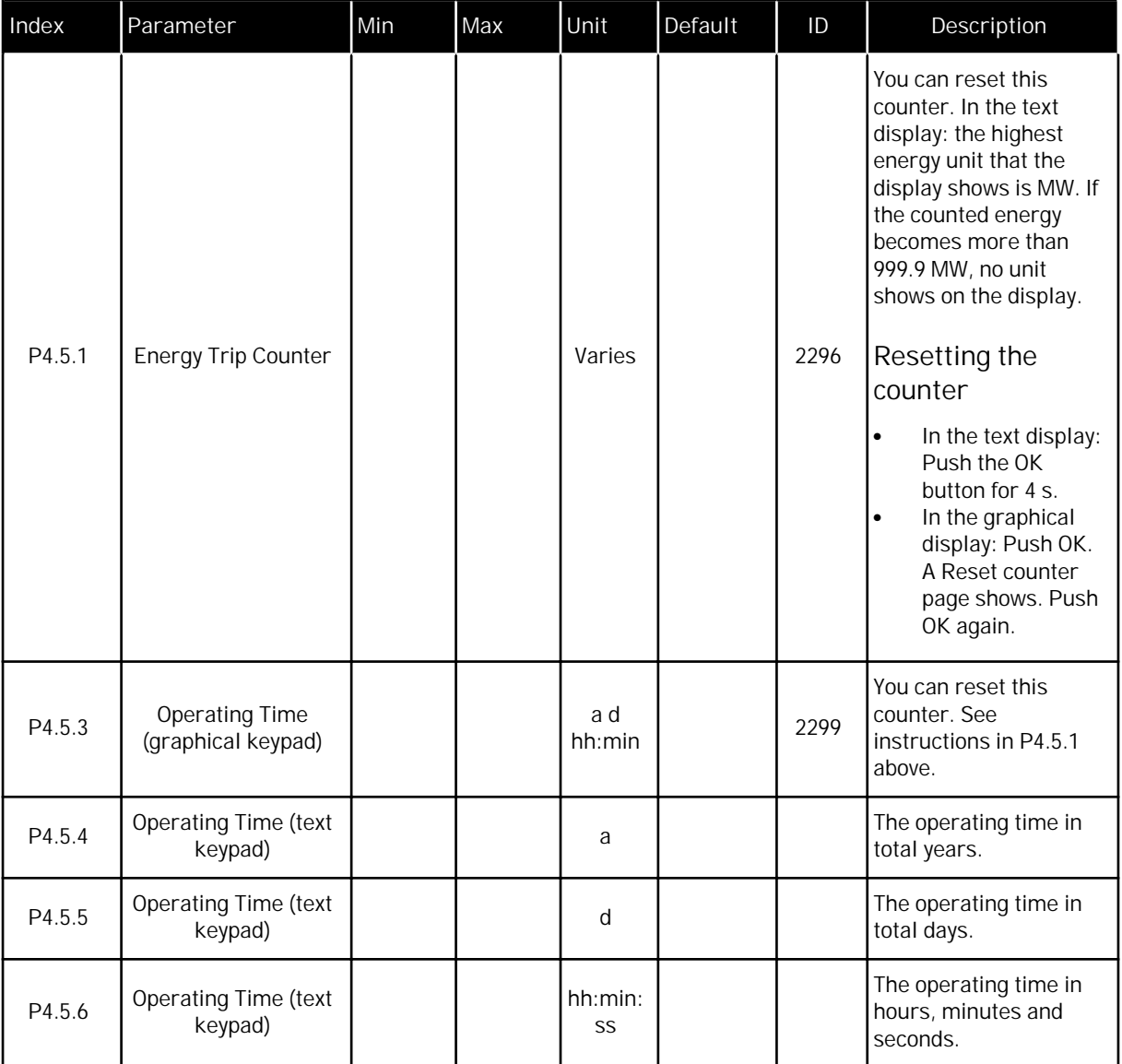

application

#### **6.6 SOFTWARE INFO**

V4.6.7 Application Version

| Index  | Parameter                                     | Min      | Max | Unit | Default | ID   | Description                                 |
|--------|-----------------------------------------------|----------|-----|------|---------|------|---------------------------------------------|
| V4.6.1 | Software Package<br>(graphical keypad)        |          |     |      |         |      | The code for the<br>software identification |
| V4.6.2 | Software Package ID<br>(text keypad)          |          |     |      |         |      |                                             |
| V4.6.3 | Software Package<br>Version (text keypad)     |          |     |      |         |      |                                             |
| V4.6.4 | System Load                                   | $\Omega$ | 100 | %    |         | 2300 | The load on the control<br>unit CPU         |
| V4.6.5 | <b>Application Name</b><br>(graphical keypad) |          |     |      |         |      | The name of the<br>application              |
| V4.6.6 | <b>Application ID</b>                         |          |     |      |         |      | The code of the<br>annlication              |

*Table 107: The software info parameters in the diagnostics menu*

# **7 I/O AND HARDWARE MENU**

In this menu, there are different settings that are related to the options. The values in this menu are raw values, that is, they are not scaled by the application.

## **7.1 BASIC I/O**

In the Basic I/O menu, you can monitor the statuses of the inputs and the outputs.

a dhe ann an 1970.<br>Chuir ann an 1970, ann an 1970, ann an 1970.

| Index   | Parameter                | Min              | Max | Unit | Default          | ID | Description                                                                                                    |
|---------|--------------------------|------------------|-----|------|------------------|----|----------------------------------------------------------------------------------------------------|
| V5.1.1  | Digital Input 1          | $\overline{0}$   | 1   |      | $\boldsymbol{0}$ |    | Status of the digital<br>input signal                                                                                                    |
| V5.1.2  | Digital Input 2          | $\overline{0}$   | 1   |      | $\overline{0}$   |    | Status of the digital<br>input signal                                                                                                    |
| V5.1.3  | Digital Input 3          | $\mathbf 0$      | 1   |      | $\mathbf 0$      |    | Status of the digital<br>input signal                                                                                                    |
| V5.1.4  | Digital Input 4          | $\overline{0}$   | 1   |      | $\boldsymbol{0}$ |    | Status of the digital<br>input signal                                                                                                    |
| V5.1.5  | Digital Input 5          | $\overline{0}$   | 1   |      | $\mathbf 0$      |    | Status of the digital<br>input signal                                                                                                    |
| V5.1.6  | Digital Input 6          | $\overline{0}$   | 1   |      | $\mathbf 0$      |    | Status of the digital<br>input signal                                                                                                    |
| V5.1.7  | Analogue Input 1<br>Mode | 1                | 3   |      | 3                |    | Shows the mode that is<br>set for the analogue<br>input signal. The<br>selection is made with<br>a DIP switch on the<br>control board.<br>$1 = 020mA$<br>$3 = 010V$ |
| V5.1.8  | Analogue Input 1         | $\overline{0}$   | 100 | $\%$ | 0.00             |    | Status of the analogue<br>input signal                                                                                                    |
| V5.1.9  | Analogue Input 2<br>Mode | 1                | 3   |      | 3                |    | Shows the mode that is<br>set for the analogue<br>input signal. The<br>selection is made with<br>a DIP switch on the<br>control board.<br>$1 = 020mA$<br>$3 = 010V$ |
| V5.1.10 | Analogue Input 2         | $\boldsymbol{0}$ | 100 | $\%$ | 0.00             |    | Status of the analogue<br>input signal                                                                                                    |

*Table 108: The basic I/O parameters in the I/O and Hardware menu*

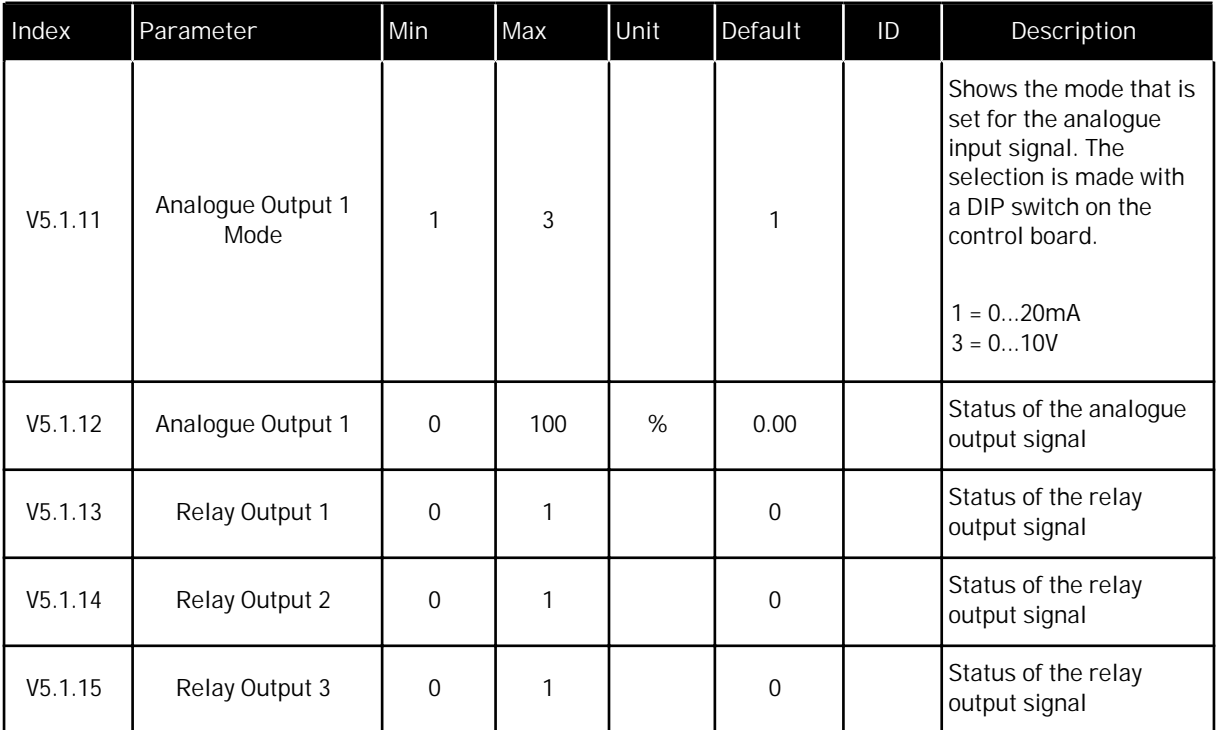

*Table 108: The basic I/O parameters in the I/O and Hardware menu*

## **7.2 OPTION BOARD SLOTS**

The parameters in this menu are different for all the option boards. You see the parameters of the option board that you installed. If there is no option board in the slots C, D or E, you do not see parameters. See more about the location of the slots in Chapter *[9.7.1 Programming](#page-251-0)  [of digital and analogue inputs](#page-251-0)*.

When you remove an option board, the fault code 39 and the fault name *Device removed* show on the display. See Chapter *[10.3 Fault codes](#page-323-0)*.

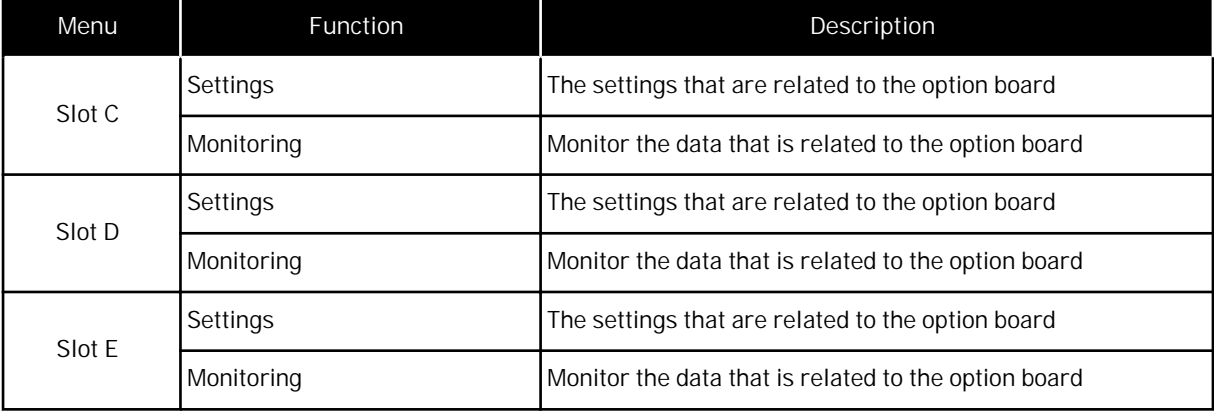

*Table 109: Option board related parameters*

## **7.3 REAL TIME CLOCK**

| Index              | Parameter            | Min          | Max | Unit         | Default        | ID   | Description                                                                                                    |
|--------------------|----------------------|--------------|-----|--------------|----------------|------|----------------------------------------------------------------------------------------------------|
| V5.5.1             | <b>Battery State</b> | 1            | 3   |              | $\overline{2}$ | 2205 | Status of the battery.<br>$1 = Not installed$<br>$2 =$ Installed                                                                                                    |
|                    |                      |              |     |              |                |      | $3$ = Replace the battery                                                                                                    |
| P <sub>5.5.2</sub> | Time                 |              |     | hh:mm:<br>SS |                | 2201 | The current time of the<br>day                                                                                                    |
| P5.5.3             | Date                 |              |     | dd.mm.       |                | 2202 | The current date                                                                                                    |
| P <sub>5.5.4</sub> | Year                 |              |     | уууу         |                | 2203 | The current year                                                                                                    |
| P5.5.5             | Daylight Saving      | $\mathbf{1}$ | 4   |              | $\mathbf{1}$   | 2204 | The daylight saving<br>rule<br>$1 = \text{Off}$<br>$2 = EU$ : starts on the<br>last Sunday in March,<br>ends on the last<br>Sunday in October<br>$3 = US: starts on the$<br>2nd Sunday in March,<br>ends on the 1st Sunday<br>in November<br>4 = Russia (permanent) |

*Table 110: The real time clock parameters in the I/O and Hardware menu*

## **7.4 POWER UNIT SETTINGS**

In this menu, you can change the settings of the fan, the brake chopper and the sine filter.

The fan operates in the optimised or the always on mode. In the optimised mode, the internal logic of the drive receives data about the temperature and controls the fan speed. After the drive goes in the Ready state, the fan stops in 5 minutes. In the always on mode, the fan operates in full speed, and does not stop.

The Sine filter keeps the overmodulation depth in limits and does not let the thermal management functions decrease the switching frequency.

*Table 111: Power unit settings*

| Index                | Parameter          | Min            | Max | Unit | Default        | ID   | Description                                                                                                  |
|----------------------|--------------------|----------------|-----|------|----------------|------|----------------------------------------------------------------------------------------------------|
| P <sub>5.6.1.1</sub> | Fan Control Mode   | $\Omega$       | 1   |      | 1              | 2377 | $0 =$ Always on<br>$1 = Optimised$                                                                           |
| P5.6.2.1             | Brake Chopper Mode | $\Omega$       | 3   |      | $\overline{0}$ |      | $0 = Disabled$<br>$1 =$ Enabled (Run)<br>$2 =$ Enabled (Run &<br>Stop)<br>$3 =$ Enabled (Run, no<br>testing) |
| P5.6.4.1             | Sine Filter        | $\overline{0}$ | 1   |      | $\overline{0}$ |      | $0 = Disabled$<br>$=$ Enabled                                                                                |

a dhe ann ann an 1970.<br>Tagairtí

#### **7.5 KEYPAD**

| Index  | Parameter             | Min            | Max | Unit | Default     | ID | Description                                                                                                    |
|--------|-----------------------|----------------|-----|------|-------------|----|----------------------------------------------------------------------------------------------------|
| P5.7.1 | <b>Timeout Time</b>   | $\Omega$       | 60  | min  | $\mathbf 0$ |    | The time after which<br>the display goes back<br>to the page that is set<br>with parameter P5.7.2.<br>$0 = Not used$                                                                                                    |
| P5.7.2 | Default Page          | $\Omega$       | 4   |      | $\mathbf 0$ |    | The page that the<br>display shows when<br>the drive is powered<br>up, or when the time<br>that is set with P5.7.1<br>is expired. If the value<br>is set to 0, the display<br>shows the last page<br>that it showed.<br>$0 = \text{None}$<br>$1 = A$ menu index<br>$2 =$ Main menu<br>$3 =$ Control page<br>$4 = Multimonitor$ |
| P5.7.3 | Menu Index            |                |     |      |             |    | Set a page to be the<br>menu index. (The<br>selection 1 in P5.7.2.)                                                                                                    |
| P5.7.4 | Contrast *            | 30             | 70  | %    | 50          |    | Set the contrast of the<br>display.                                                                                                    |
| P5.7.5 | <b>Backlight Time</b> | $\overline{0}$ | 60  | min  | 5           |    | Set the time after<br>which the backlight of<br>the display turns off. If<br>the value is set to 0,<br>the backlight is always<br>on.                                                                                                    |

*Table 112: The keypad parameters in the I/O and Hardware menu*

\* Only available with the graphical keypad.

#### **7.6 FIELDBUS**

In the I/O and Hardware menu, there are the parameters that are related to fieldbus boards. You can find the instructions on how to use these parameters in the related fieldbus manual.

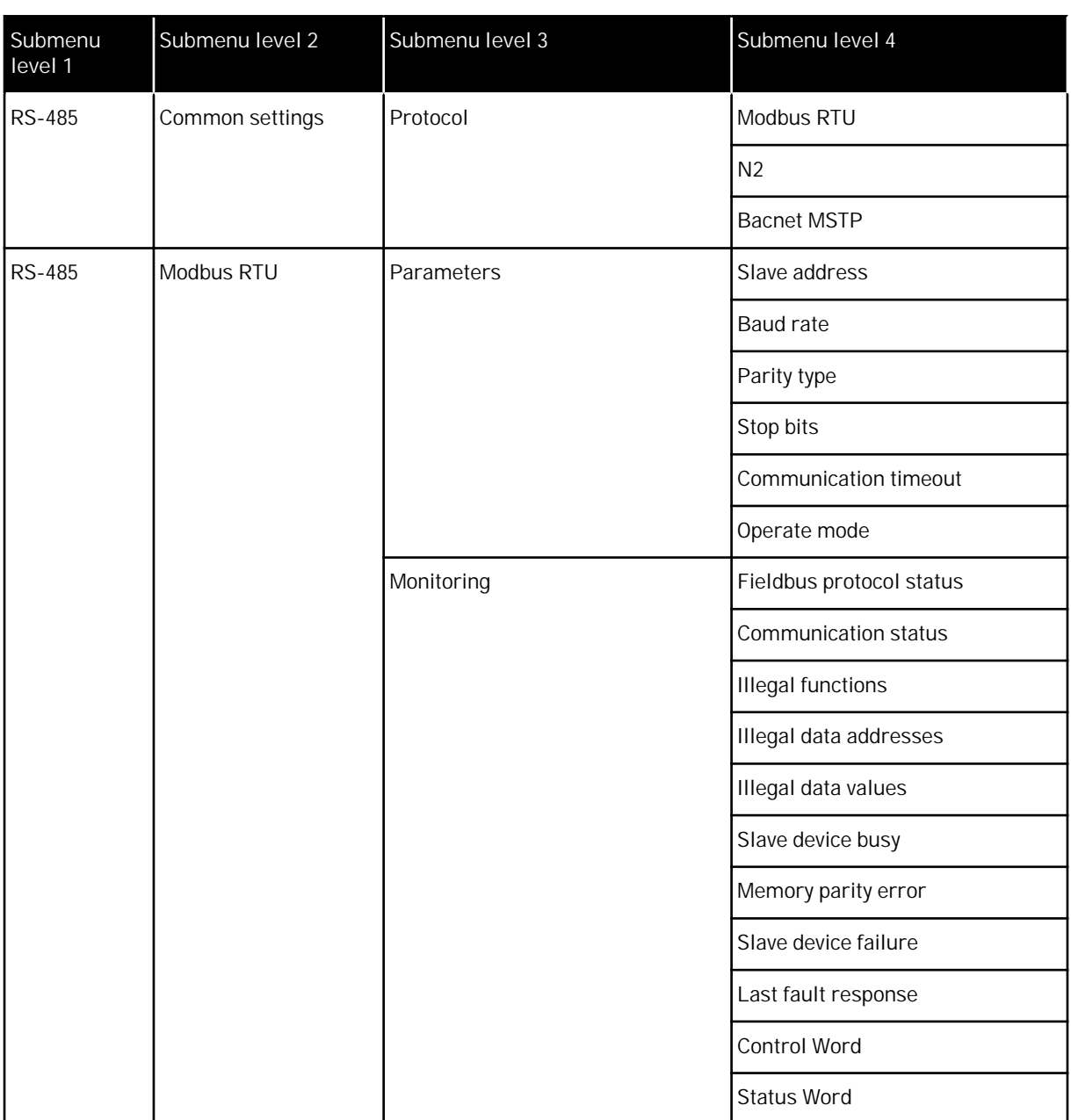

a dhe ann ann an 1970.

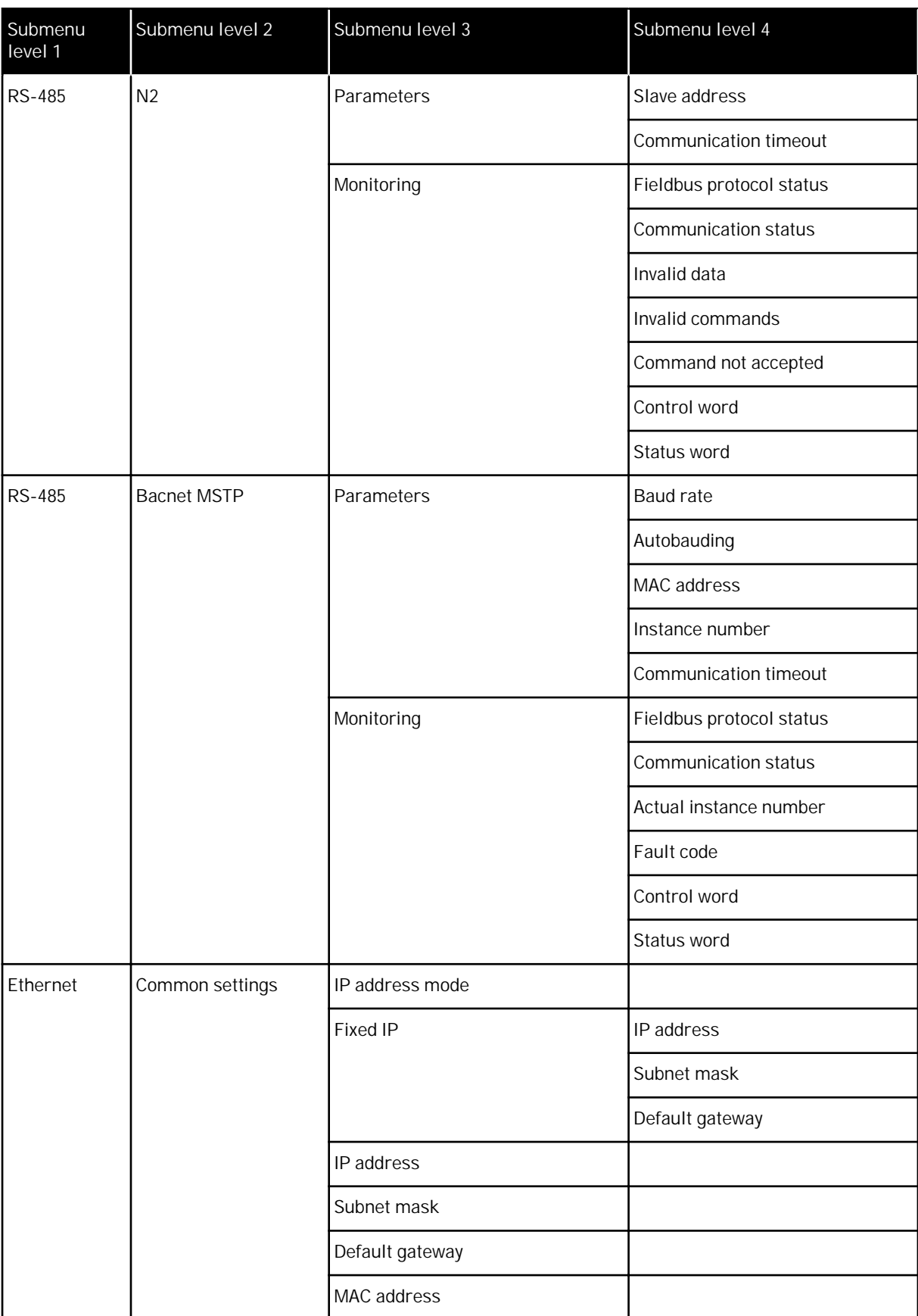

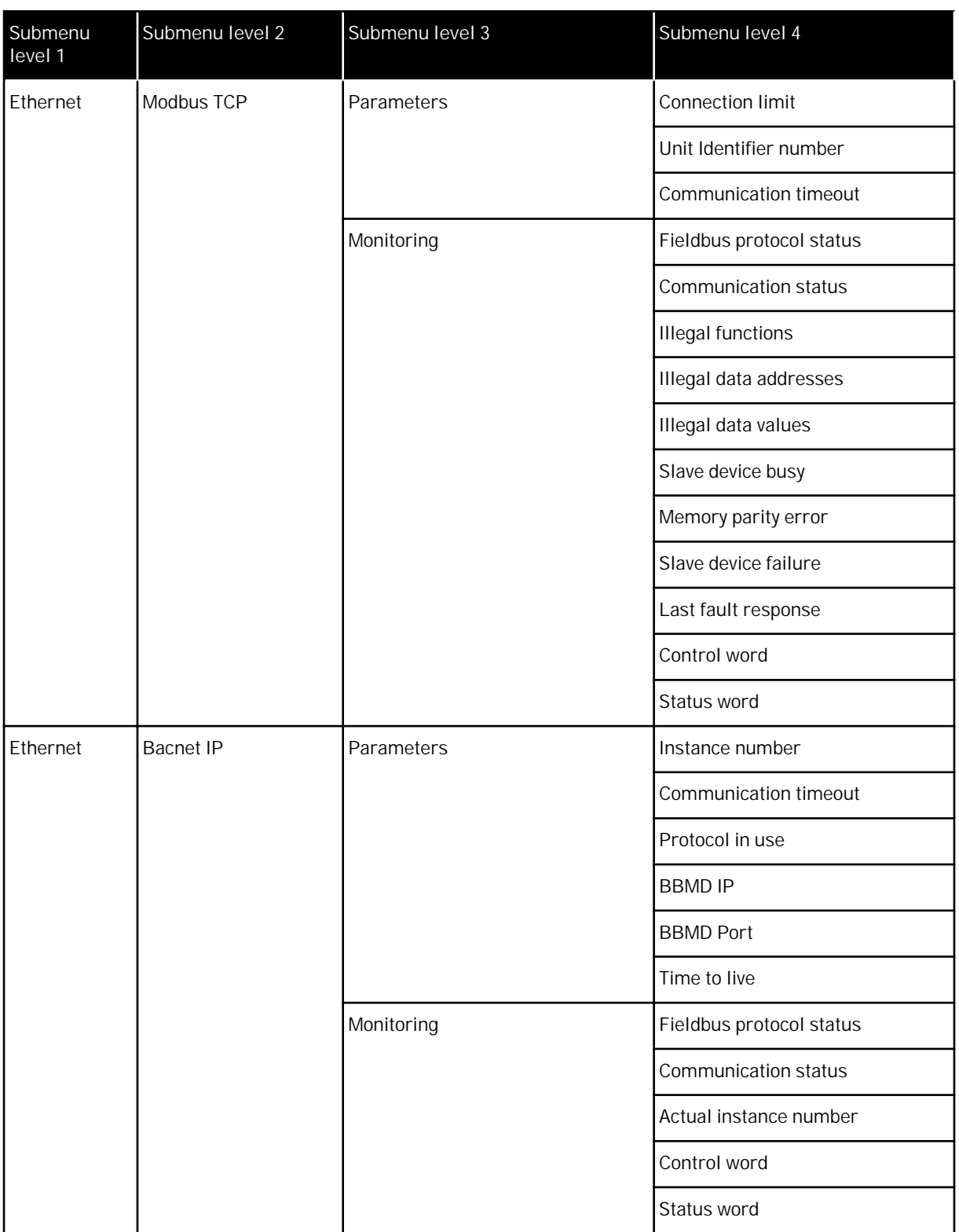

a dhe ann an 1970.
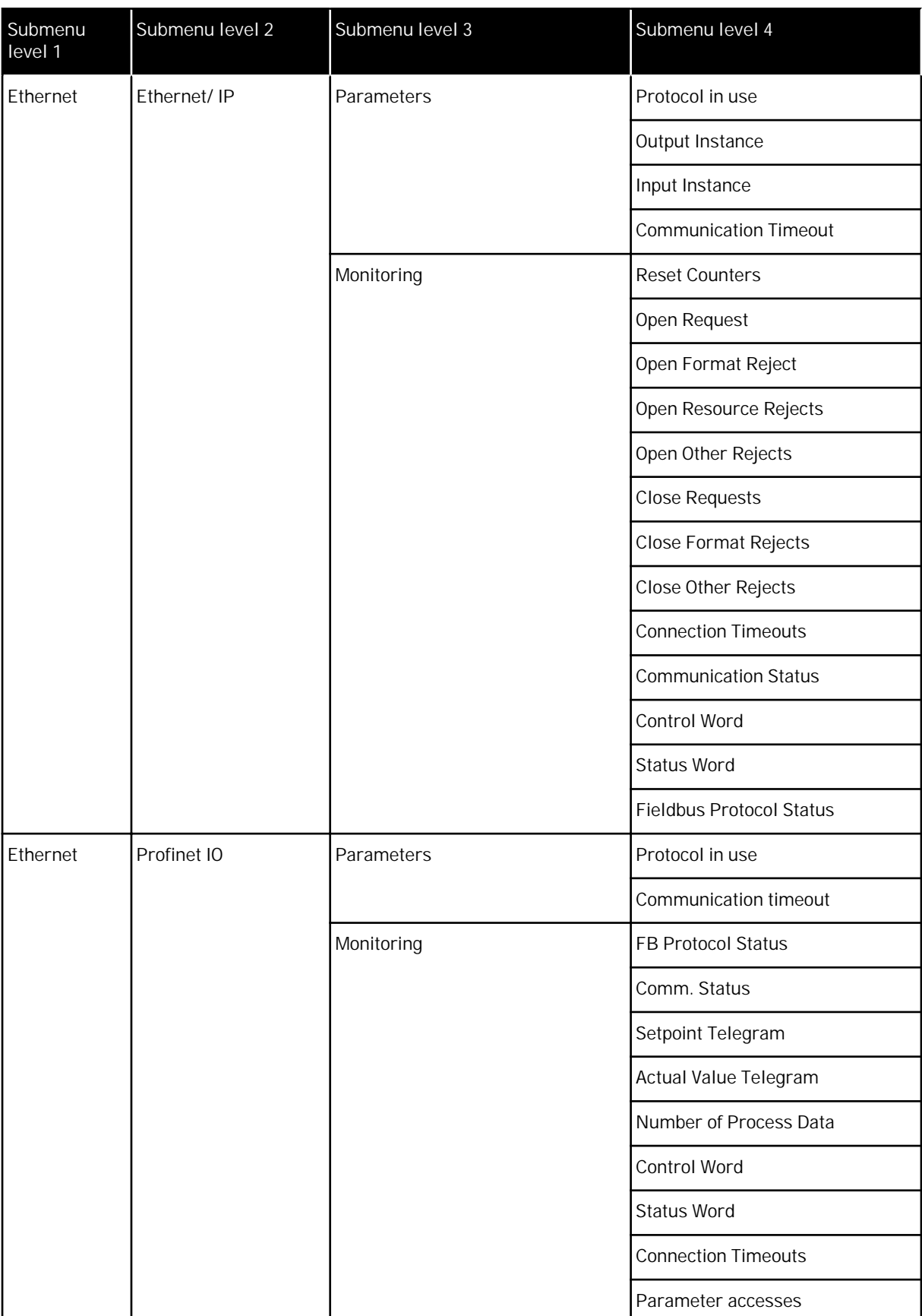

# **8 USER SETTINGS, FAVOURITES AND USER LEVEL MENUS**

# **8.1 USER SETTINGS**

## *Table 113: General settings in the user settings menu*

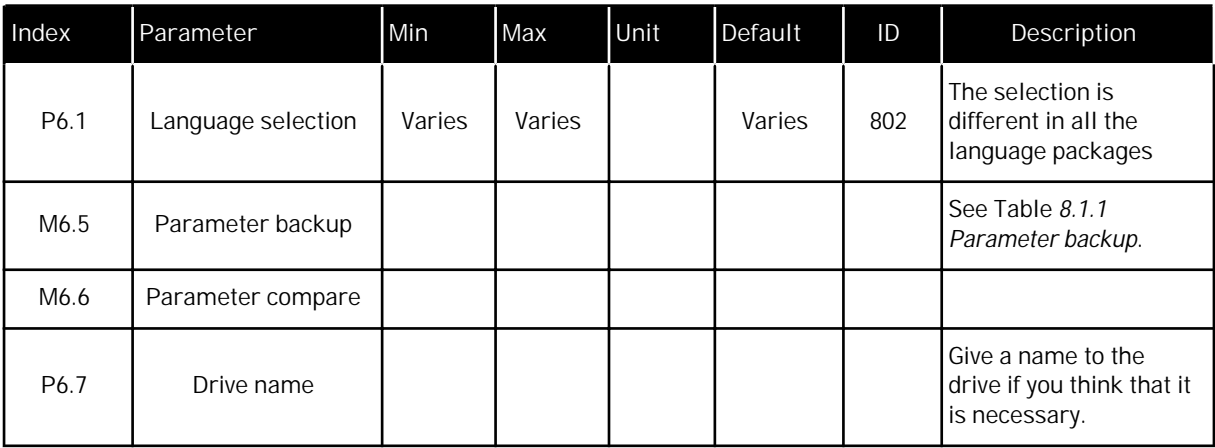

a dhe ann an 1970.

#### <span id="page-218-0"></span>8.1.1 PARAMETER BACKUP

| Index  | Parameter                          | Min      | Max          | Unit | Default  | ID  | Description                                                                                                    |
|--------|------------------------------------|----------|--------------|------|----------|-----|----------------------------------------------------------------------------------------------------|
| P6.5.1 | Restore Factory<br><b>Defaults</b> |          |              |      |          | 831 | Restores the default<br>parameter values and<br>starts the Startup<br>wizard.                                                    |
| P6.5.2 | Save to Keypad *                   | $\Omega$ | $\mathbf{1}$ |      | $\Omega$ |     | Saves the parameter<br>values to the control<br>panel, for example to<br>copy them to another<br>drive.<br>$0 = No$<br>$1 = Yes$ |
| P6.5.3 | Restore from Keypad                |          |              |      |          |     | Loads the parameter<br>values from the control<br>panel to the drive.                                                            |
| B6.5.4 | Save to Set 1                      |          |              |      |          |     | Keeps a customised<br>parameter set (that is,<br>all the parameters<br>included in the<br>application).                          |
| B6.5.5 | Restore from Set 1                 |          |              |      |          |     | Loads the customised<br>parameter set to the<br>drive.                                                                           |
| B6.5.6 | Save to Set 2                      |          |              |      |          |     | Keeps another<br>customised parameter<br>set (that is, all the<br>parameters included in<br>the application).                    |
| B6.5.7 | Restore from Set 2                 |          |              |      |          |     | Loads the customised<br>parameter set 2 to the<br>drive.                                                                         |

*Table 114: The parameter backup parameters in the user settings menu*

\* Only available with the graphical display.

## **8.2 FAVOURITES**

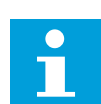

**NOTE!**

This menu is not available in the text display.

If you use the same items frequently, you can add them into Favourites. You can collect a set of parameters or monitoring signals from all the keypad menus. It is not necessary to find

them in the menu structure one by one. As an alternative, add them into the Favourites folder where it is easy to find them.

# ADDING AN ITEM TO THE FAVOURITES

1 Find the item that you want to add to Favourites. Push the OK button.  $\sqrt{S}$  is the OK button.

2 Make a selection of *Add to favourites* and push the OK button.

3 The steps are now completed. To continue, read the instructions on the display.

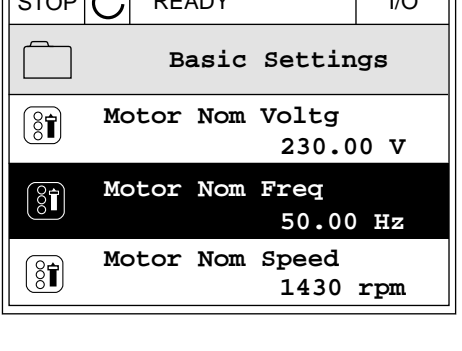

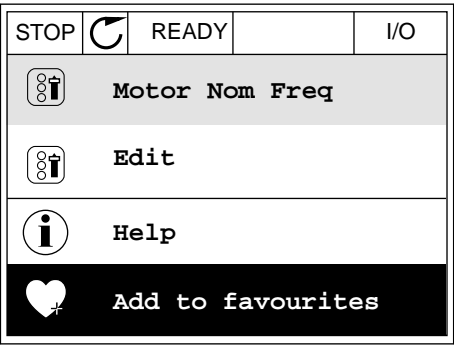

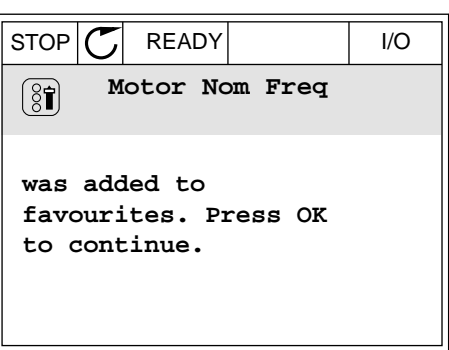

REMOVING AN ITEM FROM THE FAVOURITES

1 Go to the Favourites.

2 Find the item that you want to remove. Push the OK button.  $|\text{STOP}[\mathcal{C}]$  READY | I/O

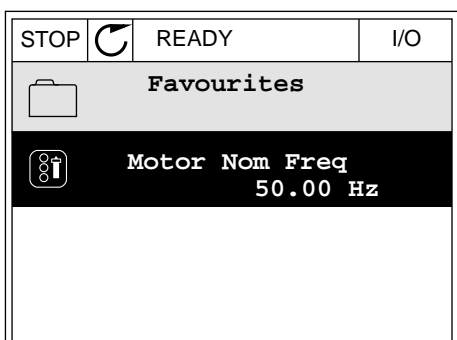

3 Make a selection of *Rem from favourites*.

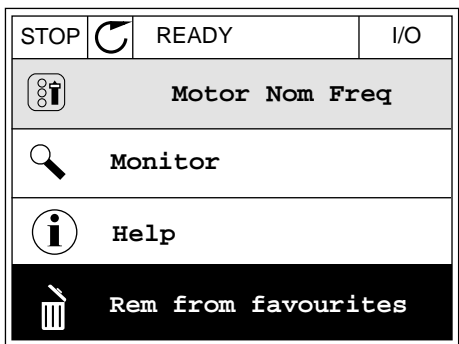

4 To remove the item, push the OK button again.

## **8.3 USER LEVELS**

Use the User level parameters to keep the personnel who are not approved from making changes in the parameters. You can also prevent accidental changes in the parameters.

When you make a selection of a user level, the user cannot see all the parameters on the display of the control panel.

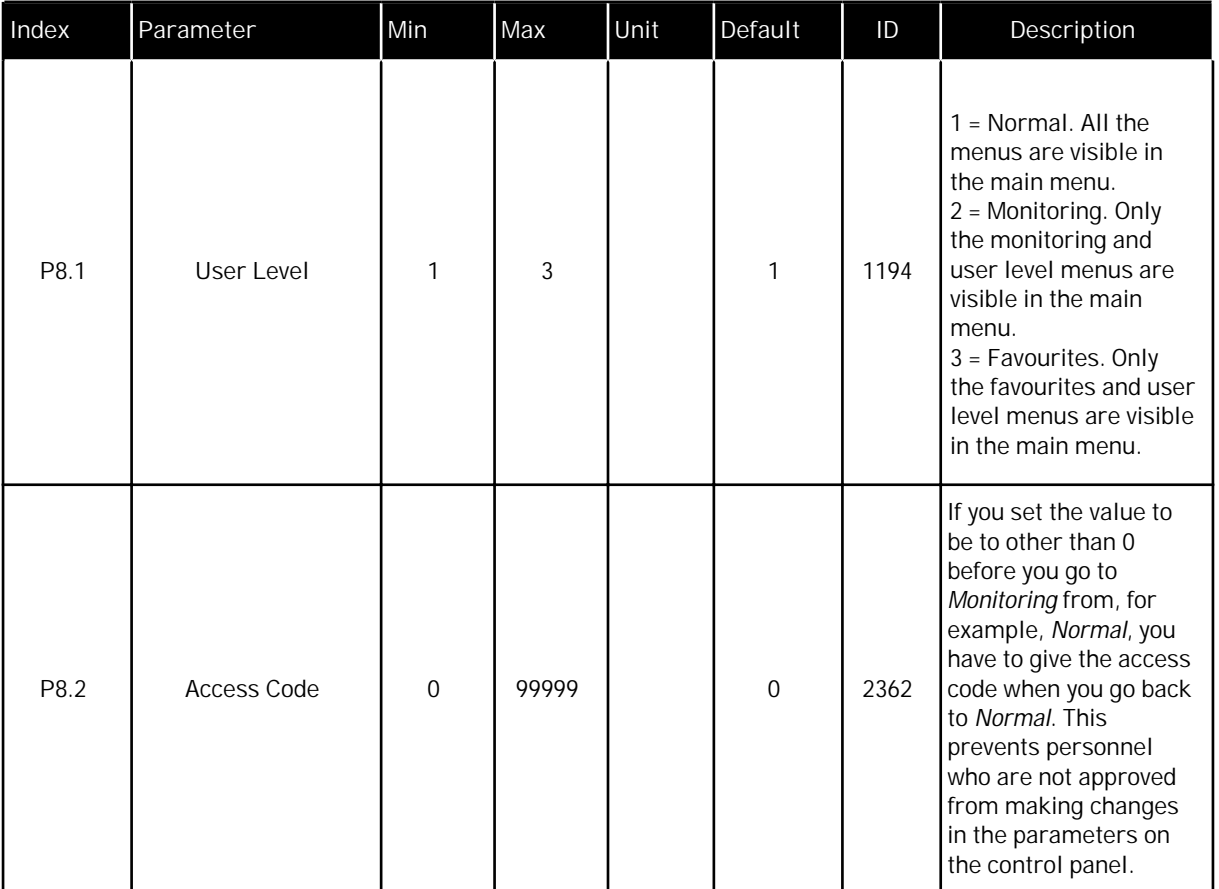

## *Table 115: The user level parameters*

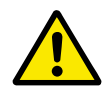

## **CAUTION!**

Do not lose the access code. If the access code is lost, contact your nearest service center or partner.

## CHANGING THE ACCESS CODE OF THE USER LEVELS

- 1 Go to the User levels.
- 2 Go to the item Access code and push the arrow button Right.

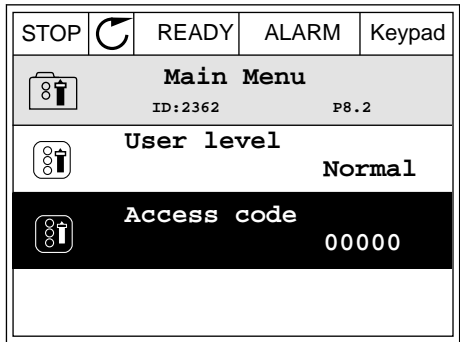

3 To change the digits of the access code, use all the arrow buttons.

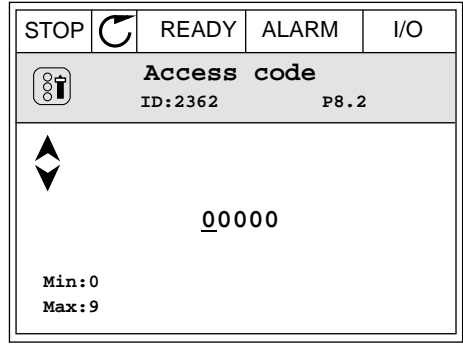

4 Accept the change with the OK button.

# **9 PARAMETER DESCRIPTIONS**

In this chapter, you can find data on the most special parameters of the application. For most parameters of the Vacon 100 application, a basic description is sufficient. You can find these basic descriptions in the parameter tables of Chapter *[5 Parameters menu](#page-112-0)*. If other data is necessary, your distributor will help you.

# *P1.2 APPLICATION (ID212)*

In P1.2 you can make a selection of an application that is best for your process. The applications include preset application configurations, that is, sets of predefined parameters. The selection of the application makes the commissioning of the drive easy and reduces the manual work with the parameters.

These configurations are loaded to the drive when the value of parameter P1.2 Application changes. You can change the value of this parameter when you make the start up or the commissioning of the drive.

If you use the control panel to change this parameter, an application wizard starts and helps you to set the basic parameters related to the application. The wizard does not start, if you use the PC tool to change this parameter. You can find data about the application wizards in Chapter *[2 Wizards](#page-62-0)*.

These applications are available:

- 0 = Standard
- 1 = Local/Remote
- 2 = Multi-step speed
- 3 = PID control
- 4 = Multi-purpose
- 5 = Motor potentiometer

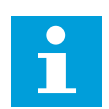

**NOTE!**

When you change the application, the contents of the Quick Setup menu change.

**9.1 MOTOR SETTINGS**

## *P3.1.1.2 MOTOR NOMINAL FREQUENCY (ID 111)*

When this parameter changes, parameters P3.1.4.2 Field Weakening Point Frequency and P3.1.4.3 Voltage at Field Weakening Point start automatically. The 2 parameters have different values for each motor type. See the tables in *P3.1.2.2 Motor Type (ID 650)*.

# *P3.1.2.1 CONTROL MODE (ID 600)*

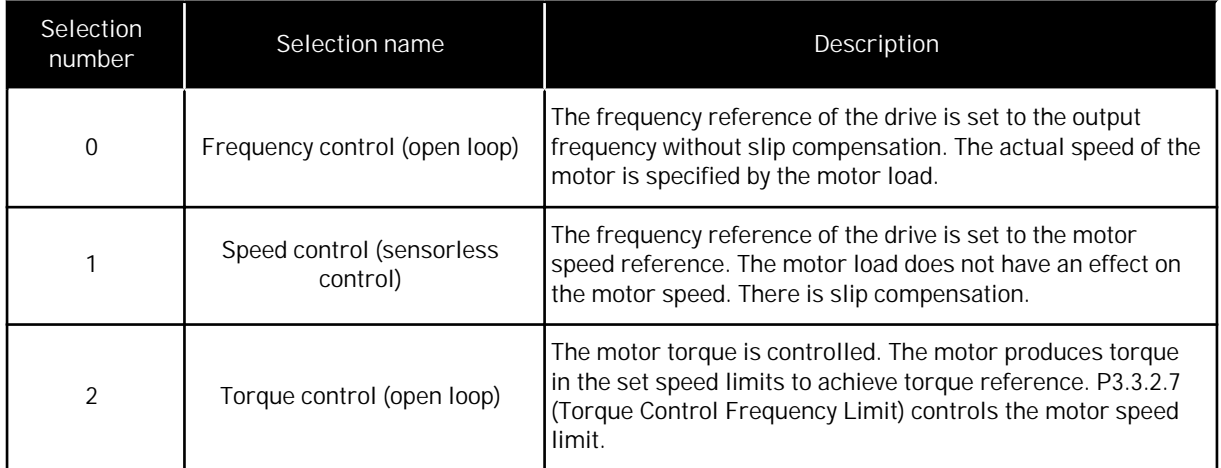

## *P3.1.2.2 MOTOR TYPE (ID 650)*

In this parameter, you can set the type of motor in your process.

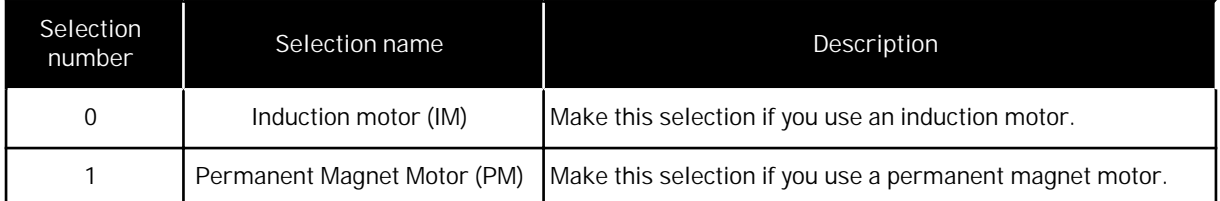

When this parameter changes, parameters P3.1.4.2 and P3.1.4.3 start automatically. The 2 parameters have different values for each motor type.

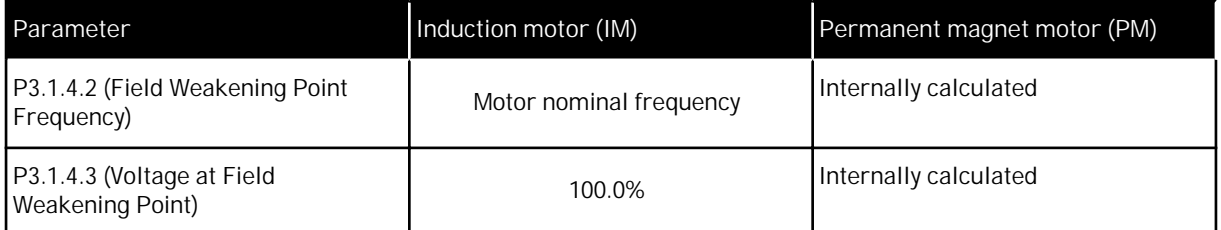

## *P3.1.2.4 IDENTIFICATION (ID 631)*

The identification run calculates or measures the motor parameters that are necessary for a good control of the motor and speed.

The identification run helps you to adjust the motor-specific and the drive-specific parameters. It is a tool for the commissioning and the servicing of the drive. The goal is to find the parameter values that are optimal for the operation of the drive.

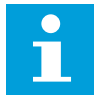

## **NOTE!**

Before you do the identification run, you have to set the motor nameplate parameters.

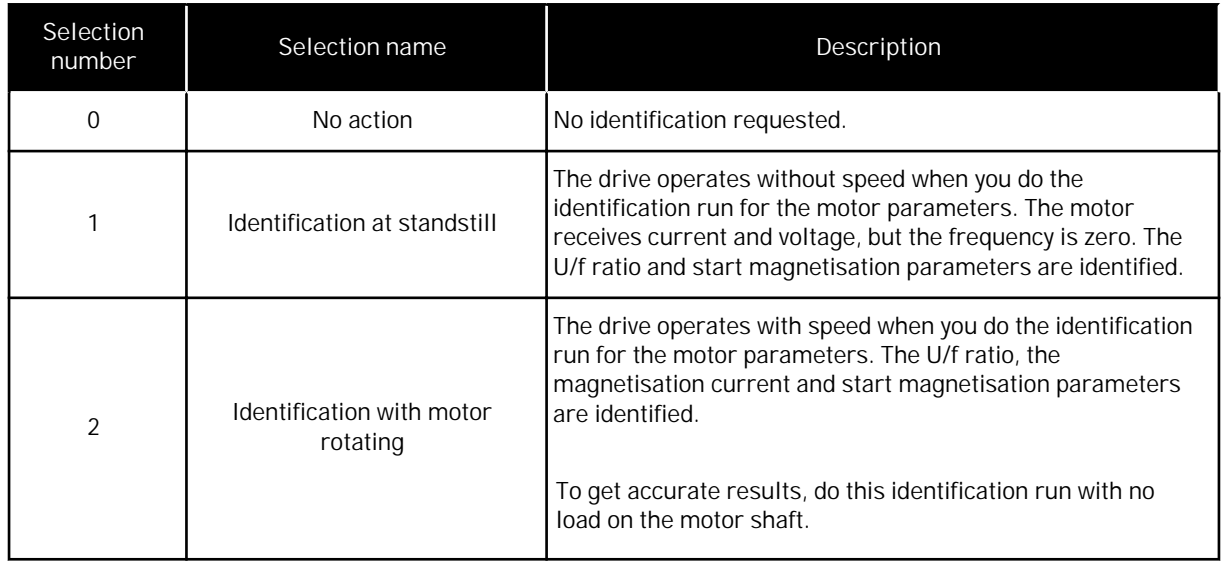

To activate the Identification function, set the parameter P3.1.2.4 and give a start command. You have to give the start command in 20 s. If there is no start command in that time, the identification run does not start. The parameter P3.1.2.4 is reset to the default value and an identification alarm shows.

To stop the identification run before it is completed, give a stop command. This resets the parameter to the default value. If the identification run is not completed, an identification alarm shows.

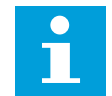

# **NOTE!**

To start the drive after the identification, a new start command is necessary.

#### *P3.1.2.6 MOTOR SWITCH (ID 653)*

You can use this parameter if there is a switch between the drive and the motor in your system. The operation of a motor switch makes sure that an electrical circuit is de-energized from the motor during the servicing.

When you enable this parameter, the motor switch opens and disconnects the motor from the drive. This does not cause the drive to trip. It is not necessary to change the run command or the reference signal to the drive.

When the servicing is done, disable the parameter P3.1.2.6 to connect the motor again. The drive operates the motor speed to agree with the reference speed of the process commands. If the motor rotates when you connect it, the drive finds the speed of the motor with the Flying start function. Then the drive increases the speed to agree with the process commands.

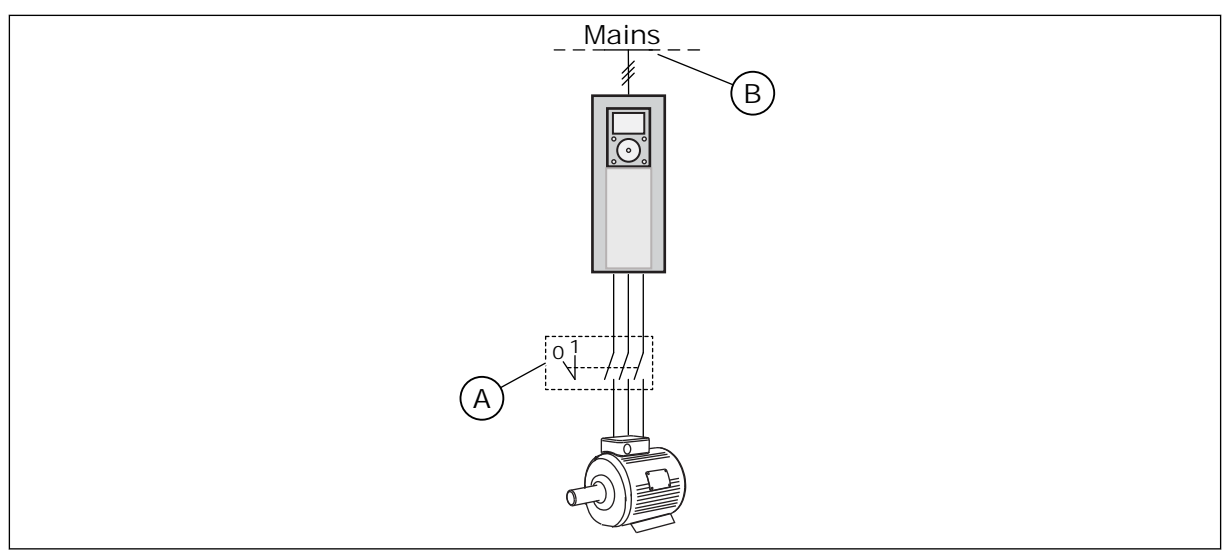

*Fig. 20: The motor switch between the drive and the motor*

A. The motor switch B. Mains

## *P3.1.2.7 LOAD DROOPING (ID 620)*

The Load drooping function enables a speed drop. This parameter sets the drooping in percentage of the nominal torque of the motor.

You can use this function when a balanced load is necessary for mechanically connected motors. This is called static drooping. You can also use the function when a dynamic drooping is necessary because the load changes. In static drooping, the Load Drooping Time is set to 0, so that the drooping cannot decay. In dynamic drooping, the Load Drooping Time is set. The load is momentarily drooped with energy from the system inertia. This decreases the current torque spikes when the load changes suddenly.

If the motor has a nominal frequency of 50 Hz, the motor is loaded with the nominal load (100% of the torque), and Load Drooping is set to 10%, the output frequency is let to decrease 5 Hz from the frequency reference.

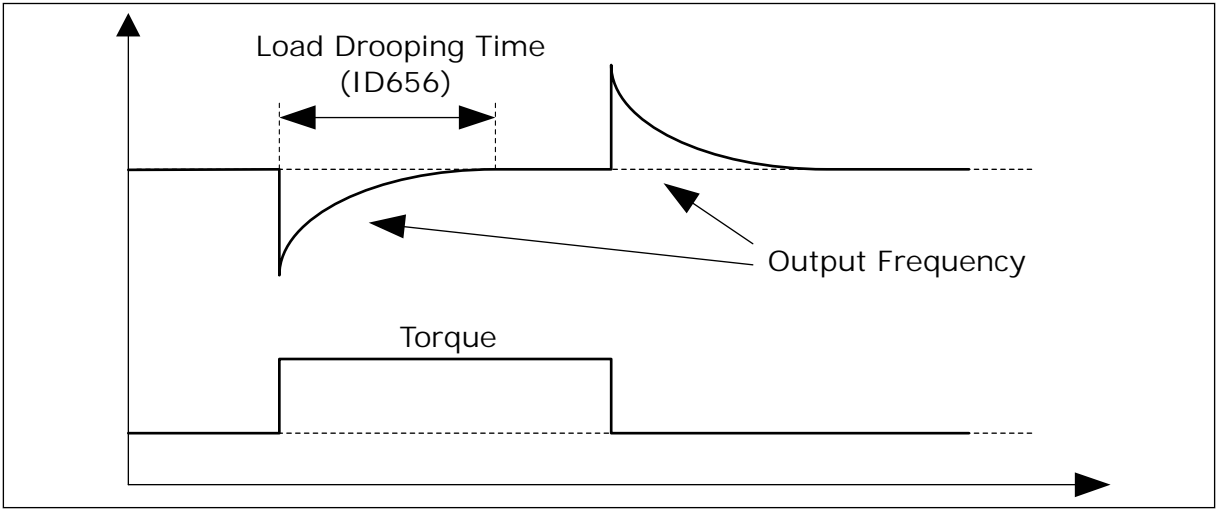

*Fig. 21: The Load drooping function*

## *P3.1.2.10 OVERVOLTAGE CONTROL (ID 607)*

See the description in P3.1.2.11 Undervoltage Control.

#### *P3.1.2.11 UNDERVOLTAGE CONTROL (ID 608)*

When you enable P3.1.2.10 or P3.1.2.11, the controllers start to monitor the changes in the supply voltage. The controllers change the output frequency if it becomes too high or too low.

To stop the operation of the undervoltage and the overvoltage controllers, disable these 2 parameters. This is useful if the supply voltage changes more than -15% to +10%, and if the application does not tolerate the operation of the controllers.

*P3.1.2.13 STATOR VOLTAGE ADJUST (ID 659)*

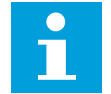

## **NOTE!**

The identification run sets a value for this parameter automatically. We recommend that you make the identification run, if it is possible. You can make the identification run with the parameter P3.1.2.4.

It is possible to use this parameter only when the parameter P3.1.2.2 Motor Type has the value *PM motor*. If you set *induction motor* as the motor type, the value is automatically set to 100%, and you cannot change the value.

When you change the value of P3.1.2.2 (Motor type) to *PM Motor*, the parameters P3.1.4.2 (Field Weakening Point Frequency) and P3.1.4.3 (Voltage at Field Weakening Point) will increase automatically to be equal with output voltage of the drive. The set U/f ratio does not change. This is done to prevent the operation of the PM motor in the field weakening area. The nominal voltage of the PM motor is much lower than the full output voltage of the drive.

The nominal voltage of the PM motor agrees to the back-EMF voltage of the motor at nominal frequency. But in a different motor manufacturer, it can be equal to, for example, the stator voltage at nominal load.

Stator Voltage Adjust helps you to adjust the U/f curve of the drive near the back-EMF curve. It is not necessary to change the values of many U/f curve parameters.

The parameter P3.1.2.13 gives the output voltage of the drive in percentage of the nominal voltage of the motor at the nominal frequency of the motor. Adjust the U/f curve of the drive above the back-EMF curve of the motor. The motor current increases the more the U/f curve is different from the back-EMF curve.

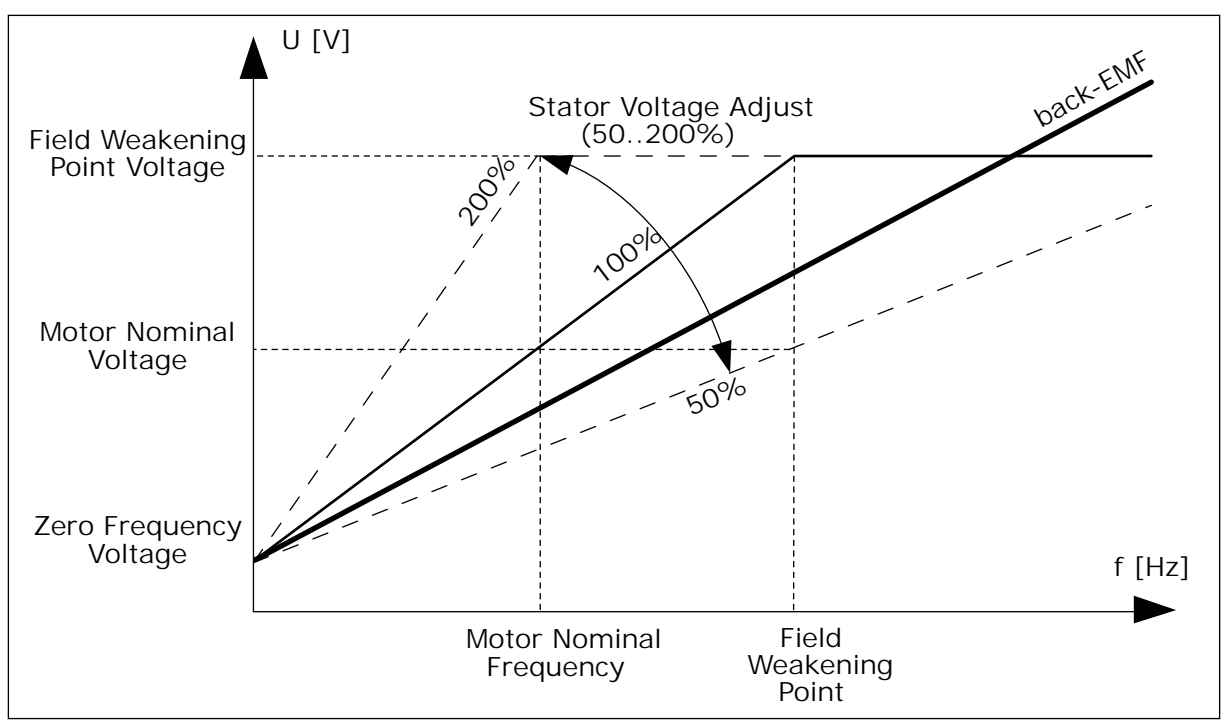

*Fig. 22: The stator voltage adjustment*

## *P3.1.2.14 OVERMODULATION (ID 1515)*

Overmodulation maximises the output voltage of the drive, but increases the motor current harmonics.

## *P3.1.3.1 MOTOR CURRENT LIMIT (ID 107)*

This parameter tells the maximum motor current from the AC drive. The range of values for the parameter is different for each frame size of the drive.

When the current limit is active, the drive output frequency is decreases.

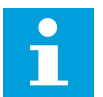

## **NOTE!**

The Motor Current Limit is not an overcurrent trip limit.

# *P3.1.4.1 U/F RATIO (ID 108)*

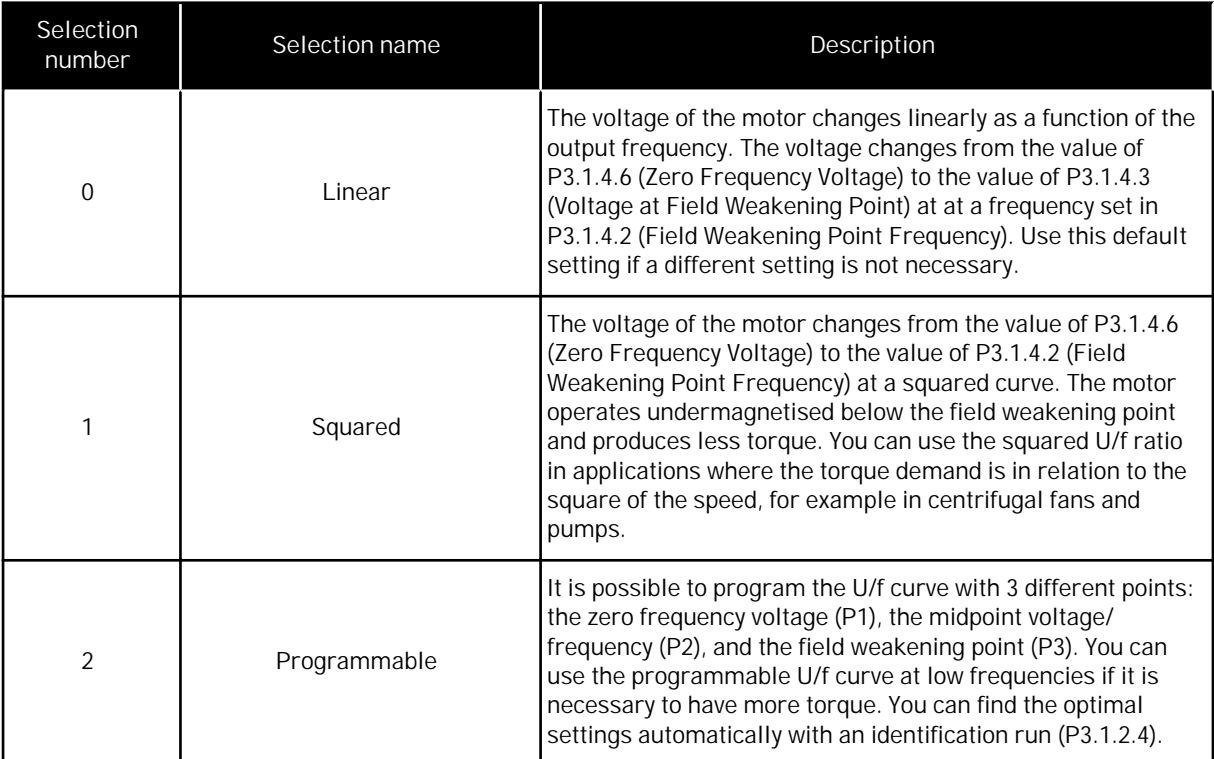

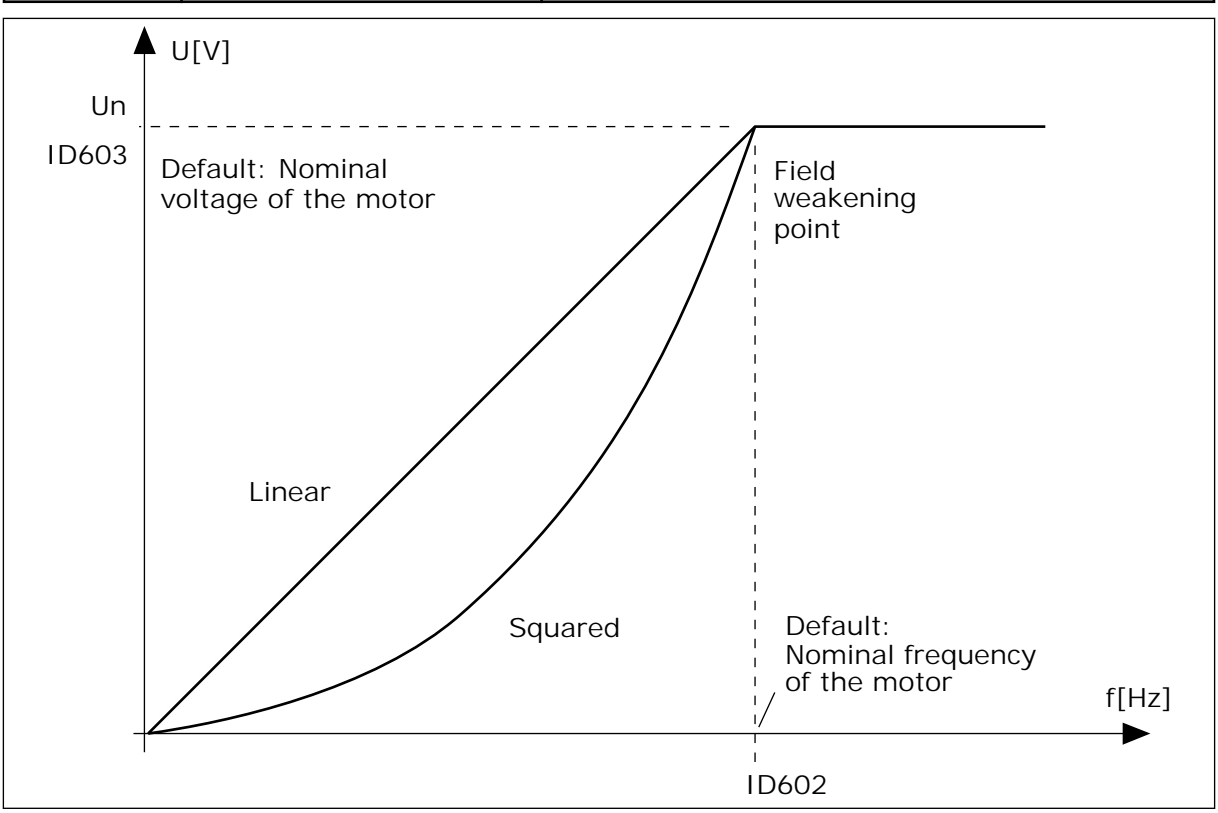

*Fig. 23: Linear and squared change of the motor voltage*

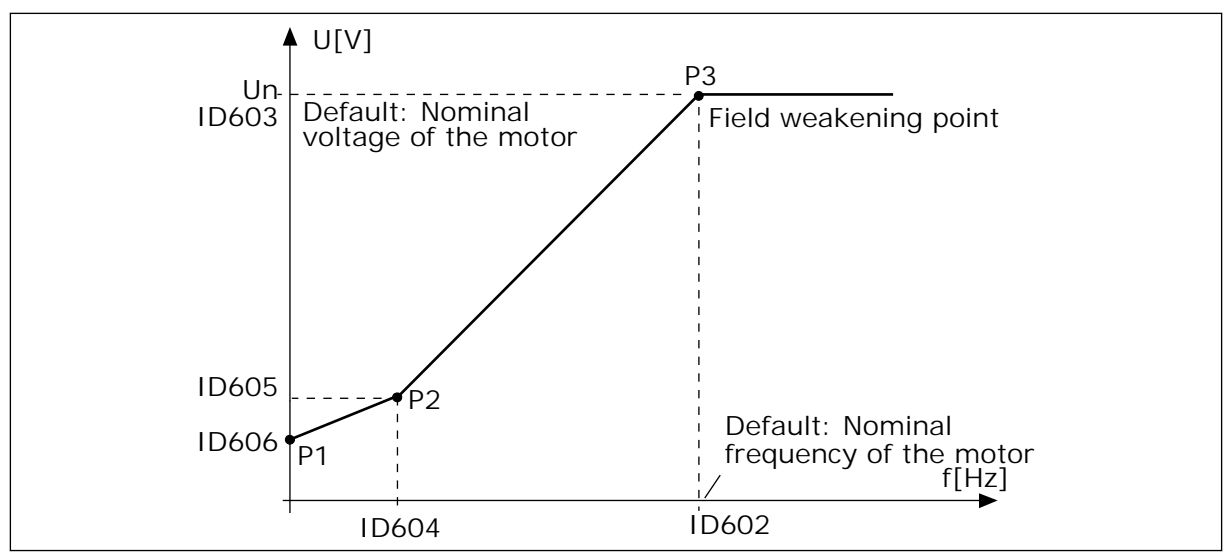

*Fig. 24: The programmable U/f curve*

When the parameter Motor Type has the value *PM motor (Permanent Magnet Motor)*, this parameter is automatically set to the value *Linear*.

When the parameter Motor Type has the value *Induction Motor*, and when this parameter is changed, these parameters are set to their default values.

- P3.1.4.2 Field Weakening Point Frequency
- P3.1.4.3 Voltage at Field Weakening Point
- P3.1.4.4 U/f Midpoint Frequency
- P3.1.4.5 U/f Midpoint Voltage
- P3.1.4.6 Zero Frequency Voltage

## *P3.1.4.3 VOLTAGE AT FIELD WEAKENING POINT (ID 603)*

Above the frequency at the field weakening point, the output voltage stays at the set maximum value. Below the frequency at the field weakening point, the U/f curve parameters control the output voltage. See the U/f parameters P3.1.4.1, P3.1.4.4 and P3.1.4.5.

When you set the parameters P3.1.1.1 (Motor nominal voltage) and P3.1.1.2 (Motor nominal frequency), the parameters P3.1.4.2 and P3.1.4.3 automatically receive related values. To have different values for P3.1.4.2 and P3.1.4.3, change these parameters only after you set the parameters P3.1.1.1 and P3.1.1.2.

## *P3.1.4.7 FLYING START OPTIONS (ID 1590)*

The parameter Flying Start Options has a checkbox selection of values.

The bits can receive these values.

- Search the shaft frequency only from the same direction as the frequency reference
- Disable the AC scanning
- Use the frequency reference for an initial quess
- Disable the DC pulses

The bit B0 controls the search direction. When you set the bit to 0, the shaft frequency is searched in 2 directions, the positive and the negative. When you set the bit to 1, the shaft frequency is searched only in the frequency reference direction. This prevents the shaft movements for the other direction.

The bit B1 controls the AC scanning that premagnetises the motor. In the AC scanning, the system sweeps the frequency from the maximum towards zero frequency. The AC scanning stops when an adaptation to the shaft frequency occurs. To disable the AC scanning, set the bit B1 to 1. If the value of Motor Type is permanent magnet motor, the AC scanning is disabled automatically.

With the bit B5 you can disable the DC pulses. The primary function of the DC pulses is to premagnetise the motor and examine the rotation of the motor. If the DC pulses and the AC scanning are enabled, the slip frequency tells which procedure is applied. If the slip frequency is less than 2 Hz, or the motor type is PM motor, the DC pulses are disabled automatically.

## *P3.1.4.9 AUTOMATIC TORQUE BOOST (ID 109)*

Use this parameter with a process that has a high starting torque because of friction.

The voltage to the motor changes in relation to the necessary torque. This makes the motor give more torque at the start and when the motor operates at low frequencies.

The torque boost has an effect with a linear U/f curve. You can get the best result when you have done the identification run and activated the programmable U/f curve.

## 9.1.1 I/F START FUNCTION

When you have a PM motor, use the I/f Start function to start the motor with constant current control. You can receive the best effect with a high power motor. With a high power motor, the resistance is low and it is not easy to change the U/f curve.

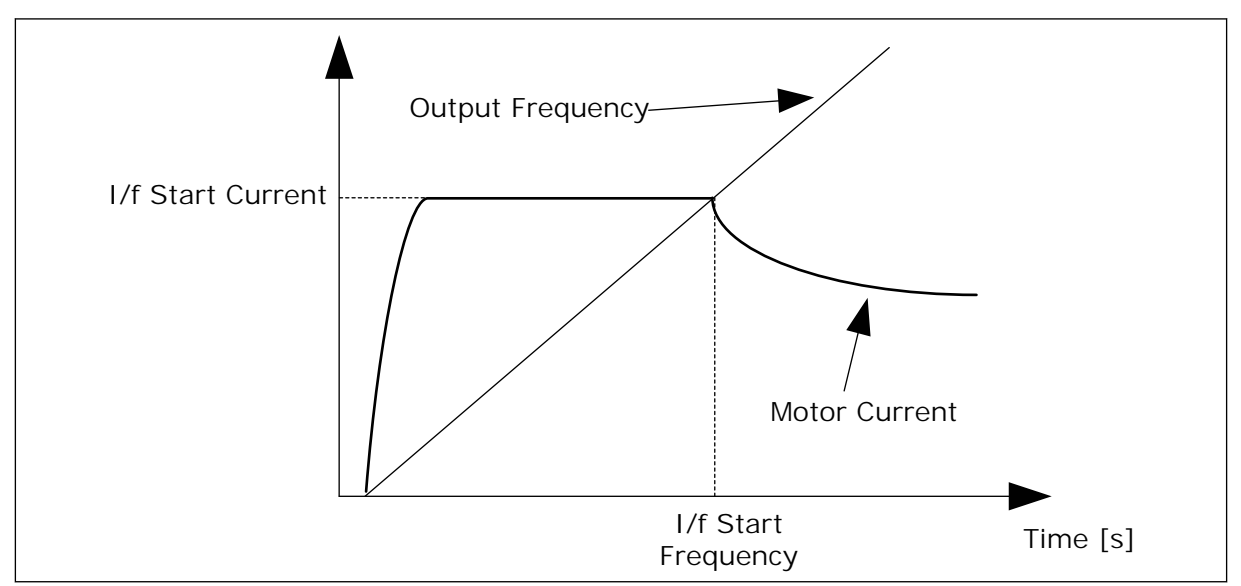

The I/f Start function can also give a sufficient torque for the motor at startup.

*Fig. 25: The I/f start parameters*

## *P3.1.4.12.1 I/F START (ID 534)*

When you activate the I/f Start function, the drive starts to operate in the current control mode. A constant current is led to the motor until the output frequency increases above the level that is set in P3.1.4.12.2. When the output frequency increases above I/f Start Frequency level, the operation mode changes back to the normal U/f control mode.

## *P3.1.4.12.2 I/F START FREQUENCY (ID 535)*

When the output frequency of the drive is below the limit of this parameter, I/f Start function activates. When the output frequency is more than the limit, the drive operation mode changes back to the normal U/f control mode.

## *P3.1.4.12.3 I/F START CURRENT (ID 536)*

With this parameter, you can set the current that is used when the I/f Start function is enabled.

## 9.1.2 TORQUE STABILATOR FUNCTION

## *P3.1.4.13.1 TORQUE STABILATOR GAIN (ID 1412)*

## *P3.1.4.13.2 TORQUE STABILATOR GAIN AT FIELD WEAKENING POINT (ID 1414)*

The torque stabiliser stabilises the possible oscillations in the estimated torque.

Two gains are used. TorqStabGainFWP is a constant gain at all the output frequencies. TorqStabGain changes linearly between the zero frequency and the field weakening point frequency. The full gain is at 0 Hz and the gain is zero at the field weakening point. The figure shows the gains as a function of output frequency.

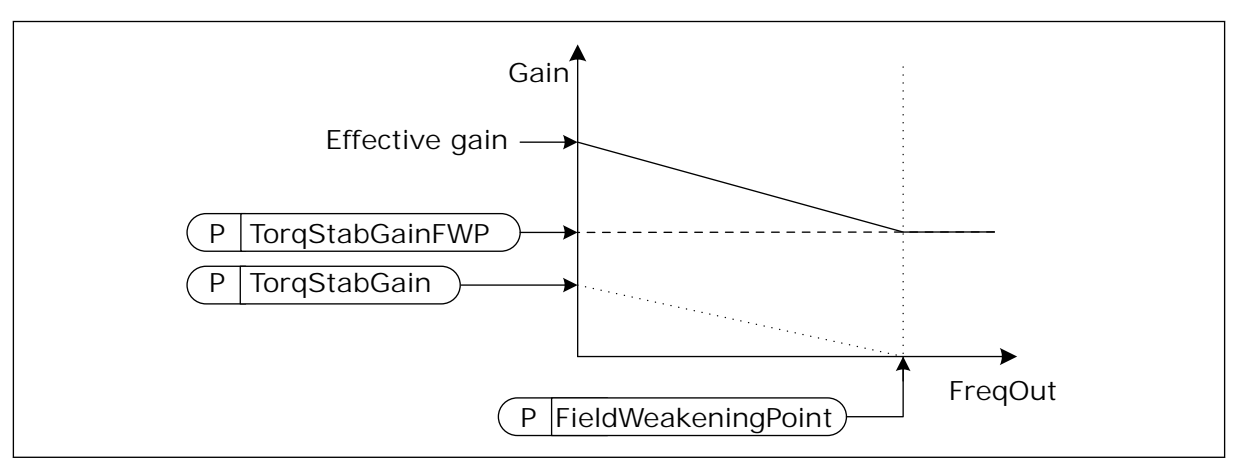

*Fig. 26: The torque stabilator gain*

*P3.1.4.13.3 TORQUE STABILATOR DAMPING TIME CONSTANT (ID 1413)*

The damping time constant of the torque stabiliser.

## *P3.1.4.13.4 TORQUE STABILATOR DAMPING TIME CONSTANT FOR PMM (ID 1735)*

The damping time constant of the torque stabiliser for PM motors (Permanent Magnet motors).

## **9.2 START/STOP SETUP**

You must give the start and stop commands differently in each control place.

## REMOTE CONTROL PLACE (I/O A)

Use the parameters P3.5.1.1 (Control signal 1 A), P3.5.1.2 (Control signal 2 A) and P3.5.1.3 (Control signal 3 A) to make a selection of digital inputs. These digital inputs control the start, stop and reverse commands. Then make a selection of a logic for these inputs with P3.2.6 I/O A Logic.

## REMOTE CONTROL PLACE (I/O B)

Use the parameters P3.5.1.4 (Control signal 1 B), P3.5.1.5 (Control signal 2 B) and P3.5.1.6 (Control signal 3 B) to make a selection of digital inputs. These digital inputs control the start, stop and reverse commands. Then make a selection of a logic for these inputs with P3.2.7 I/O B Logic.

## LOCAL CONTROL PLACE (KEYPAD)

The start and stop commands come from the keypad buttons. The direction of the rotation is set with parameter P3.3.1.9 Keypad direction.

REMOTE CONTROL PLACE (FIELDBUS)

Start, stop and reverse commands come from the fieldbus.

## *P3.2.5 STOP FUNCTION (ID 506)*

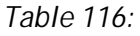

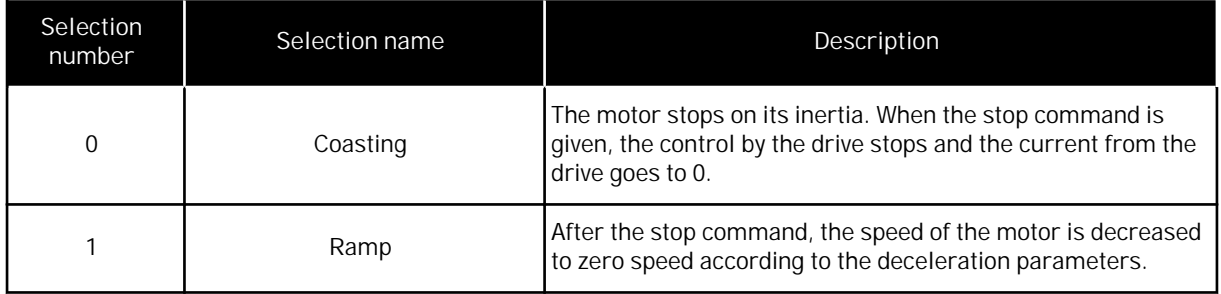

*P3.2.6 I/O A START/STOP LOGIC (ID 300)*

It is possible to control the start and stop of the drive with the digital signals in this parameter.

The selections that include the word edge help you to prevent an accidental start.

**An accidental start can occur, for example, in these conditions**

- When you connect the power.
- When the power is connected again after a power cut.
- After you reset a fault.
- After Run Enable stops the drive.
- When you change the control place to I/O control.

Before you can start the motor, you must open the Start/Stop contact.

In all the examples of the next pages, the stop mode is coasting.  $CS =$  Control signal.

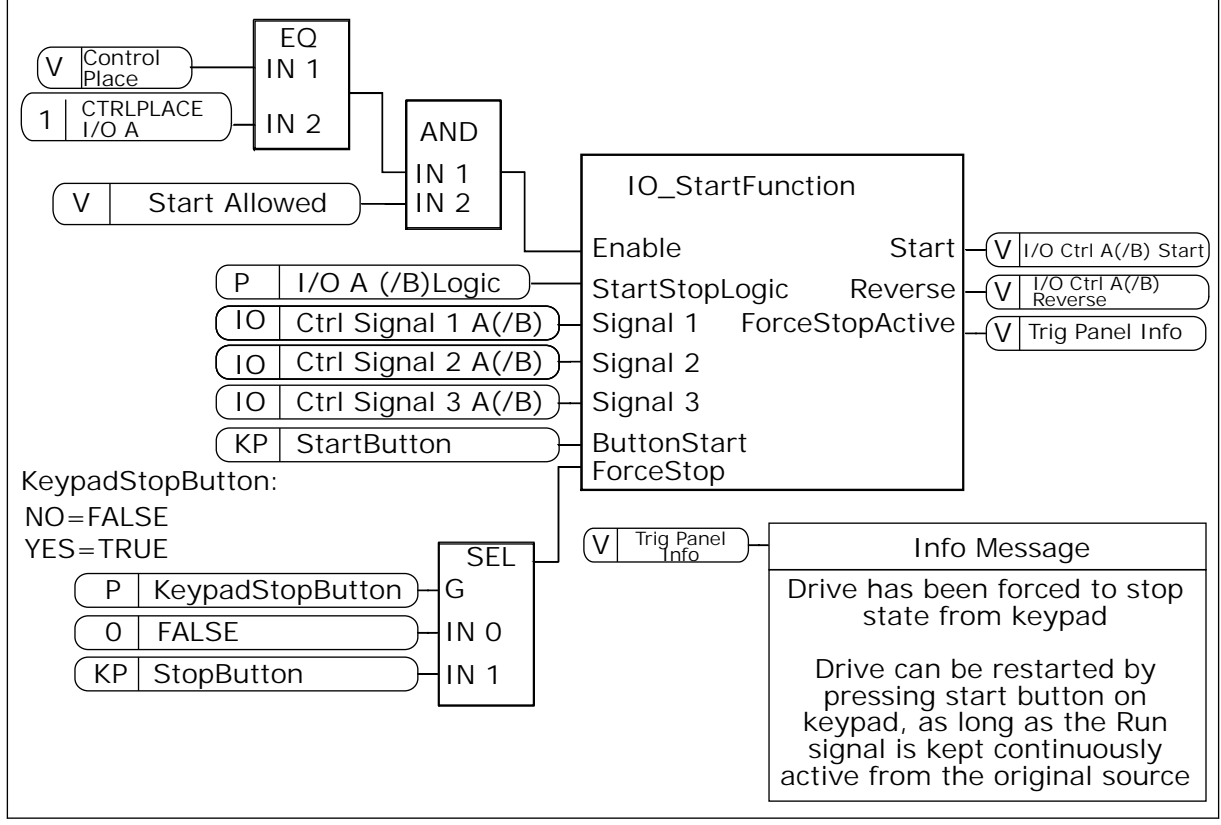

*Fig. 27: The block diagram of the I/O A Start/stop logic*

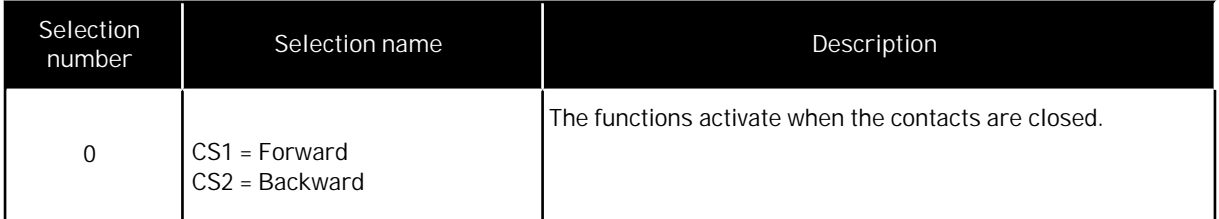

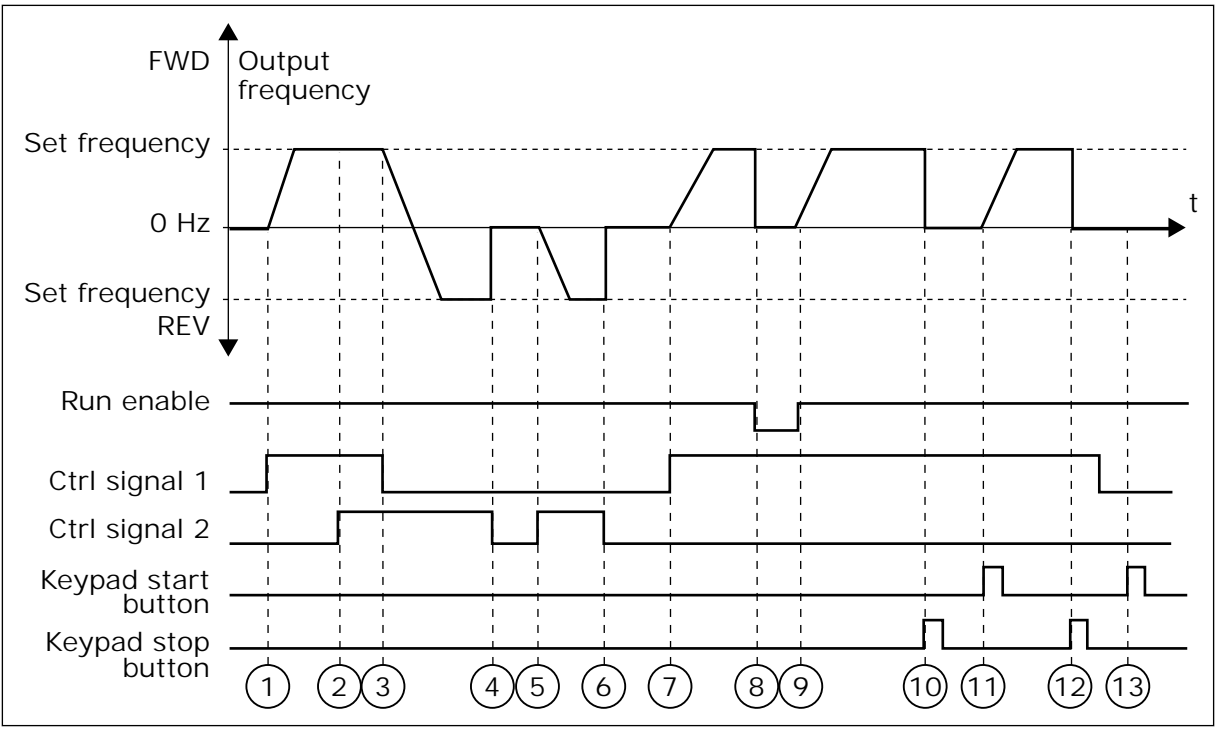

*Fig. 28: I/O A Start/stop logic = 0*

- 1. Control signal (CS) 1 activates and causes the output frequency to increase. The motor operates forward.
- 2. CS2 activates, but it does not have an effect on the output frequency, because the direction that is set first has the highest priority.
- 3. CS1 becomes inactive and causes the direction to start to change (FWD to REV), because CS2 is still active.
- 4. CS2 becomes inactive and the frequency that is fed to the motor goes to 0.
- 5. CS2 activates again and causes the motor to accelerate (REV) to the set frequency.
- 6. CS2 becomes inactive and the frequency fed to the motor drops to 0.
- 7. CS1 activates and the motor accelerates (FWD) to the set frequency
- 8. The Run enable signal is set to FALSE, which causes the frequency to go to 0. Configure the Run enable signal with parameter P3.5.1.15.
- 9. The Run enable signal is set to TRUE, which causes the frequency to increase to the set frequency, because CS1 is still active.
- 10. The STOP button on the keypad is pushed, and the frequency that is fed to the motor goes to 0. (This signal only works if the value of P3.2.3 Keypad Stop Button is *Yes*.)
- 11. The drive starts because the START button on the keypad was pushed.
- 12. The STOP button on the keypad is pushed again to stop the drive.
- 13. The attempt to start the drive with the START button is not successful, because CS1 is inactive.

| Selection<br>number                     | Selection name                                                         | Description                          |  |  |  |
|-----------------------------------------|------------------------------------------------------------------------|--------------------------------------|--|--|--|
| 1                                       | CS1 = Forward (edge)<br>$CS2$ = Inverted stop<br>CS3 = Backward (edge) | For a 3-wire control (pulse control) |  |  |  |
| FWD <sup>4</sup><br>Output<br>frequency |                                                                        |                                      |  |  |  |
| Set frequency<br>$O$ Hz                 |                                                                        |                                      |  |  |  |
| Set frequency                           |                                                                        |                                      |  |  |  |
| <b>REV</b> <sup>▼</sup><br>Run enable   |                                                                        |                                      |  |  |  |
| Ctrl signal 1                           |                                                                        |                                      |  |  |  |
| Ctrl signal 2<br>Ctrl signal 3          |                                                                        |                                      |  |  |  |
| Keypad stop<br>button                   | $\overline{2}$<br>3<br>4                                               | 5<br>9<br>6<br>$\overline{7}$<br>8   |  |  |  |

*Fig. 29: I/O A Start/stop logic = 1*

- 1. Control signal (CS) 1 activates and causes the output frequency to increase. The motor operates forward.
- 2. CS2 becomes inactive and causes the frequency to go to 0.
- 3. CS1 activates and causes the output frequency to increase again. The motor operates forward.
- 4. CS3 activates and causes the direction to start to change (FWD to REV).
- 5. The Run enable signal is set to FALSE, which causes the frequency to go to 0. Configure the Run enable signal with parameter 3.5.1.15.
- 6. The start attempt with CS1 is not successful, because the Run enable signal is still FALSE.
- 7. CS1 activates and the motor accelerates (FWD) to the set frequency, because the Run enable signal was set to TRUE.
- 8. The STOP button on the keypad is pushed, and the frequency that is fed to the motor goes to 0. (This signal only works if the value of P3.2.3 Keypad Stop Button is *Yes*.)
- 9. CS3 activates and causes the motor to start and to operate in the reverse direction.
- 10. CS2 becomes inactive and causes the frequency to go to 0.

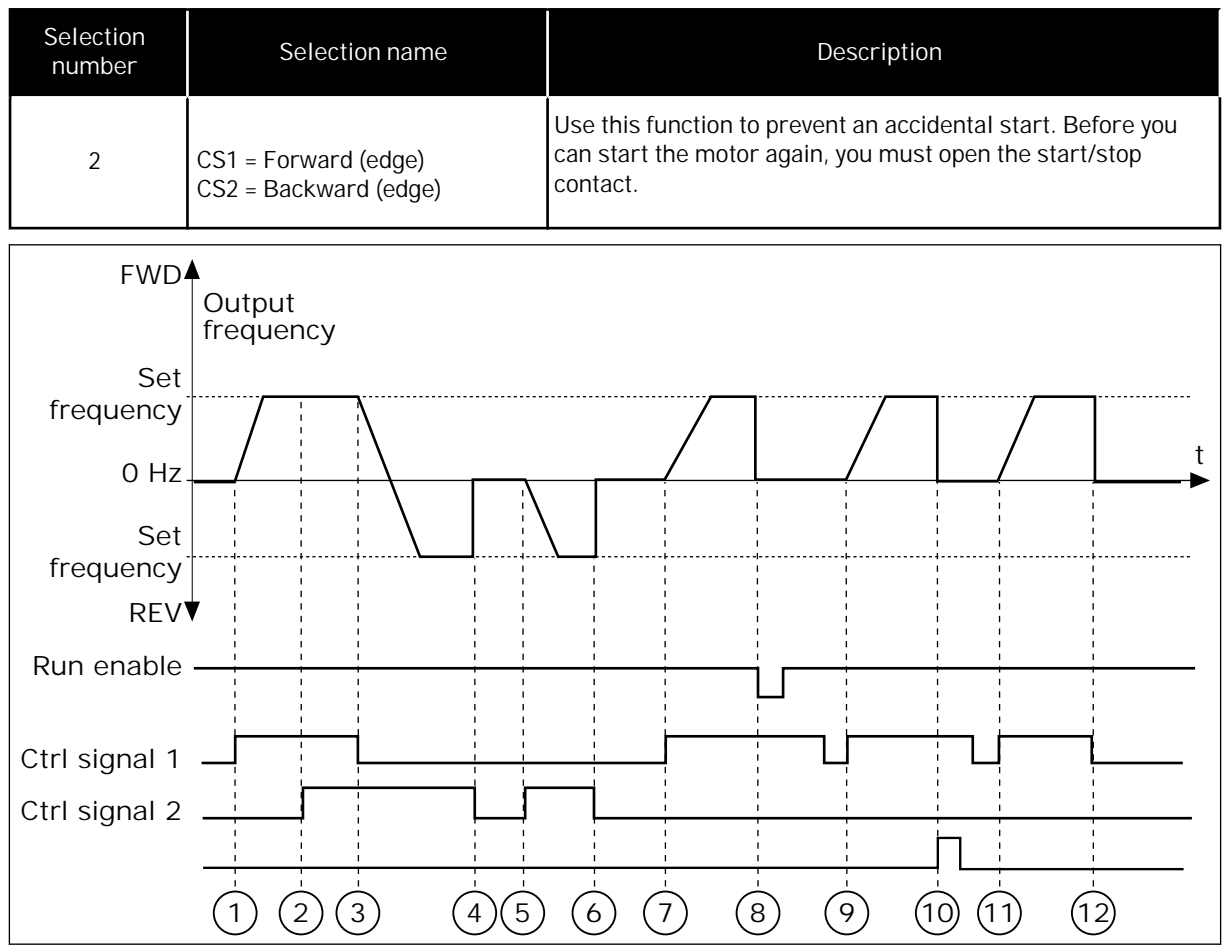

*Fig. 30: I/O A Start/stop logic = 2*

- 1. Control signal (CS) 1 activates and causes the output frequency to increase. The motor operates forward.
- 2. CS2 activates, but it does not have an effect on the output frequency, because the direction that is set first has the highest priority.
- 3. CS1 is becomes inactive and causes the direction to start to change (FWD to REV), because CS2 is still active.
- 4. CS2 becomes inactive and the frequency that is fed to the motor goes to 0.
- 5. CS2 activates again and causes the motor to accelerate (REV) to the set frequency.
- 6. CS2 becomes inactive and the frequency that is fed to the motor goes to 0.
- 7. CS1 activates and the motor accelerates (FWD) to the set frequency.
- 8. The Run enable signal is set to FALSE, which causes the frequency to go to 0. Configure the Run enable signal with parameter P3.5.1.15.
- 9. The Run enable signal is set to TRUE, which does not have an effect, because a rising edge is necessary for the start, even if CS1 is active.
- 10. The STOP button on the keypad is pushed and the frequency that is fed to the motor goes to 0. (This signal only works if the value of P3.2.3 Keypad Stop Button is *Yes*.)
- 11. CS1 is opened and closed again, which causes the motor to start.
- 12. CS1 becomes inactive and the frequency that is fed to the motor goes to 0.

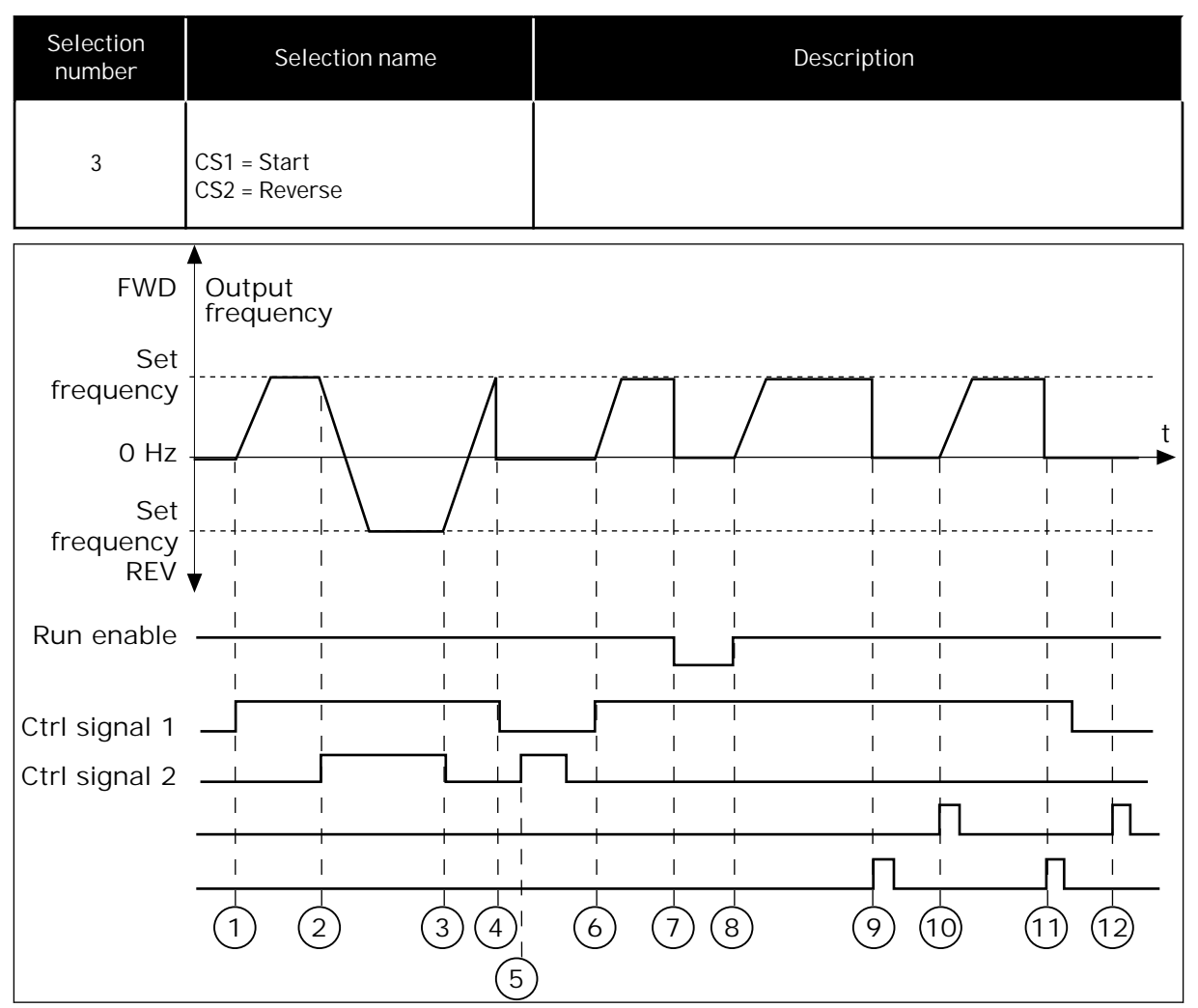

*Fig. 31: I/O A Start/stop logic = 3*

- 1. Control signal (CS) 1 activates and causes the output frequency to increase. The motor operates forward.
- 2. CS2 activates and causes the direction to start to change (FWD to REV).
- 3. CS2 becomes inactive, which causes the direction to start to change (REV to FWD), because CS1 is still active.
- 4. CS1 becomes inactive and the frequency goes to 0.
- 5. CS2 activates, but the motor does not start because CS1 is inactive.
- 6. CS1 activates and causes the output frequency to increase again. The motor operates forward because CS2 is inactive.
- 7. The Run enable signal is set to FALSE, which causes the frequency to go to 0. Configure the Run enable signal with parameter P3.5.1.15.
- 8. The Run enable signal is set to TRUE, which causes the frequency to increase to the set frequency, because CS1 is still active.
- 9. The STOP button on the keypad is pushed and the frequency that is fed to the motor goes to 0. (This signal only works if the value of P3.2.3 Keypad Stop Button is *Yes*.)
- 10. The drive starts because the START button on the keypad was pushed.
- 11. The drive is stopped again with the STOP button on the keypad.

12. The attempt to start the drive with the START button is not successful, because CS1 is inactive.

| Selection<br>number                                                                                                    | Selection name                                                  | Description                                                                                                    |  |  |  |
|----------------------------------------------------------------------------------------------------|-----------------------------------------------------------------|----------------------------------------------------------------------------------------------------|--|--|--|
| $\overline{4}$                                                                                                    | CS1 = Start (edge)<br>$CS2 = Reverse$                           | Use this function to prevent an accidental start. Before you<br>can start the motor again, you must open the start/stop<br>contact. |  |  |  |
| <b>FWD</b><br>Set<br>frequency<br>$O$ Hz<br>Set<br>frequency<br><b>REV</b><br>Run enable<br>Ctrl signal 1<br>Ctrl signal 2 | Output<br>frequency<br>$\left[3\right)\left(4\right)$<br>2<br>5 | $\left[6\right]$<br>$\overline{8}$<br>$\overline{9}$<br>7<br>10                                                                     |  |  |  |

*Fig. 32: I/O A Start/stop logic = 4*

- 1. Control signal (CS) 1 activates and causes the output frequency to increase. The motor operates forward because CS2 is inactive.
- 2. CS2 activates, which causes the direction to start to change (FWD to REV).
- 3. CS2 becomes inactive, which causes the direction to start to change (REV to FWD), because CS1 is still active.
- 4. CS1 becomes inactive and the frequency goes to 0.
- 5. CS2 activates, but the motor does not start because CS1 is inactive.
- 6. CS1 activates and causes the output frequency to increase again. The motor operates forward, because CS2 is inactive.
- 7. The Run enable signal is set to FALSE, which causes the frequency to go to 0. Configure the Run enable signal with parameter P3.5.1.15.
- 8. Before the drive can start, you must open and close CS1 again.
- 9. The STOP button on the keypad is pushed and the frequency that is fed to the motor goes to 0. (This signal only works if the value of P3.2.3 Keypad Stop Button is *Yes*.)
- 10. Before the drive can start, you must open and close CS1 again.

11. CS1 becomes inactive and the frequency goes to 0.

## **9.3 REFERENCES**

#### 9.3.1 FREQUENCY REFERENCE

It is possible to program the source of the frequency reference in all the control places, except the PC tool. If you use your PC, it always takes the frequency reference from the PC tool.

#### REMOTE CONTROL PLACE (I/O A)

To set the source of the frequency reference for I/O A, use the parameter P3.3.1.5 .

#### REMOTE CONTROL PLACE (I/O B)

To set the source of the frequency reference for I/O B, use the parameter P3.3.1.6.

#### LOCAL CONTROL PLACE (KEYPAD)

If you use the default value *keypad* for the parameter P3.3.1.7, the reference that you set for P3.3.1.8 Keypad Reference applies.

#### REMOTE CONTROL PLACE (FIELDBUS)

If you keep the default value *fieldbus* for the parameter P3.3.1.10, the frequency reference comes from fieldbus.

#### 9.3.2 TORQUE REFERENCE

When the parameter P3.1.2.1 (Control Mode) is set to *Torque control open loop*, the motor torque is controlled. The motor speed changes to agree with the actual load on the motor shaft. P3.3.2.7 (Torque Control Frequency Limit) controls the motor speed limit.

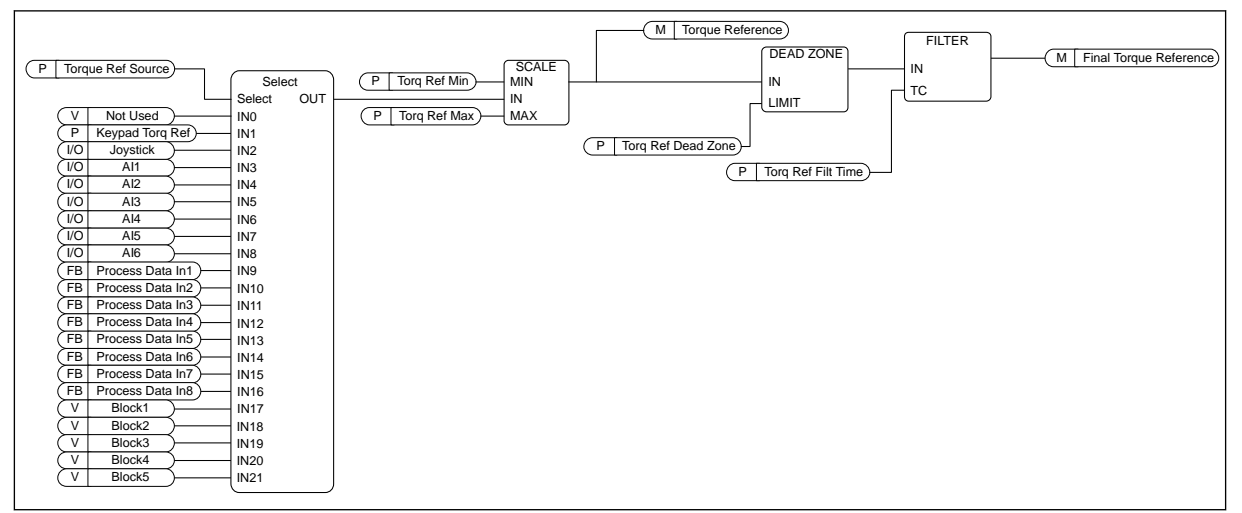

*Fig. 33: The torque reference chain diagram*

## *P3.3.2.2 TORQUE MINIMUM REFERENCE (ID 643)*

Parameter P3.3.2.2 defines the minimum torque reference of the positive and negative values.

#### *P3.3.2.3 TORQUE MAXIMUM REFERENCE (ID 642)*

Parameter P3.3.2.3 defines the maximum torque reference of the positive and negative values.

These parameters define the scaling of selected torque reference signal. For instance, the analogue input signal is scaled between the Torque Reference Minimum and the Torque Reference Maximum.

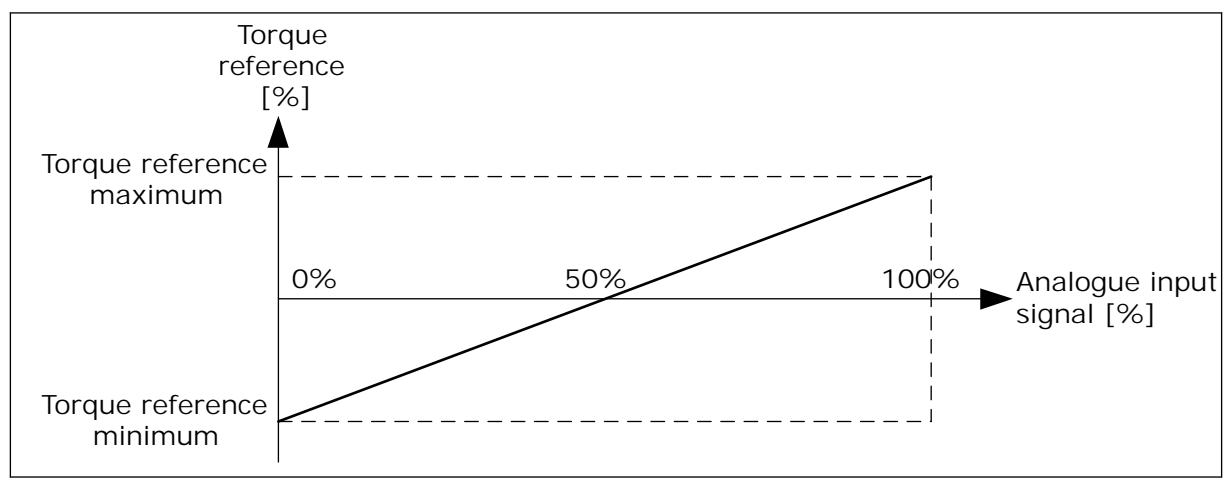

*Fig. 34: Scaling of the torque reference signal*

## *P3.3.2.7 TORQUE CONTROL FREQUENCY LIMIT (ID 1278)*

In the torque control mode, the drive output frequency is always limited between MinFreqReference and MaxFreqReference (P3.3.1.1 and P3.3.1.2).

You can also make the selection of 2 other modes with this parameter.

Selection 0 = *Pos/Neg Freq Limits*, that is, the positive/negative frequency limits.

The frequency is limited between Positive Frequency Reference Limit (P3.3.1.3) and Negative Frequency Reference Limit (P3.3.1.4) (if these parameters are set lower than the value of P3.3.1.2 Maximum Frequency).

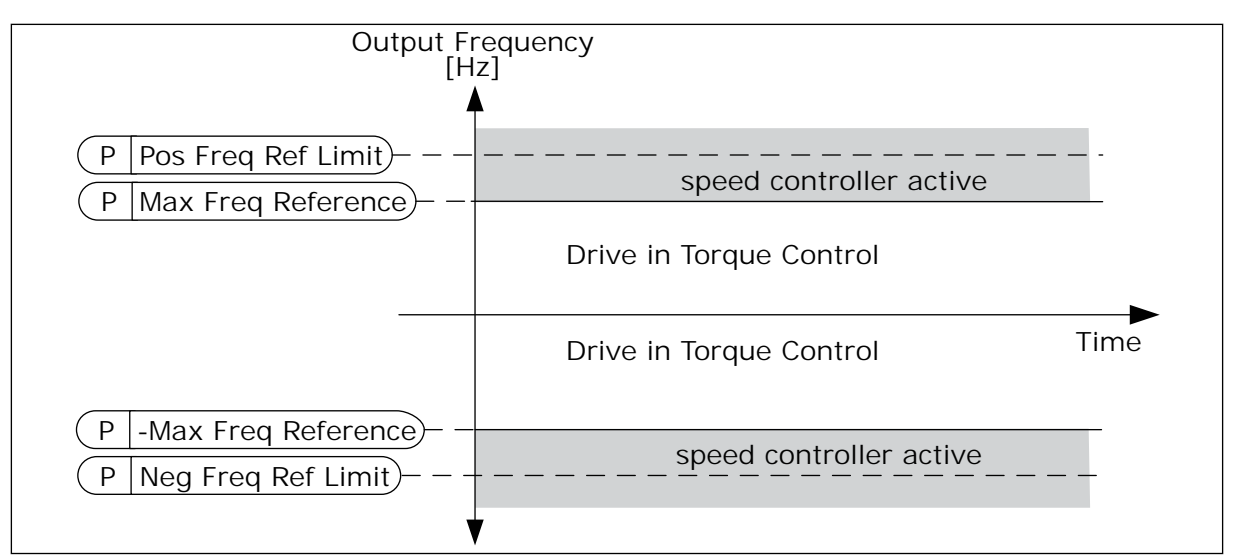

*Fig. 35: Torque control frequency limit, selection 0*

Selection 1 = *Freq Reference*, that is, the frequency reference for both directions.

The frequency is limited by the actual frequency reference (after the ramp generator) for both directions. That is, the output frequency increases within the set ramp time until the actual torque is equal to the referenced torque.

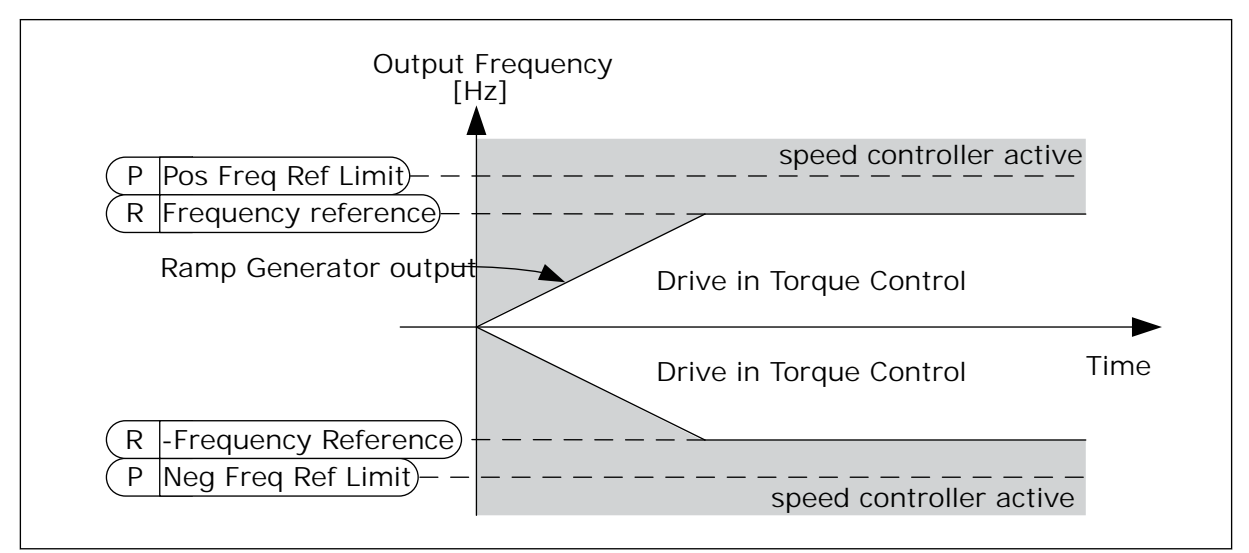

*Fig. 36: Torque control frequency limit, selection 1*

## 9.3.3 PRESET FREQUENCIES

You can use the Preset frequencies function in processes where more than 1 fixed frequency reference is necessary. There are 8 preset frequency references available. You can make the selection of a preset frequency reference with the digital input signals P3.3.3.10, P3.3.3.11, and P3.3.3.12.

## *P3.3.3.1 PRESET FREQUENCY MODE (ID 182)*

With this parameter, you can set the logic which one of the preset frequencies is selected into use. There is a selection of 2 different logics.

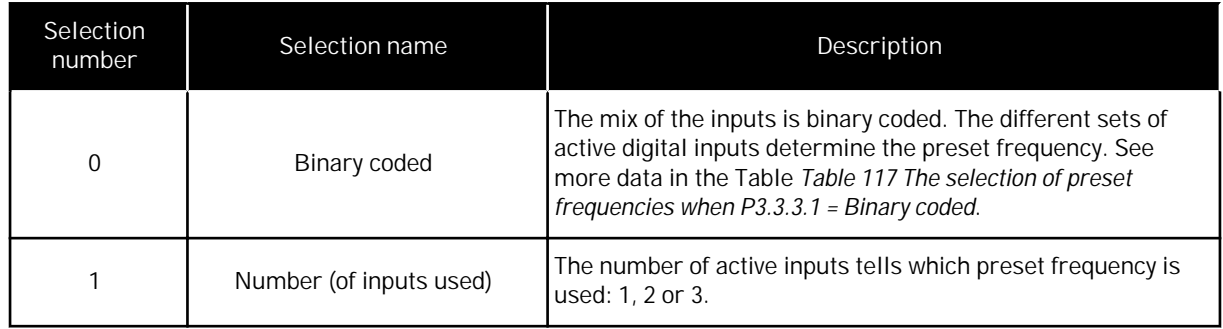

*P3.3.3.2 PRESET FREQUENCY 0 (ID 180)*

*P3.3.3.3 PRESET FREQUENCY 1 (ID 105)*

*P3.3.3.4 PRESET FREQUENCY 2 (ID 106)*

*P3.3.3.5 PRESET FREQUENCY 3 (ID 126)*

*P3.3.3.6 PRESET FREQUENCY 4 (ID 127)*

*P3.3.3.7 PRESET FREQUENCY 5 (ID 128)*

*P3.3.3.8 PRESET FREQUENCY 6 (ID 129)*

*P3.3.3.9 PRESET FREQUENCY 7 (ID 130)*

VALUE 0 SELECTED FOR PARAMETER P3.3.3.1:

To set Preset Frequency 0 as reference, set the value 0 *Preset Frequency 0* for P3.3.1.5 (I/O Control Reference A Selection).

To make a selection of a preset frequency between 1 and 7, give digital inputs to P3.3.3.10 (Preset Frequency Selection 0), P3.3.3.11 (Preset Frequency Selection 1), and/or P3.3.3.12 (Preset Frequency Selection 2). The different sets of active digital inputs determine the preset frequency. You can find more data in the table below. The values of the preset frequencies stay automatically between the minimum and maximum frequencies (P3.3.1.1 and P3.3.1.2).

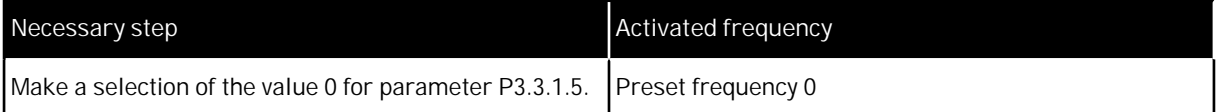

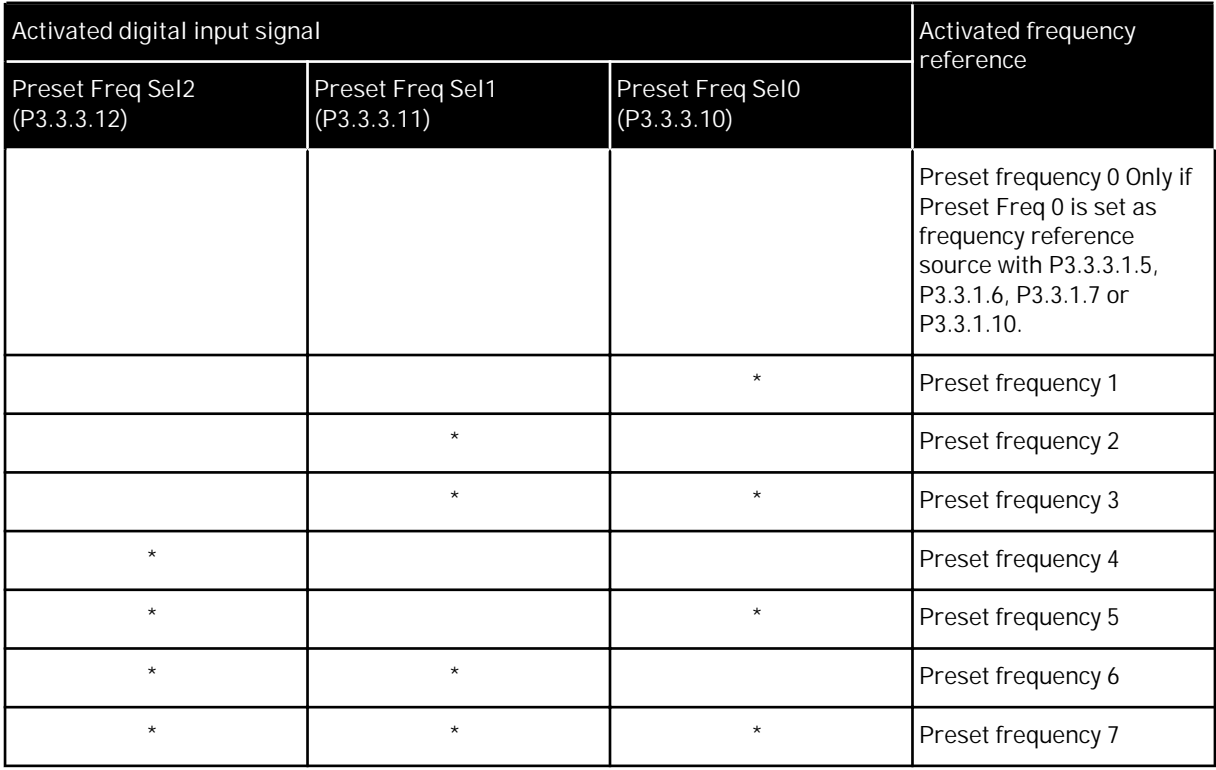

<span id="page-244-0"></span>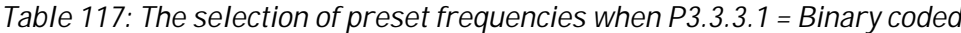

 $*$  = the input is activated.

## VALUE 1 SELECTED FOR PARAMETER P3.3.3.1:

You can use the Preset Frequencies 1 to 3 with different sets of active digital inputs. The number of active inputs tells which one is used.

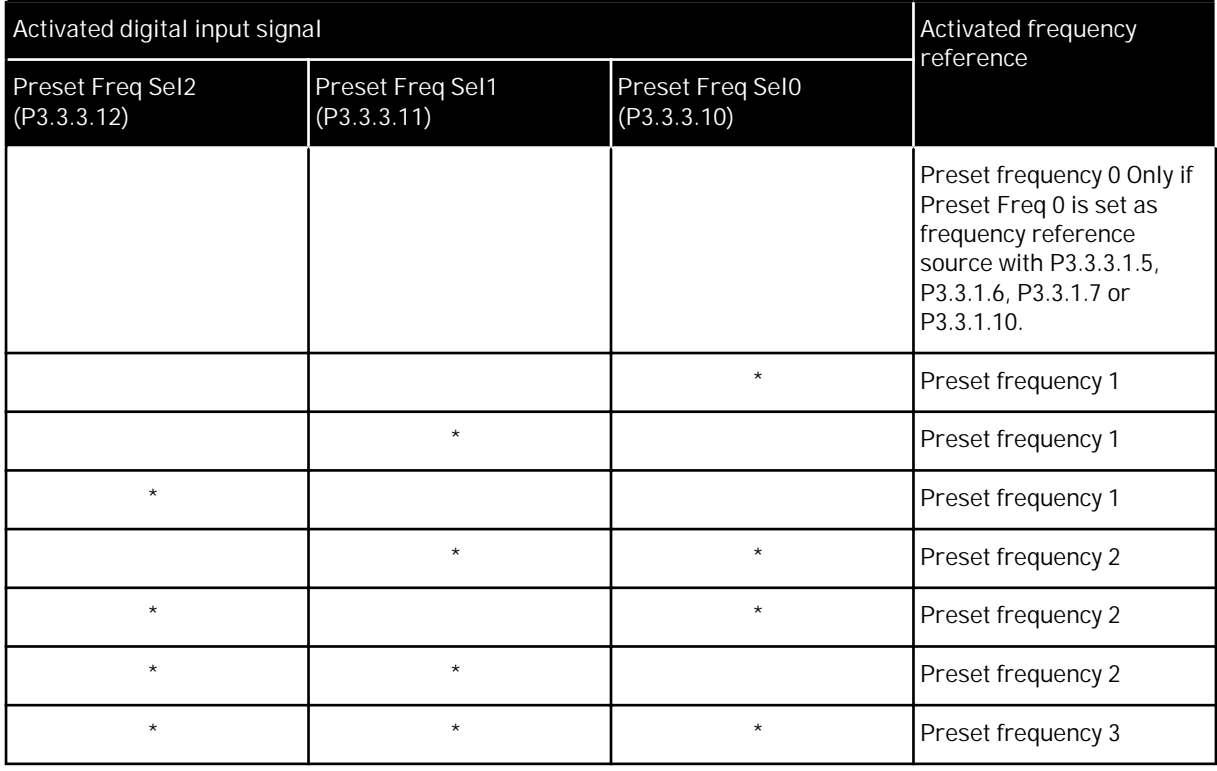

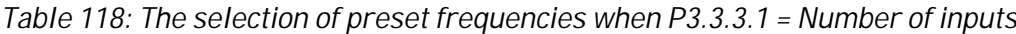

 $*$  = the input is activated.

*P3.3.3.10 PRESET FREQUENCY SELECTION 0 (ID 419)*

*P3.3.3.11 PRESET FREQUENCY SELECTION 1 (ID 420)*

*P3.3.3.12 PRESET FREQUENCY SELECTION 2 (ID 421)*

To apply Preset frequencies 1 to 7, connect a digital input to these functions with the instructions in Chapter *[9.7.1 Programming of digital and analogue inputs](#page-251-0)*. See more data in *[Table 117 The selection of preset frequencies when P3.3.3.1 = Binary coded](#page-244-0)* and also in Tables *[Table 41 Preset frequency parameters](#page-129-0)* and *[Table 50 Digital input settings](#page-136-0)*.

## 9.3.4 MOTOR POTENTIOMETER PARAMETERS

The frequency reference of the Motor Potentiometer is available in all the control places. You can change the motor potentiometer reference only when the drive is in the run state.

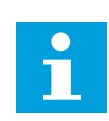

## **NOTE!**

If you set the output frequency slower than the Motor Potentiometer Ramp Time, the normal acceleration and deceleration times give limits to it.

## *P3.3.4.1 MOTOR POTENTIOMETER UP (ID 418)*

With a motor potentiometer, you can increase and decrease the output frequency. When you connect a digital input to parameter Motor Potentiometer UP, and have the digital input signal active, the output frequency rises.

## *P3.3.4.2 MOTOR POTENTIOMETER DOWN (ID 417)*

With a motor potentiometer, you can increase and decrease the output frequency. When you connect a digital input to parameter Motor Potentiometer DOWN, and have the digital input signal active, the output frequency falls.

3 different parameters have an effect on how the output frequency rises or falls when Motor Potentiometer UP or DOWN is active. These parameters are Motor Potentiometer Ramp Time (P3.3.4.3), Ramp Acceleration Time (P3.4.1.2), and Ramp Deceleration Time (P3.4.1.3).

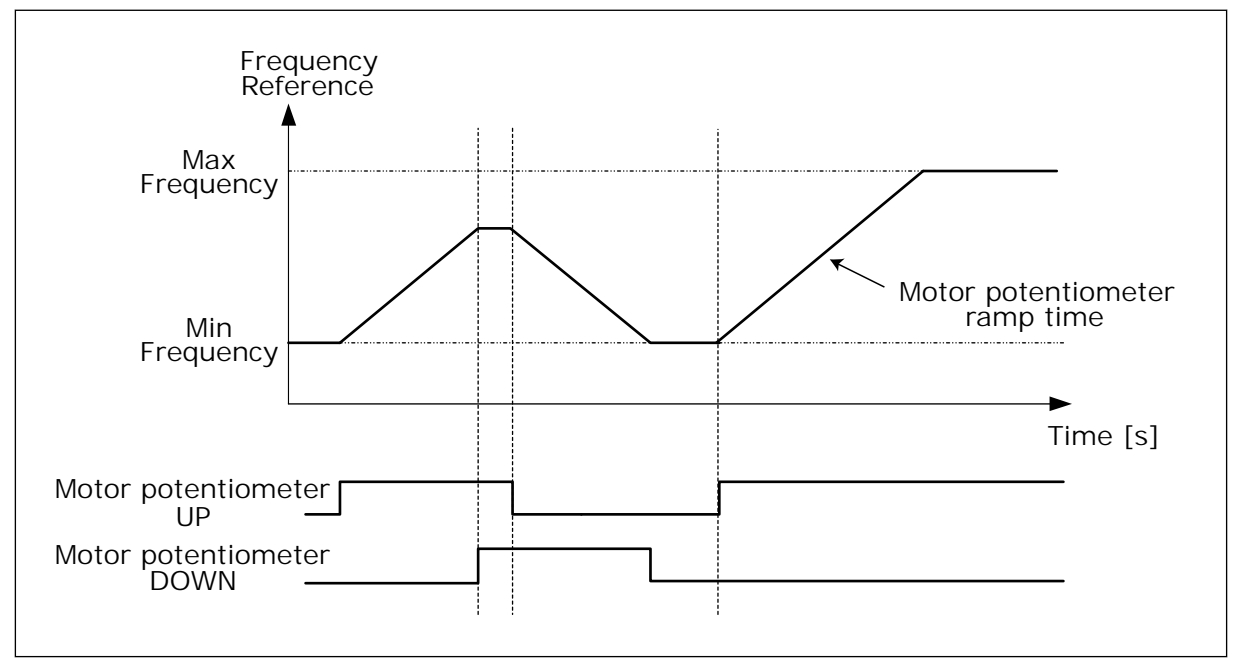

*Fig. 37: The motor potentiometer parameters*

## *P3.3.4.4 MOTOR POTENTIOMETER RESET (ID 367)*

This parameter defines the logic for the resetting of the frequency reference of the motor potentiometer.

There are 3 selections in the reset function: no reset, reset when the drive stops, or reset when the drive is powered down.

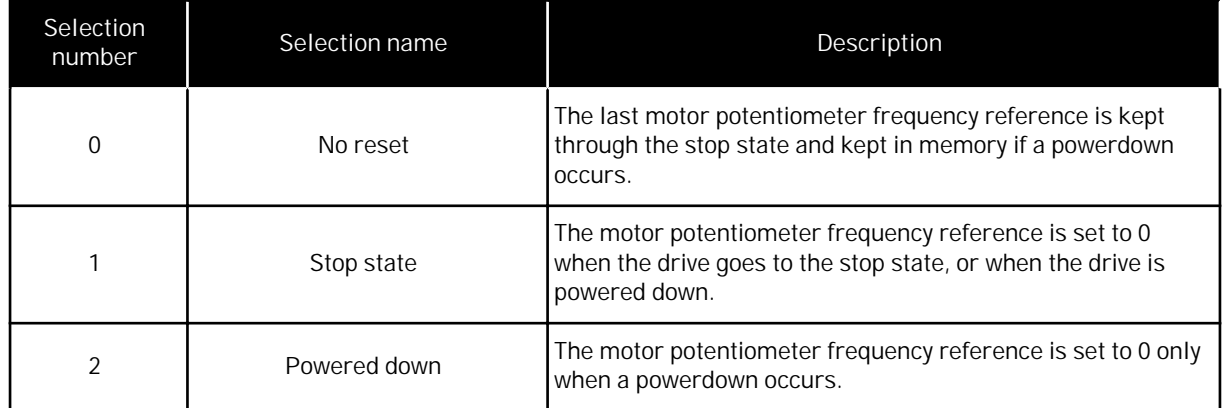

## **9.4 JOYSTICK PARAMETERS**

Use the joystick parameters when you control the frequency reference or the torque reference of the motor with a joystick. To control the motor with a joystick, connect the joystick signal to an analogue input and set the joystick parameters.

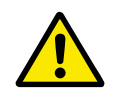

# **CAUTION!**

We recommend strongly that you use the Joystick function with analogue inputs of the range -10V...+10V. In this case, if a wire breaks, the reference does not go to the maximum value.

## *P3.3.5.1 JOYSTICK SIGNAL SELECTION (ID 451)*

With this parameter, you can set the analogue input signal that controls the Joystick function.

Use the Joystick function to control the frequency reference of the drive or the torque reference.

## *P3.3.5.2 JOYSTICK DEAD ZONE (ID 384)*

To ignore the small values of the reference around 0, set this value to be bigger than 0. When the analogue input signal is  $0 \pm$  the value of this parameter, the joystick reference is set to 0.

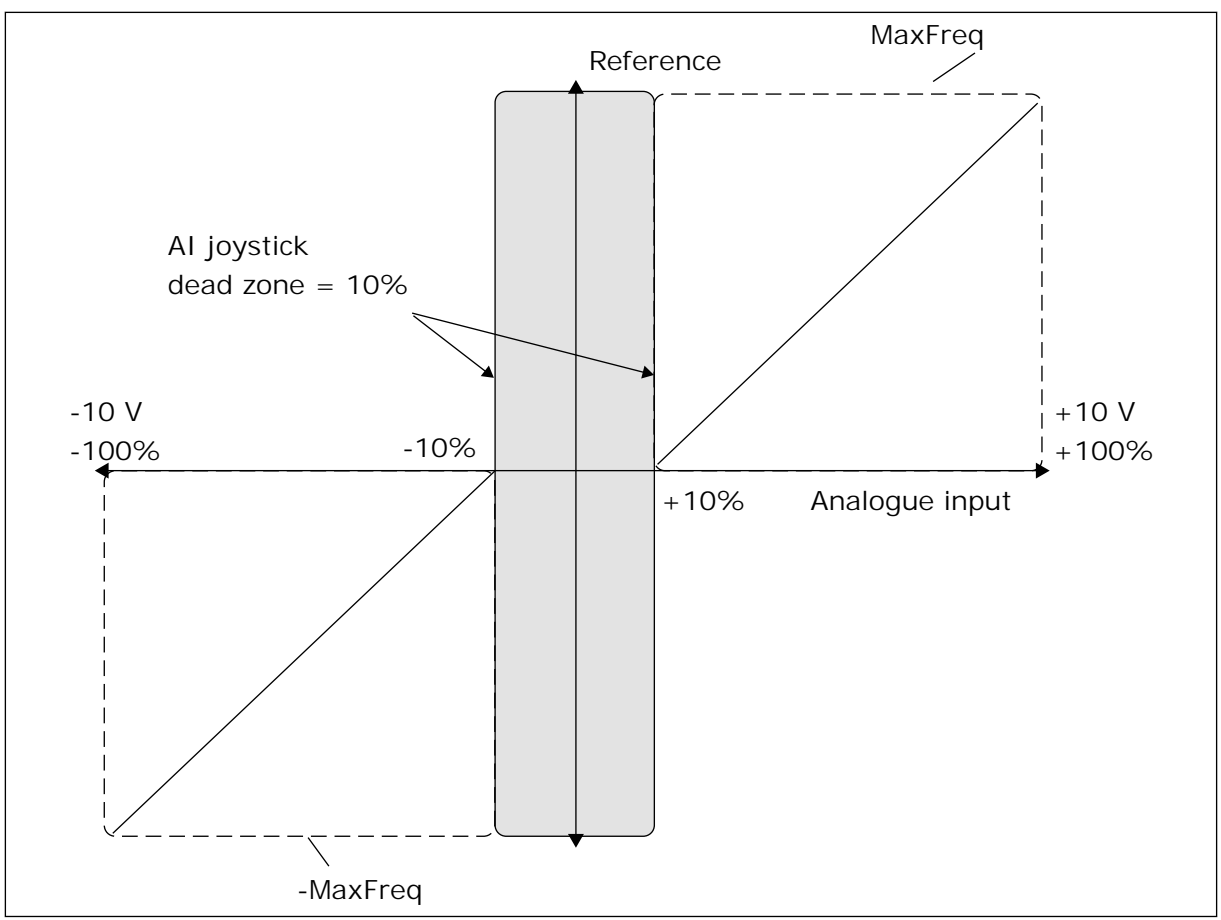

*Fig. 38: The Joystick function*

*P3.3.5.3 JOYSTICK SLEEP ZONE (ID 385)*

## *P3.3.5.3 JOYSTICK SLEEP DELAY (ID 386)*

If the joystick reference stays in the set sleep zone for longer than the sleep delay, the drive stops and the sleep mode activates.

The value 0 of the parameter tells that the sleep delay is not used.

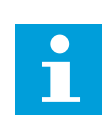

## **NOTE!**

The Joystick sleep function is available only when you use a joystick to control the frequency reference.

## **9.5 JOGGING PARAMETERS**

Use the Jogging function to override the normal control momentarily. You can use this function, for example, to control the process slowly to a special status or position during maintenance. You do not have to change the control place or other parameters.

Only when the drive is in stop state, it is possible to activate the Jogging function. You can use 2 bi-directional frequency references. You can activate the Jogging function from the

fieldbus or by digital input signals. The Jogging function has a ramp time that is used always when jogging is active.

The Jogging function starts the drive at the set reference. A new start command is not necessary. The control place does not have an effect on this.

You can activate the Jogging function from the fieldbus in bypass mode with Control Word bits 10 and 11.

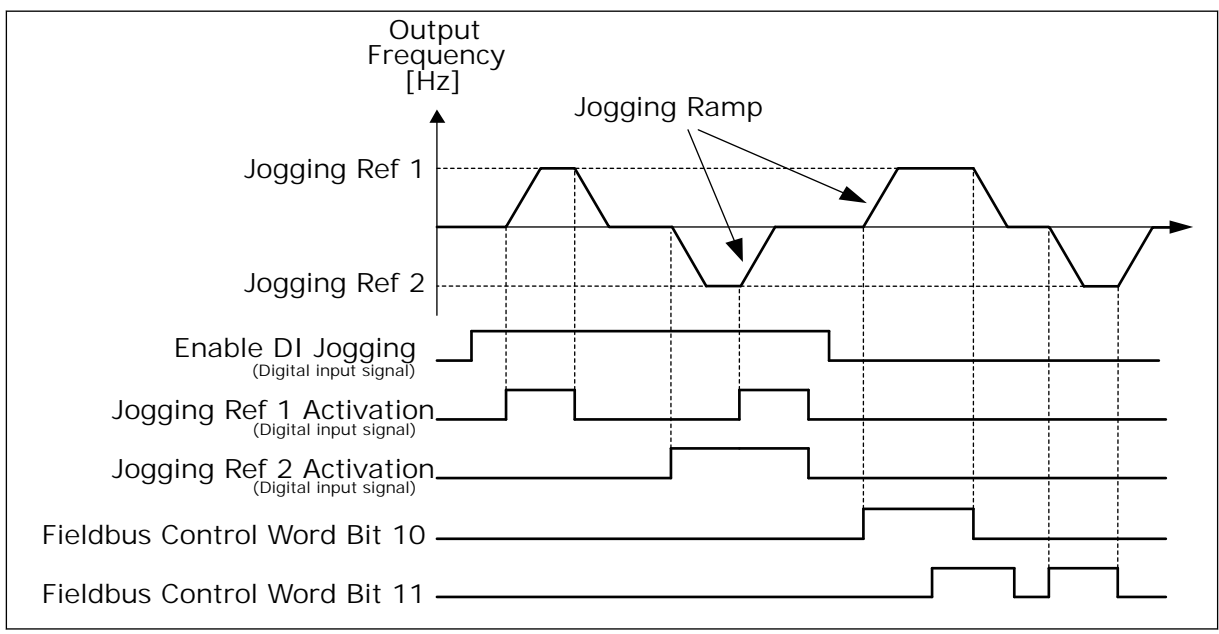

*Fig. 39: The Jogging parameters*

## *P3.3.6.1 ENABLE DI JOGGING (ID 532)*

This parameter gives the digital input signal that is used to enable jogging commands from digital inputs. This signal does not have an effect on the jogging commands that come from Fieldbus.

*P3.3.6.2 JOGGING REFERENCE 1 ACTIVATION (ID 530)*

## *P3.3.6.3 JOGGING REFERENCE 2 ACTIVATION (ID 531)*

These parameters give the digital input signals that are used to set the frequency reference for Jogging function and make the drive start. You can use these digital input signals only when Enable DI Jogging is active.

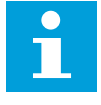

## **NOTE!**

If you activate Enable DI Jogging and this digital input, the drive starts.

**NOTE!**

If the 2 activation signals are active at the same time, the drive stops.

*P3.3.6.4 JOGGING REFERENCE 1 (ID 1239)*

## *P3.3.6.5 JOGGING REFERENCE 2 (ID 1240)*

With the parameters P3.3.6.4 and P3.3.6.5, you can set the frequency references for the jogging function. The references are bi-directional. A reverse command does not have an effect on the direction of the jogging references. The reference for the forward direction has a positive value, and the reference for the reverse direction has a negative value. You can activate the jogging function with digital input signals or from Fieldbus in bypass mode with Control Word bits 10 and 11.

## **9.6 RAMPS AND BRAKES SETUP**

*P3.4.1.1 RAMP 1 SHAPE (ID 500)*

## *P3.4.2.1 RAMP 2 SHAPE (ID 501)*

With the parameters Ramp 1 Shape and Ramp 2 Shape, you can make smoother the start and the end of the acceleration and deceleration ramps. If you set the value to 0.0%, you get a linear ramp shape. The acceleration and deceleration act immediately to the changes in the reference signal.

When you set the value between 1.0% and 100.0%, you get an S-shaped acceleration or deceleration ramp. Use this function to reduce mechanical erosion of the parts and current spikes when the reference changes. You can modify the acceleration time with parameters P3.4.1.2 (Acceleration Time 1) and P3.4.1.3 (Deceleration Time 1).

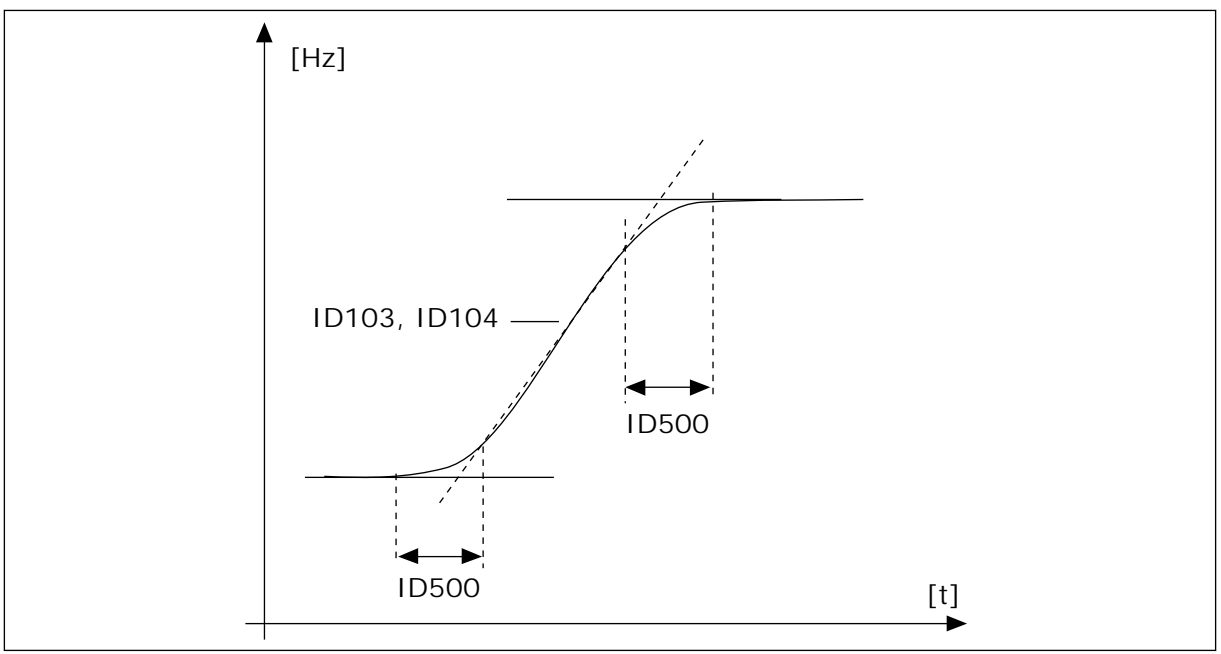

*Fig. 40: The acceleration/deceleration curve (S-shaped)*

## *P3.4.5.1 FLUX BRAKING (ID 520)*

As an alternative to DC braking, you can use flux braking. Flux braking increases the braking capacity in conditions where additional brake resistors are not necessary.

<span id="page-251-0"></span>When braking is necessary, the system decreases the frequency and increases the flux in the motor. This increases the capacity of the motor to brake. The motor speed is controlled during braking.

You can enable and disable Flux Braking.

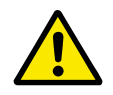

# **CAUTION!**

Use the braking only intermittently. Flux braking converts energy into heat and can cause damage to the motor.

## **9.7 I/O CONFIGURATION**

#### 9.7.1 PROGRAMMING OF DIGITAL AND ANALOGUE INPUTS

The programming of inputs of the AC drive is flexible. You can freely use the available inputs of the standard and optional I/O for different functions.

It is possible to expand the available capacity of I/O with option boards. You can install the option boards in the slots C, D and E. You can find more data on the installation of option boards in the Installation manual.
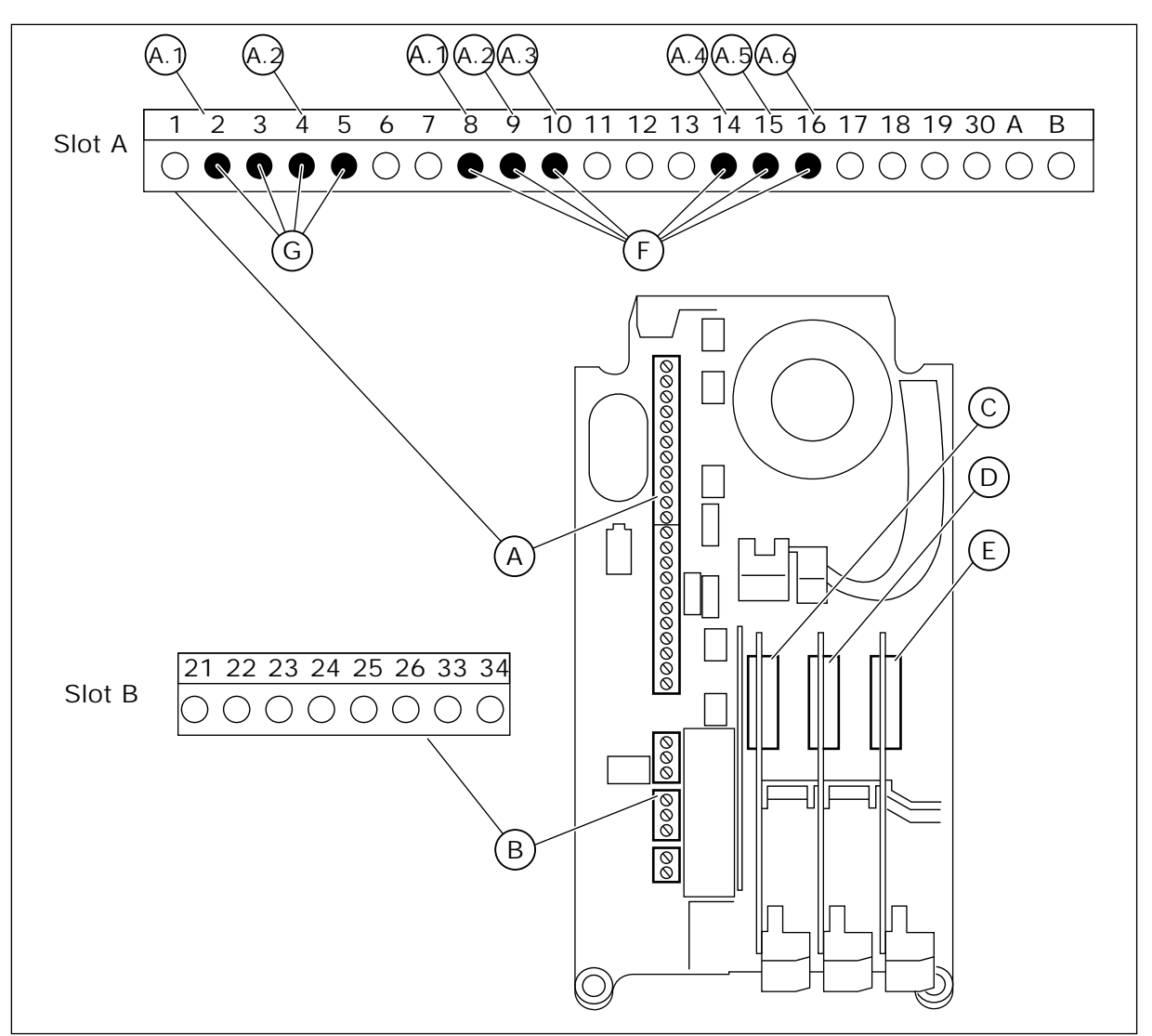

*Fig. 41: The option board slots and programmable inputs*

- A. Standard board slot A and its terminals
- B. Standard board slot B and its terminals
- C. Option board slot C
- D. Option board slot D
- E. Option board slot E
- F. Programmable digital inputs (DI)
- G. Programmable analogue inputs (AI)

## 9.7.1.1 Programming of digital inputs

You can find the applicable functions for digital inputs as parameters in parameter group M3.5.1. To give a digital input to a function, set a value to the correct parameter. The list of applicable functions shows in Table *[Table 50 Digital input settings](#page-136-0)*.

**Example**

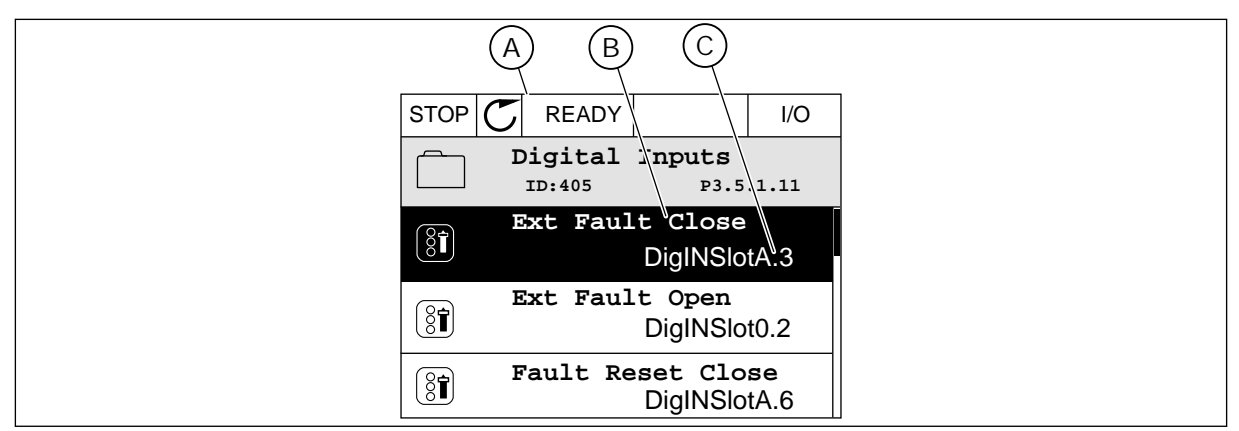

*Fig. 42: The Digital inputs menu in the graphical display*

- A. The graphical display
- B. The name of the parameter, that is, the function
- C. The value of the parameter, that is, the set digital input

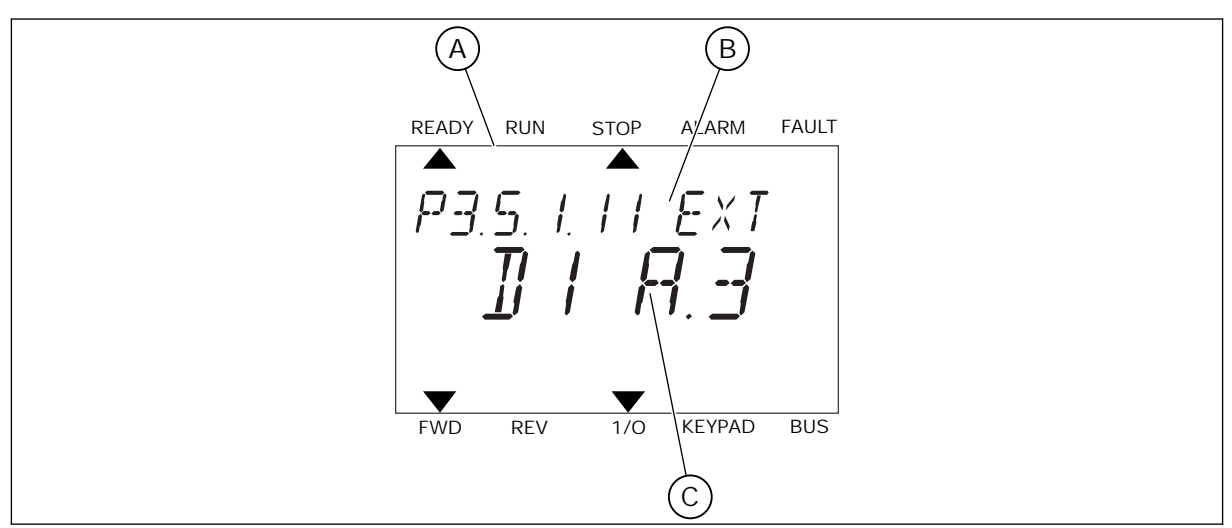

*Fig. 43: The Digital inputs menu in the text display*

- A. The text display
- B. The name of the parameter, that is, the function
- C. The value of the parameter, that is, the set digital input

In the standard I/O board compilation, there are 6 digital inputs available: the slot A terminals 8, 9, 10, 14, 15 and 16.

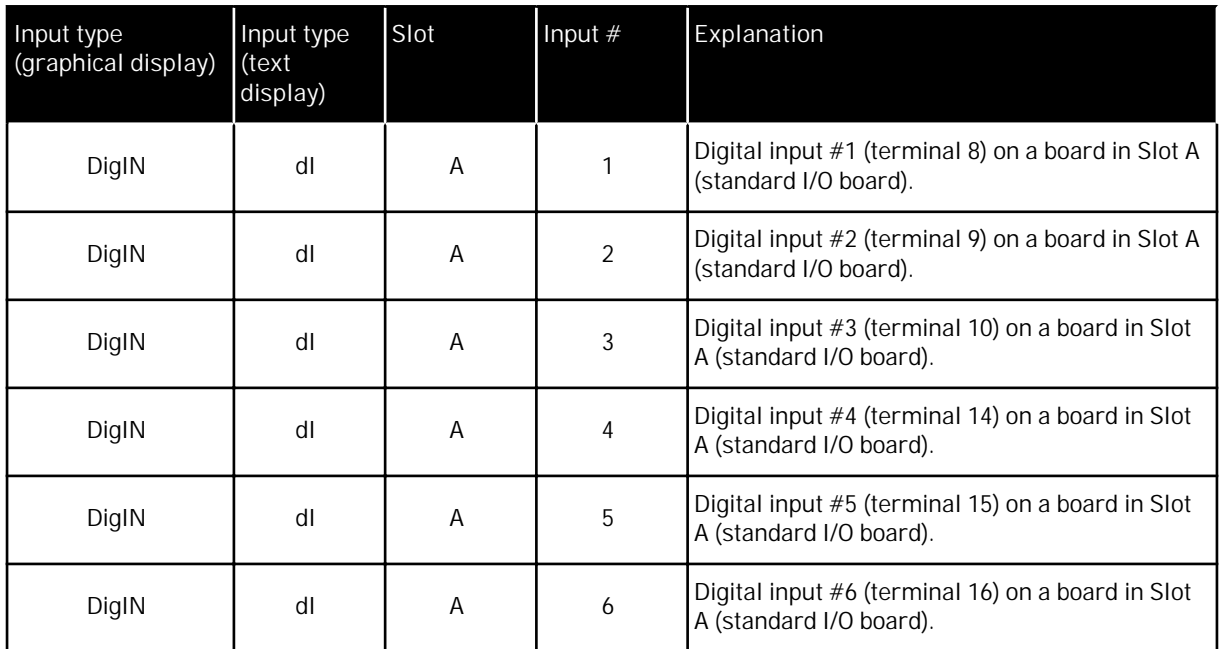

The function External Fault Close, the location of which is the menu M3.5.1, is parameter P3.5.1.11. It gets the default value DigIN SlotA.3 in the graphical display, and dI A.3 in the text display. After this selection, a digital signal to the digital input DI3 (terminal 10) controls External Fault Close.

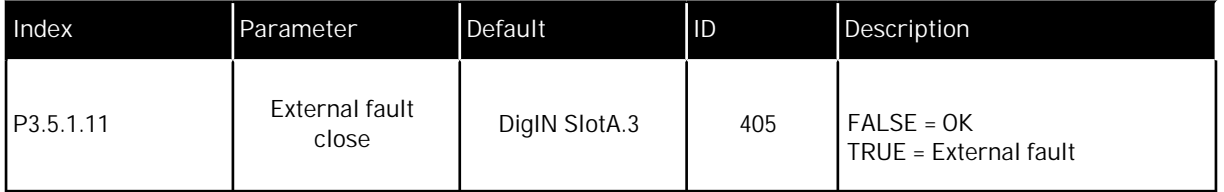

To change the input from DI3 to, for example, DI6 (terminal 16) on the standard I/O, obey these instructions.

## PROGRAMMING IN THE GRAPHICAL DISPLAY

1 Make a selection of a parameter. To go into the Edit Make a selection of a parameter. To go into the Luit  $\left|\frac{\text{STOP}}{\text{ group}}\right|$  READY  $\left|\frac{\text{ F2D}}{\text{ group}}\right|$  I/O

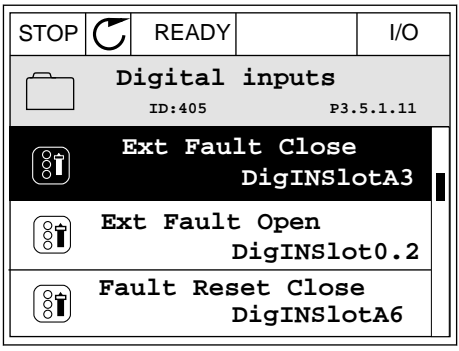

- 2 In the Edit mode, the slot value DigIN SlotA is  $STOP$   $\boxed{\bigcup}$  READY  $\boxed{1/1}$
- underlined and blinks. If you have more digital inputs available in your I/O, for example, because of option boards in slots C, D or E, make a selection of them.
- 3 To activate the terminal 3, push the arrow button Right again.  $\|\text{stop}[\mathbb{C}] \|$  READY  $\|\text{VQ}$

4 To change the terminal to 6, push the arrow button Up 3 times. Accept the change with the OK button.  $\|\text{STOP}[\mathbb{C}]$  READY  $\|$  //O

- 5 If the digital input DI6 was already used for some other function, a message shows on the display. Change one of these selections.
- **Min: Max:**  $STOP$   $\boxed{\phantom{00000}}$  READY  $\boxed{\phantom{0000}}$  I/O **ID:**

**Max:**

 $\left( \overline{\left\langle \mathbf{\hat{S}}\right\vert }\right)$ 

 $\checkmark$ 

At least one digital input has been selected to seeral operations. To prevent possible unwanted operations, please check all digital input selection prameters

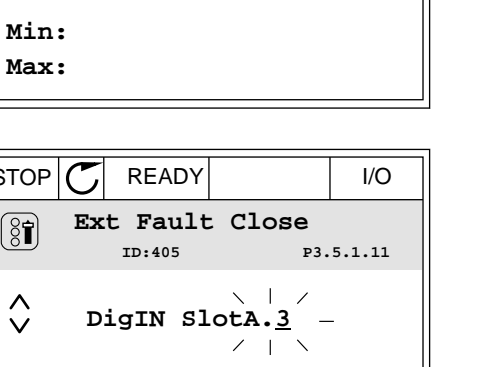

**ID:405 P3.5.1.11**

╱

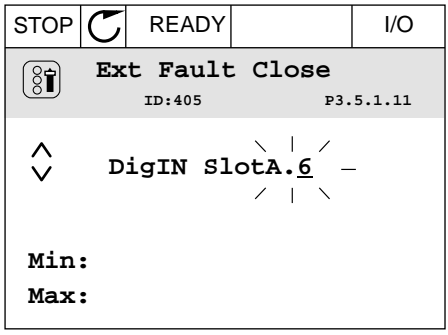

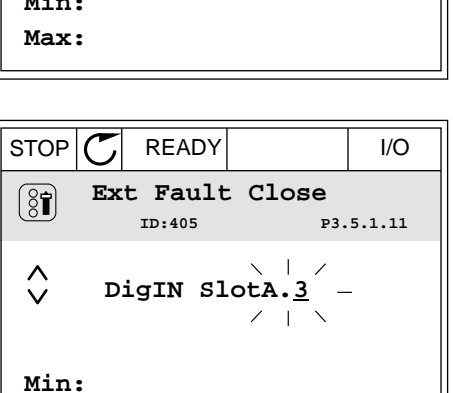

**Ext Fault Close**

 $\sim 1$ 

 $\mathbf{1}$ 

**DigIN SlotA.3**

#### PROGRAMMING IN THE TEXT DISPLAY

E, make a selection of them.

1 Make a selection of a parameter. To go into the Edit mode, push the OK button.

2 In the Edit mode, the letter D blinks. If you have more digital inputs available in your I/O, for

3 To activate the terminal 3, push the arrow button Right again. The letter D stops blinking.

example, because of option boards in slots C, D or

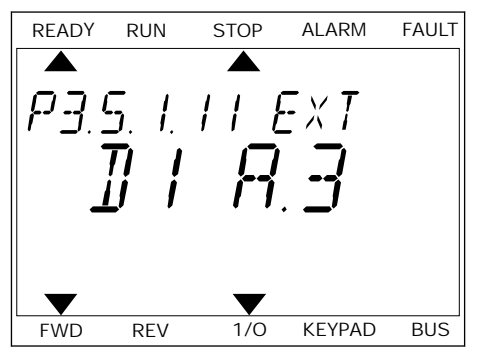

READY RUN STOP ALARM FAULT  $\overline{\blacktriangle}$  $FXI$ FWD REV 1/O KEYPAD BUS

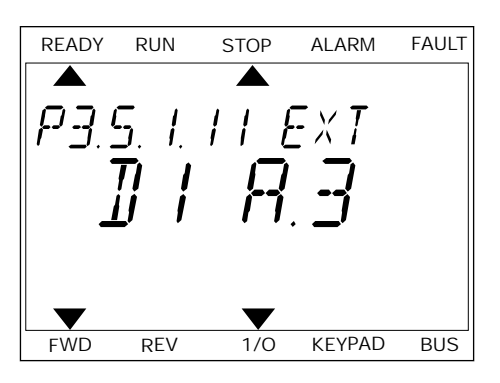

4 To change the terminal to 6, push the arrow button Up 3 times. Accept the change with the OK button.

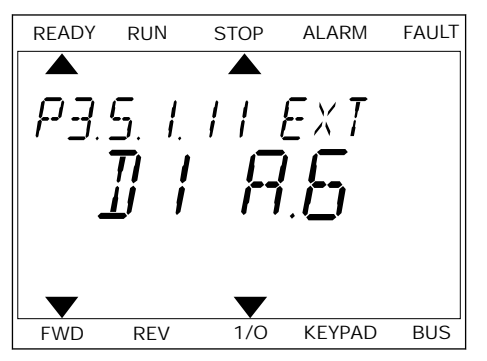

5 If the digital input DI6 was already used for some other function, a message scrolls on the display. Change one of these selections.

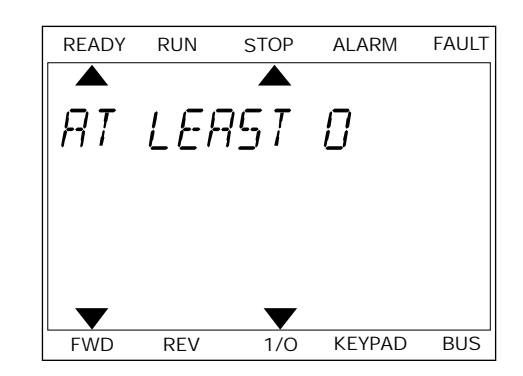

After the steps, a digital signal to the digital input DI6 controls the function External Fault Close.

The value of a function can be DigIN Slot0.1 (in the graphical display) or dI 0.1 (in the text display). In these conditions, you did not give a terminal to the function, or the the input was set to be always OPEN. This is the default value of most of parameters in the group M3.5.1. On the other hand, some inputs have the default value always CLOSED. Their value shows DigIN Slot0.2 in the graphical display and dI 0.2 in the text display.

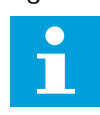

# **NOTE!**

You can also give time channels to digital inputs. There is more data about it in Table *[Table 86 Sleep function settings](#page-179-0)*.

## 9.7.1.2 Programming of analogue inputs

You can make a selection of the target input for the signal of the analogue frequency reference from the available analogue inputs.

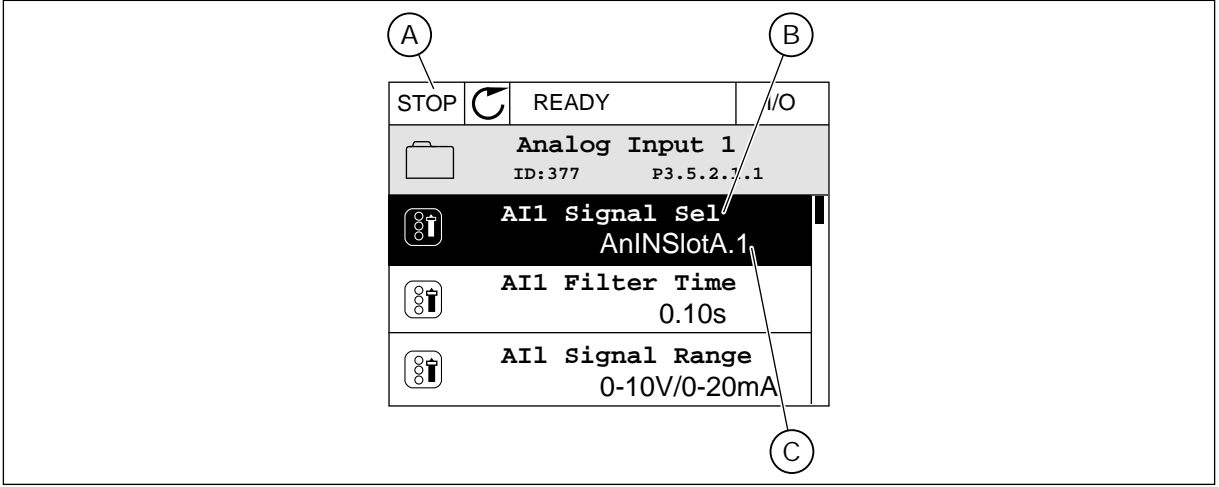

*Fig. 44: The Analogue inputs menu in the graphical display*

- A. The graphical display
- B. The name of the parameter
- C. The value of the parameter, that is, the set analogue input

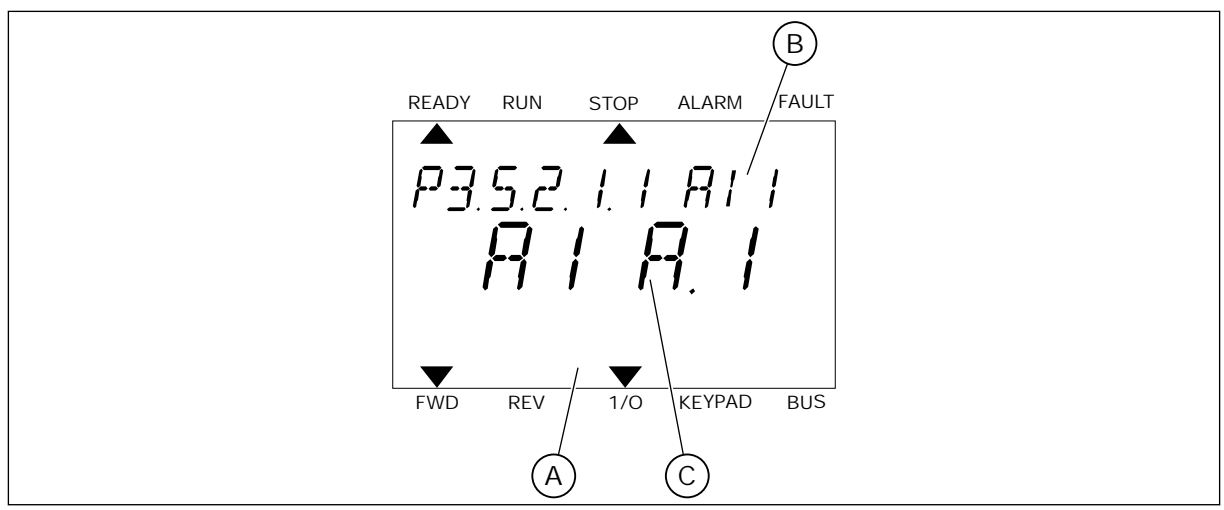

*Fig. 45: The Analogue inputs menu in the text display*

- A. The text display B. The name of the parameter
- C. The value of the parameter, that is, the set analogue input

In the standard I/O board compilation, there are 2 analogue inputs available: the slot A terminals 2/3 and 4/5.

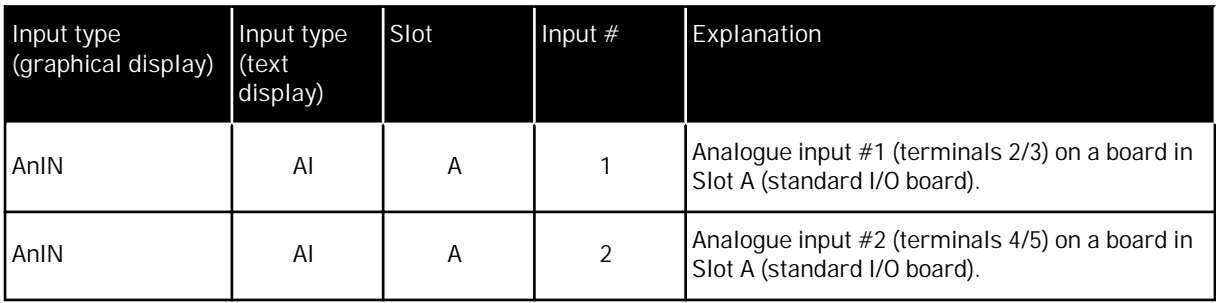

The location of the parameter P3.5.2.1.1 AI1 Signal Selection is the menu M3.5.2.1. The parameter gets the default value AnIN SlotA.1 in the graphical display or AI A.1 in the text display. The target input for the signal of the analogue frequency reference AI1 is then the analogue input in the terminals 2/3. Use the dip switches to set the signal to be voltage or current. See the Installation manual for more data.

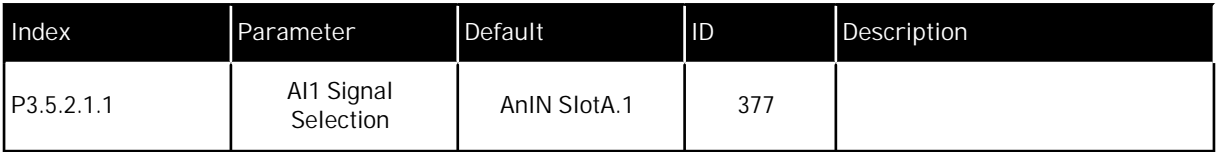

To change the input from AI1 to, for example, the analogue input on your option board in slot C, obey these instructions.

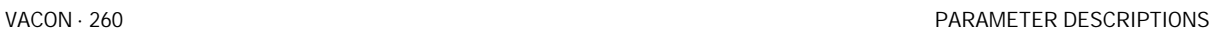

**AnIN SlotA.1**

**ID:377 P3.5.2.1.1**

**0-10V/0-20mA**

**0.10s**

**Analogue Input 1**

**AI1 Filter Time** 

**AI1 Signal Sel**

 $[8]$ 

 $\boxed{8}$ 

 $\boxed{8}$ 

 $\circledS$ 

 $\hat{\Diamond}$ 

**AI1 Signal Range** 

**AI1 Signal Sel**

**AnIN SlotA.1**

**ID:377 P3.5.2.1.1**

## PROGRAMMING OF ANALOGUE INPUTS IN THE GRAPHICAL DISPLAY

1 To make a selection of the parameter, push the arrow button Right.  $||$ STOP  $\mathbb{C}$  READY  $||$  I/O

2 In the Edit mode, the value AnIN SlotA is underlined and blinks.  $\|$  storms are the state of  $\|$  stop  $\|$  READY  $\|$  I/O

3 To change the value to AnIN SlotC, push the arrow button Up. Accept the change with the OK button. STOP READY I/O

- PROGRAMMING OF ANALOGUE INPUTS IN THE TEXT DISPLAY
- 1 To make a selection of the parameter, push the OK button.

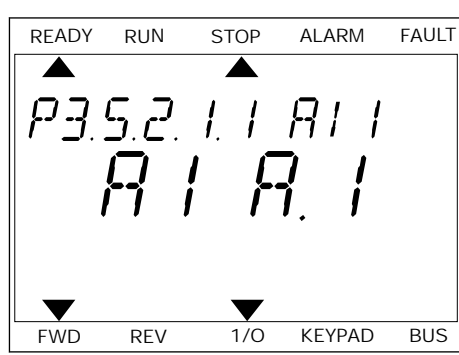

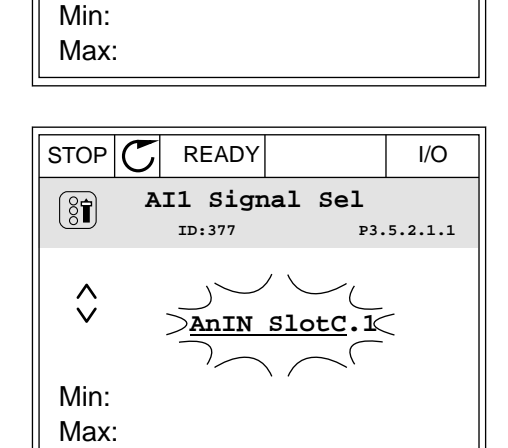

2 In the Edit mode, the letter A blinks.

3 To change the value to C, push the arrow button Up. Accept the change with the OK button.

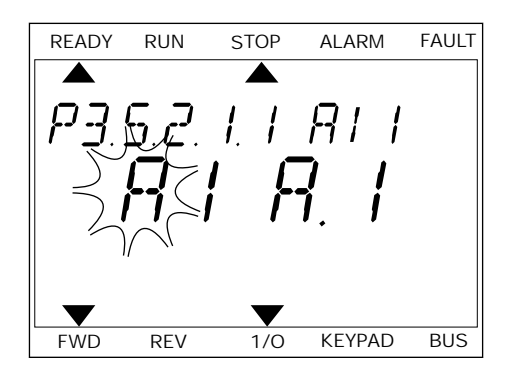

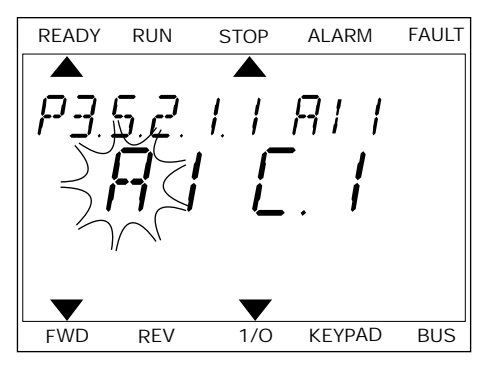

## 9.7.1.3 Descriptions of signal sources

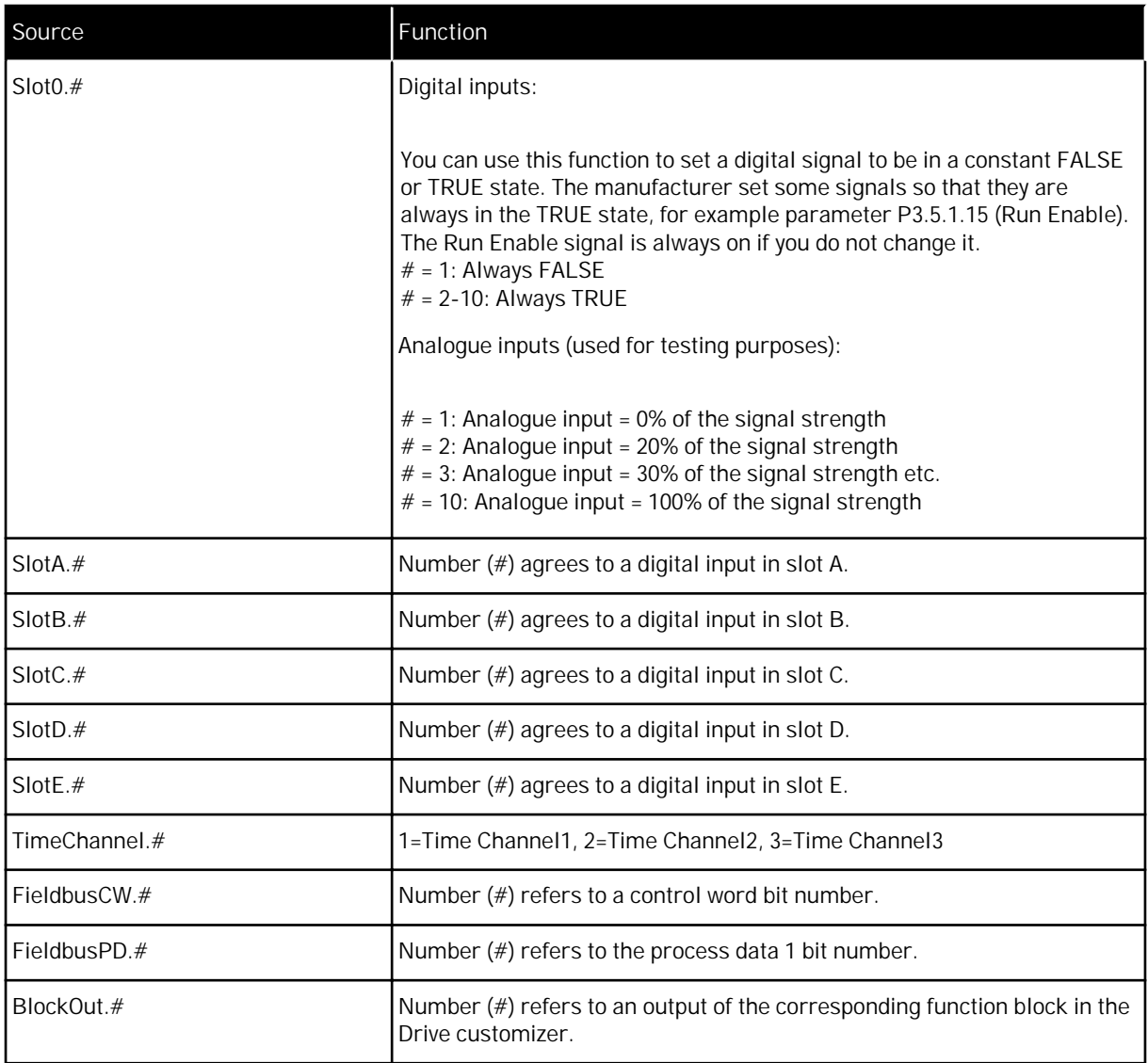

a dhe ann ann an 1970.

#### 9.7.2 DEFAULT FUNCTIONS OF PROGRAMMABLE INPUTS

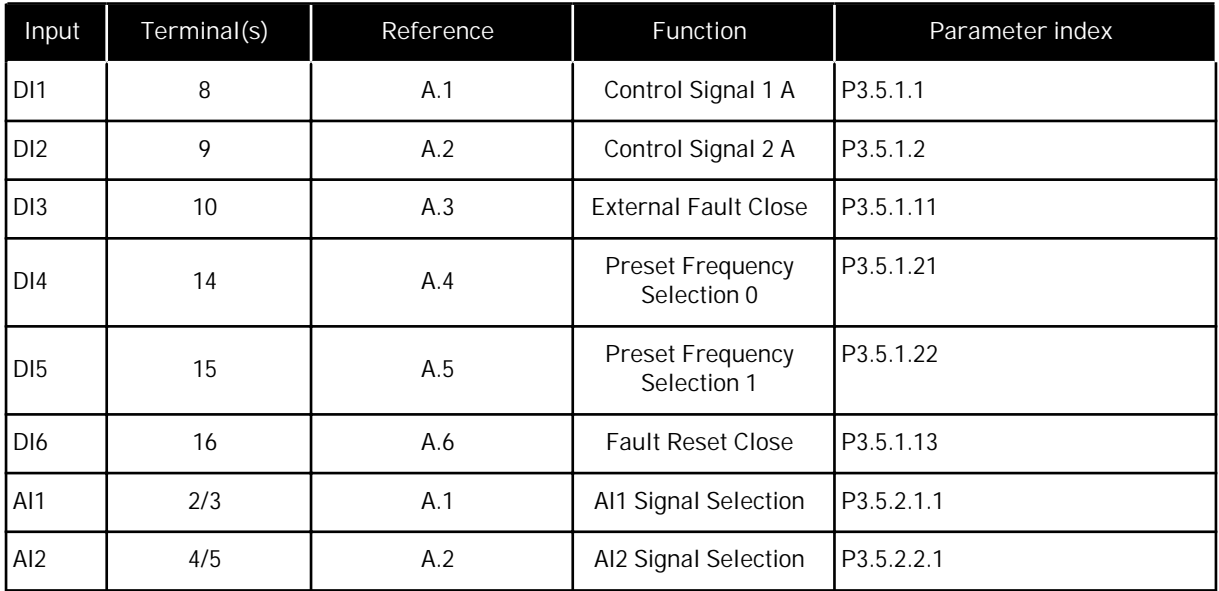

#### *Table 119: Default functions of the programmable digital and analogue inputs*

## 9.7.3 DIGITAL INPUTS

The parameters are functions that you can connect to a digital input terminal. The text *DigIn Slot A.2* means the second input on the slot A. It is also possible to connect the functions to time channels. The time channels work as terminals.

You can monitor the statuses of the digital inputs and the digital outputs in the Multimonitoring view.

*P3.5.1.15 RUN ENABLE (ID 407)*

When the contact is OPEN, the start of the motor is disabled. When the contact is CLOSED, the start of the motor is enabled.

To stop, the drive obeys the value of P3.2.5 Stop Function. The follower drive will always coast to stop.

*P3.5.1.16 RUN INTERLOCK 1 (ID 1041)*

*P3.5.1.17 RUN INTERLOCK 2 (ID 1042)*

If an interlock is active, the drive cannot start.

You can use this function to prevent the start of the drive when the damper is closed. If you activate an interlock during the operation of the drive, the drive stops.

*P3.5.1.49 PARAMETER SET 1/2 SELECTION (ID 496)*

This parameter defines the digital input, which can be used to select between Parameter Set 1 and Set 2. This function is enabled if any other slot than 'DigIN Slot0' is selected to this parameter. The parameter set selection is allowed only when the drive is stopped.

Contact Open = Parameter Set 1 is loaded as the active set Contact Closed = Parameter Set 2 is loaded as the active set

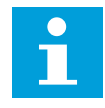

#### **NOTE!**

Parameter values are stored to Set 1 and Set 2 by parameters B6.5.4 Save to Set 1 and B6.5.4 Save to Set 2. These parameters can be used either from keypad or Vacon Live pc-tool.

*P3.5.1.50 (P3.9.9.1) USER DEFINED FAULT 1 ACTIVATION (ID 15523)*

Use this parameter to set the digital input signal that activates User Defined Fault 1 (Fault ID 1114).

*P3.5.1.51 (P3.9.10.1) USER DEFINED FAULT 2 ACTIVATION (ID 15524)*

Use this parameter to set the digital input signal that activates User Defined Fault 2 (Fault ID 1115).

9.7.4 ANALOGUE INPUTS

#### *P3.5.2.1.2 AI1 SIGNAL FILTER TIME (ID 378)*

This parameter filters out disturbances in the analogue input signal. To activate this parameter, give it a value that is bigger than 0.

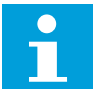

**NOTE!**

A long filter time makes the regulation response slow.

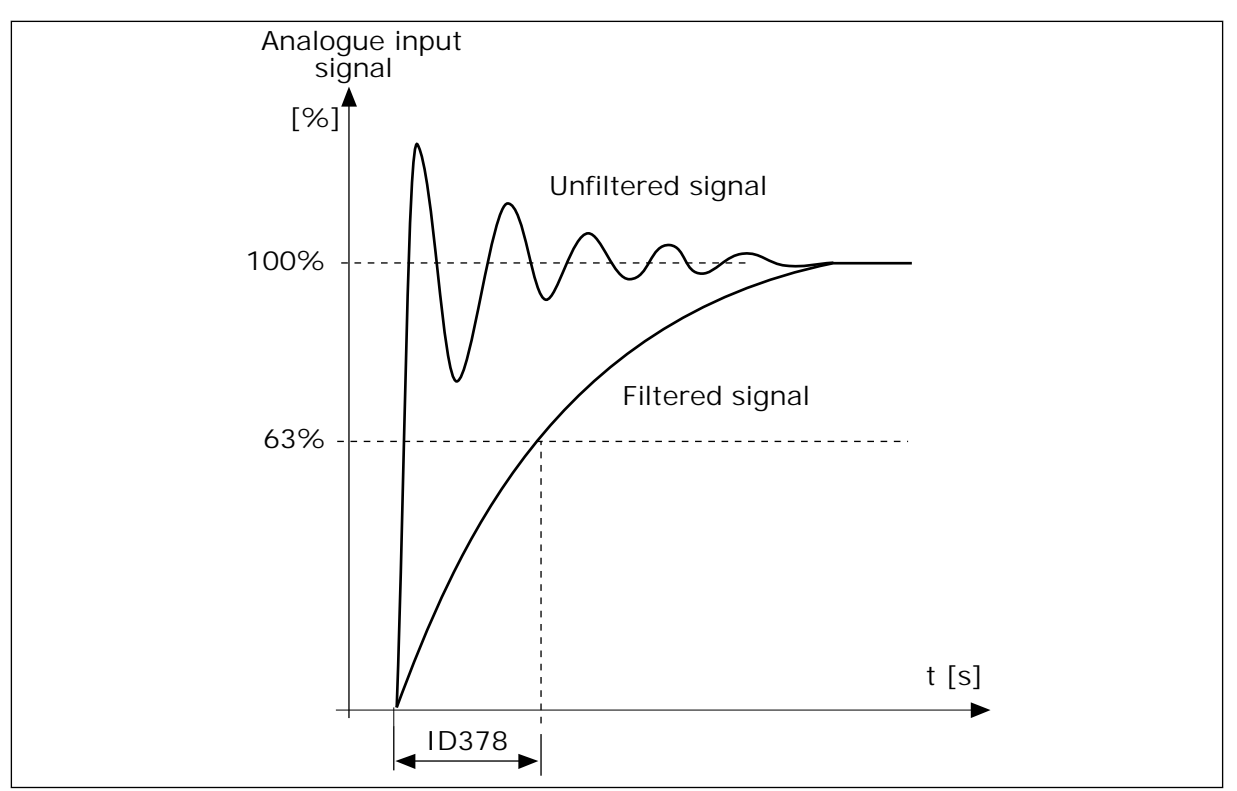

*Fig. 46: The AI1 signal filtering*

#### *P3.5.2.1.3 AI1 SIGNAL RANGE (ID 379)*

To set the type of the analogue input signal (current or voltage), use the dip switches on the control board. See more in the Installation manual.

It is also possible to use the analogue input signal as frequency reference. The selection of the value 0 or 1 change the scaling of the analogue input signal.

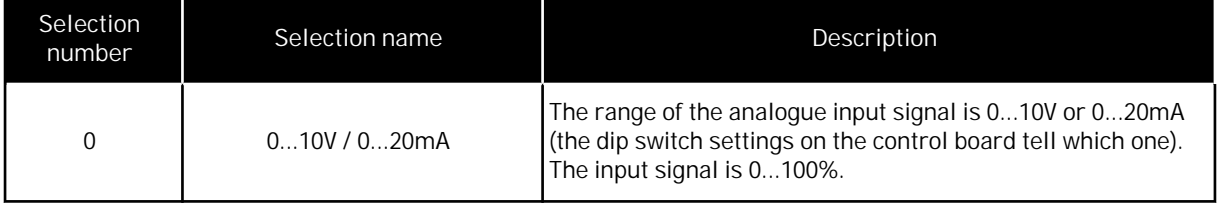

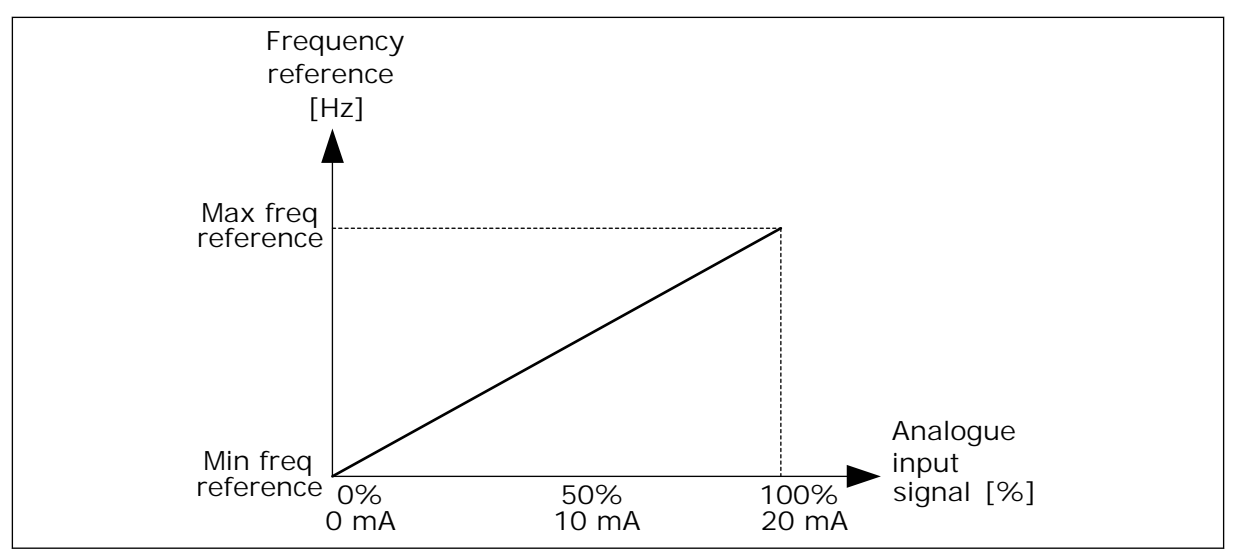

*Fig. 47: The analogue input signal range, selection 0*

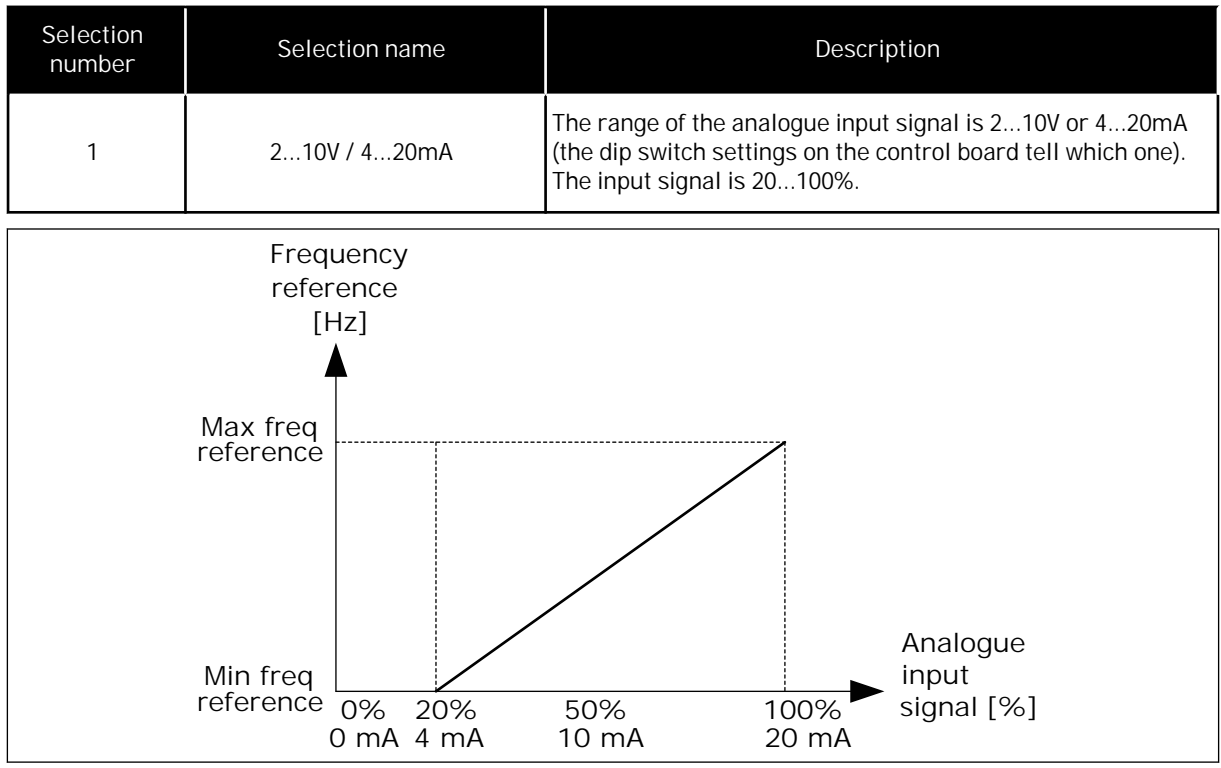

*Fig. 48: The analogue input signal range, selection 1*

*P3.5.2.1.4 AI1 CUSTOM. MIN (ID 380)*

*P3.5.2.1.5 AI1 CUSTOM. MAX (ID 381)*

The parameters P3.5.2.1.4 and P3.5.2.1.5 let you adjust the range of the analogue input signal between -160 and 160% freely.

For example, you can use the analogue input signal as frequency reference, and set these 2 parameters between 40 and 80%. In these conditions, the frequency reference changes between the Minimum frequency reference and the Maximum frequency reference, and the analogue input signal changes between 8 and 16 mA.

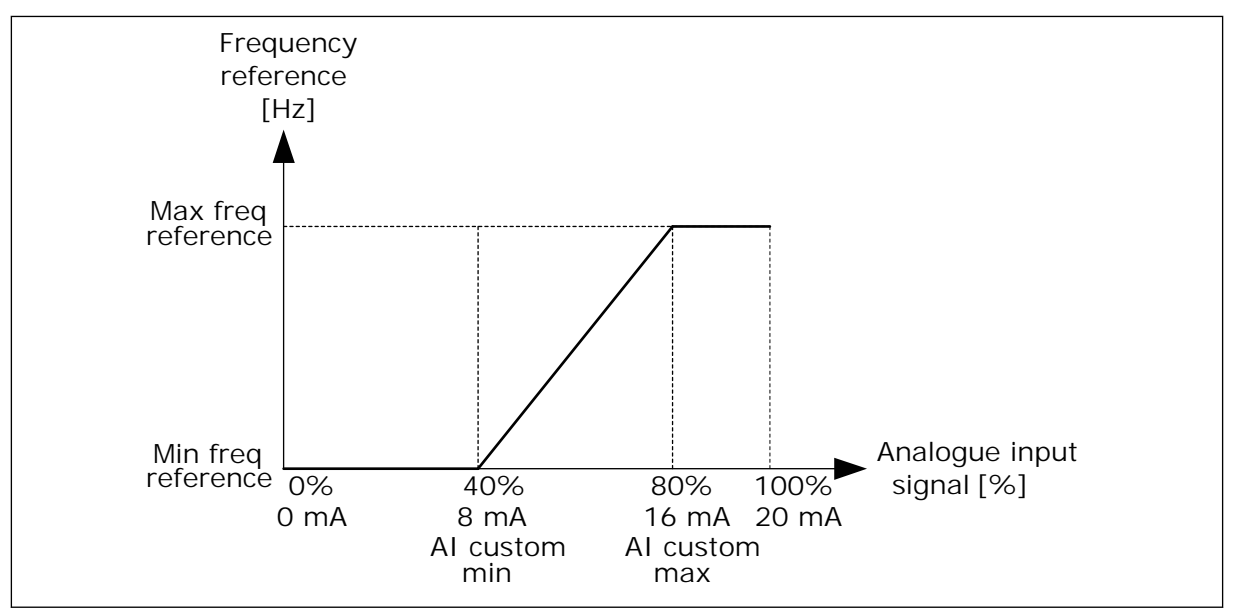

*Fig. 49: AI1 signal custom. min/max*

## *P3.5.2.1.6 AI1 SIGNAL INVERSION (ID 387)*

In the inversion on the analogue input signal, the curve of the signal becomes the opposite.

It is possible to use the analogue input signal as frequency reference. The selection of the value 0 or 1 change scaling of the analogue input signal.

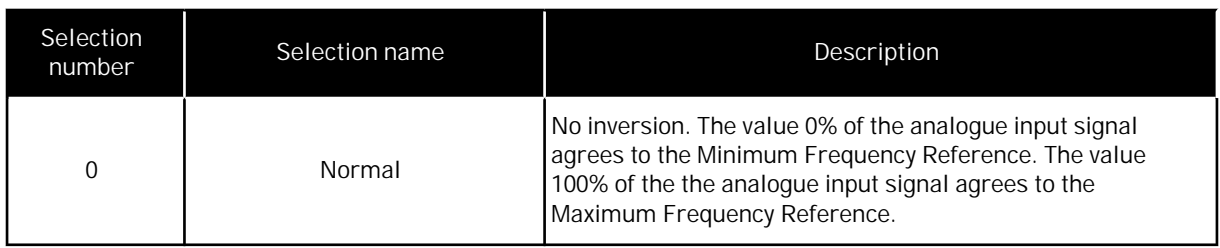

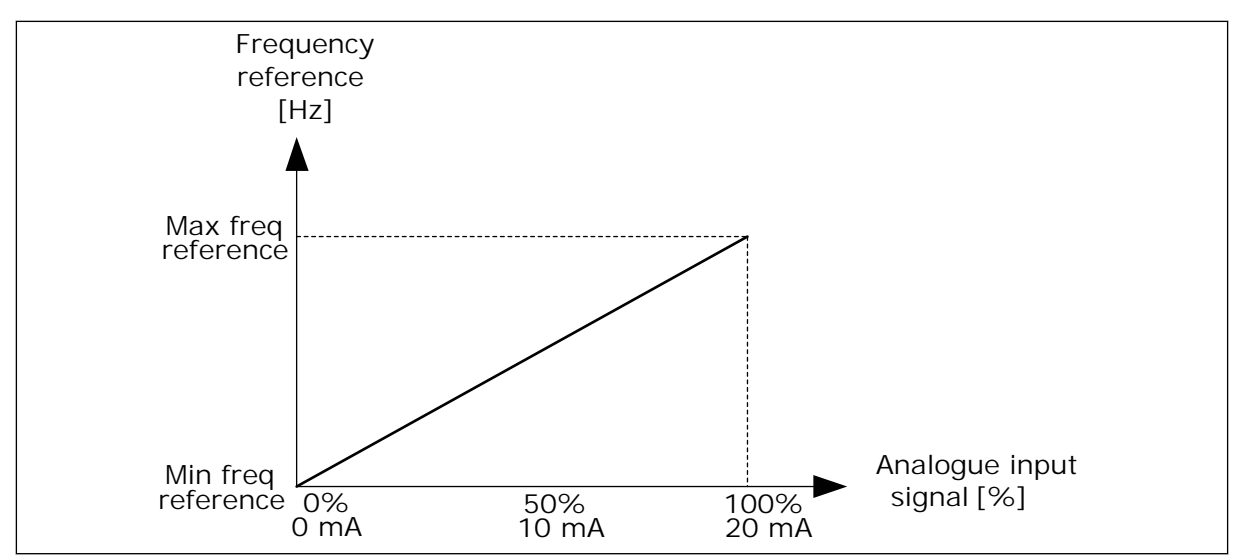

*Fig. 50: AI1 signal inversion, selection 0*

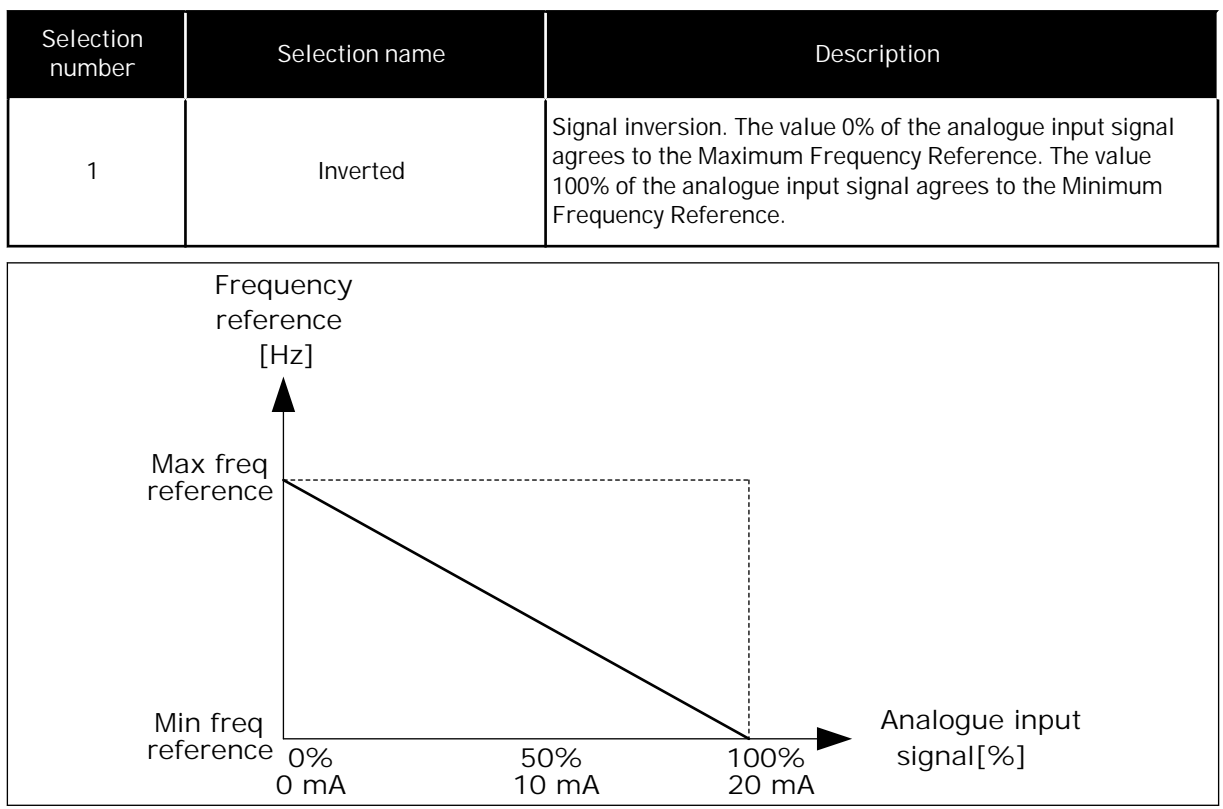

*Fig. 51: AI1 signal inversion, selection 1*

## *P3.5.3.2.1 BASIC RO1 FUNCTION (ID 11001)*

## *Table 120: The output signals through RO1*

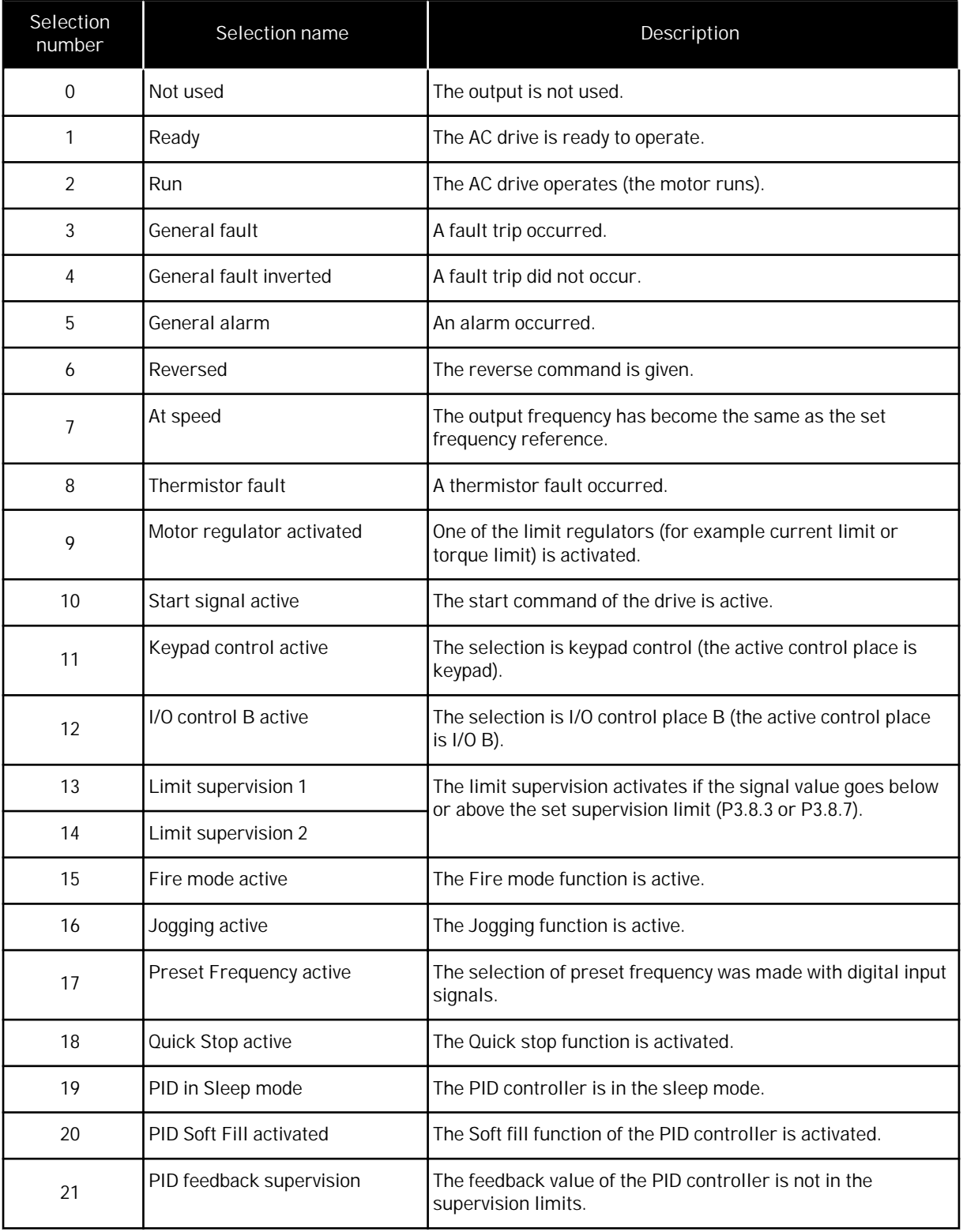

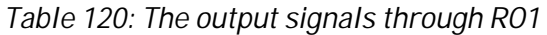

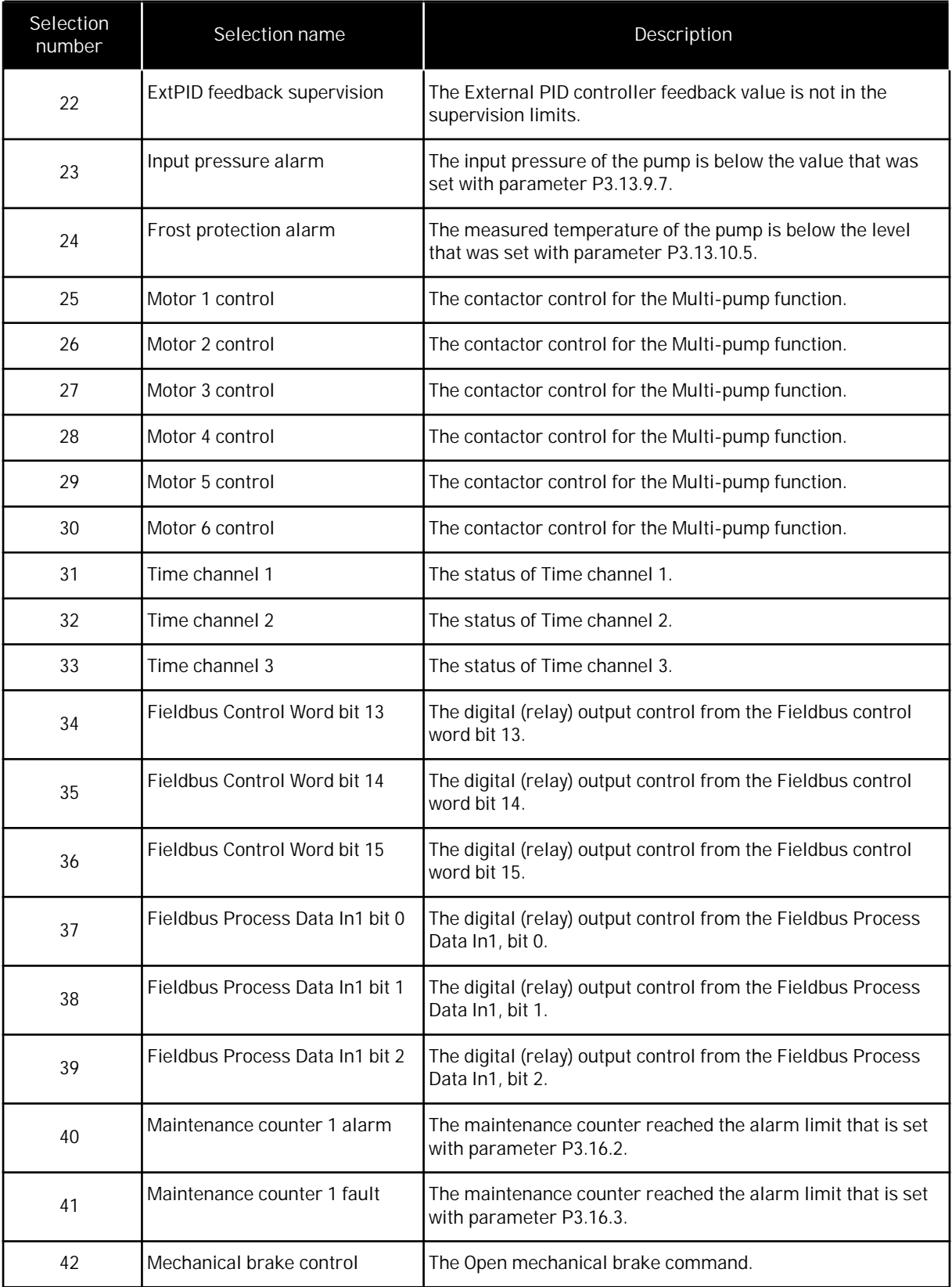

a dhe ann an 1970.<br>Chuirtean

*Table 120: The output signals through RO1*

| Selection<br>number | Selection name                         | Description                                                                                        |
|---------------------|----------------------------------------|----------------------------------------------------------------------------------------------------|
| 43                  | Mechanical brake control<br>(Inverted) | The Open mechanical brake command (inverted).                                                      |
| 44                  | Block Out.1                            | The output of the programmable Block 1. See parameter<br>menu M3.19 Drive customizer.              |
| 45                  | Block Out.2                            | The output of the programmable Block 2. See parameter<br>menu M3.19 Drive customizer.              |
| 46                  | Block Out.3                            | The output of the programmable Block 3. See parameter<br>menu M3.19 Drive customizer.              |
| 47                  | Block Out.4                            | The output of the programmable Block 4. See parameter<br>menu M3.19 Drive customizer.              |
| 48                  | Block Out.5                            | The output of the programmable Block 5. See parameter<br>menu M3.19 Drive customizer.              |
| 49                  | Block Out.6                            | The output of the programmable Block 6. See parameter<br>menu M3.19 Drive customizer.              |
| 50                  | Block Out.7                            | The output of the programmable Block 7. See parameter<br>menu M3.19 Drive customizer.              |
| 51                  | Block Out.8                            | The output of the programmable Block 8. See parameter<br>menu M3.19 Drive customizer.              |
| 52                  | Block Out.9                            | The output of the programmable Block 9. See parameter<br>menu M3.19 Drive customizer.              |
| 53                  | Block Out.10                           | The output of the programmable Block 10. See parameter<br>menu M3.19 Drive customizer.             |
| 54                  | Jockey pump control                    | The control signal for the external jockey pump.                                                   |
| 55                  | Priming pump control                   | The control signal for the external priming pump.                                                  |
| 56                  | Auto-cleaning active                   | The Pump auto-cleaning function is activated.                                                      |
| 57                  | Motor Switch Open                      | The Motor Switch function has detected that the switch<br>between the drive and the motor is open. |
| 58                  | <b>TEST (Always Closed)</b>            |                                                                                                    |
| 59                  | Motor preheat active                   |                                                                                                    |

## 9.7.6 ANALOGUE OUTPUTS

## *P3.5.4.1.1. AO1 FUNCTION (ID 10050)*

The contents of the analogue output signal 1 are specified in this parameter. The scaling of the analogue output signal depends on the signal.

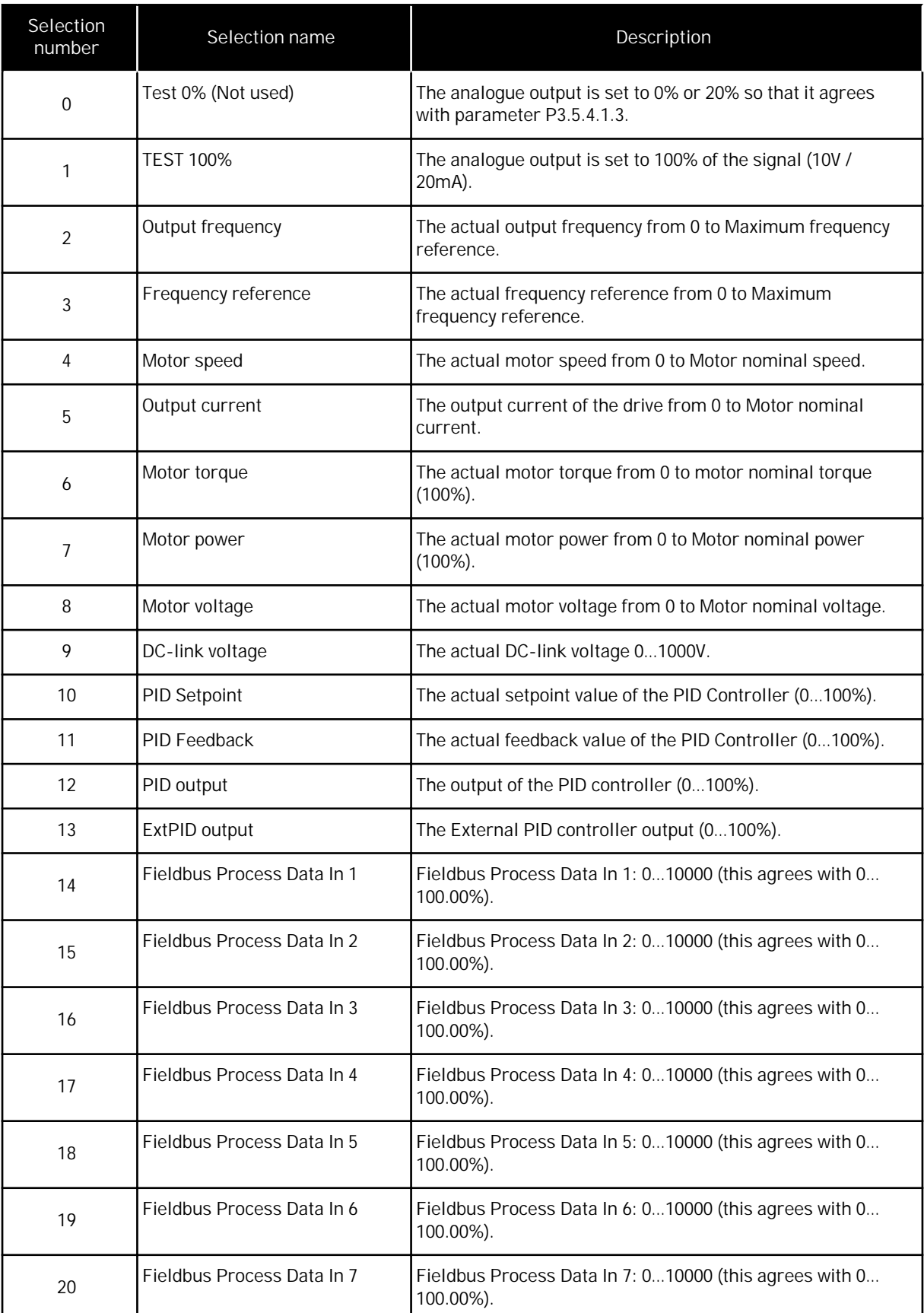

a dhe ann ann an 1970.

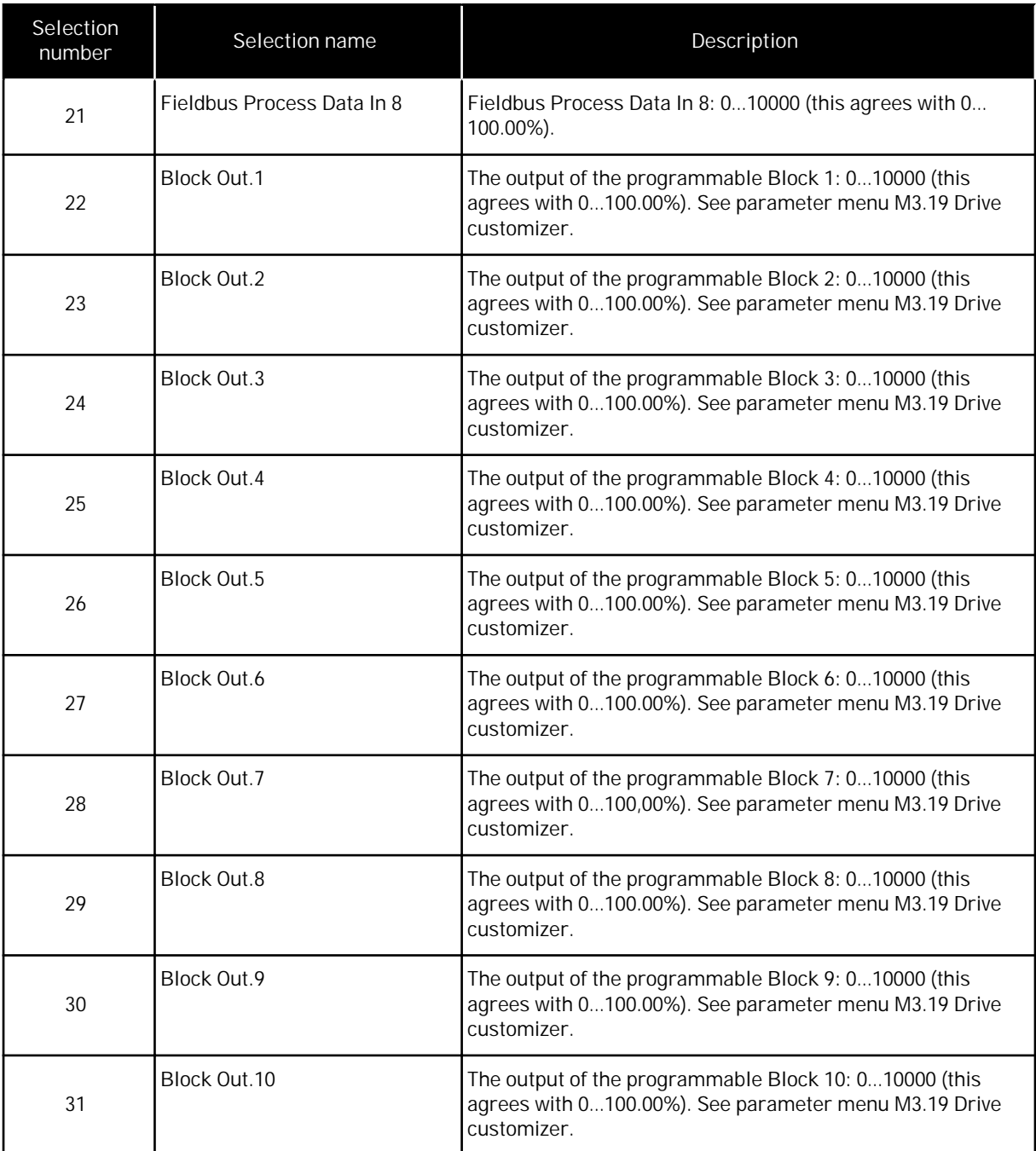

*P3.5.4.1.4 AO1 MINIMUM SCALE (ID 10053)*

#### *P3.5.4.1.5 AO1 MAXIMUM SCALE (ID 10054)*

You can use these 2 parameters to adjust the scaling of the analogue output signal freely. The scale is defined in process units and it depends on the selection of parameter P3.5.4.1.1 AO1 Function.

For example, you can make a selection of the output frequency of the drive for the contents of the analogue output signal, and set parameters P3.5.4.1.4 and P3.5.4.1.5 between 10 and

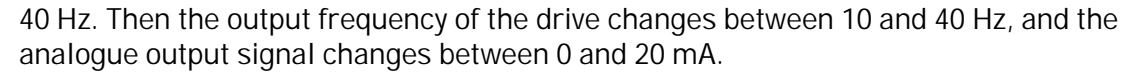

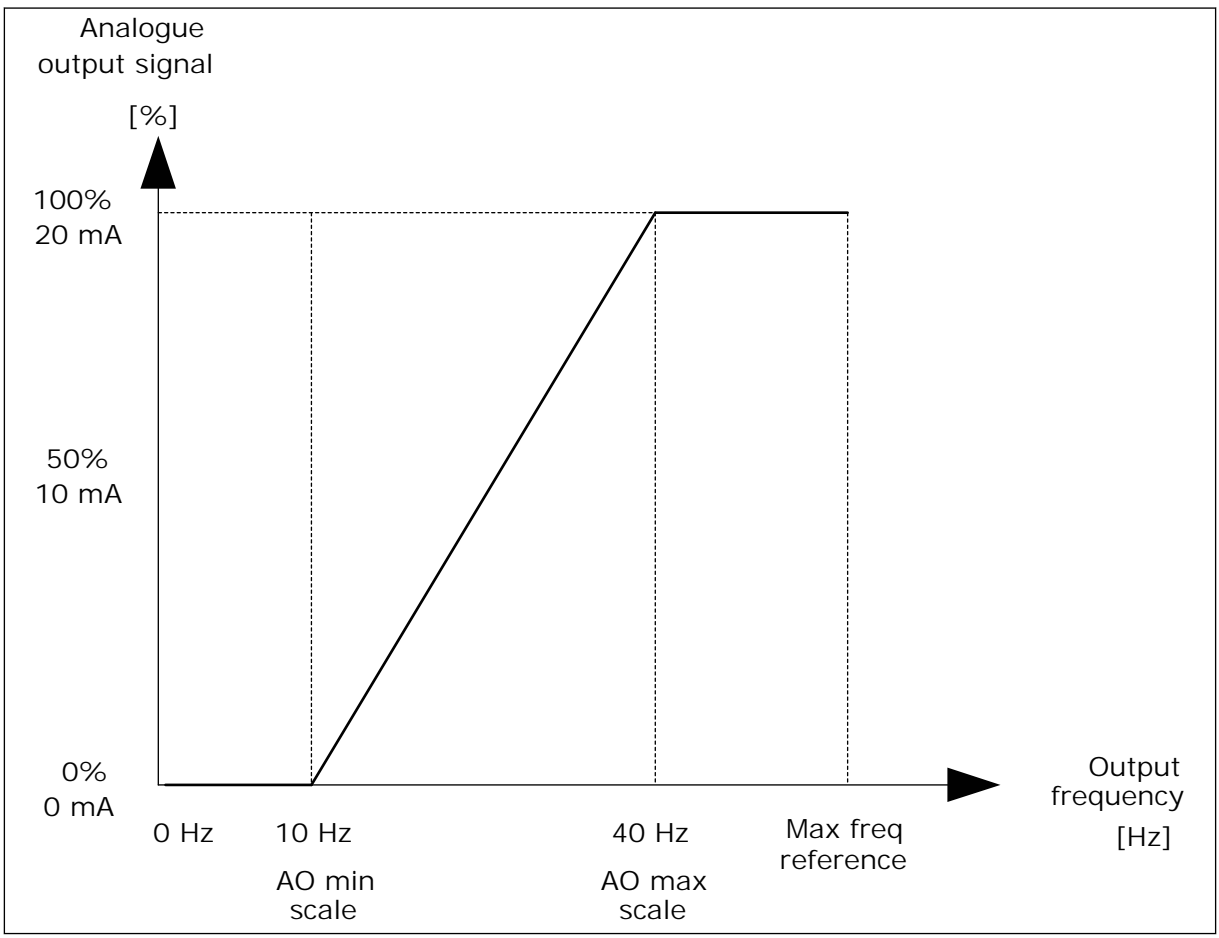

*Fig. 52: The scaling of the AO1 signal*

## **9.8 PROHIBIT FREQUENCIES**

In some processes it can be necessary to avoid some frequencies because they make problems of mechanical resonance. With the Prohibit frequencies function, it is possible to prevent the usage of these frequencies. When the input frequency reference increases, the internal frequency reference stays at the low limit, until the input frequency reference is above the high limit.

*P3.7.1 PROHIBIT FREQUENCY RANGE 1 LOW LIMIT (ID 509)*

*P3.7.2 PROHIBIT FREQUENCY RANGE 1 HIGH LIMIT (ID 510)*

*P3.7.3 PROHIBIT FREQUENCY RANGE 2 LOW LIMIT (ID 511)*

*P3.7.4 PROHIBIT FREQUENCY RANGE 2 HIGH LIMIT (ID 512)*

#### *P3.7.5 PROHIBIT FREQUENCY RANGE 3 LOW LIMIT (ID 513)*

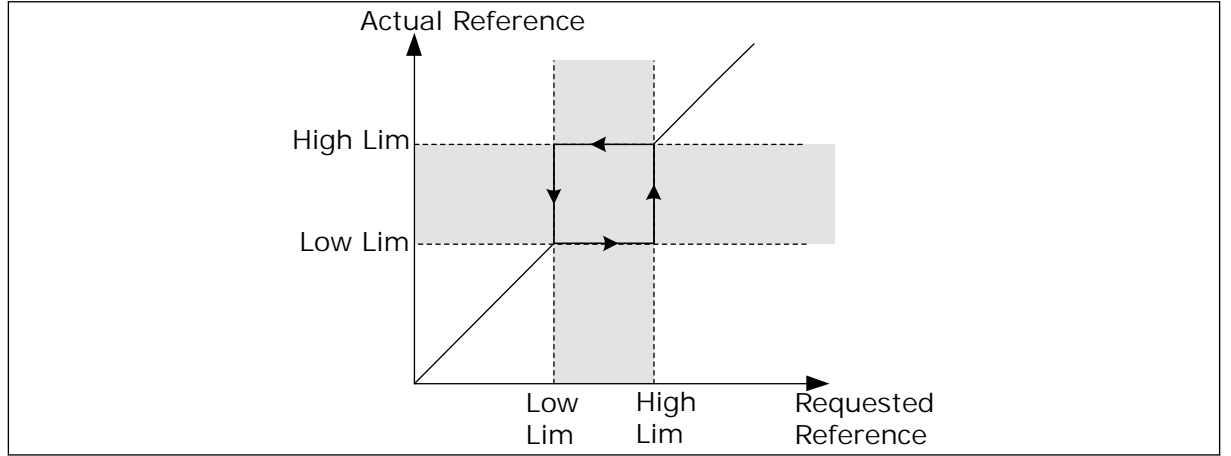

#### *P3.7.6 PROHIBIT FREQUENCY RANGE 3 HIGH LIMIT (ID 514)*

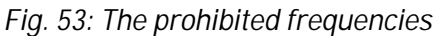

## *P3.7.7 RAMP TIME FACTOR (ID 518)*

The Ramp Time Factor sets the acceleration and the deceleration time when the output frequency is in a prohibited frequency range. The value of the Ramp Time Factor is multiplied with the value of P3.4.1.2 (Acceleration Time 1) or P3.4.1.3 (Deceleration Time 1). For example, the value 0.1 makes the acceleration/deceleration time ten times shorter.

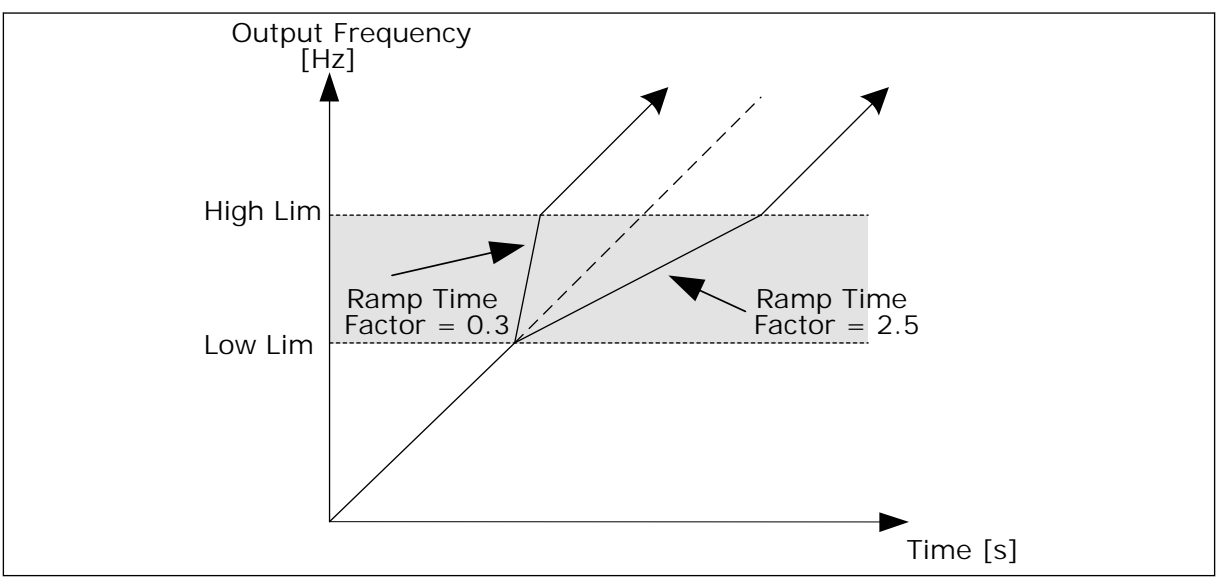

*Fig. 54: The parameter Ramp Time Factor*

## **9.9 SUPERVISIONS**

#### *P3.9.1.2 RESPONSE TO EXTERNAL FAULT (ID 701)*

With this parameter, you can set the response of the drive to an external fault. If a fault occurs, the drive can show a notification of it on the display of the drive. The notification is made in a digital input. The default digital input is DI3. You can also program the response data into a relay output.

*P3.9.1.14 RESPONSE TO SAFE TORQUE OFF (STO) FAULT (ID 775)*

This parameter defines the response for F30 – Safe Torque Off (Fault ID: 530).

This parameter defines drive operation when Safe Torque Off (STO) function is activated (e.g. emergency stop button has been pressed or some other STO operation has been activated).

- $0 =$ No action
- $1 =$ Alarm
- 2 = Fault, stop according to defined stop function P3.2.5 Stop Function
- 3 = Fault, stop by coasting

#### 9.9.1 MOTOR THERMAL PROTECTIONS

The motor thermal protection prevents the motor from becoming too hot.

The AC drive can supply a current that is higher than the nominal current. The high current can be necessary to the load, and it must be used. In these conditions, there is a risk of a thermal overload. Low frequencies have a higher risk. At low frequencies, the cooling effect and the capacity of the motor decrease. If the motor has an external fan, the load reduction at low frequencies is small.

The motor thermal protection is based on calculations. The protection function uses the output current of the drive to know what is the load on the motor. If the control board is not energised, the calculations are reset.

To adjust the thermal protection of the motor, use the parameters from P3.9.2.1 to P3.9.2.5. You can monitor the thermal status of the motor on the display of the control panel. See Chapter *[3 User interfaces](#page-73-0)*.

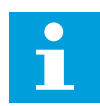

## **NOTE!**

If you use long motor cables (max. 100 m) with small drives ( $1.5$  kW), the motor current that the drive measures can be much higher than the actual motor current. It is because there are capacitive currents in the motor cable.

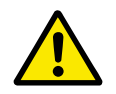

#### **CAUTION!**

Make sure that the airflow to the motor is not blocked. If the airflow is blocked, the function does not protect the motor, and the motor can become too hot. This can cause damage to the motor.

#### *P3.9.2.3 ZERO SPEED COOLING FACTOR (ID 706)*

When the speed is 0, this function calculates the cooling factor in relation to the point where the motor operates at a nominal speed without external cooling.

The default value is set for conditions where there is no external fan. If you use an external fan, you can set the value higher than without the fan, for example at 90%.

If you change parameter P3.1.1.4 (Motor Nominal Current), parameter P3.9.2.3 is automatically set to its default value.

Although you change this parameter, it does not have an effect on the maximum output current of the drive. Only parameter P3.1.3.1 Motor Current Limit can change the maximum output current.

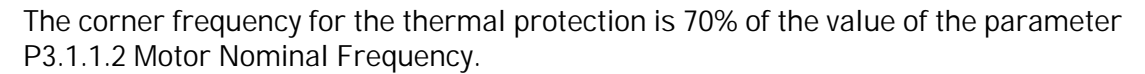

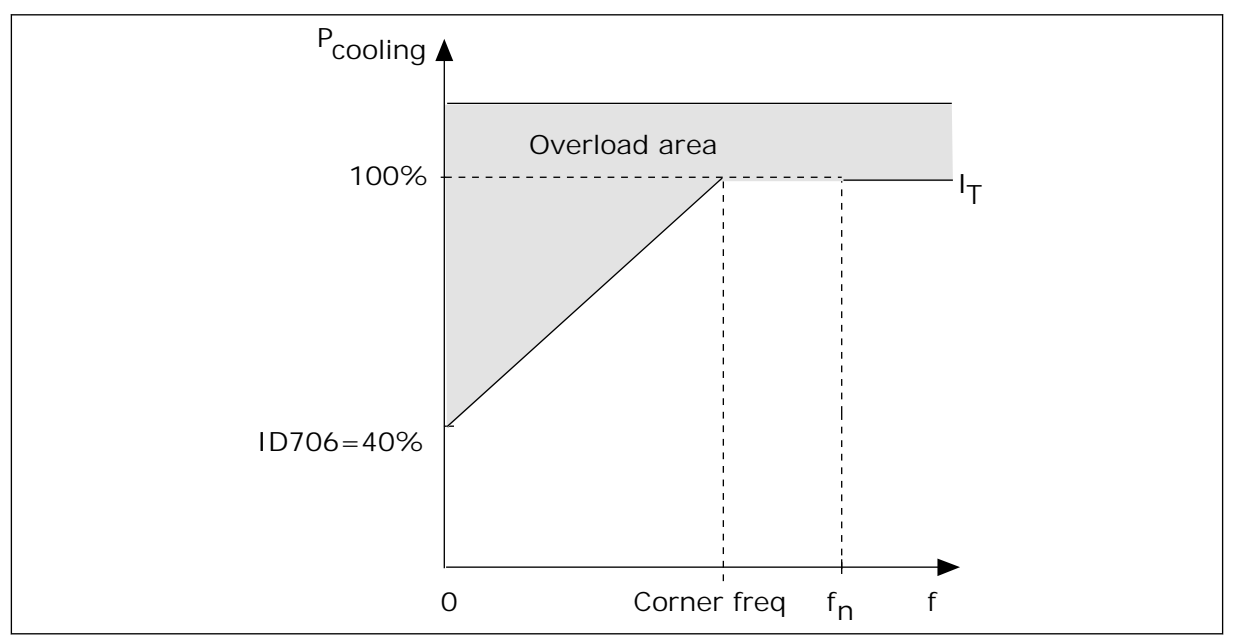

*Fig. 55: The motor thermal current*  $\theta$ *<sup>T</sup> curve* 

#### *P3.9.2.4 MOTOR THERMAL TIME CONSTANT (ID 707)*

The time constant is the time during which the calculated warming curve becomes 63% of its target value. The length of the time constant is in relation with the dimension of the motor. The bigger the motor, the longer the time constant.

In different motors, the motor thermal time constant is different. It also changes between different motor manufacturers. The default value of the parameter changes from dimension to dimension.

The t6-time is the time in seconds that the motor can safely operate at 6 times the rated current. It is possible that the motor manufacturer gives the data with the motor. If you know the t6 of the motor, you can set the time constant parameter with its help. Usually, the motor thermal time constant in minutes is 2\*t6. When the drive is in the STOP state, the time constant is internally increased to 3 times the set parameter value, because the cooling operates based on convection.

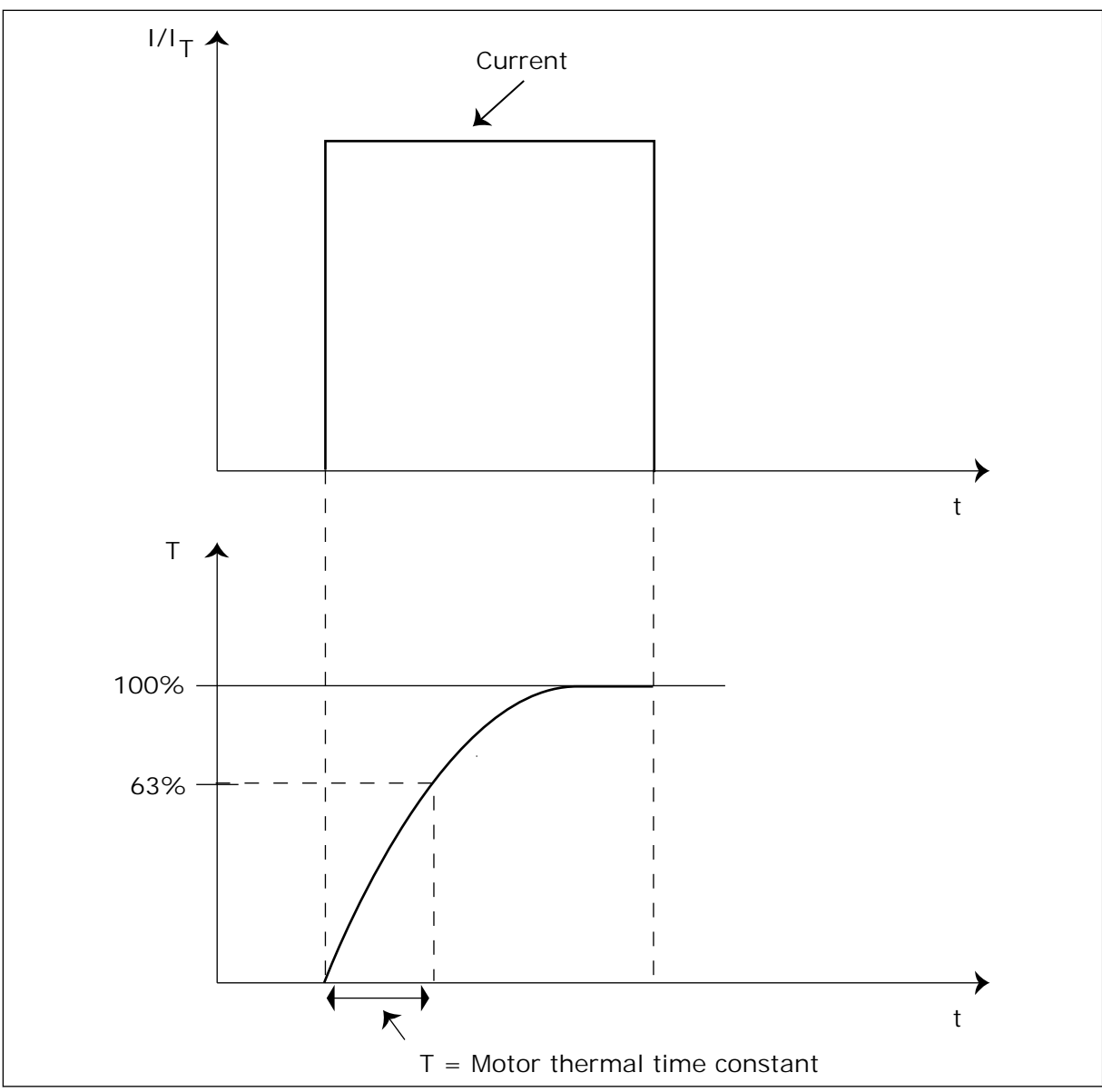

*Fig. 56: The motor thermal time constant*

*P3.9.2.5 MOTOR THERMAL LOADABILITY (ID 708)*

For example, if you set the value to 130%, the motor goes to the nominal temperature with 130% of the motor nominal current.

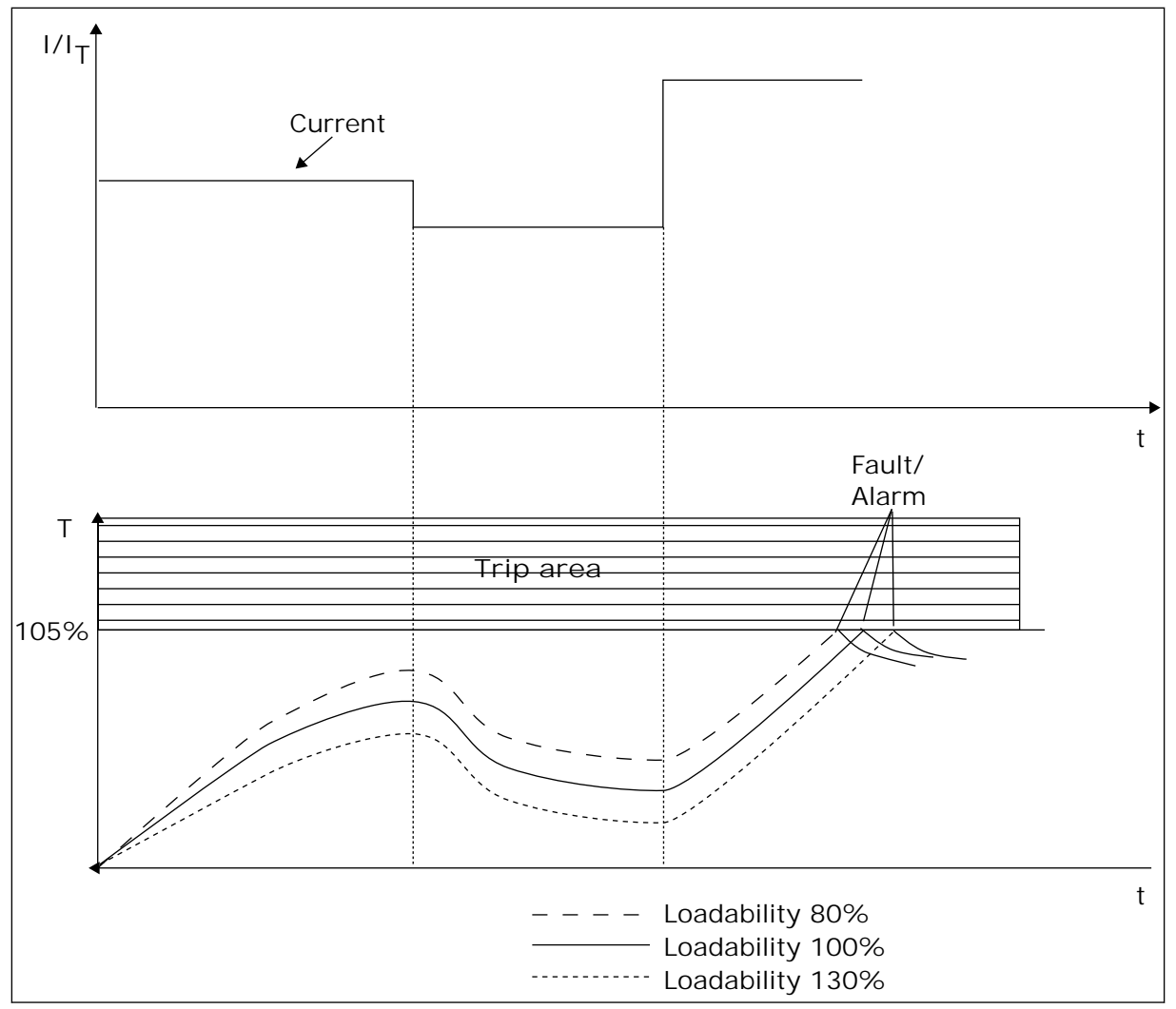

*Fig. 57: The calculation of the motor temperature*

## 9.9.2 MOTOR STALL PROTECTION

The motor stall protection function gives protection to the motor against short overloads. An overload can be caused, for example, by a stalled shaft. It is possible to set the reaction time of the stall protection shorter than that of the motor thermal protection.

The stall status of the motor is specified with parameters P3.9.3.2 Stall Current and P3.9.3.4 Stall Frequency Limit. If the current is higher than the limit, and the output frequency is lower than the limit, the motor is in a stall status.

The stall protection is a type of overcurrent protection.

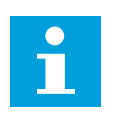

## **NOTE!**

If you use long motor cables (max. 100 m) with small drives ( $1.5$  kW), the motor current that the drive measures can be much higher than the actual motor current. It is because there are capacitive currents in the motor cable.

## <span id="page-279-0"></span>*P3.9.3.2 STALL CURRENT (ID 710)*

You can set the value of this parameter between 0.0 and 2\*IL. For a stall status to occur, the current must be higher than this limit. If parameter P3.1.3.1 Motor Current Limit changes, this parameter is automatically calculated to 90% of the current limit.

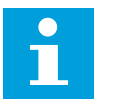

## **NOTE!**

The value of the Stall Current must be below the motor current limit.

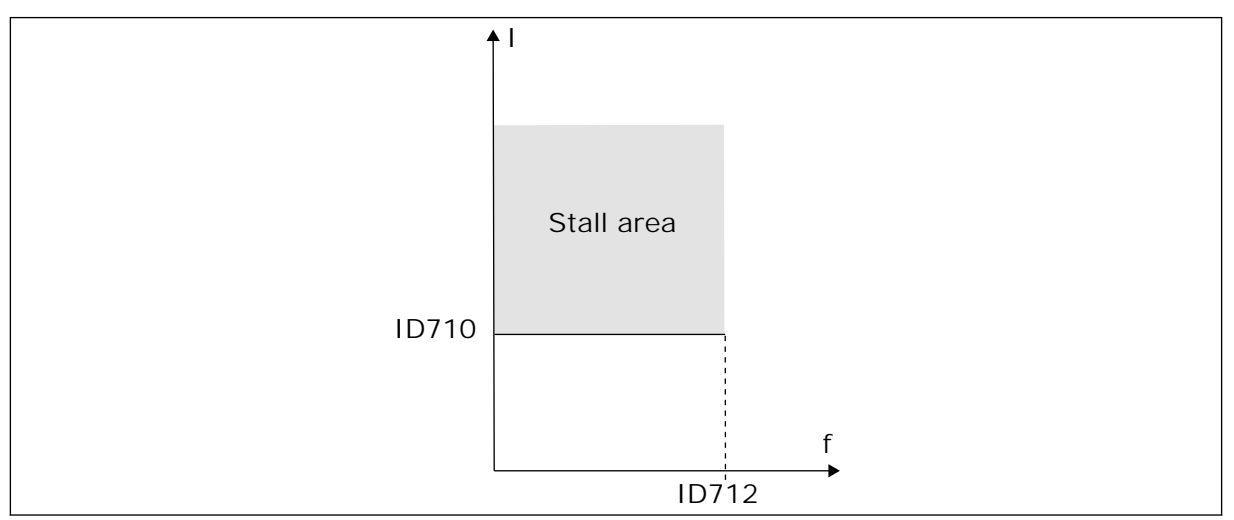

*Fig. 58: The stall characteristics settings*

## *P3.9.3.3 STALL TIME LIMIT (ID 711)*

You can set the value of this parameter between 1.0 and 120.0 s. This is the maximum time for the stall status to be active. An internal counter counts the stall time.

If the stall time counter value goes above this limit, the protection causes the drive to trip.

## 9.9.3 UNDERLOAD PROTECTION

The motor underload protection makes sure that there is a load on the motor when the drive operates. If the motor loses the load, a problem can occur in the process. For example, a belt can break or a pump become dry.

You can adjust the motor underload protection with parameters P3.9.4.2 (Underload Protection: Field Weakening Area Load) and P3.9.4.3 (Underload Protection: Zero Frequency Load). The underload curve is a squared curve between the zero frequency and the field weakening point. The protection is not active below 5 Hz. The underload time counter does not operate below 5 Hz.

The values of the underload protection parameters are set in percentage of the nominal torque of the motor. To find the scaling ratio for the internal torque value, use the data in the name plate data of the motor, the motor nominal current and the nominal current of the drive IH. If you use another current than the nominal motor current, the precision of the calculation decreases.

## **NOTE!**

 $\bullet$ П

If you use long motor cables (max. 100 m) with small drives (1.5 kW), the motor current that the drive measures can be much higher than the actual motor current. It is because there are capacitive currents in the motor cable.

#### *P3.9.4.2 UNDERLOAD PROTECTION: FIELD WEAKENING AREA LOAD (ID 714)*

You can set the value of this parameter between 10.0 and 150.0% x TnMotor. This value is the limit for the minimum torque when the output frequency is above the field weakening point.

If you change parameter P3.1.1.4 (Motor Nominal Current), this parameter goes automatically back to its default value. See *[9.9.3 Underload protection](#page-279-0)*.

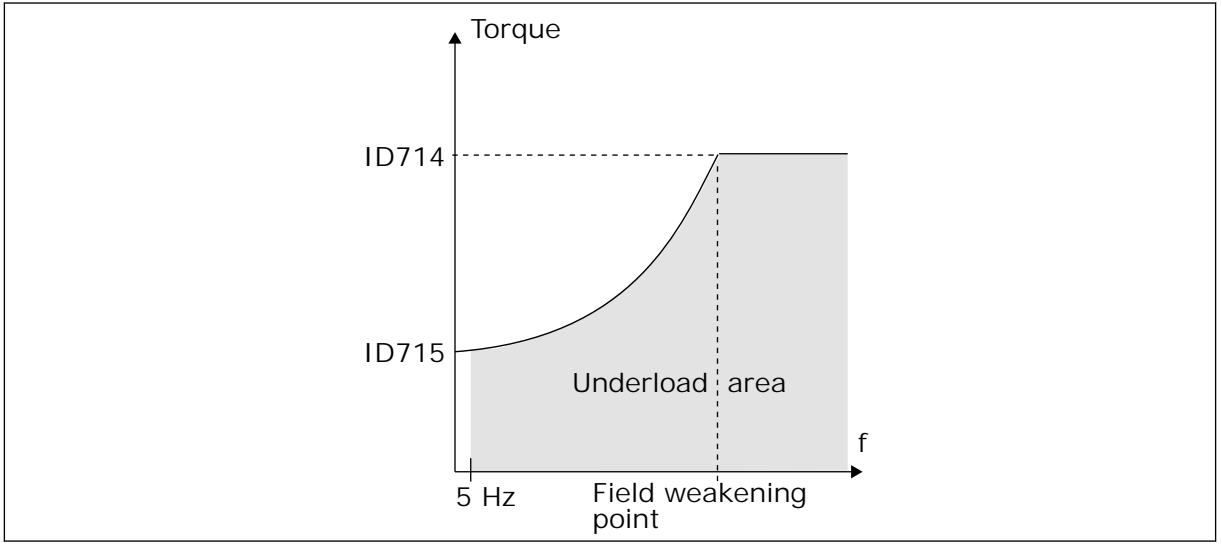

*Fig. 59: Setting of the minimum load*

## *P3.9.4.4 UNDERLOAD PROTECTION: TIME LIMIT (ID 716)*

You can set the time limit between 2.0 and 600.0 s.

This is the maximum time for an underload status to be active. An internal counter counts the underload time. If the value of the counter goes above this limit, the protection causes the drive to trip. The drive trips as is set in parameter P3.9.4.1 Underload Fault. If the drive stops, the underload counter goes back to 0.

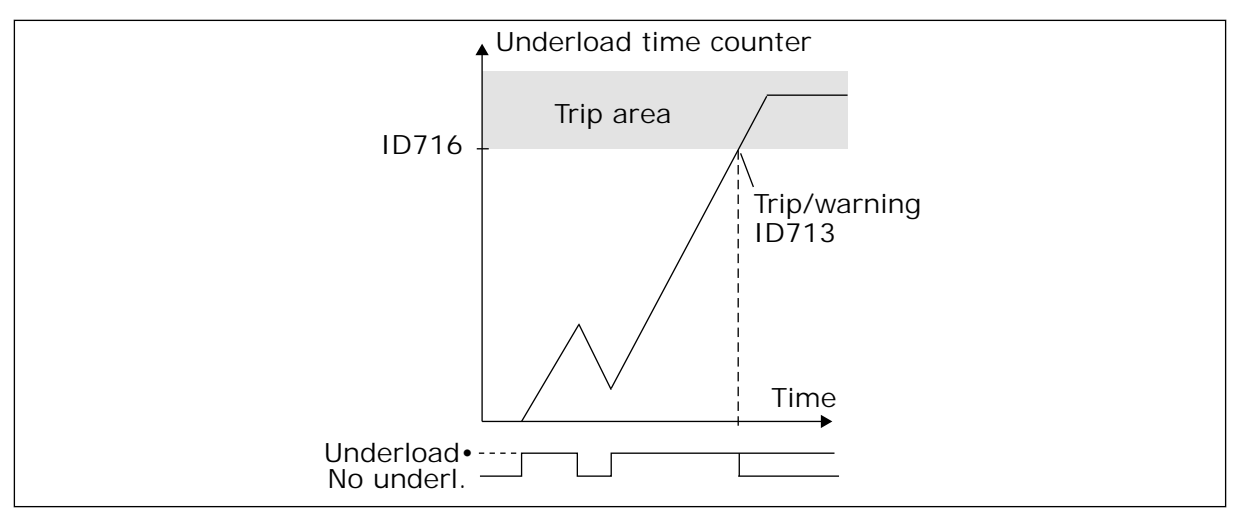

*Fig. 60: The Underload time counter function*

## *P3.9.5.1 QUICK STOP MODE (ID 1276)*

## *P3.9.5.2 (P3.5.1.26) QUICK STOP ACTIVATION (ID 1213)*

## *P3.9.5.3 QUICK STOP DECELERATION TIME (ID 1256)*

## *P3.9.5.4 RESPONSE TO QUICK STOP FAULT (ID 744)*

With the quick stop function, you can stop the drive in an unusual procedure from I/O or Fieldbus in unusual conditions. When the quick stop function is active, you can make the drive decelerate and stop. It is possible to program an alarm or fault to put a mark in the fault history that there was a request for a quick stop.

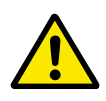

## **CAUTION!**

Do not use the quick stop function as an emergency stop. An emergency stop must stop the power supply to the motor. The quick stop function does not do this.

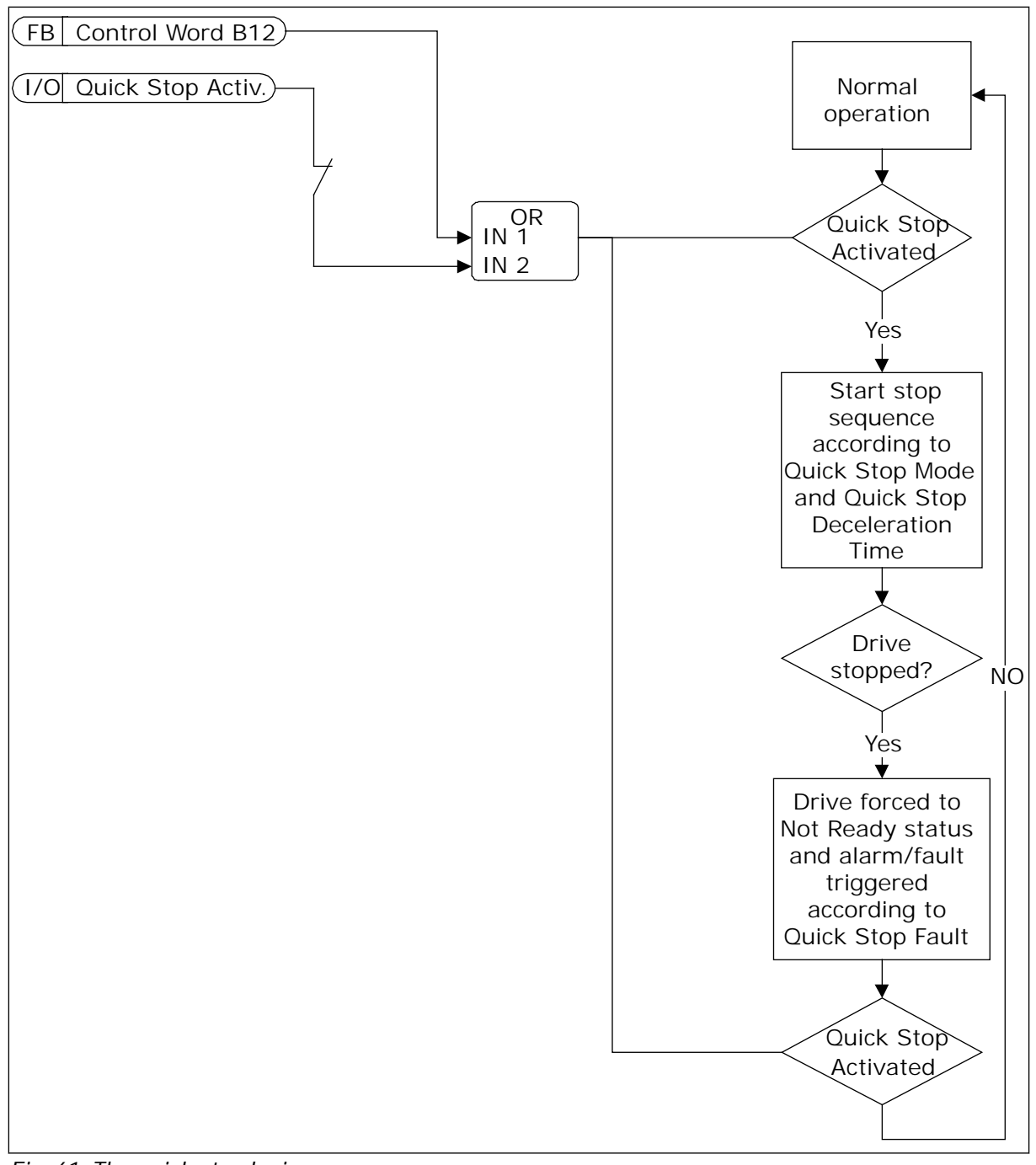

*Fig. 61: The quick stop logic*

*P3.9.8.1 ANALOGUE INPUT LOW PROTECTION (ID 767)*

Use the AI Low Protection to find failures in the analogue input signals. This function gives protection only to the analogue inputs that are used as frequency reference, torque reference, or in the PID/ExtPID controllers.

You can have the protection on when the drive is in the RUN status, or in the RUN and STOP statuses.

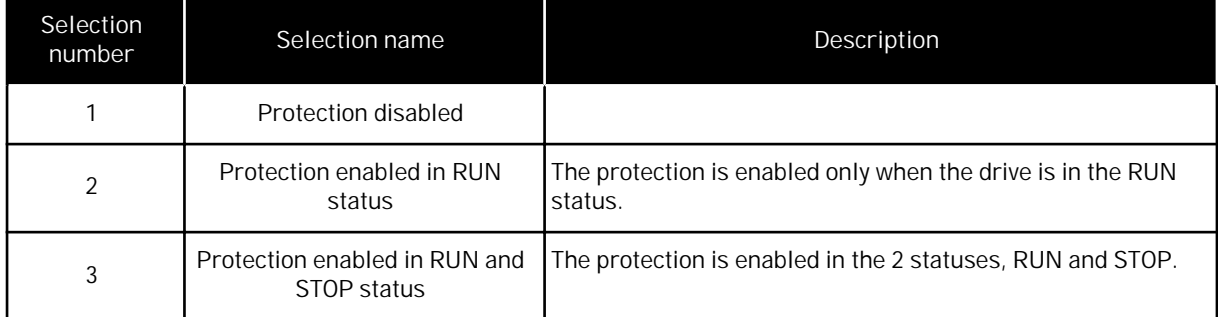

## *P3.9.8.2 ANALOGUE INPUT LOW FAULT (ID 700)*

If AI Low Protection is enabled with parameter P3.9.8.1, this parameter gives a response for the fault code 50 (Fault ID 1050).

The AI low protection function monitors the signal level of the analogue inputs 1-6. If the analogue input signal becomes less than 50% of the minimum signal for 3 s, an AI Low fault or alarm shows.

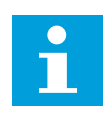

## **NOTE!**

You can use the value *Alarm + Previous Freq* only when you use analogue input 1 or analogue input 2 as frequency reference.

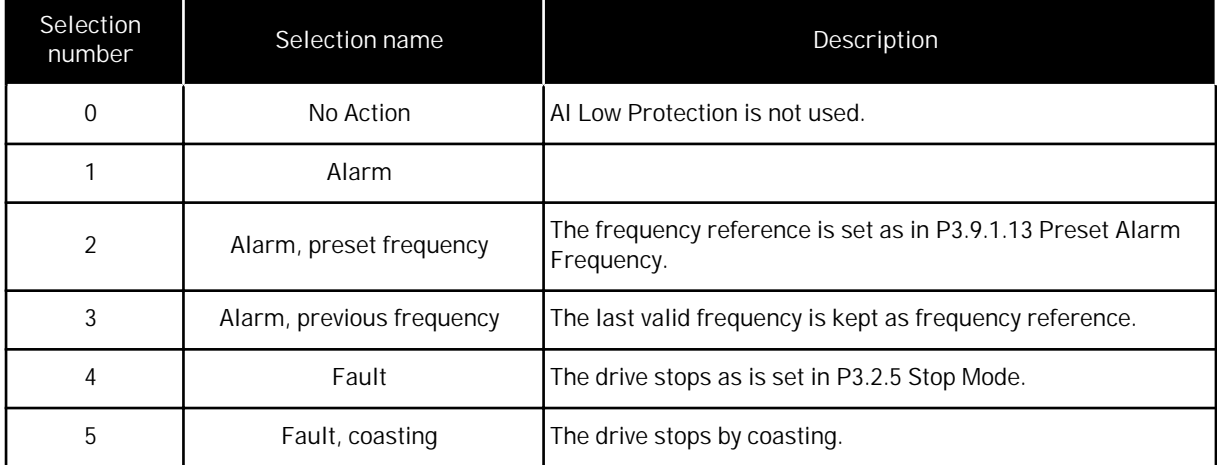

*P3.9.9.2 RESPONSE TO USER DEFINED FAULT 1 (ID 15525)*

This parameter sets the response to User Defined Fault 1 (Fault ID 1114), that is, how the drive operates when the fault occurs.

#### *P3.9.10.2 RESPONSE TO USER DEFINED FAULT 2 (ID 15526)*

This parameter sets the response to User Defined Fault 2 (Fault ID 1115), that is, how the drive operates when the fault occurs.

#### **9.10 AUTOMATIC RESET**

#### *P3.10.1 AUTOMATIC RESET (ID 731)*

Use parameter P3.10.1 to enable the Automatic reset function. To make a selection of faults that are reset automatically, give the value *0* or *1* to parameters from P3.10.6 to P3.10.13.

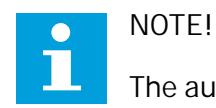

The automatic reset function is available only for some fault types.

*P3.10.3 WAIT TIME (ID 717)*

#### *P3.10.4 TRIAL TIME (ID 718)*

Use this parameter to set the trial time for the automatic reset function. During the trial time, the automatic reset function tries to reset the faults that occur. The time count starts from the first automatic reset. The next fault starts the trial time count again.

#### *P3.10.5 NUMBER OF TRIALS (ID 759)*

If the number of trials during the trial time is more than the value of this parameter, a permanent fault shows. If not, the fault goes out of view after the trial time is completed.

With parameter P3.10.5, you can set the maximum number of automatic reset trials during the trial time set in P3.10.4. The fault type does not have an effect on the maximum number.

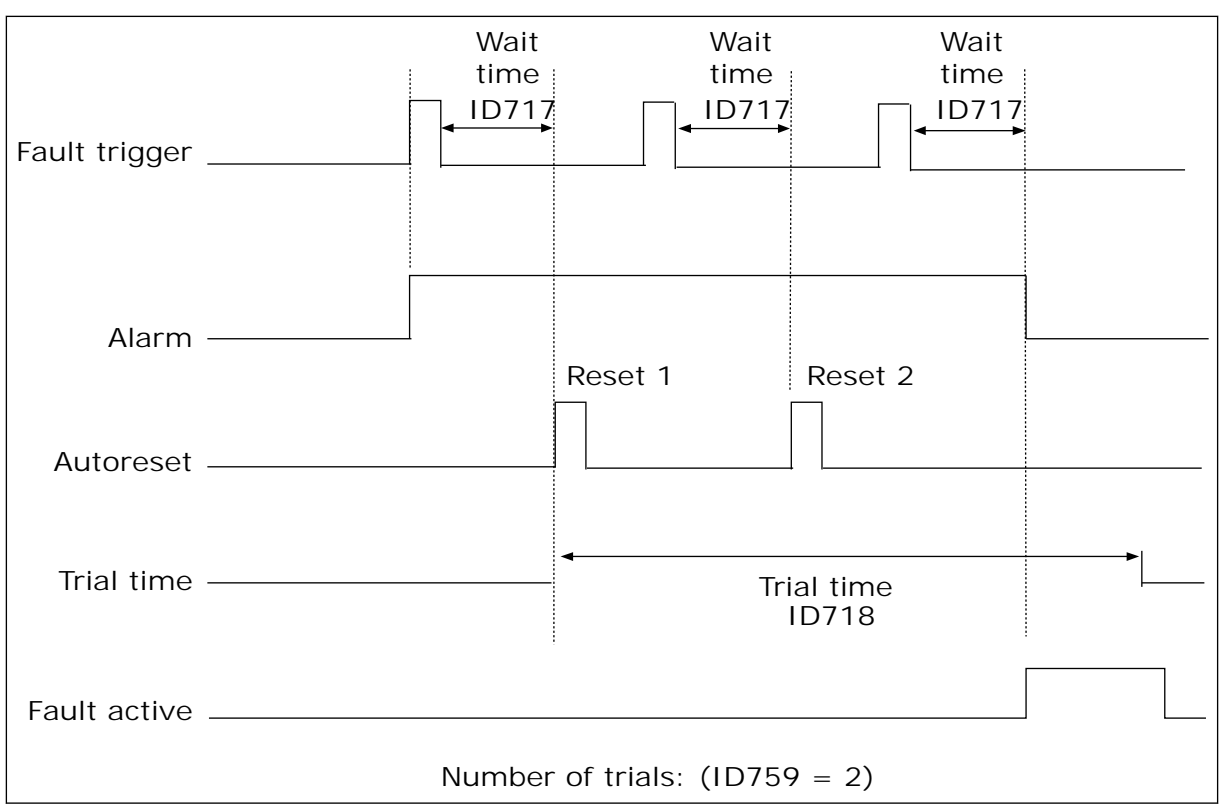

*Fig. 62: The Automatic reset function*

## **9.11 TIMER FUNCTIONS**

The timer functions make it possible for the internal RTC (Real Time Clock) to control functions. All the functions that can be controlled with a digital input, can also be controlled with the RTC, with time channels 1-3. It is not necessary to have an external PLC to control a digital input. You can program the closed and opened intervals of the input internally.

To get the best results of the timer functions, install a battery, and make the settings of the Real Time Clock carefully in the Start-up wizard. The battery is available as an option.

#### $\bullet$ H

**NOTE!**

We do not recommend that you use the timer functions without an auxiliary battery. The time and date settings of the drive are reset at each power down, if there is no battery for the RTC.

## TIME CHANNELS

You can assign the output of the interval and/or timer functions to time channels 1-3. You can use the time channels to control on/off type functions, for example relay outputs or digital inputs. To configure the on/off logic of the time channels, assign intervals and/or timers to them. A time channel can be controlled by many different intervals or timers.

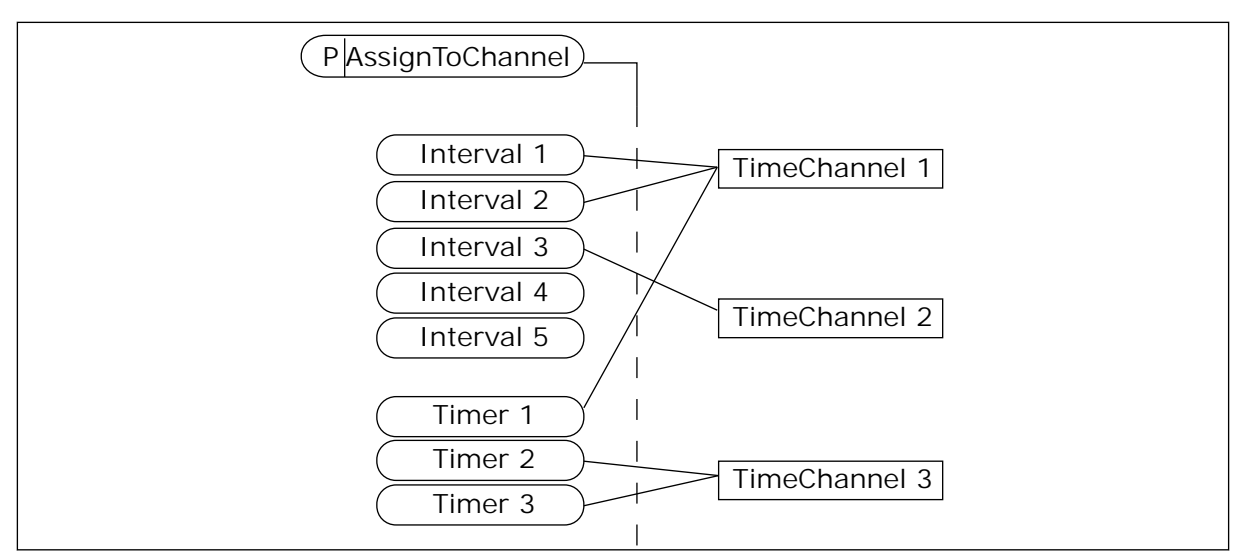

*Fig. 63: Assigning intervals and timers to time channels is flexible. Every interval and timer has a parameter with which you can assign them to a time channel.*

#### INTERVALS

Use parameters to give each interval an ON Time and OFF Time. It is the daily active time of the interval during the days set with parameters From Day and To Day. For example, with the parameter settings below, the interval is active from 7 am to 9 am from Monday to Friday. The time channel is like a digital input, but virtual.

ON Time: 07:00:00 OFF Time: 09:00:00 From Day: Monday To Day: Friday

#### TIMERS

Use the timers to set a time channel as active for a period with a command from a digital input or a time channel.

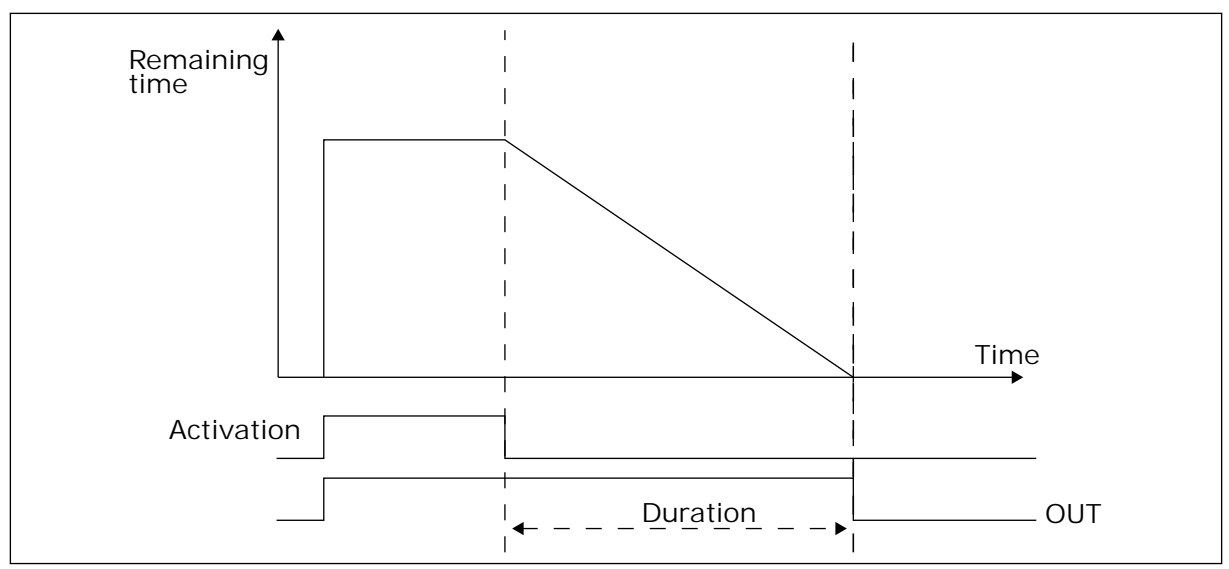

*Fig. 64: The activation signal comes from a digital input or a virtual digital input, like a time channel. The timer counts down from the falling edge.*

The parameters below will set the timer active when the digital input 1 on the slot A is closed. They will also keep the timer active for 30 s after it is opened.

- Duration: 30 s
- Timer: DigIn SlotA.1

You can use a duration of 0 seconds to override a time channel that is activated from a digital input. There is no off delay after the falling edge.

**Example:**

#### **Problem**:

The AC drive is in a warehouse and controls air conditioning. It must operate between 7 am and 5 pm on weekdays and between 9 am and 1 pm on weekends. It is also necessary for the drive to operate outside these hours, if there are personnel in the building. The drive must continue to operate 30 minutes after the personnel has left.

#### **Solution**:

Set 2 intervals, 1 for weekdays and 1 for weekends. A timer is also necessary to activate the process outside the set hours. See the configuration below.

#### **Interval 1**

P3.12.1.1: ON Time: 07:00:00 P3.12.1.2: OFF Time: 17:00:00 P3.12.1.3: Days: Monday, Tuesday, Wednesday, Thursday, Friday P3.12.1.4: Assign to channel: Time channel 1
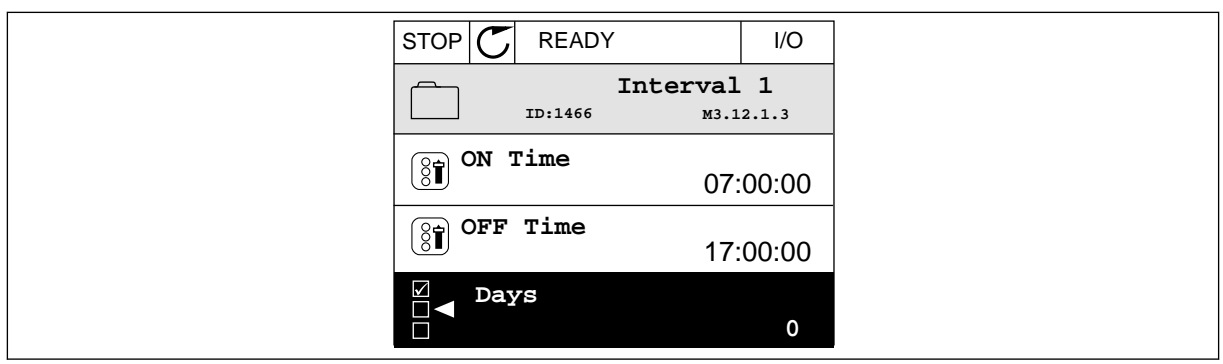

*Fig. 65: Using timer functions to make an interval*

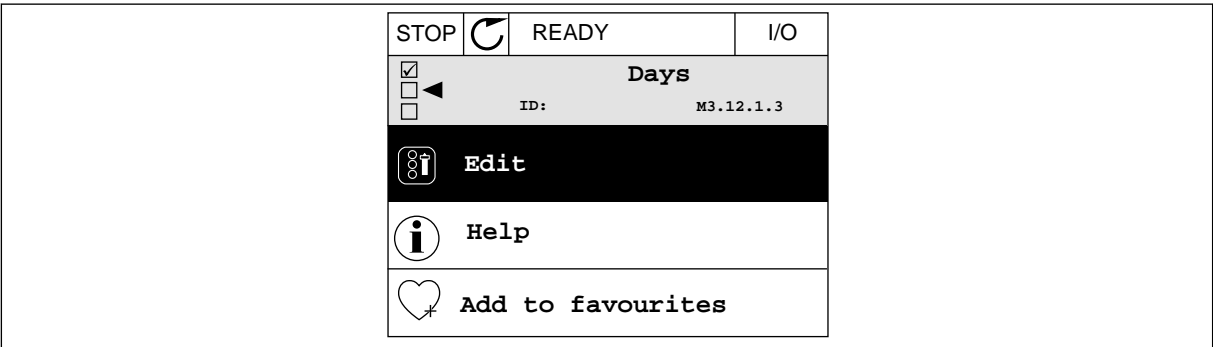

*Fig. 66: Going into the Edit mode*

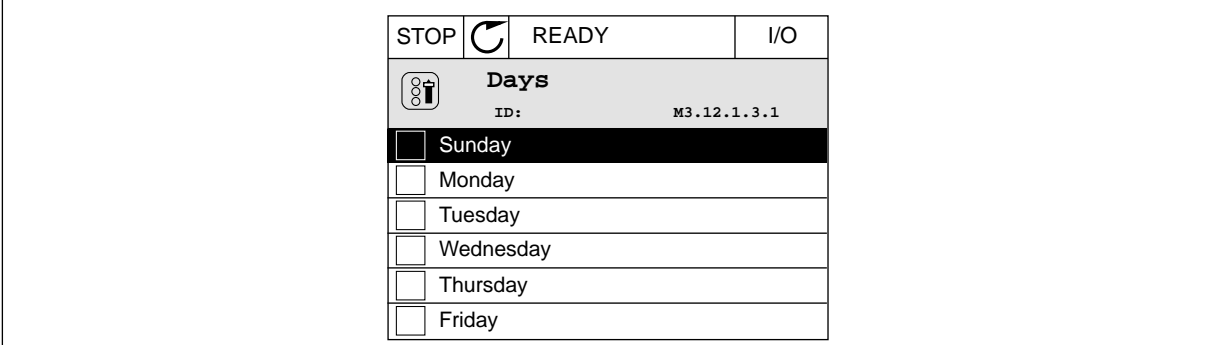

*Fig. 67: The checkbox selection for the weekdays*

#### **Interval 2**

P3.12.2.1: ON Time: 09:00:00 P3.12.2.2: OFF Time: 13:00:00 P3.12.2.3: Days: Saturday, Sunday P3.12.2.4: Assign to channel: Time channel 1

**Timer 1**

P3.12.6.1: Duration: 1800 s (30 min)

P3.12.6.2: Timer 1: DigIn SlotA.1 (The parameter is located in the digital inputs menu.)

P3.12.6.3: Assign to channel: Time channel 1

P3.5.1.1: Control signal 1 A: Time Channel 1 for the I/O Run command

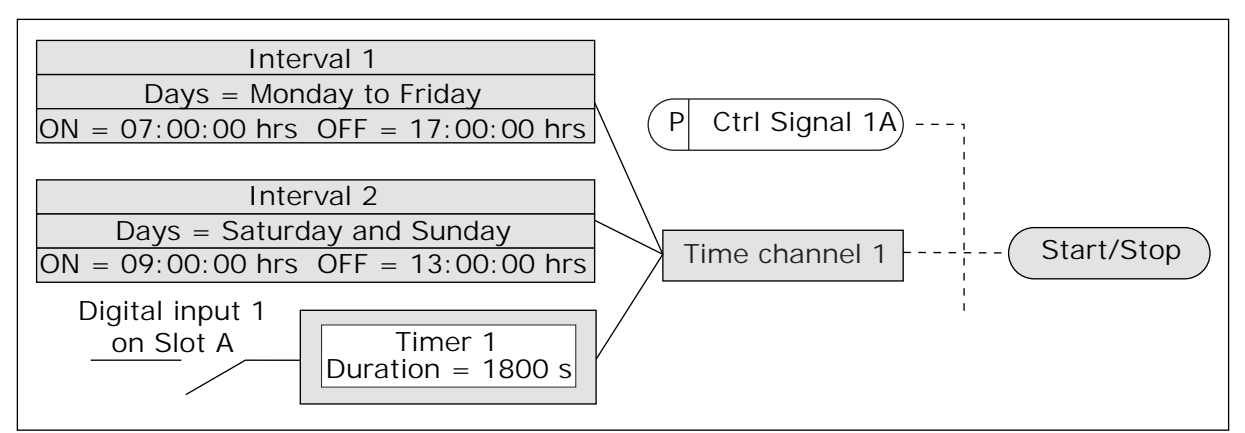

*Fig. 68: Time channel 1 is used as the control signal for the start command instead of a digital input*

### **9.12 PID CONTROLLER**

*P3.13.1.9 DEAD BAND (ID 1056)*

#### *P3.13.1.10 DEAD BAND DELAY (ID 1057)*

If the actual value stays in the dead band area for a time set in Dead Band Delay, the PID controller output is locked. This function prevents wear and unwanted movements of the actuators, for example valves.

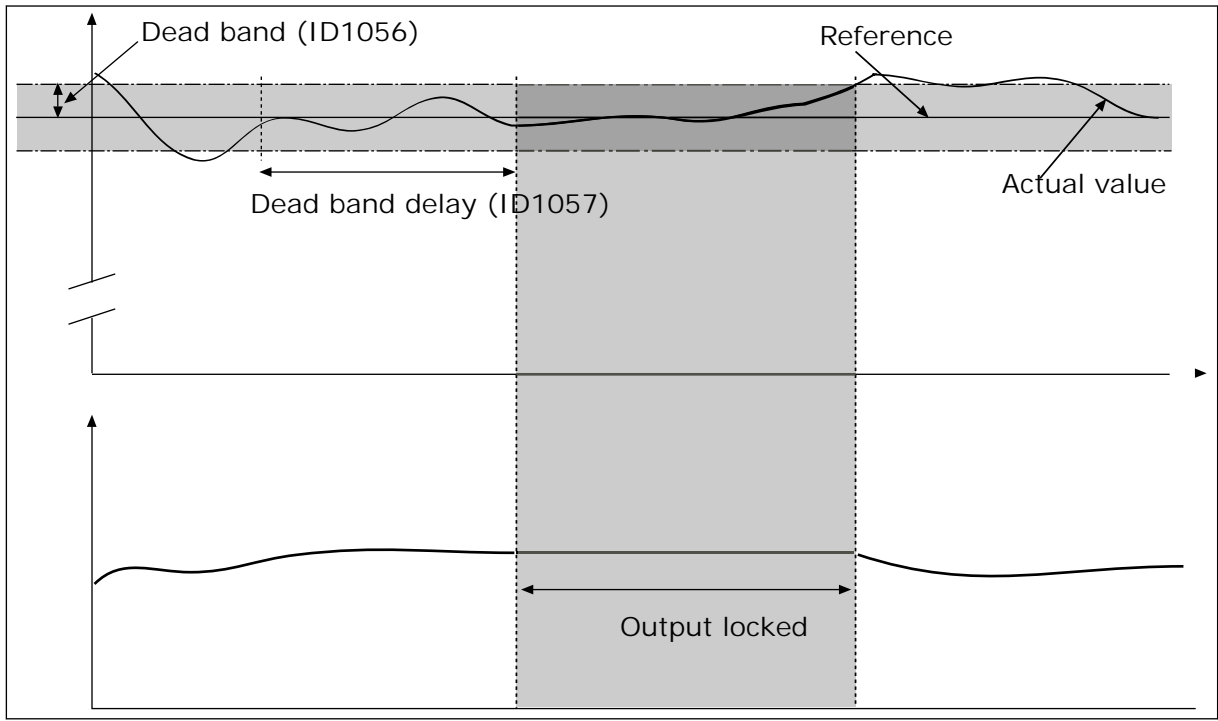

*Fig. 69: The Dead band function*

#### 9.12.1 FEEDFORWARD

#### *P3.13.4.1 FEEDFORWARD FUNCTION (ID 1059)*

Accurate process models are usually necessary for the Feedforward function. In some conditions, a gain and offset type of feedforward is sufficient. The feedforward part does not use the feedback measurements of the actual controlled process value. The feedforward control uses other measurements that have an effect on the controlled process value.

#### $FXAMPI F1$

You can control the water level of a tank with flow control. The target water level is set as a setpoint, and the actual level as feedback. The control signal monitors the flow that comes in.

The outflow is like a disturbance that you can measure. With the measurements of the disturbance, you can try to adjust this disturbance with a feedforward control (gain and offset) that you add to the PID output. The PID controller reacts much faster to changes in the outflow than if you only measure the level.

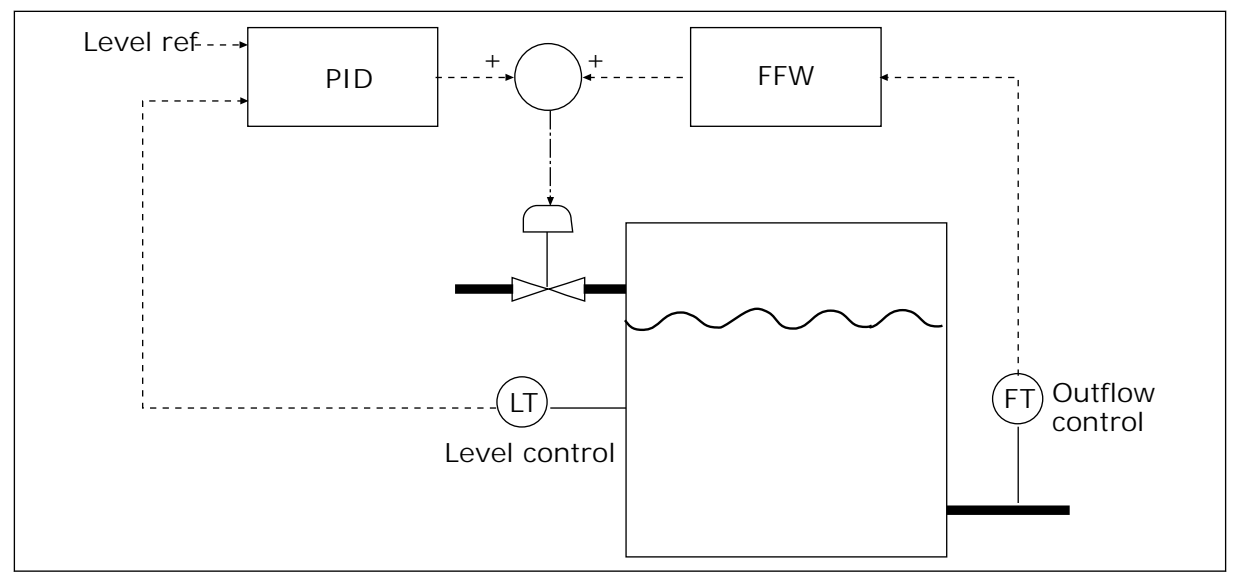

*Fig. 70: The feedforward control*

#### 9.12.2 SLEEP FUNCTION

#### *P3.13.5.1 SP1 SLEEP FREQUENCY (ID 1016)*

The drive goes to sleep mode (that is, the drive stops) when the output frequency of the drive is less than the frequency limit that is set in this parameter.

The value of this parameter is used when the signal of the PID controller setpoint is taken from the setpoint source 1.

**Criterias for going to sleep mode**

- Output frequency remains below sleep frequency for longer than defined sleep delay time
- PID feedback signal remains above defined wake up level

**Criterias for waking from sleep**

• PID feedback signal falls below defined wake up level

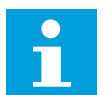

**NOTE!**

A wrong set wake up level might not allow the drive to go into sleep mode

### *P3.13.5.2 SP1 SLEEP DELAY (ID 1017)*

The drive goes to sleep mode (that is, the drive stops) when the output frequency of the drive is less than the sleep frequency limit for longer than the time that is set in this parameter.

The value of this parameter is used when the signal of the PID controller setpoint is taken from the setpoint source 1.

*P3.13.5.3 SP1 WAKE-UP LEVEL (ID 1018)*

### *P3.13.5.4 SP1 WAKE-UP MODE (ID 1019)*

With these parameters, you can set when the drive wakes up from the sleep mode.

The drive wakes up from the sleep mode when the value of PID Feedback goes below the Wake-up level.

This parameter defines if Wake-up level is used as a static absolute level or as a relative level which follows PID setpoint value.

Selection 0 = Absolute level (The wake-up level is a static level that does not follow the setpoint value.)

Selection 1 = Relative setpoint (The wake-up level is an offset below the actual setpoint value. The wake-up level follows the actual setpoint.)

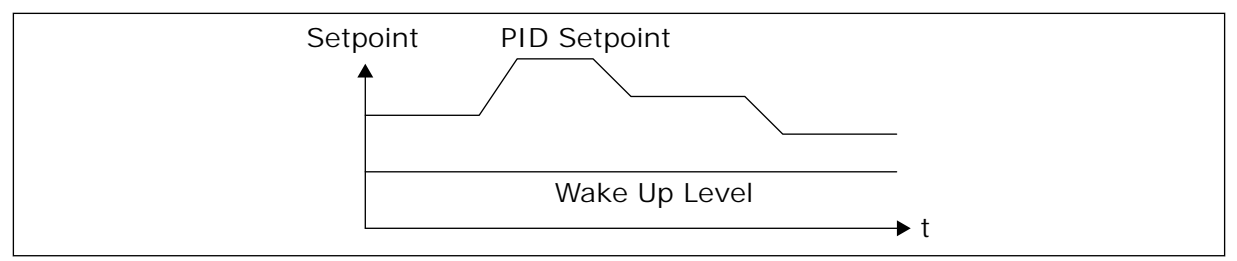

*Fig. 71: Wake-up Mode: absolute level*

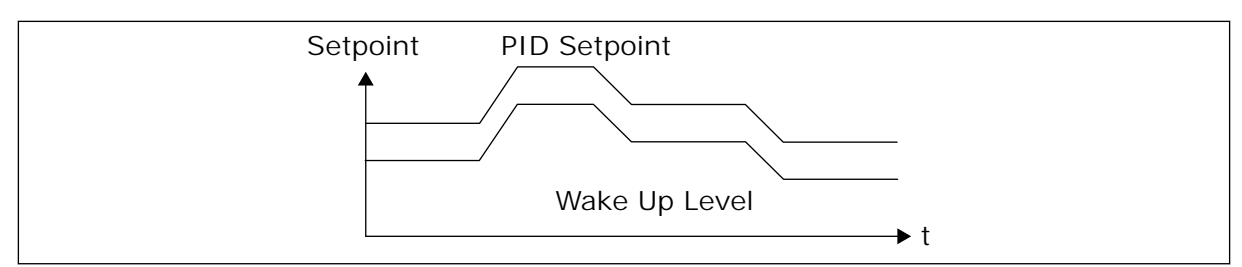

*Fig. 72: Wake-up Mode: relative setpoint*

*P3.13.5.5 SP2 SLEEP FREQUENCY (ID 1075)*

See the description of parameter P3.13.5.1.

*P3.13.5.6 SP2 SLEEP DELAY (1076)*

See the description of parameter P3.13.5.2.

*P3.13.5.7 SP2 WAKE-UP LEVEL (ID 1077)*

See the description of parameter P3.13.5.3.

*P3.13.5.8 SP2 WAKE-UP MODE (ID 1020)*

See the description of parameter P3.13.5.4

#### 9.12.3 FEEDBACK SUPERVISION

Use the feedback supervision to make sure that the PID Feedback value (the process value or the actual value) stays in the set limits. With this function you can, for example, find a pipe break and stop the flooding.

These parameters set the range in which the PID Feedback signal stays in correct conditions. If the PID Feedback signal does not stay in the range, and this continues longer than the delay, a Feedback supervision fault (the fault code 101) shows.

### *P3.13.6.1 ENABLE FEEDBACK SUPERVISION (ID 735)*

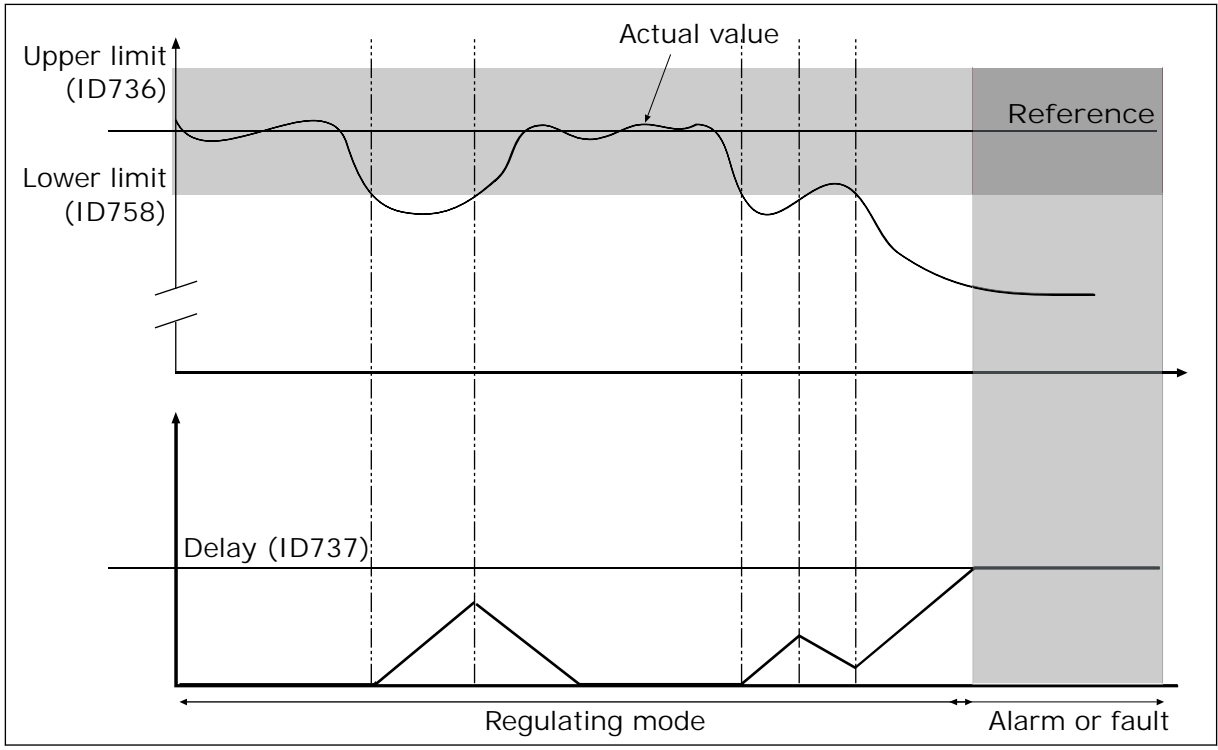

*Fig. 73: The Feedback supervision function*

*P3.13.6.2 UPPER LIMIT (ID 736)*

### *P3.13.6.3 LOWER LIMIT (ID 758)*

Set the upper limit and the lower limit around the reference. When the actual value is less or more than the limits, a counter starts to count up. When the actual value is between the limits, the counter counts down. When the counter gets a value that is higher than the value of P3.13.6.4 Delay, an alarm or a fault shows. You can make a selection of the response with parameter P3.13.6.5 (Response to PID1 Supervision Fault).

#### 9.12.4 PRESSURE LOSS COMPENSATION

When you pressurise a long pipe that has many outlets, the best position for the sensor is in the middle of the pipe (the position 2 in the figure). You can also put the sensor directly after the pump. This gives the right pressure directly after the pump, but farther in the pipe, the pressure drops with the flow.

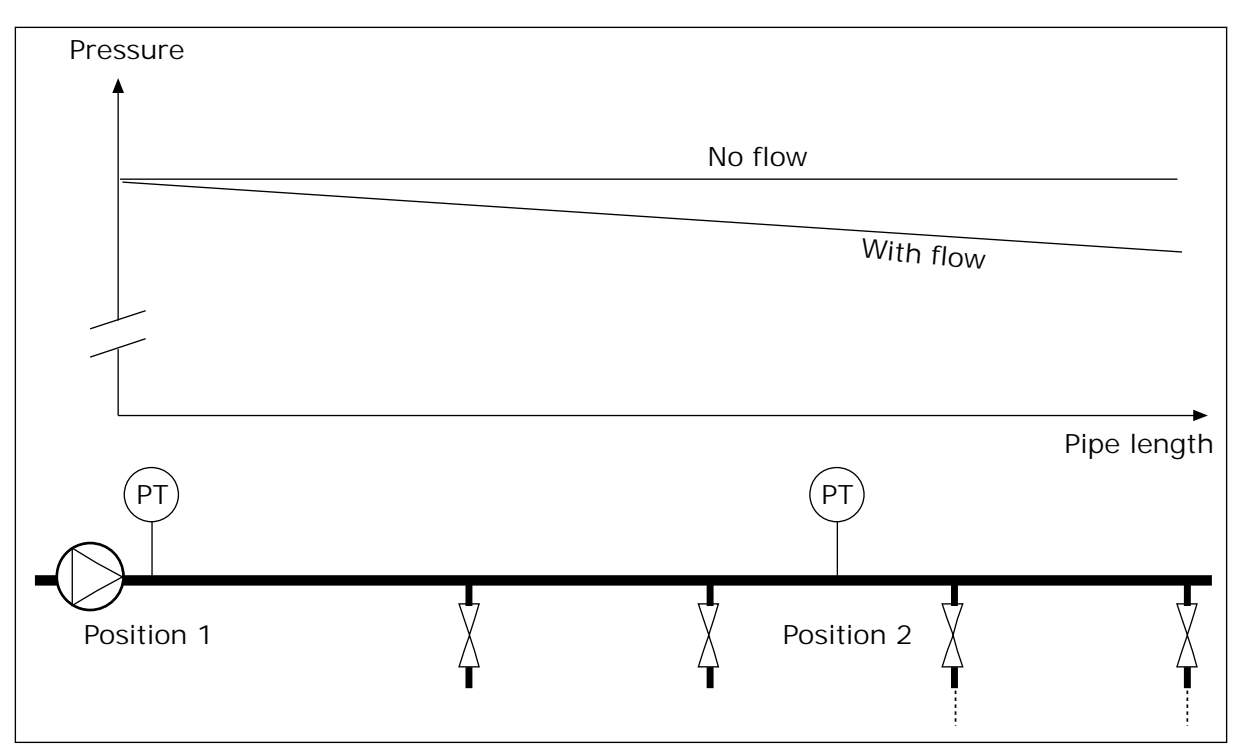

*Fig. 74: The position of the pressure sensor*

### *P3.13.7.1 ENABLE COMPENSATION FOR SETPOINT 1 (ID 1189)*

### *P3.13.7.2 SETPOINT 1 MAX COMPENSATION (ID 1190)*

The sensor is put in position 1. The pressure in the pipe stays constant when there is no flow. But with flow, the pressure decreases farther in the pipe. To compensate for this, lift the setpoint as the flow increases. Then the output frequency makes an estimate of the flow, and the setpoint increases linearly with the flow.

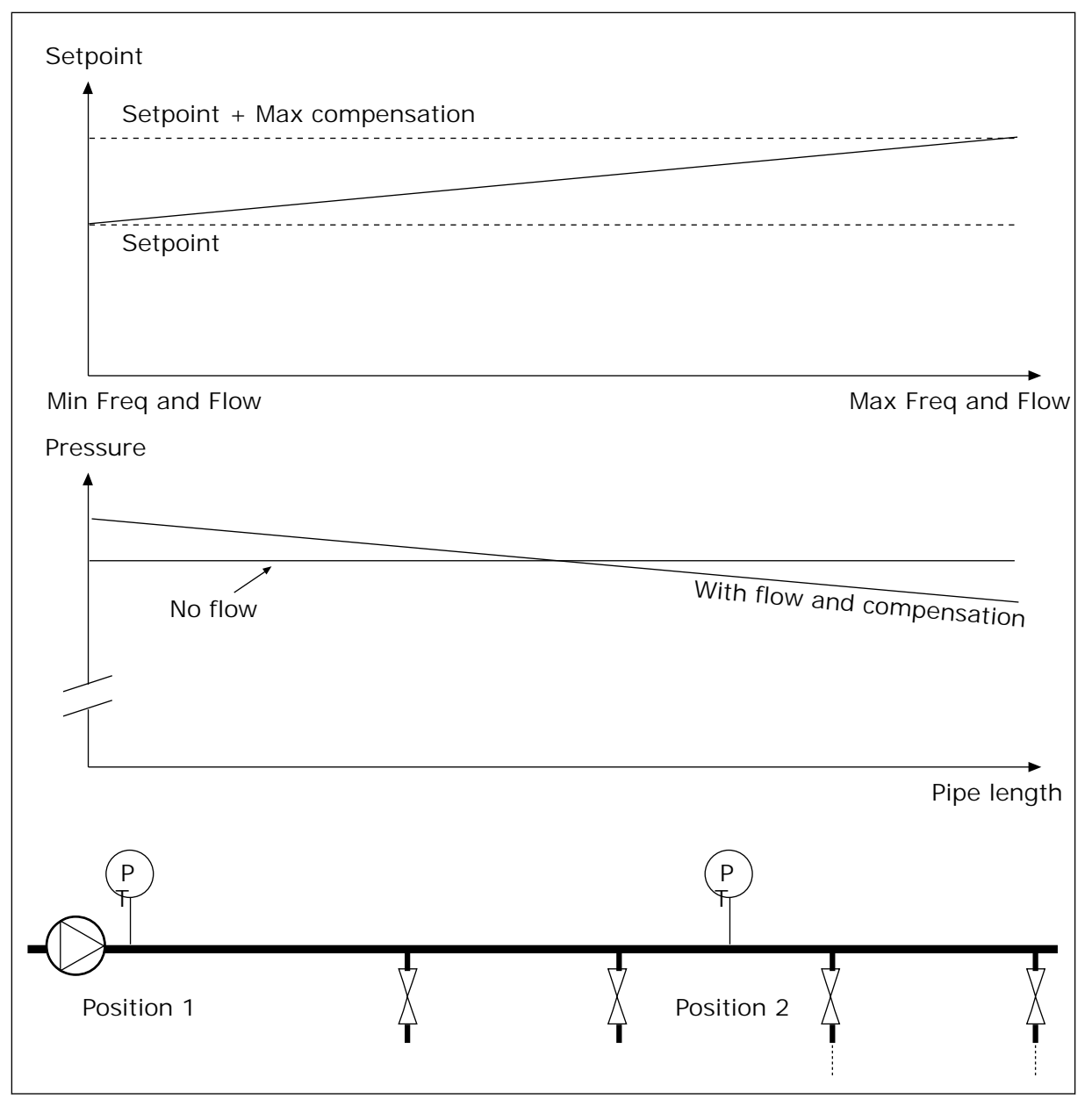

*Fig. 75: Enable setpoint 1 for pressure loss compensation*

#### 9.12.5 SOFT FILL

The Soft fill function is used to move the process to a set level at a slow speed before the PID controller starts to control. If the process does not go to the set level during the timeout, a fault shows.

You can use the function to fill an empty pipe slowly and prevent strong currents of water that could break the pipe.

We recommend that you always use the Soft fill function when you use the Multipump function.

*P3.13.8.1 ENABLE SOFT FILL (ID 1094)*

#### *P3.13.8.2 SOFT FILL FREQUENCY (ID 1055)*

#### *P3.13.8.3 SOFT FILL LEVEL (ID 1095)*

#### *P3.13.8.4. SOFT FILL TIMEOUT (ID 1096)*

The drive operates at the soft fill frequency until the feedback value is equal with the soft fill level. If the feedback value does not become equal with the soft fill level, during the timeout, an alarm or fault shows. You can make a selection of the response with parameter P3.13.8.5 (PID Soft Fill Timeout Response).

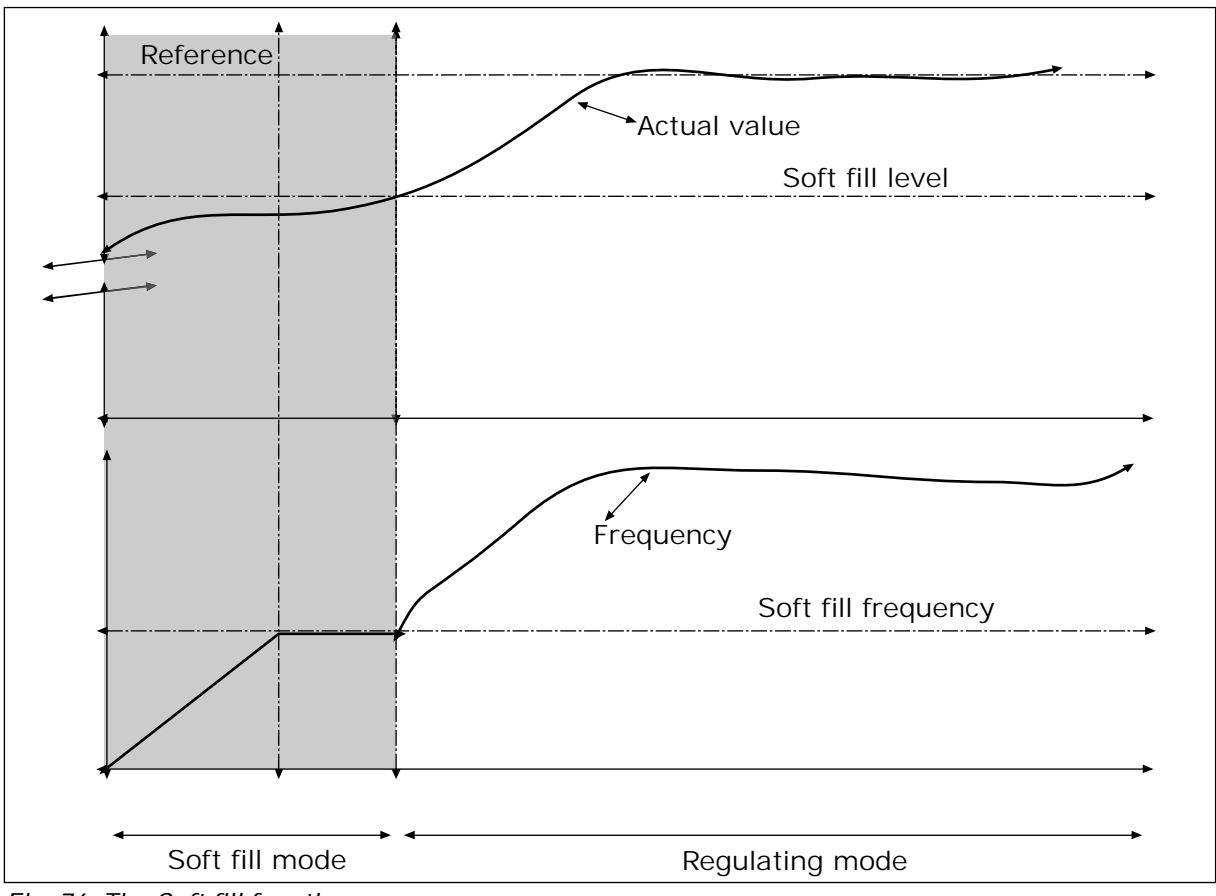

*Fig. 76: The Soft fill function*

#### 9.12.6 INPUT PRESSURE SUPERVISION

Use the Input pressure supervision to make sure that there is enough water in the inlet of the pump. When there is enough water, the pump does not suck air and there is no suction cavitation. To use the function, install a pressure sensor on the pump inlet.

If the input pressure of the pump goes below the set alarm limit, an alarm shows. The setpoint value of the PID controller decreases and causes the output pressure of the pump to decrease. If the pressure goes below the fault limit, the pump is stops and a fault shows.

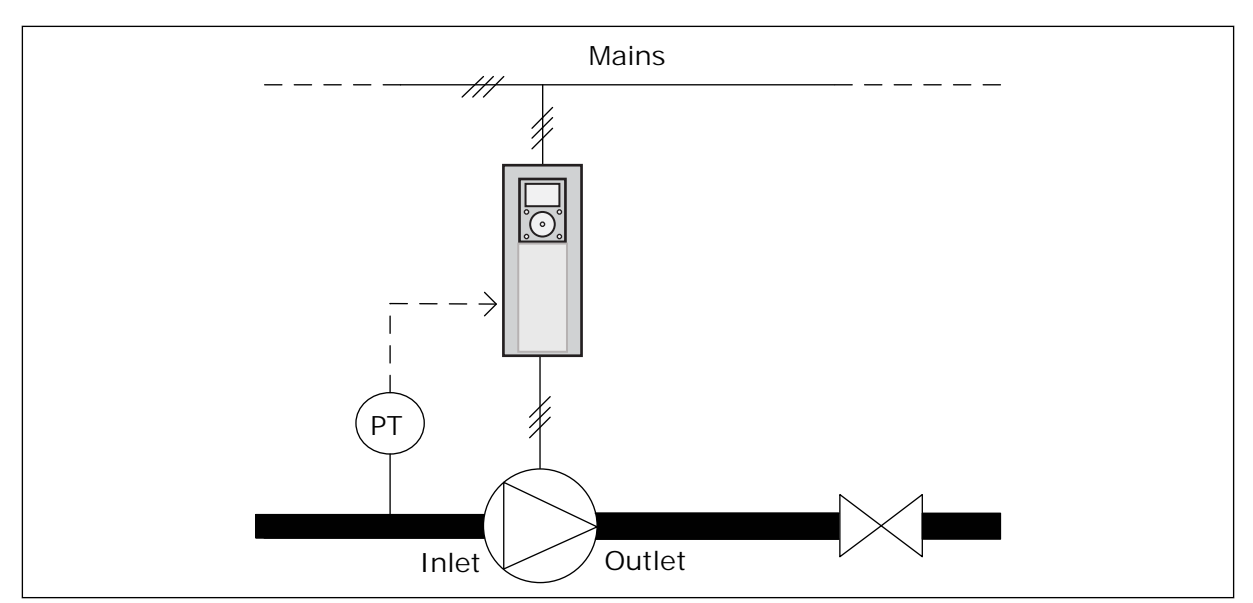

*Fig. 77: The location of the pressure sensor*

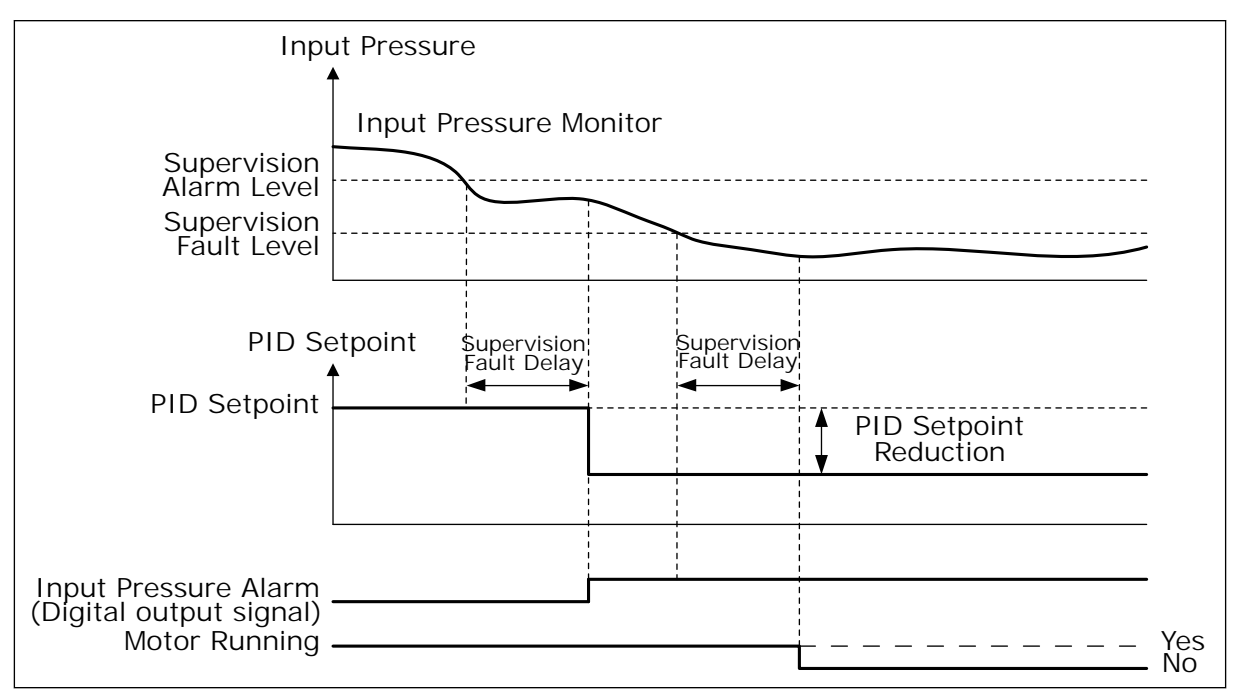

*Fig. 78: The Input pressure supervision function*

#### 9.12.7 FROST PROTECTION

Use the Frost protection function to protect the pump from frost damages. If the pump is in sleep mode and the temperature that is measured in the pump goes below the set protection temperature, operate the pump at a constant frequency (that is set in P3.13.10.6 Frost Protection Frequency). To use the function, you must install a temperature transducer or a temperature sensor on the pump covering or on the pipe line near the pump.

### **9.13 MULTIPUMP FUNCTION**

The Multi-pump function lets you control a maximum of 6 motors, pumps or fans with the PID controller.

The AC drive is connected to a motor, which is the regulating motor. The regulating motor connects and disconnects the other motors to/from the mains with relays. This is done to keep the right setpoint. The Autochange function controls the sequence in which the motors start to make sure that they wear equally. You can include the regulating motor in the autochange and interlock logic, or set it to always be Motor 1. It is possible to remove motors momentarily with the Interlock function, for example for maintenance.

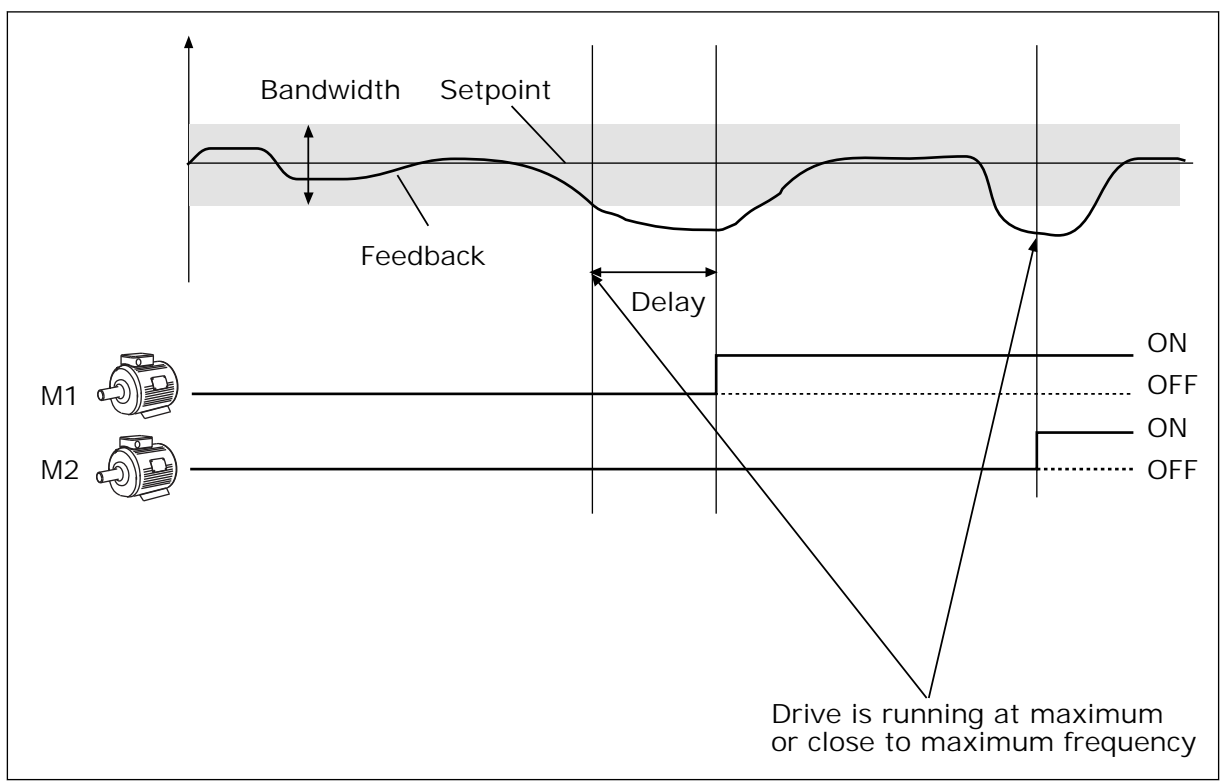

*Fig. 79: The Multipump function*

If the PID controller cannot keep the feedback in the set bandwidth, a motor or motors are connected or disconnected.

**When to connect and/or add motors:**

- The feedback value is not in the bandwidth area.
- The regulating motor operates at a close to maximum frequency (-2 Hz).
- The conditions above are true for longer than the bandwidth delay.
- There are more motors available

**When to disconnect and/or remove motors:**

- The feedback value is not in the bandwidth area.
- The regulating motor operates at a close to minimum frequency (+2 Hz).
- The conditions above are true for longer than the bandwidth delay.
- There are more motors that operate than the regulating one.

### *P3.15.2 INTERLOCK FUNCTION (ID 1032)*

The interlocks tell the Multipump system that a motor is not available. This can occur when the motor is removed from the system for maintenance or bypassed for manual control.

To use the interlocks, enable the parameter P3.15.2. Make a selection of the status for each motor with a digital input (the parameters from P3.5.1.34 to P3.5.1.39). If the value of the input is CLOSED, that is, active, the motor is available for the Multipump system. If not, the Multipump logic will not connect it.

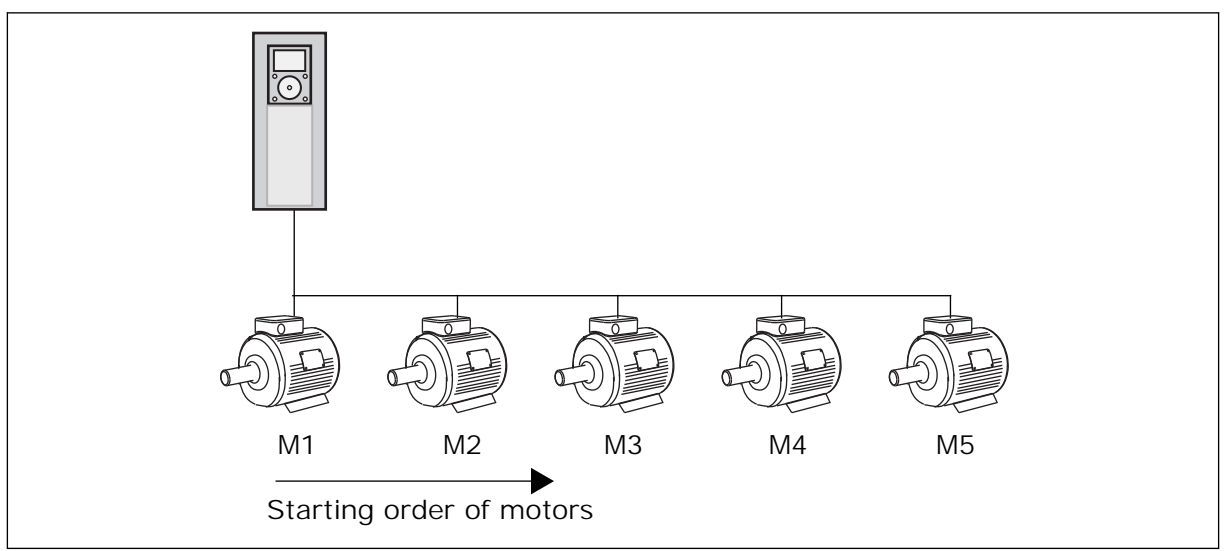

*Fig. 80: The interlock logic 1*

The sequence of the motors is **1, 2, 3, 4, 5**.

If you remove the interlock of Motor 3, that is, you set the value of P3.5.1.36 is set to OPEN, the sequence changes to **1, 2, 4, 5**.

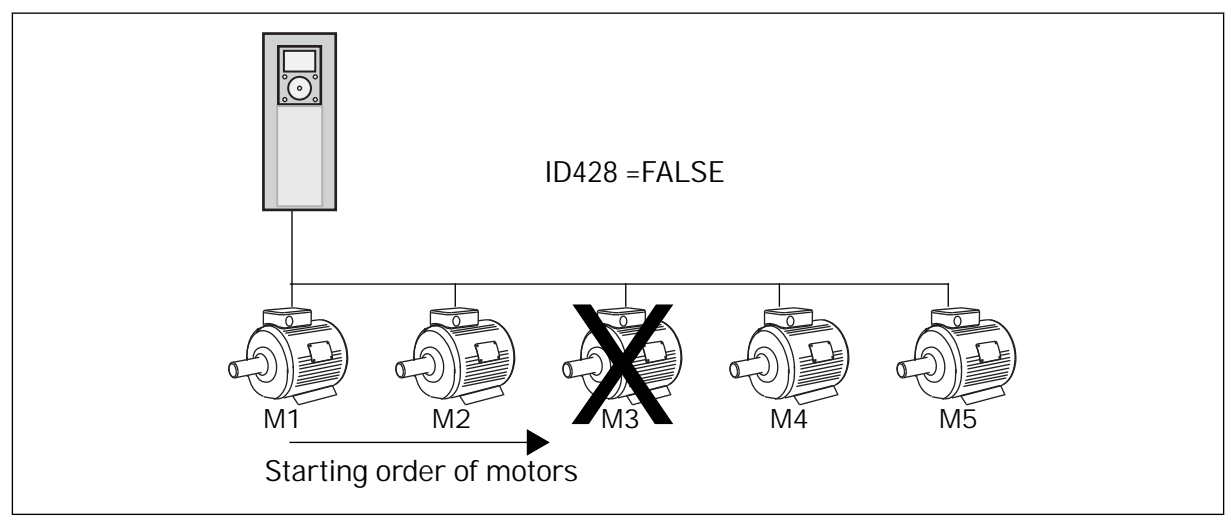

*Fig. 81: The interlock logic 2*

If you add Motor 3 again (you set the value of P3.5.1.36 to CLOSED), the system puts Motor 3 last in the sequence: **1, 2, 4, 5, 3**. The system does not stop, but continues to operate.

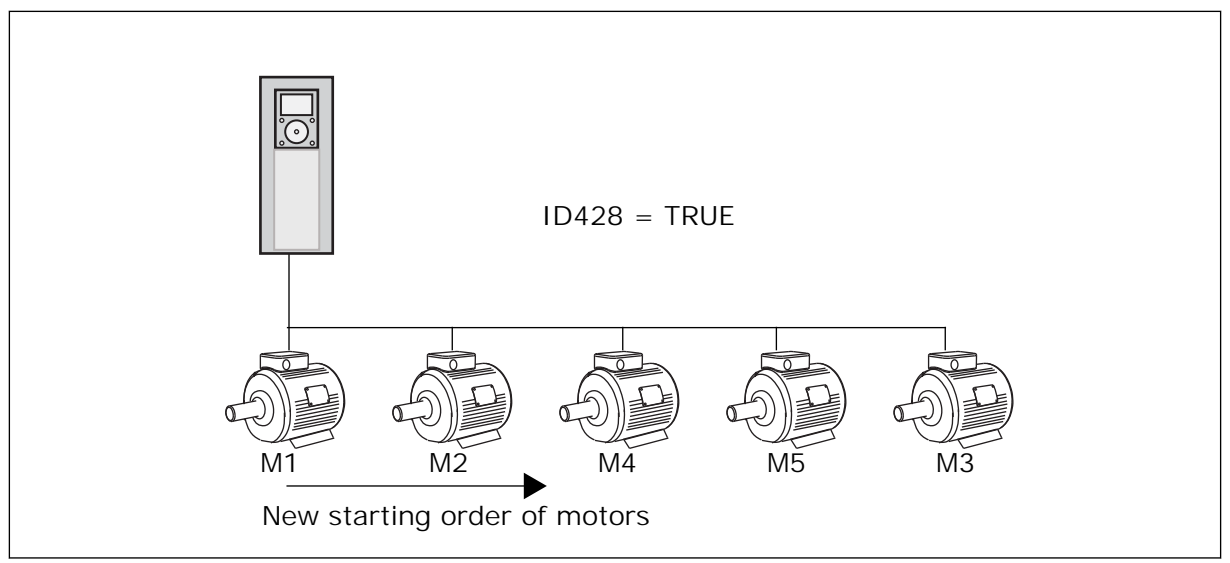

*Fig. 82: The interlock logic 3*

When the system stops or goes to sleep mode for the next time, the sequence changes back to **1, 2, 3, 4, 5**.

### *P3.15.3 INCLUDE FC (ID 1028)*

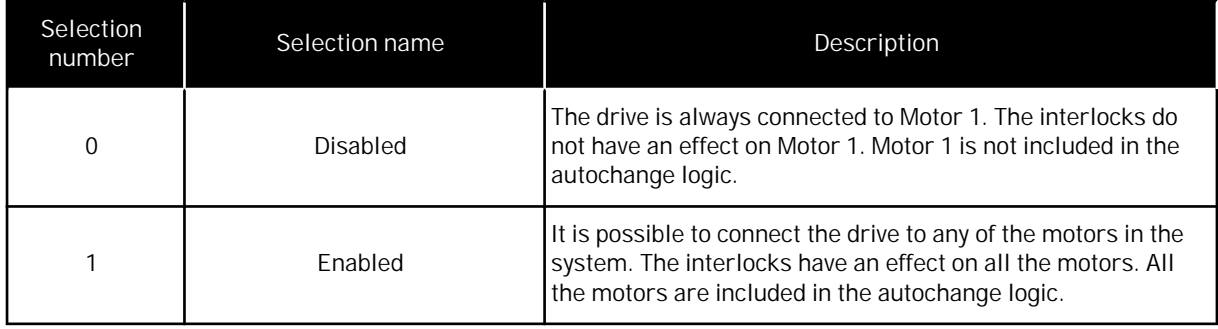

#### WIRING

The connections are different for the parameter values *0* and *1*.

#### SELECTION *0*, DISABLED

The drive is directly connected to Motor 1. The other motors are auxiliary motors. They are connected to the mains by contactors, and controlled by relays of the drive. The autochange or the interlock logic do not have an effect on Motor 1.

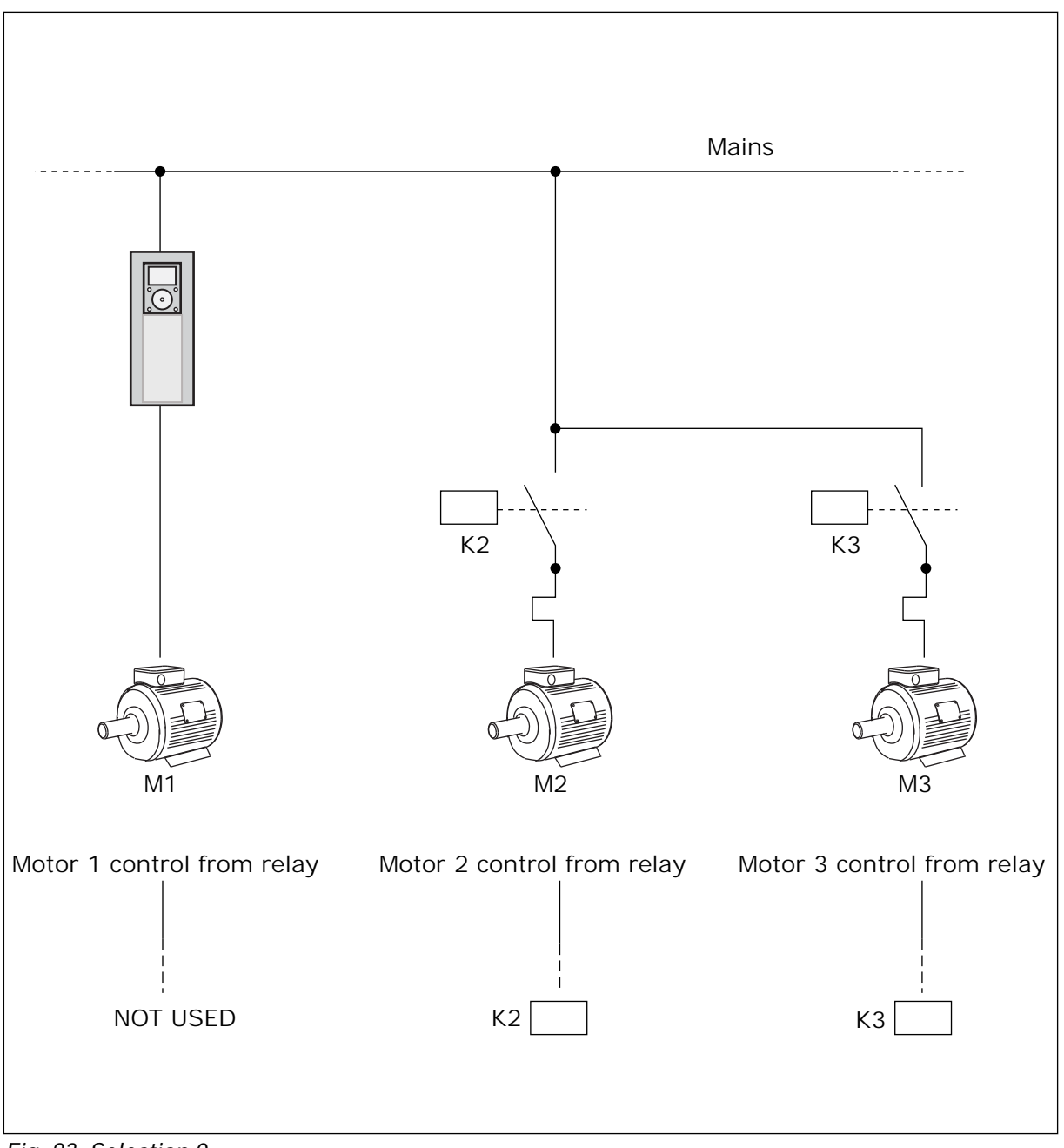

*Fig. 83: Selection 0*

SELECTION *1*, ENABLED

To include the regulating motor in the autochange or in the interlock logic, obey the instructions in the figure below. 1 relay controls each motor. The contactor logic always connects the first motor to the drive, and the next motors to the mains.

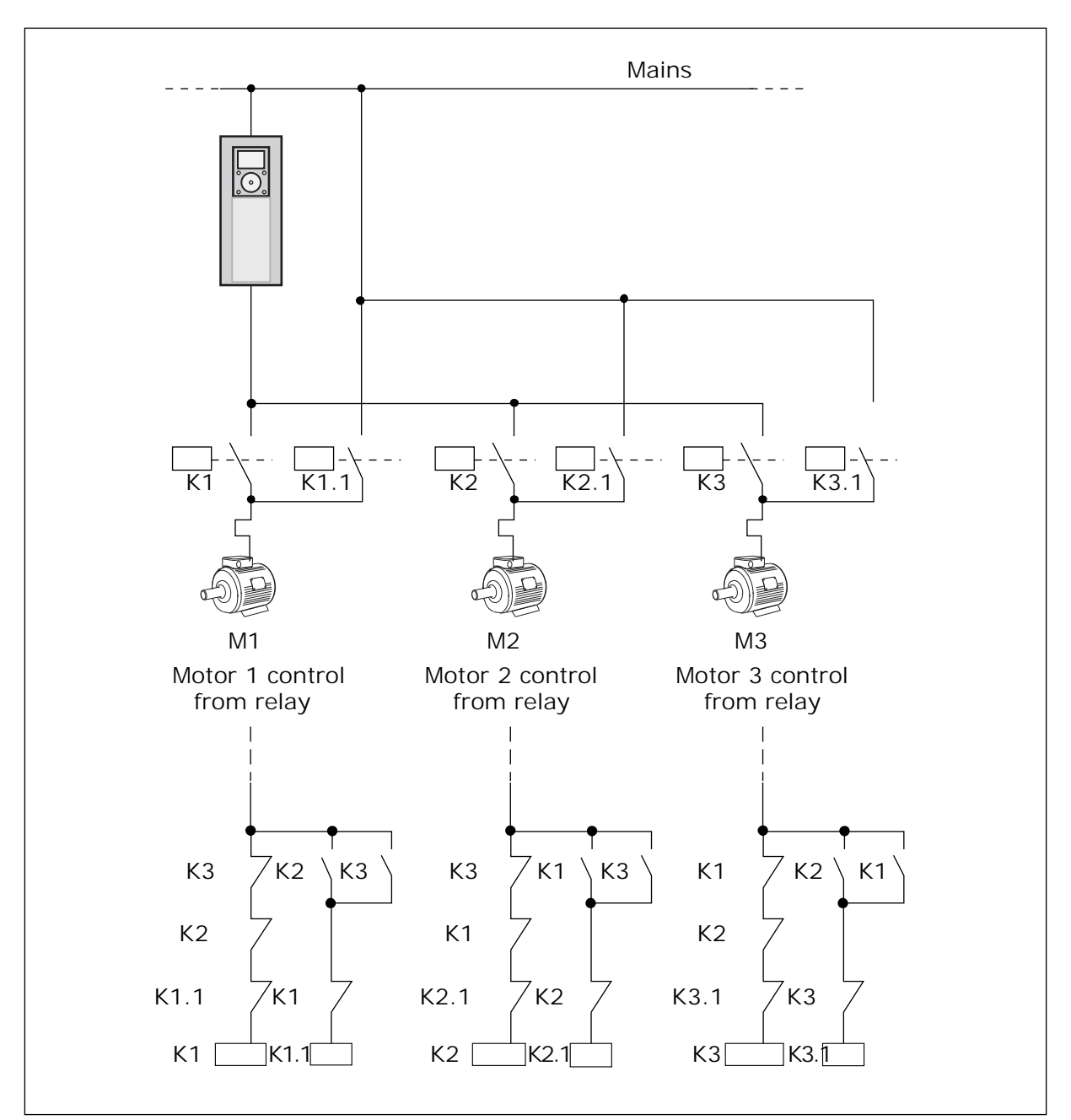

*Fig. 84: Selection 1*

### *P3.15.4 AUTOCHANGE (ID 1027)*

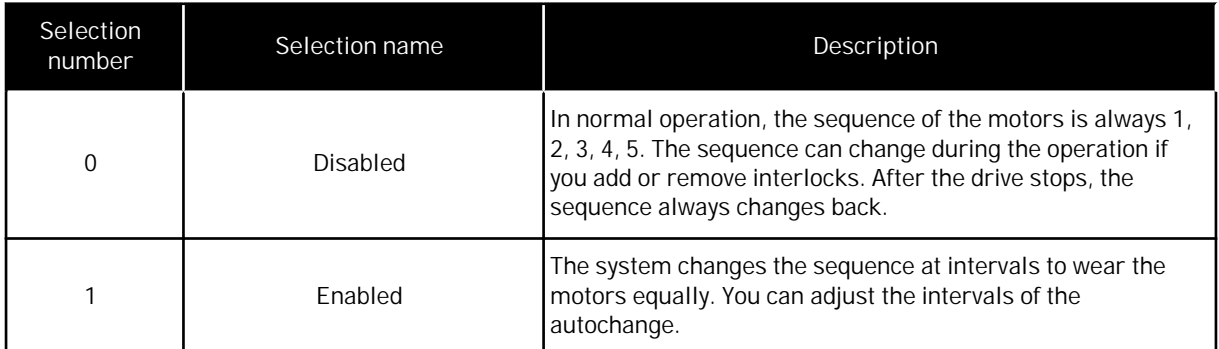

To adjust the intervals of the autochange, use P3.15.5 Autochange Interval. You can set the maximum number of motors that can operate with parameter Autochange: Motor Limit (P3.15.7). You can also set the maximum frequency of the regulating motor (Autochange: Frequency Limit P3.15.6).

When the process is in the limits that are set with parameters P3.15.6 and P3.15.7, the autochange occurs. If process is not in these limits, the system will wait until the process is in the limits, and do the autochange after that. This prevents sudden pressure drops during the autochange when a high capacity at a pump station is necessary.

#### **FXAMPLE**

After an autochange, the first motor is put last. The other motors move up 1 position.

The start sequence of the motors: 1, 2, 3, 4, 5 --> Autochange --> The start sequence of the motors: 2, 3, 4, 5, 1 --> Autochange -->

The start sequence of the motors: 3, 4, 5, 1, 2

#### *P3.15.16.1 ENABLE OVERPRESSURE SUPERVISION (ID 1698)*

You can use the Overpressure supervision function in a Multipump system. For example, when you close the primary valve of the pump system quickly, the pressure in the pipe lines increases. The pressure can increase too quickly for the PID controller. To prevent that the pipes break, the overpressure supervision stops the auxiliary motors in the Multipump system.

The overpressure supervision monitors the feedback signal of the PID controller, that is, the pressure. If the signal becomes higher than the overpressure level, it stops all the auxiliary pumps immediately. Only the regulating motor continues to operate. When the pressure decreases, the system continues to operate, and connects the auxiliary motors again one at a time.

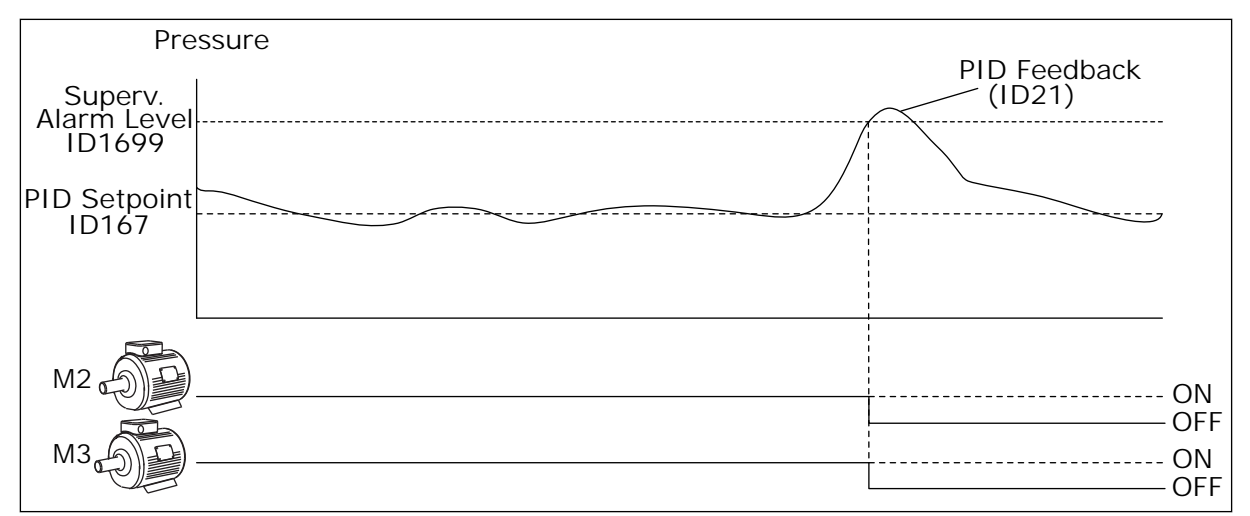

*Fig. 85: The Overpressure supervision function*

### **9.14 MAINTENANCE COUNTERS**

A maintenance counter tells you that maintenance must be done. For example, it is necessary to replace a belt or to replace the oil in a gearbox. There are 2 different modes for the maintenance counters, hours or revolutions\*1000. The value of the counters increases only during the RUN status of the drive.

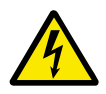

### **WARNING!**

Do not do maintenance if you are not approved to do it. Only an approved electrician can do maintenance. There is a risk of injury.

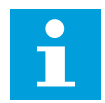

### **NOTE!**

The revolutions mode uses motor speed, which is only an estimate. The drive measures the speed every second.

When the value of a counter is more than its limit, an alarm or a fault shows. You can connect the alarm and fault signals to a digital output or a relay output.

When the maintenance is completed, reset the counter with a digital input or parameter P3.16.4 Counter 1 Reset.

#### **9.15 FIRE MODE**

When Fire mode is active, the drive resets all faults that occur and continues to operate at the same speed until it is not possible. The drive ignores all commands from the keypad, fieldbuses, and the PC tool. It only obeys the signals Fire Mode Activation, Fire Mode Reverse, Run Enable, Run Interlock 1, and Run Interlock 2 from I/O.

The Fire mode function has 2 modes, the Test mode and the Enabled mode. To make a selection of a mode, write a password in parameter P3.17.1 (Fire Mode Password). In the Test mode, the drive does not automatically reset the faults, and the drive stops when a fault occurs.

It is also possible to configure Fire mode with the Fire mode wizard, which you can activate in the Quick Setup menu with parameter B1.1.4.

When you activate the Fire mode function, an alarm shows on the display.

## **CAUTION!**

The warranty is void if the Fire mode function is activated! You can use Test mode to test the Fire mode function and the warranty stays valid.

### *P3.17.1 FIRE MODE PASSWORD (ID 1599)*

Use this parameter to make a selection of the mode of the Fire mode function.

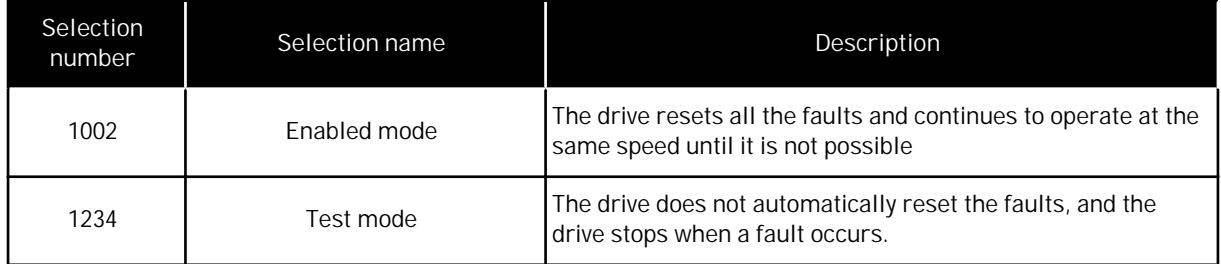

### *P3.17.3 FIRE MODE FREQUENCY (ID 1598)*

With this parameter, you can set the frequency reference that is used when Fire mode is active. The drive uses this frequency when the value of parameter P3.17.2 Fire Mode Frequency Source is *Fire Mode Frequency*.

### *P3.17.4 FIRE MODE ACTIVATION ON OPEN (ID 1596)*

If this digital input signal is activated, an alarm shows on the display, and the warranty becomes void. The type of this digital input signal is NC (normally closed).

It is possible to try the Fire mode with the password that activates the Test mode. Then the warranty stays valid.

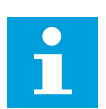

## **NOTE!**

If Fire mode is enabled, and you give the correct password to the parameter Fire Mode Password, all the Fire mode parameters become locked. To change the Fire mode parameters, change the value of P3.17.1 Fire Mode Password to 0 first.

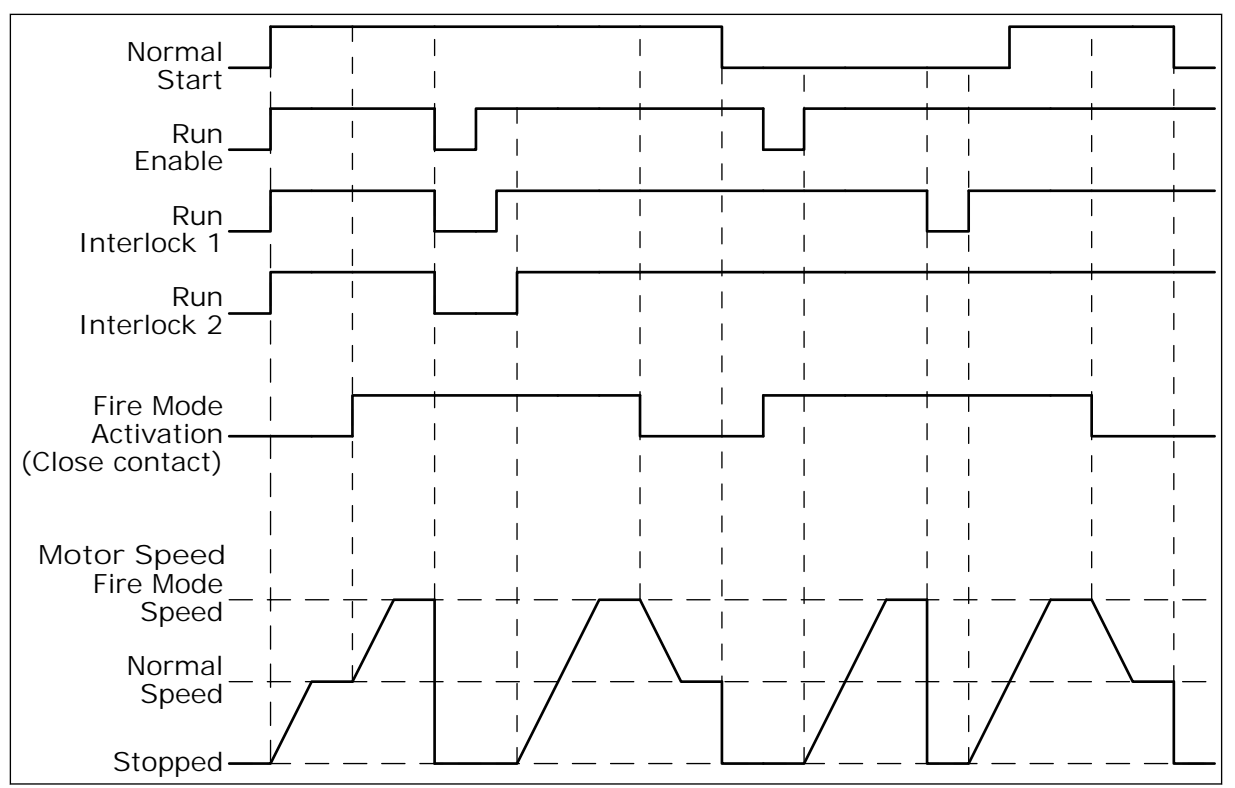

*Fig. 86: The Fire mode function*

#### *P3.17.5 FIRE MODE ACTIVATION ON CLOSE (ID 1619)*

The type of this digital input signal is NO (normally open). See the description for P3.17.4 Fire Mode Activation on Open.

#### *P3.17.6 FIRE MODE REVERSE (ID 1618)*

Use this parameter to make a selection of the rotation direction of the motor during Fire mode. The parameter does not have an effect in normal operation.

If it is necessary for the motor to operate always FORWARD or always REVERSE in Fire Mode, make a selection of the correct digital input.

DigIn Slot0.1 = always FORWARD DigIn Slot0.2 = always REVERSE

#### **9.16 MOTOR PREHEAT FUNCTION**

#### *P3.18.1 MOTOR PREHEAT FUNCTION (ID 1225)*

The Motor preheat function keeps the drive and the motor warm during the STOP status. In the motor preheat, the system gives the motor a DC current. The motor preheat prevents for example condensation.

![](_page_307_Picture_180.jpeg)

## **9.17 MECHANICAL BRAKE**

You can monitor the mechanical brake with the monitoring value Application Status Word 1 in the monitoring group Extras and advanced.

The Mechanical brake control function controls an external mechanical brake with a digital output signal. The mechanical brake is opened/closed when the drive output frequency breaks the opening/closing limits.

### *P3.20.1 BRAKE CONTROL (ID 1541)*

![](_page_307_Picture_181.jpeg)

![](_page_307_Picture_182.jpeg)

![](_page_308_Figure_2.jpeg)

*Fig. 87: The Mechanical brake function*

- 1. A Start command is given.
- 2. We recommend that you use start magnetisation to build rotor flux fast and to decrease the time when the motor can produce nominal torque.
- 3. When the start magnetisation time is over, the system lets the the frequency reference go to the open frequency limit.
- 4. The mechanical brake opens. The frequency reference stays at the open frequency limit until the brake mechanical delay is over, and the correct brake feedback signal is received.
- 5. The output frequency of the drive follows the normal frequency reference.
- 6. A Stop command is given.
- 7. The mechanical brake becomes closed when the output frequency goes below the close frequency limit.

![](_page_308_Figure_11.jpeg)

*Fig. 88: The mechanical brake opening logic*

### *P3.20.2 BRAKE MECHANICAL DELAY (ID 353)*

After the brake opening command is given, the speed stays at the value of the parameter P3.20.3 (Brake Opening Frequency Limit) until the brake mechanical delay is expired. Set the delay time to agree with the reaction time of the mechanical brake.

The Brake mechanical delay function is used to prevent current and/or torque spikes. This prevents the motor from operating at full speed against the brake. If you use P3.20.2 at the same time with P3.20.8, it is necessary to have the expired delay and the feedback signal to release the speed reference.

### *P3.20.3 BRAKE OPENING FREQUENCY LIMIT (ID 1535)*

The value of the parameter P3.20.3 is the output frequency limit of the drive to open the mechanical brake. In open loop control, we recommend that you use a value that is equal to the nominal slip of the motor.

The output frequency of the drive stays at this level until the brake mechanical delay is expired, and the system receives the correct brake feedback signal.

#### *P3.20.4 BRAKE CLOSING FREQUENCY LIMIT (ID 1539)*

The value of the parameter P3.20.3 is the output frequency limit of the drive to close the mechanical brake. The drive stops and the output frequency goes near 0. You can use the parameter for the 2 directions, positive and negative.

#### *P3.20.5 BRAKE CURRENT LIMIT (ID 1085)*

The Mechanical brake closes immediately if the motor current is below the limit set in parameter Brake Current Limit. We recommend that you set the value to approximately half of the magnetisation current.

When the drive operates on the field weakening area, the brake current limit decreases automatically as a function of output frequency.

![](_page_309_Figure_13.jpeg)

*Fig. 89: Internal reduction of the brake current limit*

#### *P3.20.8 (P3.5.1.44) BRAKE FEEDBACK (ID 1210)*

This parameter includes the digital input selection for the status signal of the mechanical brake. The Brake feedback signal is used if the value for parameter P3.20.1 is *Enabled with brake status supervision*.

Connect this digital input signal to an auxiliary contact of the mechanical brake.

The **contact** is open = the mechanical brake is closed The **contact** is closed = the mechanical brake is open

If the brake opening command is given, but the contact of the brake feedback signal does not close in given time, a mechanical brake fault shows (fault code 58).

#### **9.18 PUMP CONTROL**

#### 9.18.1 AUTO-CLEANING

Use the Auto-cleaning function to remove dirt or other material from the pump impeller. You can also use the function to clear a blocked pipe or valve. You can use the auto-cleaning, for example, in wastewater systems to keep the performance of the pump satisfactory.

*P3.21.1.1 CLEANING FUNCTION (ID 1714)*

If you enable the parameter Cleaning Function, the auto-cleaning starts, and activates the digital input signal in parameter P3.21.1.2.

*P3.21.1.2 CLEANING ACTIVATION (ID 1715)*

*P3.21.1.3 CLEANING CYCLES (ID 1716)*

The parameter Cleaning Cycles tells how many times the forward or the reverse cleaning cycle is done.

*P3.21.1.4 CLEAN FORWARD FREQUENCY (ID 1717)*

The Auto-cleaning function accelerates and decelerates the pump to remove the dirt.

You can set the frequency and time of the cleaning cycle with the parameters P3.21.1.4, P3.21.1.5, P3.21.1.6 and P3.21.1.7.

*P3.21.1.5 CLEAN FORWARD TIME (ID 1718)*

See parameter P3.21.1.4 Clean Forward Frequency.

*P3.21.1.6 CLEAN REVERSE FREQUENCY (ID 1719)*

See parameter P3.21.1.4 Clean Forward Frequency.

*P3.21.1.7 CLEAN REVERSE TIME (ID 1720)*

See parameter P3.21.1.4 Clean Forward Frequency.

#### *P3.21.1.8 CLEANING ACCELERATION TIME (ID 1721)*

You can set acceleration and deceleration ramps for the Auto-cleaning function with parameters P3.21.1.8 and P3.21.1.9.

#### *P3.21.1.9 CLEANING DECELERATION TIME (ID 1722)*

You can set acceleration and deceleration ramps for the Auto-cleaning function with parameters P3.21.1.8 and P3.21.1.9.

![](_page_311_Figure_6.jpeg)

*Fig. 90: The Auto-cleaning function*

#### 9.18.2 JOCKEY PUMP

#### *P3.21.2.1 JOCKEY FUNCTION (ID 1674)*

A Jockey pump is a smaller pump that keeps the pressure in the pipeline, when the main pump is in the sleep mode. This can occur, for example, in the night.

The Jockey pump function controls a jockey pump with a digital output signal. You can use a jockey pump if a PID controller is used to control the main pump. The function has 3 operation modes.

![](_page_312_Picture_122.jpeg)

![](_page_312_Figure_3.jpeg)

*Fig. 91: The Jockey pump function*

### 9.18.3 PRIMING PUMP

A priming pump is a smaller pump that primes the inlet of the main pump to prevent suction of air.

The priming pump function controls a priming pump with a digital output signal. You can set a delay to start the priming pump before the main pump starts. The priming pump operates continuously while the main pump operates.

![](_page_313_Figure_3.jpeg)

![](_page_313_Figure_4.jpeg)

### *P3.21.3.1 PRIMING FUNCTION (ID 1677)*

Parameter P3.21.3.1 enables the control of an external priming pump with a digital output. You must first set *priming pump control* as the value of the digital output.

### *P3.21.3.2 PRIMING TIME (ID 1678)*

The value of this parameter tells how much before the start of the main pump the priming pump must start.

## **9.19 TOTAL AND TRIP COUNTERS**

The Vacon® AC drive has different counters based on the operation time of the drive and the energy consumption. Some of the counters measure total values and some can be reset.

The energy counters measure the energy that is taken from the supply network. The other counters are used to measure, for example, the operation time of the drive or the run time of the motor.

It is possible to monitor all the counter values from the PC, keypad or fieldbus. If you use the keypad or the PC, you can monitor the counter values in the Diagnostics menu. If you use fieldbus, you can read the counter values with the ID numbers. In this chapter, you find data on these ID numbers.

### 9.19.1 OPERATING TIME COUNTER

It is not possible to reset the operating time counter of the control unit. The counter is in the submenu Total counters. The value of the counter has 5 different 16-bit values. To read the value of the counter through fieldbus, use these ID numbers.

- **ID 1754 Operating Time Counter (years)**
- **ID 1755 Operating Time Counter (days)**
- **ID 1756 Operating Time Counter (hours)**
- **ID 1757 Operating Time Counter (minutes)**
- **ID 1758 Operating Time Counter (seconds)**

Example: You receive the value *1a 143d 02:21* of the operating time counter from the fieldbus.

- ID1754: 1 (years)
- ID1755: 143 (days)
- ID1756: 2 (hours)
- ID1757: 21 (minutes)
- ID1758: 0 (seconds)

### 9.19.2 OPERATING TIME TRIP COUNTER

The operating time trip counter of the control unit can be reset. It is in the submenu Trip counters. It is possible to reset the counter with the PC, the control panel, or the fieldbus. The value of the counter has 5 different 16-bit values. To read the value of the counter through fieldbus, use these ID numbers.

- **ID 1766 Operating Time Trip Counter (years)**
- **ID 1767 Operating Time Trip Counter (days)**
- **ID 1768 Operating Time Trip Counter (hours)**
- **ID 1769 Operating Time Trip Counter (minutes)**
- **ID 1770 Operating Time Trip Counter (seconds)**

Example: You receive the value *1a 143d 02:21* of the operating time trip counter from the fieldbus.

- ID1766: 1 (years)
- ID1767: 143 (days)
- ID1768: 2 (hours)
- ID1769: 21 (minutes)
- ID1770: 0 (seconds)

#### ID 2311 OPERATING TIME TRIP COUNTER RESET

You can reset the operating time trip counter with the PC, the control panel, or the fieldbus. If you use the PC or the control panel, reset the counter in the Diagnostics menu.

If you use the fieldbus, to reset the counter, set a rising edge  $(0 \Rightarrow 1)$  to ID2311 Operating Time Trip Counter Reset.

#### 9.19.3 RUN TIME COUNTER

The run time counter of the motor cannot be reset. It is in the submenu Total counters. The value of the counter has 5 different 16-bit values. To read the value of the counter through fieldbus, use these ID numbers.

- **ID 1772 Run Time Counter (years)**
- **ID 1773 Run Time Counter (days)**
- **ID 1774 Run Time Counter (hours)**
- **ID 1775 Run Time Counter (minutes)**
- **ID 1776 Run Time Counter (seconds)**

Example: You receive the value *1a 143d 02:21* of the run time counter from the fieldbus.

- ID1772: 1 (years)
- ID1773: 143 (days)
- ID1774: 2 (hours)
- ID1775: 21 (minutes)
- ID1776: 0 (seconds)

### 9.19.4 POWER ON TIME COUNTER

The power on time counter of the power unit is in the submenu Total counters. It is not possible to reset the counter. The value of the counter has 5 different 16-bit values. To read the value of the counter through fieldbus, use these ID numbers.

- **ID 1777 Power On Time Counter (years)**
- **ID 1778 Power On Time Counter (days)**
- **ID 1779 Power On Time Counter (hours)**
- **ID 1780 Power On Time Counter (minutes)**
- **ID 1781 Power On Time Counter (seconds)**

Example: You receive the value *1a 240d 02:18* of the power on time counter from the fieldbus.

- ID1777: 1 (years)
- ID1778: 240 (days)
- ID1779: 2 (hours)
- ID1780: 18 (minutes)
- ID1781: 0 (seconds)

#### 9.19.5 ENERGY COUNTER

The energy counter counts the total quantity of energy that the drive gets from the supply network. The counter cannot be reset. To read the value of the counter through fieldbus, use these ID numbers.

#### **ID 2291 Energy Counter**

The value has always 4 digits. The format and the unit of the counter change to agree with the energy counter value. See the example below.

Example:

- 0.001 kWh
- 0.010 kWh
- 0.100 kWh
- 1.000 kWh
- 10.00 kWh
- 100.0 kWh
- 1.000 MWh
- 10.00 MWh
- 100.0 MWh
- 1.000 GWh
- $\bullet$  etc...

### **ID2303 Energy Counter Format**

The energy counter format gives the position of the decimal point in the value of the Energy Counter.

- $40 = 4$  digits, 0 fractional digits
- 41 = 4 digits, 1 fractional digit
- $42 = 4$  digits, 2 fractional digits
- $43 = 4$  digits, 3 fractional digits

Example:

- 0.001 kWh (Format = 43)
- $100.0$  kWh (Format = 41)
- 10.00 MWh (Format = 42)

**ID2305 Energy Counter Unit**

The energy counter unit gives the unit for the value of the Energy Counter.

- $\bullet$  0 = kWh
- $1 = MWh$
- $2 =$  GWh
- $3 = TWh$
- $4 = PMh$

Example: If you receive the value *4500* from ID2291, the value *42* from ID2303, and the value *0* from ID2305, the result is 45.00 kWh.

#### 9.19.6 ENERGY TRIP COUNTER

The energy trip counter counts the quantity of energy that the drive gets from the supply network. The counter is in the submenu Trip counters. You can reset the counter with the PC, the control panel, or the fieldbus. To read the value of the counter through fieldbus, use these ID numbers.

#### **ID 2296 Energy Trip Counter**

The value has always 4 digits. The format and the unit of the counter change to agree with the energy trip counter value. See the example below. You can monitor the energy counter format and unit with ID2307 Energy Trip Counter Format and ID2309 Energy trip Counter unit.

Example:

- 0.001 kWh
- 0.010 kWh
- 0.100 kWh
- 1.000 kWh
- 10.00 kWh
- 100.0 kWh
- 1.000 MWh • 10.00 MWh
- 100.0 MWh
- 1.000 GWh
- etc...

**ID2307 Energy Trip Counter Format**

The energy trip counter format gives the position of the decimal point in the value of the Energy Trip Counter.

- $\bullet$  40 = 4 digits, 0 fractional digits
- 41 = 4 digits, 1 fractional digit
- $42 = 4$  digits, 2 fractional digits
- $\bullet$  43 = 4 digits, 3 fractional digits

Example:

- $\bullet$  0.001 kWh (Format = 43)
- $100.0$  kWh (Format = 41)
- $\bullet$  10.00 MWh (Format = 42)

**ID2309 Energy Trip Counter Unit**

The energy trip counter unit gives the unit for the value of the Energy Trip Counter.

- $\bullet$  0 = kWh
- $\bullet$  1 = MWh
- $2 = GWh$
- $3 = TWh$
- $4 = PWh$

**ID2312 Energy Trip Counter Reset**

To reset the energy trip counter, use the PC, the control panel, or the fieldbus. If you use the PC or the control panel, reset the counter in the Diagnostics menu. If you use the fieldbus, set a rising edge to ID2312 Energy Trip Counter Reset.

# **10 FAULT TRACING**

When the control diagnostics of the AC drive find an unusual condition in the operation of the drive, the drive shows a notification about it. You can see the notification on the display of the control panel. The display shows the code, the name and a short description of the fault or alarm.

The source info tells you the source of the fault, what caused it, where it occurred, and other data.

**There are 3 different types of notification.**

- An info does not have an effect the operation of the drive. You must reset the info.
- An alarm informs you of unusual operation on the drive. It does not stop the drive. You must reset the alarm.
- A fault stops the drive. You must reset the drive and find a solution to the problem.

You can program different responses for some faults in the application. See more in Chapter *[5.9 Group 3.9: Protections](#page-154-0)*.

Reset the fault with the Reset button on the keypad, or through the I/O terminal, fieldbus or the PC tool. The faults stay in the Fault history where you can go and examine them. See the different fault codes in Chapter *[10.3 Fault codes](#page-323-0)*.

Before you contact the distributor or the factory because of unusual operation, prepare some data. Write down all the texts on the display, the fault code, the fault ID, the source info, the Active Faults list and the Fault History.

### **10.1 A FAULT COMES INTO VIEW**

When the drive shows a fault and stops, examine the cause of fault, and reset the fault.

There are 2 procedures to reset a fault: with the Reset button and with a parameter.

#### RESETTING WITH THE RESET BUTTON

1 Push the Reset button on the keypad for 2 secods.

#### RESETTING WITH A PARAMETER IN THE GRAPHICAL DISPLAY

1 Go to the Diagnostics Menu.

![](_page_318_Picture_163.jpeg)

2 Go to the submenu Reset faults.

![](_page_319_Picture_3.jpeg)

3 Make a selection of the parameter Reset Faults.

![](_page_319_Picture_149.jpeg)

#### RESETTING WITH A PARAMETER IN THE TEXT DISPLAY

1 Go to the Diagnostics menu.

2 Use the arrow buttons Up and Down to find the parameter Reset Faults.

READY RUN STOP ALARM FAULT FWD REV I/O KEYPAD BUS

![](_page_319_Picture_150.jpeg)

3 Make a selection of the value *Yes* and push OK.

![](_page_320_Picture_3.jpeg)

#### **10.2 FAULT HISTORY**

In the Fault history, you can find more data on the faults. There is a maximum number of 40 faults in the Fault history.

EXAMINING THE FAULT HISTORY IN THE GRAPHICAL DISPLAY

1 To see more data on a fault, go to Fault history.

![](_page_320_Picture_150.jpeg)

2 To examine the data of a fault, push the Arrow button Right.  $\|$ STOP  $\|$  READY  $\|$  I/O

![](_page_320_Picture_10.jpeg)

3 You see the data in a list.

![](_page_321_Picture_142.jpeg)

#### EXAMINING THE FAULT HISTORY IN THE TEXT DISPLAY

1 Push OK to go to Fault history.

![](_page_321_Picture_6.jpeg)

2 To examine the data of a fault, push OK again.

![](_page_321_Picture_8.jpeg)

3 Use the arrow button down to examine all the data.

![](_page_322_Picture_3.jpeg)

### <span id="page-323-0"></span>**10.3 FAULT CODES**

![](_page_323_Picture_320.jpeg)
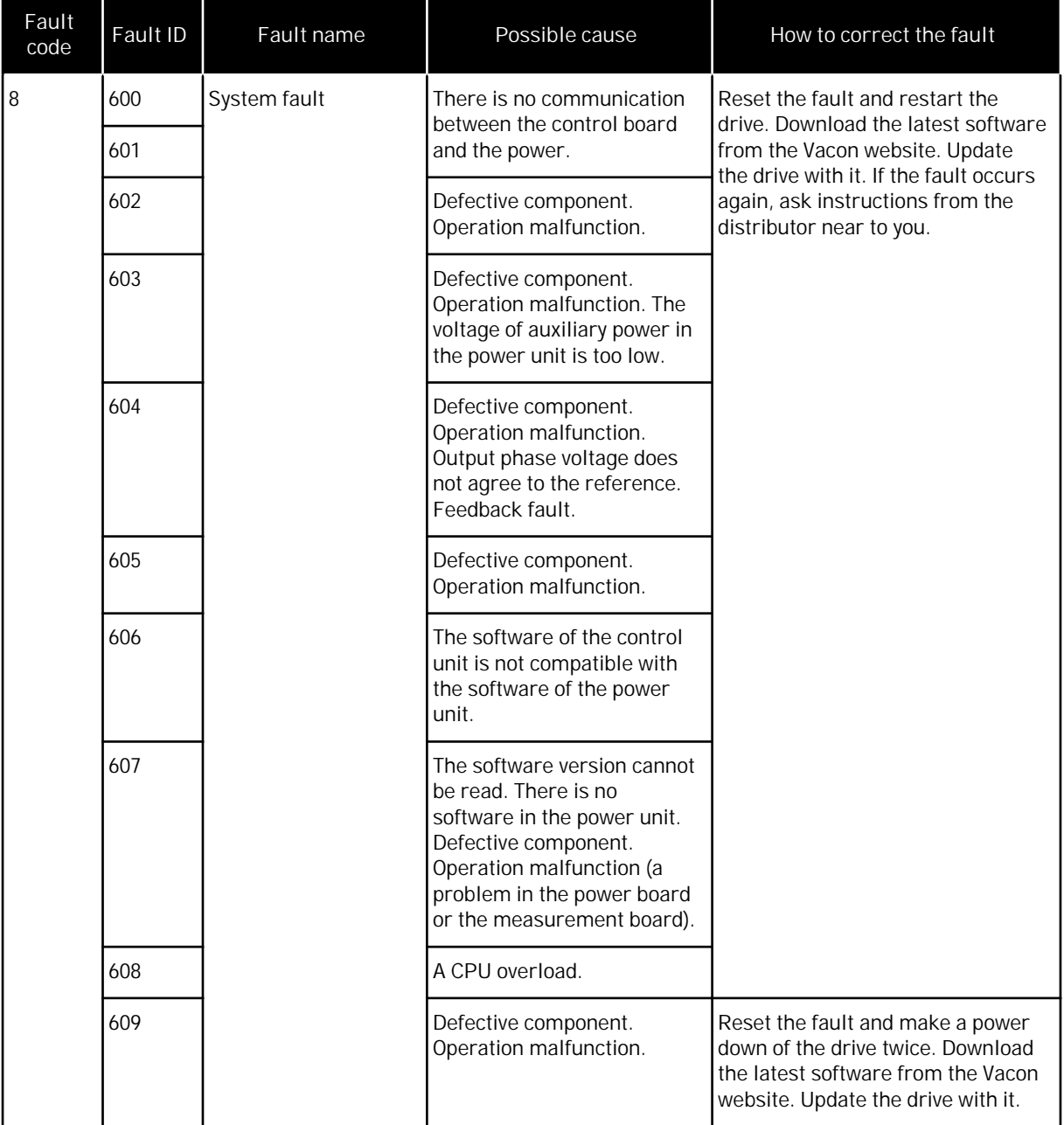

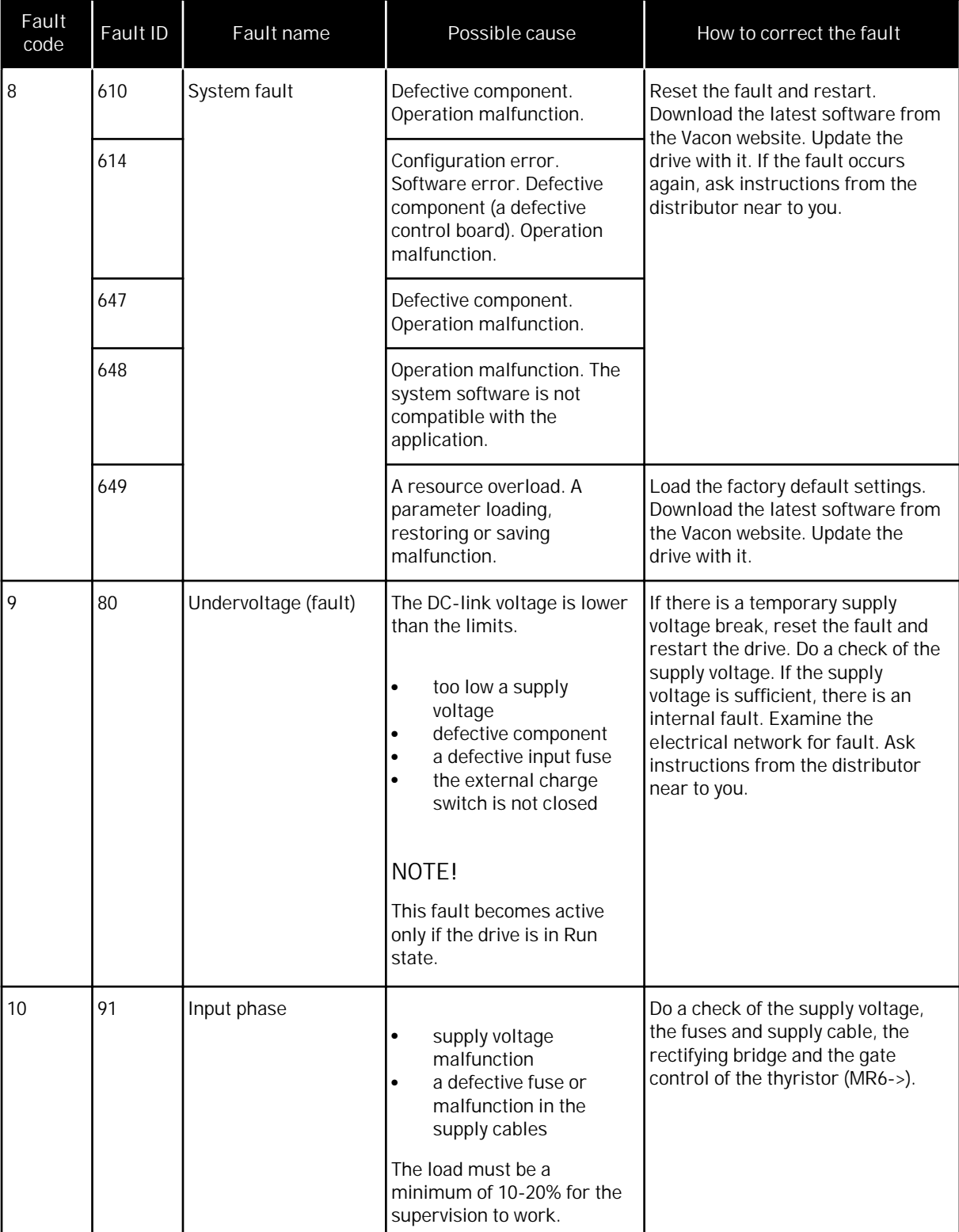

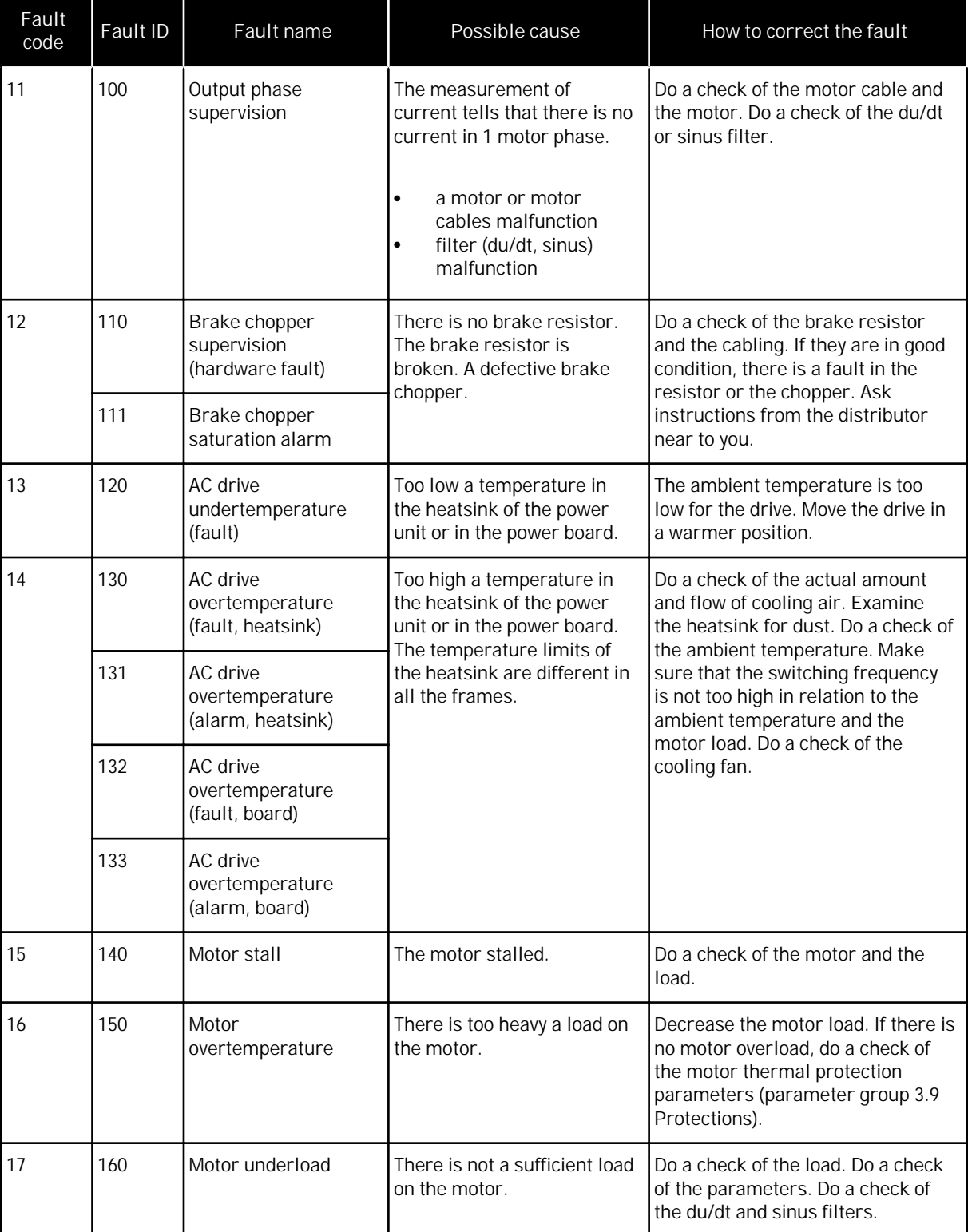

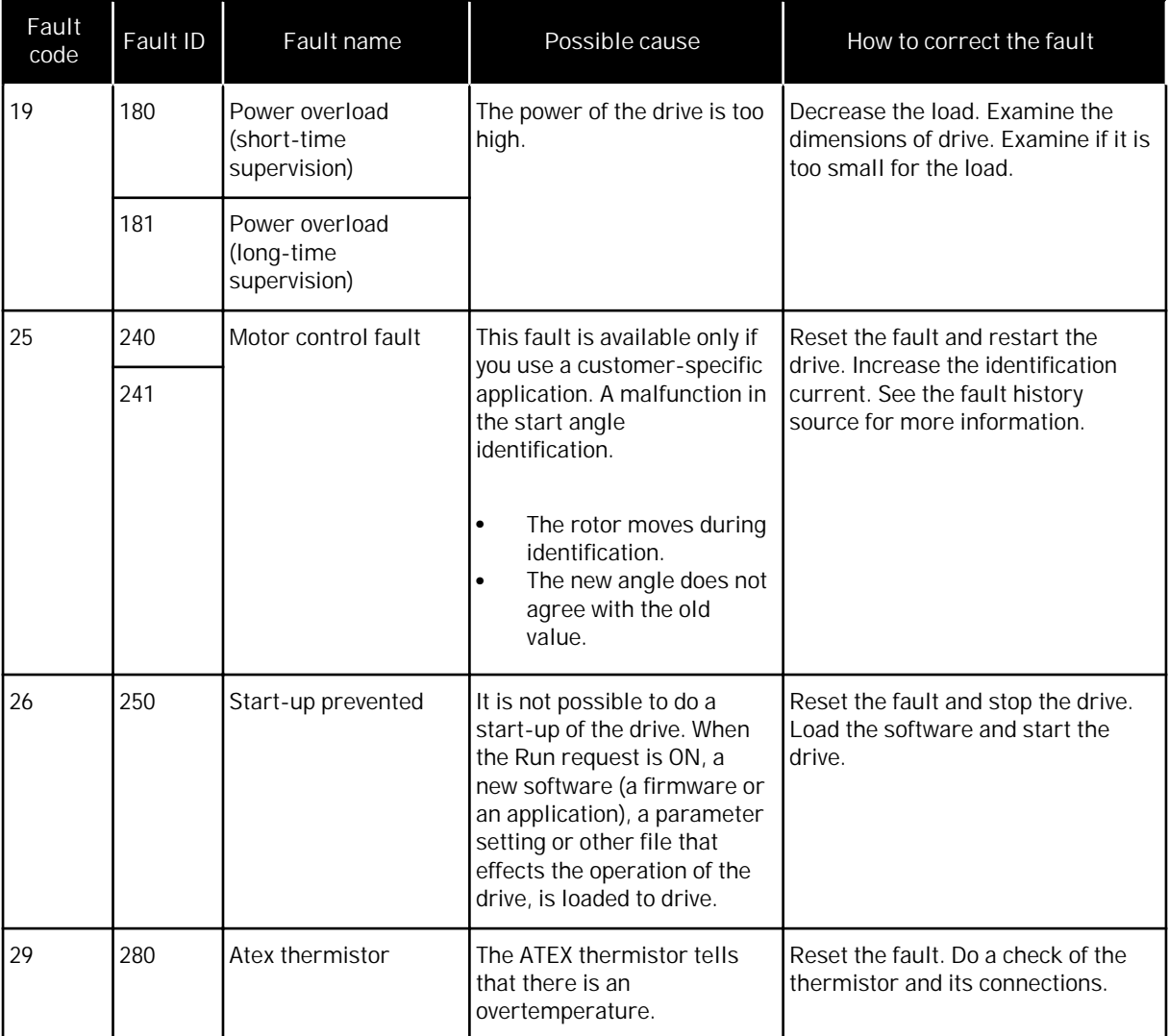

a dhe ann an 1970.<br>Nata ann an 1970, ann an 1970, ann an 1970, ann an 1970, ann an 1970.

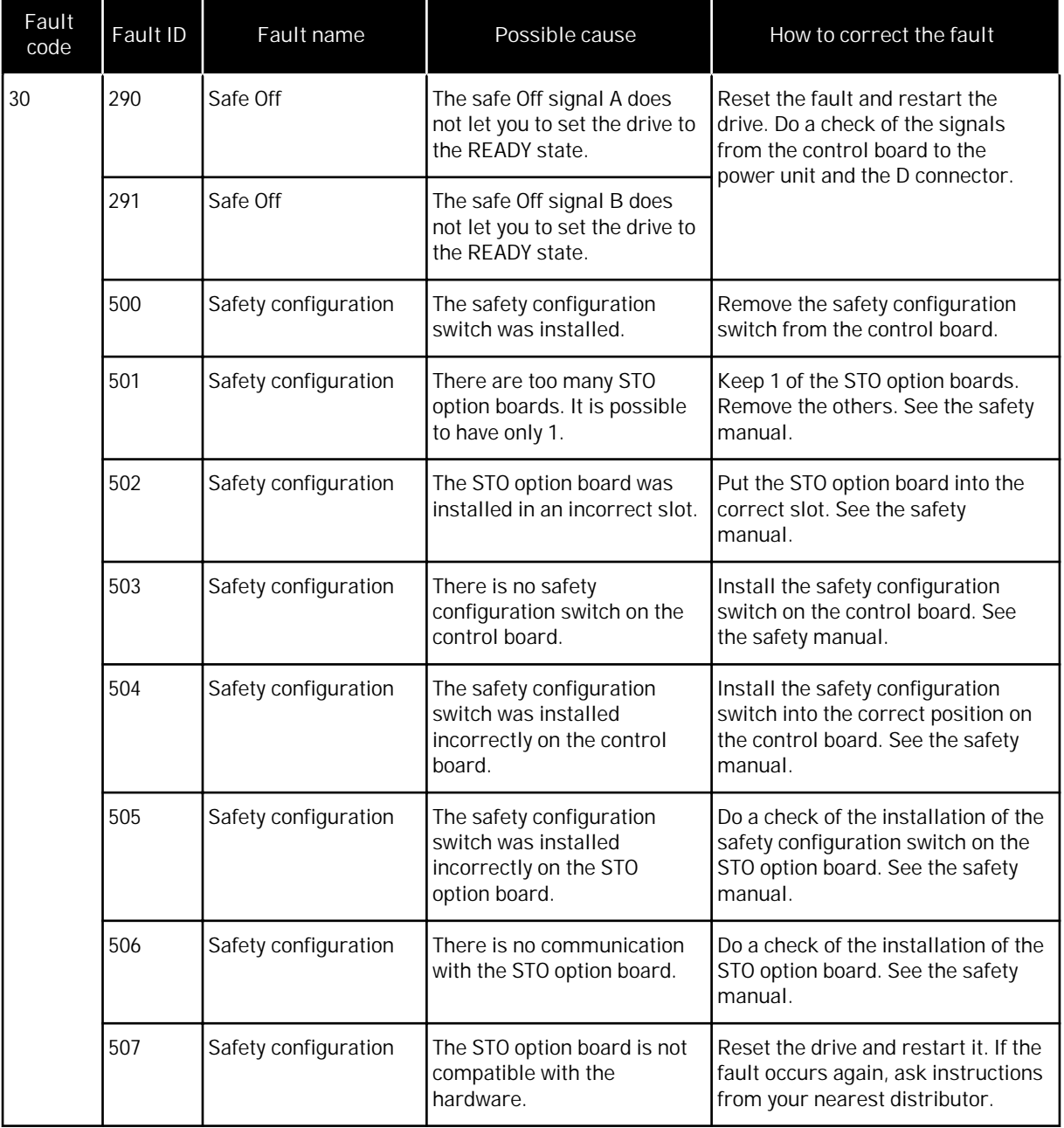

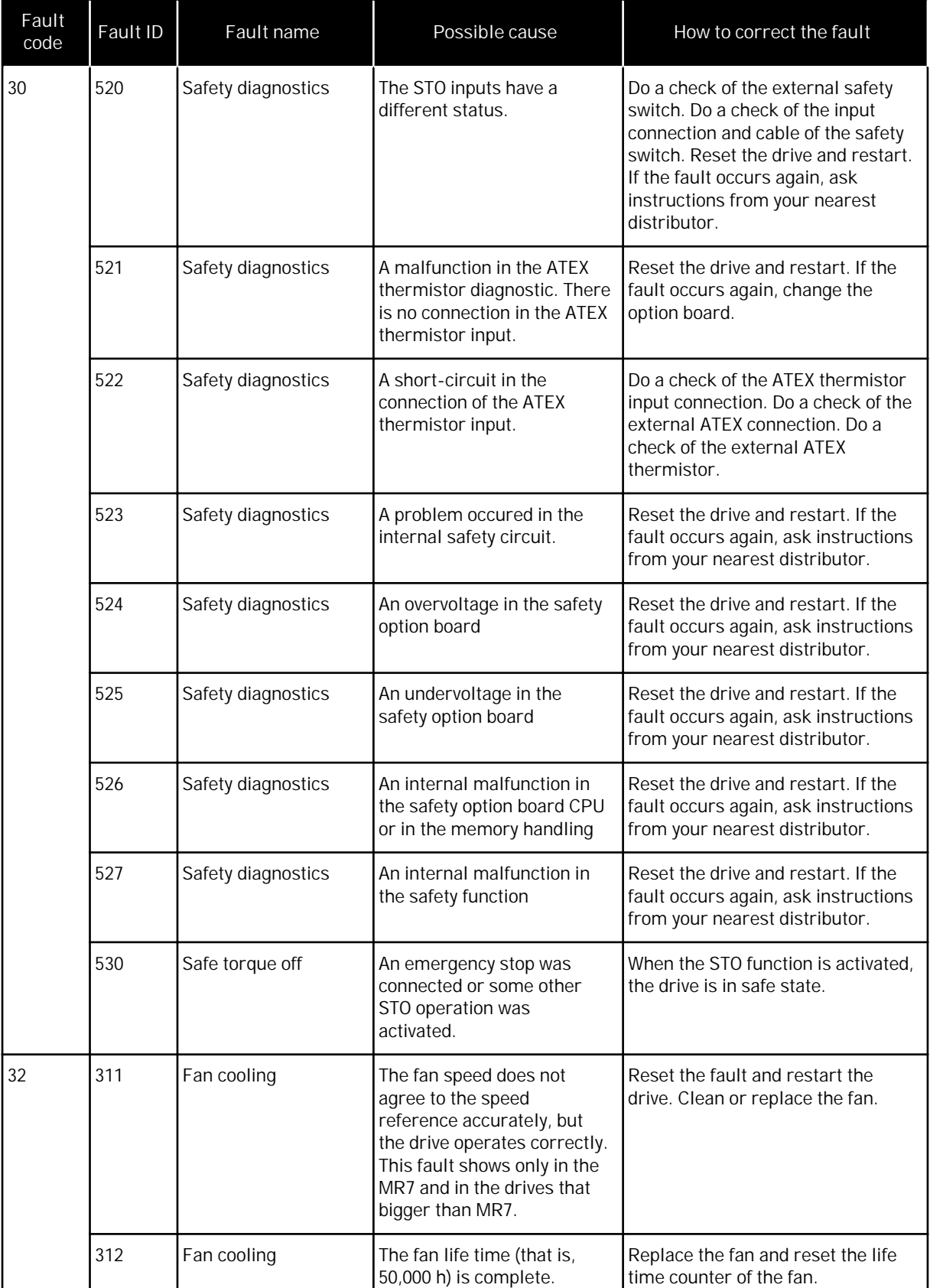

a dheegaal isaa dheegaal isaa dheegaal isaa dheegaal isaa dheegaal isaa dheegaal isaa dheegaal isaa dheegaal i<br>Markooyinka dheegaal isaa dheegaal isaa dheegaal isaa dheegaal isaa dheegaal isaa dheegaal isaa dheegaal isaa

ww

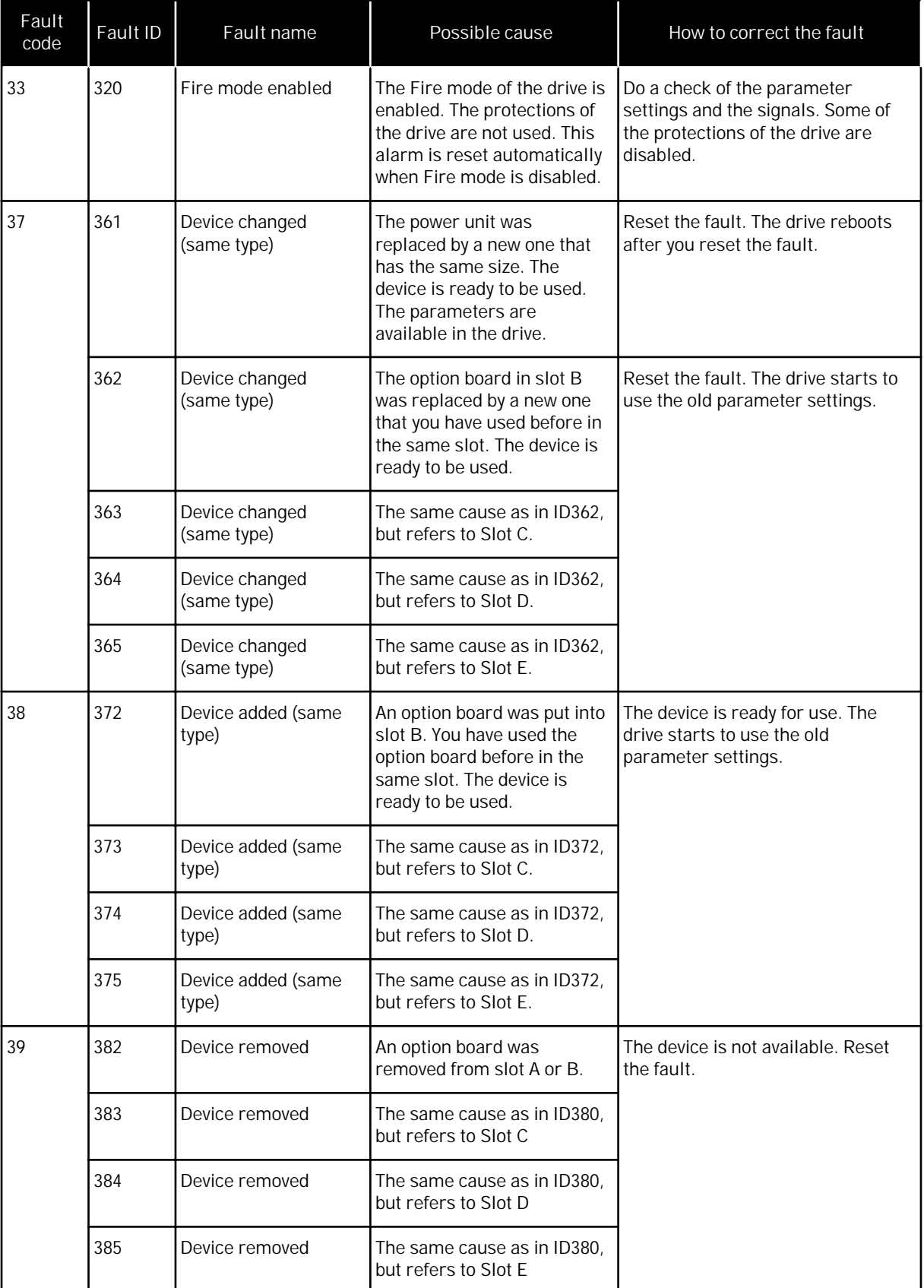

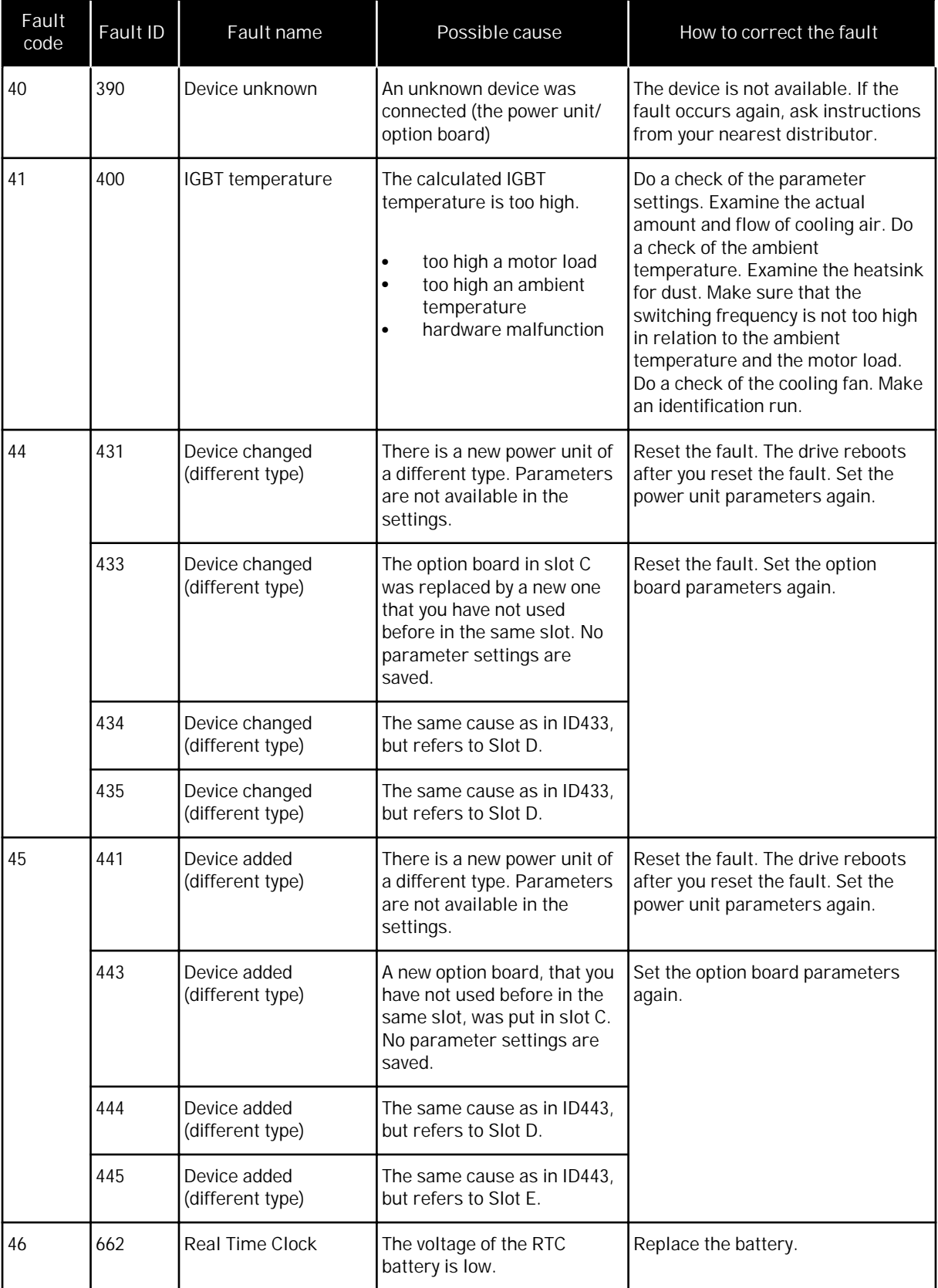

a dhe ann an 1970.<br>Nata ann an 1970, ann an 1970, ann an 1970, ann an 1970, ann an 1970.

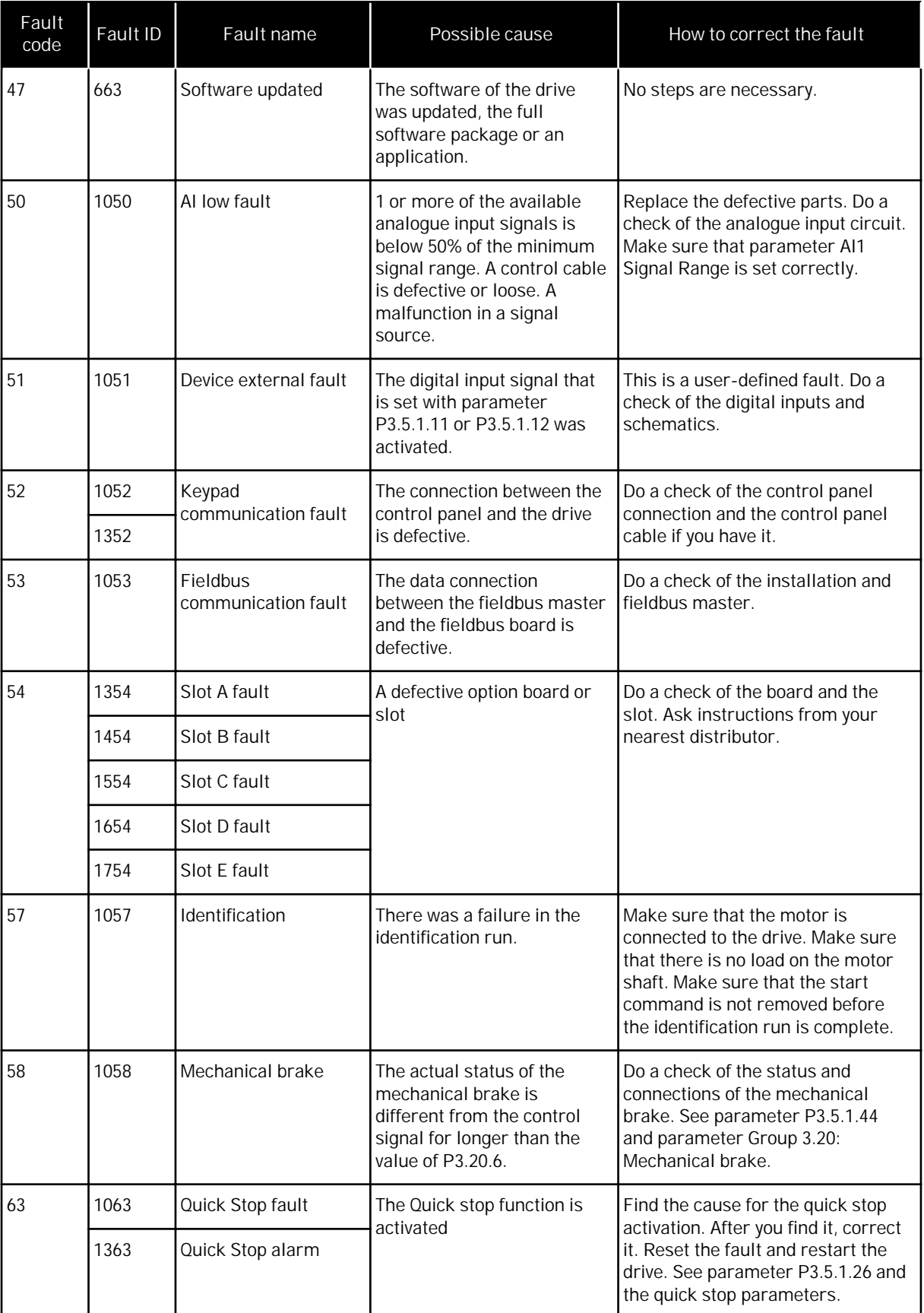

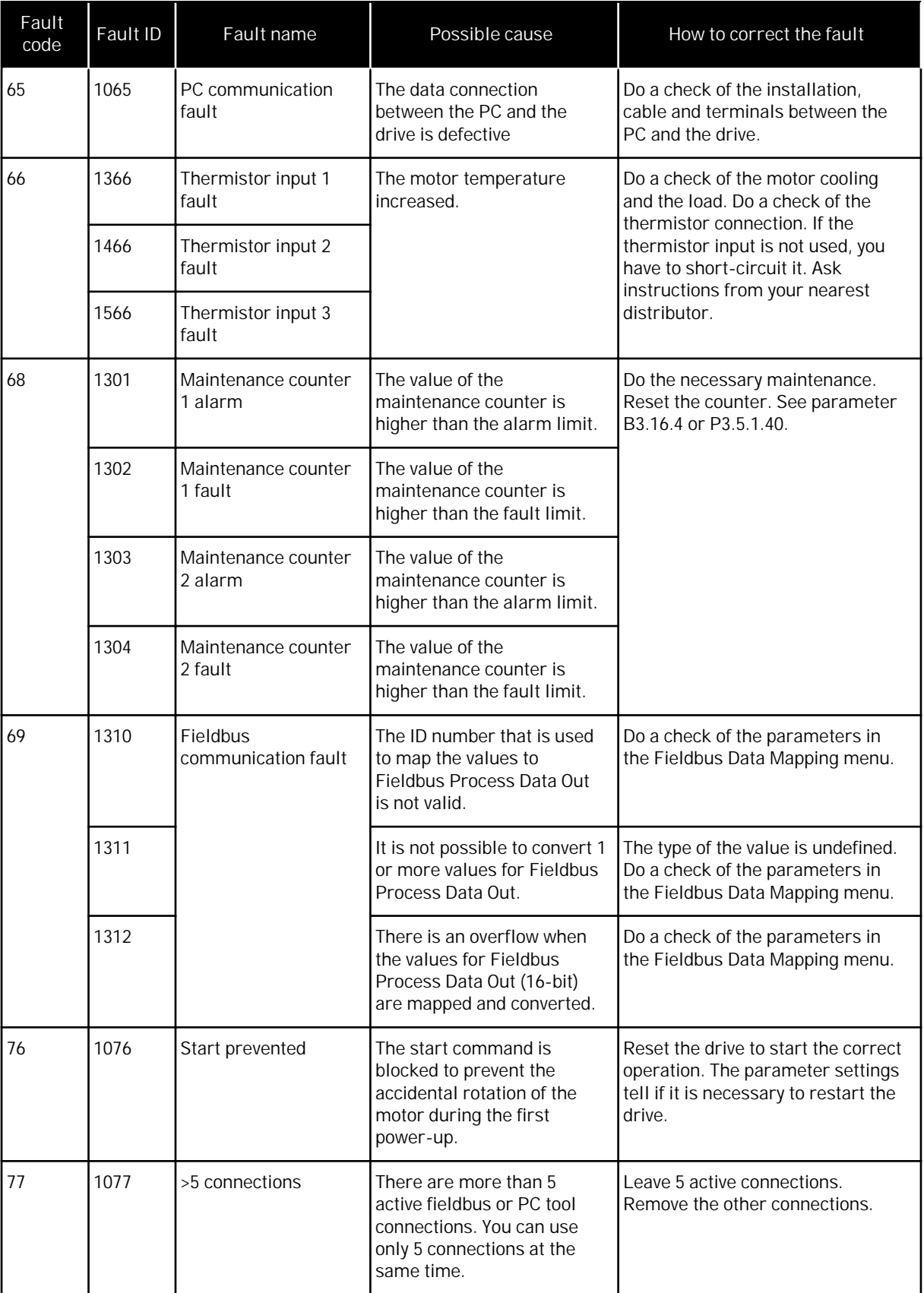

a dheegaal isaa dheegaal isaa dheegaal isaa dheegaal isaa dheegaal isaa dheegaal isaa dheegaal isaa dheegaal i<br>Markooyinka dheegaal isaa dheegaal isaa dheegaal isaa dheegaal isaa dheegaal isaa dheegaal isaa dheegaal isaa

ww

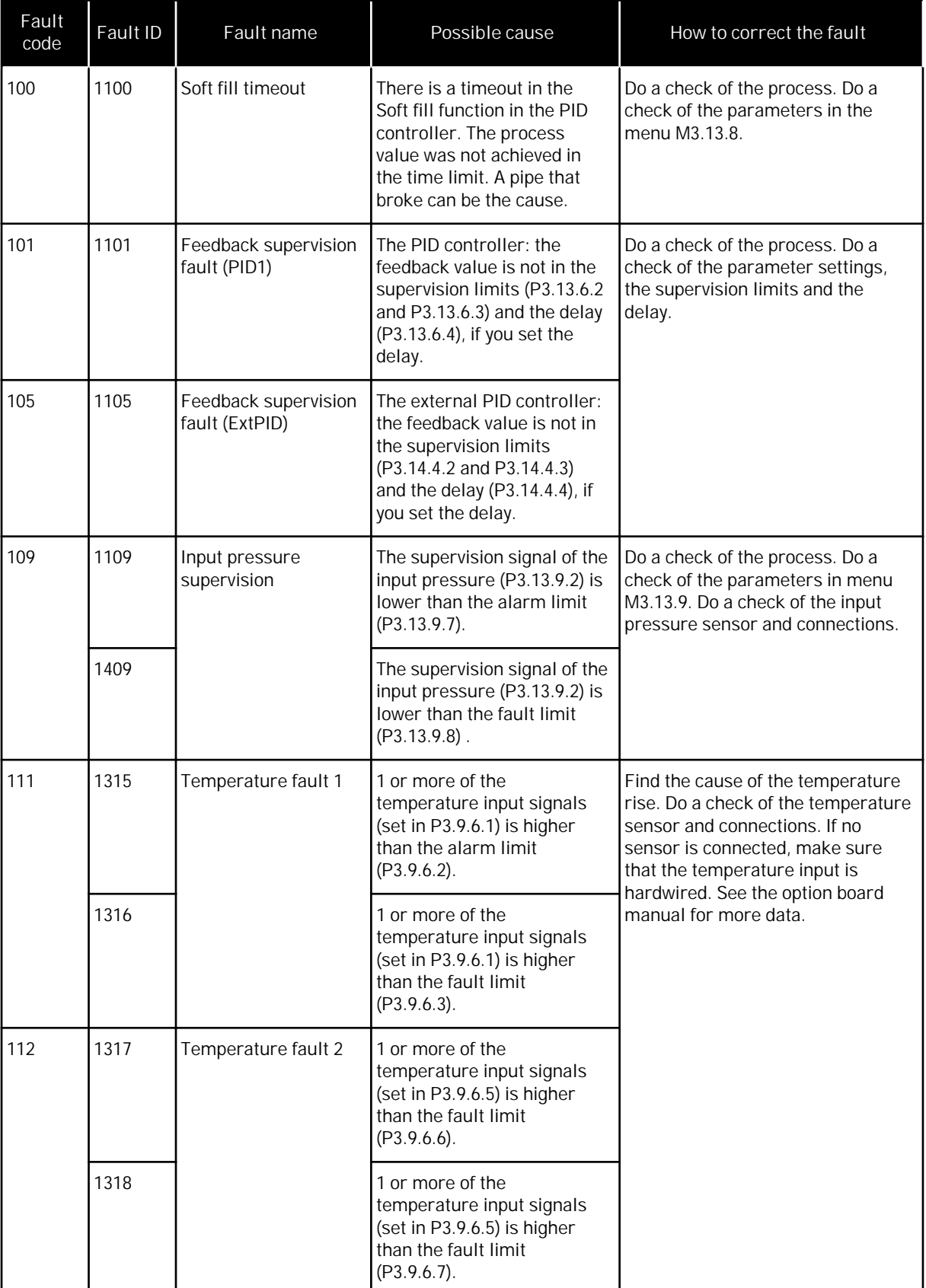

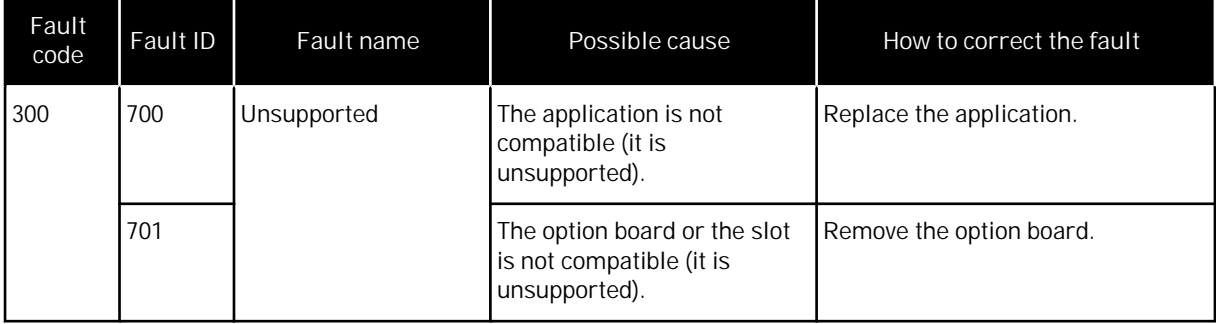

a katalungan di kacamatan di kacamatan di kacamatan di kacamatan di kacamatan di kacamatan di kacamatan di kaca

ww

# **11 APPENDIX 1**

#### **11.1 THE DEFAULT VALUES OF PARAMETERS IN THE DIFFERENT APPLICATIONS**

**The explanation of symbols in the table**

- A = Standard application
- $\bullet$  B = Local/ Remote application
- C = Multi-step speed application
- $\bullet$  D = PID control application
- $\bullet$  E = Multi-purpose application
- F = Motor potentiometer application

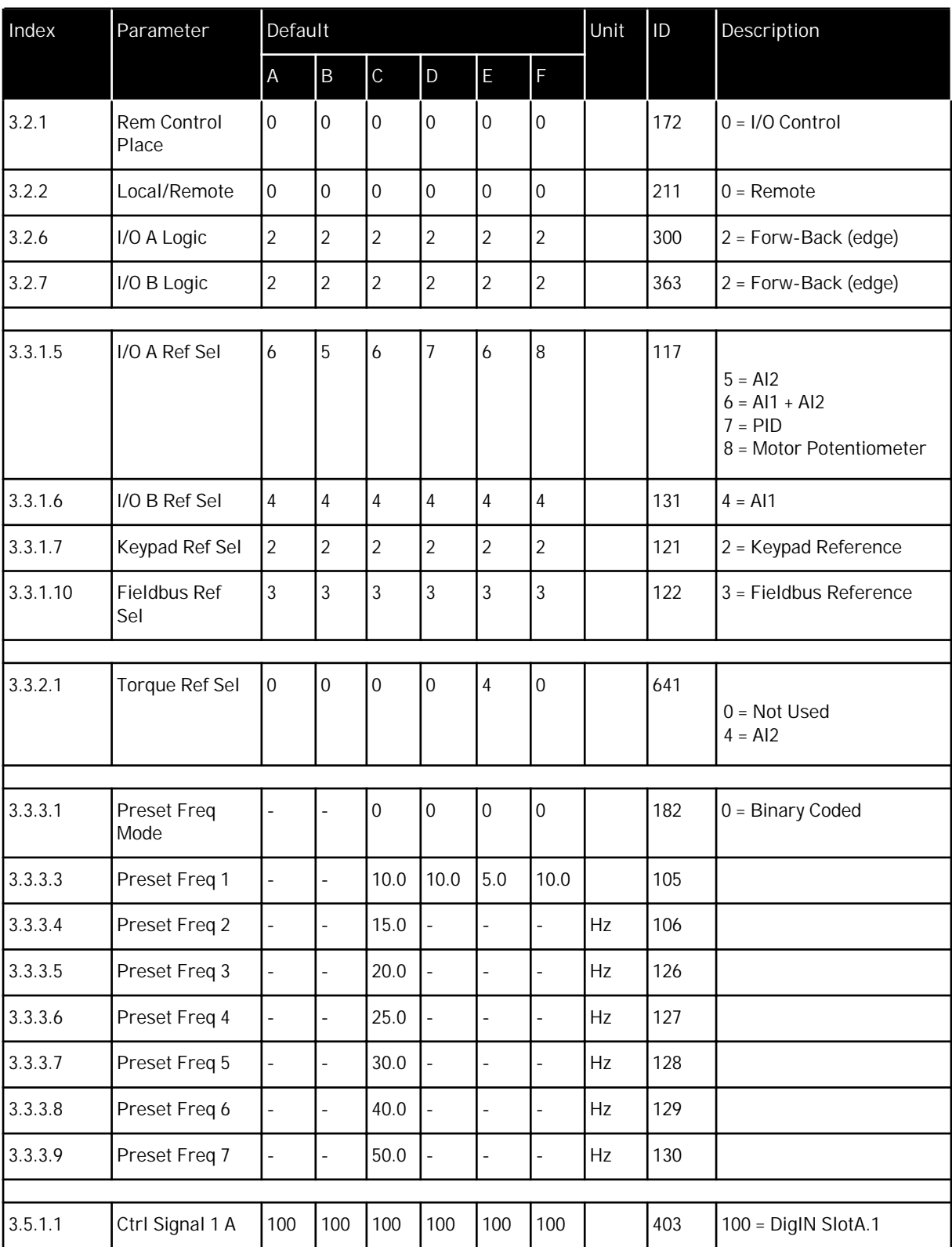

## *Table 122: The default values of parameters in the different applications*

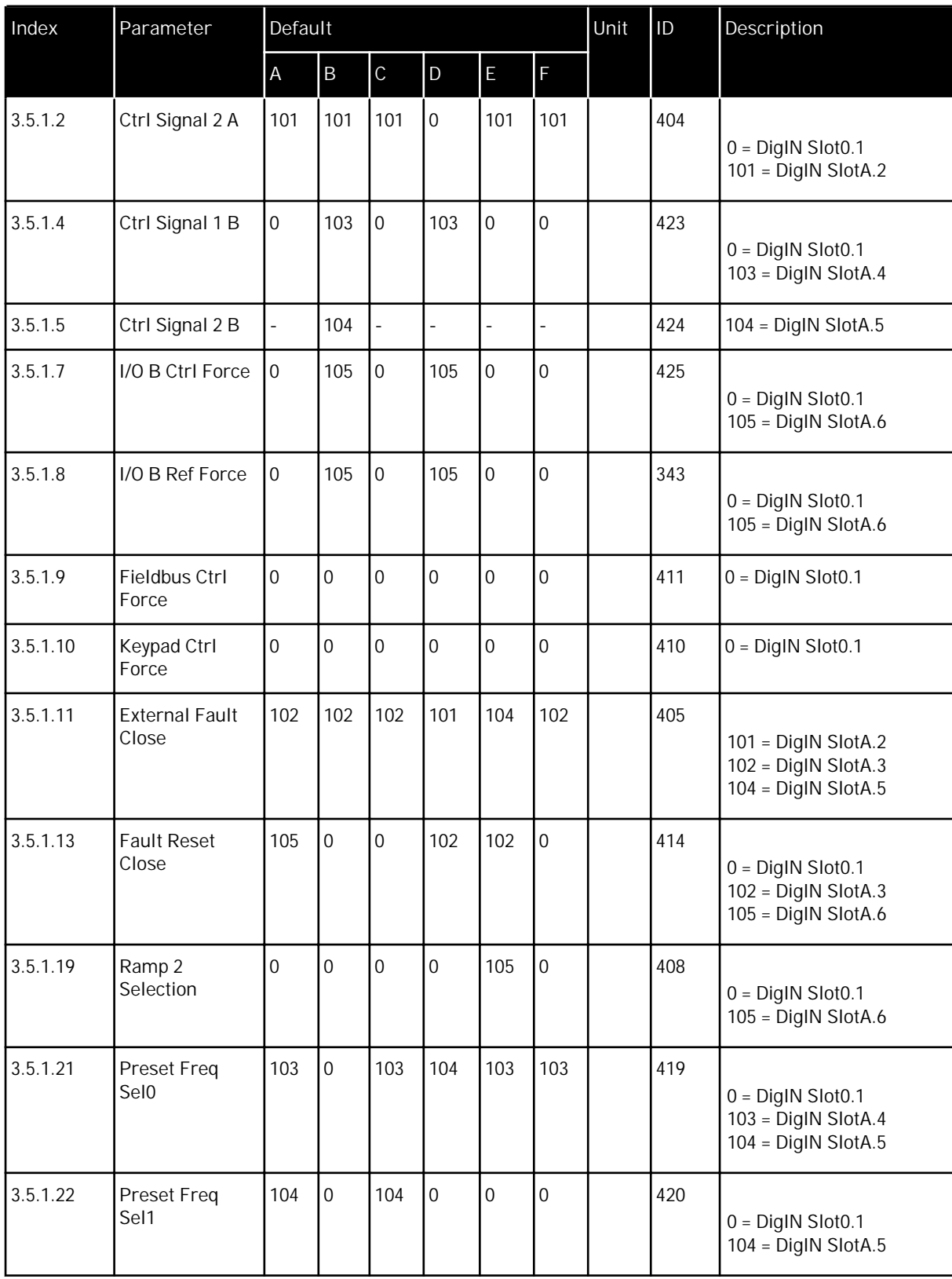

a l

 $\mathbf{I}$ 

#### *Table 122: The default values of parameters in the different applications*

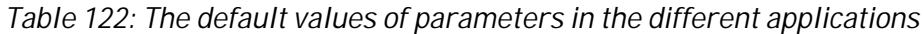

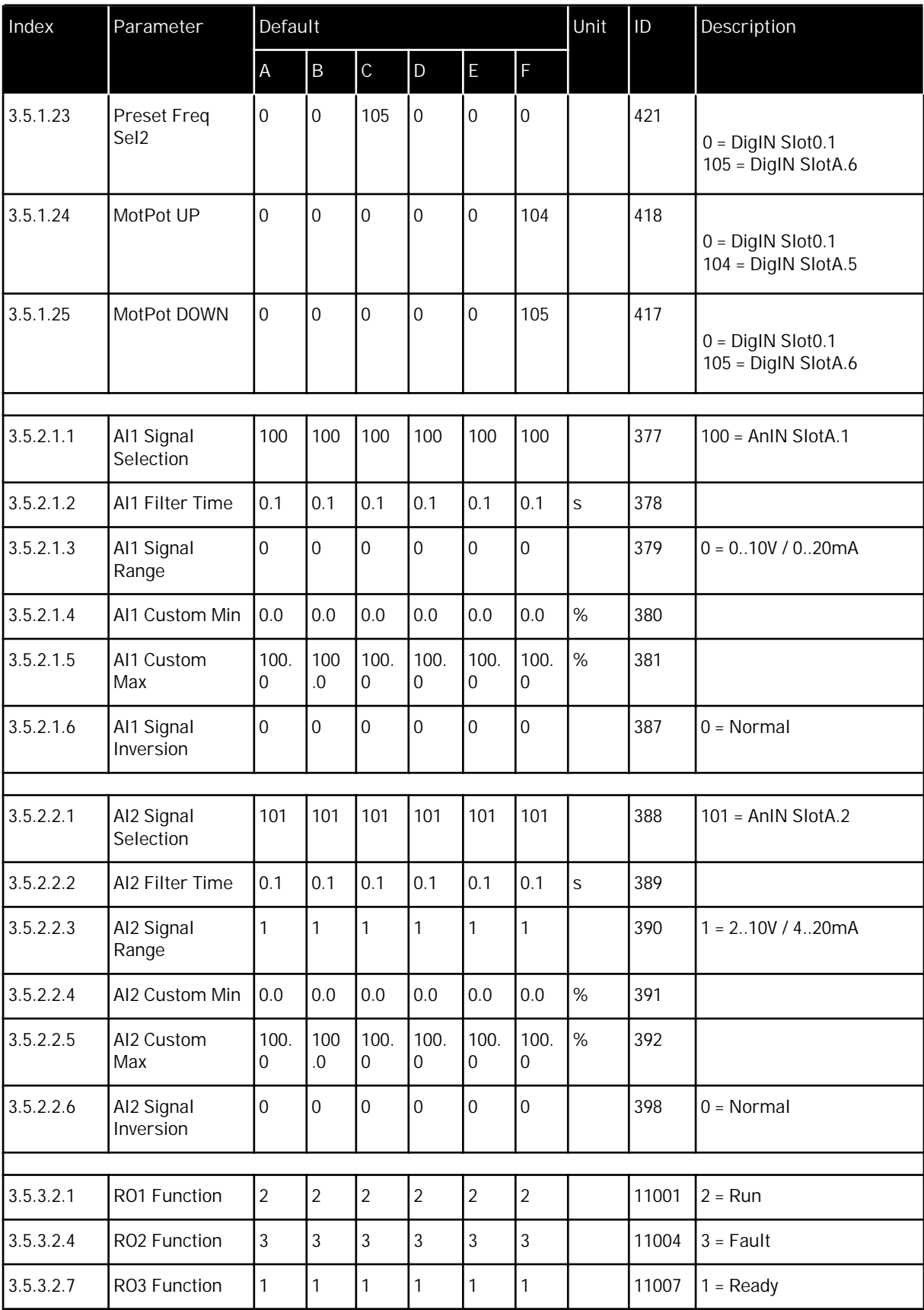

a dhe ann ann an 1970.

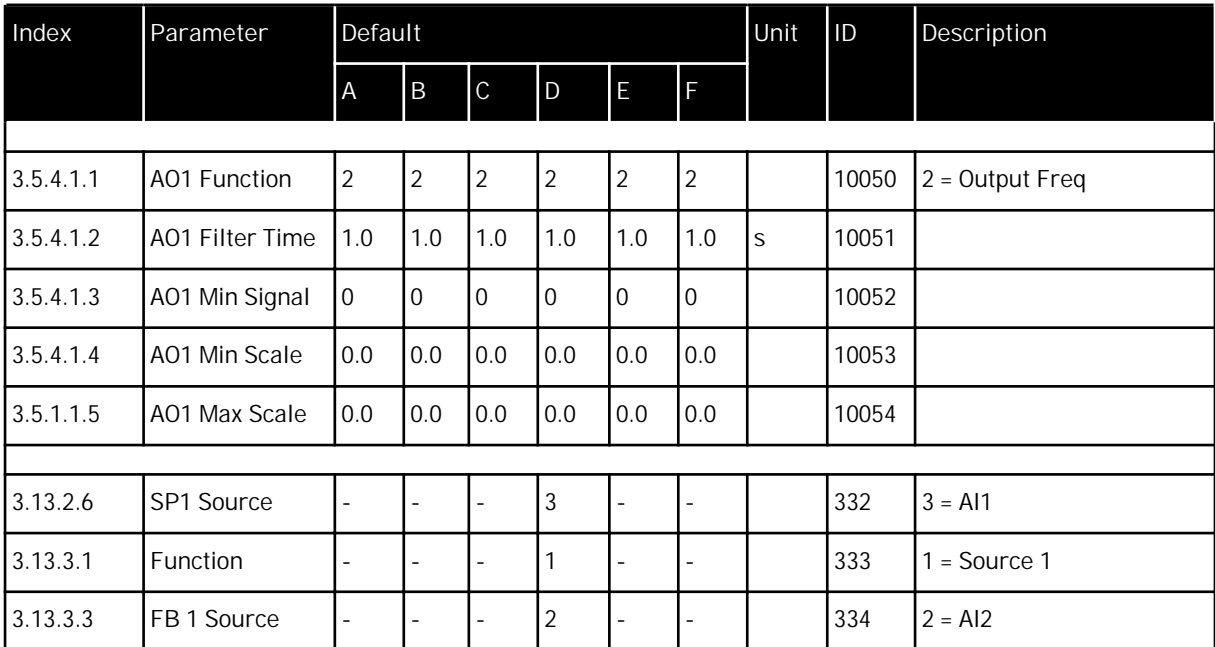

## *Table 122: The default values of parameters in the different applications*

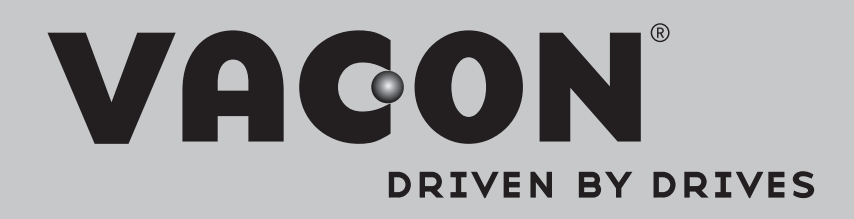

Find your nearest Vacon office on the Internet at:

www.vacon.com

Manual authoring: documentation@vacon.com

Vacon Plc. Runsorintie 7 65380 Vaasa Finland

Subject to change without prior notice © 2014 Vacon Plc.

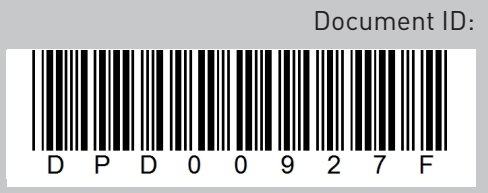

Rev. F